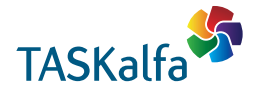

› **PRINT**  › **COPY**  › **SCAN**  › **FAX**

**TASKalfa 2552ci TASKalfa 3252ci TASKalfa 4052ci TASKalfa 5052ci TASKalfa 6052ci**

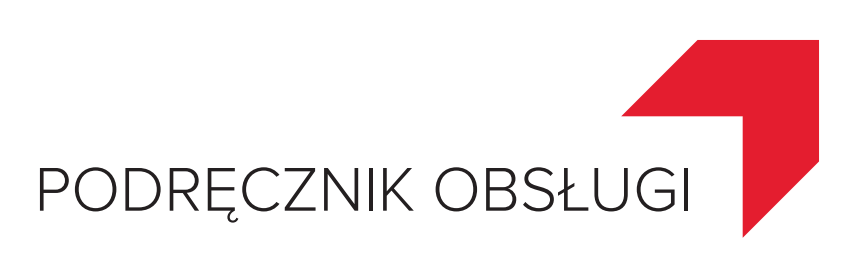

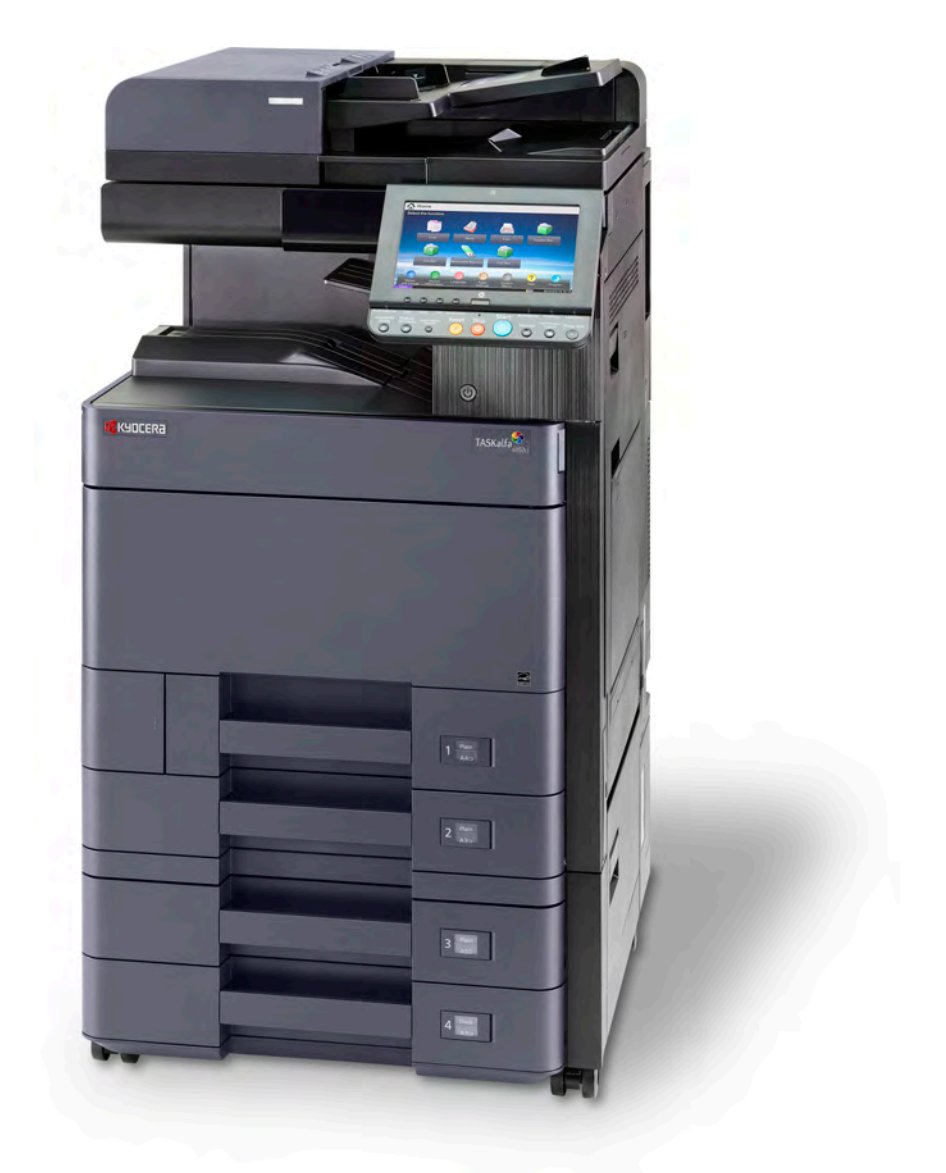

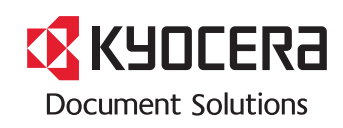

# Wstęp

Dziękujemy za zakup urządzenia.

Niniejszy Podręcznik obsługi został stworzony po to, aby pomóc użytkownikowi prawidłowo korzystać z urządzenia, przeprowadzać rutynową konserwację i rozwiązywać podstawowe problemy, gdy zajdzie taka konieczność. Pozwoli to na utrzymanie urządzenia w optymalnym stanie.

Przed użytkowaniem urządzenia należy zapoznać się z treścią niniejszego Podręcznika obsługi.

#### **Zaleca się korzystanie z materiałów eksploatacyjnych naszej firmy.**

Zaleca się korzystanie z oryginalnych pojemników z tonerem, które pomyślnie przeszły rygorystyczne testy kontroli jakości.

Korzystanie z pojemników z tonerem innych niż oryginalne może spowodować usterkę urządzenia.

Firma nie ponosi odpowiedzialności za uszkodzenia spowodowane przez korzystanie z materiałów eksploatacyjnych innych producentów.

Na oryginalnych materiałach eksploatacyjnych umieszczona jest przedstawiona poniżej etykieta.

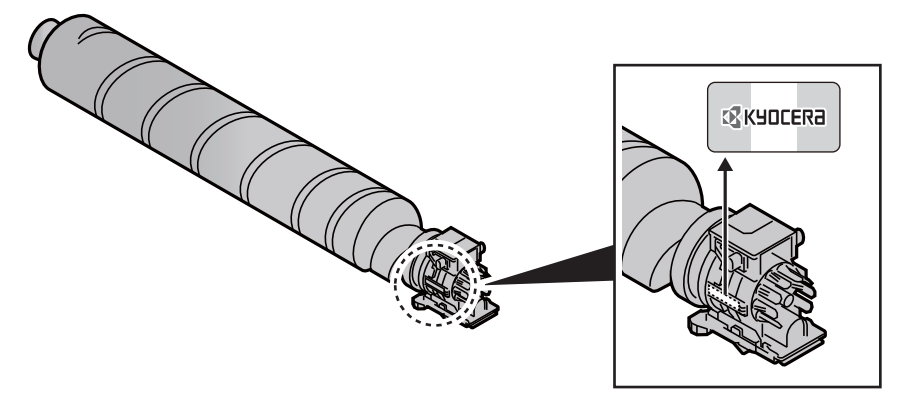

#### **Sprawdzanie numeru seryjnego urządzenia**

Numer seryjny urządzenia jest wydrukowany w miejscu pokazanym na rysunku.

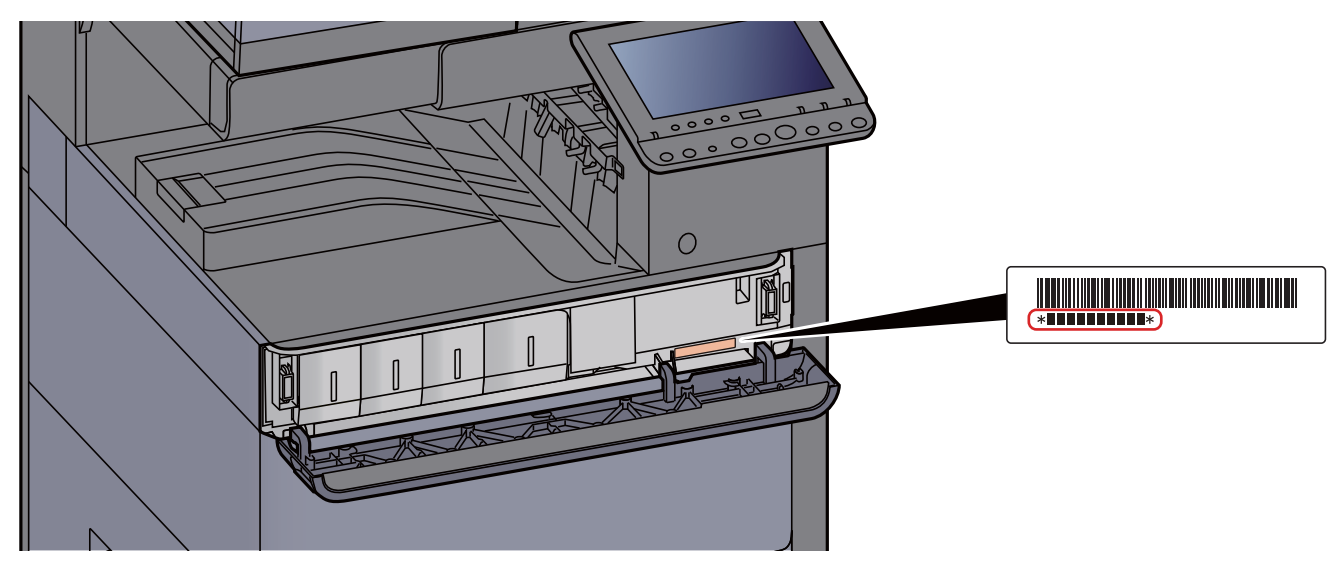

Numer seryjny urządzenia jest potrzebny przy kontaktowaniu się z pracownikiem serwisu. Przed kontaktem z przedstawicielem serwisu należy sprawdzić numer seryjny.

# <span id="page-2-0"></span>Spis treści

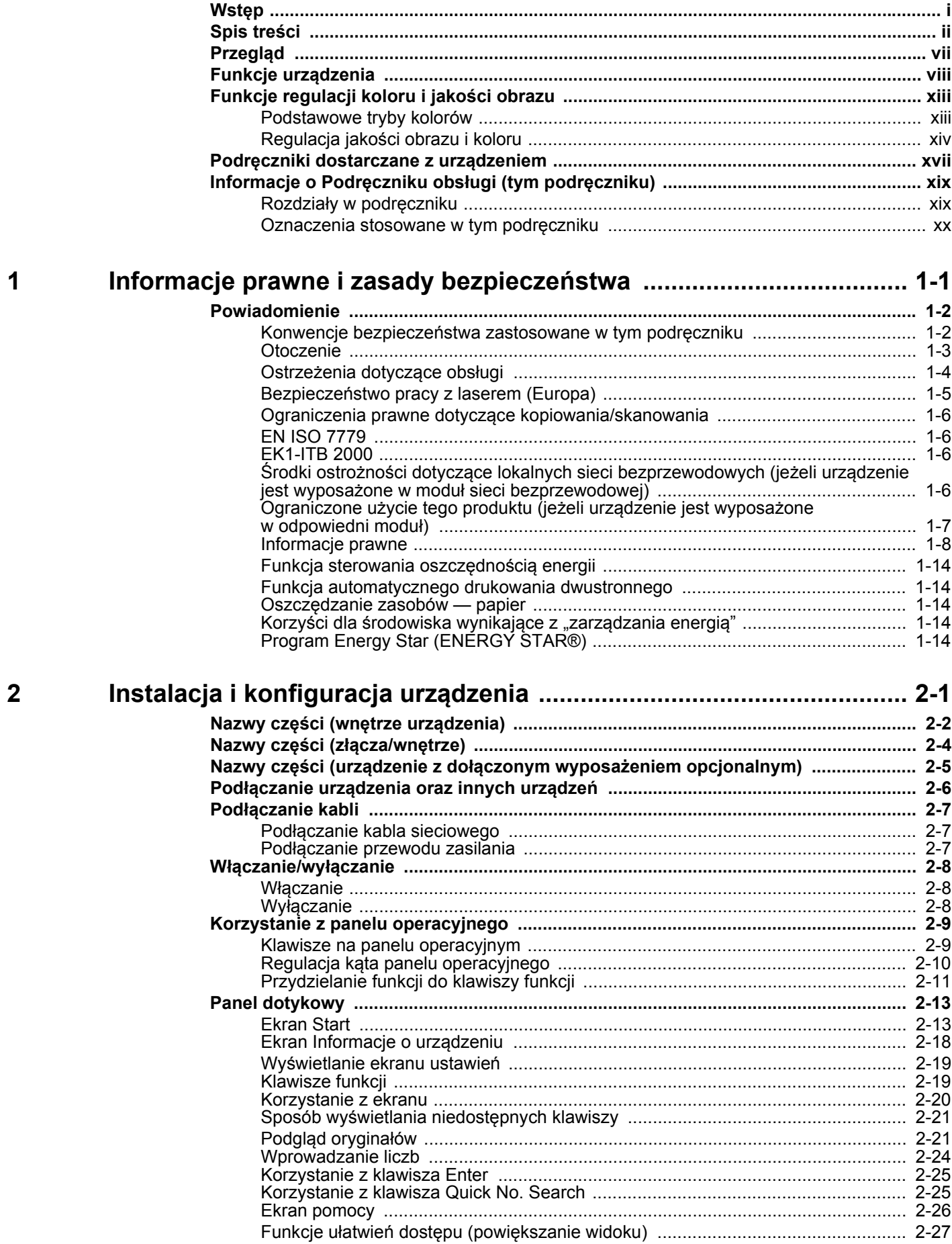

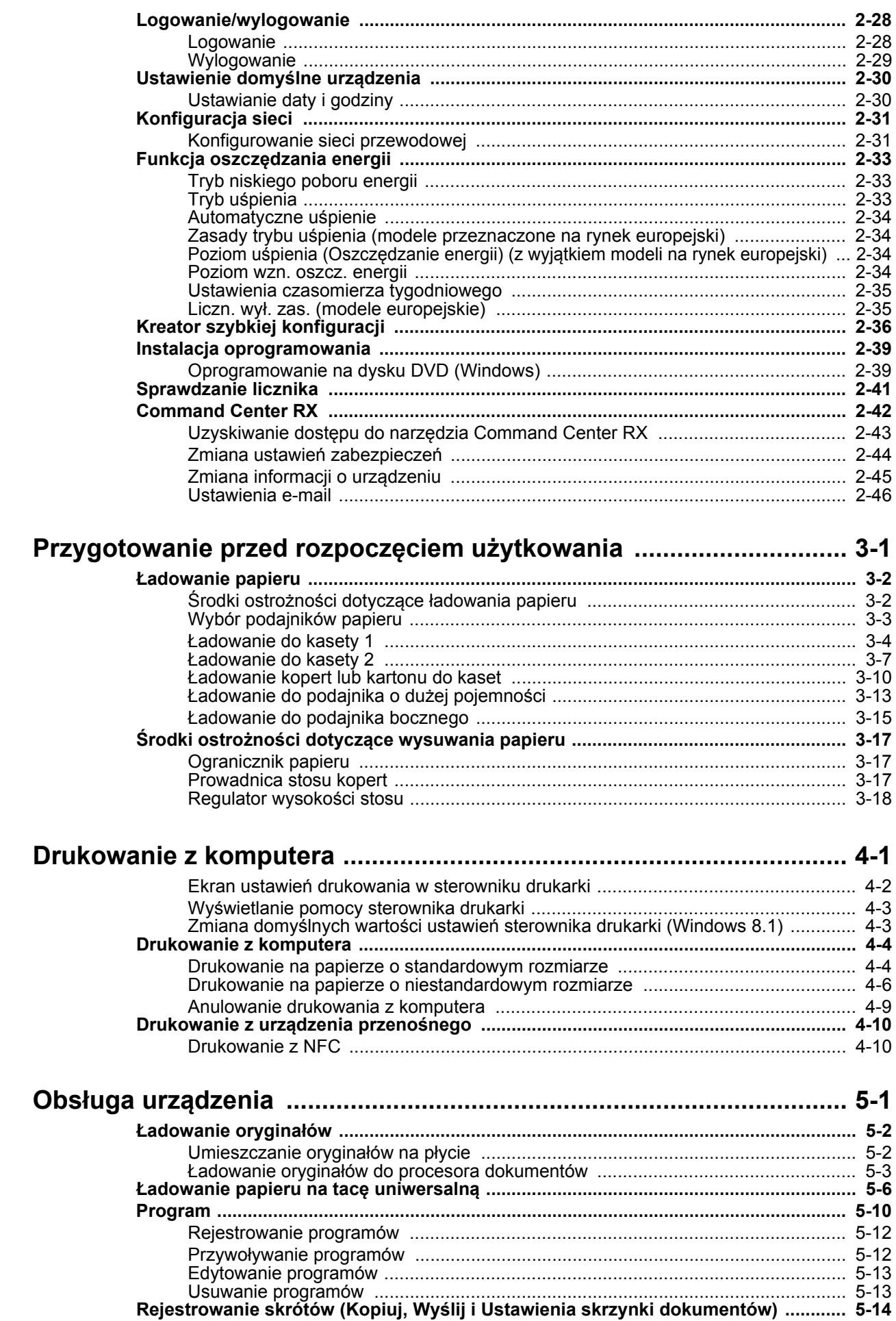

 $\overline{\mathbf{3}}$ 

 $\overline{\mathbf{4}}$ 

 $\overline{\mathbf{5}}$ 

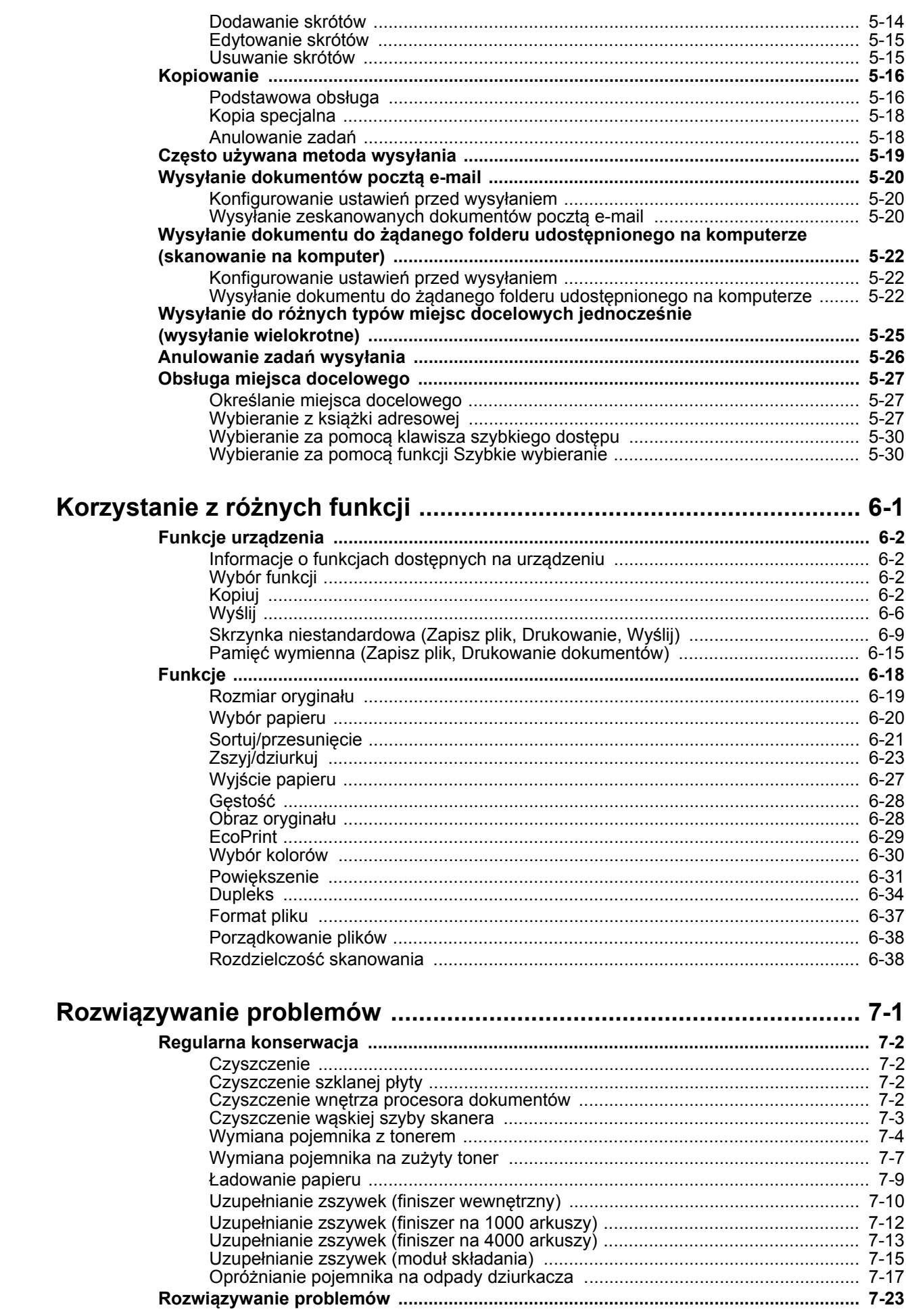

 $\boldsymbol{6}$ 

 $\overline{7}$ 

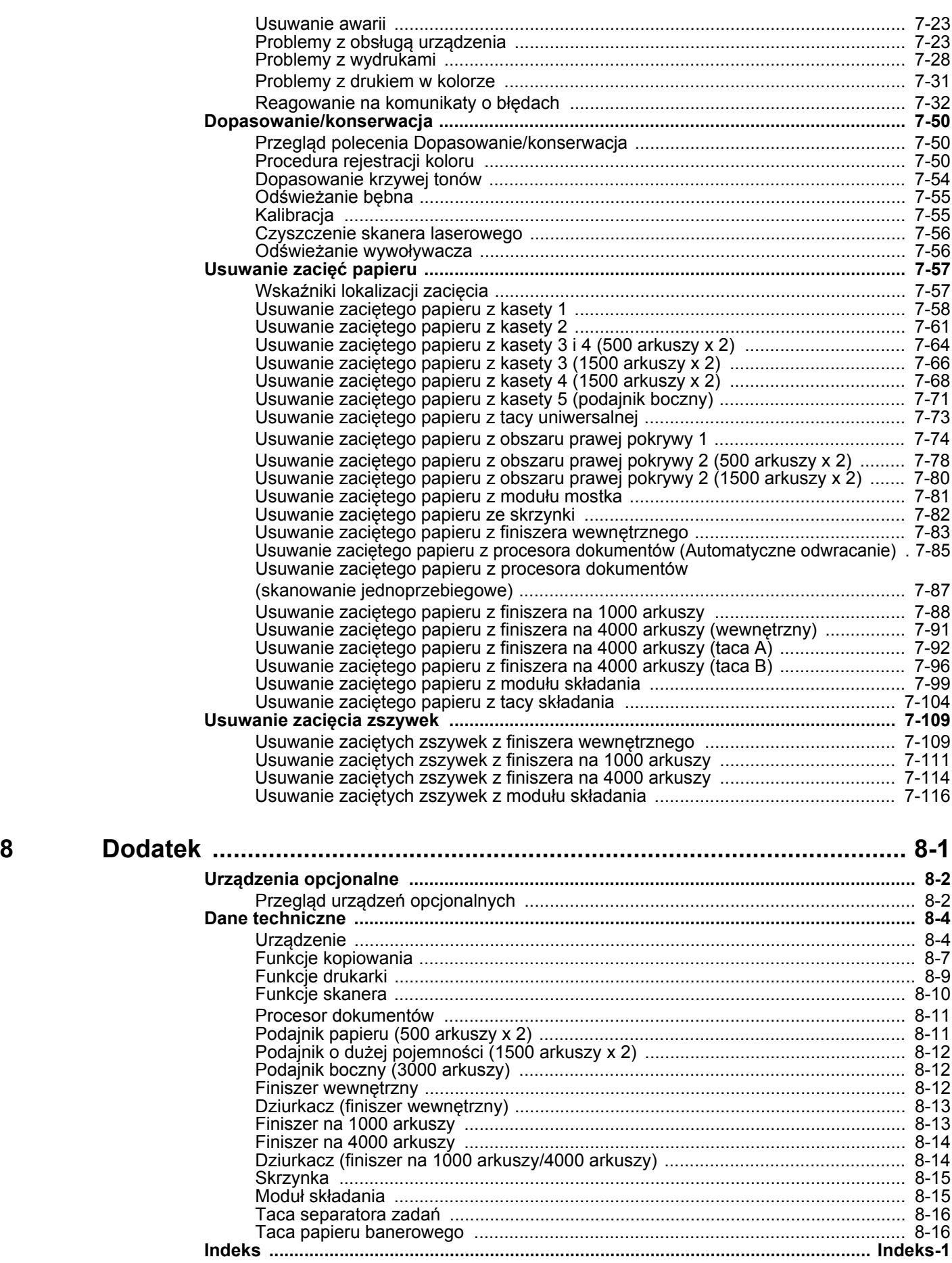

v

#### <span id="page-6-0"></span>Przegląd **Dane weiściowe Zabezpieczenia**  $\sim$  **Zabezpieczenia** Można dostosować różne poziomy Oryginały Dane elektroniczne Karta pamięci USB Dane z faksu zabezpieczeń urządzenia do własnych potrzeb.  $A$  :  $\bullet$ Zwiększanie bezpieczeństwa (strona x) **Aplikacje** Można dodawać nowe funkcje urządzenia Operacje na komputerze stosownie do własnych potrzeb. **→** Patrz *Podrecznik obsługi – w jezyku angielskim.* Funkcje skrzynki dokumentów **Command Center RX** Ta funkcja służy do wielu zadań, w tym Można sprawdzać stan i zmieniać Π zapisywania danych w pamięci ustawienia urządzenia z poziomu urządzenia i na karcie pamięci USB. komputera za pomocą przeglądarki internetowej. Patrz *Podręcznik obsługi – w języku angielskim.* [Command Center RX \(strona 2-42\)](#page-77-1) **Command Center RX User Guide Dane wyjściowe** Funkcje kopiowania Funkcje drukowania **Funkcje wysyłania Karta pamięci USB Funkcje faksowania**  $A^{\mathsf{T}}$ [Kopiowanie \(strona 5-16\)](#page-128-2) Często uż[ywana metoda](#page-131-1)  Patrz *Podręcznik*  **FAX**  wysył[ania \(strona 5-19\)](#page-131-1) *obsługi – w języku*  **Operation**  [Drukowanie z komputera](#page-103-1)  **Guide** *angielskim.*[\(strona 4-1\)](#page-103-1)

## **NOTATKA**

- Przed rozpoczęciem użytkowania urządzenia należy zapoznać się z treścią następujących sekcji:
	- **→** [Informacje prawne i zasady bezpiecze](#page-22-1)ństwa (strona 1-1)
- Aby przygotować urządzenie do użycia, łącznie z wykonaniem połączeń kablowych i instalowaniem oprogramowania, patrz:
- ◆ Instalacia i konfiguracia urządzenia (strona 2-1)
- Aby uzyskać więcej informacji na temat ładowania papieru, konfigurowania folderów współdzielonych i dodawania adresów do książki adresowej, patrz:
	- [Przygotowanie przed rozpocz](#page-85-1)ęciem użytkowania (strona 3-1)

# Funkcje urządzenia

Urządzenie jest wyposażone w wiele użytecznych funkcji.

Korzystanie z róż[nych funkcji \(strona 6-1\)](#page-143-1)

Poniżej opisano przykładowe funkcje.

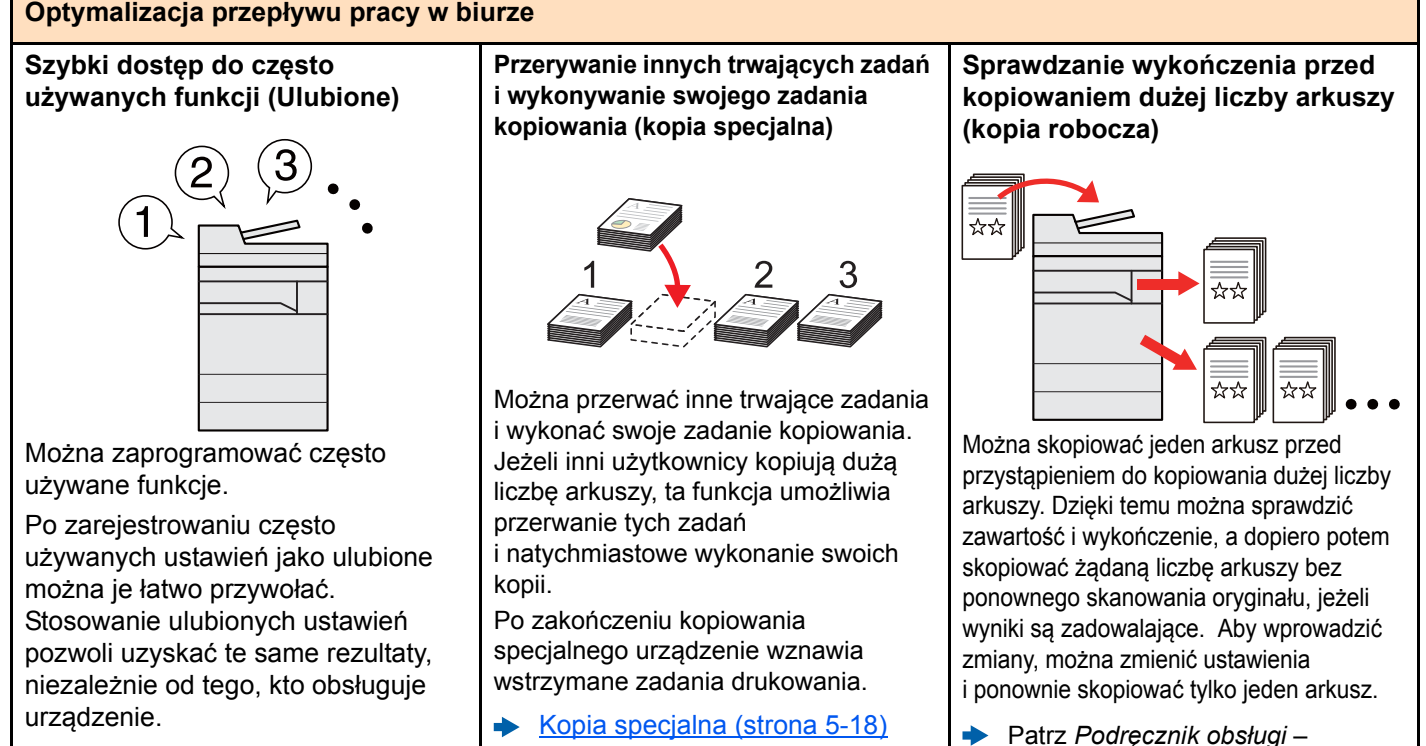

[Program \(strona 5-10\)](#page-122-1)

**Jednoczesne skanowanie** 

**(Oryginały o rozmiarach** 

Funkcja jest przydatna do przygotowywania materiałów

╬╬

Można od razu ustawić oryginały o różnych rozmiarach, tak aby niezależnie od rozmiaru oryginału nie trzeba było resetować ustawień. **→** Patrz *Podrecznik obsługi – w języku angielskim.*

konferencyjnych.

**mieszanych)**

**oryginałów w różnych rozmiarach** 

**Optymalizacja przepływu pracy w biurze**

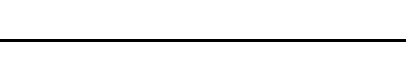

**(Skanowanie ciągłe)**

#### **Skanowanie dużej liczby oryginałów w oddzielnych partiach i kończenie jako jednego zadania Równoczesne wysyłanie przy użyciu wielu opcji wysyłania (Wysył. wielokr.)**

*w języku angielskim.*

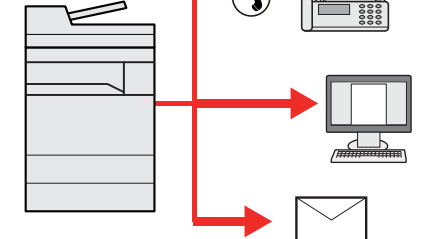

Można wysłać jeden dokument do wielu miejsc docelowych, korzystając z różnych metod wysyłania. Do każdej metody wysyłania, takiej jak E-mail, SMB i Faks, można przy tym określić wiele miejsc docelowych. Aby skrócić przepływ pracy, można wysłać zadanie natychmiast.

Wysyłanie do róż[nych typów miejsc](#page-137-1)  [docelowych jednocze](#page-137-1)śnie (wysyłanie wielokrotne) [\(strona 5-25\)](#page-137-1)

#### **1 11**  $\frac{1}{2}$  $\Delta$

 $1 - 10$ 1~30 **1** 11~20  $21 - 30$ **21**

Funkcja jest przydatna do przygotowywania wielostronicowych ulotek.

Jeżeli w procesorze dokumentów nie można na raz umieścić dużej liczby oryginałów, można zeskanować oryginały w partiach, a następnie skopiować je lub wysłać jako jedno zadanie.

**→** Patrz *Podrecznik obsługi – w języku angielskim.*

viii

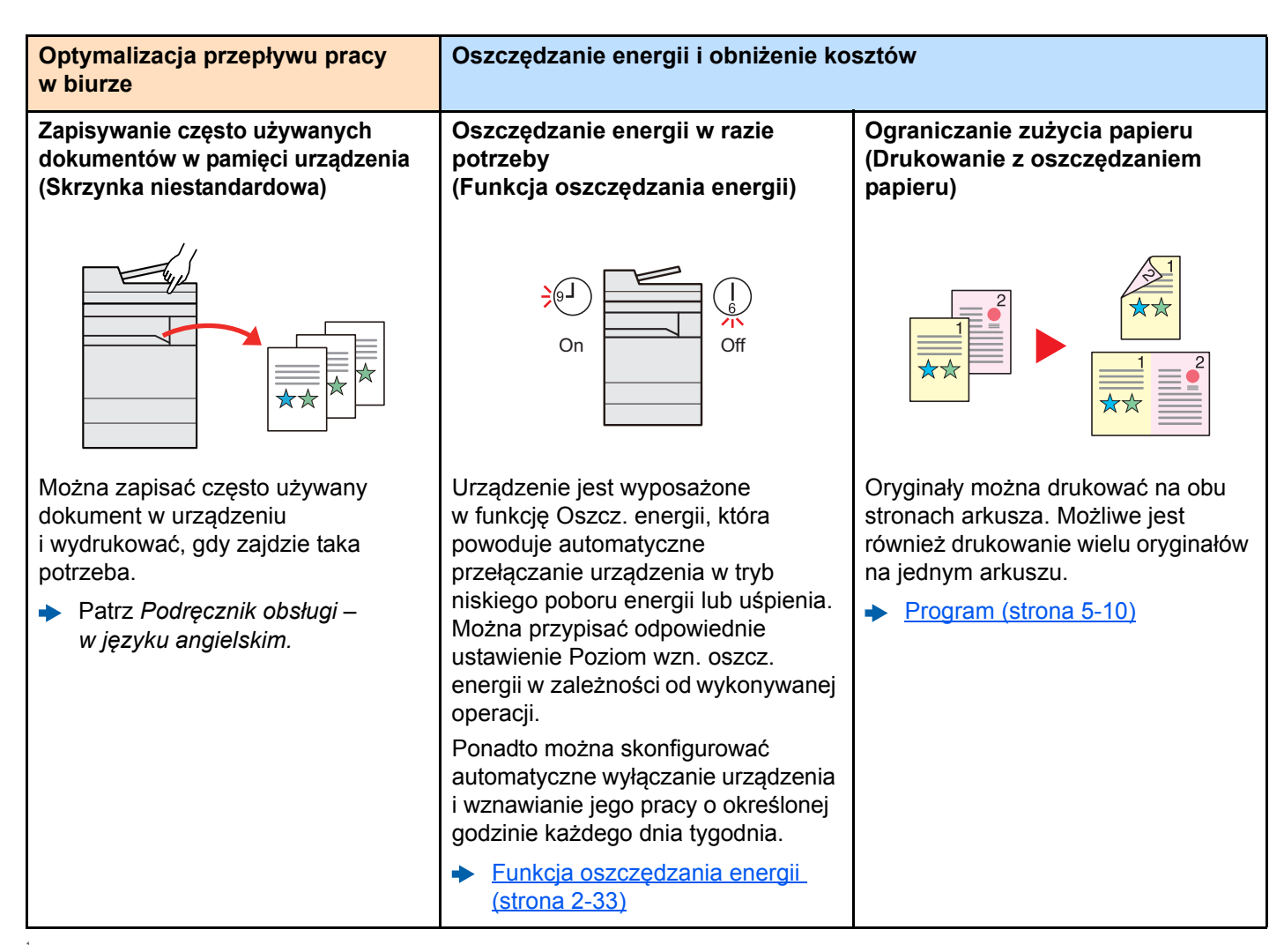

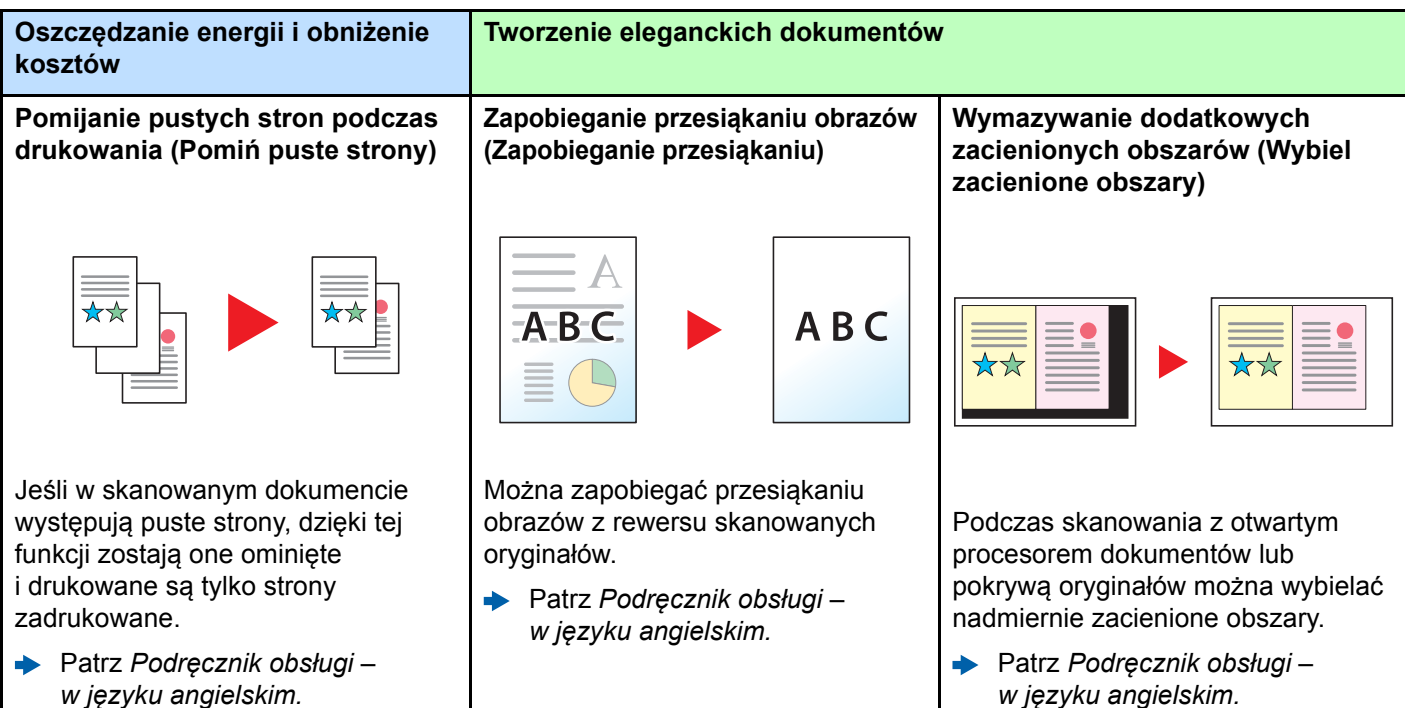

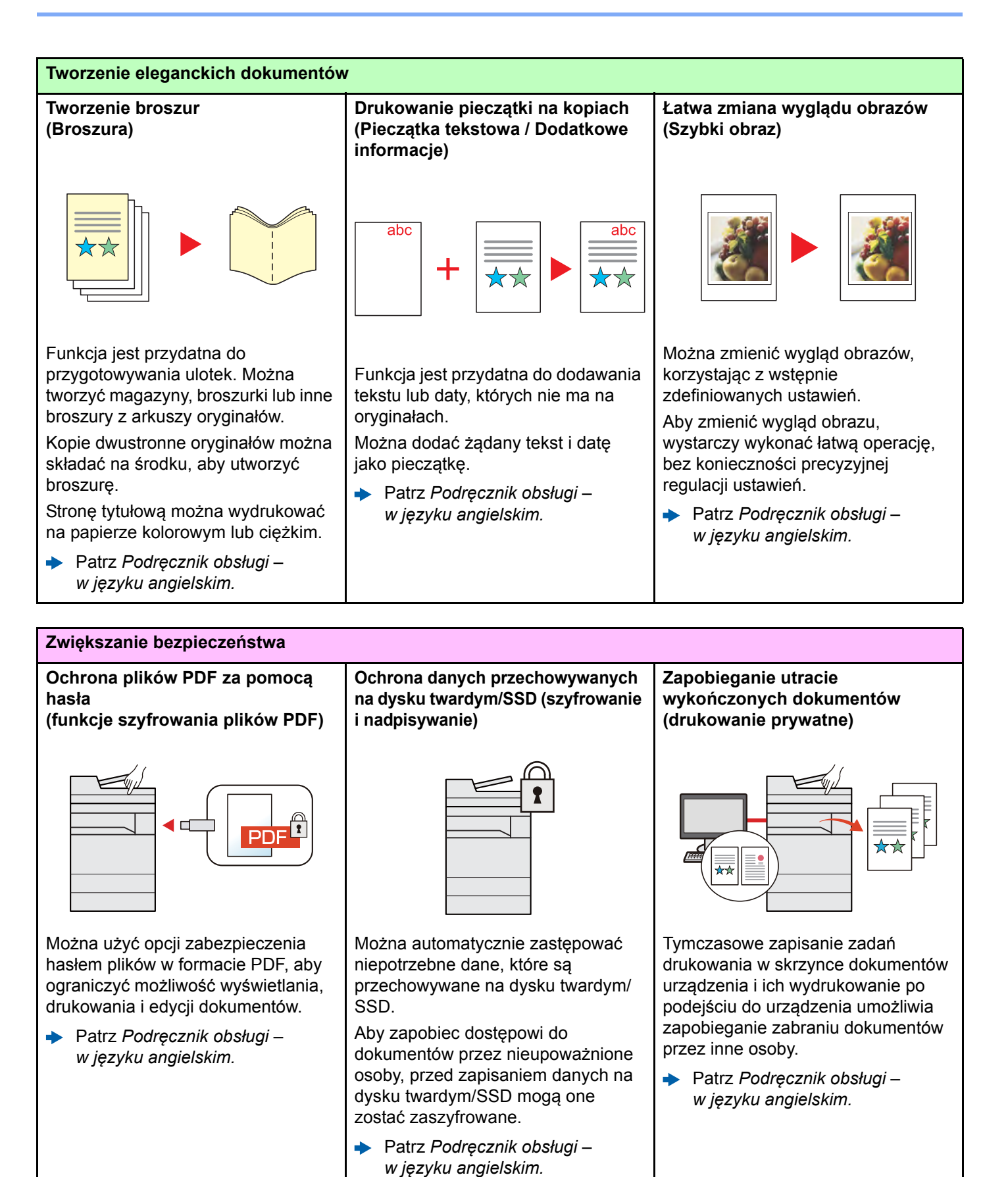

x

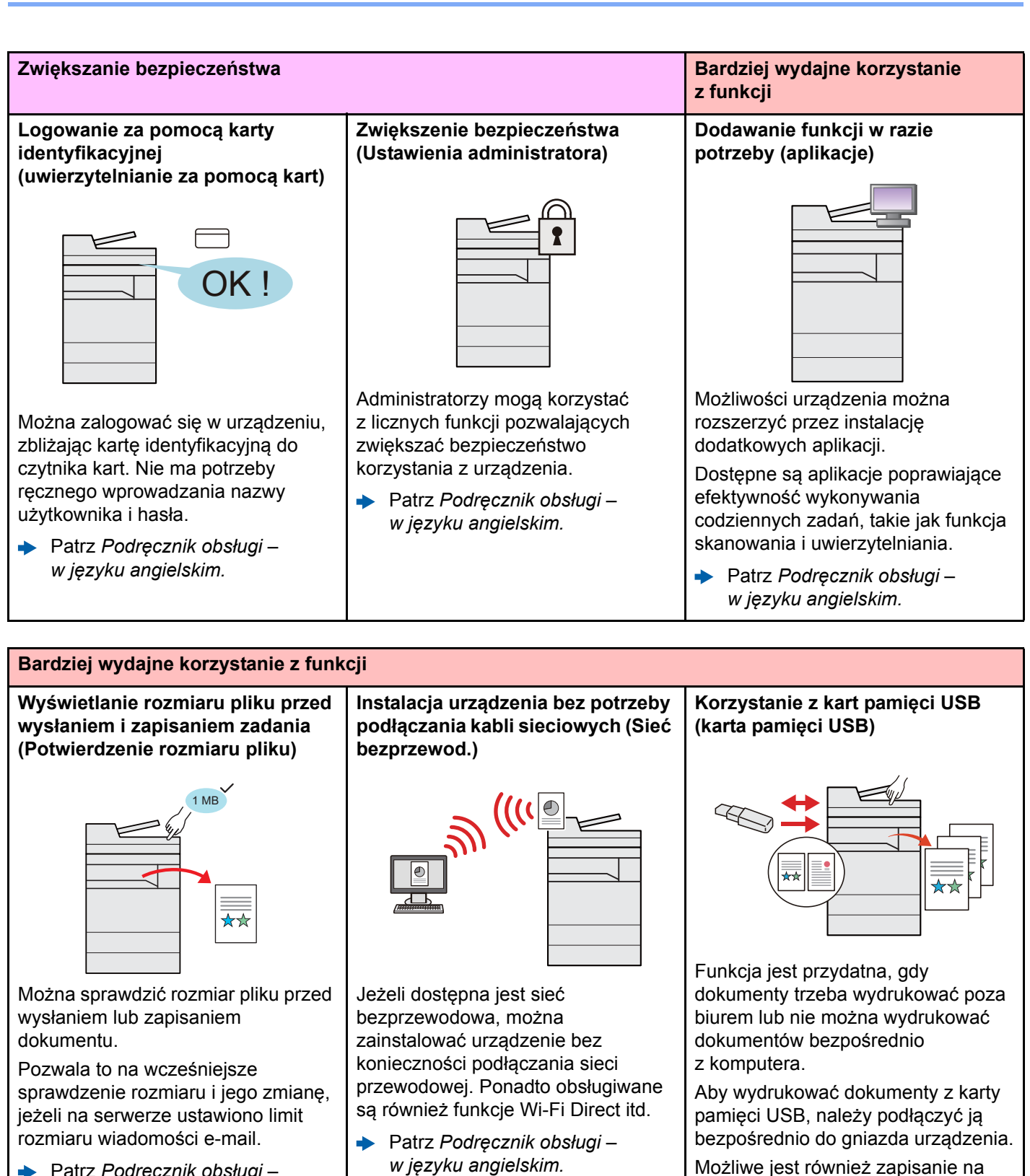

Patrz *Podręcznik obsługi – w języku angielskim.*

xi

karcie pamięci USB oryginałów zeskanowanych za pomocą

> Patrz *Podręcznik obsługi – w języku angielskim.*

urządzenia.

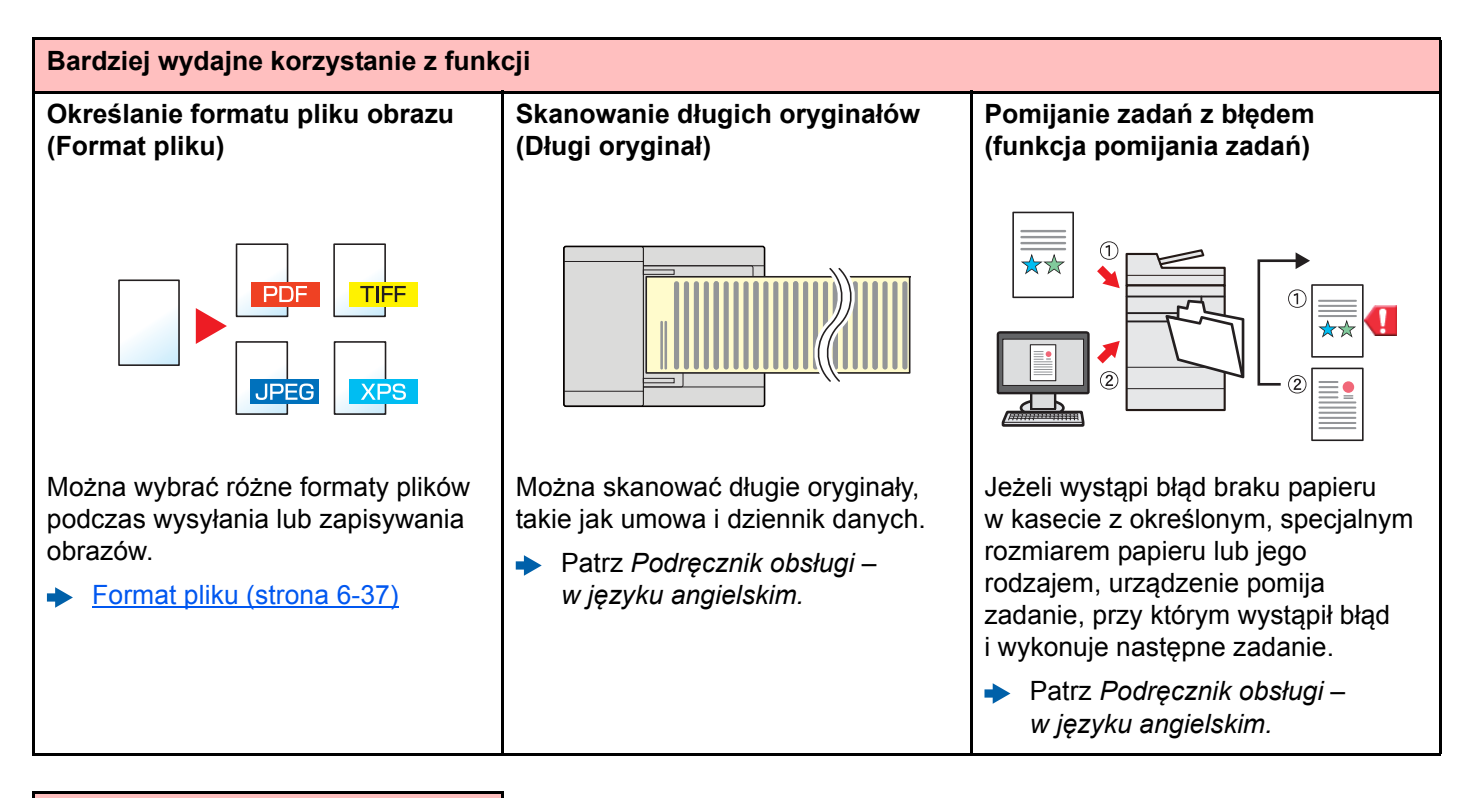

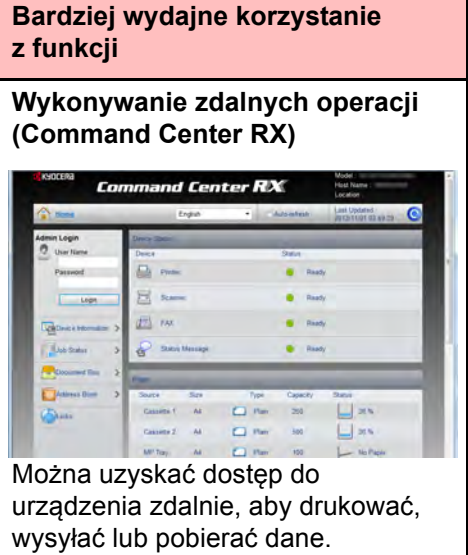

Administratorzy mogą też zdalnie konfigurować ustawienia urządzenia lub ustawienia zrządzania.

[Command Center RX](#page-77-1)   $\blacktriangleright$ [\(strona 2-42\)](#page-77-1)

# <span id="page-12-0"></span>Funkcje regulacji koloru i jakości obrazu

Urządzenie jest wyposażone w wiele funkcji regulacji koloru i jakości obrazu. Możliwe jest dostosowanie ustawień skanowanego obrazu.

# <span id="page-12-1"></span>Podstawowe tryby kolorów

Poniżej podano podstawowe tryby kolorów:

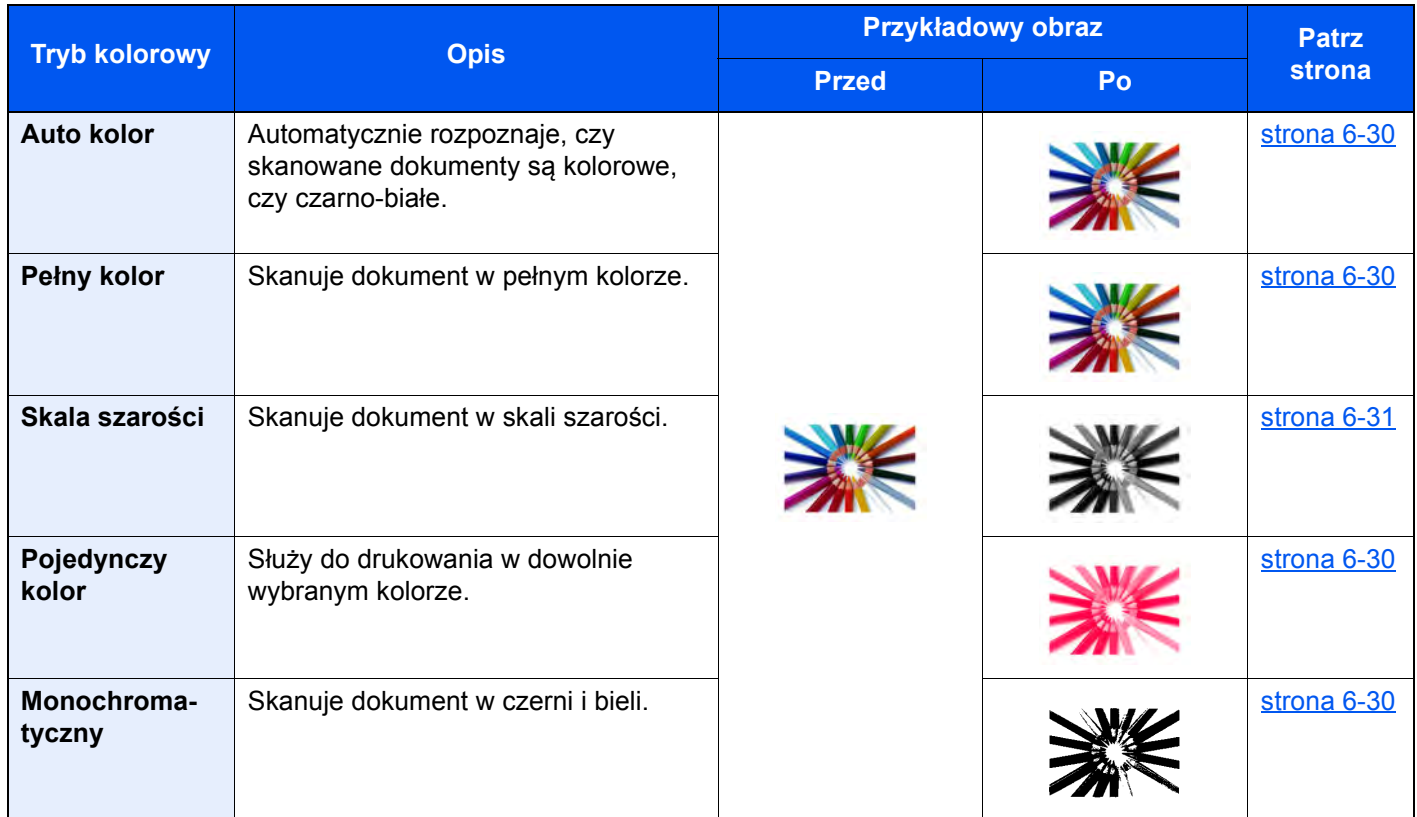

Aby uzyskać więcej informacji, patrz:

[Wybór kolorów \(strona 6-30\)](#page-172-5)

# <span id="page-13-0"></span>Regulacja jakości obrazu i koloru

Aby dostosować jakość obrazu lub kolor obrazu, należy skorzystać z następujących funkcji.

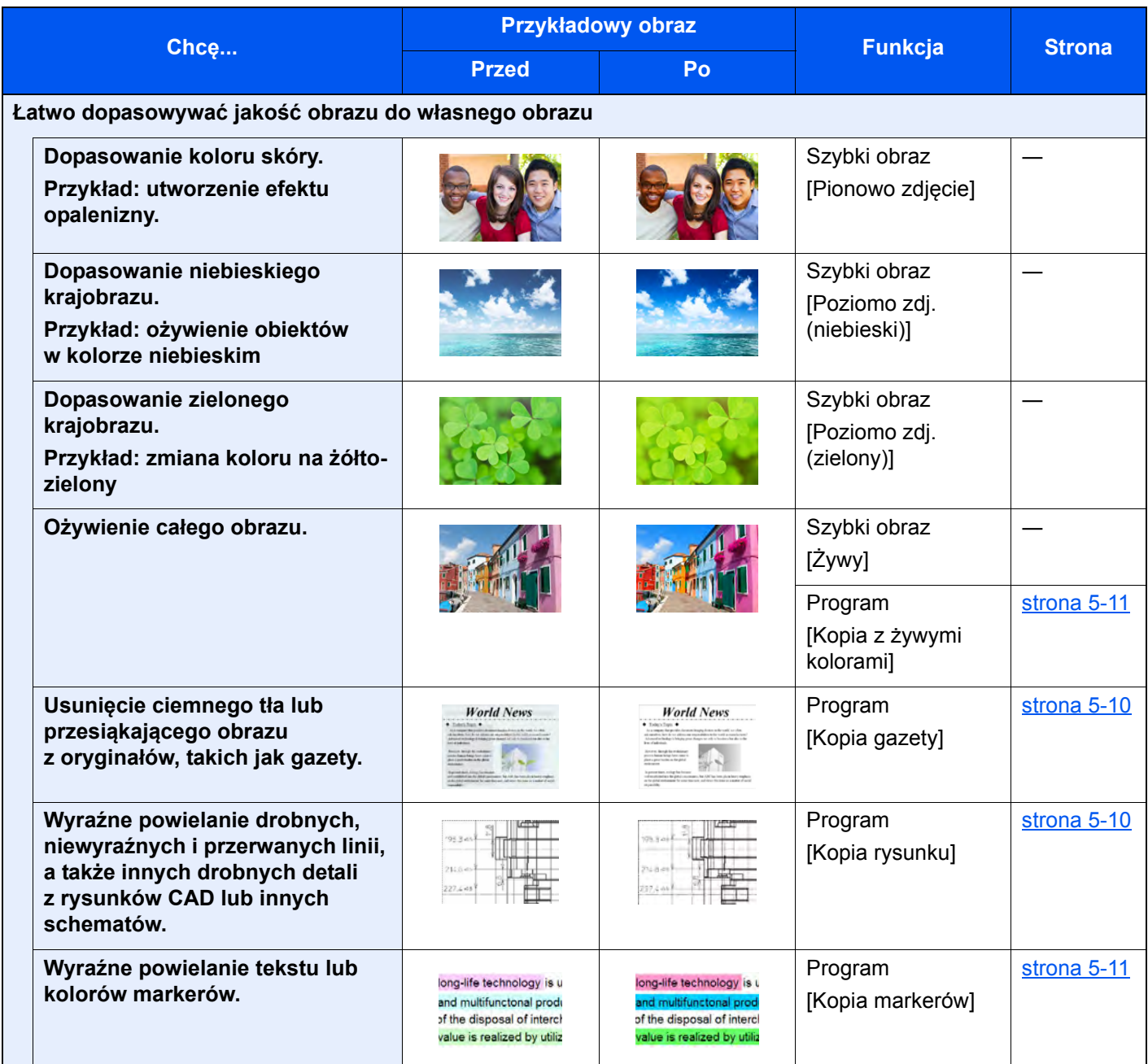

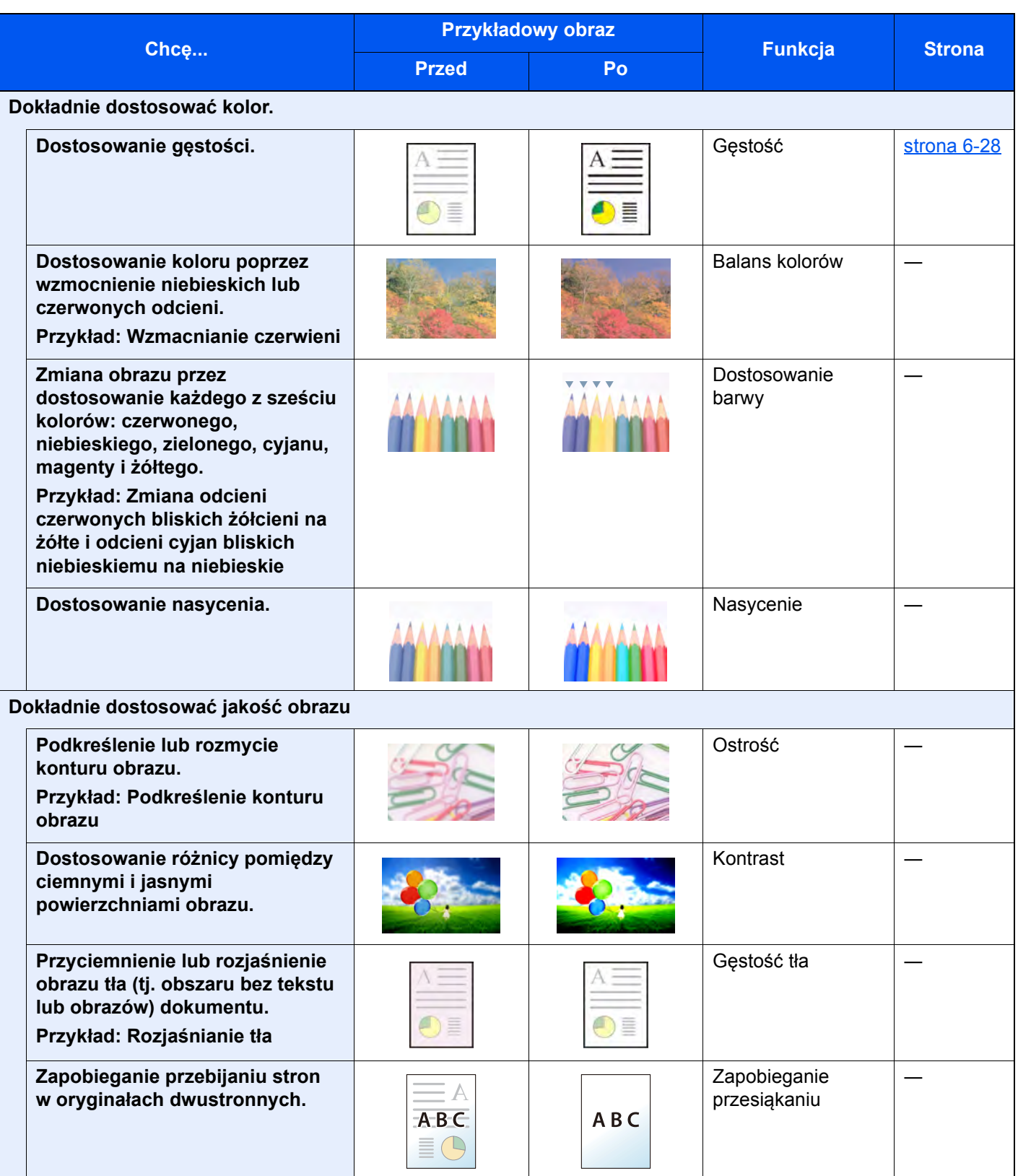

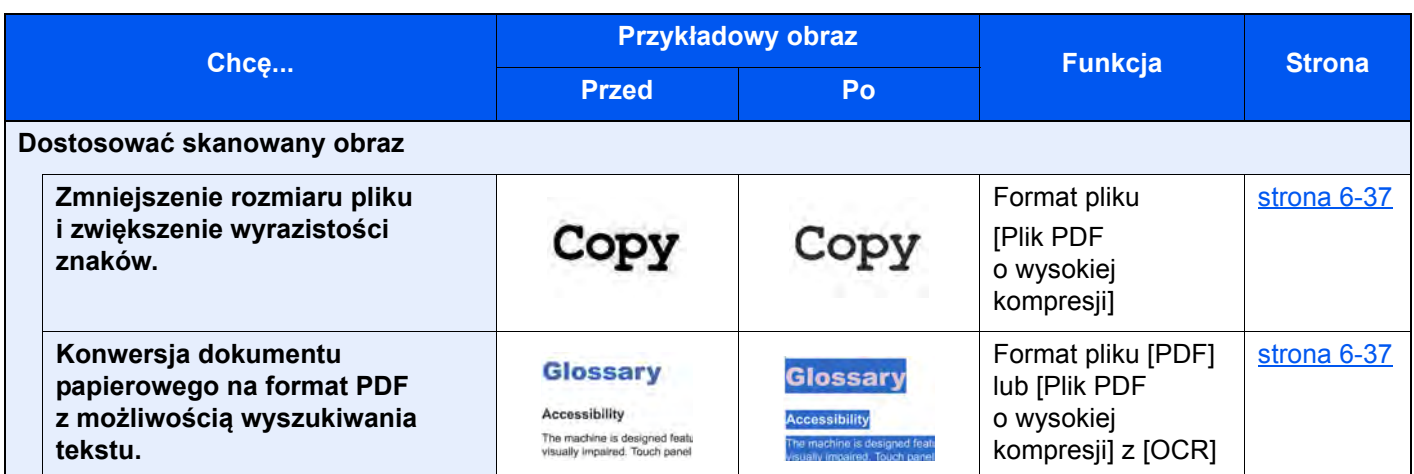

# <span id="page-16-0"></span>Podręczniki dostarczane z urządzeniem

Wraz z urządzeniem dostarczone są niżej wymienione podręczniki. Należy zapoznać się z ich treścią w razie potrzeby.

W związku z ciągłym udoskonalaniem urządzenia zawartość niniejszych podręczników może zostać zmieniona bez uprzedzenia.

#### **Podręczniki drukowane**

**Szybkie rozpoczęcie korzystania z urządzenia**

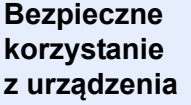

#### **Quick Guide**

W podręczniku tym przedstawiono podstawowe funkcje urządzenia, sposób korzystania z funkcji, przeprowadzanie rutynowej konserwacji i postępowanie w razie wystąpienia problemów.

#### **Safety Guide**

W tym podręczniku zawarto informacje o bezpieczeństwie oraz ostrzeżenia związane ze środowiskiem instalacyjnym i eksploatacją urządzenia. Przed rozpoczęciem korzystania z urządzenia należy przeczytać ten podręcznik.

#### **Safety Guide (TASKalfa 2552ci/TASKalfa 3252ci/TASKalfa 4052ci/ TASKalfa 5052ci/TASKalfa 6052ci)**

W tym podręczniku przedstawiono dane dotyczące niezbędnego miejsca do instalacji urządzenia oraz opis etykiet ostrzegawczych i inne zalecenia bezpieczeństwa. Przed rozpoczęciem korzystania z urządzenia należy przeczytać ten podręcznik.

### **Podręczniki (format PDF) na dysku DVD (Product Library)**

**Rozważne korzystanie z urządzenia**

**Korzystanie z funkcji faksu**

**Korzystanie z kart identyfikacyjnych**

**Zwiększenie bezpieczeństwa**

**Łatwe zapisywanie informacji o urządzeniu i konfigurowanie ustawień**

**Drukowanie danych z komputera**

**Bezpośrednie drukowanie plików PDF**

**Monitorowanie urządzenia i drukarek w sieci**

**Skanowanie obrazów i zapisywanie ich z informacjami**

**Drukowanie bez sterownika drukarki**

#### **Podręcznik obsługi (ten podręcznik)**

W tym podręczniku opisano ładowanie papieru oraz procedury kopiowania, drukowania i skanowania, a także wskazano domyślne ustawienia urządzenia i inne przydatne informacje.

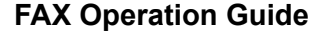

W tym podręczniku przedstawiono korzystanie z funkcji faksu urządzenia.

#### **Card Authentication Kit (B) Operation Guide**

W tym podręczniku opisano uwierzytelnianie użytkowników za pomocą kart identyfikacyjnych.

#### **Data Security Kit (E) Operation Guide**

W tym podręczniku opisano sposób wprowadzenia i użycia zestawu Data Security kit (E), a także sposoby nadpisywania i szyfrowania danych.

#### **Command Center RX User Guide**

W tym podręczniku opisano sposób uzyskiwania dostępu do urządzenia z komputera przy użyciu przeglądarki internetowej w celu sprawdzenia i zmiany ustawień.

#### **Printer Driver User Guide**

W tym podręczniku opisano instalację sterownika drukarki i używanie funkcji drukarki.

#### **KYOCERA Net Direct Print Operation Guide**

W tym podręczniku przedstawiono drukowanie plików PDF bez uruchamiania programów Adobe Acrobat lub Reader.

#### **KYOCERA Net Viewer User Guide**

W tym podręczniku opisano monitorowanie systemu druku sieciowego (urządzenie) za pomocą narzędzia KYOCERA Net Viewer.

#### **File Management Utility User Guide**

W tym podręczniku opisano korzystanie z narzędzia File Management Utility do ustawiania różnych parametrów oraz wysyłania i zapisywania zeskanowanych dokumentów.

#### **PRESCRIBE Commands Command Reference**

W tym podręczniku przedstawiono wewnętrzny język drukarki (polecenia PRESCRIBE).

#### **PRESCRIBE Commands Technical Reference**

W tym podręczniku opisano polecenia języka PRESCRIBE oraz sposób sterowania przy każdym typie emulacji.

Aby przeglądać podręczniki na dysku DVD, należy zainstalować następujące wersje programu Adobe Reader.

8.0 lub nowsza

# <span id="page-18-0"></span>Informacje o Podręczniku obsługi (tym podręczniku)

# <span id="page-18-1"></span>Rozdziały w podręczniku

Niniejszy podręcznik obsługi zawiera następujące rozdziały.

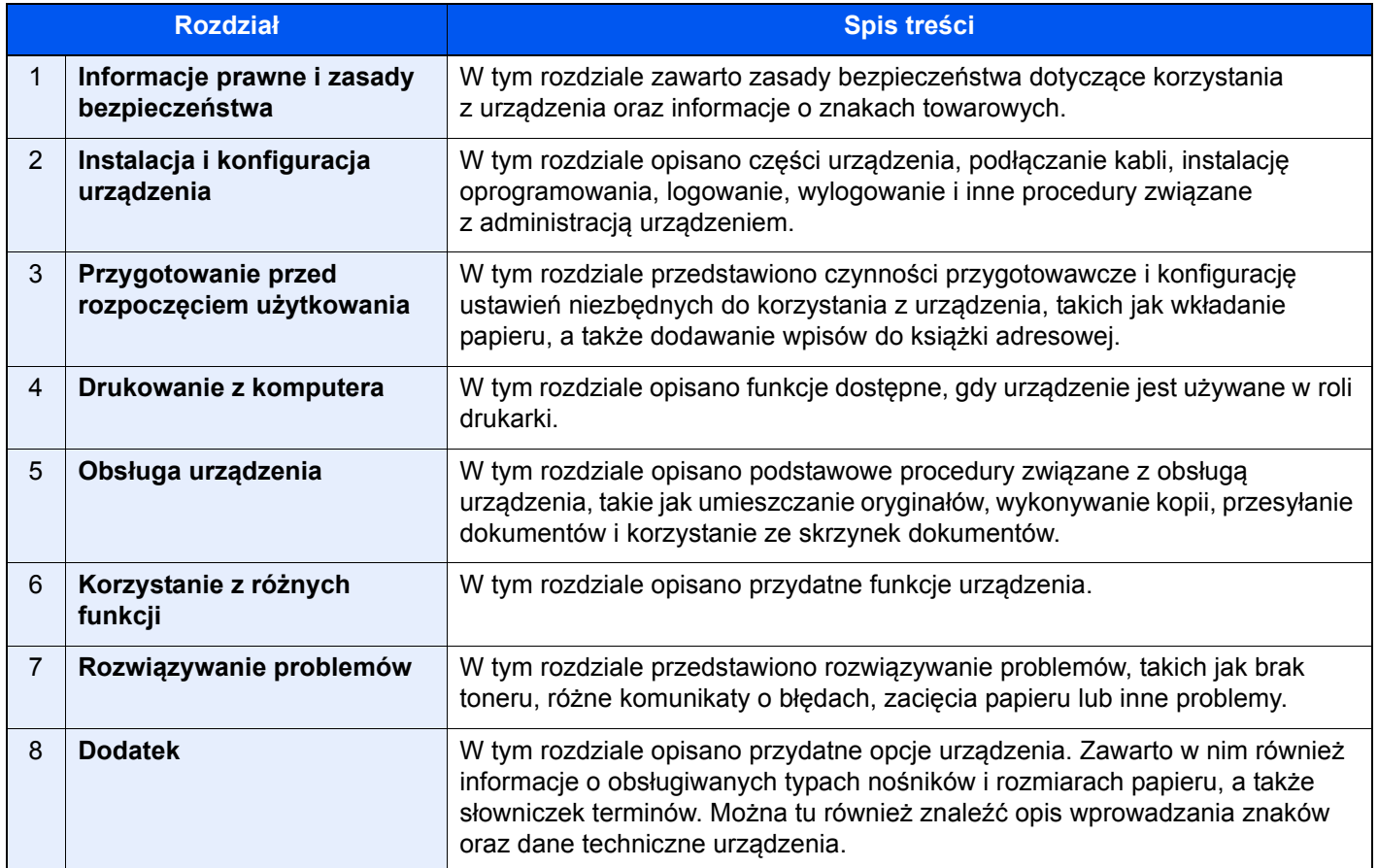

# <span id="page-19-0"></span>Oznaczenia stosowane w tym podręczniku

W poniższym przykładzie posłużono się programem Adobe Reader XI.

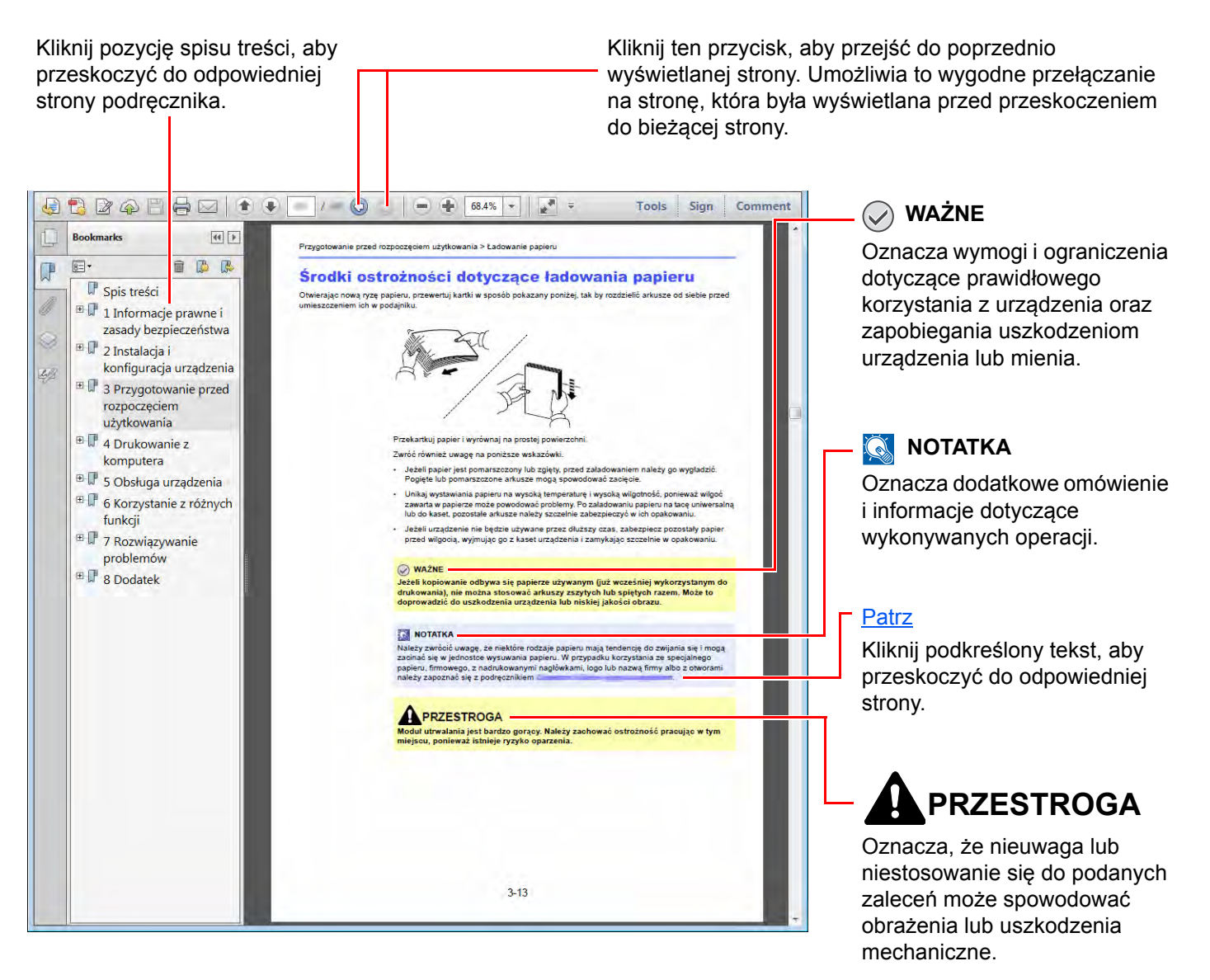

#### **<b>NOTATKA**

Elementy wyświetlane w oknie dialogowym programu Adobe Reader zależą od sposobu jego wykorzystywania. Jeżeli spis treści ani narzędzia nie są wyświetlane, patrz pomoc programu Adobe Reader.

Niektóre elementy są oznaczone w tym podręczniku zgodnie z poniższymi oznaczeniami.

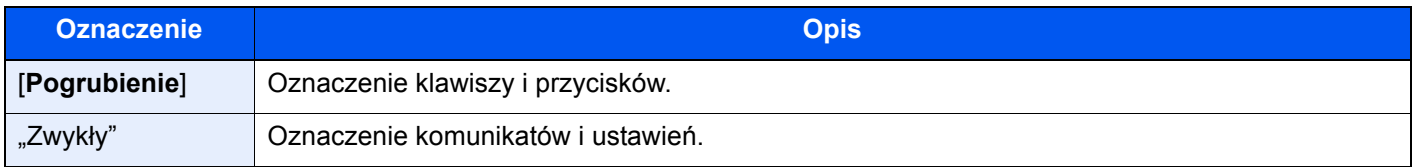

#### **Oznaczenia stosowane w procedurach obsługi urządzenia**

W tym Podręczniku obsługi procedurę naciskania przycisków panelu dotykowego przedstawiono w następujący sposób:

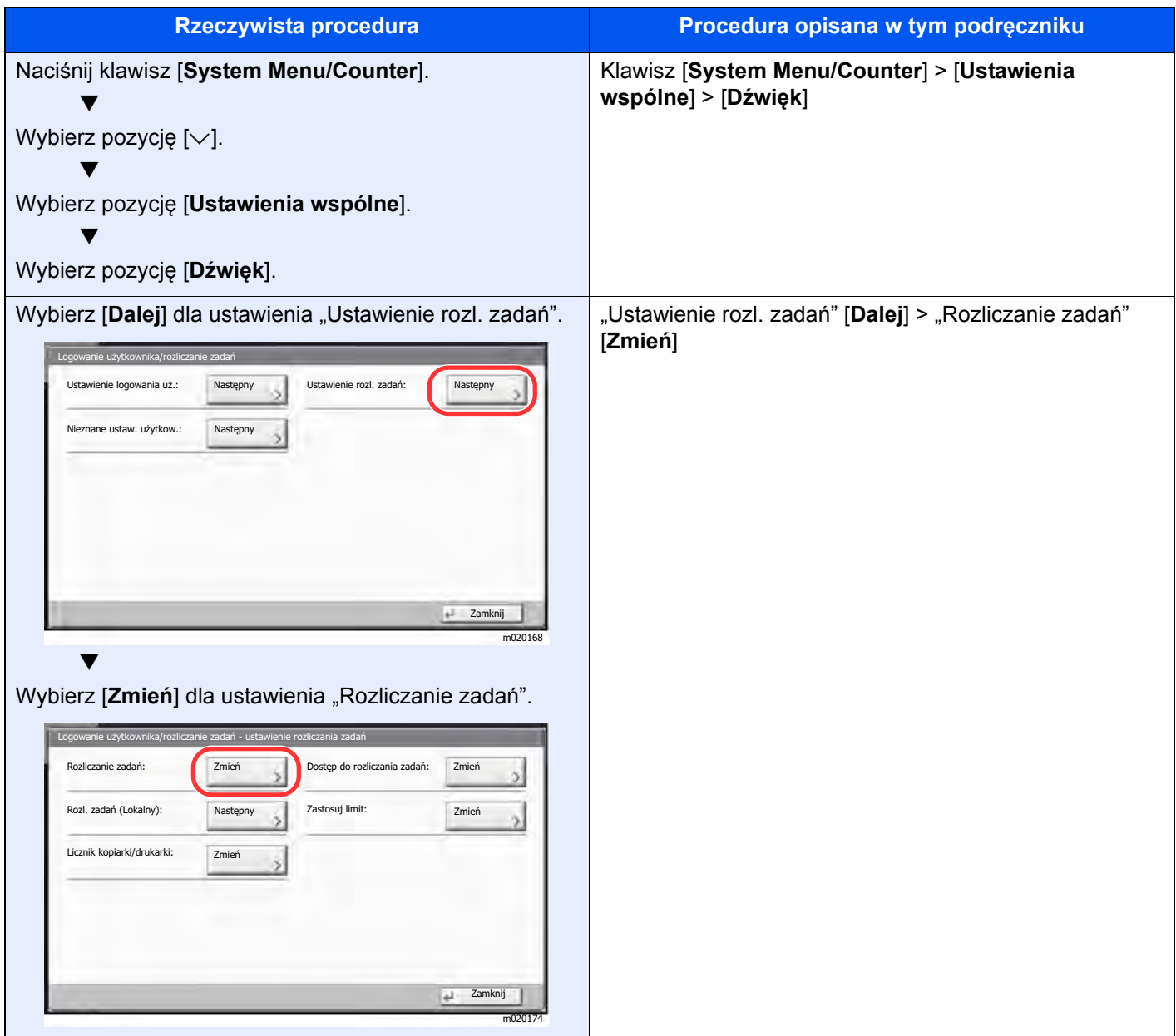

#### **Rozmiar i orientacja oryginałów i papieru**

Rozmiary oryginałów i rozmiary papierów, takie jak A4, B5 i Letter, są używane w orientacji zarówno poziomej, jak i pionowej. Aby rozróżnić orientacje papierów, do rozmiarów w orientacji poziomej dodawana jest litera "R". Ponadto do oznaczania orientacji oryginałów lub papieru na panelu dotykowym służą następujące ikony.

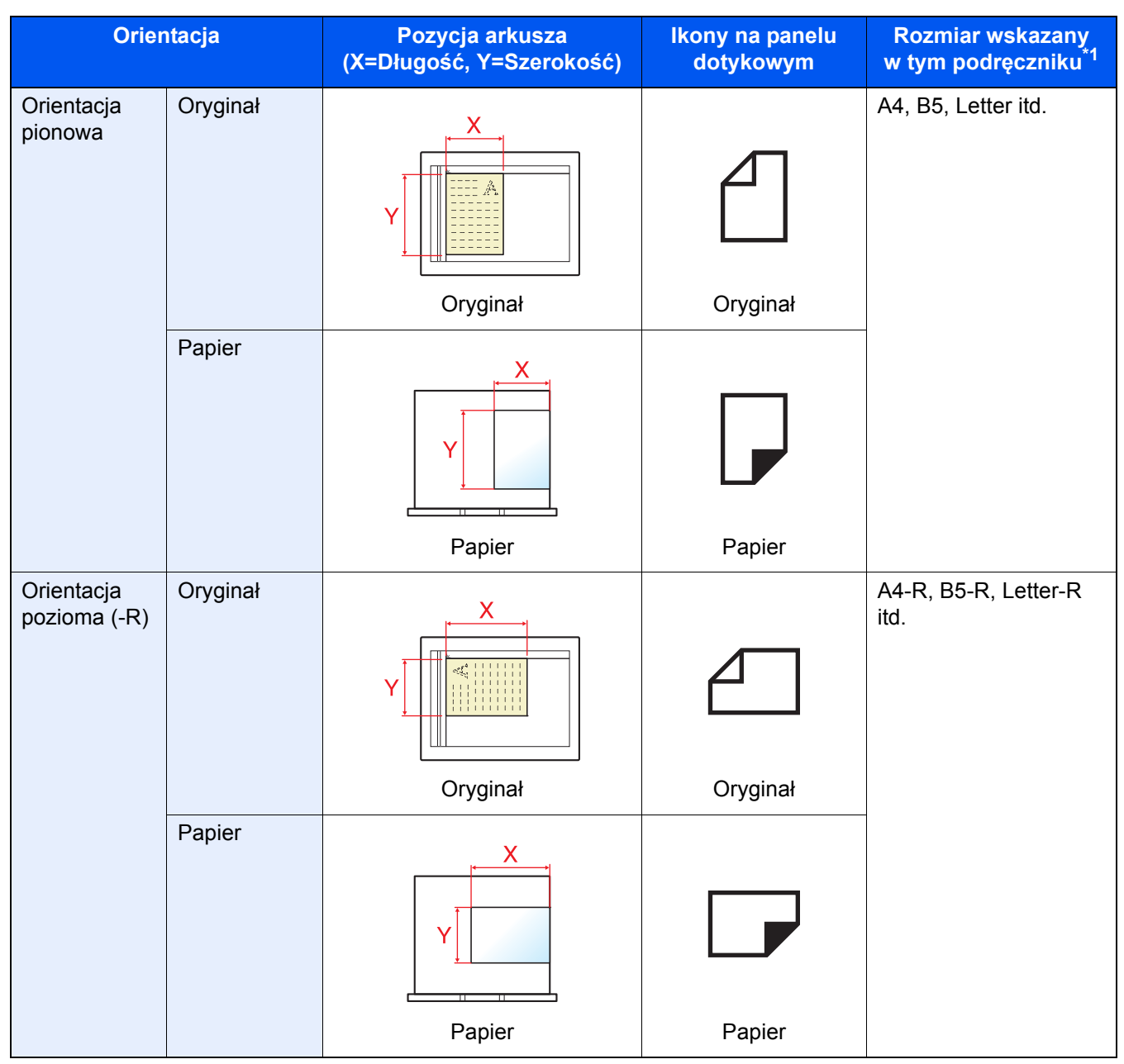

\*1 Rozmiary używanych oryginałów/papieru zależą od funkcji i tacy źródłowej. Aby uzyskać więcej informacji:

**→** [Dane techniczne \(strona 8-4\)](#page-304-2)

# <span id="page-22-1"></span><span id="page-22-0"></span>1 Informacje prawne i zasady bezpieczeństwa

Przed rozpoczęciem użytkowania urządzenia należy zapoznać się z tymi informacjami. Ten rozdział zawiera informacje dotyczące następujących zagadnień:

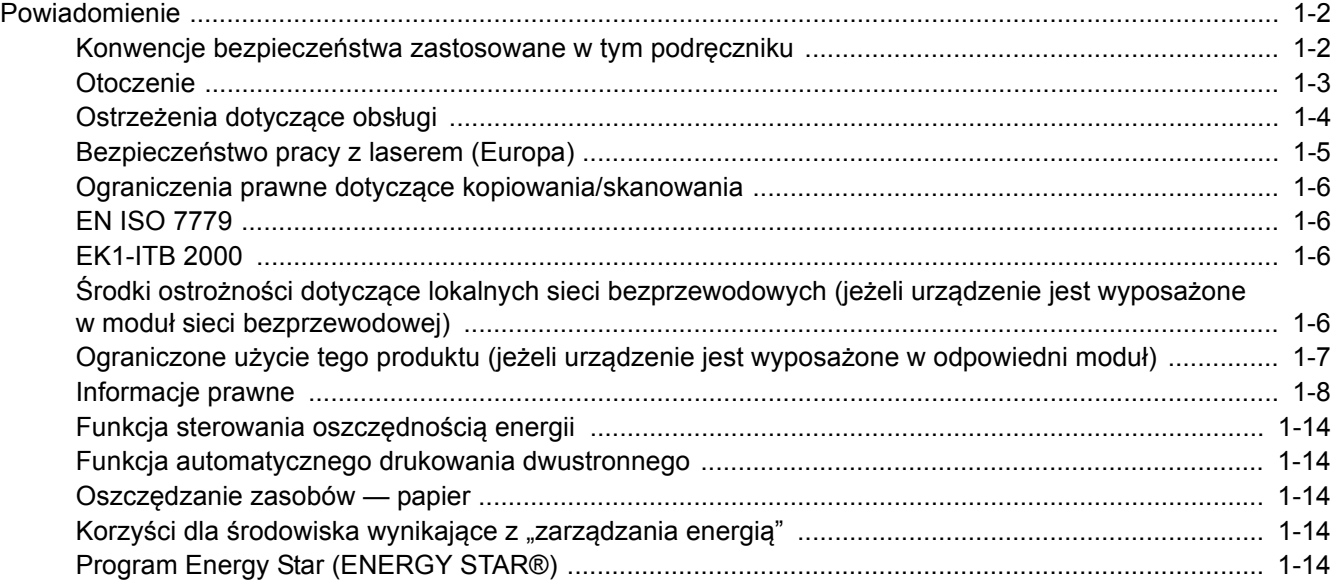

# <span id="page-23-0"></span>Powiadomienie

# <span id="page-23-1"></span>Konwencje bezpieczeństwa zastosowane w tym podręczniku

Rozdziały tego podręcznika oraz części urządzenia oznaczone symbolami zawierają ostrzeżenia dotyczące zabezpieczeń, które mają chronić użytkownika, inne osoby i znajdujące się w otoczeniu obiekty oraz zapewniać prawidłowe i bezpieczne użytkowanie urządzenia. Symbole i ich znaczenia są przedstawione poniżej.

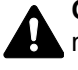

**OSTRZEŻENIE**: Oznacza, że nieuwaga lub niestosowanie się do podanych zaleceń może spowodować poważne obrażenia, a nawet śmierć.

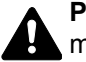

**PRZESTROGA**: Oznacza, że nieuwaga lub niestosowanie się do podanych zaleceń może spowodować obrażenia lub uszkodzenia mechaniczne.

#### **Symbole**

Symbol  $\triangle$  wskazuje, że powiązany rozdział zawiera ostrzeżenia dotyczące zabezpieczeń. Rodzaj uwagi jest określony wewnatrz symbolu.

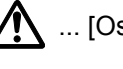

1. ... [Ostrzeżenie ogólne]

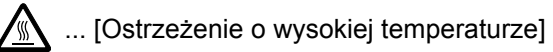

Symbol  $\Diamond$  wskazuje, że powiązany rozdział zawiera informacje dotyczące zabronionych działań. Rodzaje zabronionych czynności są podane wewnątrz symbolu.

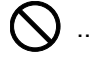

... [Ostrzeżenie przed zabronionymi czynnościami]

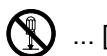

 $\bigotimes$  ... [Demontaż zabroniony]

Symbol  $\bullet$  oznacza, że dana sekcja zawiera informacje o czynnościach obowiązkowych. Rodzaje tych czynności są określone wewnątrz symbolu.

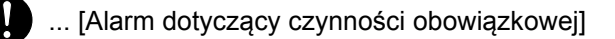

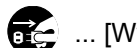

... [Wyciągnij wtyczkę z gniazda]

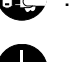

... [Zawsze podłączaj urządzenie do gniazda sieciowego z uziemieniem]

Należy skontaktować się z przedstawicielem serwisu w celu zamówienia zamiennika, jeżeli ostrzeżenia dotyczące zabezpieczeń w tym Podręczniku obsługi są nieczytelne lub jeżeli podręcznik nie został dostarczony (za opłatą).

#### **<b>NOTATKA**

Dokument bardzo przypominający banknot może w pewnych rzadkich przypadkach nie zostać skopiowany prawidłowo, ponieważ urządzenie wyposażone jest w funkcję zapobiegania fałszerstwom.

# <span id="page-24-0"></span>**Otoczenie**

Urządzenie może pracować w następujących warunkach:

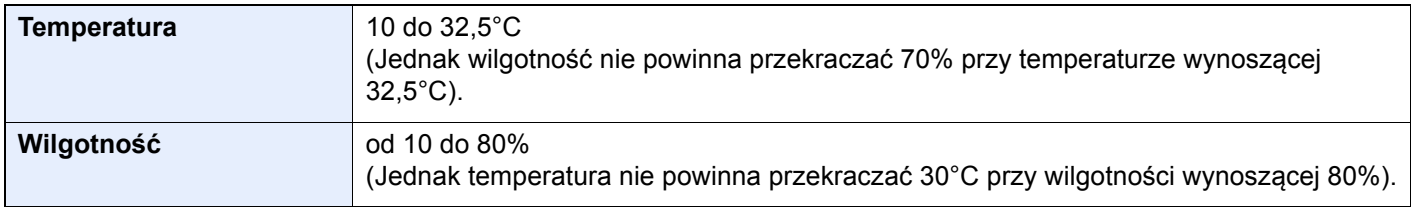

Podczas wyboru lokalizacji urządzenia unikać wymienionych poniżej miejsc.

- Unikać lokalizacji blisko okien lub narażonych na bezpośrednie działanie promieni słonecznych.
- Unikać lokalizacji narażonych na drgania.
- Unikać lokalizacji narażonych na gwałtowne zmiany temperatury.
- Unikać lokalizacji narażonych na bezpośrednie działanie gorącego lub zimnego powietrza.
- Unikać lokalizacji ze słabą wentylacją.

Jeżeli podłoże jest wrażliwe na nacisk, może ono ulec uszkodzeniu podczas przesuwania urządzenia po jego instalacji.

Podczas kopiowania wydzielana jest pewna ilość ozonu, jednak jest ona na tyle niewielka, że nie wywołuje zagrożenia dla zdrowia. Jednak w przypadku używania urządzenia przez długi czas w źle wietrzonym pomieszczeniu lub przy wykonywaniu bardzo dużej liczby kopii zapach może stać się nieprzyjemny. W celu stworzenia odpowiednich warunków kopiowania zaleca się właściwą wentylację pomieszczenia.

# <span id="page-25-0"></span>Ostrzeżenia dotyczące obsługi

#### **Ostrzeżenia dotyczące materiałów eksploatacyjnych**

# PRZESTROGA

Nie należy próbować spalać części, w których znajduje się toner. Powstające wówczas iskry mogą spowodować oparzenia.

Części, w których znajduje się toner należy przechowywać w miejscach niedostępnych dla dzieci.

W przypadku wysypania się toneru z części, w których się on znajduje, należy unikać wdychania lub połykania oraz kontaktu z oczami i skórą.

- W przypadku dostania się tonera do dróg oddechowych należy przejść do pomieszczenie ze świeżym powietrzem i przepłukać gardło dużą ilością wody. Jeżeli wystąpi kaszel skontaktować się z lekarzem.
- W przypadku połknięcia tonera należy przepłukać usta wodą i wypić 1 lub 2 szklanki wody, aby rozcieńczyć zawartość żołądka. W razie konieczności skontaktować się z lekarzem.
- W przypadku dostania się tonera do oczu należy przepłukać je dokładnie wodą. W przypadku utrzymywania się podrażnienia należy skontaktować się z lekarzem.
- W przypadku zetknięcia się tonera ze skórą należy przemyć ją wodą z mydłem.

W żadnym wypadku nie wolno otwierać na siłę ani niszczyć części, w których znajduje się toner.

#### **Inne środki ostrożności**

Pusty pojemnik z tonerem oraz pojemnik na zużyty toner należy zwrócić lokalnemu dystrybutorowi lub przedstawicielowi działu serwisu. Zebrane pojemniki z tonerem oraz pojemniki na zużyty toner powinny być przetwarzane lub utylizowane zgodnie z odpowiednimi przepisami.

Urządzenie należy przechowywać, unikając bezpośredniego wystawienia na promieniowanie słoneczne.

Urządzenie należy przechowywać w miejscu, w którym temperatura wynosi poniżej 40ºC, unikając gwałtownych zmian temperatury i wilgotności.

Jeżeli urządzenie nie jest używane przez dłuższy czas, należy wyjąć papier z kasety i tacy uniwersalnej, włożyć go z powrotem do oryginalnego opakowania i zapieczętować.

# Bezpieczeństwo pracy z laserem (Europa)

Promieniowanie lasera może stanowić zagrożenie dla ludzkiego zdrowia. Dlatego promieniowanie lasera emitowane wewnątrz urządzenia jest szczelnie odizolowane za pomocą obudowy i zewnętrznej pokrywy. Przy normalnej eksploatacji promieniowanie nie może wydostawać się z urządzenia.

Urządzenie jest klasyfikowane jako produkt laserowy Class 1 według normy IEC/EN 60825-1:2007.

**Przestroga**: Wykonywanie działań innych niż opisane w tym podręczniku może skutkować wystawieniem na szkodliwe promieniowanie.

Etykiety przymocowane są do modułu skanera laserowego wewnątrz urządzenia i nie są dostępne dla użytkownika.

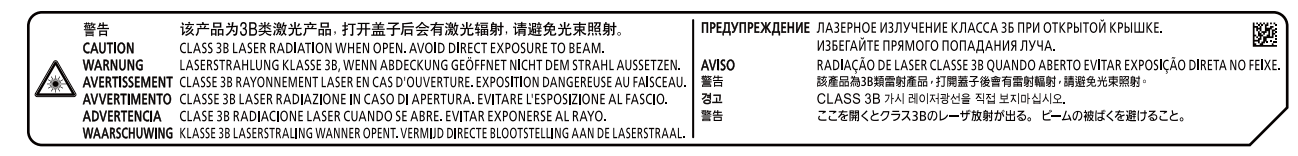

Informacje o produktach laserowych zaliczanych do CLASS 1 można znaleźć na tabliczce znamionowej.

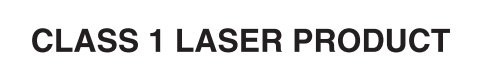

**KLASSE 1 LASER PRODUKT** 

## <span id="page-27-0"></span>Ograniczenia prawne dotyczące kopiowania/ skanowania

Kopiowanie/skanowanie materiałów chronionych prawami autorskimi bez zezwolenia właściciela praw autorskich może być zabronione.

Kopiowanie/skanowanie następujących materiałów jest zakazane i może być karane. Poniższy wykaz może nie zawierać wszystkich materiałów objętych zakazem. Nie wolno świadomie kopiować/skanować materiałów objętych zakazem kopiowania/skanowania.

- Pieniądze papierowe
- **Banknoty**
- Papiery wartościowe
- Znaczki
- **Paszporty**
- Świadectwa i certyfikaty

Lokalne prawa i regulacje mogą zabraniać lub ograniczać kopiowanie/skanowanie materiałów innych niż wymienione powyżej.

# <span id="page-27-1"></span>EN ISO 7779

Maschinenlärminformations-Verordnung 3. GPSGV, 06.01.2004: Der höchste Schalldruckpegel beträgt 70 dB (A) oder weniger gemäß EN ISO 7779.

# <span id="page-27-2"></span>EK1-ITB 2000

Das Gerät ist nicht für die Benutzung im unmittelbaren Gesichtsfeld am Bildschirmarbeitsplatz vorgesehen. Um störende Reflexionen am Bildschirmarbeitsplatz zu vermeiden, darf dieses Produkt nicht im unmittelbaren Gesichtsfeld platziert werden.

# <span id="page-27-3"></span>Środki ostrożności dotyczące lokalnych sieci bezprzewodowych (jeżeli urządzenie jest wyposażone w moduł sieci bezprzewodowej)

Lokalna sieć bezprzewodowa umożliwia bezprzewodową wymianę informacji między punktami dostępu zamiast kabli sieciowych. Dzięki temu można swobodnie nawiązać połączenie z bezprzewodową siecią lokalną w obszarze, w którym można przesyłać fale radiowe.

Z drugiej strony może to prowadzić do następujących problemów, jeżeli ustawienia zabezpieczeń nie zostaną odpowiednio skonfigurowane, ponieważ fale radiowe mogą przechodzić przez przeszkody (w tym ściany) i docierać do każdego miejsca w pewnym obszarze.

#### **Potajemne podglądanie danych przesyłanych przez sieć**

Osoba trzecia ze złymi zamiarami może specjalnie monitorować fale radiowe i uzyskać nieupoważniony dostęp do następujących danych przesyłanych przez sieć bezprzewodową.

- Dane osobowe, w tym nazwy użytkowników, hasła i numery kart kredytowych
- Treść wiadomości e-mail

#### **Nieautoryzowany dostęp**

Osoba trzecia ze złymi zamiarami może uzyskać nieautoryzowany dostęp do sieci osobistych lub firmowych w celu przeprowadzenia następujących nieupoważnionych działań.

• Pobranie danych osobowych i poufnych (przeciek informacji)

- Prowadzenie korespondencji, podszywając się pod konkretną osobę, i rozpowszechnianie nieautoryzowanych informacji (podszywanie się)
- Modyfikowanie i ponowne transmitowanie przechwyconych danych (fałszowanie)
- Przesyłanie wirusów komputerowych i niszczenie danych i systemów (niszczenie)

Karty sieci bezprzewodowych i bezprzewodowe punkty dostępu są wyposażone we wbudowane mechanizmy zabezpieczeń umożliwiające redukowanie możliwości wystąpienia tych problemów przez konfigurację ustawień zabezpieczeń urządzeń sieci bezprzewodowych.

Konfiguracja ustawień zabezpieczeń jest obowiązkiem klientów, dlatego powinni oni być w pełni świadomi problemów, które mogą wystąpić, jeżeli produkt będzie używany bez uprzedniego skonfigurowania ustawień zabezpieczeń.

## <span id="page-28-0"></span>Ograniczone użycie tego produktu (jeżeli urządzenie jest wyposażone w odpowiedni moduł)

- Fale radiowe wysyłane przez ten produkt mogą zakłócać działanie sprzętu medycznego. W przypadku użytkowania produktu w zakładzie medycznym lub w pobliżu przyrządów medycznych należy używać tego produktu zgodnie z instrukcjami i środkami ostrożności udostępnionymi przez administratora tego zakładu lub przedstawionych w instrukcjach obsługi przyrządów medycznych.
- Fale radiowe wysyłane z tego produktu mogą zakłócać działanie automatycznego sprzętu sterującego, np. drzwi automatycznych i instalacji alarmów pożarowych. W przypadku używania tego produktu w pobliżu automatycznego sprzętu sterującego należy stosować się do instrukcji i środków ostrożności przedstawionych w instrukcjach obsługi przyrządów automatycznych.
- Jeżeli produkt będzie używany w urządzeniach powiązanych bezpośrednio z serwisem, np. samolotów, pociągów, statków i pojazdów, do zastosowań wymagających wysokiej niezawodności i bezpieczeństwa, a także w urządzeniach wymagających wysokiej dokładności, w tym urządzeniach przeznaczonych do zapobiegania katastrofom i przestępstwom, oraz urządzeniach do celów bezpieczeństwa, należy zastosować ten produkt dopiero po ocenie bezpieczeństwa całego systemu z uwzględnieniem odporności na uszkodzenia i nadmiarowości w celu zapewnienia niezawodności i bezpieczeństwa utrzymania całego systemu. Tego produktu nie można używać do zastosowań wymagających wysokiej niezawodności i poziomu bezpieczeństwa, w tym w przyrządach lotniczych, sprzęcie do trunkingu, sprzęcie sterującym elektrowniami atomowymi i sprzęcie medycznym. Decyzję w sprawie użycia tego produktu w tych zastosowaniach należy dokładnie rozważyć.

# Informacje prawne

Kopiowanie lub inne formy powielania niniejszego podręcznika lub jego części bez uzyskania pisemnej zgody firmy KYOCERA Document Solutions Inc. jest zabronione.

Kopiowanie lub inne formy powielania niniejszego podręcznika lub jego części bez uzyskania pisemnej zgody właściciela praw autorskich jest zabronione.

#### **Kwestia nazw handlowych**

- PRESCRIBE jest zarejestrowanym znakiem towarowym firmy Kyocera Corporation.
- KPDL jest znakiem towarowym firmy Kyocera Corporation.
- TASKalfa jest zarejestrowanym znakiem towarowym lub znakiem towarowym firmy KYOCERA Document Solutions Inc.
- Microsoft, Windows, Windows XP, Windows Server 2003, Windows Vista, Windows Server 2008, Windows 7, Windows Server 2012, Windows 8, Windows 8.1, Windows 10 i Internet Explorer są zarejestrowanymi znakami towarowymi lub znakami towarowymi firmy Microsoft Corporation w Stanach Zjednoczonych i/lub innych krajach.
- PCL jest znakiem towarowym firmy Hewlett-Packard Company.
- Adobe Acrobat, Adobe Reader i PostScript są znakami towarowymi firmy Adobe Systems, Incorporated.
- Ethernet jest zarejestrowanym znakiem towarowym firmy Xerox Corporation.
- IBM i IBM PC/AT są znakami towarowymi firmy International Business Machines Corporation.
- AppleTalk, Bonjour, Macintosh i Mac OS są znakami towarowymi firmy Apple Inc. zarejestrowanymi w Stanach Zjednoczonych i innych krajach.
- Wszystkie czcionki języków europejskich zainstalowane w tym urządzeniu są używane na mocy porozumienia licencyjnego z firmą Monotype Imaging Inc.
- Helvetica, Palatino i Times są zarejestrowanymi znakami towarowymi firmy Linotype GmbH.
- ITC Avant Garde Gothic, ITC Bookman, ITC ZapfChancery i ITC ZapfDingbats są zarejestrowanymi znakami towarowymi firmy International Typeface Corporation.
- ThinPrint jest znakiem towarowym firmy Cortado AG w Niemczech i innych krajach.
- W tym urządzeniu zainstalowano czcionki UFST™ MicroType® firmy Monotype Imaging Inc.
- To urządzenie jest wyposażone w oprogramowanie zawierające moduły firmy Independent JPEG Group.
- Ten produkt zawiera przeglądarkę NetFront firmy ACCESS CO., LTD.
- ACCESS, logo ACCESS i NetFront są znakami towarowymi lub zarejestrowanymi znakami towarowymi firmy ACCESS CO., LTD. w Stanach Zjednoczonych, Japonii i innych krajach.
- © 2011 ACCESS CO., LTD. Wszelkie prawa zastrzeżone.
- Java jest zarejestrowanym znakiem towarowym firmy Oracle i/lub jej podmiotów stowarzyszonych.

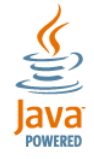

ACCFSS™

**NetFront** Browser

- iPad, iPhone oraz iPod touch są znakami towarowymi firmy Apple Inc., zastrzeżonymi w USA i innych krajach.
- Nazwa AirPrint oraz logo AirPrint są znakami towarowymi firmy Apple Inc.
- iOS jest znakiem towarowym i zarejestrowanym znakiem towarowym firmy Cisco w Stanach Zjednoczonych i w innych krajach i jest używany na licencji Apple Inc.
- Google i Google Cloud Print™ są znakami towarowymi lub zarejestrowanymi znakami towarowymi Google, Inc.
- Mopria™ jest zarejestrowanym znakiem towarowym firmy Mopria™ Alliance.
- Wi-Fi i Wi-Fi Direct są znakami towarowymi i/lub zarejestrowanymi znakami towarowymi firmy Wi-Fi Alliance.

Wszystkie inne marki i nazwy produktów są zarejestrowanymi znakami towarowymi lub znakami towarowymi odpowiednich firm, będących ich właścicielami. W tym podręczniku obsługi oznaczenia ™ i ® nie są używane.

#### **GPL/LGPL**

Oprogramowanie układowe tego urządzenia zawiera programy GPL (http://www.gnu.org/licenses/ gpl.html) i/lub LGPL (http://www.gnu.org/licenses/lgpl.html). Istnieje możliwość pobrania kodu źródłowego tego oprogramowania, a użytkownik ma prawo go kopiować, redystrybuować i modyfikować na warunkach licencji GPL/LGPL. Więcej informacji o dostępności kodu źródłowego znajduje się na stronie http://www.kyoceradocumentsolutions.com/gpl/.

#### **OpenSSL License**

Copyright (c) 1998-2006 The OpenSSL Project. All rights reserved.

Redistribution and use in source and binary forms, with or without modification, are permitted provided that the following conditions are met:

- 1. Redistributions of source code must retain the above copyright notice, this list of conditions and the following disclaimer.
- 2. Redistributions in binary form must reproduce the above copyright notice, this list of conditions and the following disclaimer in the documentation and/or other materials provided with the distribution.
- 3. All advertising materials mentioning features or use of this software must display the following acknowledgment: "This product includes software developed by the OpenSSL Project for use in the OpenSSL Toolkit. (http://www.openssl.org/)"
- 4. The names "OpenSSL Toolkit" and "OpenSSL Project" must not be used to endorse or promote products derived from this software without prior written permission. For written permission, please contact openssl-core@openssl.org.
- 5. Products derived from this software may not be called "OpenSSL" nor may "OpenSSL" appear in their names without prior written permission of the OpenSSL Project.
- 6. Redistributions of any form whatsoever must retain the following acknowledgment: "This product includes software developed by the OpenSSL Project for use in the OpenSSL Toolkit (http://www.openssl.org/)"

THIS SOFTWARE IS PROVIDED BY THE OpenSSL PROJECT "AS IS" AND ANY EXPRESSED OR IMPLIED WARRANTIES, INCLUDING, BUT NOT LIMITED TO, THE IMPLIED WARRANTIES OF MERCHANTABILITY AND FITNESS FOR A PARTICULAR PURPOSE ARE DISCLAIMED. IN NO EVENT SHALL THE OpenSSL PROJECT OR ITS CONTRIBUTORS BE LIABLE FOR ANY DIRECT, INDIRECT, INCIDENTAL, SPECIAL, EXEMPLARY, OR CONSEQUENTIAL DAMAGES (INCLUDING, BUT NOT LIMITED TO, PROCUREMENT OF SUBSTITUTE GOODS OR SERVICES; LOSS OF USE, DATA, OR PROFITS; OR BUSINESS INTERRUPTION) HOWEVER CAUSED AND ON ANY THEORY OF LIABILITY, WHETHER IN CONTRACT, STRICT LIABILITY, OR TORT (INCLUDING NEGLIGENCE OR OTHERWISE) ARISING IN ANY WAY OUT OF THE USE OF THIS SOFTWARE, EVEN IF ADVISED OF THE POSSIBILITY OF SUCH DAMAGE.

#### **Original SSLeay License**

Copyright (C) 1995-1998 Eric Young (eay@cryptsoft.com) All rights reserved.

This package is an SSL implementation written by Eric Young (eay@cryptsoft.com). The implementation was written so as to conform with Netscapes SSL.

This library is free for commercial and non-commercial use as long as the following conditions are adhered to. The following conditions apply to all code found in this distribution, be it the RC4, RSA, lhash, DES, etc., code; not just the SSL code. The SSL documentation included with this distribution is covered by the same copyright terms except that the holder is Tim Hudson (tjh@cryptsoft.com).

Copyright remains Eric Young's, and as such any Copyright notices in the code are not to be removed.

If this package is used in a product, Eric Young should be given attribution as the author of the parts of the library used.

This can be in the form of a textual message at program startup or in documentation (online or textual) provided with the package.

Redistribution and use in source and binary forms, with or without modification, are permitted provided that the following conditions are met:

- 1. Redistributions of source code must retain the copyright notice, this list of conditions and the following disclaimer.
- 2. Redistributions in binary form must reproduce the above copyright notice, this list of conditions and the following disclaimer in the documentation and/or other materials provided with the distribution.
- 3. All advertising materials mentioning features or use of this software must display the following acknowledgement: "This product includes cryptographic software written by Eric Young (eay@cryptsoft.com)" The word 'cryptographic' can be left out if the routines from the library being used are not cryptographic related :-).
- 4. If you include any Windows specific code (or a derivative thereof) from the apps directory (application code) you must include an acknowledgement: "This product includes software written by Tim Hudson (tjh@cryptsoft.com)"

THIS SOFTWARE IS PROVIDED BY ERIC YOUNG "AS IS" AND ANY EXPRESS OR IMPLIED WARRANTIES, INCLUDING, BUT NOT LIMITED TO, THE IMPLIED WARRANTIES OF MERCHANTABILITY AND FITNESS FOR A PARTICULAR PURPOSE ARE DISCLAIMED. IN NO EVENT SHALL THE AUTHOR OR CONTRIBUTORS BE LIABLE FOR ANY DIRECT, INDIRECT, INCIDENTAL, SPECIAL, EXEMPLARY, OR CONSEQUENTIAL DAMAGES (INCLUDING, BUT NOT LIMITED TO, PROCUREMENT OF SUBSTITUTE GOODS OR SERVICES; LOSS OF USE, DATA, OR PROFITS; OR BUSINESS INTERRUPTION) HOWEVER CAUSED AND ON ANY THEORY OF LIABILITY, WHETHER IN CONTRACT, STRICT LIABILITY, OR TORT (INCLUDING NEGLIGENCE OR OTHERWISE) ARISING IN ANY WAY OUT OF THE USE OF THIS SOFTWARE, EVEN IF ADVISED OF THE POSSIBILITY OF SUCH DAMAGE.

The licence and distribution terms for any publically available version or derivative of this code cannot be changed. i.e. this code cannot simply be copied and put under another distribution licence [including the GNU Public Licence.]

#### **Monotype Imaging License Agreement**

- 1 *Software* shall mean the digitally encoded, machine readable, scalable outline data as encoded in a special format as well as the UFST Software.
- 2 You agree to accept a non-exclusive license to use the Software to reproduce and display weights, styles and versions of letters, numerals, characters and symbols (*Typefaces*) solely for your own customary business or personal purposes at the address stated on the registration card you return to Monotype Imaging. Under the terms of this License Agreement, you have the right to use the Fonts on up to three printers. If you need to have access to the fonts on more than three printers, you need to acquire a multiuser license agreement which can be obtained from Monotype Imaging. Monotype Imaging retains all rights, title and interest to the Software and Typefaces and no rights are granted to you other than a License to use the Software on the terms expressly set forth in this Agreement.
- 3 To protect proprietary rights of Monotype Imaging, you agree to maintain the Software and other proprietary information concerning the Typefaces in strict confidence and to establish reasonable procedures regulating access to and use of the Software and Typefaces.
- 4 You agree not to duplicate or copy the Software or Typefaces, except that you may make one backup copy. You agree that any such copy shall contain the same proprietary notices as those appearing on the original.
- 5 This License shall continue until the last use of the Software and Typefaces, unless sooner terminated. This License may be terminated by Monotype Imaging if you fail to comply with the terms of this License and such failure is not remedied within thirty (30) days after notice from Monotype Imaging. When this License expires or is terminated, you shall either return to Monotype Imaging or destroy all copies of the Software and Typefaces and documentation as requested.
- 6 You agree that you will not modify, alter, disassemble, decrypt, reverse engineer or decompile the Software.
- 7 Monotype Imaging warrants that for ninety (90) days after delivery, the Software will perform in accordance with Monotype Imaging-published specifications, and the diskette will be free from defects in material and workmanship. Monotype Imaging does not warrant that the Software is free from all bugs, errors and omissions.

The parties agree that all other warranties, expressed or implied, including warranties of fitness for a particular purpose and merchantability, are excluded.

8 Your exclusive remedy and the sole liability of Monotype Imaging in connection with the Software and Typefaces is repair or replacement of defective parts, upon their return to Monotype Imaging.

In no event will Monotype Imaging be liable for lost profits, lost data, or any other incidental or consequential damages, or any damages caused by abuse or misapplication of the Software and Typefaces.

9 Massachusetts U.S.A. law governs this Agreement.

- 10 You shall not sublicense, sell, lease, or otherwise transfer the Software and/or Typefaces without the prior written consent of Monotype Imaging.
- 11 Use, duplication or disclosure by the Government is subject to restrictions as set forth in the Rights in Technical Data and Computer Software clause at FAR 252-227-7013, subdivision (b)(3)(ii) or subparagraph (c)(1)(ii), as appropriate. Further use, duplication or disclosure is subject to restrictions applicable to restricted rights software as set forth in FAR 52.227-19 (c)(2).
- 12 You acknowledge that you have read this Agreement, understand it, and agree to be bound by its terms and conditions. Neither party shall be bound by any statement or representation not contained in this Agreement. No change in this Agreement is effective unless written and signed by properly authorized representatives of each party. By opening this diskette package, you agree to accept the terms and conditions of this Agreement.

#### **Knopflerfish License**

This product includes software developed by the Knopflerfish Project. http://www.knopflerfish.org

Copyright 2003-2010 The Knopflerfish Project. All rights reserved.

Redistribution and use in source and binary forms, with or without modification, are permitted provided that the following conditions are met:

- Redistributions of source code must retain the above copyright notice, this list of conditions and the following disclaimer.
- Redistributions in binary form must reproduce the above copyright notice, this list of conditions and the following disclaimer in the documentation and/or other materials provided with the distribution.
- Neither the name of the KNOPFLERFISH project nor the names of its contributors may be used to endorse or promote products derived from this software without specific prior written permission.

THIS SOFTWARE IS PROVIDED BY THE COPYRIGHT HOLDERS AND CONTRIBUTORS "AS IS" AND ANY EXPRESS OR IMPLIED WARRANTIES, INCLUDING, BUT NOT LIMITED TO, THE IMPLIED WARRANTIES OF MERCHANTABILITY AND FITNESS FOR A PARTICULAR PURPOSE ARE DISCLAIMED. IN NO EVENT SHALL THE COPYRIGHT OWNER OR CONTRIBUTORS BE LIABLE FOR ANY DIRECT, INDIRECT, INCIDENTAL, SPECIAL, EXEMPLARY, OR CONSEQUENTIAL DAMAGES (INCLUDING, BUT NOT LIMITED TO, PROCUREMENT OF SUBSTITUTE GOODS OR SERVICES; LOSS OF USE, DATA, OR PROFITS; OR BUSINESS INTERRUPTION) HOWEVER CAUSED AND ON ANY THEORY OF LIABILITY, WHETHER IN CONTRACT, STRICT LIABILITY, OR TORT (INCLUDING NEGLIGENCE OR OTHERWISE) ARISING IN ANY WAY OUT OF THE USE OF THIS SOFTWARE, EVEN IF ADVISED OF THE POSSIBILITY OF SUCH DAMAGE.

#### **Apache License (Version 2.0)**

Apache License Version 2.0, January 2004 http://www.apache.org/licenses/

TERMS AND CONDITIONS FOR USE, REPRODUCTION, AND DISTRIBUTION

1. Definitions.

"License" shall mean the terms and conditions for use, reproduction, and distribution as defined by Sections 1 through 9 of this document.

"Licensor" shall mean the copyright owner or entity authorized by the copyright owner that is granting the License.

"Legal Entity" shall mean the union of the acting entity and all other entities that control, are controlled by, or are under common control with that entity. For the purposes of this definition, "control" means (i) the power, direct or indirect, to cause the direction or management of such entity, whether by contract or otherwise, or (ii) ownership of fifty percent (50%) or more of the outstanding shares, or (iii) beneficial ownership of such entity.

"You" (or "Your") shall mean an individual or Legal Entity exercising permissions granted by this License.

"Source" form shall mean the preferred form for making modifications, including but not limited to software source code, documentation source, and configuration files.

"Object" form shall mean any form resulting from mechanical transformation or translation of a Source form, including but not limited to compiled object code, generated documentation, and conversions to other media types.

"Work" shall mean the work of authorship, whether in Source or Object form, made available under the License, as indicated by a copyright notice that is included in or attached to the work (an example is provided in the Appendix below).

"Derivative Works" shall mean any work, whether in Source or Object form, that is based on (or derived from) the Work and for which the editorial revisions, annotations, elaborations, or other modifications represent, as a whole, an original work of authorship. For the purposes of this License, Derivative Works shall not include works that remain separable from, or merely link (or bind by name) to the interfaces of, the Work and Derivative Works thereof.

"Contribution" shall mean any work of authorship, including the original version of the Work and any modifications or additions to that Work or Derivative Works thereof, that is intentionally submitted to Licensor for inclusion in the Work by the copyright owner or by an individual or Legal Entity authorized to submit on behalf of the copyright owner. For the purposes of this definition, "submitted" means any form of electronic, verbal, or written communication sent to the Licensor or its representatives, including but not limited to communication on electronic mailing lists, source code control systems, and issue tracking systems that are managed by, or on behalf of, the Licensor for the purpose of discussing and improving the Work, but excluding communication that is conspicuously marked or otherwise designated in writing by the copyright owner as "Not a Contribution."

"Contributor" shall mean Licensor and any individual or Legal Entity on behalf of whom a Contribution has been received by Licensor and subsequently incorporated within the Work.

- 2. Grant of Copyright License. Subject to the terms and conditions of this License, each Contributor hereby grants to You a perpetual, worldwide, non-exclusive, no-charge, royalty-free, irrevocable copyright license to reproduce, prepare Derivative Works of, publicly display, publicly perform, sublicense, and distribute the Work and such Derivative Works in Source or Object form.
- 3. Grant of Patent License. Subject to the terms and conditions of this License, each Contributor hereby grants to You a perpetual, worldwide, non-exclusive, no-charge, royalty-free, irrevocable (except as stated in this section) patent license to make, have made, use, offer to sell, sell, import, and otherwise transfer the Work, where such license applies only to those patent claims licensable by such Contributor that are necessarily infringed by their Contribution(s) alone or by combination of their Contribution(s) with the Work to which such Contribution(s) was submitted. If You institute patent litigation against any entity (including a cross-claim or counterclaim in a lawsuit) alleging that the Work or a Contribution incorporated within the Work constitutes direct or contributory patent infringement, then any patent licenses granted to You under this License for that Work shall terminate as of the date such litigation is filed.
- 4. Redistribution. You may reproduce and distribute copies of the Work or Derivative Works thereof in any medium, with or without modifications, and in Source or Object form, provided that You meet the following conditions:
	- (a)You must give any other recipients of the Work or Derivative Works a copy of this License; and
	- (b)You must cause any modified files to carry prominent notices stating that You changed the files; and
	- (c)You must retain, in the Source form of any Derivative Works that You distribute, all copyright, patent, trademark, and attribution notices from the Source form of the Work, excluding those notices that do not pertain to any part of the Derivative Works; and
	- (d)If the Work includes a "NOTICE" text file as part of its distribution, then any Derivative Works that You distribute must include a readable copy of the attribution notices contained within such NOTICE file, excluding those notices that do not pertain to any part of the Derivative Works, in at least one of the following places: within a NOTICE text file distributed as part of the Derivative Works; within the Source form or documentation, if provided along with the Derivative Works; or, within a display generated by the Derivative Works, if and wherever such third-party notices normally appear. The contents of the NOTICE file are for informational purposes only and do not modify the License. You may add Your own attribution notices within Derivative Works that You distribute, alongside or as an addendum to the NOTICE text from the Work, provided that such additional attribution notices cannot be construed as modifying the License.

You may add Your own copyright statement to Your modifications and may provide additional or different license terms and conditions for use, reproduction, or distribution of Your modifications, or for any such Derivative Works as a whole, provided Your use, reproduction, and distribution of the Work otherwise complies with the conditions stated in this License.

- 5. Submission of Contributions. Unless You explicitly state otherwise, any Contribution intentionally submitted for inclusion in the Work by You to the Licensor shall be under the terms and conditions of this License, without any additional terms or conditions. Notwithstanding the above, nothing herein shall supersede or modify the terms of any separate license agreement you may have executed with Licensor regarding such Contributions.
- 6. Trademarks. This License does not grant permission to use the trade names, trademarks, service marks, or product names of the Licensor, except as required for reasonable and customary use in describing the origin of the Work and reproducing the content of the NOTICE file.
- 7. Disclaimer of Warranty. Unless required by applicable law or agreed to in writing, Licensor provides the Work (and each Contributor provides its Contributions) on an "AS IS" BASIS, WITHOUT WARRANTIES OR CONDITIONS OF ANY KIND, either express or implied, including, without limitation, any warranties or conditions of TITLE, NON-INFRINGEMENT, MERCHANTABILITY, or FITNESS FOR A PARTICULAR PURPOSE. You are solely responsible for determining the appropriateness of using or redistributing the Work and assume any risks associated with Your exercise of permissions under this License.
- 8. Limitation of Liability. In no event and under no legal theory, whether in tort (including negligence), contract, or otherwise, unless required by applicable law (such as deliberate and grossly negligent acts) or agreed to in writing, shall any Contributor be liable to You for damages, including any direct, indirect, special, incidental, or consequential damages of any character arising as a result of this License or out of the use or inability to use the Work (including but not limited to damages for loss of goodwill, work stoppage, computer failure or malfunction, or any and all other commercial damages or losses), even if such Contributor has been advised of the possibility of such damages.
- 9. Accepting Warranty or Additional Liability. While redistributing the Work or Derivative Works thereof, You may choose to offer, and charge a fee for, acceptance of support, warranty, indemnity, or other liability obligations and/or rights consistent with this License. However, in accepting such obligations, You may act only on Your own behalf and on Your sole responsibility, not on behalf of any other Contributor, and only if You agree to indemnify, defend, and hold each Contributor harmless for any liability incurred by, or claims asserted against, such Contributor by reason of your accepting any such warranty or additional liability.

#### END OF TERMS AND CONDITIONS

APPENDIX: How to apply the Apache License to your work.

To apply the Apache License to your work, attach the following boilerplate notice, with the fields enclosed by brackets "[]" replaced with your own identifying information. (Don't include the brackets!) The text should be enclosed in the appropriate comment syntax for the file format. We also recommend that a file or class name and description of purpose be included on the same "printed page" as the copyright notice for easier identification within third-party archives.

#### Copyright [yyyy] [name of copyright owner]

Licensed under the Apache License, Version 2.0 (the "License"); you may not use this file except in compliance with the License. You may obtain a copy of the License at

#### http://www.apache.org/licenses/LICENSE-2.0

Unless required by applicable law or agreed to in writing, software distributed under the License is distributed on an "AS IS" BASIS, WITHOUT WARRANTIES OR CONDITIONS OF ANY KIND, either express or implied. See the License for the specific language governing permissions and limitations under the License.

# <span id="page-35-0"></span>Funkcja sterowania oszczędnością energii

Urządzenie może działać w Trybie niskiego poboru energii, w którym pobór energii jest ograniczony (jego uruchomienie następuje po określonym czasie od ostatniego użycia urządzenia), a także stanie czuwania, w którym funkcje drukarki i faksu pozostają w stanie oczekiwania, natomiast pobór energii zostaje obniżony do minimum, jeżeli przez określony czas urządzenie jest bezczynne.

- [Tryb niskiego poboru energii \(strona 2-33\)](#page-68-4)
- Tryb uś[pienia \(strona 2-33\)](#page-68-5)
- Liczn. wył[. zas. \(modele europejskie\) \(strona 2-35\)](#page-70-2)

## <span id="page-35-1"></span>Funkcja automatycznego drukowania dwustronnego

Urządzenie jest standardowo wyposażone w funkcję drukowania dwustronnego. Na przykład drukując dwa jednostronne oryginały na dwóch stronach jednego arkusza papieru, można zmniejszyć ilość zużytego papieru.

 $\rightarrow$  [Dupleks \(strona 6-34\)](#page-176-1)

Drukowanie w trybie druku dwustronnego zmniejsza zużycie papieru i przyczynia się do zachowania zasobów leśnych. Tryb druku dwustronnego zmniejsza również ilość papieru, jaką trzeba zakupić, a tym samym zmniejsza koszty. Zaleca się, aby urządzenia obsługujące druk dwustronny były domyślnie ustawione w tym trybie.

# <span id="page-35-2"></span>Oszczędzanie zasobów — papier

Dla celów zachowania i zrównoważonego wykorzystywania zasobów leśnych zaleca się wykorzystywanie papieru makulaturowego lub świeżego, posiadającego certyfikaty inicjatyw na rzecz odpowiedzialnego gospodarowania środowiskiem naturalnym lub uznane oznakowania ekologiczne, które są zgodne z normą EN 12281:2002\* lub równoważną normą jakości.

Urządzenie to obsługuje również drukowanie na papierze 64 g/m<sup>2</sup>. Użycie takiego papieru, zawierającego mniej surowców, może prowadzić do dalszego zachowania zasobów leśnych.

\* : EN12281:2002 "Papier drukowy i biurowy — wymagania dotyczące papieru do kopiowania z zastosowaniem suchego toneru"

Przedstawiciel działu sprzedaży lub działu serwisu może udzielić informacji dotyczących zalecanych rodzajów papieru.

## <span id="page-35-3"></span>Korzyści dla środowiska wynikające z "zarządzania energią"

W celu zmniejszenia zużycia energii w czasie bezczynności urządzenie to wyposażono w funkcję zarządzania energią, która automatycznie włącza tryb oszczędzania energii, gdy urządzenie pozostaje w stanie bezczynności przez określony czas.

Mimo że powrót urządzenia do trybu GOTOWY w trybie oszczędzania energii zajmuje nieco czasu, można w ten sposób uzyskać znaczne zmniejszenie zużycia energii. Zaleca się, aby urządzenie było używane przy czasie aktywacji trybu oszczędzania energii ustawionym na wartość domyślną.

# <span id="page-35-4"></span>Program Energy Star (ENERGY STAR®)

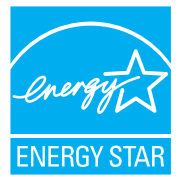

Jako firma uczestnicząca w międzynarodowym programie Energy Star, zdecydowaliśmy, że urządzenie będzie zgodne ze standardami ustanowionymi w ramach międzynarodowego programu Energy Star. ENERGY STAR® jest dobrowolnym programem dotyczącym wydajności energetycznej, mającym na celu rozwój i promowanie stosowania produktów o wysokiej wydajności energetycznej, tak aby

zapobiegać globalnemu ociepleniu. Kupując produkty posiadające kwalifikację ENERGY STAR®, klienci mogą pomóc zmniejszyć emisję gazów cieplarnianych podczas użytkowania produktów oraz obniżyć koszty związane z energią.
# 2 Instalacja i konfiguracja urządzenia

W tym przedstawiono informacje dla administratorów tego urządzenia, takie jak nazwy części urządzenia, podłączanie kabli i instalację oprogramowania.

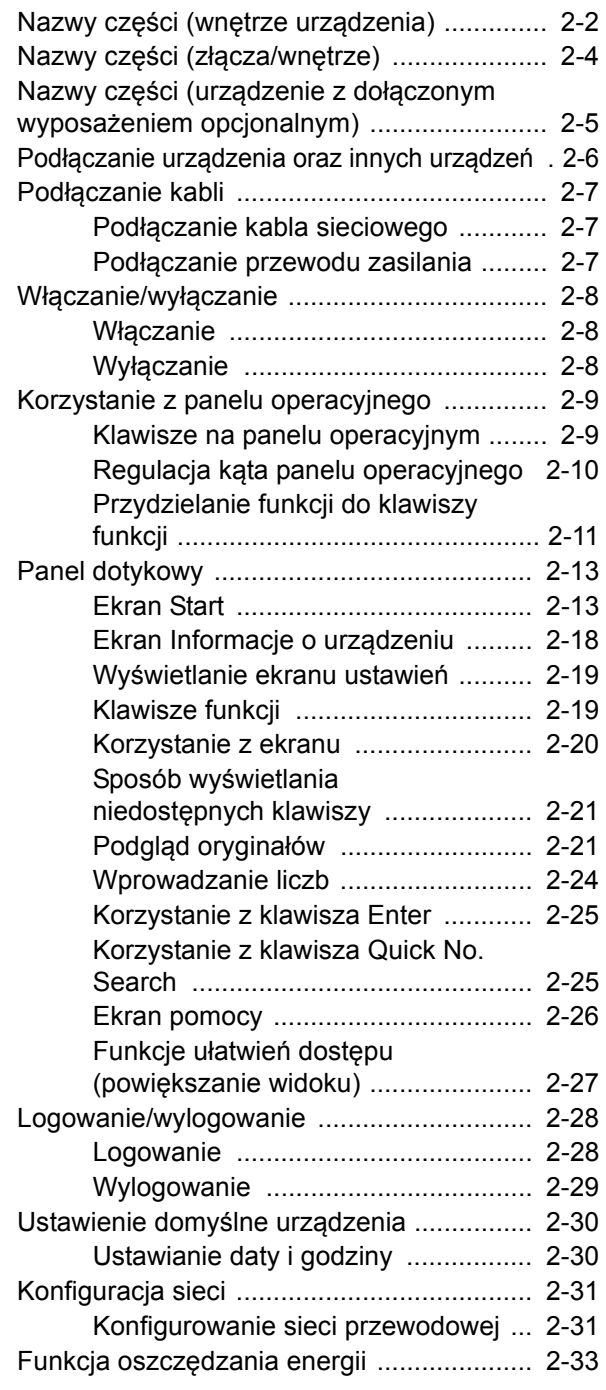

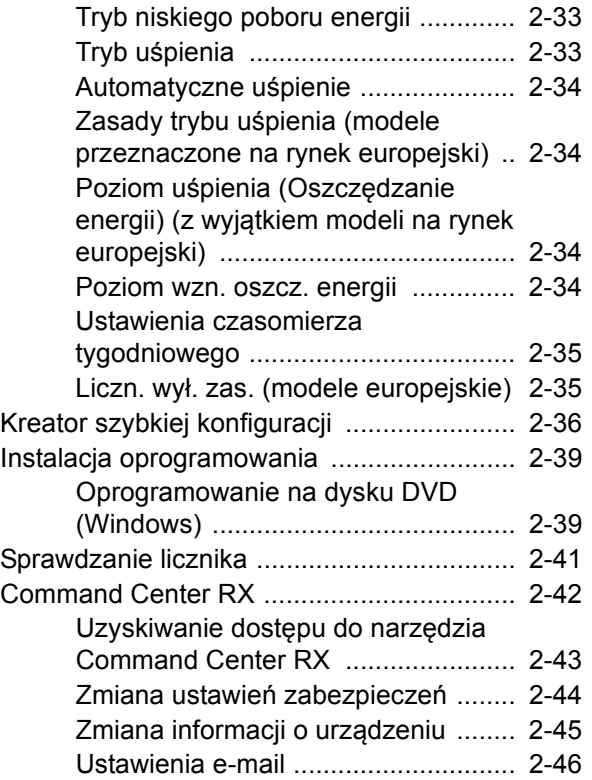

# <span id="page-37-0"></span>Nazwy części (wnętrze urządzenia)

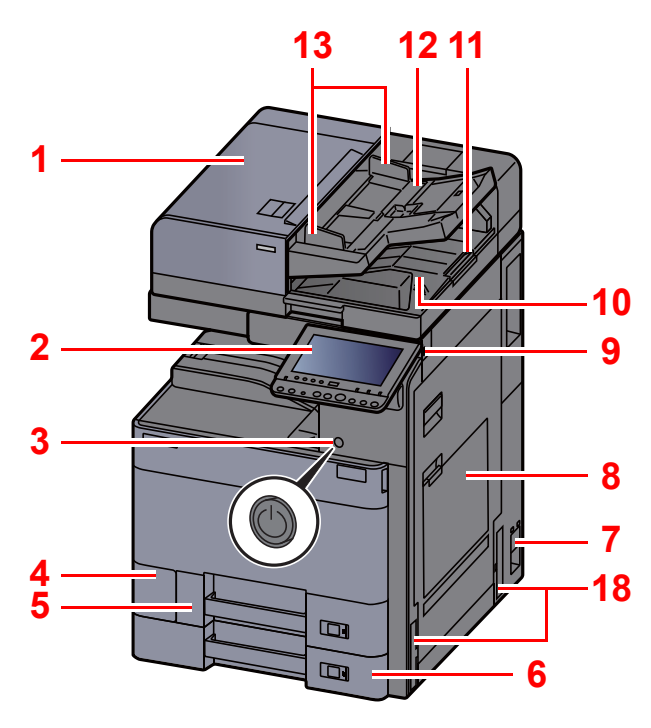

- <span id="page-37-1"></span>1 Procesor dokumentów
- <span id="page-37-2"></span>2 Panel operacyjny
- <span id="page-37-3"></span>3 Wyłącznik zasilania
- <span id="page-37-4"></span>4 Pokrywa pojemnika na zużyty toner
- <span id="page-37-17"></span>5 Kaseta 1
- <span id="page-37-18"></span>6 Kaseta 2
- <span id="page-37-19"></span>7 Główny wyłącznik zasilania
- <span id="page-37-5"></span>8 Taca uniwersalna
- <span id="page-37-6"></span>9 Gniazdo pamięci USB
- <span id="page-37-7"></span>10 Płyta wydawania oryginałów

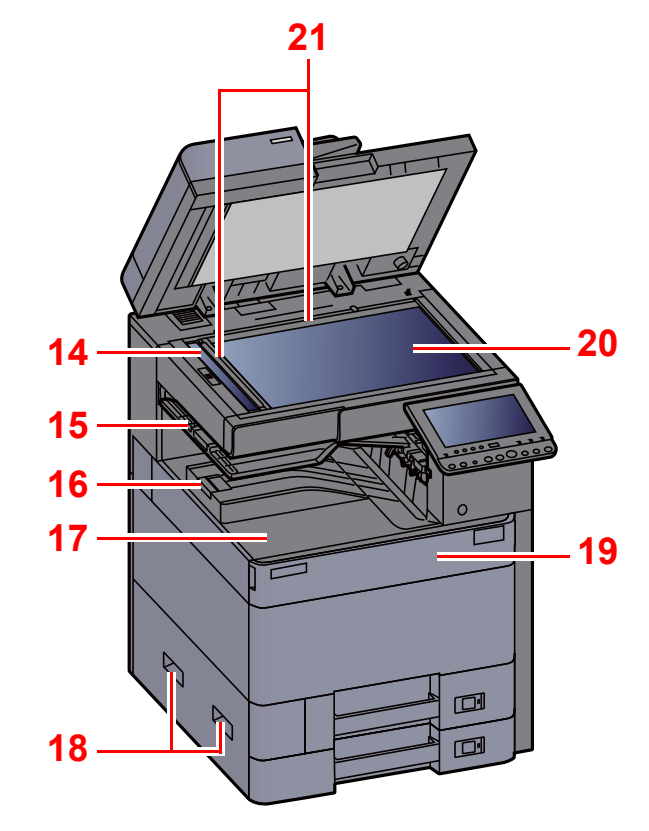

- <span id="page-37-16"></span>11 Blokada oryginałów
- <span id="page-37-8"></span>12 Płyta oryginałów
- <span id="page-37-9"></span>13 Prowadnica szerokości oryginałów
- <span id="page-37-10"></span>14 Wąska szyba skanera
- <span id="page-37-21"></span>15 Taca separatora zadań (tylko urządzenie TASKalfa 2552ci w Ameryce Południowej i Ameryce Północnej)
- <span id="page-37-20"></span>16 Ogranicznik papieru
- <span id="page-37-11"></span>17 Taca wewnętrzna
- <span id="page-37-12"></span>18 Uchwyty
- <span id="page-37-14"></span>19 Pokrywa przednia
- <span id="page-37-15"></span>20 Płyta dociskowa
- <span id="page-37-13"></span>21 Płyty wskaźnika rozmiaru oryginału

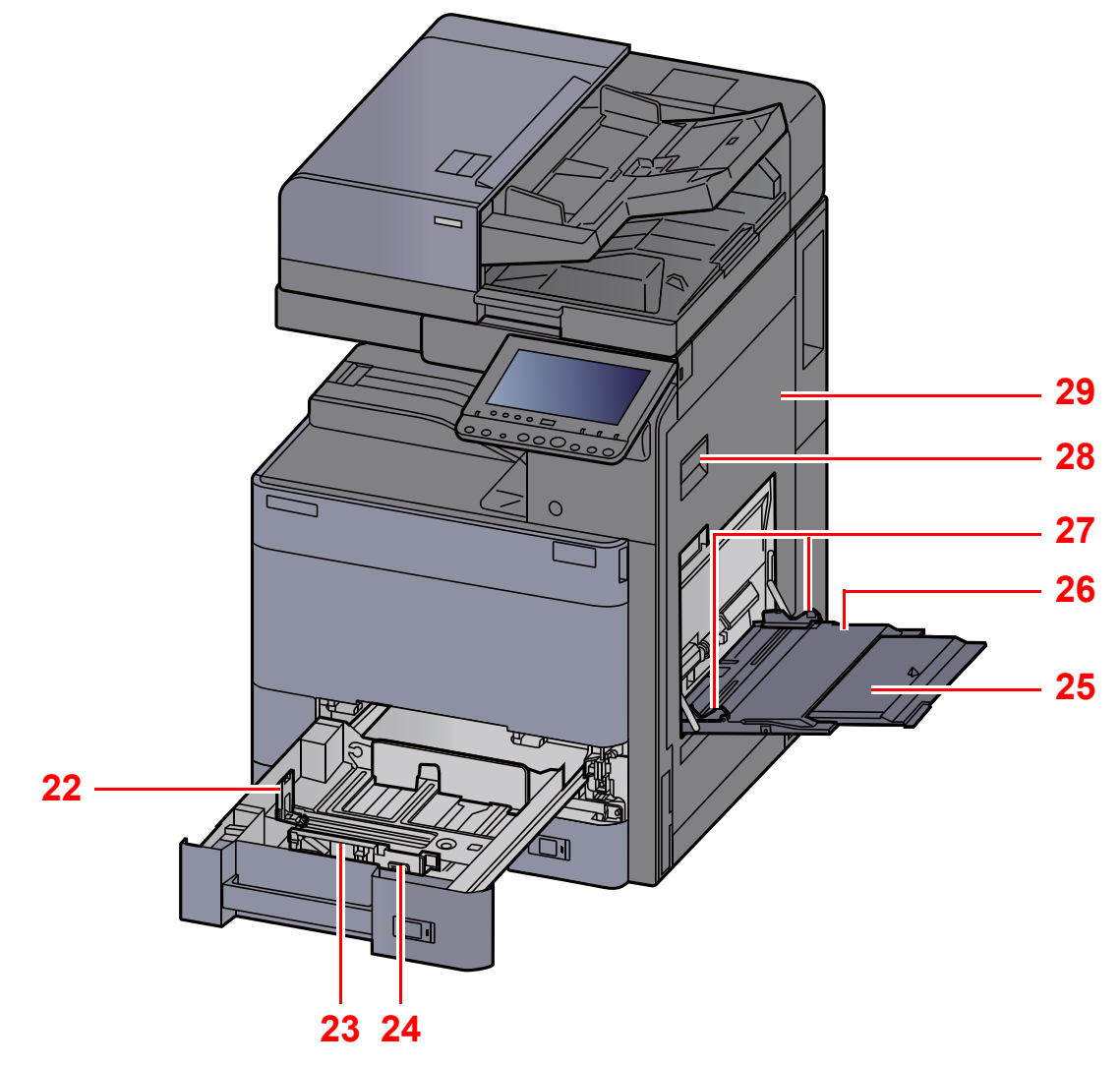

- <span id="page-38-0"></span>22 Prowadnica długości papieru
- <span id="page-38-1"></span>23 Prowadnica szerokości papieru
- <span id="page-38-2"></span>24 Regulowane prowadnice szerokości papieru
- <span id="page-38-3"></span>25 Podpórka tacy uniwersalnej
- <span id="page-38-4"></span>26 Taca uniwersalna
- <span id="page-38-6"></span>27 Prowadnica szerokości papieru
- <span id="page-38-5"></span>28 Dźwignia prawej pokrywy 1
- <span id="page-38-7"></span>29 Prawa pokrywa 1

# <span id="page-39-0"></span>Nazwy części (złącza/wnętrze)

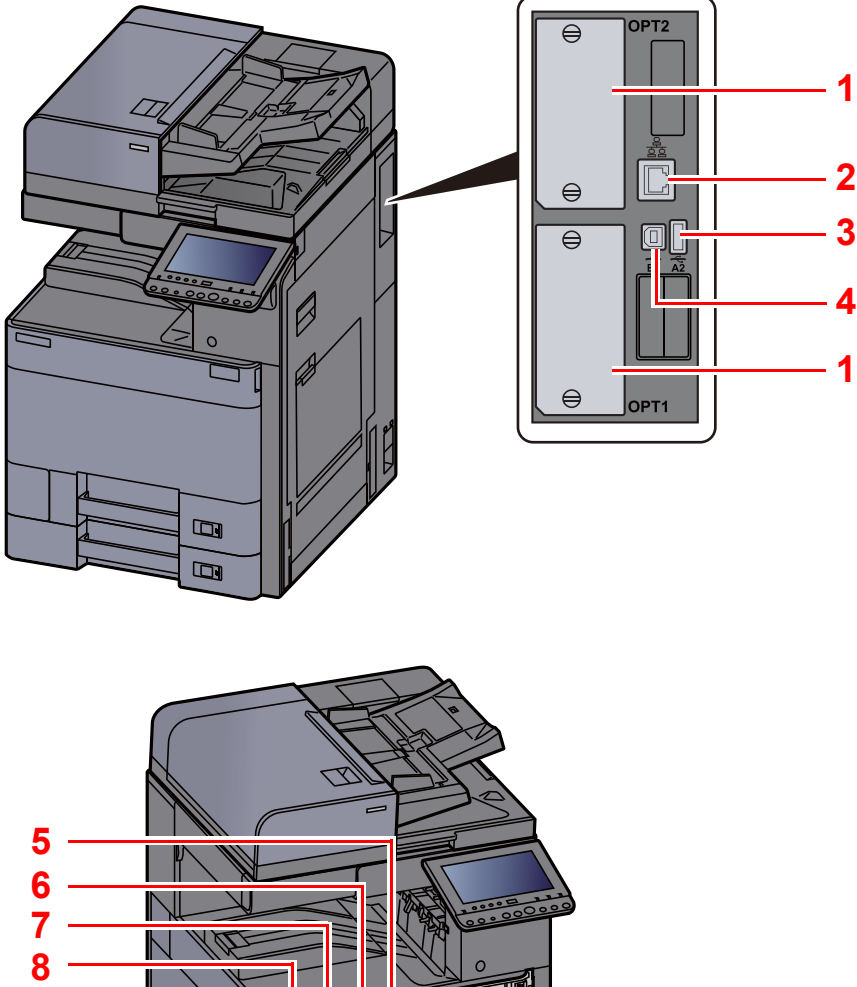

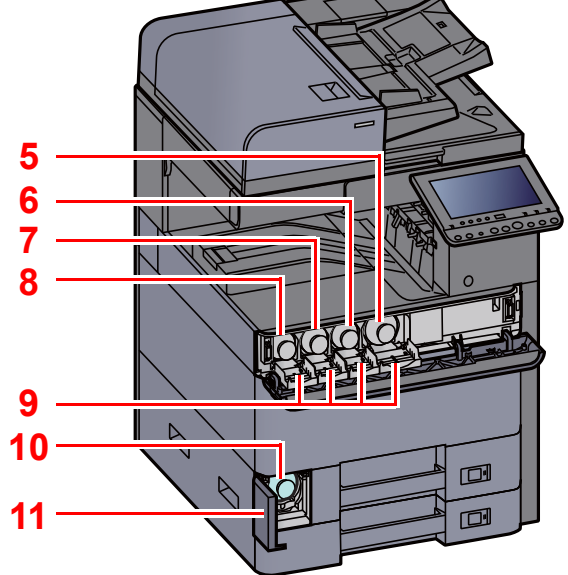

- <span id="page-39-5"></span>1 Gniazdo interfejsu urządzeń opcjonalnych
- <span id="page-39-1"></span>2 Złącze interfejsu sieciowego
- <span id="page-39-3"></span>3 Gniazdo USB
- <span id="page-39-4"></span>4 Złącze interfejsu USB
- <span id="page-39-2"></span>5 Pojemnik z tonerem (Czarny)
- <span id="page-39-8"></span>6 Pojemnik z tonerem (Magenta)
- <span id="page-39-9"></span>7 Pojemnik z tonerem (Cyan)
- <span id="page-39-10"></span>8 Pojemnik z tonerem (Yellow)
- <span id="page-39-11"></span>9 Pokrywa pojemnika z tonerem
- <span id="page-39-7"></span>10 Pojemnik na zużyty toner
- <span id="page-39-6"></span>11 Pokrywa pojemnika na zużyty toner

# <span id="page-40-0"></span>Nazwy części (urządzenie z dołączonym wyposażeniem opcjonalnym)

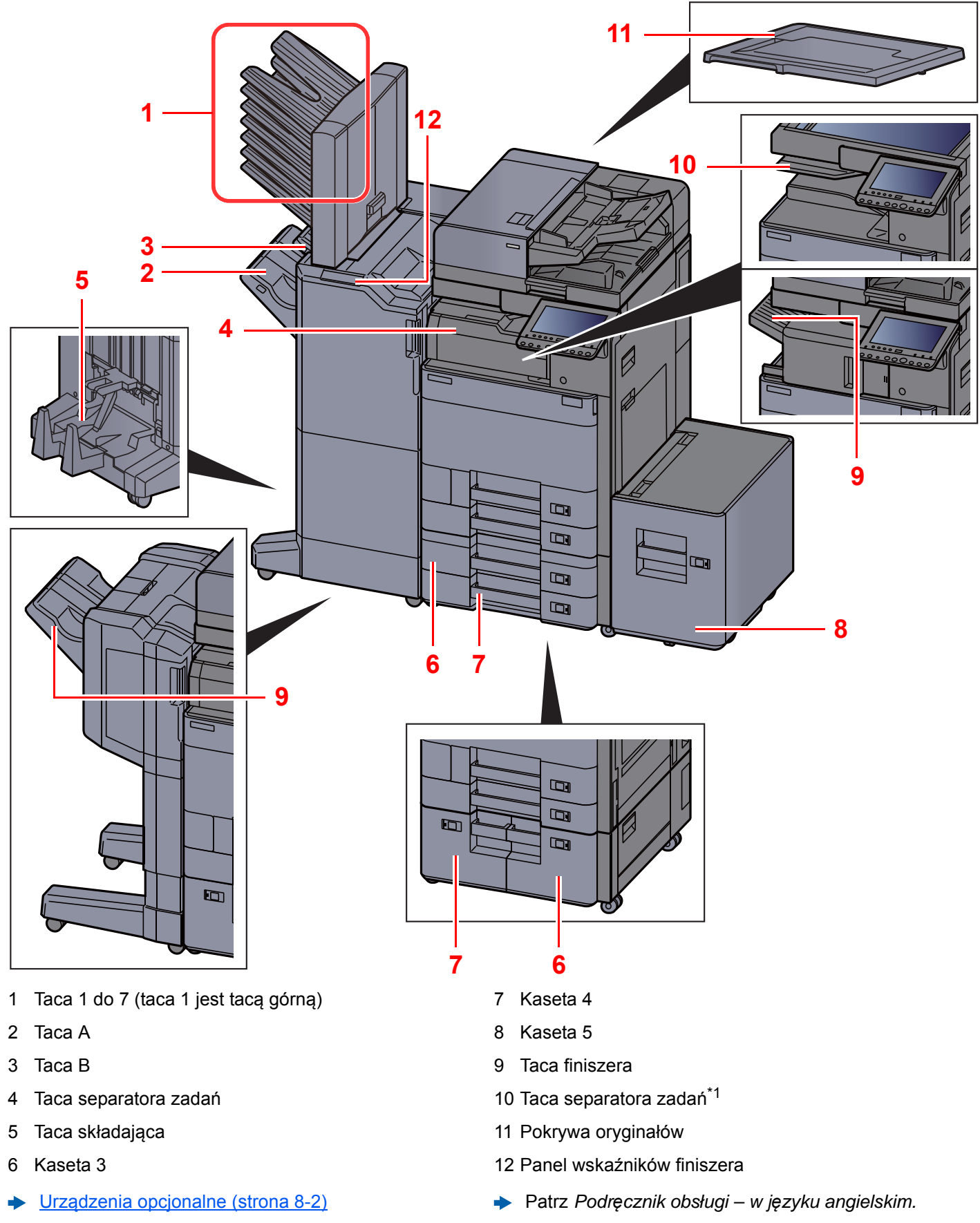

<span id="page-40-12"></span><span id="page-40-11"></span><span id="page-40-10"></span><span id="page-40-9"></span><span id="page-40-8"></span><span id="page-40-7"></span><span id="page-40-6"></span><span id="page-40-5"></span><span id="page-40-4"></span><span id="page-40-3"></span><span id="page-40-2"></span><span id="page-40-1"></span>\*1 Separator JS-7100 jest wyposażeniem standardowym urządzenia TASKalfa 2552ci w Ameryce Południowej i Ameryce Północnej.

# <span id="page-41-0"></span>Podłączanie urządzenia oraz innych urządzeń

Należy przygotować przewody dostosowane do środowiska pracy urządzenia oraz jego przeznaczenia.

### **Podłączanie urządzenia do komputera za pomocą kabla USB**

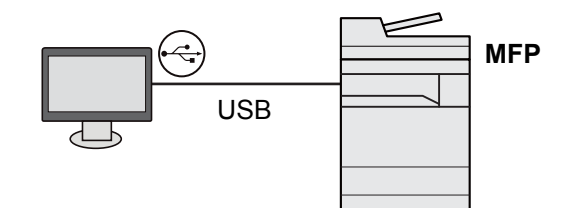

**Podłączanie urządzenia do komputera przez sieć**

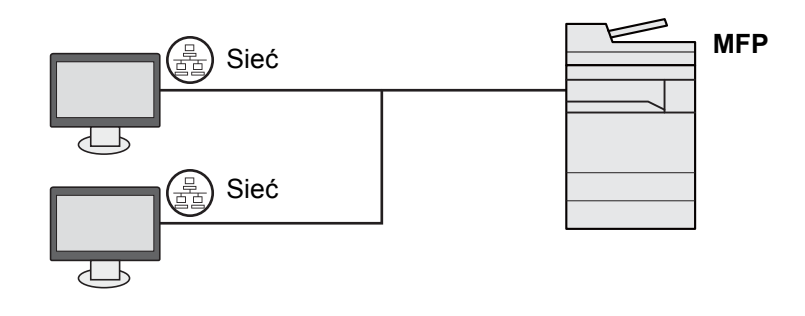

### **<b>NOTATKA**

Jeżeli urządzenie jest wyposażone w opcjonalny zestaw interfejsu sieci bezprzewodowej, nie ma potrzeby podłączania kabla sieciowego. Aby skorzystać z bezprzewodowej sieci LAN, należy zmienić ustawienia domyślne urządzenia za pomocą menu systemowego.

Patrz *Podręcznik obsługi – w języku angielskim.*

### **Kable do wykorzystania**

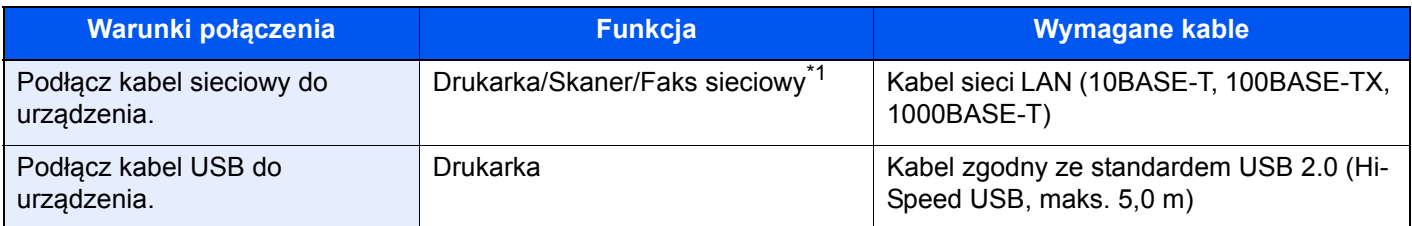

\*1 Funkcje dostępne w trakcie używania opcjonalnego faksu. Więcej informacji na temat korzystania z faksu sieciowego można znaleźć w podręczniku **FAX Operation Guide**.

# <span id="page-42-0"></span>Podłączanie kabli

# <span id="page-42-1"></span>Podłączanie kabla sieciowego

### **WAŻNE**

- **Jeżeli zasilanie jest włączone, należy wyłączyć wyłącznik zasilania.**
- ◆ Wyłą[czanie \(strona 2-8\)](#page-43-2)

### **1 Podłącz kabel do urządzenia.**

1 Podłącz kabel sieciowy do złącza interfejsu sieciowego urządzenia.

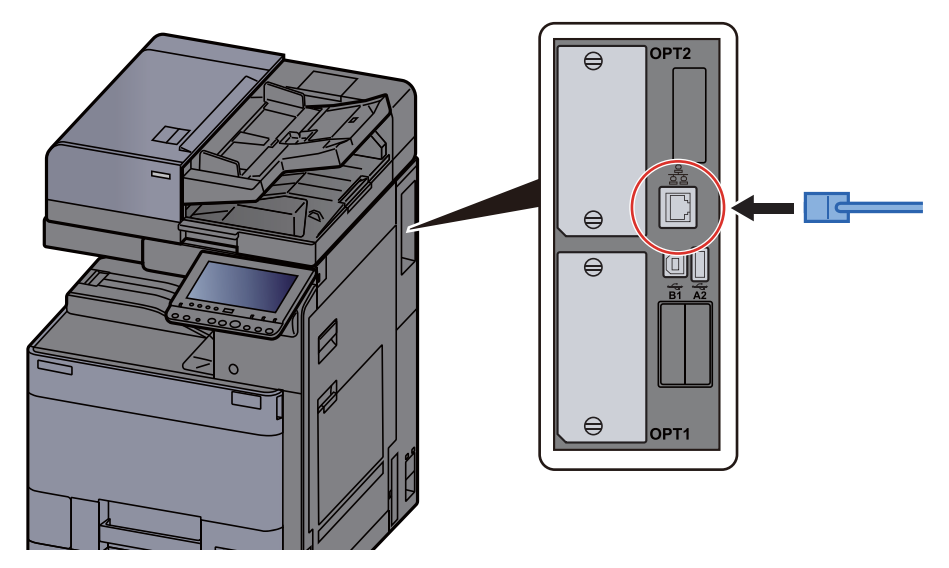

2 Podłącz drugi koniec kabla do koncentratora (huba).

## 2 <sup>W</sup>łącz urządzenie i skonfiguruj sieć.

[Konfiguracja sieci \(strona 2-31\)](#page-66-0)

# <span id="page-42-2"></span>Podłączanie przewodu zasilania

### **1 Podłącz kabel do urządzenia.**

Podłącz jeden koniec kabla zasilania do urządzenia, a drugi do źródła zasilania.

## **WAŻNE**

**Należy używać wyłącznie przewodu zasilania dostarczonego wraz z urządzeniem.** 

# <span id="page-43-0"></span>Włączanie/wyłączanie

# <span id="page-43-1"></span>**Włączanie**

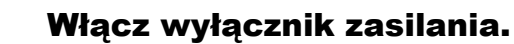

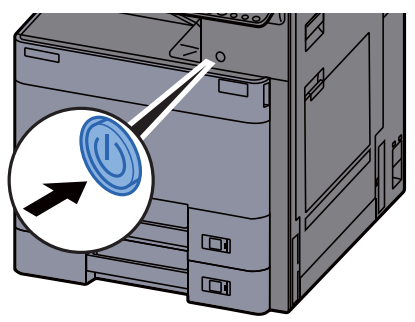

# <span id="page-43-2"></span>Wyłączanie

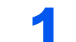

Wyłącz wyłącznik zasilania.

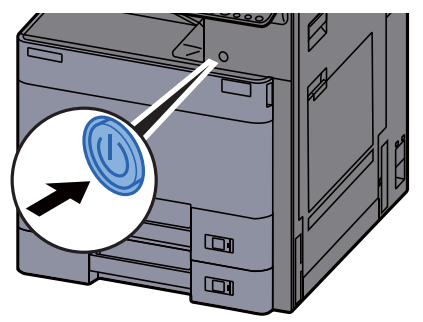

Komunikat z potwierdzeniem wyłączenia zasilania jest wyświetlany, jeżeli dla ustawienia [**Pokaż kom. wył. zasil.**] wybrano opcję [**Wł.**].

Wyłączenie zasilania może potrwać około trzy minuty.

# **PRZESTROGA**

**Jeżeli urządzenie ma zostać pozostawione na dłuższy czas bezczynnie (np. na noc), wyłączyć je za pomocą wyłącznika zasilania. Jeżeli urządzenie ma być nieużywane przez dłuższy okres (np. podczas wakacji), wyjąć wtyczkę z gniazdka w celu zapewnienia bezpieczeństwa.**

## **WAŻNE**

**W przypadku korzystania z produktu wyposażonego w funkcję faksu należy pamiętać, że wyłączenie za pomocą wyłącznika zasilania powoduje brak możliwości wysyłania i odbierania faksów. Wyjmij papier z kaset i zamknij go szczelnie w opakowaniu w celu ochrony przed wilgocią.**

# <span id="page-44-0"></span>Korzystanie z panelu operacyjnego

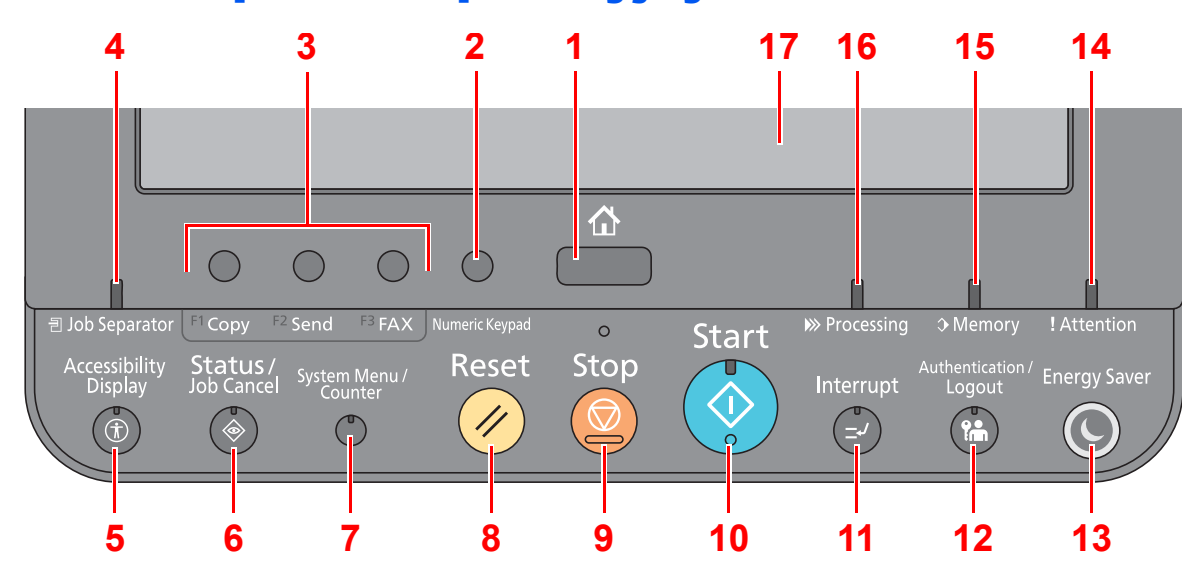

# <span id="page-44-1"></span>Klawisze na panelu operacyjnym

- <span id="page-44-2"></span>1 Klawisz [**Home**]: Wyświetla ekran Start.
- <span id="page-44-18"></span>2 Klawisz [**Numeric Keypad**]: Wyświetla klawiaturę numeryczną na panelu dotykowym.
- <span id="page-44-3"></span>3 Klawisz funkcji: Te klawisze umożliwiają rejestrowanie różnych funkcji i aplikacji, w tym kopiowania i skanowania.
	- [Przydzielanie funkcji do klawiszy funkcji \(strona 2-11\)](#page-46-0)
- <span id="page-44-4"></span>4 Wskaźnik [**Job Separator**]: Świeci, gdy w tacy separatora zadań znajduje się papier.
- <span id="page-44-5"></span>5 Klawisz [**Accessibility Display**]: Przełącza wyświetlacz panelu dotykowego na ekranie Kopiuj i Wyślij na widok powiększony.
- <span id="page-44-6"></span>6 Klawisz [**Status/Job Cancel**]: Wyświetla ekran Stan/Anul. zadania.
- <span id="page-44-7"></span>7 Klawisz [**System Menu/Counter**]: Wyświetla ekran Menu systemu.
- <span id="page-44-8"></span>8 Klawisz [**Reset**]: Przywraca ustawienia do wartości domyślnych.
- <span id="page-44-9"></span>9 Klawisz [**Stop**]: Anuluje lub wstrzymuje bieżące zadania.
- <span id="page-44-10"></span>10 Klawisz [**Start**]: Rozpoczyna operacje kopiowania i skanowania oraz wykonywanie operacji ustawień.
- <span id="page-44-11"></span>11 Klawisz [**Interrupt**]: Wyświetla ekran Kopii specjalnej.
- <span id="page-44-12"></span>12 Klawisz [**Authentication/Logout**]: Przełącza użytkownika (z uwierzytelnianiem) i kończy operację bieżącego użytkownika (z wylogowaniem).
- <span id="page-44-13"></span>13 Klawisz [**Energy Saver**]: Przełącza urządzenie w stan uśpienia. Włącza urządzenie ze stanu uśpienia.
- <span id="page-44-16"></span>14 Wskaźnik [**Attention**]: Świeci się lub mruga w momencie wystąpienia błędu oraz zatrzymania wykonywanej pracy.
- <span id="page-44-15"></span>15 Wskaźnik [**Memory**]: Miga, gdy urządzenie korzysta z twardego dysku, pamięci faksu albo pamięci USB (element ogólnego przeznaczenia).
- <span id="page-44-14"></span>16 Wskaźnik [**Processing**]: Miga w trakcie drukowania lub wysyłania/odbierania.
- <span id="page-44-17"></span>17 Panel dotykowy: Wyświetla ikony do konfigurowania ustawień urządzenia.

# <span id="page-45-0"></span>Regulacja kąta panelu operacyjnego

Istnieje możliwość regulacji kąta nachylenia panelu operacyjnego.

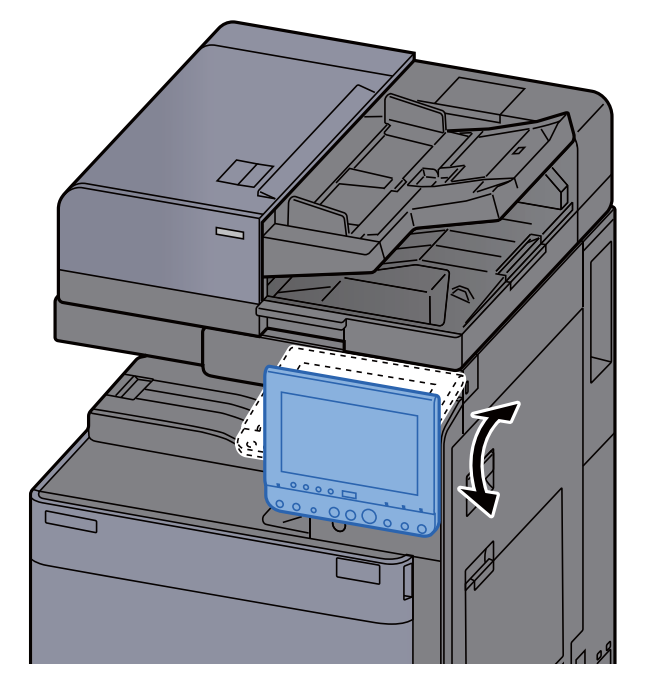

# <span id="page-46-0"></span>Przydzielanie funkcji do klawiszy funkcji

Klawisze funkcji to klawisze, do których można przydzielać różne funkcje i aplikacje, w tym kopiowanie i skanowanie. Można przydzielać często używane funkcje i aplikacje, aby łatwo i szybko ich używać.

W przypadku tego urządzenia wstępnie przydzielone są następujące funkcje. Można jednak zarejestrować funkcje alternatywne, ponownie przydzielając żądane funkcje.

- [**F1**] (klawisz funkcji 1): Kopiuj
- [**F2**] (klawisz funkcji 2): Wyślij
- [**F3**] (klawisz funkcji 3): FAKS (opcja)

## Wyświetl ekran.

Klawisz [**System Menu/Counter**] > [**Ustawienia wspólne**] > [**Zadanie klaw. funkcyjnego**]

## **<b>NOTATKA**

Jeżeli administracja logowaniem użytkowników jest włączona, ustawienia można zmienić wyłącznie po zalogowaniu się z uprawnieniami administratora. Domyślnie nazwa logowania i hasło logowania są ustawione na wartości przedstawione w poniższej tabeli.

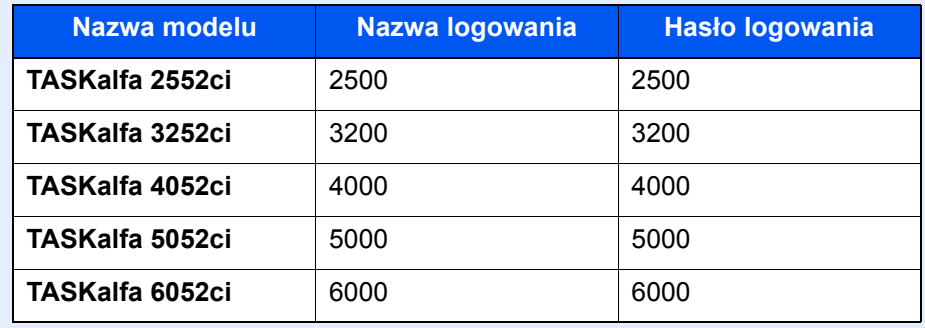

# 2 Skonfiguruj ustawienia.

- 1 Wybierz pozycję [**Zmień**], aby włączyć możliwość ustawiania klawiszy funkcji.
- 2 Wybierz funkcję do przypisania.

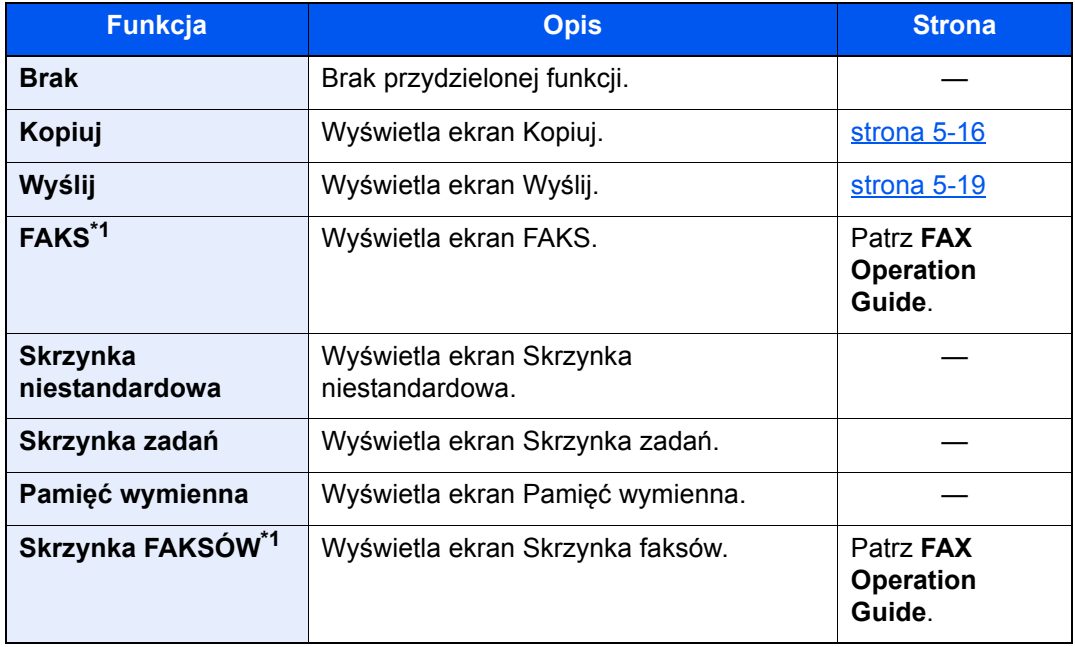

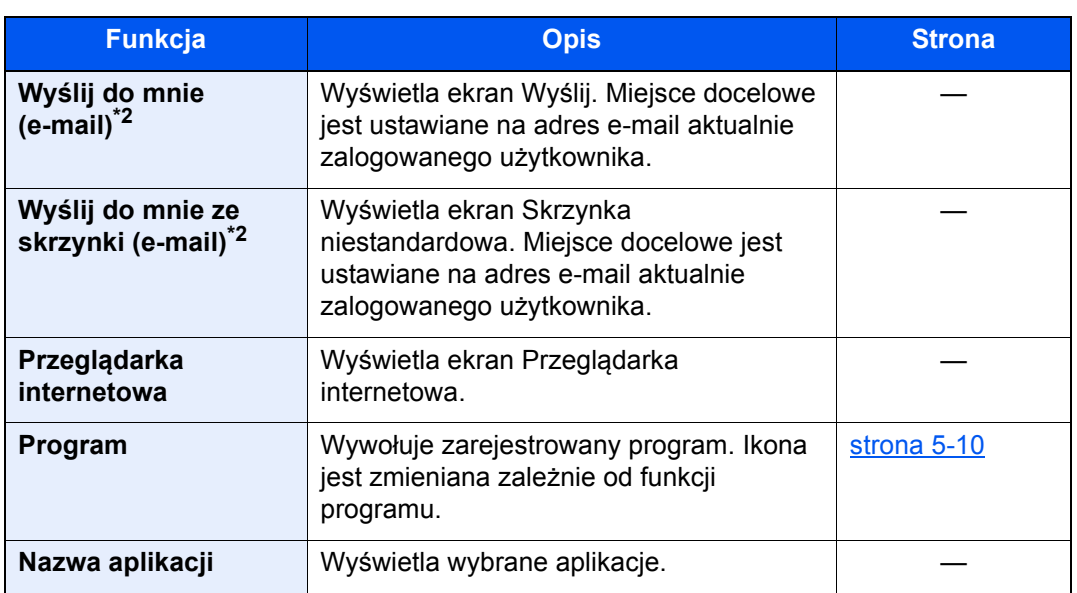

<span id="page-47-0"></span>\*1 Wyświetlane tylko w urządzeniach z zainstalowaną funkcją faksu.

<span id="page-47-1"></span>\*2 Wyświetlane, jeżeli włączone jest zarządzanie logowaniem użytkowników.

# <span id="page-48-0"></span>Panel dotykowy

# <span id="page-48-1"></span>Ekran Start

Ten ekran można wyświetlić, naciskając klawisz [**Home**] na panelu operacyjnym. Dotknięcie żądanej ikony spowoduje wyświetlenie odpowiedniego ekranu.

Możliwe jest dostosowanie ikon wyświetlanych na ekranie Start, a także tła tego ekranu.

**[Edycja ekranu Start \(strona 2-14\)](#page-49-0)** 

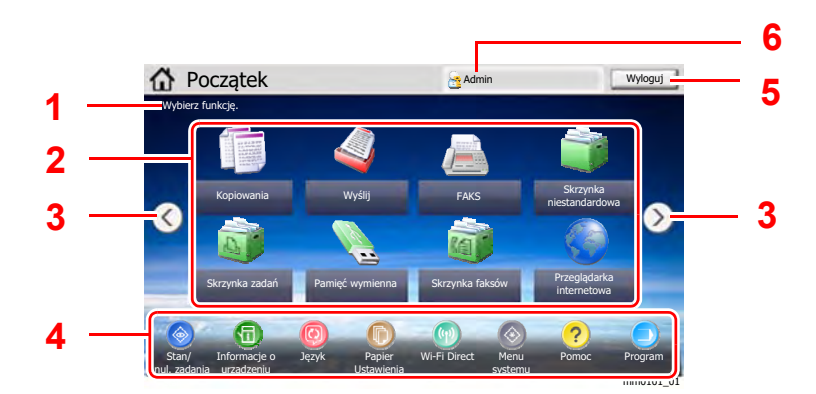

\* Wygląd ekranu może się różnić od tego w rzeczywistości, w zależności od konfiguracji i wartości ustawień.

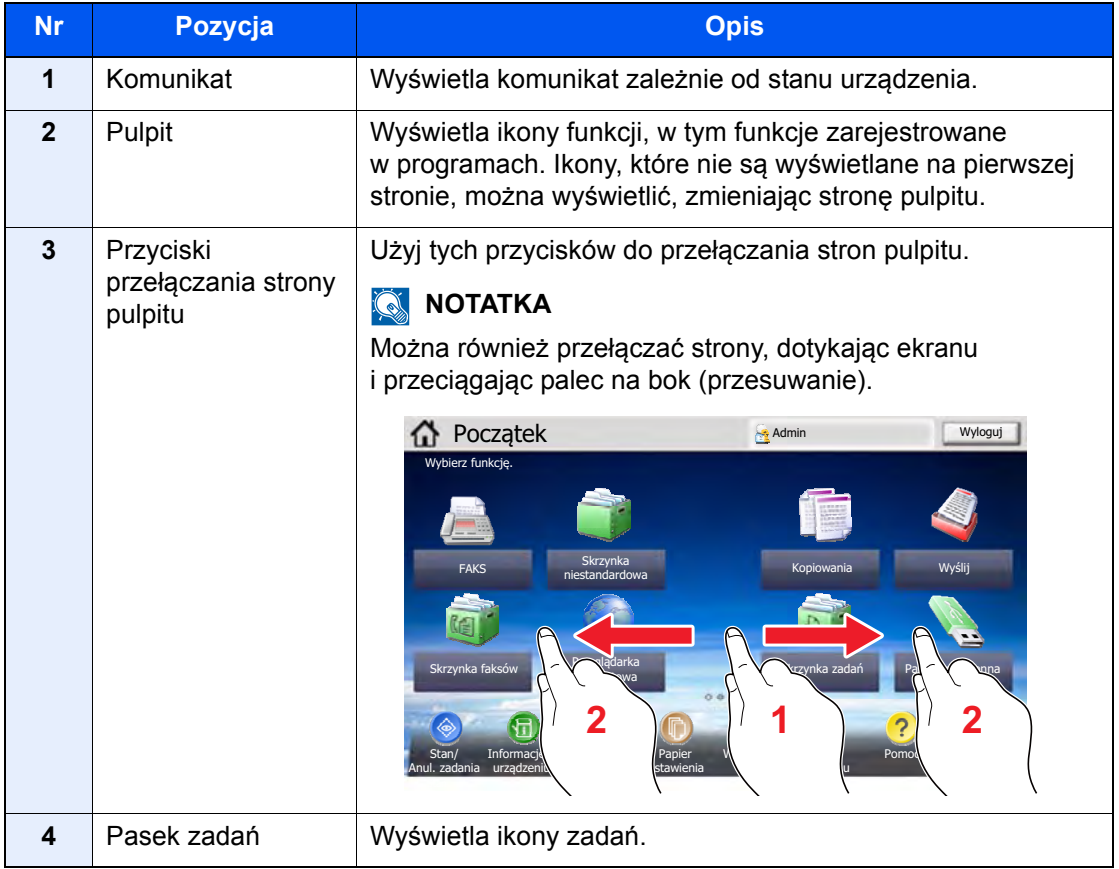

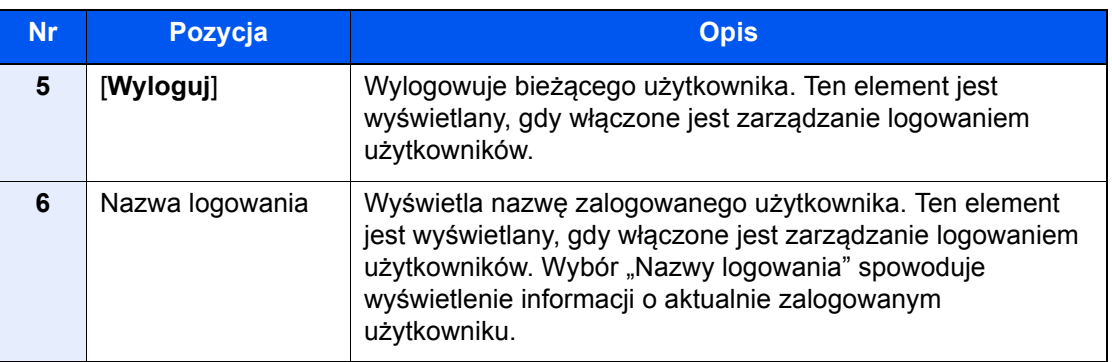

## <span id="page-49-0"></span>**Edycja ekranu Start**

Można zmienić tło ekranu Start oraz zestaw wyświetlanych na nim ikon.

## **1** Wyświetl ekran.

1 Klawisz [**System Menu/Counter**] > [**Home**]

## **<b>NOTATKA**

Jeżeli administracja logowaniem użytkowników jest włączona, ustawienia można zmienić wyłącznie po zalogowaniu się z uprawnieniami administratora. Domyślnie nazwa logowania i hasło logowania są ustawione na wartości przedstawione w poniższej tabeli.

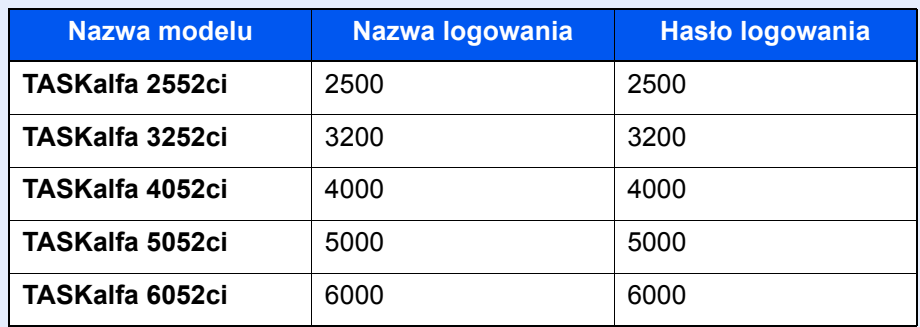

# 2 Skonfiguruj ustawienia.

Dostępne ustawienia przedstawiono w poniższej tabeli.

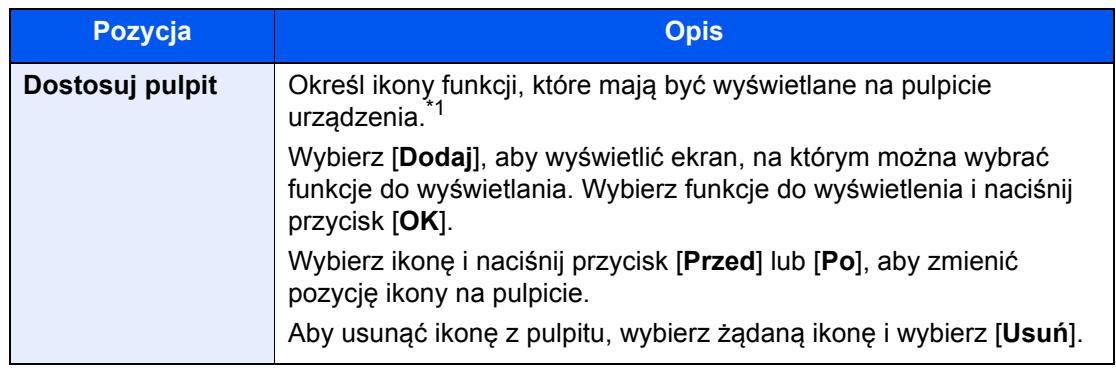

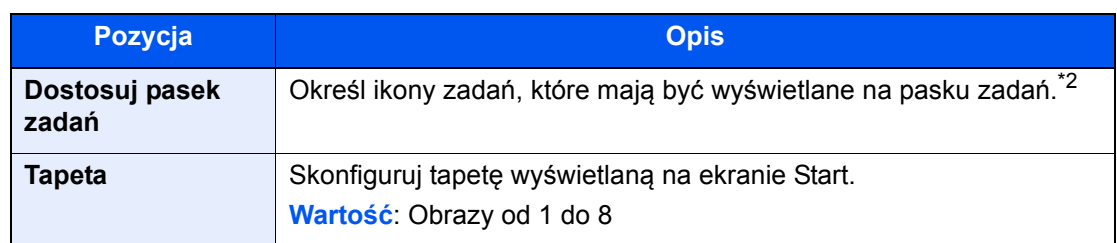

\*1 Na pulpicie można wyświetlić maksymalnie 59 ikon funkcji, w tym zainstalowanych aplikacji i funkcji, które są dostępne po zainstalowaniu wyposażenia opcjonalnego.

\*2 Można wyświetlić 8 ikon zadań.

## **Funkcje do wyświetlania na pulpicie**

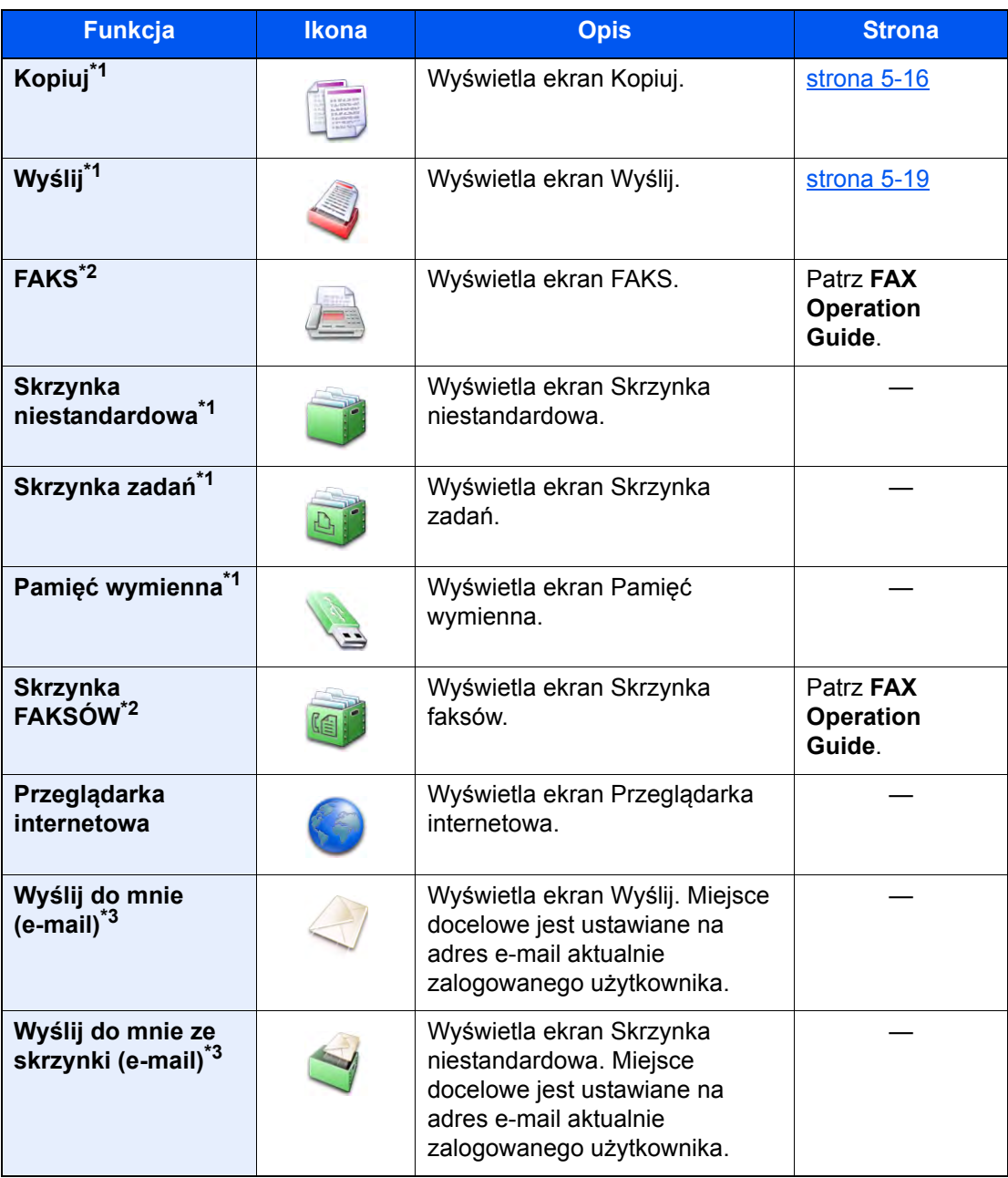

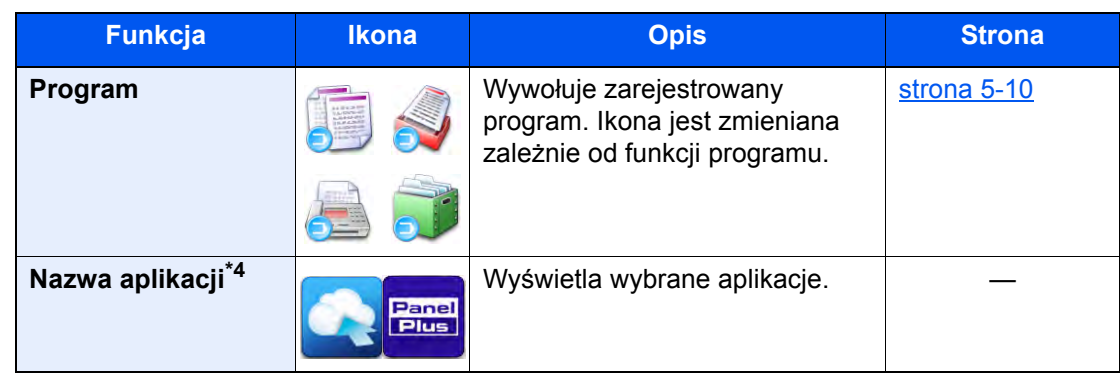

- <span id="page-51-0"></span>\*1 Ikony wybrane fabrycznie.
- <span id="page-51-1"></span>\*2 Wyświetlane tylko w urządzeniach z zainstalowaną funkcją faksu.
- <span id="page-51-2"></span>\*3 Wyświetlane, jeżeli włączone jest zarządzanie logowaniem użytkowników.
- \*4 Zostanie wyświetlona ikona aplikacji.

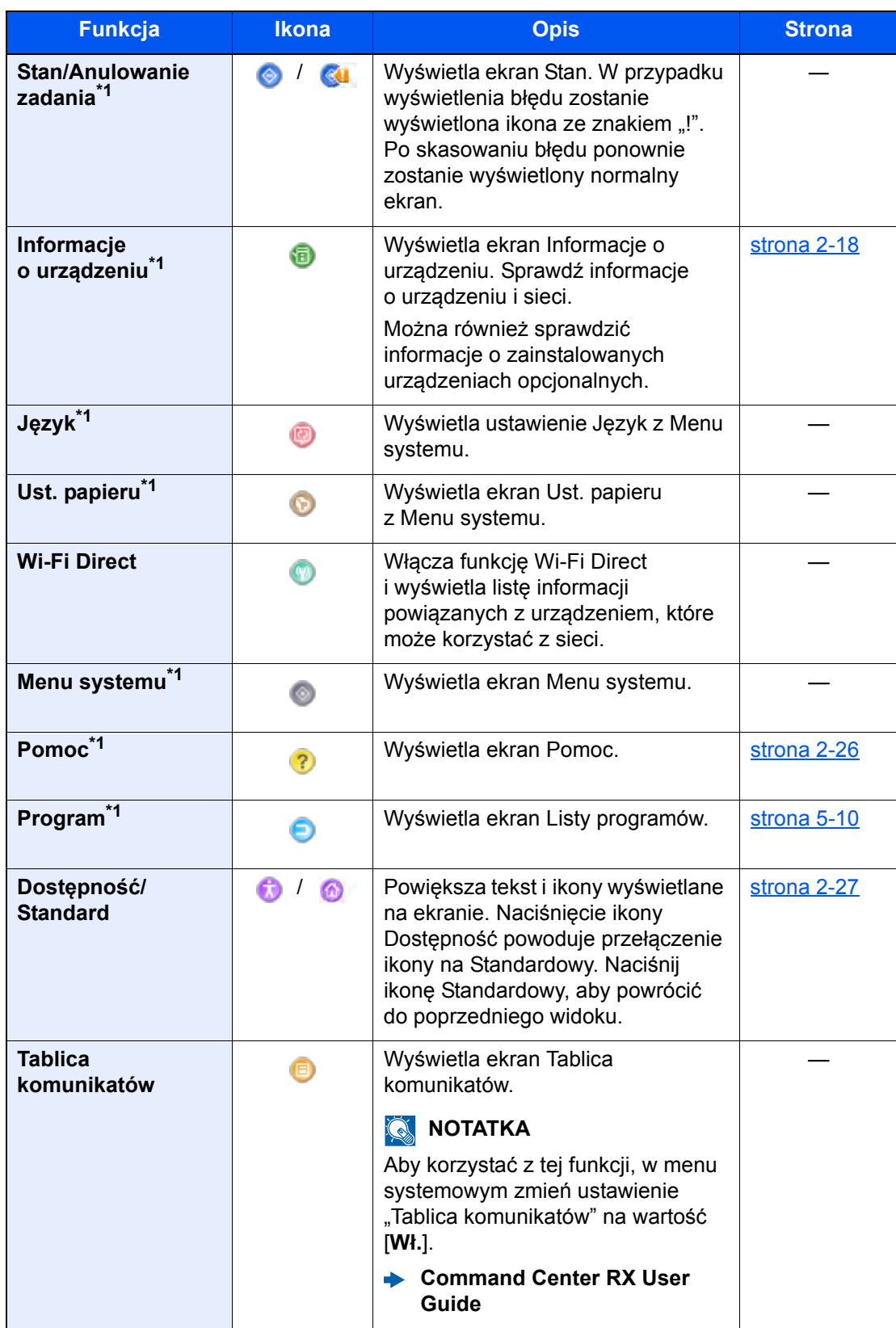

### **Funkcje do wyświetlania na pasku zadań**

<span id="page-52-0"></span>\*1 Ikony wybrane fabrycznie.

# <span id="page-53-0"></span>Ekran Informacje o urządzeniu

Wyświetla informacje o urządzeniu. Pozwala sprawdzić informacje o systemie i sieci oraz o zainstalowanych urządzeniach opcjonalnych.

- 1 Klawisz [**Home**] > [**Informacje o urządzeniu**]
- 2 Sprawdź informacje o urządzeniu.

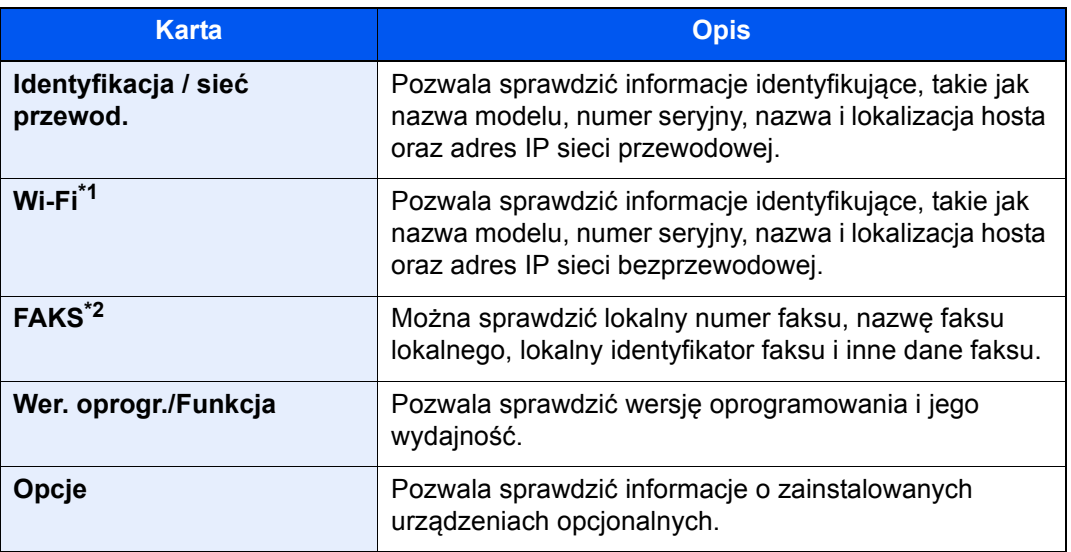

\*1 Wyświetlane tylko, gdy zainstalowano zestaw Wireless Network Interface Kit. Zestaw Wireless Network Interface Kit jest wyposażeniem opcjonalnym w niektórych modelach. Więcej informacji można uzyskać od przedstawiciela handlowego, sprzedawcy lub pracownika serwisu.

- Patrz *Podręcznik obsługi w języku angielskim.*
- \*2 Wyświetlane tylko w urządzeniach z zainstalowaną funkcją faksu.

# <span id="page-54-0"></span>Wyświetlanie ekranu ustawień

W poniższej procedurze użyto ekranu Kopiuj.

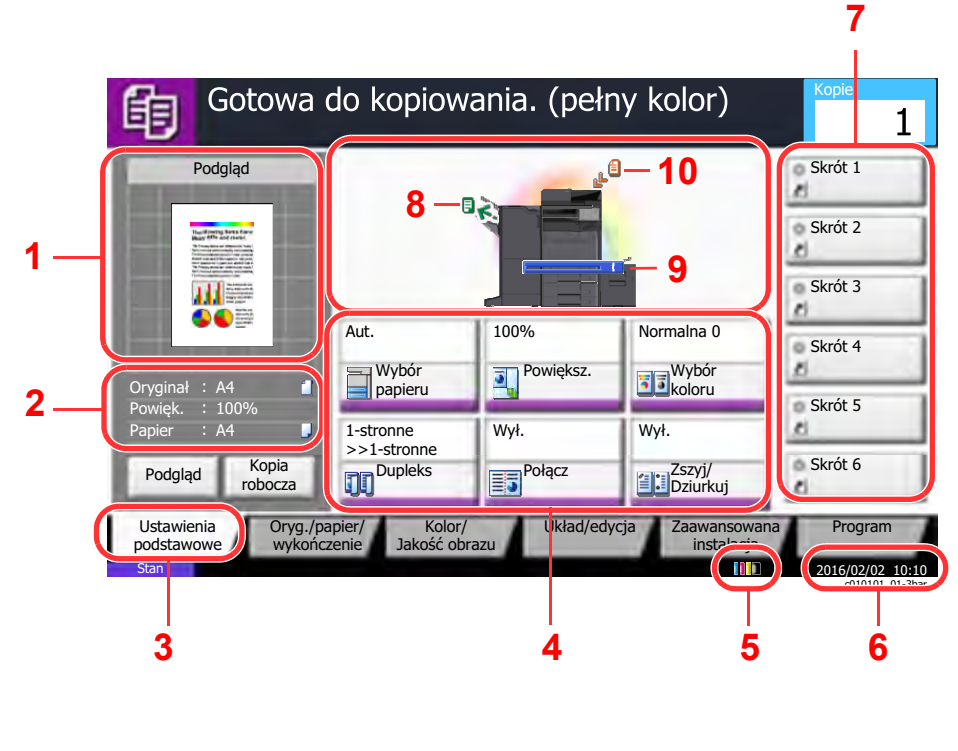

1 Wyświetla obraz wysuwanego papieru.

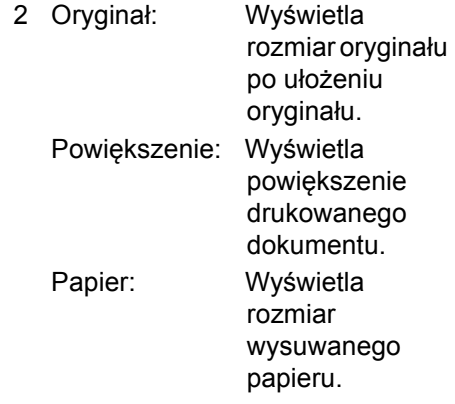

- 3 Wyświetla ekran Ustawienia podstawowe.
- 4 Ustawianie funkcji kopiowania.
- 5 Pozostała ilość toneru.
- 6 Wyświetla godzinę.
- 7 Wyświetla zarejestrowane skróty.
- 8 Wyświetla tacę wyjściową.
- 9 Wyświetla źródło papieru.
- 10 Wyświetla położenie oryginału.

# <span id="page-54-1"></span>Klawisze funkcji

Aby skonfigurować ustawienia funkcji, przejdź do karty i naciśnij przycisk funkcji.

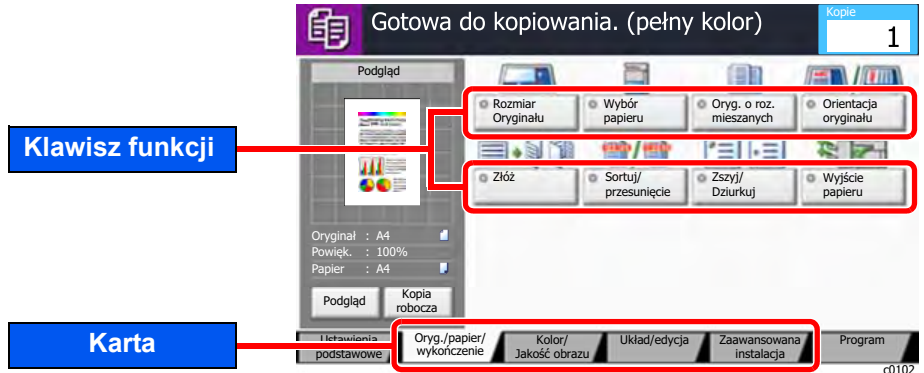

# <span id="page-55-0"></span>Korzystanie z ekranu

Dotykane przyciski na panelu dotykowym są oznaczone czerwonym konturem.

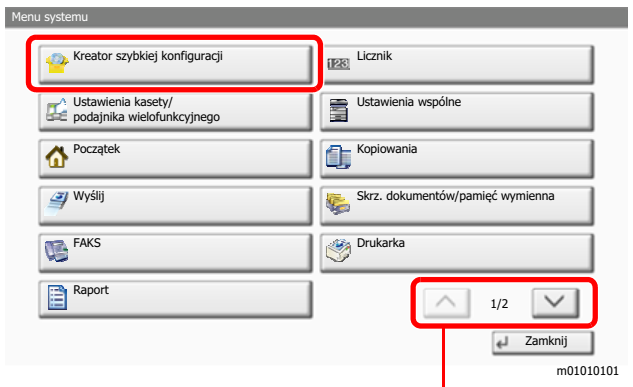

Naciśnij przyciski  $[\wedge]$  lub  $[\vee]$ , aby przewijać stronę w górę lub w dół.

# <span id="page-56-0"></span>Sposób wyświetlania niedostępnych klawiszy

Klawisze funkcji, których nie można użyć z powodu ograniczeń dotyczących łączenia funkcji lub braku wyposażenia opcjonalnego, są niedostępne.

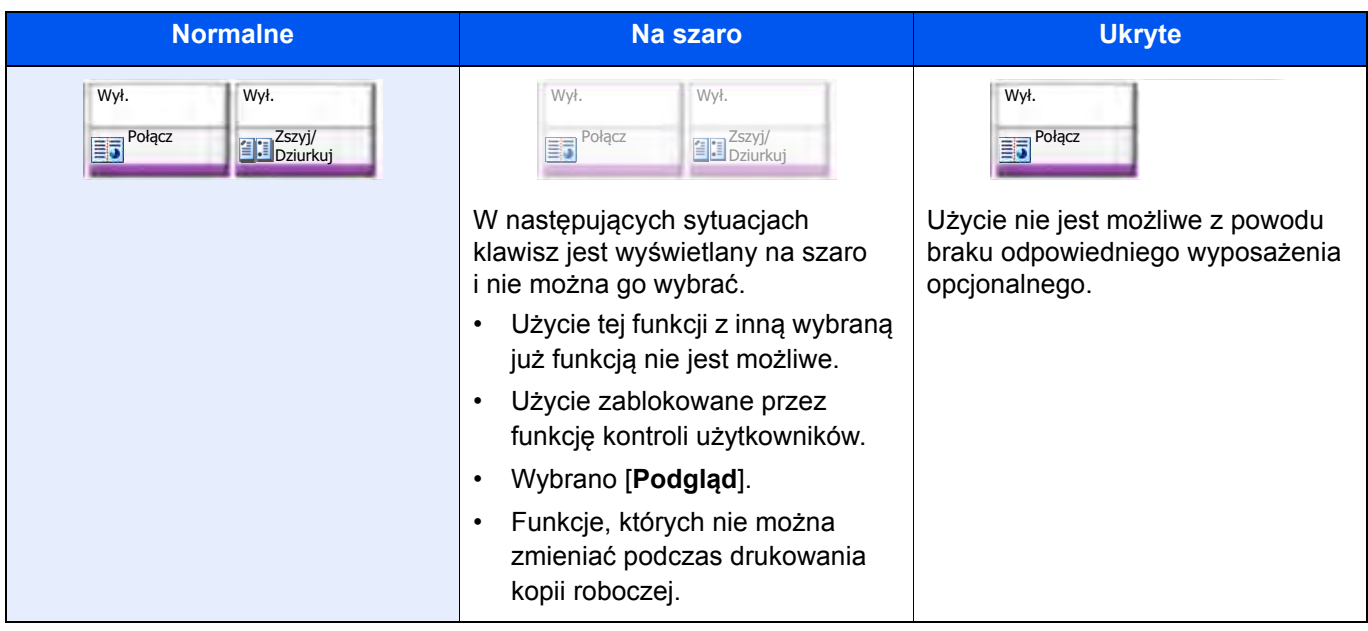

## *C* NOTATKA

Jeżeli żądany przycisk jest wyświetlany na szaro, może to oznaczać, że nadal obowiązują ustawienia poprzedniego użytkownika. W takim przypadku należy nacisnąć klawisz [**Reset**] i spróbować ponownie.

Jeżeli mimo naciśnięcia klawisza [**Reset**], przycisk jest nadal wyświetlany na szaro, użycie danej funkcji może być blokowane przez kontrolę użytkownika. Należy skontaktować się z administratorem urządzenia.

# <span id="page-56-1"></span>Podgląd oryginałów

Można wyświetlić obraz podglądu skanowanego dokumentu na panelu.

## **<b>K NOTATKA**

- Aby uzyskać informacje na temat wyświetlania podglądu obrazu zapisanego w skrzynce niestandardowej, patrz:
	- *Podręcznik obsługi w języku angielskim*
- Procedura opisana tutaj dotyczy kopiowania jednostronnych oryginałów.

## **1 Wyświetl ekran.**

Klawisz [**Home**] > klawisz [**Copy**]

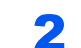

### 2 Umieść oryginały.

# 3 Wyświetl obraz podglądu.

### 1 Wybierz [**Podgląd**].

Urządzenie zaczyna skanować oryginał. Po ukończeniu skanowania na panelu zostanie wyświetlony obraz podglądu.

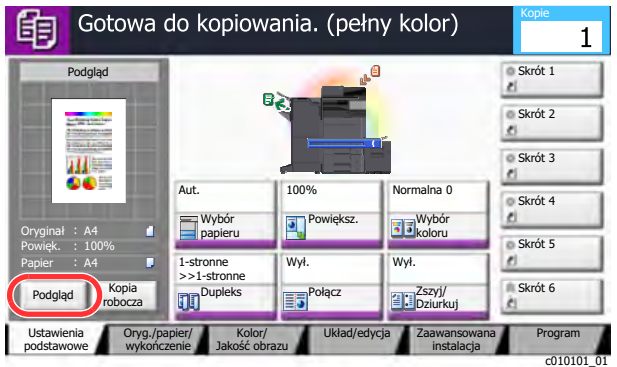

### 2 Wybierz [**Szczegół**].

Można szczegółowo obejrzeć gotowy obraz.

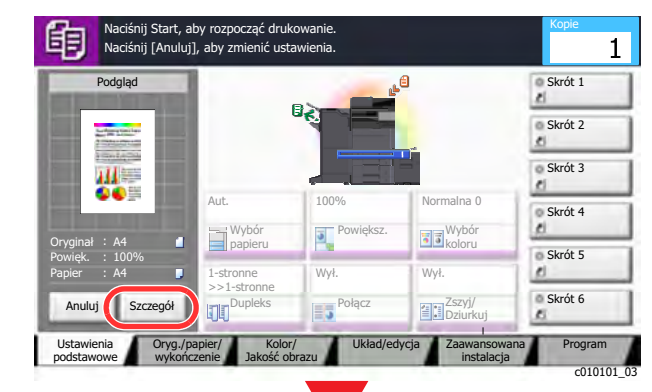

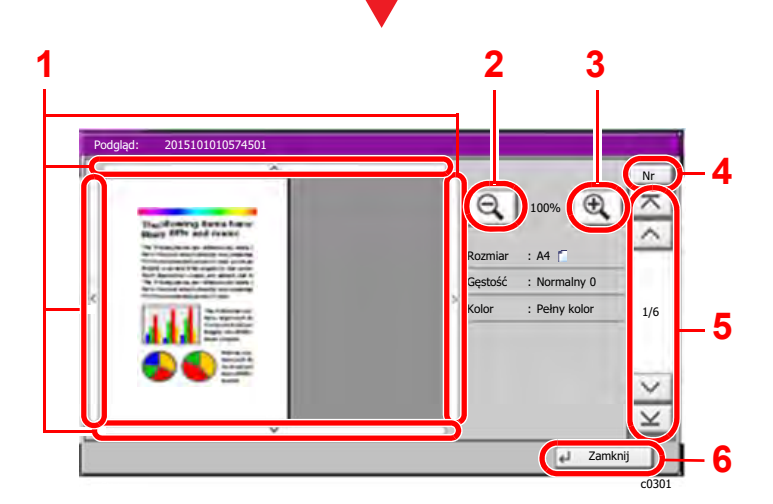

- 1 W powiększonym widoku można przesuwać wyświetlany zakres.
- 2 Pomniejszenie
- 3 Powiększenie
- 4 W przypadku dokumentów wielostronicowych można zmieniać stronę na wprowadzoną.
- 5 W przypadku dokumentów wielostronicowych można użyć tych przycisków do zmiany stron.
- 6 Zamknięcie ekranu Podgląd.

### **Drukowanie dwustronne**

Zostaną wyświetlone ustawienia drukowania dwustronnego.

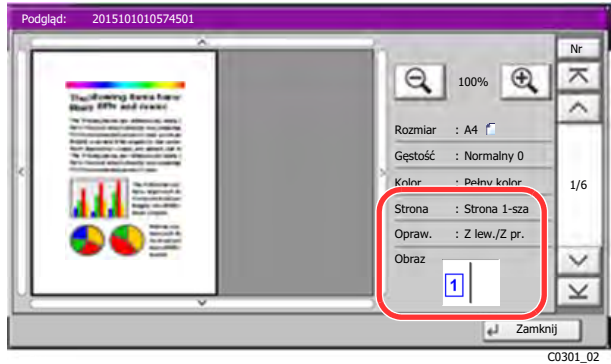

# **<b>NOTATKA**

• Aby zmienić jakość lub układ, należy wybrać pozycję [**Anuluj**] albo nacisnąć klawisz [**Stop**].

Należy zmienić ustawienia i ponownie wybrać pozycję [**Podgląd**], aby zobaczyć podgląd obrazu z nowymi ustawieniami.

- Nawet w przypadku skanowania wielostronicowych oryginałów można wyświetlić podgląd tylko pierwszej strony.
- 3 Jeżeli obraz podglądu spełnia oczekiwania, naciśnij klawisz [**Start**].

Kopiowanie zostanie rozpoczęte.

### **Korzystanie z ekranu Podgląd**

Po wyświetleniu ekranu Podgląd można wykonać następujące czynności, korzystając z panelu dotykowego.

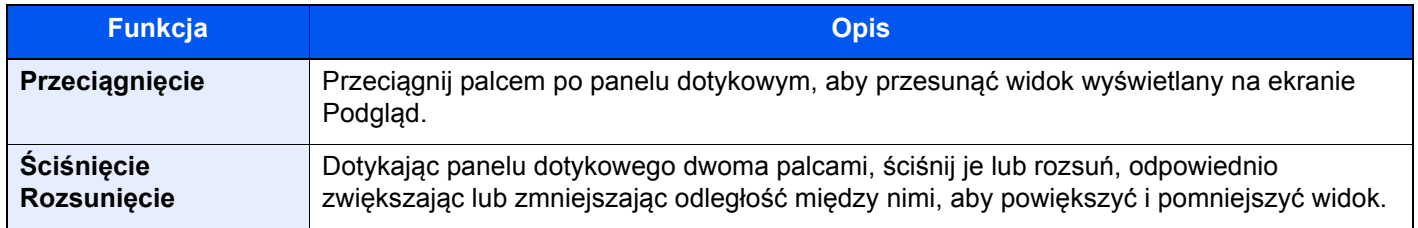

# <span id="page-59-0"></span>Wprowadzanie liczb

Podczas wprowadzania liczb na panelu dotykowym wyświetlana jest klawiatura numeryczna, jeżeli zostanie wybrany klawisz [**Numeric Keypad**] na panelu operacyjnym lub zaznaczone zostanie pole, w którym trzeba wprowadzić liczbę.

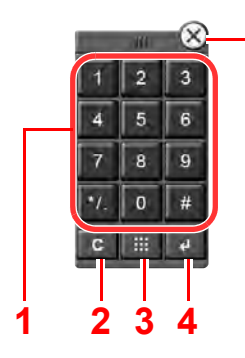

**5**

- 1 Służą do wprowadzania liczb i symboli.
- 2 Usuwa wprowadzone cyfry.
- 3 Klawisz Quick No. Search

[Korzystanie z klawisza Quick No. Search](#page-60-1)  [\(strona 2-25\)](#page-60-1)

- 4 Potwierdza wartość wprowadzoną za pomocą klawiatury numerycznej.
	- [Korzystanie z klawisza Enter \(strona 2-25\)](#page-60-0)
- 5 Zamyka klawiaturę numeryczną.

### **<b>NOTATKA**

- Klawiatura numeryczna nie jest wyświetlana, jeżeli zainstalowana jest opcjonalna klawiatura numeryczna.
- Litery alfabetu są wyświetlane na klawiaturze numerycznej, jeżeli zainstalowany jest opcjonalny zestaw faksu. Służą do zapisywania numerów faksu.

### **Przykład: Podczas wprowadzania liczby kopii**

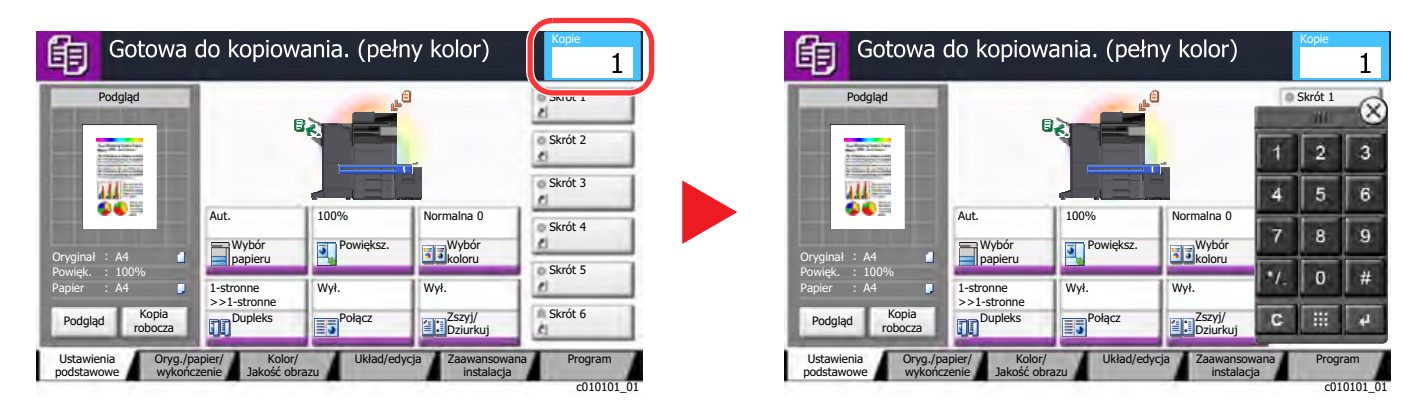

### **Przykład: Podczas wprowadzania numeru klawisza szybkiego dostępu**

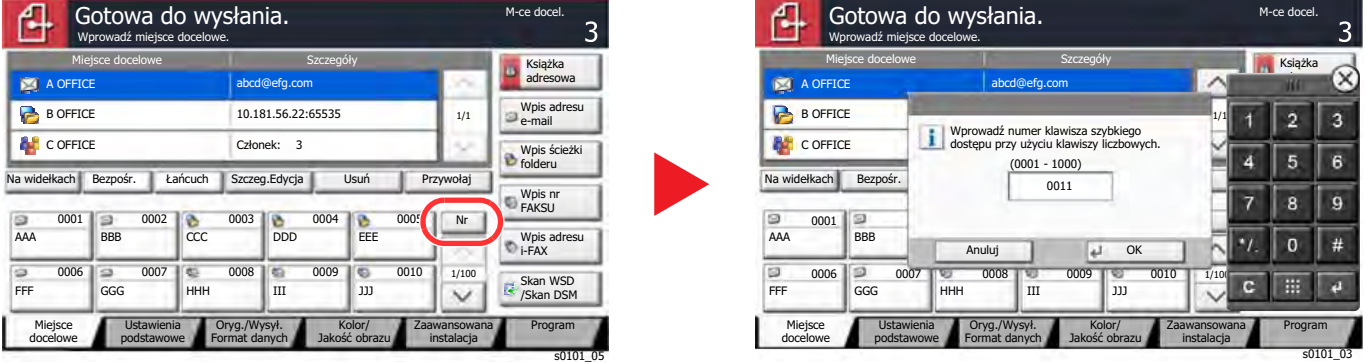

### **Przykład: Podczas wyszukiwania numeru adresu**

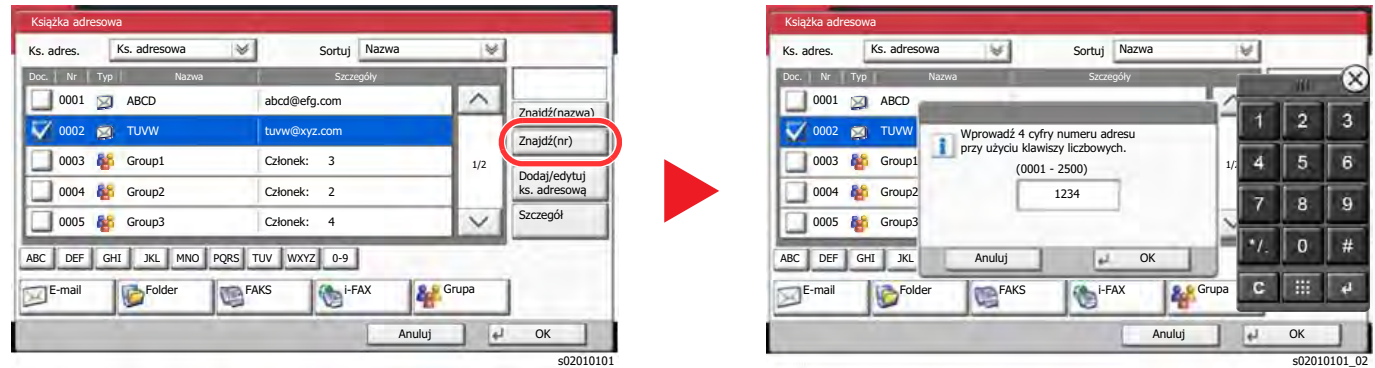

#### **NOTATKA**  $|\mathbb{Q}|$

• Przesunięcie palca po dotknięciu górnej części klawiatury numerycznej umożliwia swobodne przesunięcie na dowolny klawisz. (Operacja przeciągania)

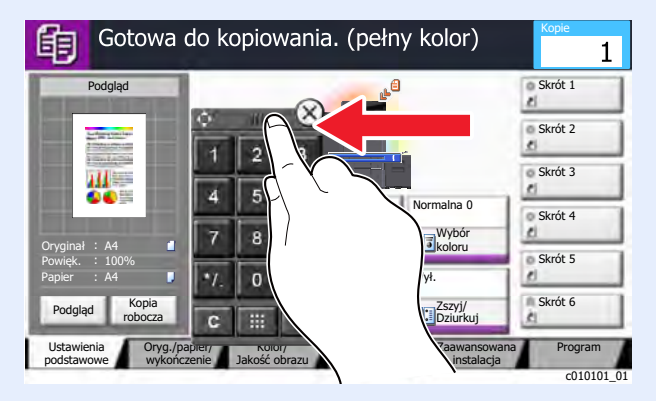

- Na ekranach kopiowania i drukowania można włączyć wyświetlanie klawiatury numerycznej. Można też wybrać układ klawiatury numerycznej używanej w konkretnej aplikacji.
	- Patrz *Podręcznik obsługi w języku angielskim*.

# <span id="page-60-0"></span>Korzystanie z klawisza Enter

Klawisz Enter ma tę samą funkcję, co przycisk z oznaczeniem Enter ( $\vdash$ ), np. przycisk [**OK**  $\vdash$ ] i [**Zamknij**  $\vdash$ ].

# <span id="page-60-1"></span>Korzystanie z klawisza Quick No. Search

Klawisz Quick No. Search działa tak samo jak przycisk [**Nr**] wyświetlany na panelu dotykowym. Klawisz Quick No. Search służy do prostego wprowadzania wartości liczbowych bezpośrednio za pomocą klawiszy numerycznych. Przykładowo, można ustawić szybkie wybieranie dla danego miejsca docelowego albo przywołać program, podając numer programu.

Aby uzyskać więcej informacji na temat szybkiego wybierania, patrz:

Okreś[lanie miejsca docelowego \(strona 5-27\)](#page-139-0)

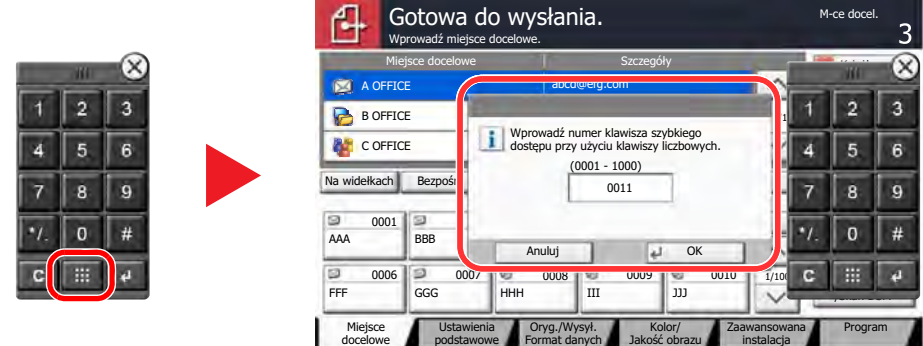

s0101\_03

# <span id="page-61-0"></span>Ekran pomocy

W przypadku trudności z obsługą urządzenia można uzyskać pomoc, korzystając z panelu dotykowego.

Aby wyświetlić ekran pomocy danej funkcji, należy na panelu ekranu ustawień tej funkcji wybrać pozycję [**Pomoc**]. Zostanie wyświetlony ekran pomocy z informacjami o funkcjach i sposobie ich obsługi.

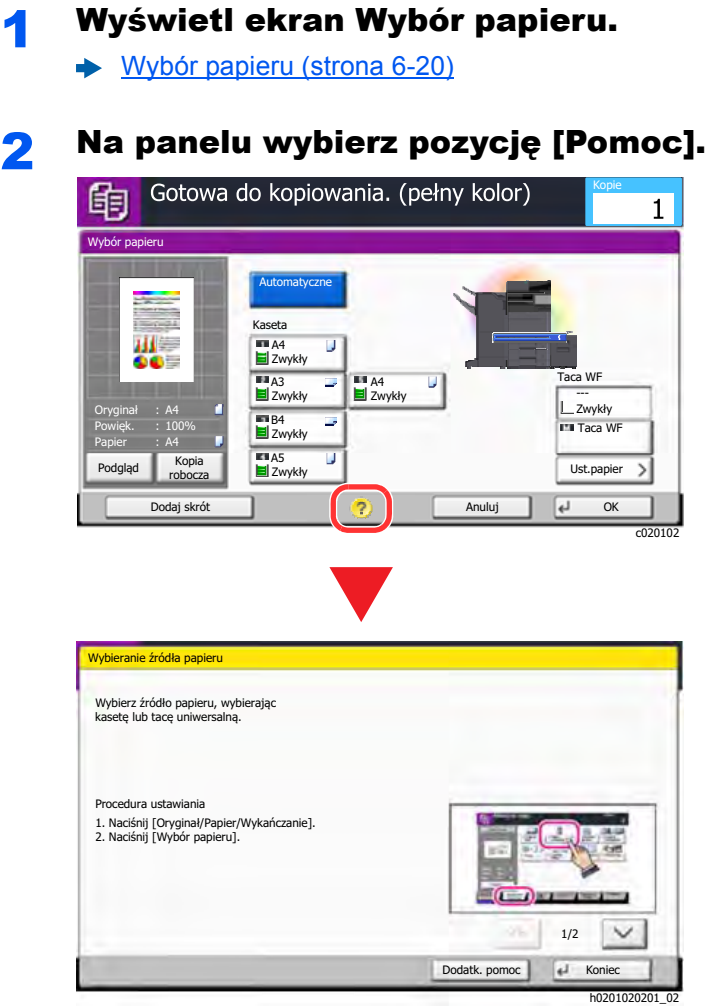

## **Wybór pozycji [Pomoc] na ekranie Start**

Zostanie wyświetlona lista tematów pomocy.

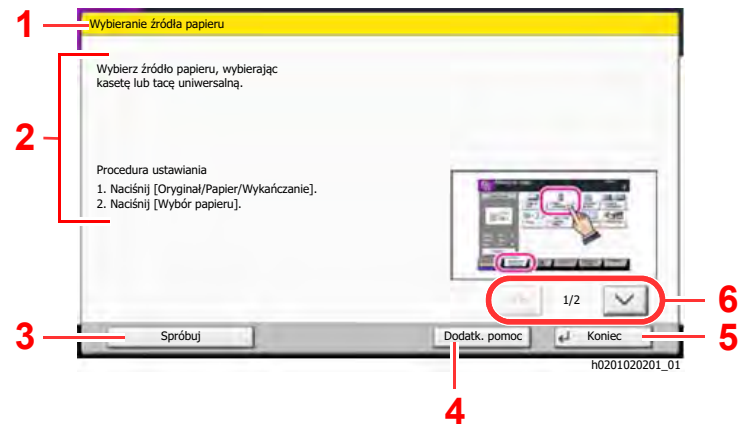

- 1 Tematy pomocy
- 2 Wyświetla informacje o funkcjach urządzenia i jego obsłudze.
- 3 Wyświetla kartę zawierającą funkcję, o której informacje są aktualnie wyświetlane. (W tym przykładzie widoczny jest ekran wyświetlany po wykonaniu pierwszego kroku "Procedura ustawiania").
- 4 Wyświetla listę tematów pomocy.
- 5 Zamyka ekran pomocy i wyświetla ponownie poprzedni ekran.
- 6 Przewija w górę i w dół tekst pomocy, który nie mieści się w całości na jednym ekranie.

# <span id="page-62-0"></span>Funkcje ułatwień dostępu (powiększanie widoku)

Można powiększyć tekst i przyciski wyświetlane na panelu dotykowym. Możliwe jest również wybieranie pozycji i przełączanie na następne ekrany za pomocą klawiszy numerycznych.

#### **NOTATKA** Q

- Tej funkcji można używać na ekranie Start i w przypadku funkcji, które zostały zarejestrowane za pomocą kreatora szybkiej konfiguracji funkcji kopiowania i wysyłania.
- Aby skonfigurować funkcje, których nie ma na ekranie Dostępność, należy przywrócić pierwotny widok. W tym celu należy ponownie nacisnąć klawisz [**Accessibility Display**].

Podczas korzystania z funkcji kopiowania lub skanowania naciśnij klawisz [**Accessibility Display**].

Na panelu dotykowym zostaną wyświetlone duże przyciski i tekst.

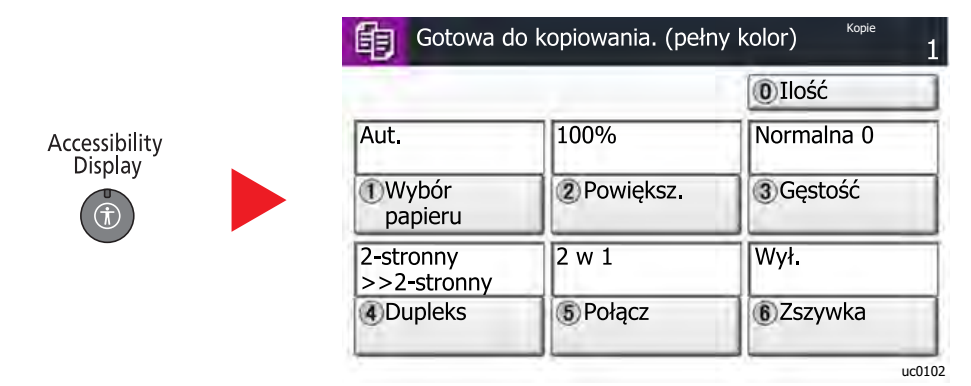

Można też sterować funkcjami za pomocą klawiszy numerycznych odpowiadających numerom w kołach. (Przykład: naciśnij klawisz [2] na klawiaturze numerycznej, aby powiększyć).

Funkcjami można sterować zgodnie z informacjami wyświetlanymi na ekranie.

# <span id="page-63-0"></span>Logowanie/wylogowanie

Podczas konfiguracji funkcji, do której wymagane są uprawnienia administratora, lub jeżeli włączone jest administrowanie logowaniem użytkowników, należy wprowadzić nazwę logowania i hasło.

#### **NOTATKA**  $\mathbb{Q}$

Domyślnie nazwa logowania i hasło logowania są ustawione na wartości przedstawione w poniższej tabeli.

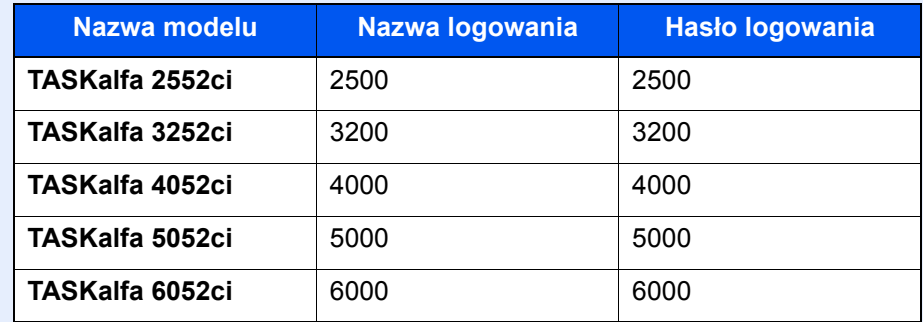

W przypadku zapomnienia nazwy logowania użytkownika i hasła logowania nie będzie można się zalogować. W takim przypadku należy zalogować się na konto z uprawnieniami administratora i zmienić nazwę użytkownika albo hasło.

# <span id="page-63-1"></span>**Logowanie**

### **Normalne logowanie**

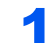

## 1 Wprowadź nazwę logowania użytkownika i hasło logowania, aby się zalogować.

1 Jeżeli ten ekran zostanie wyświetlony w czasie wykonywania czynności, naciśnij przycisk [**Nazwa logowania**] i wprowadź nazwę użytkownika.

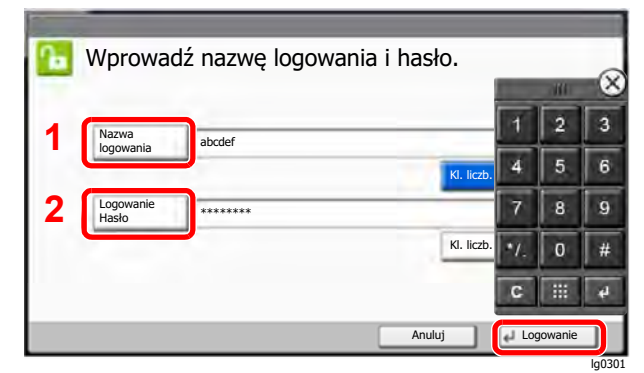

- **→** Patrz *Podręcznik obsługi w języku angielskim.*
- 2 [**Hasło logowania**] > wprowadź hasło logowania > [**OK**]

### **<b>NOTATKA**

- Można nacisnąć przycisk [**Kl. liczb.**], aby wprowadzić liczbę za pomocą klawiszy numerycznych na panelu operacyjnym.
- Jeżeli wybraną metodą uwierzytelniania użytkownika jest [**Uwierzytelnianie sieciowe**], wyświetlane są miejsca docelowe uwierzytelniania i jako miejsce docelowe uwierzytelniania można wskazać opcję [**Lokalny**] albo [**Sieć**].
- Aby uwierzytelnić użytkownika za pomocą karty identyfikacyjnej, wybierz [**Logow. za pom. karty ID**].

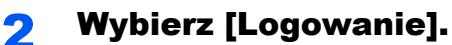

### **Logowanie uproszczone**

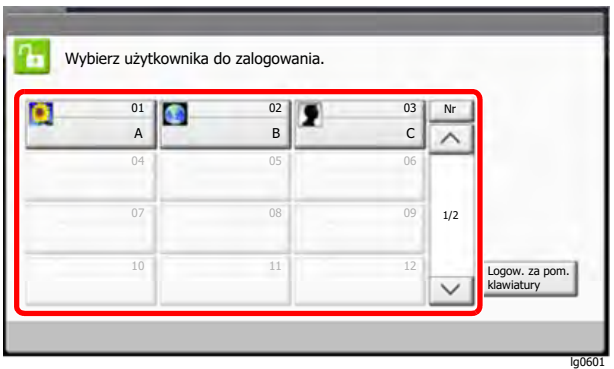

Jeżeli ten ekran zostanie wyświetlony w czasie wykonywania czynności, wybierz użytkownika i zaloguj się.

### **<b>NOTATKA**

Jeżeli konieczne będzie wpisanie hasła użytkownika, pojawi się odpowiedni ekran.

Patrz *Podręcznik obsługi – w języku angielskim.*

# <span id="page-64-0"></span>**Wylogowanie**

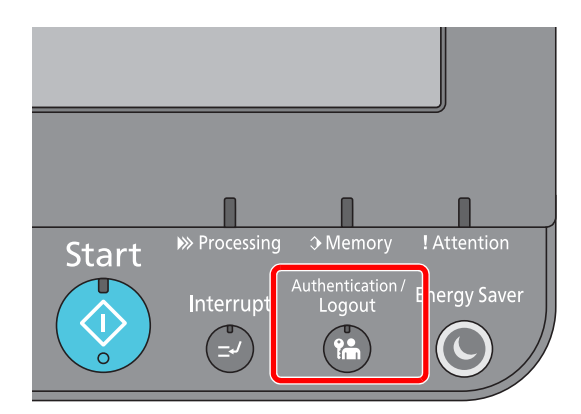

Aby wylogować się z urządzenia, naciśnij klawisz [**Authentication/Logout**] w celu wyświetlenia ekranu wprowadzania nazwy logowania i hasła logowania.

Użytkownicy są automatycznie wylogowywani w następujących sytuacjach:

- gdy urządzenie wchodzi w tryb uśpienia,
- gdy włączone jest automatyczne resetowanie panelu.

# <span id="page-65-0"></span>Ustawienie domyślne urządzenia

Ustawienie domyślne urządzenia można zmieniać w menu systemu. Przed rozpoczęciem użytkowania urządzenia należy skonfigurować ustawienia, takie jak data i godzina, ustawienia sieciowa i funkcje oszczędzania energii w razie potrzeby.

#### **A NOTATKA**

Informacje na temat ustawień dostępnych do konfiguracji w menu systemowym znaleźć można w:

*Podręcznik obsługi – w języku angielskim*

# <span id="page-65-1"></span>Ustawianie daty i godziny

Ustawiając lokalną datę i godzinę, należy postępować zgodnie z poniższymi wskazówkami.

W przypadku wysyłania wiadomości e-mail, ustawiona data i godzina będą umieszczone w nagłówku tej wiadomości. Ustaw datę, godzinę oraz różnicę czasową w stosunku do GMT w zależności od strefy, w której urządzenie jest używane.

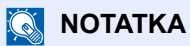

- W celu wprowadzenia zmian po dokonaniu tej wstępnej konfiguracji patrz:
	- *Podręcznik obsługi w języku angielskim*
- Poprawną godzinę można ustawiać okresowo przez synchronizację z sieciowym serwerem czasu.
	- **Command Center RX User Guide**

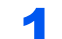

### **Wyświetl ekran.**

Klawisz [**System Menu/Counter**] > [**Data/czasomierz/Oszcz. energii**]

## **2** Skonfiguruj ustawienia.

[**Strefa czasowa**] > [**Data/czas**] > [**Format daty**]

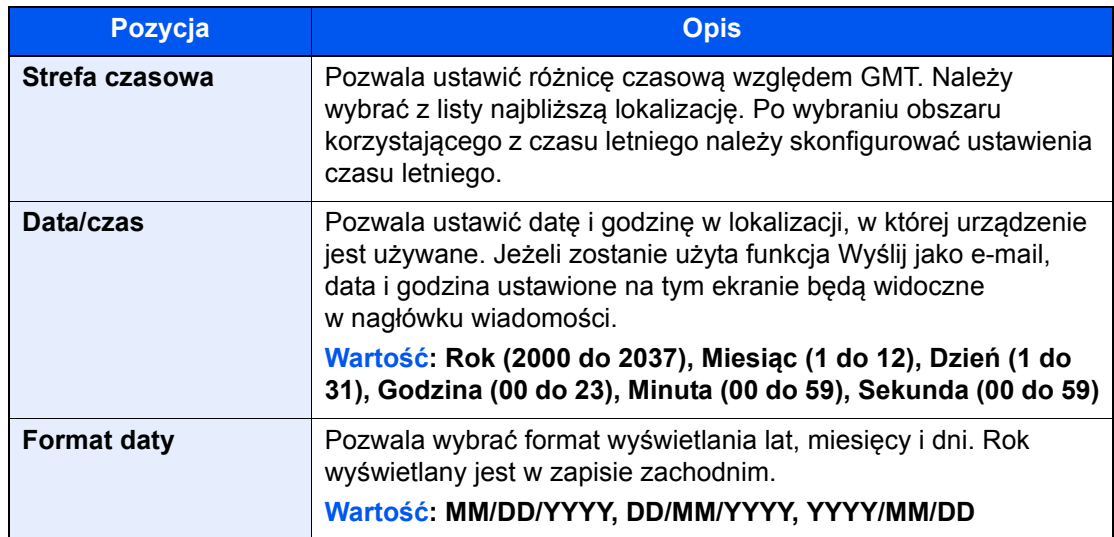

# <span id="page-66-0"></span>Konfiguracja sieci

# <span id="page-66-1"></span>Konfigurowanie sieci przewodowej

Urządzenie jest wyposażone w interfejs sieciowy kompatybilny z protokołami sieciowymi, takimi jak TCP/IP (IPv4), TCP/ IP (IPv6), NetBEUI oraz IPSec. Pozwala to na drukowanie za pomocą platform Windows, Macintosh, UNIX i innych.

Ustaw TCP/IP (IPv4) w celu połączenia z siecią Windows.

Przed przystąpieniem do konfigurowania ustawień trzeba podłączyć kabel sieciowy.

**→ Podłą[czanie kabla sieciowego \(strona 2-7\)](#page-42-1)** 

Aby uzyskać więcej informacji na temat ustawień sieciowych, patrz:

*Podręcznik obsługi – w języku angielskim*

### **<b>NOTATKA**

Jeżeli administracja logowaniem użytkowników jest włączona, ustawienia można zmienić wyłącznie po zalogowaniu się z uprawnieniami administratora.

Jeżeli zarządzanie logowaniem użytkownika jest wyłączone, zostanie wyświetlony ekran uwierzytelniania użytkownika. Wprowadź nazwę logowania i hasło logowania, a następnie wybierz [**Logowanie**].

Domyślnie nazwa logowania i hasło logowania są ustawione na wartości przedstawione w poniższej tabeli.

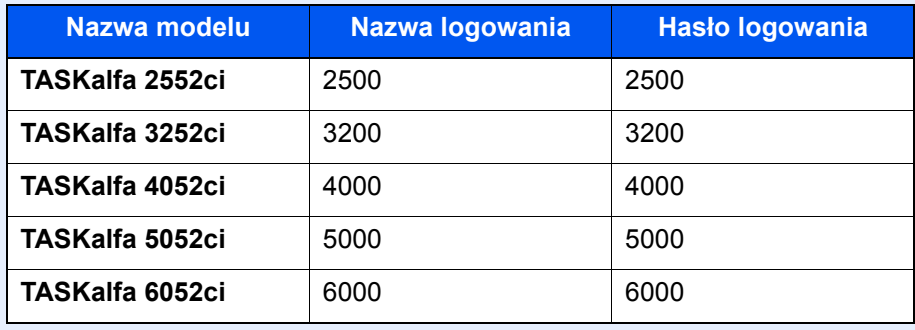

### **Ustawienia protokołu IPv4**

### **Wyświetl ekran.**

Klawisz [System Menu/Counter] > [System/Sieć] > "Sieć" [Dalej] > "Ustawienia sieci przewodowej" [Dalej] > "Ustawienia TCP/IP" [Dalej] > "IPv4" [Zmień]

## **2** Skonfiguruj ustawienia.

**W przypadku korzystania z serwera DHCP**

[**DHCP**]: ustaw na wartość [**Wł.**].

### **W przypadku korzystania ze statycznego adresu IP**

[**DHCP**]: ustaw na wartość [**Wył.**].

[**Adres IP**]: wprowadź adres.

[**Maska podsieci**]: wprowadź maskę podsieci w postaci segmentów rozdzielanych kropkami (0 do 255).

[**Brama domyślna**]: wprowadź adres.

W przypadku wybrania ustawienia Auto-IP w polu [**Adres IP**] wprowadź "0.0.0.0".

### **WAŻNE**

**Po zmianie ustawień należy uruchomić ponownie sieć w menu systemowym albo wyłączyć i ponownie włączyć urządzenie.**

*Patrz Podręcznik obsługi – w języku angielskim.*

## **<b>NOTATKA**

Należy wcześniej uzyskać adres IP od administratora sieci i mieć go pod ręką podczas konfiguracji tych ustawień.

W następujących przypadkach należy ustawić adres IP serwera DNS za pomocą narzędzia Command Center RX.

- Gdy nazwa hosta jest używana przy ustawieniu opcji "DHCP" na wartość "Wył.".
- Gdy używany jest serwer DNS z adresem IP, który nie jest automatycznie przypisany przez DHCP.

Ustawiając adres IP serwera DNS, patrz:

**Command Center RX User Guide**

# <span id="page-68-0"></span>Funkcja oszczędzania energii

Po upływie określonego czasu od ostatniego użycia urządzenie przechodzi w tryb niskiego poboru mocy w celu ograniczenia zużycia energii. Po dalszym upływie określonego czasu od ostatniego użycia urządzenie przechodzi w tryb uśpienia w celu maksymalnego ograniczenia zużycia energii.

# <span id="page-68-1"></span>Tryb niskiego poboru energii

Jeżeli urządzenie nie będzie używane przez pewien okres, zaświeci wskaźnik oszczędzania energii i ekran zostanie przyciemniony, aby ograniczyć zużycie energii. Taki stan nazywany jest trybem niskiego poboru energii.

Na ekranie wyświetlany jest komunikat "Niski pobór mocy".

Czas bezczynności, po upływie którego włączany jest tryb niskiego poboru energii: trzy minuty (ustawienie domyślne).

Jeżeli w trybie niskiego poboru energii odebrane zostaną dane do wydrukowania, urządzenie automatycznie włączy się i rozpocznie drukowanie. Również jeżeli w trybie ograniczonego poboru energii otrzymany zostanie faks, urządzenie automatycznie wznowi pracę i rozpocznie drukowanie.

Aby wznowić, należy wykonać jedną z wymienionych poniżej czynności.

- Naciśnij dowolny klawisz na panelu operacyjnym.
- Dotknij panelu dotykowego.
- Otwórz opcjonalną pokrywę oryginałów lub opcjonalny procesor dokumentów.
- Umieść oryginały w opcjonalnym procesorze dokumentów.

Czas powrotu z trybu niskiego poboru energii jest następujący.

- TASKalfa 2552ci/TASKalfa 3252ci: 10 sekund
- TASKalfa 4052ci/TASKalfa 5052ci/TASKalfa 6052ci: 15 sekund

W ciągu 15 sekundPamiętaj, że warunki otoczenia, takie jak wentylacia, mogą powodować, że urządzenie będzie wolniej reagować.

#### $\widehat{\mathbb{Q}}$ **NOTATKA**

Jeżeli wartości ustawień Minutnik tr. energooszcz. i Czas przejścia w tr uśp. są takie same, urządzenie zostanie przełączone w tryb uśpienia.

# <span id="page-68-2"></span>Tryb uśpienia

Aby przełączyć urządzenie w tryb uśpienia, naciśnij klawisz [**Energy Saver**]. W celu maksymalnego ograniczenia zużycia energii zgaśnie panel dotykowy oraz wszystkie wskaźniki na panelu operacyjnym oprócz wskaźnika Oszcz. energii. Stan ten jest nazywany trybem uśpienia.

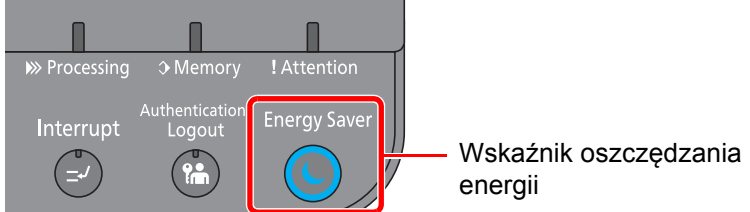

Jeżeli w trybie uśpienia odebrane zostaną dane drukowania, urządzenie automatycznie wznowi pracę i rozpocznie drukowanie.

Również jeżeli w trybie uśpienia otrzymany zostanie faks, urządzenie automatycznie wznowi pracę i rozpocznie drukowanie.

Aby wznowić, wykonaj poniższe czynności.

- Naciśnij dowolny klawisz na panelu operacyjnym.
- Dotknij panelu dotykowego.
- Umieść oryginały w opcjonalnym procesorze dokumentów.

Czas powrotu z trybu niskiego poboru energii jest następujący.

- TASKalfa 2552ci/TASKalfa 3252ci: 16 sekund
- TASKalfa 4052ci/TASKalfa 5052ci/TASKalfa 6052ci: 17 sekund

W ciągu Pamiętaj, że warunki otoczenia, takie jak wentylacja, mogą powodować, że urządzenie będzie wolniej reagować.

# <span id="page-69-0"></span>Automatyczne uśpienie

Funkcja Automatyczne uśpienie automatycznie umożliwia przełączenie urządzenia w stan czuwania, jeżeli jest ono nieużywane przez określony czas.

Czas bezczynności, po upływie którego włączany jest tryb uśpienia:

• 10 minut (ustawienie domyślne).

Aby zmienić wstępnie ustawiony czas przełączenia w tryb uśpienia, patrz:

[Kreator szybkiej konfiguracji \(strona 2-36\)](#page-71-0)

#### $\mathbb{Q}$ **NOTATKA**

Jeżeli wartości ustawień Minutnik tr. energooszcz. i Czas przejścia w tr. uśp. są takie same, urządzenie zostanie przełączone w tryb uśpienia.

# <span id="page-69-1"></span>Zasady trybu uśpienia (modele przeznaczone na rynek europejski)

Można ustawić włączanie trybu uśpienia dla każdej funkcji. Po przejściu urządzenia w tryb uśpienia karta ID nie zostanie rozpoznana.

Aby uzyskać więcej informacji na temat zasad trybu uśpienia, patrz:

*Podręcznik obsługi – w języku angielskim*

# <span id="page-69-2"></span>Poziom uśpienia (Oszczędzanie energii) (z wyjątkiem modeli na rynek europejski)

W tym trybie można zmniejszyć zużycie energii w jeszcze większym stopniu niż w trybie uśpienia. Pozwala on także ustawić tryb uśpienia oddzielnie dla każdej funkcji. W trybie uśpienia nie jest możliwe drukowanie z komputera połączonego kablem USB. Czas wymagany na wyjście urządzenia z trybu oszczędzania energii i na wznowienie normalnej pracy jest dłuższy niż przy zwykłym trybie uśpienia.

### **NOTATKA**

Jeżeli zainstalowano opcjonalny interfejs sieciowy, nie można włączyć trybu Oszcz. energii.

Aby uzyskać więcej informacji na temat ustawień trybu uśpienia (Oszczędzanie energii), patrz:

[Kreator szybkiej konfiguracji \(strona 2-36\)](#page-71-0)

# <span id="page-69-3"></span>Poziom wzn. oszcz. energii

Urządzenie umożliwia ograniczenie poboru energii podczas wznawiania pracy z trybu Oszczędzanie energii.

Dla ustawienia Poziom wzn. oszcz. energii można wybrać następujące wartości: "Pełne wznowienie", "Normalne wznowienie" lub "Częściowe wznowienie".

Ustawieniem fabrycznym jest "Normalne wznowienie".

Aby uzyskać więcej informacji na temat trybu oszczędzania energii, patrz:

- [Kreator szybkiej konfiguracji \(strona 2-36\)](#page-71-0)
- *Podręcznik obsługi w języku angielskim*

# <span id="page-70-0"></span>Ustawienia czasomierza tygodniowego

Pozwala ustawić określony czas automatycznego wyłączania urządzenia i wznawiania pracy dla każdego dnia.

Aby znaleźć więcej informacji na temat korzystania z ustawień czasomierza tygodniowego, patrz:

[Kreator szybkiej konfiguracji \(strona 2-36\)](#page-71-0)

# <span id="page-70-1"></span>Liczn. wył. zas. (modele europejskie)

Jeżeli urządzenie nie będzie używane w trybie uśpienia, zostanie automatycznie wyłączone po pewnym czasie. Funkcja Liczn. wył. zas. służy do ustawiania czasu, po którym zasilanie urządzenia zostanie wyłączone.

Ustawienie fabryczne czasu wyłączenia zasilania urządzenia: 3 dni

Patrz *Podręcznik obsługi – w języku angielskim.*

# <span id="page-71-0"></span>Kreator szybkiej konfiguracji

W przypadku funkcji faksu, ustawień papieru, funkcji oszczędzania energii i ustawień sieciowych następujące ustawienia można skonfigurować na ekranie o układzie kreatora.

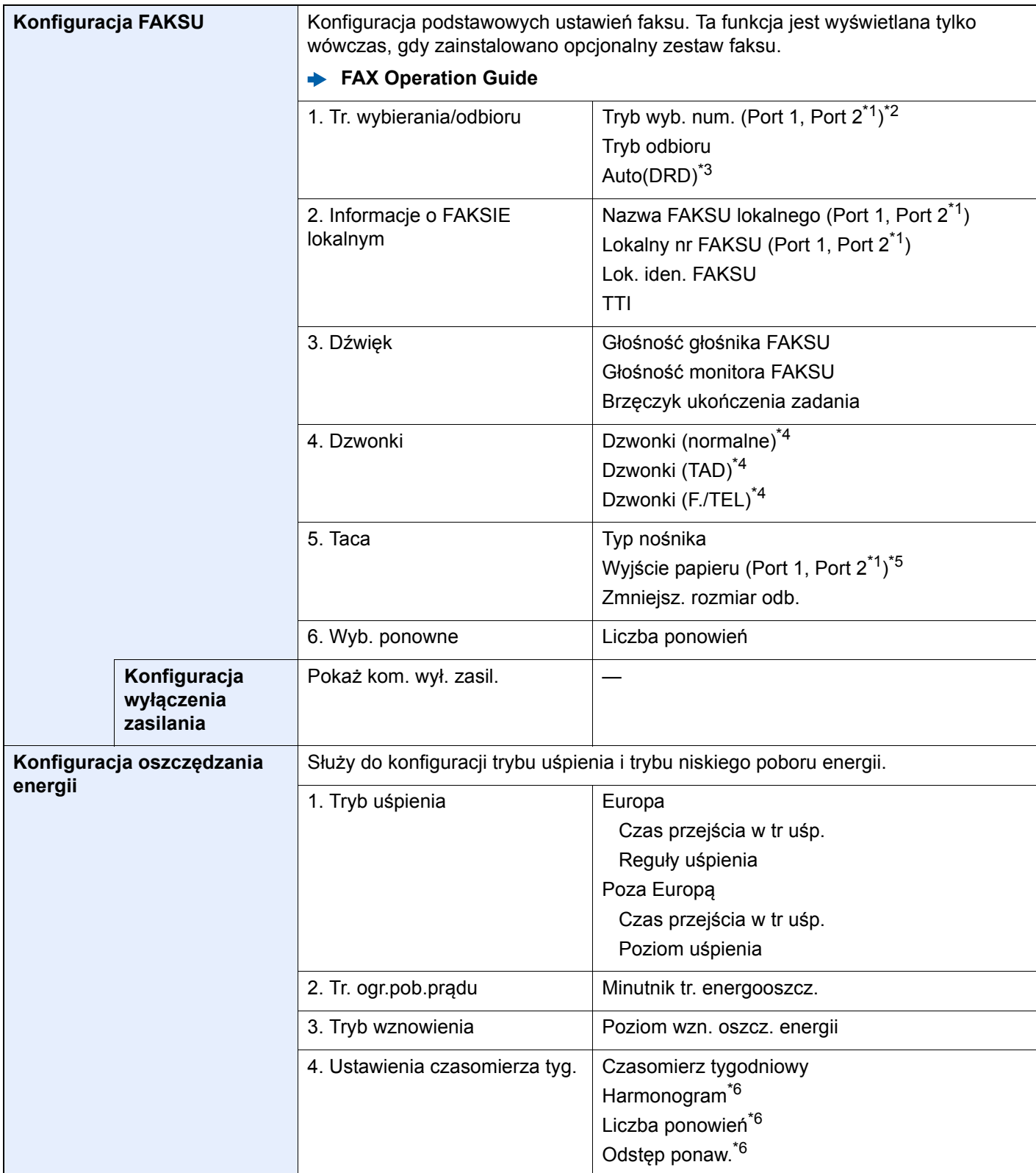
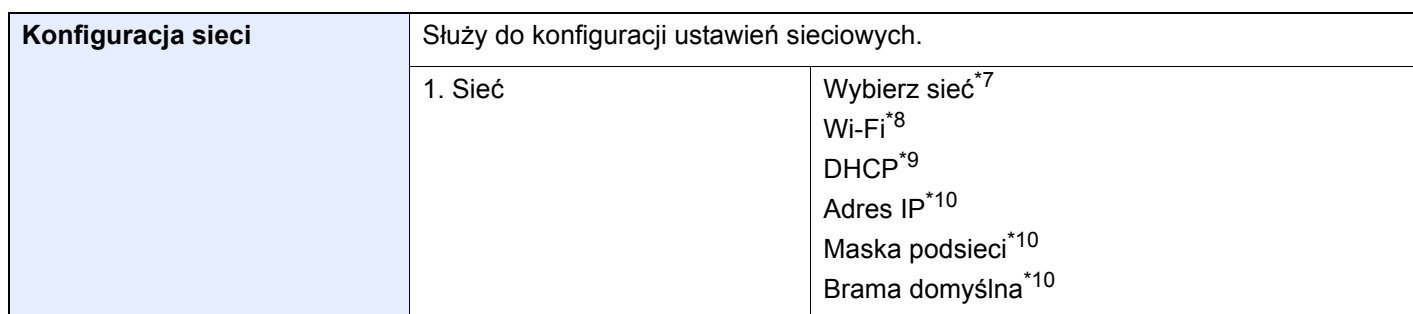

\*1 Ta pozycja wyświetlana jest tylko wówczas, gdy zainstalowano jeden z opcjonalnych zestawów faksu.

\*2 Tylko modele calowe.

- \*3 W niektórych krajach dostępny jest tryb odbioru DRD.
- \*4 To ustawienie jest wyświetlane tylko w wybranych regionach.
- \*5 Ta funkcja jest wyświetlana tylko wówczas, gdy zainstalowano opcjonalny separator zadań, skrzynkę lub finiszer na 4000 arkuszy. Jeżeli w urządzeniu zainstalowano finiszer wewnętrzny lub finiszer na 1000 arkuszy, funkcja nie jest wyświetlana.
- \*6 Ta funkcja jest wyświetlana tylko, jeżeli dla ustawienia [**Czasomierz tygodniowy**] wybrano opcję [**Wł.**].
- \*7 Ta funkcja jest wyświetlana tylko wówczas, gdy zainstalowano opcjonalny zestaw Wireless Network Interface Kit (IB-35).

Zestaw Wireless Network Interface Kit jest wyposażeniem opcjonalnym w niektórych modelach. Więcej informacji można uzyskać od przedstawiciela handlowego, sprzedawcy lub pracownika serwisu.

- Patrz *Podręcznik obsługi w języku angielskim.*
- \*8 Ta funkcja jest wyświetlana tylko, jeżeli dla ustawienia [**Wybierz sieć**] wybrano opcję [**Wi-Fi**].
- \*9 Ta funkcja jest wyświetlana tylko, jeżeli dla ustawienia [**Wybierz sieć**] wybrano opcję [**Sieć przewodowa**].

<span id="page-72-0"></span>\*10 Ta funkcja jest wyświetlana tylko, jeżeli dla ustawienia [**DHCP**] wybrano opcję [**Wył.**].

#### **<b>NOTATKA**

Po wyświetleniu ekranu uwierzytelniania użytkownika należy wprowadzić nazwę logowania i hasło logowania, a następnie wybrać [**Logowanie**].

Domyślnie nazwa logowania i hasło logowania są ustawione na wartości przedstawione w poniższej tabeli.

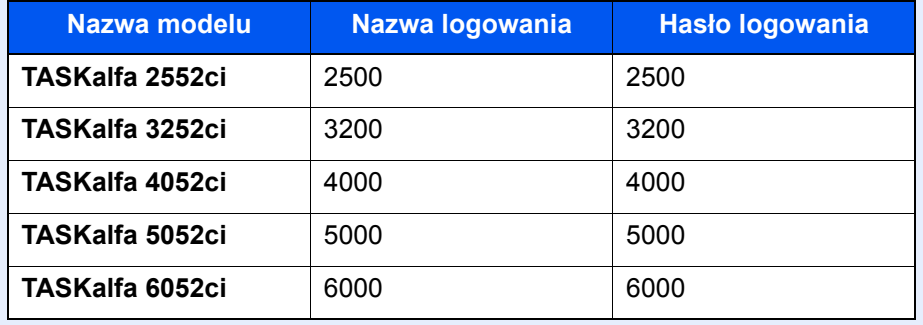

#### **1 Wyświetl ekran.**

Klawisz [**System Menu/Counter**] > [**Kreator szybkiej konfiguracji**]

#### 2 Wybierz funkcję.

#### 3 Skonfiguruj ustawienia.

Uruchom kreatora. Aby skonfigurować ustawienia, postępuj zgodnie z instrukcjami wyświetlanymi na ekranie:

#### **<b>NOTATKA**

Jeżeli występują problemy z konfiguracją ustawień, patrz:

← [Ekran pomocy \(strona 2-26\)](#page-61-0)

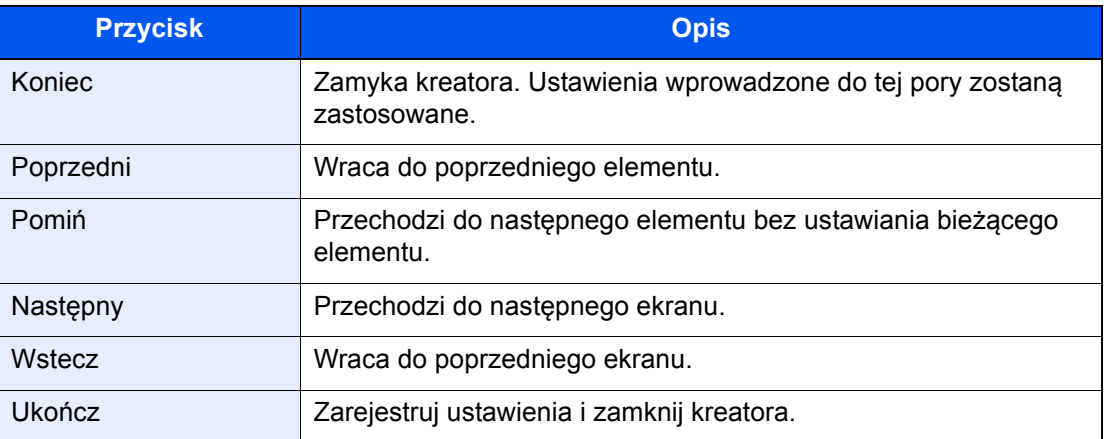

### Instalacja oprogramowania

Jeżeli docelowo na tym urządzeniu ma być używana funkcja drukarki, przesyłania danych za pomocą funkcji TWAIN/ WIA lub wysyłania faksów przez sieć, na komputerze należy zainstalować odpowiednie oprogramowanie z dołączonego dysku DVD (Product Library).

### Oprogramowanie na dysku DVD (Windows)

Można wybrać następujące metody instalacji: [**Instalacja ekspresowa**] lub [**Instalacja niestandardowa**]. [**Instalacja ekspresowa**] jest standardową metodą instalacji. Aby zainstalować elementy, których nie można zainstalować przy użyciu opcji [**Instalacja ekspresowa**], należy przeprowadzić opcję, taką jak [**Instalacja niestandardowa**].

Aby uzyskać szczegółowe informacje na temat instalacji niestandardowej, patrz:

*Podręcznik obsługi – w języku angielskim*

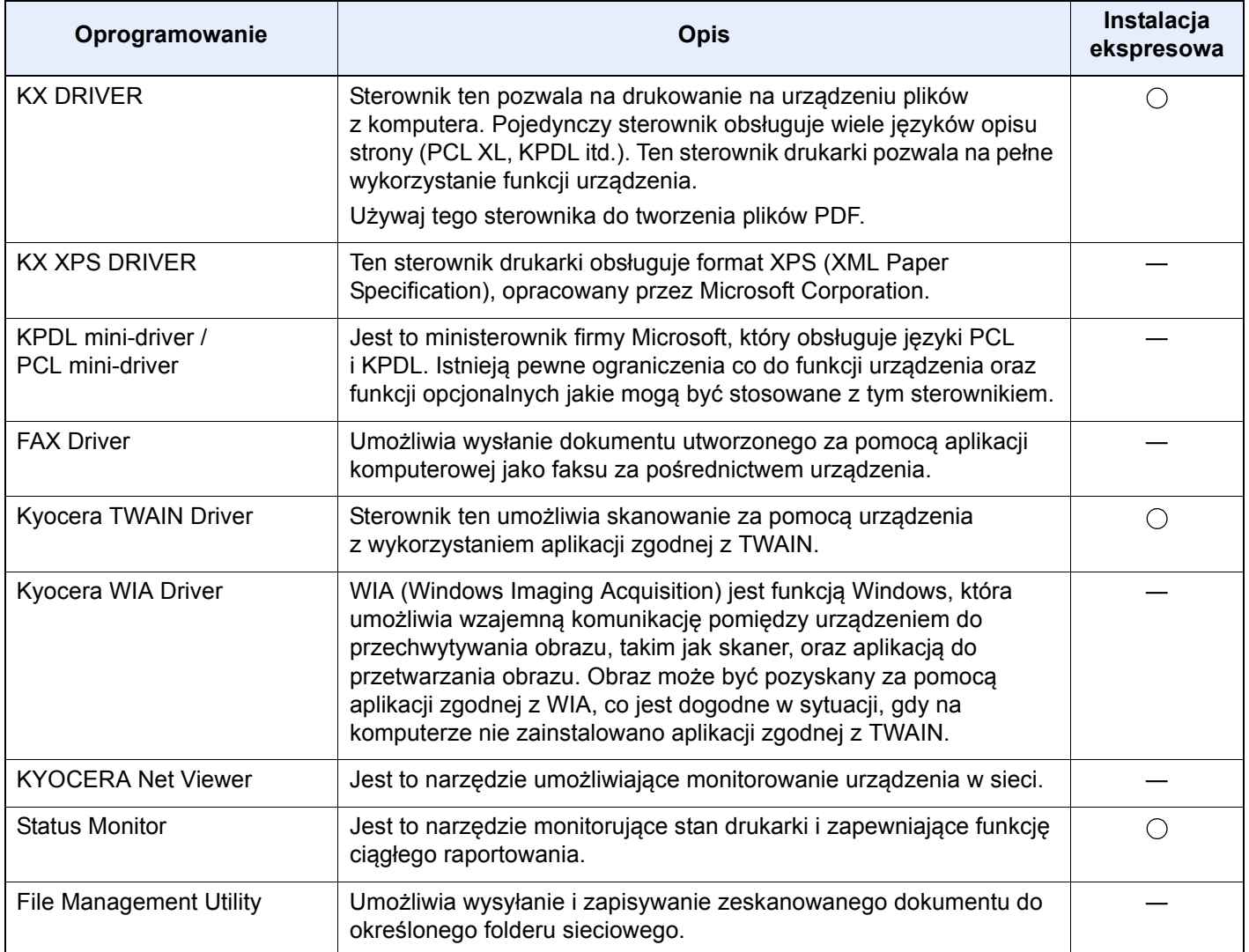

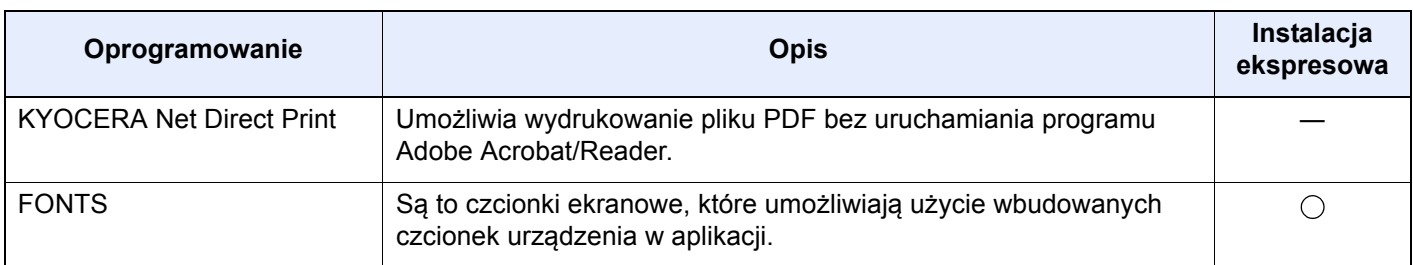

### **<b>NOTATKA**

- Instalacja w systemie Windows może zostać przeprowadzona jedynie przez użytkownika zalogowanego z uprawnieniami administratora.
- Aby można było używać faksu, wymagany jest opcjonalny zestaw faksu.
- Nie można zainstalować sterownika WIA i KX XPS DRIVER na komputerach z systemem Windows XP.

## Sprawdzanie licznika

Sprawdź liczbę wydrukowanych lub zeskanowanych arkuszy.

#### **1 Wyświetl ekran.**

Klawisz [**System Menu/Counter**] > [**Licznik**]

### 2 Sprawdź stan licznika.

### Command Center RX

Jeżeli urządzenie jest połączone z siecią, można skonfigurować różne ustawienia za pomocą narzędzia Command Center RX.

W poniższej części opisano, jak rozpocząć pracę z Command Center RX oraz w jaki sposób zmieniać ustawienia zabezpieczeń i nazwę hosta.

#### **Command Center RX User Guide**

#### **NOTATKA**  $\widehat{\mathbb{Q}}$

Aby móc skorzystać ze wszystkich funkcji ze stron Command Center RX, należy wprowadzić nazwę użytkownika i hasło, a następnie kliknąć [**Login**]. Po wprowadzeniu wstępnie zdefiniowanego hasła administratora można uzyskać dostęp do wszystkich stron, w tym Skrzynka dokumentów, Książka adresowa i Ustawienia z menu nawigacyjnego. Ustawienia fabryczne dotyczące domyślnego użytkownika z uprawnieniami administratora są przedstawione poniżej. (Aplikacja rozróżnia małe i wielkie litery).

**Login User Name: Admin Login Password: Admin**

Ustawienia, które mogą zostać skonfigurowane w Command Center RX przez administratora i zwykłych użytkowników są następujące.

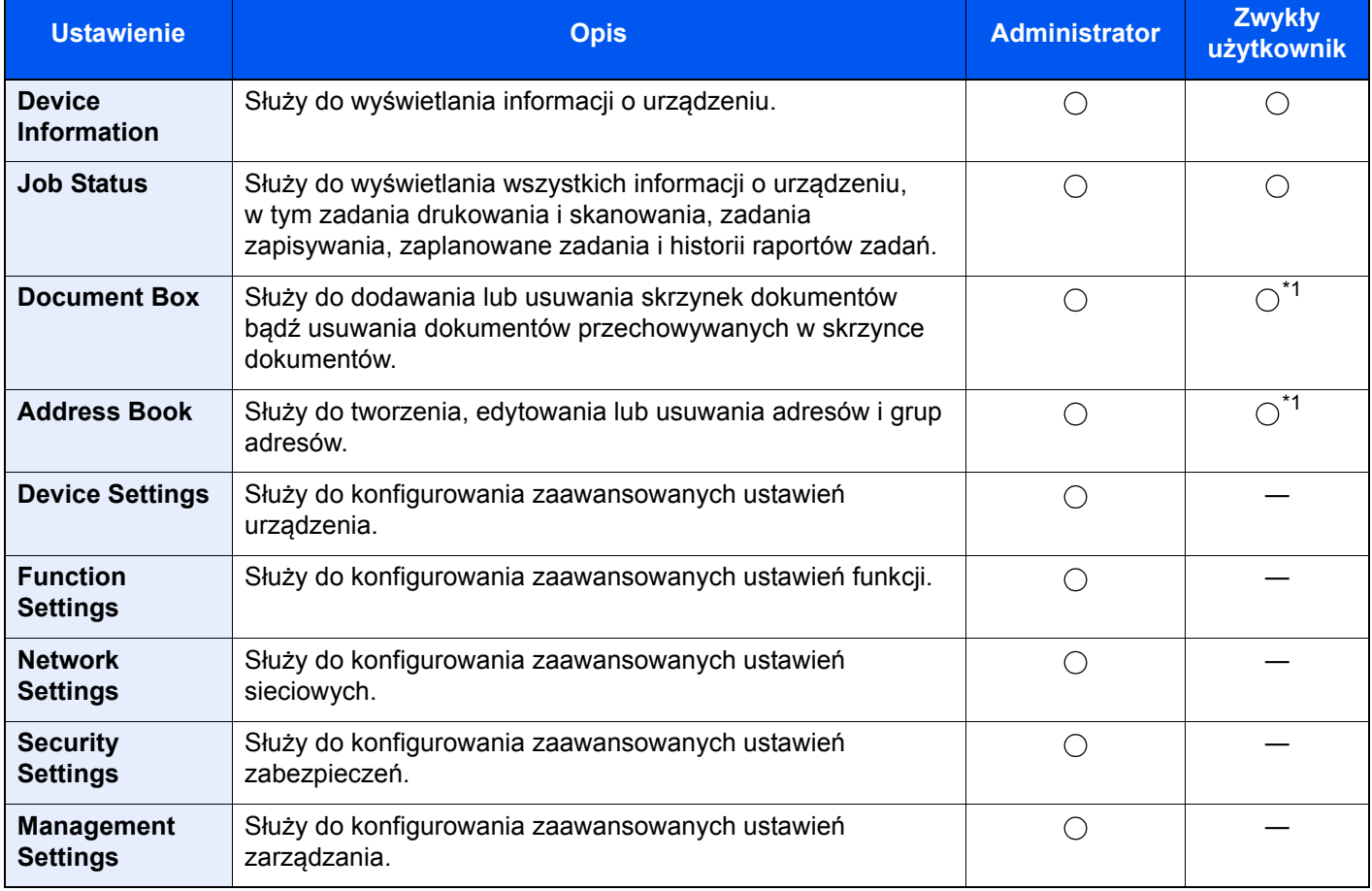

<span id="page-77-0"></span>\*1 Zalogowany użytkownik może nie mieć dostępu do konfiguracji niektórych ustawień, w zależności od swoich uprawnień.

#### **<b>NOTATKA**

Aby można było używać faksu, wymagany jest opcjonalny zestaw faksu. W tym miejscu pominięto informacje na temat ustawień faksu.

**FAX Operation Guide**

### Uzyskiwanie dostępu do narzędzia Command Center RX

#### Wyświetl ekran.

- 1 Uruchom przeglądarkę internetową.
- 2 W pasku adresu wprowadź adres IP urządzenia lub jego nazwę hosta.

Na panelu operacyjnym urządzenia naciskaj w następującej kolejności, aby sprawdzić adres IP urządzenia i nazwę hosta.

Wybierz pozycję [**Informacje o urządzeniu**] na ekranie startowym > [**Identyfikacja/Sieć przewod.**]

Przykłady: https://10.180.81.3/ (adres IP)

https://MFP001 (jeśli nazwa hosta to "MFP001")

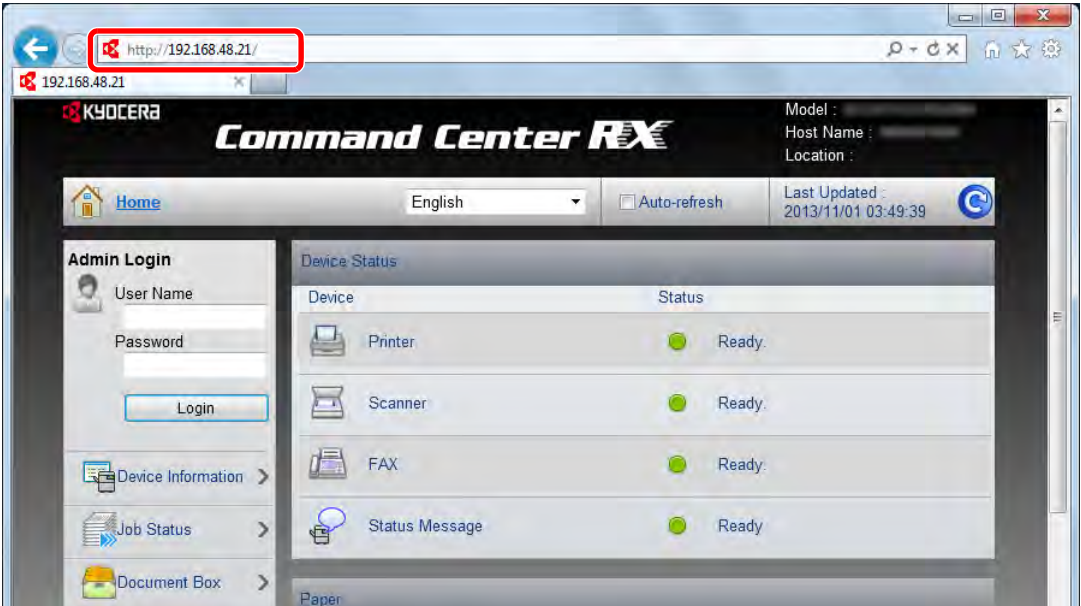

Na stronie sieci Web zostaną wyświetlone podstawowe informacje o urządzeniu i o narzędziu Command Center RX, a także ich bieżący stan.

#### **NOTATKA**

Jeżeli zostanie wyświetlony ekran "There is a problem with this website's security certificate" należy skonfigurować certyfikat.

#### **Command Center RX User Guide**

Można także kontynuować operację bez konfigurowania certyfikatu.

#### 2 Skonfiguruj funkcję.

Wybierz kategorię na pasku nawigacyjnym po lewej stronie ekranu.

#### **<b>NOTATKA**

Aby móc skorzystać ze wszystkich funkcji ze stron Command Center RX, należy wprowadzić nazwę użytkownika i hasło, a następnie kliknąć [**Login**]. Po wprowadzeniu wstępnie zdefiniowanego hasła administratora można uzyskać dostęp do wszystkich stron, w tym Skrzynka dokumentów, Książka adresowa i Ustawienia z menu nawigacyjnego. Ustawienia fabryczne dotyczące domyślnego użytkownika z uprawnieniami administratora są przedstawione poniżej. (Aplikacja rozróżnia małe i wielkie litery).

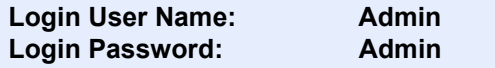

### Zmiana ustawień zabezpieczeń

#### Wyświetl ekran.

- 1 Uruchom przeglądarkę internetową.
- 2 W pasku adresu wprowadź adres IP urządzenia lub jego nazwę hosta.

Na panelu operacyjnym urządzenia naciskaj w następującej kolejności, aby sprawdzić adres IP urządzenia i nazwę hosta.

Wybierz pozycję [**Informacje o urządzeniu**] na ekranie startowym > [**Identyfikacja/Sieć przewod.**]

3 Zaloguj się z uprawnieniami administratora.

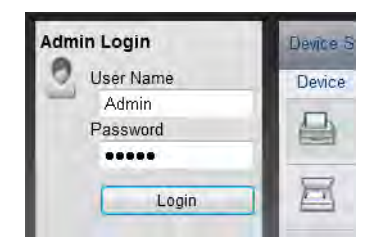

Ustawienia fabryczne dotyczące domyślnego użytkownika z uprawnieniami administratora są przedstawione poniżej. (Aplikacja rozróżnia małe i wielkie litery).

Login User Name: Admin Login Password: Admin

4 Kliknij pozycję [**Security Settings**].

#### 2 Skonfiguruj ustawienia zabezpieczeń.

Z menu [**Security Settings**] wybierz polecenie odpowiadające ustawieniom, które mają być konfigurowane.

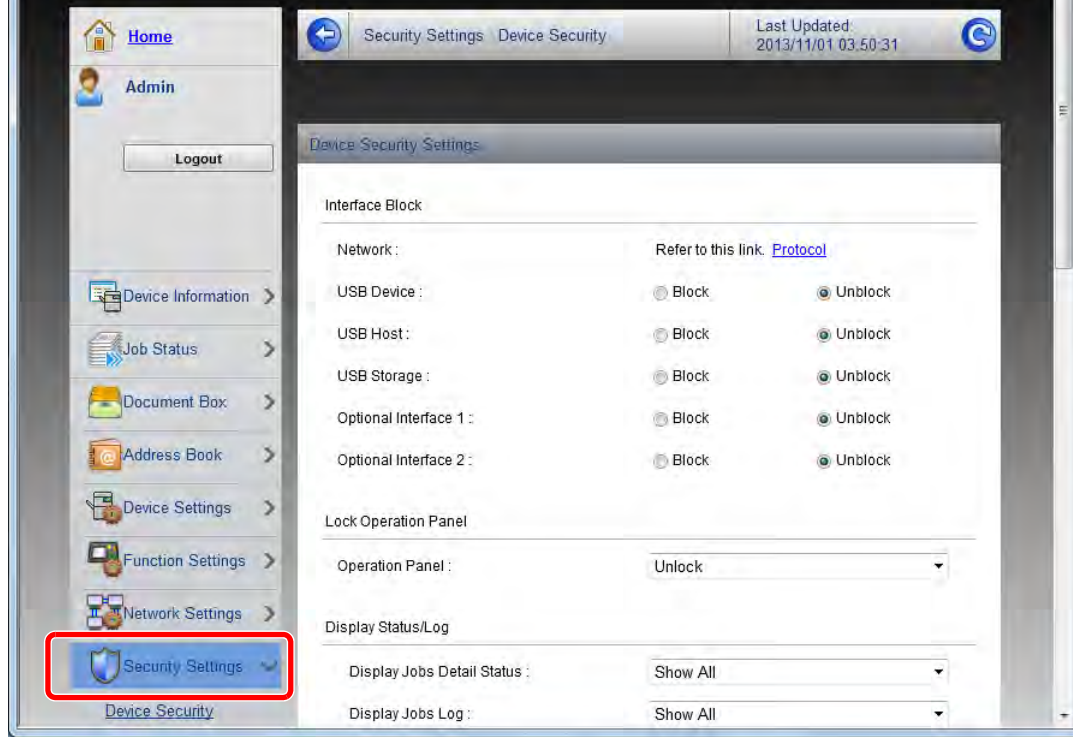

#### **<b>NOTATKA**

Aby uzyskać szczegółowe informacje na temat certyfikatów, patrz:

**Command Center RX User Guide**

### Zmiana informacji o urządzeniu

#### **Wyświetl ekran.**

- 1 Uruchom przeglądarkę internetową.
- 2 W pasku adresu wprowadź adres IP urządzenia lub jego nazwę hosta.

Na panelu operacyjnym urządzenia naciskaj w następującej kolejności, aby sprawdzić adres IP urządzenia i nazwę hosta.

Wybierz pozycję [**Informacje o urządzeniu**] na ekranie startowym > [**Identyfikacja/Sieć przewod.**]

3 Zaloguj się z uprawnieniami administratora.

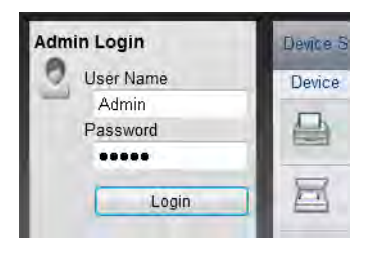

Ustawienia fabryczne dotyczące domyślnego użytkownika z uprawnieniami administratora są przedstawione poniżej. (Aplikacja rozróżnia małe i wielkie litery).

Login User Name: Admin Login Password: Admin

4 Z menu [**Device Settings**] wybierz pozycję [**System**].

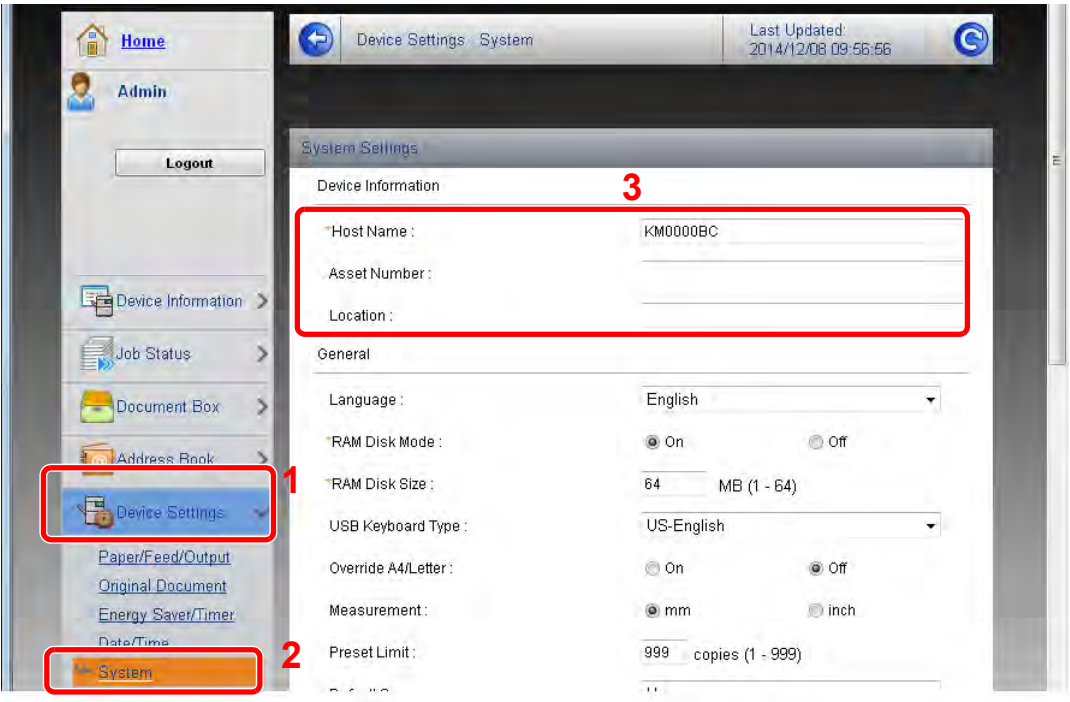

#### 2 Wprowadź nazwę hosta.

Wprowadź informacje o urządzeniu, a następnie kliknij przycisk [**Submit**].

#### **WAŻNE**

**Po zmianie ustawień uruchom ponownie sieć albo wyłącz i ponownie włącz urządzenie.**

**Aby ponownie uruchomić kartę sieciową, należy wybrać pozycję [Reset] z menu [Management Settings], a następnie pozycję [Restart Network] w "Restart".**

### Ustawienia e-mail

Dzięki konfiguracji ustawień SMTP można przesyłać obrazy zeskanowane za pomocą urządzenia jako załączniki wiadomości e-mail oraz przesyłać powiadomienia e-mail po zakończeniu zadania.

Aby możliwe było korzystanie z tej funkcji, urządzenie musi być połączone z serwerem poczty przy użyciu protokołu SMTP.

Ponadto należy skonfigurować poniższe ustawienia.

- Ustawienia serwera SMTP Element: "SMTP Protocol" oraz "SMTP Server Name" w "SMTP"
- Adres nadawcy, jeżeli urządzenie obsługuje wysyłanie wiadomości e-mail Element: "Sender Address" w "E-mail Send Settings"
- Ustawienie ograniczające rozmiar wiadomości e-mail Element: "E-mail Size Limit" w "E-mail Send Settings"

Procedura określania ustawień SMTP została opisana poniżej.

#### Wyświetl ekran.

Wyświetl ekran protokołu SMTP.

- 1 Uruchom przeglądarkę internetową.
- 2 W pasku adresu wprowadź adres IP urządzenia lub jego nazwę hosta.

Na panelu operacyjnym urządzenia naciskaj w następującej kolejności, aby sprawdzić adres IP urządzenia i nazwę hosta.

Wybierz pozycję [**Informacje o urządzeniu**] na ekranie startowym > [**Identyfikacja/Sieć przewod.**]

3 Zaloguj się z uprawnieniami administratora.

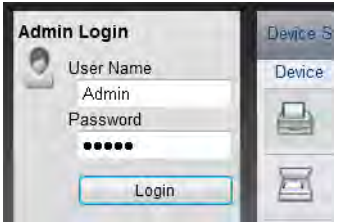

Ustawienia fabryczne dotyczące domyślnego użytkownika z uprawnieniami administratora są przedstawione poniżej. (Aplikacja rozróżnia małe i wielkie litery).

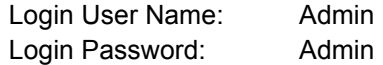

4 Z menu [**Network Settings**] wybierz pozycję [**Protocol**].

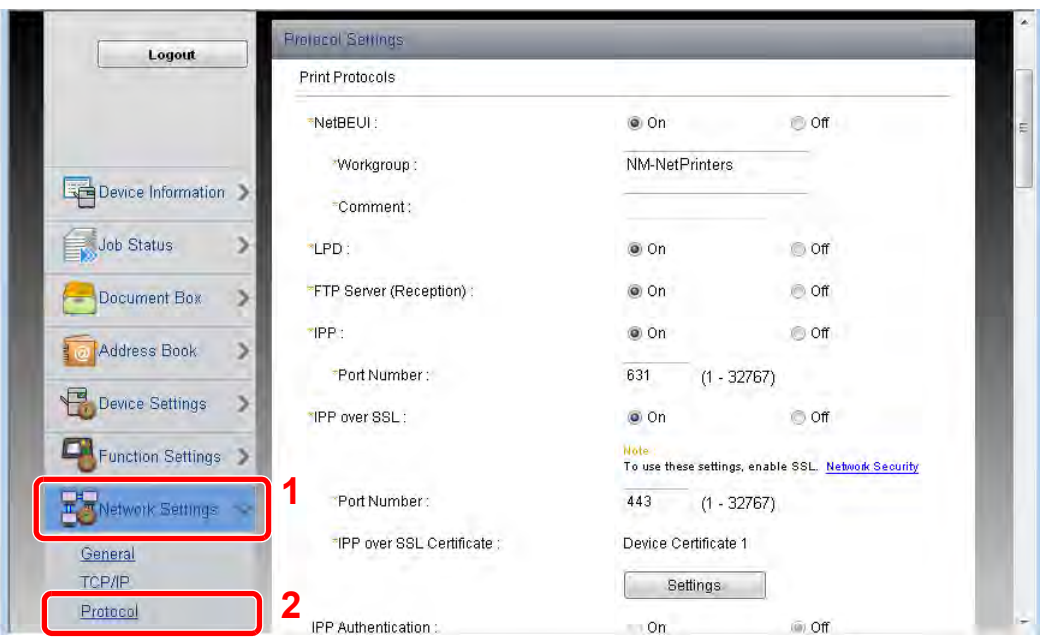

#### 2 Skonfiguruj ustawienia.

Na karcie "Send Protocols" dla ustawienia "SMTP (E-mail TX)" ustaw opcję [On].

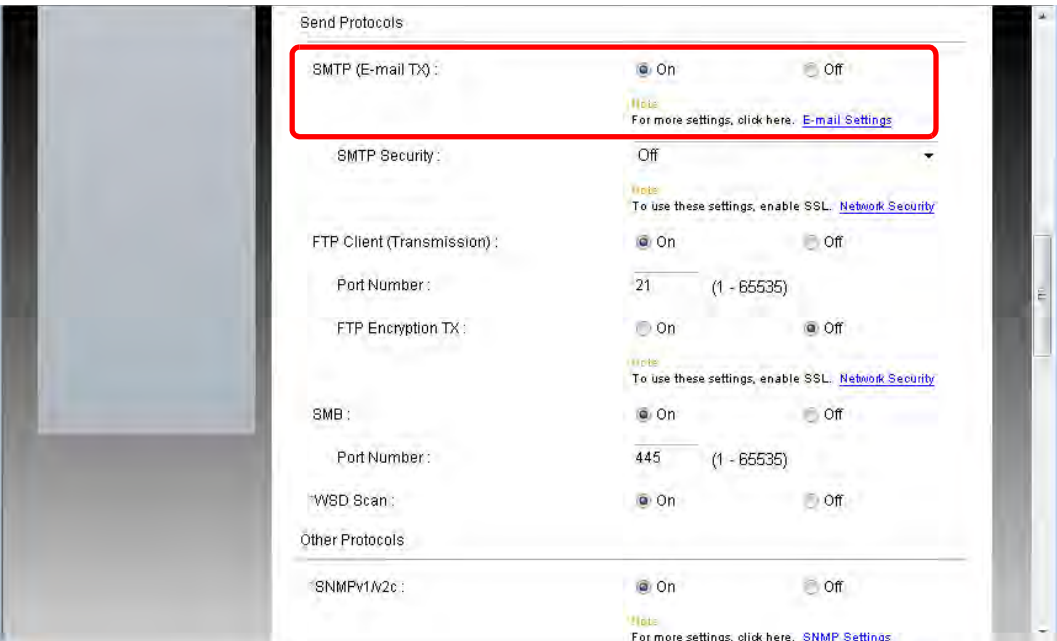

### 3 Wyświetl ekran.

Wyświetl ekran ustawień e-mail.

Z menu [**Function Settings**] wybierz polecenie [**E-mail**].

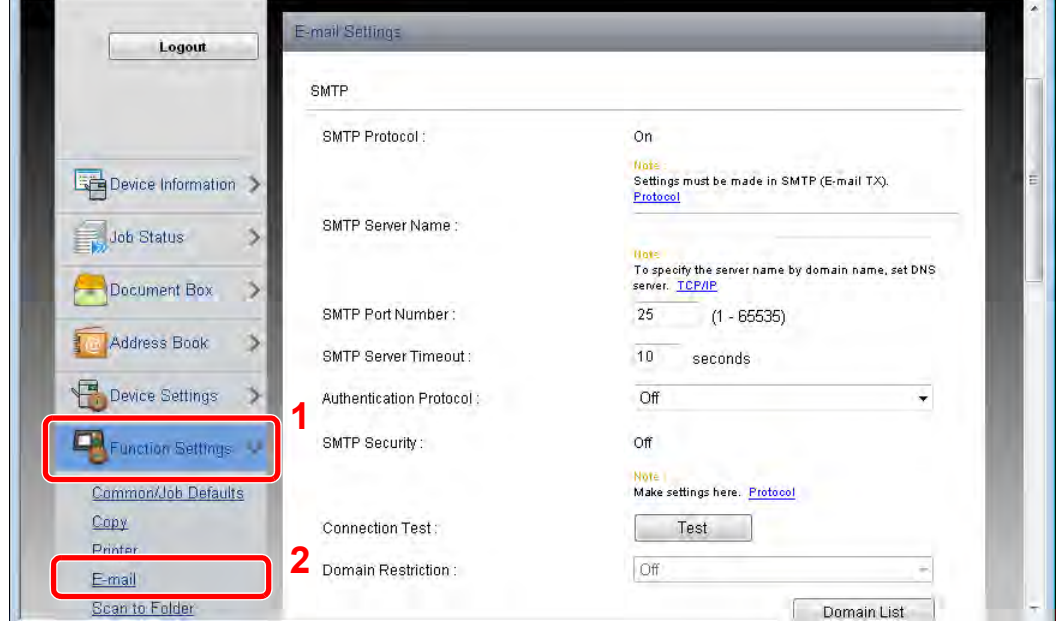

#### **4 Skonfiguruj ustawienia.**

Wprowadź elementy "SMTP" i "E-mail Send Settings".

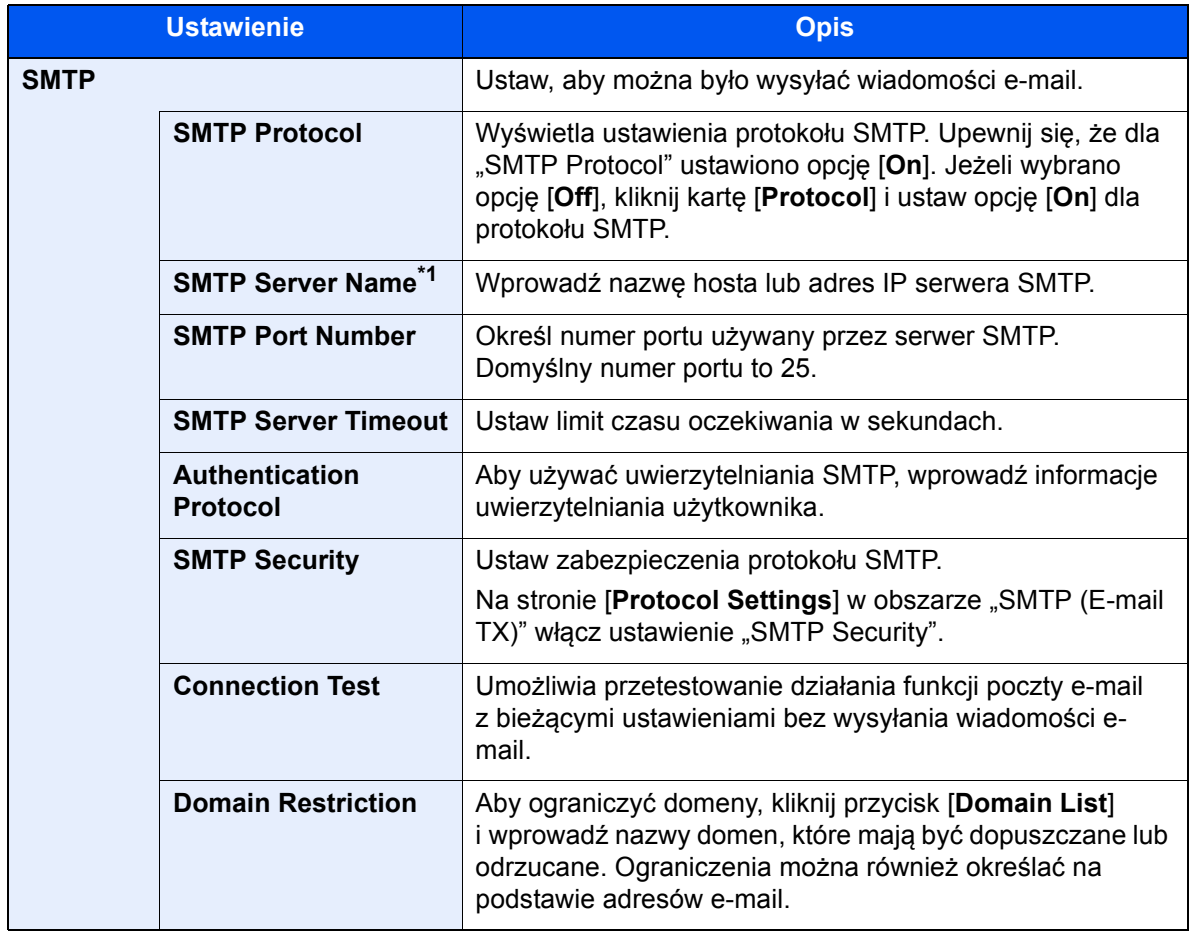

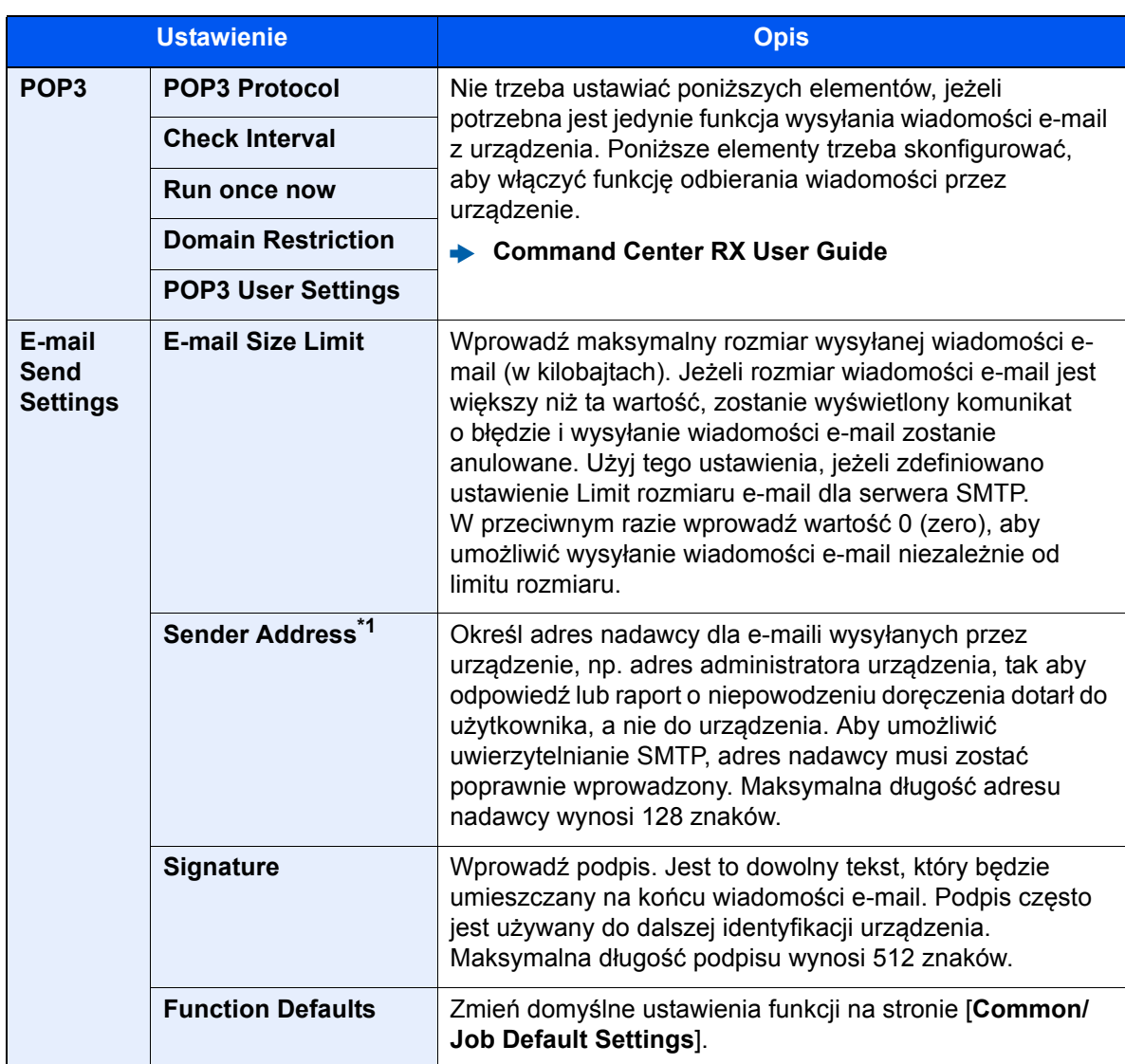

<span id="page-84-0"></span>\*1 Upewnij się, że następujące elementy zostały wprowadzone.

### 5 Kliknij przycisk [Submit].

# 3

# Przygotowanie przed rozpoczęciem użytkowania

W tym rozdziale opisano następujące czynności.

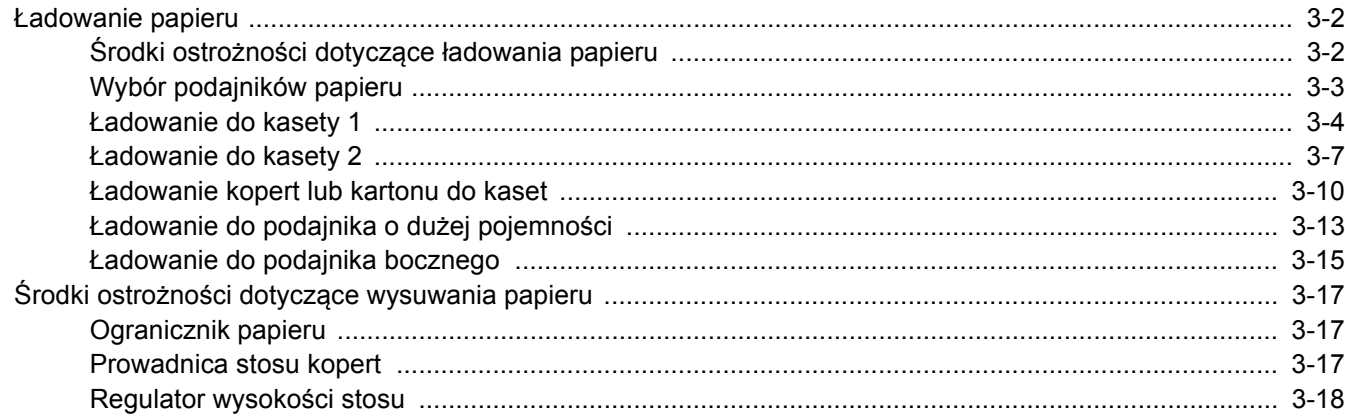

### <span id="page-86-0"></span>Ładowanie papieru

### <span id="page-86-1"></span>Środki ostrożności dotyczące ładowania papieru

Otwierając nową ryzę papieru, przewertuj kartki w sposób pokazany poniżej, tak by rozdzielić arkusze od siebie przed umieszczeniem ich w podajniku.

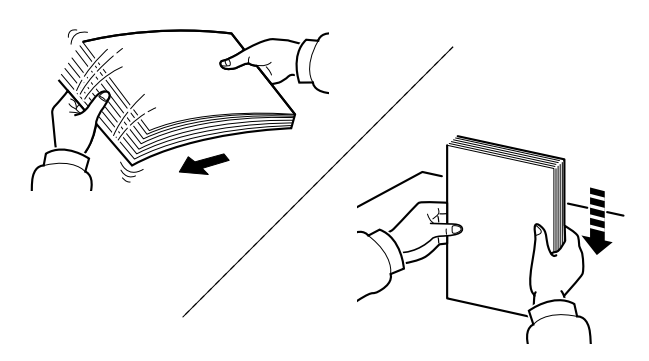

Przekartkuj papier i wyrównaj na prostej powierzchni.

Zwróć również uwagę na poniższe wskazówki.

- Jeżeli papier jest pomarszczony lub zgięty, przed załadowaniem należy go wygładzić. Pogięte lub pomarszczone arkusze mogą spowodować zacięcie.
- Unikaj wystawiania papieru na wysoką wilgotność, ponieważ wilgoć zawarta w papierze może powodować problemy z kopiowaniem. Po załadowaniu papieru na tacę uniwersalną lub do kaset, pozostałe arkusze należy szczelnie zabezpieczyć w ich opakowaniu.
- Pozostawienie papieru w kasecie przez długi czas może doprowadzić do odbarwienia papieru spowodowanego ciepłem generowanym przez podgrzewacz kasety.
- Jeżeli urządzenie nie będzie używane przez dłuższy czas, zabezpiecz pozostały papier przed wilgocią, wyjmując go z kaset urządzenia i zamykając szczelnie w opakowaniu.

#### **WAŻNE**

**Jeżeli kopiowanie odbywa się papierze używanym (już wcześniej wykorzystanym do drukowania), nie można stosować arkuszy zszytych lub spiętych razem. Może to doprowadzić do uszkodzenia urządzenia lub niskiej jakości obrazu.**

#### *<b>NOTATKA*

W przypadku korzystania ze specjalnego papieru, np. firmowego, z nadrukowanymi nagłówkami, logo lub nazwą firmy albo z otworami, należy zapoznać się z sekcją:

*Podręcznik obsługi – w języku angielskim*

### <span id="page-87-0"></span>Wybór podajników papieru

Należy wybrać podajniki papieru stosownie do rozmiaru i rodzaju papieru.

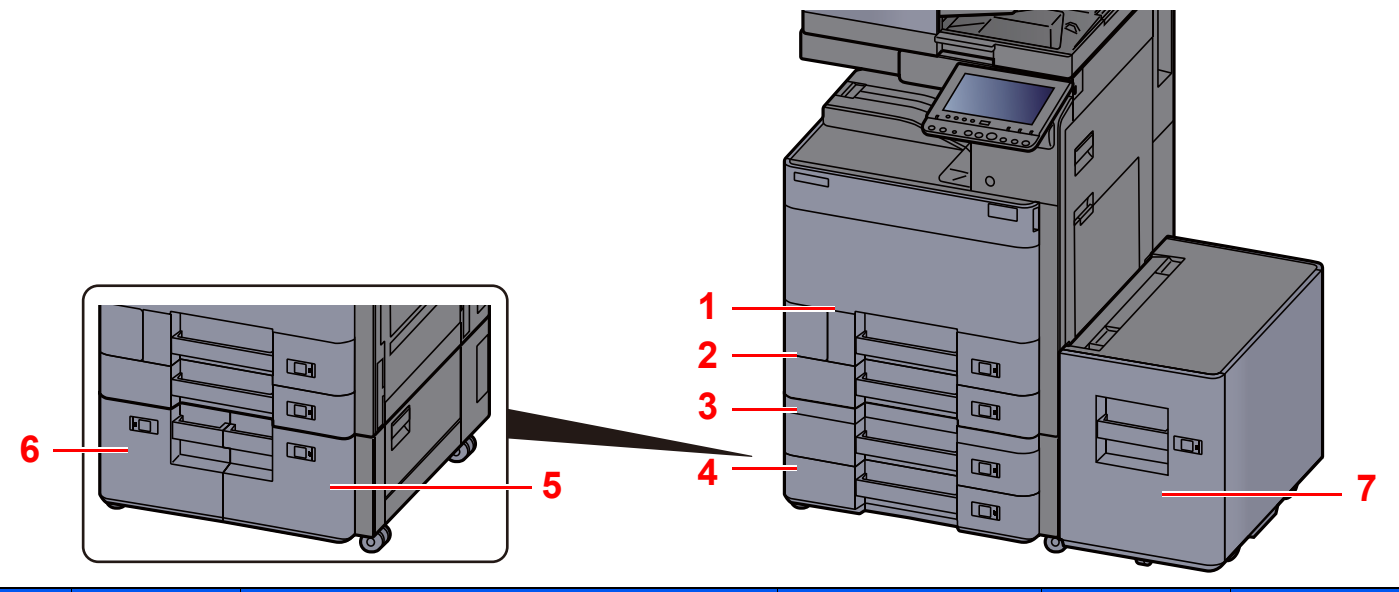

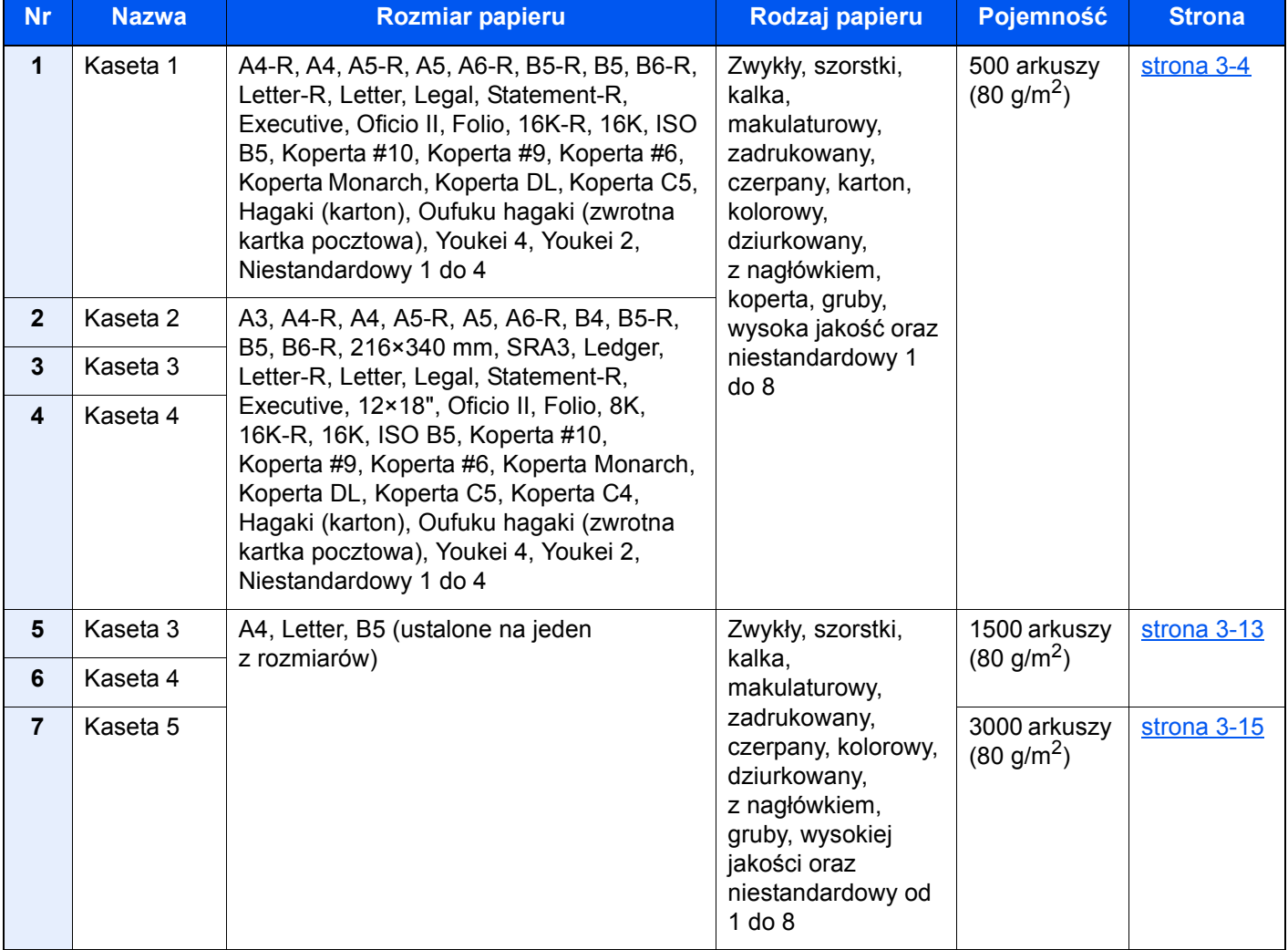

#### **<b>NOTATKA**

- Liczba arkuszy mieszczących się w kasetach zależy od warunków panujących w otoczeniu urządzenia i rodzaju papieru.
- Nie należy stosować papieru do drukarek atramentowych ani żadnego innego rodzaju papieru ze specjalną powłoką powierzchniową. (Papier takiego rodzaju może zacinać się w drukarce lub powodować inne problemy).
- Aby uzyskać wyższą jakość wydruku, należy stosować specjalny papier kolorowy.

### <span id="page-88-0"></span>Ładowanie do kasety 1

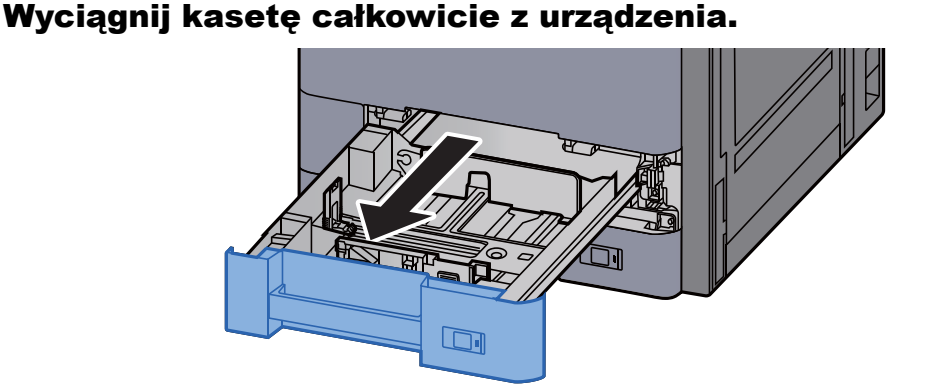

#### **<b>NOTATKA**

Nie należy wyciągać więcej niż jednej szuflady naraz.

2 Wyreguluj prowadnicę długości papieru według rozmiaru używanego papieru.

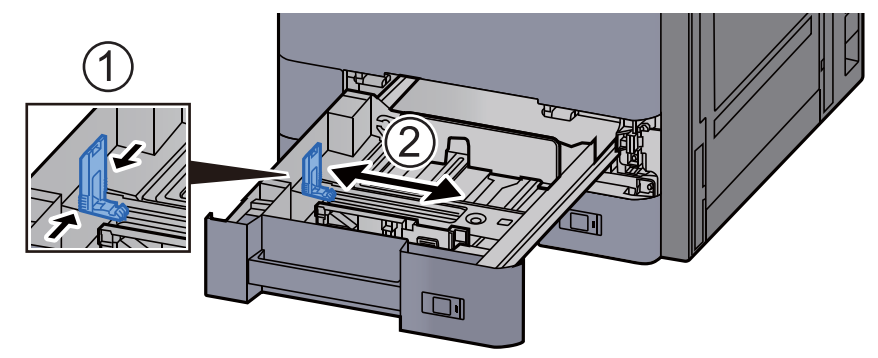

### **<b>NOTATKA**

W przypadku papieru o rozmiarze Legal należy przesunąć prowadnicę długości papieru skrajnie na lewo i położyć ją.

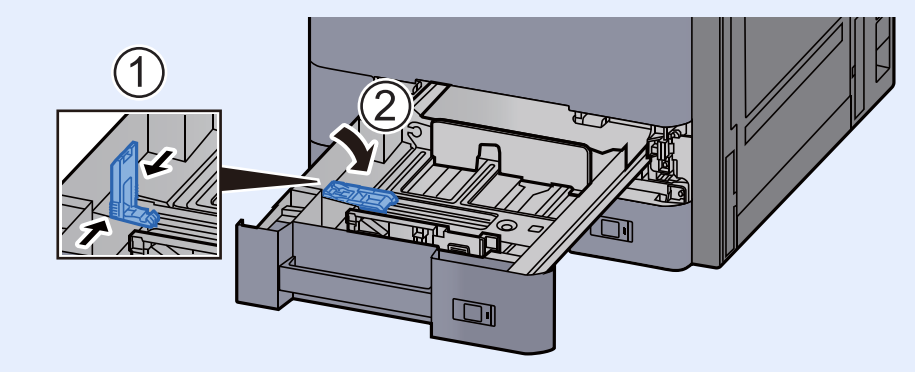

3 Wyreguluj pozycję prowadnic szerokości papieru po lewej i prawej stronie kasety.

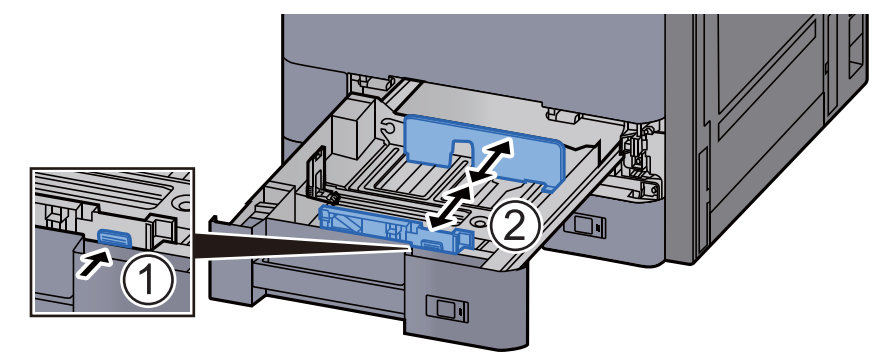

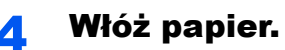

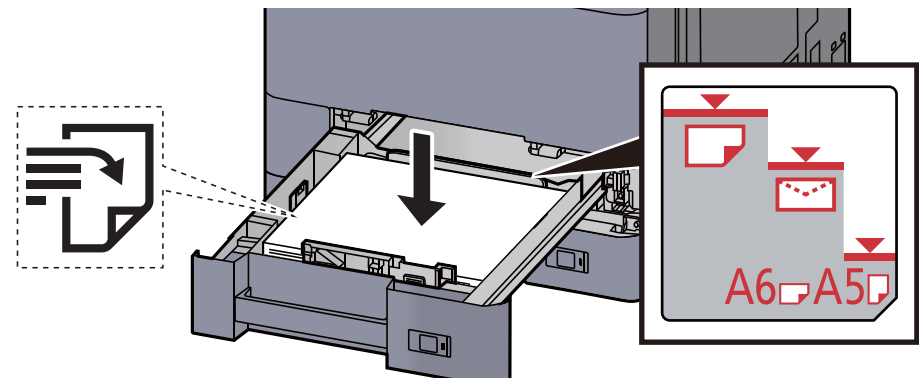

#### **WAŻNE**

- **Papier należy załadować stroną do zadrukowania ułożoną do góry.**
- **Po wyjęciu papieru z opakowania należy przewertować kartki przed włożeniem ich do kasety.**
- Środki ostrożności dotyczące ł[adowania papieru \(strona 3-2\)](#page-86-1)
- **Przed załadowaniem papieru należy upewnić się, że nie jest on pofałdowany ani zgięty. Pogięte lub pomarszczone arkusze mogą spowodować zacięcie papieru.**
- **Należy upewnić się, że załadowany papier nie przekracza wskaźnika poziomu (patrz ilustracja powyżej).**
- **Jeżeli papier zostanie załadowany bez dostosowywania prowadnic szerokości i długości papieru, może to spowodować krzywe podawanie papieru lub jego zacięcie.**

5 Upewnij się, że ograniczniki szerokości i długości papieru pewnie opierają się na papierze.

W przypadku zauważenia szczeliny ponownie dopasuj ograniczniki do rozmiaru papieru.

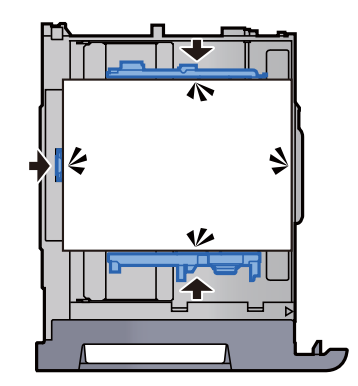

6 Delikatnie wepchnij kasetę z powrotem do środka.

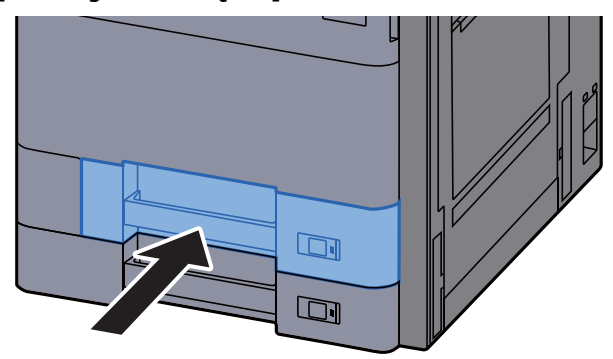

7 <sup>W</sup>łóż wskaźnik z informacjami o rozmiarze i typie włożonego papieru.

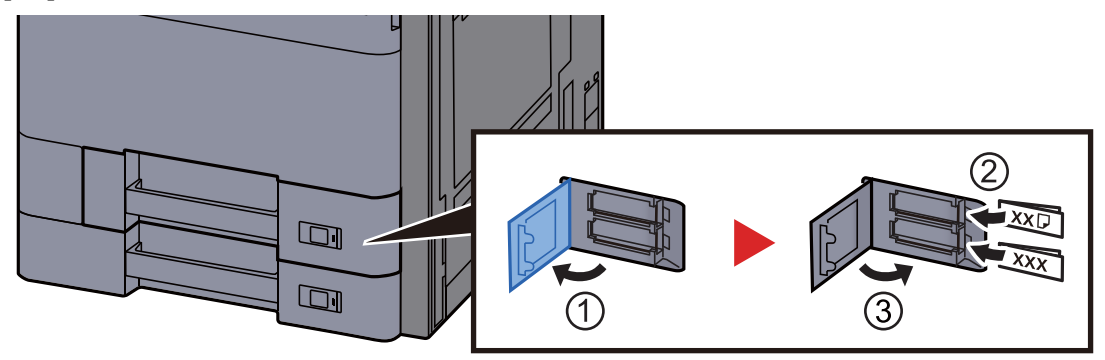

#### 8 Wyświetl ekran.

Klawisz [**System Menu/Counter**] > [**Ustawienia kasety/podajnika wielofunkcyjnego**] > "Kaseta 1" [**Dalej**]

#### 9 Skonfiguruj funkcję.

Wybierz rozmiar i rodzaj papieru.

Patrz *Podręcznik obsługi – w języku angielskim.*

#### *<u>A</u>* NOTATKA

Urządzenie umożliwia automatyczne wykrywanie i wybór rozmiaru papieru, patrz:

- ◆ [Wybór papieru \(strona 6-20\)](#page-162-0)
- *Podręcznik obsługi w języku angielskim*

### <span id="page-91-0"></span>Ładowanie do kasety 2

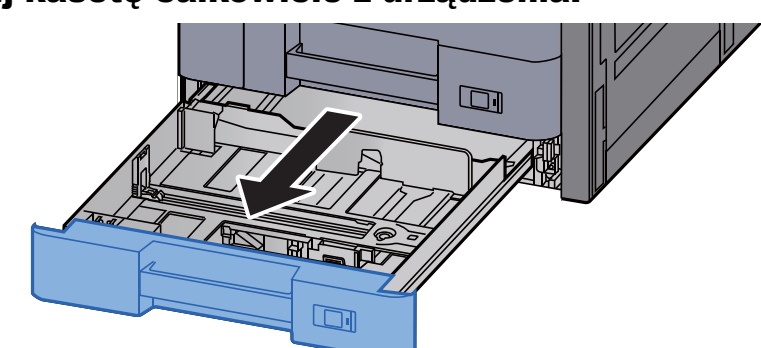

#### 1 Wyciągnij kasetę całkowicie z urządzenia.

### *C* NOTATKA

Nie należy wyciągać więcej niż jednej szuflady naraz.

#### 2 Wyreguluj prowadnicę długości papieru według rozmiaru używanego papieru.

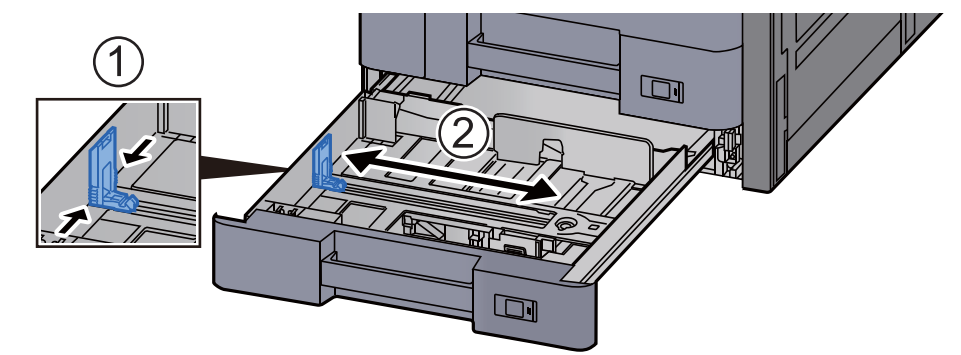

#### **<b>NOTATKA**

W przypadku papieru o rozmiarze 12×18" należy przesunąć prowadnicę długości papieru skrajnie na lewo i położyć ją.

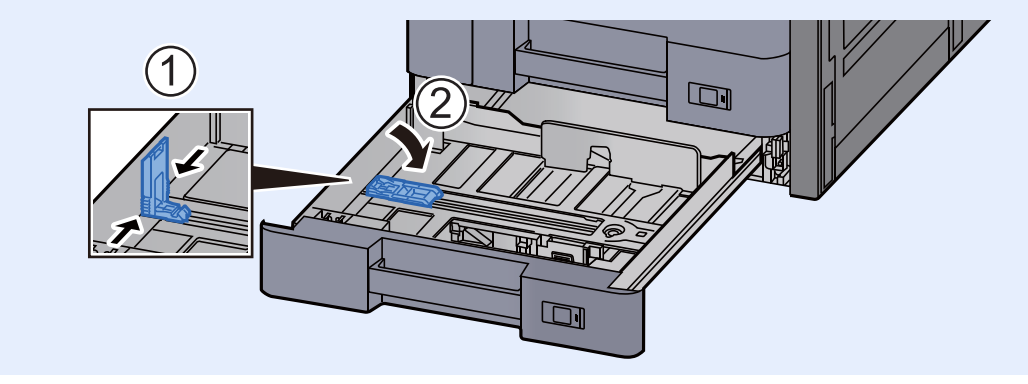

#### 3 Wyreguluj pozycję prowadnic szerokości papieru po lewej i prawej stronie kasety.

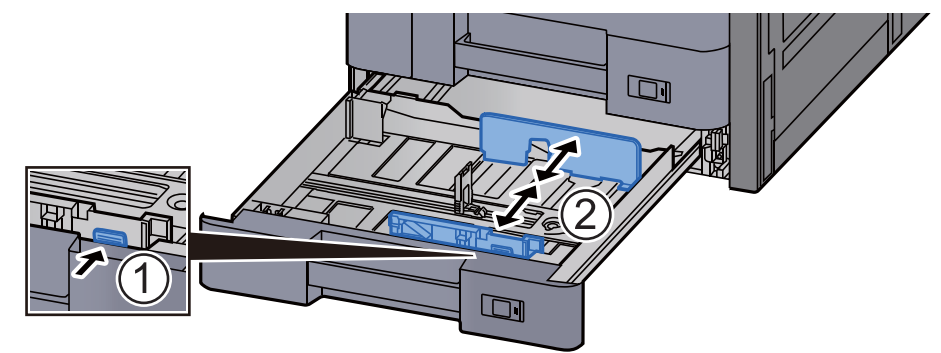

#### **<b>NOTATKA**

W przypadku używania papieru SRA3/12×18", A3 lub Ledger należy odpowiednio dostosować prowadnicę pomocniczą.

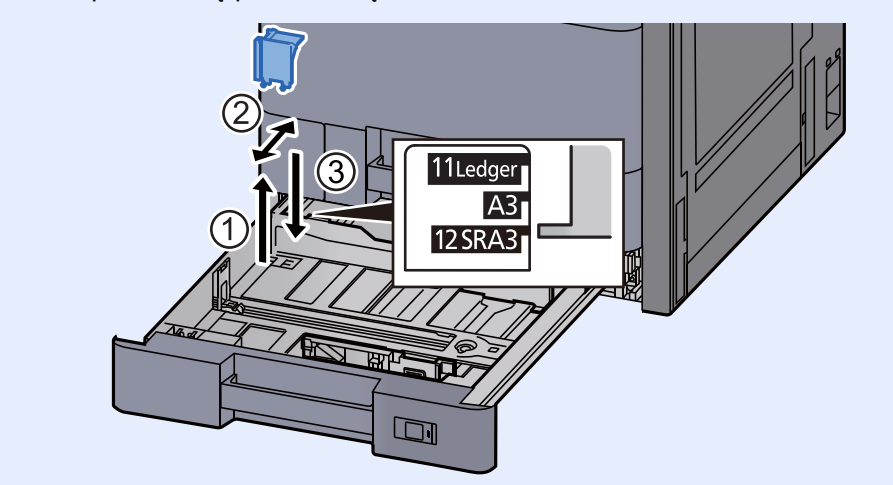

#### 4 <sup>W</sup>łóż papier.

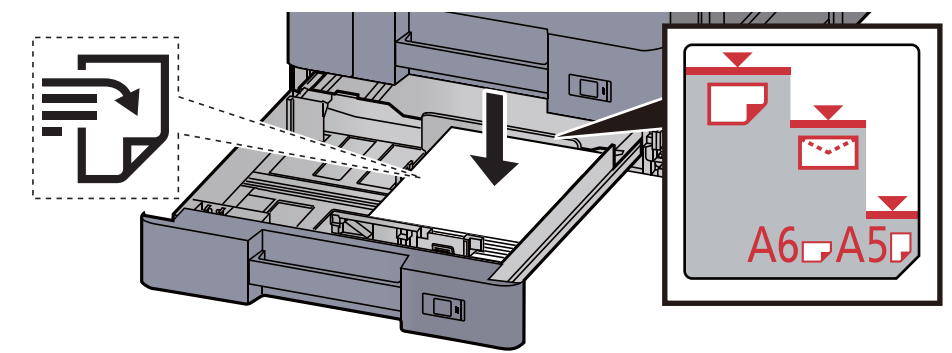

#### **WAŻNE**

- **Papier należy załadować stroną do zadrukowania ułożoną do góry.**
- **Po wyjęciu papieru z opakowania należy przewertować kartki przed włożeniem ich do kasety.**

Środki ostrożności dotyczące ł[adowania papieru \(strona 3-2\)](#page-86-1)

- **Przed załadowaniem papieru należy upewnić się, że nie jest on pofałdowany ani zgięty. Pogięte lub pomarszczone arkusze mogą spowodować zacięcie papieru.**
- **Należy upewnić się, że załadowany papier nie przekracza wskaźnika poziomu (patrz ilustracja powyżej).**
- **Jeżeli papier zostanie załadowany bez dostosowywania prowadnic szerokości i długości papieru, może to spowodować krzywe podawanie papieru lub jego zacięcie.**

#### 5 Upewnij się, że ograniczniki szerokości i długości papieru pewnie opierają się na papierze.

W przypadku zauważenia szczeliny ponownie dopasuj ograniczniki do rozmiaru papieru.

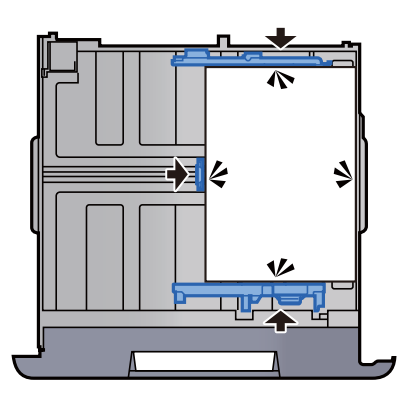

#### 6 Delikatnie wepchnij kasetę z powrotem do środka.

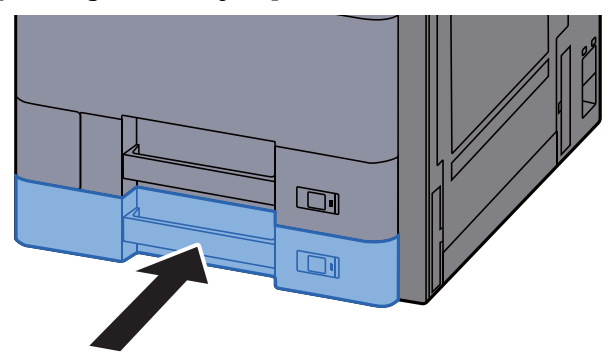

7 <sup>W</sup>łóż wskaźnik z informacjami o rozmiarze i typie włożonego papieru.

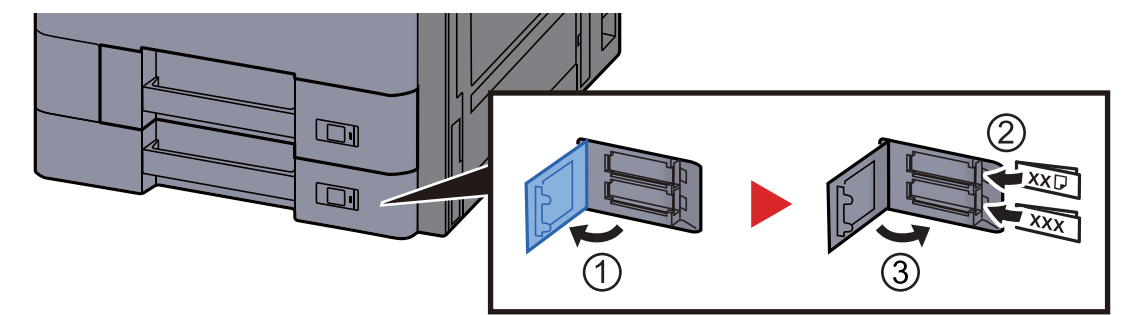

#### 8 Wyświetl ekran.

Klawisz [**System Menu/Counter**] > [**Ustawienia kasety/podajnika wielofunkcyjnego**] > "Kaseta 2" [**Dalej**]

#### 9 Skonfiguruj funkcję.

Wybierz rozmiar i rodzaj papieru.

Patrz *Podręcznik obsługi – w języku angielskim.*

#### **<b>NOTATKA**

Urządzenie umożliwia automatyczne wykrywanie i wybór rozmiaru papieru, patrz:

- ◆ [Wybór papieru \(strona 6-20\)](#page-162-0)
- *Podręcznik obsługi w języku angielskim*

### <span id="page-94-0"></span>Ładowanie kopert lub kartonu do kaset

W tym rozdziale opisano ładowanie kopert lub kartonu do kaset. Procedura zostanie opisana na przykładzie kasety 1.

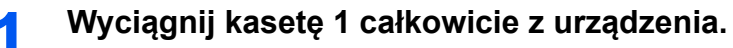

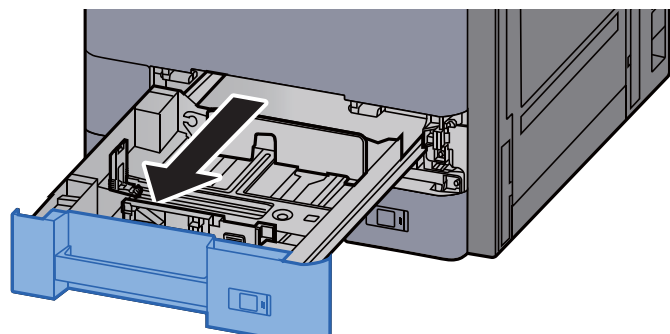

#### **<b>NOTATKA**

Nie należy wyciągać więcej niż jednej szuflady naraz.

2 **Wyjmij prowadnicę podawania kopert.** W przypadku ładowania kartonów należy przejść do punktu 5.

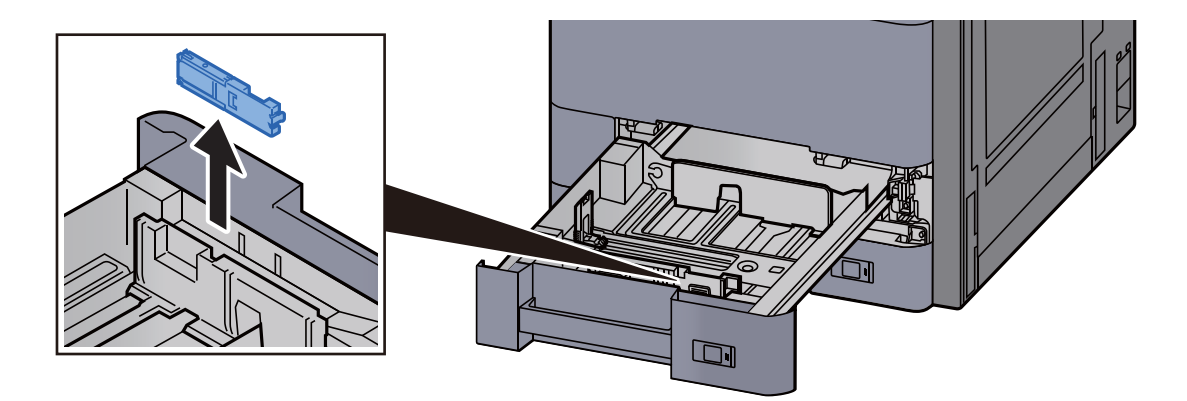

3 **Rozłóż dźwignię prowadnicy podawania kopert podczas ładowania kopert większych niż Koperta C5 o szerokości 162 mm.**

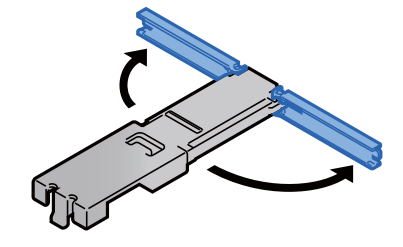

4 **Zamocuj prowadnicę podawania kopert, jak pokazano na rysunku.**

Poniższa ilustracja przedstawia rozłożoną dźwignię prowadnicy podawania kopert.

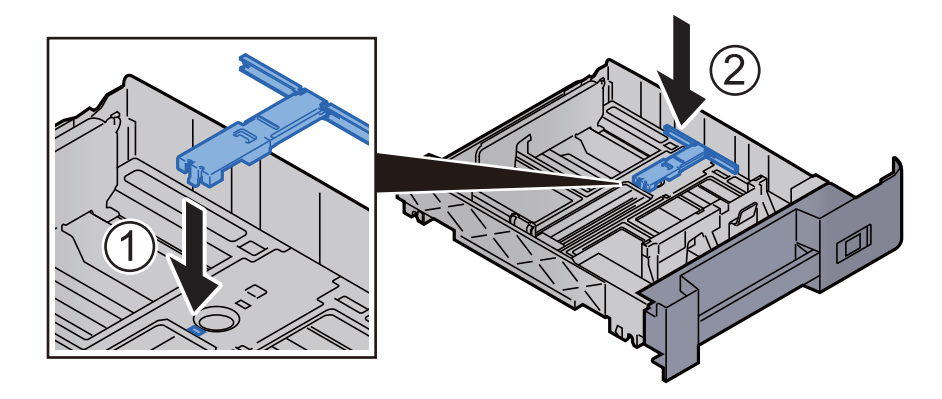

5 **Wyreguluj prowadnicę długości papieru według rozmiaru używanego papieru.**

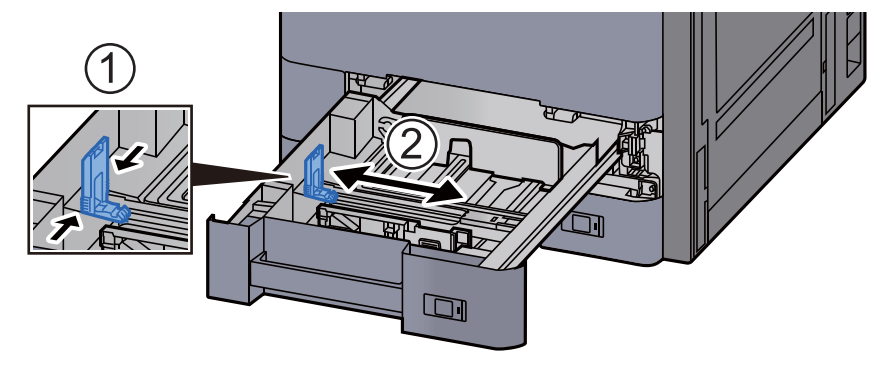

6 **Wyreguluj pozycję prowadnic szerokości papieru po lewej i prawej stronie kasety.**

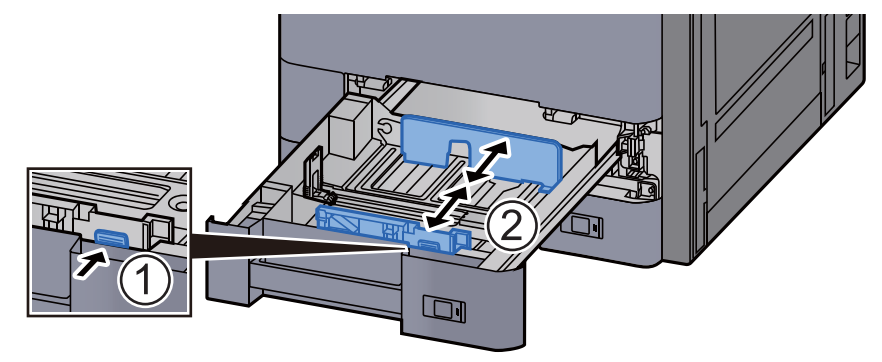

#### 7 **Załaduj kopertę stroną do zadrukowania ułożoną do góry.**

Przykład: podczas drukowania adresu.

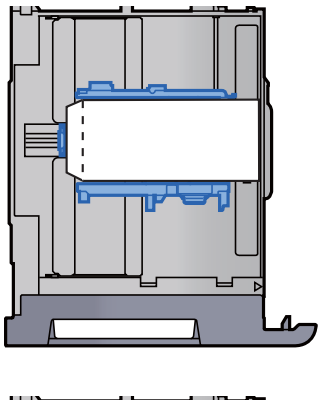

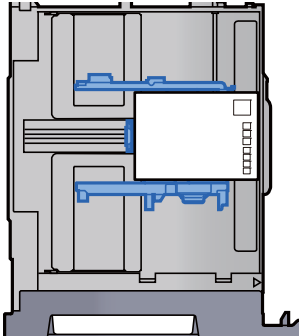

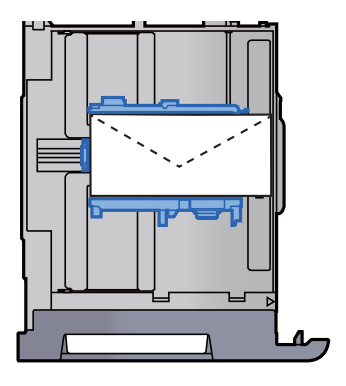

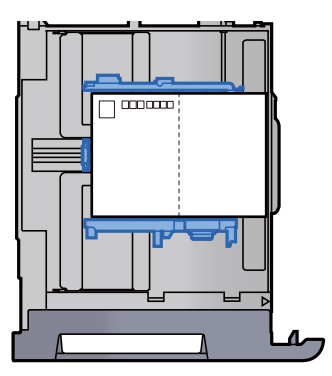

#### **WAŻNE**

**• Sposób ładowania kopert (orientacja i ułożenie) zależy od ich rodzaju. Należy upewnić się, że koperta została włożona prawidłowo. W przeciwnym razie koperta zostanie nadrukowana w złym kierunku lub na złej stronie.**

**• Upewnić się, że załadowane koperty nie przekraczają wskaźnika poziomu.**

#### **<b>NOTATKA**

Można włożyć w przybliżeniu 100 pocztówek lub 30 kopert.

#### 8 Delikatnie włóż kasetę 1 z powrotem na miejsce.

#### **Q** Wyświetl ekran.

Klawisz [**System Menu/Counter**] > [**Ustawienia kasety/podajnika wielofunkcyjnego**] > "Kaseta 1" [**Dalej**]

#### 10 Skonfiguruj funkcję.

Wybierz rozmiar papieru i typ koperty.

Patrz *Podręcznik obsługi – w języku angielskim.*

#### 11 Ustaw, używając sterownika drukarki na komputerze.

Wybierz rozmiar papieru i typ koperty, używając sterownika drukarki na komputerze.

- [Drukowanie na papierze o standardowym rozmiarze \(strona 4-4\)](#page-106-0)
- [Drukowanie na papierze o niestandardowym rozmiarze \(strona 4-6\)](#page-108-0)

### <span id="page-97-0"></span>Ładowanie do podajnika o dużej pojemności

Przedstawiona procedura dotyczy kasety 3.

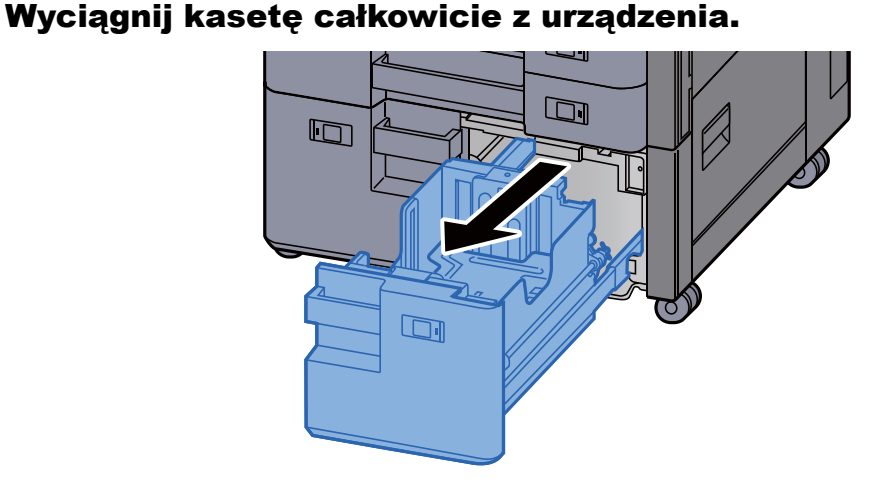

#### **2** Włóż papier.

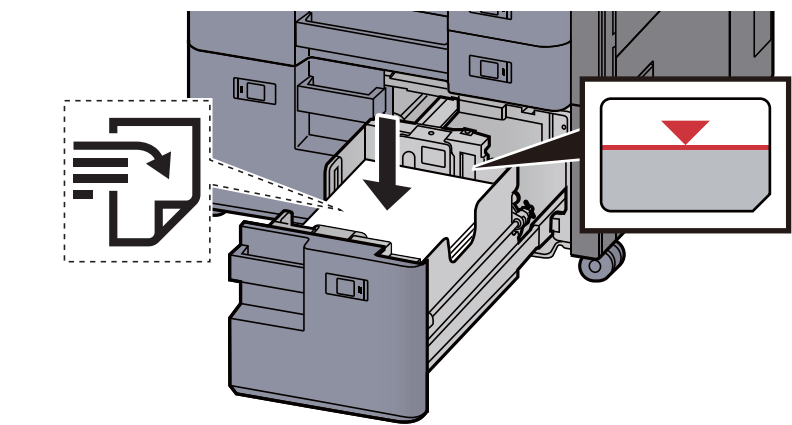

#### **WAŻNE**

- **Papier należy załadować stroną do zadrukowania ułożoną do góry.**
- **Po wyjęciu papieru z opakowania należy przewertować kartki przed włożeniem ich do kasety.** 
	- Środki ostrożności dotyczące ł[adowania papieru \(strona 3-2\)](#page-86-1)
- **Przed załadowaniem papieru należy upewnić się, że nie jest on pofałdowany ani zgięty. Pogięte lub pomarszczone arkusze mogą spowodować zacięcie papieru.**
- **Upewnić się, że załadowany papier nie przekracza wskaźnika poziomu.**

3 Delikatnie wepchnij kasetę z powrotem do środka.

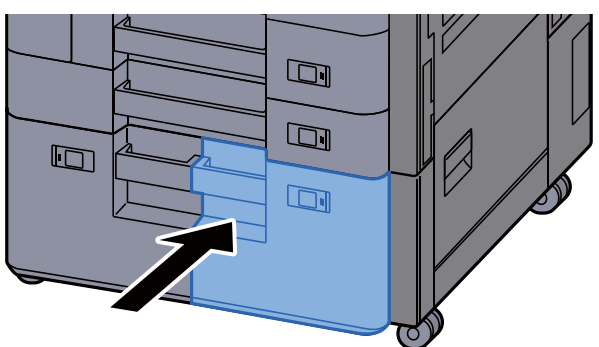

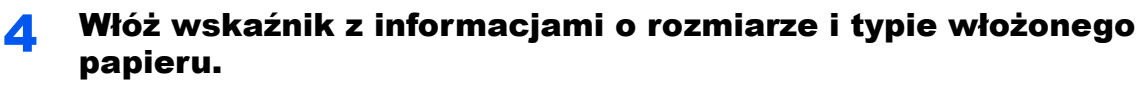

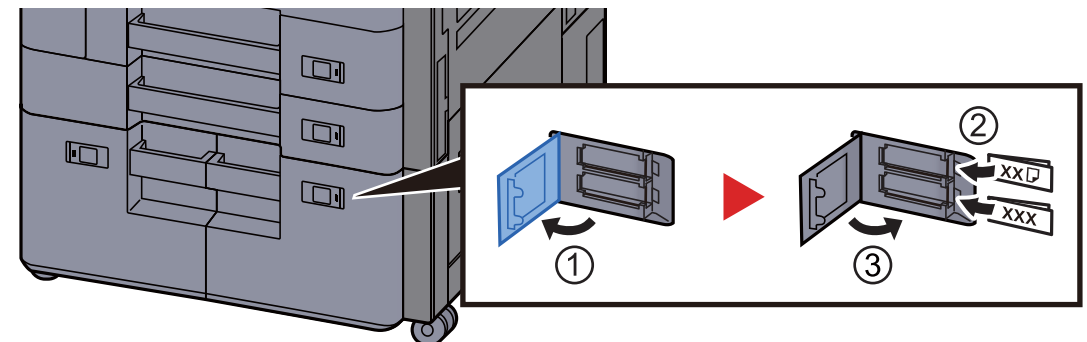

#### 5 Wyświetl ekran.

Klawisz [**System Menu/Counter**] > [**Ustawienia kasety/podajnika wielofunkcyjnego**] > "Kaseta 3" [**Dalej**] > "Typ nośnika" [**Zmień**]

#### 6 Skonfiguruj funkcję.

Wybierz rodzaj papieru.

Patrz *Podręcznik obsługi – w języku angielskim.*

### <span id="page-99-0"></span>Ładowanie do podajnika bocznego

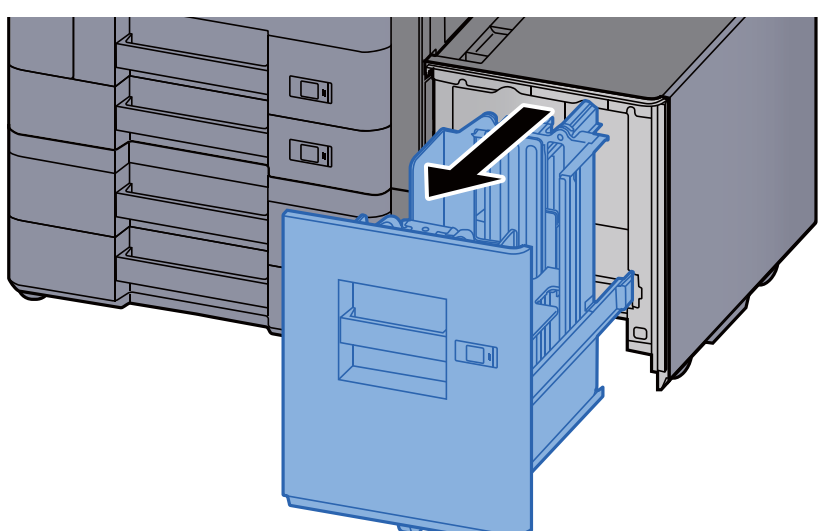

#### 1 Wyciągnij kasetę całkowicie z urządzenia.

#### **2** Włóż papier.

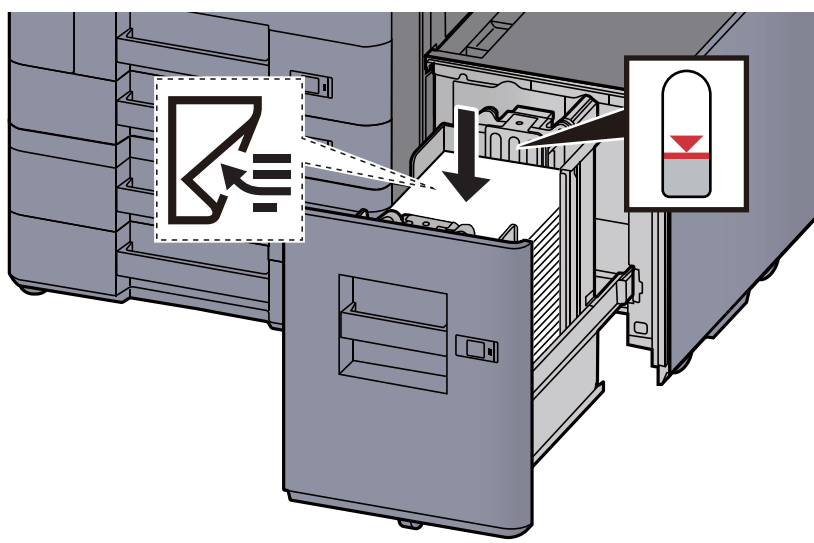

#### **WAŻNE**

- **Załaduj papier stroną do zadrukowania ułożoną do dołu.**
- **Po wyjęciu papieru z opakowania należy przewertować kartki przed włożeniem ich do kasety.** 
	- Środki ostrożności dotyczące ł[adowania papieru \(strona 3-2\)](#page-86-1)
- **Przed załadowaniem papieru należy upewnić się, że nie jest on pofałdowany ani zgięty. Pogięte lub pomarszczone arkusze mogą spowodować zacięcie papieru.**
- **Upewnić się, że załadowany papier nie przekracza wskaźnika poziomu.**

3 Delikatnie wepchnij kasetę z powrotem do środka.

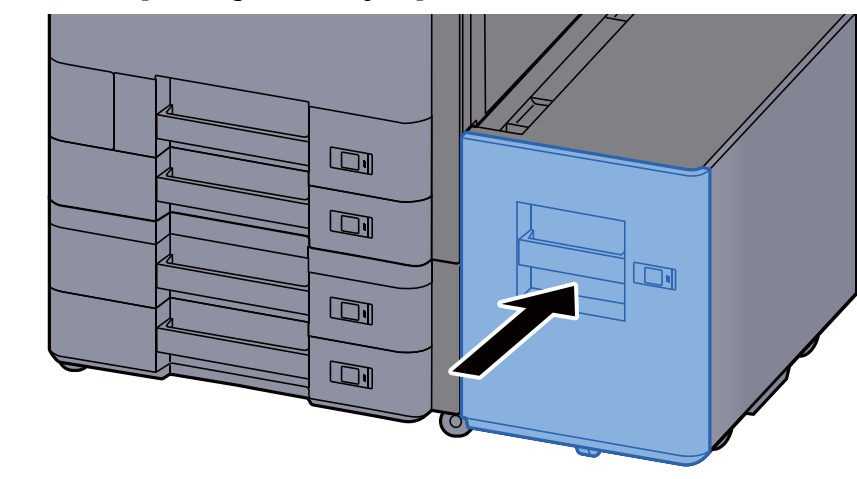

**4 Włóż wskaźnik z informacjami o rozmiarze i typie włożonego** papieru.

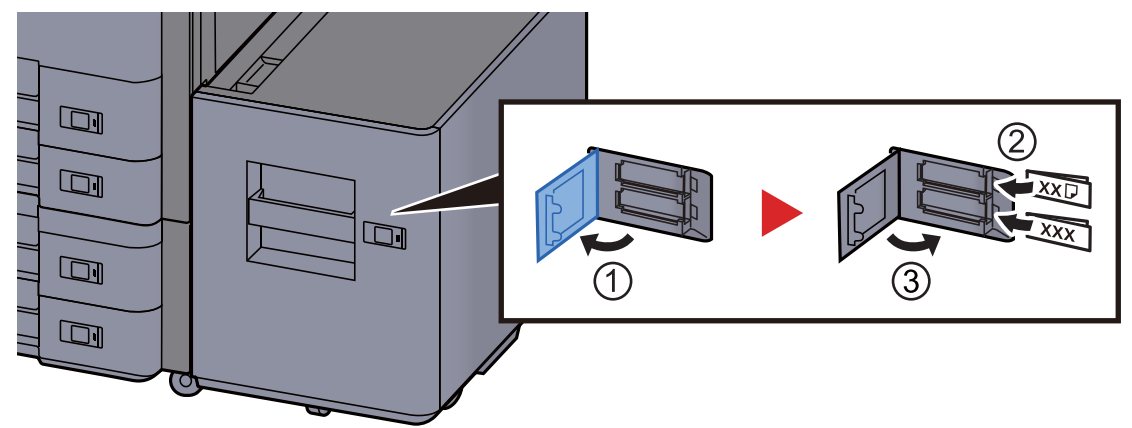

#### **5** Wyświetl ekran.

Klawisz [**System Menu/Counter**] > [**Ustawienia kasety/podajnika wielofunkcyjnego**] > "Kaseta 5" [**Dalej**] > "Typ nośnika" [**Zmień**]

#### 6 Skonfiguruj funkcję.

Wybierz rodzaj papieru.

Patrz *Podręcznik obsługi – w języku angielskim.*

## <span id="page-101-0"></span>Środki ostrożności dotyczące wysuwania papieru

### <span id="page-101-1"></span>Ogranicznik papieru

Używając papieru większego niż A3/Ledger, należy otworzyć pokazany na rysunku ogranicznik papieru.

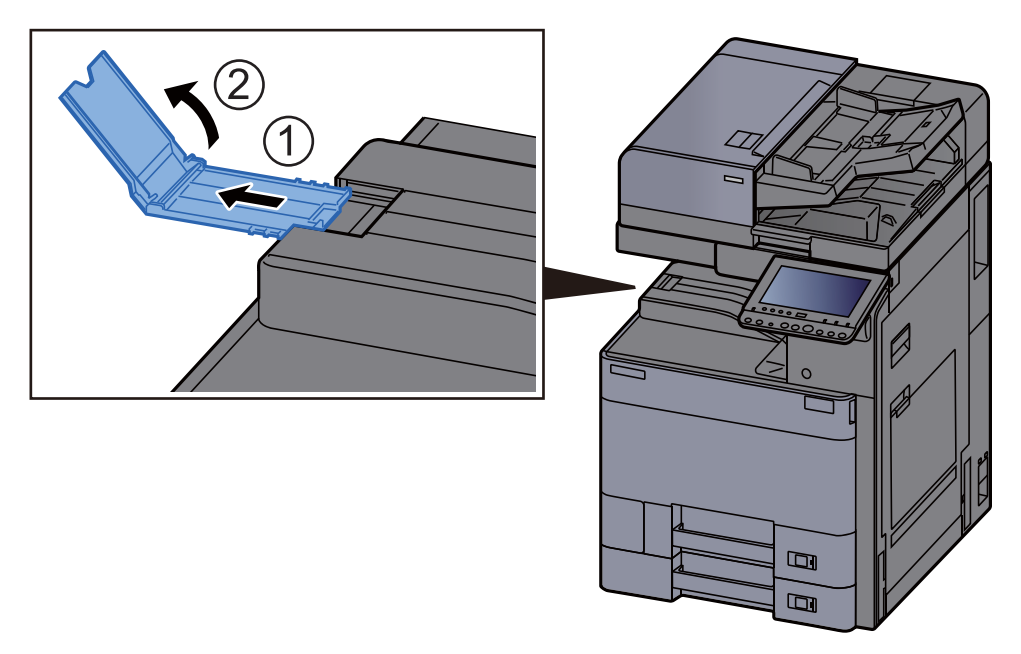

#### **<b>NOTATKA**

Jeżeli wydruki są kierowane do separatora zadań, można w razie potrzeby otworzyć ogranicznik papieru w separatorze zadań.

### <span id="page-101-2"></span>Prowadnica stosu kopert

Aby móc używać kopert, należy otworzyć prowadnicę stosu kopert, jak pokazano na poniższej ilustracji.

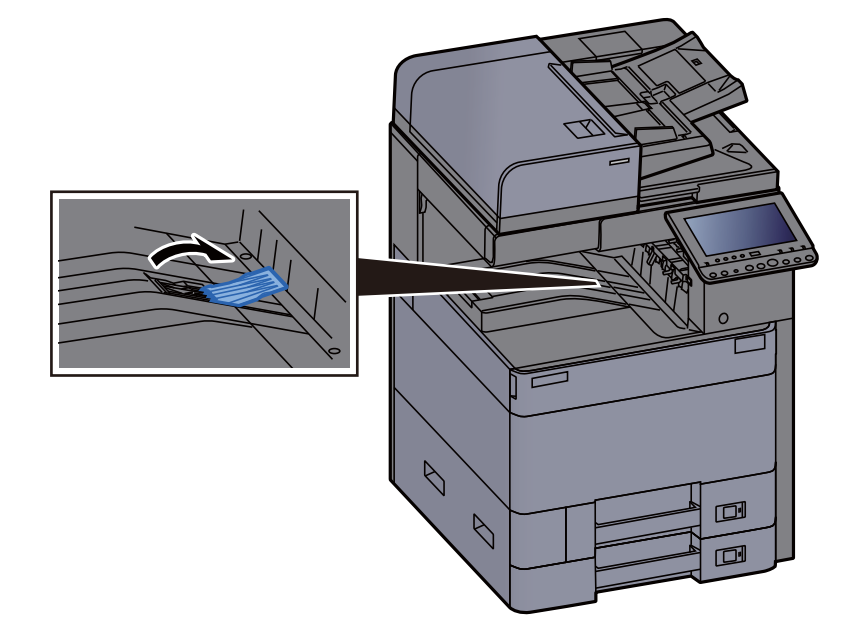

### <span id="page-102-0"></span>Regulator wysokości stosu

Jeżeli wydruki kierowane do separatora zadań są mocno pozwijane, można wysunąć regulator wysokości stosu, jak pokazano na rysunku.

#### **Wysuwanie regulatora wysokości stosu**

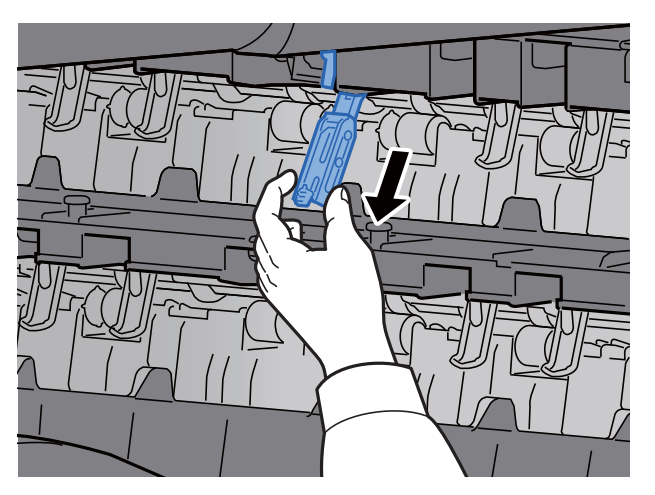

#### **Chowanie regulatora wysokości stosu**

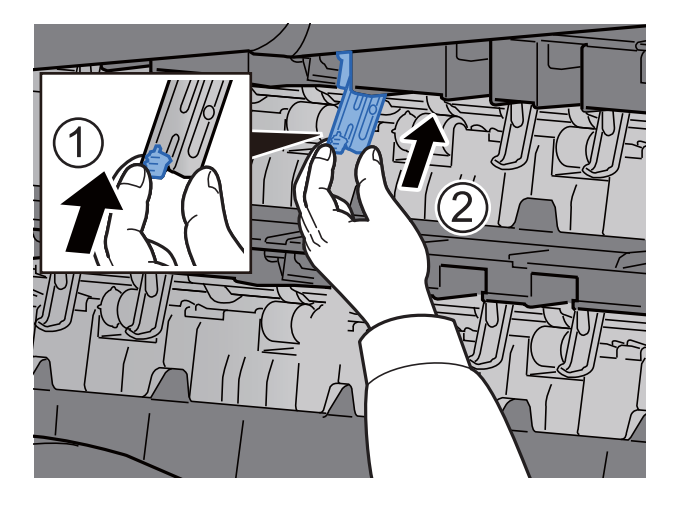

# 4 Drukowanie z komputera

W tym rozdziale opisano następujące tematy:

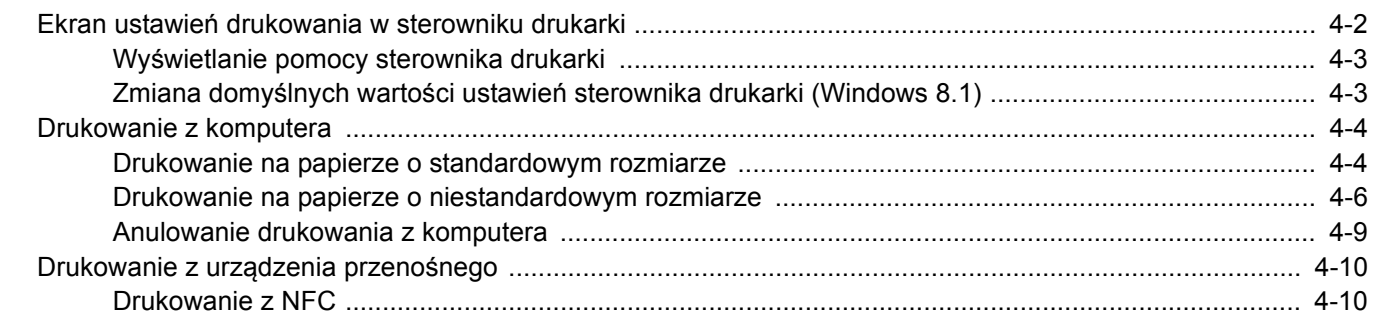

### <span id="page-104-0"></span>Ekran ustawień drukowania w sterowniku drukarki

W oknie dialogowym ustawień drukowania sterownika drukarki można skonfigurować różne ustawienia dotyczące drukowania.

#### **Printer Driver User Guide**

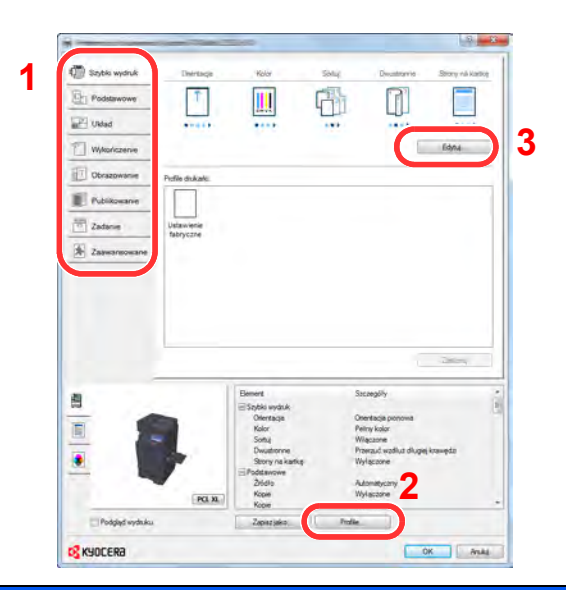

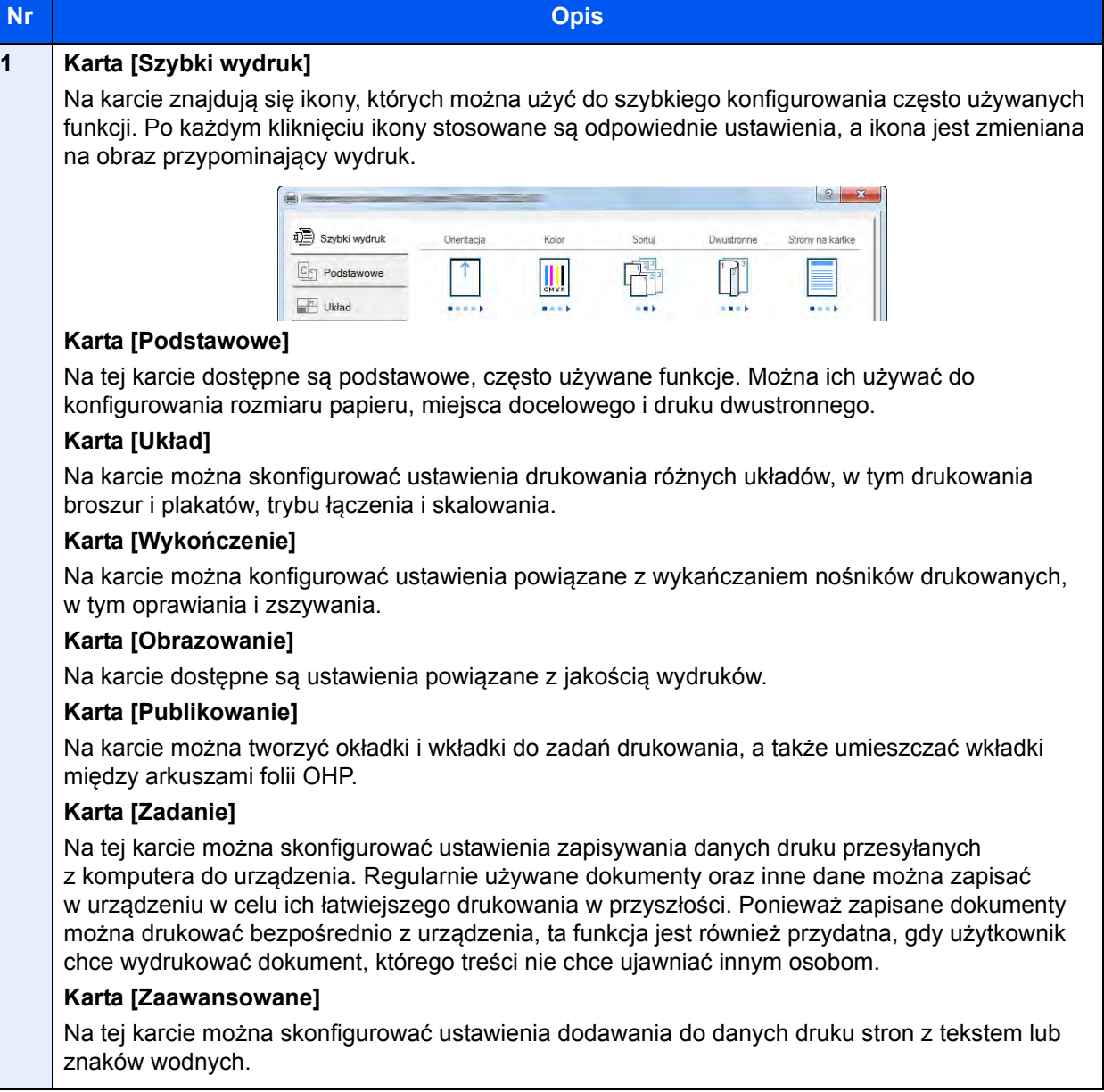

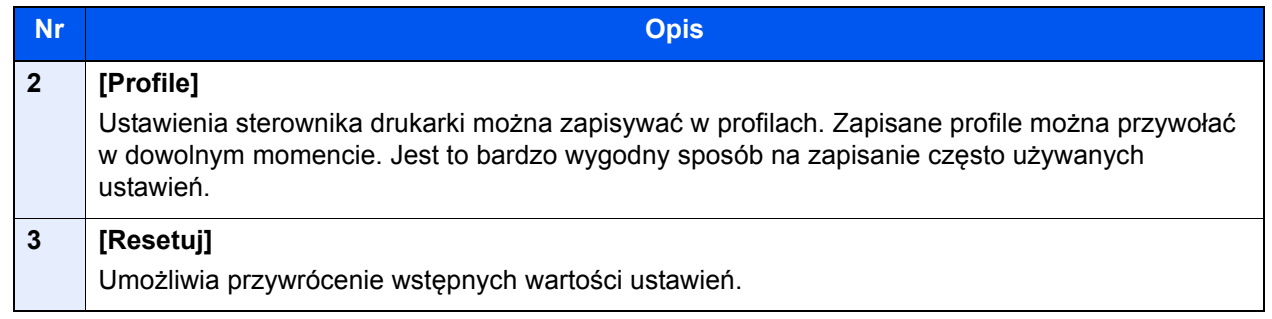

### <span id="page-105-0"></span>Wyświetlanie pomocy sterownika drukarki

Sterownik drukarki jest dostarczany wraz z plikami pomocy. Aby dowiedzieć się więcej o ustawieniach drukowania, należy otworzyć okno dialogowe ustawień drukowania sterownika drukarki i wyświetlić tematy pomocy zgodnie z poniższą procedurą.

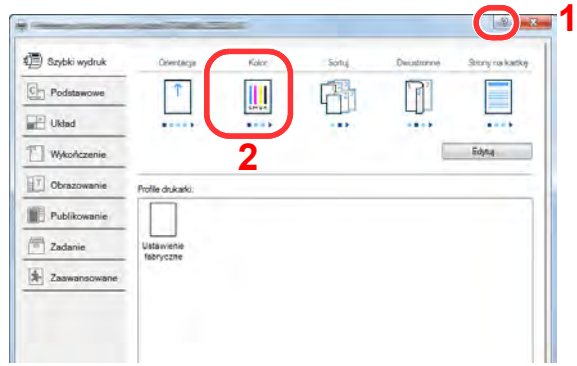

- 1 Kliknij przycisk [**?**] w prawym górnym rogu ekranu.
- 2 Kliknij element, o którym informacje mają być wyświetlone.

#### *NOTATKA*

Pomoc jest wyświetlana po kliknięciu elementu, o którym informacje mają być wyświetlone, a następnie naciśnięciu klawisza [**F1**] na klawiaturze.

### <span id="page-105-1"></span>Zmiana domyślnych wartości ustawień sterownika drukarki (Windows 8.1)

Możliwa jest zmiana domyślnych wartości ustawień sterownika drukarki. Wybierając często używane ustawienia, można pominąć wykonywanie niektórych czynności podczas drukowania. Informacje na temat ustawień znaleźć można w:

- **Printer Driver User Guide**
	- 1 Na panelu pulpitu kliknij [Ustawienia], [Panel sterowania], a następnie wybierz pozycję [Urządzenia i drukarki].
	- **2 Kliknij ikonę sterownika drukarki prawym przyciskiem myszy,** a następnie z menu sterownika drukarki wybierz pozycję [Właściwości drukarki].
	- 3 Na karcie [Ogólne] kliknij przycisk [Podstawowe].
	- **4 Zaznacz żądane domyślne wartości ustawień i kliknij przycisk** [OK].

### <span id="page-106-1"></span>Drukowanie z komputera

W niniejszej części opisano metodę drukowania z wykorzystaniem KX DRIVER.

#### **<b>NOTATKA**

- Aby wydrukować dokument z aplikacji, zainstaluj na komputerze sterownik drukarki z dostarczonej płyty DVD (Product Library).
- W niektórych środowiskach bieżące ustawienia są wyświetlane na dole okna dialogowego sterownika drukarki.

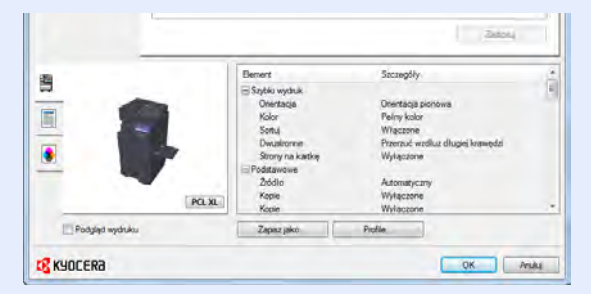

- W przypadku drukowania na kartonie lub kopertach należy je załadować do tacy wielofunkcyjnej przed wykonaniem poniższej procedury.
	- **Ex[adowanie papieru na tac](#page-118-0)e uniwersalna (strona 5-6)**

### <span id="page-106-2"></span><span id="page-106-0"></span>Drukowanie na papierze o standardowym rozmiarze

Jeżeli został załadowany papier o rozmiarze ujętym na liście rozmiarów obsługiwanych przez urządzenie, należy wybrać rozmiar papieru na karcie [**Podstawowe**] w oknie dialogowym ustawień drukowania sterownika drukarki.

#### $\widehat{\mathbb{Q}}$ **NOTATKA**

Określ rozmiar papieru i typ nośnika do drukowania z panelu operacyjnego.

Patrz *Podręcznik obsługi – w języku angielskim.*

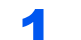

#### Wyświetl ekran.

W aplikacji kliknij menu [**Plik**] i wybierz pozycję [**Drukuj**].

#### 2 Skonfiguruj ustawienia.

1 Z listy "Drukarka" wybierz urządzenie i kliknij przycisk [**Właściwości**].

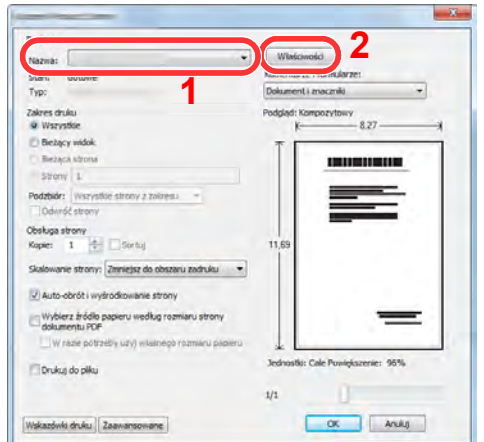

- 2 Przejdź do karty [**Podstawowe**].
- 3 Kliknij listę rozwijaną "Rozmiar druku" i wybierz rozmiar papieru używanego do drukowania.

Aby załadować papier o rozmiarze nieujętym na liście standardowych rozmiarów obsługiwanych przez urządzenie, takich jak karton lub koperty, należy zarejestrować ten rozmiar papieru.

#### [Drukowanie na papierze o niestandardowym rozmiarze \(strona 4-6\)](#page-108-1)

Aby wydrukować na specjalnym papierze, np. grubym lub folii, należy z listy "Rodzaj nośnika" wybrać żądany typ nośnika.

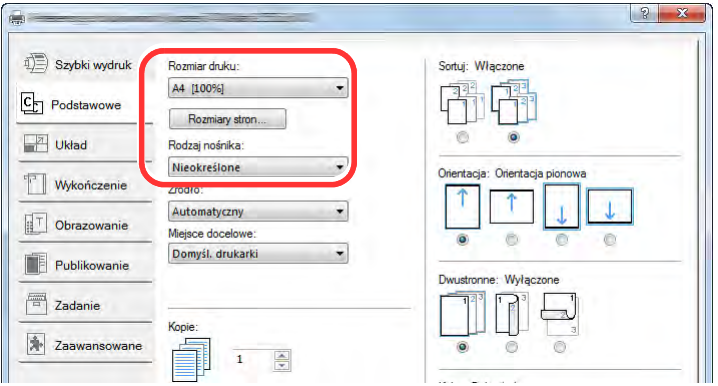

4 Kliknij przycisk [**OK**], aby powrócić do okna dialogowego Drukuj.

#### 3 Rozpocznij drukowanie.

Kliknij przycisk [**OK**].
### Drukowanie na papierze o niestandardowym rozmiarze

Jeżeli został załadowany papier o rozmiarze nieujętym na liście rozmiarów obsługiwanych przez urządzenie, należy zarejestrować rozmiar papieru na karcie [**Podstawowe**] w oknie dialogowym ustawień drukowania sterownika drukarki.

Po zarejestrowaniu rozmiar będzie można wybrać z listy "Rozmiar druku".

#### $\widehat{\mathbb{Q}}$ **NOTATKA**

Aby uruchomić drukowanie na urządzeniu, należy ustawić rozmiar i typ papieru zgodnie z opisem w sekcji:

Patrz *Podręcznik obsługi – w języku angielskim.*

#### **Wyświetl ekran.**

1 Na panelu pulpitu kliknij pozycje [**Ustawienia**], [**Panel sterowania**], a następnie wybierz pozycję [**Urządzenia i drukarki**].

#### **<b>NOTATKA**

W systemie Windows 7 kliknij przycisk [**Start**] w systemie Windows, a następnie wybierz polecenie [**Urządzenia i drukarki**].

- 2 Kliknij ikonę sterownika drukarki prawym przyciskiem myszy, a następnie z menu sterownika drukarki wybierz pozycję [**Właściwości drukarki**].
- 3 Na karcie [**Ogólne**] kliknij przycisk [**Podstawowe**].

#### **2 Zarejestruj rozmiar papieru.**

1 Przejdź do karty [**Podstawowe**].

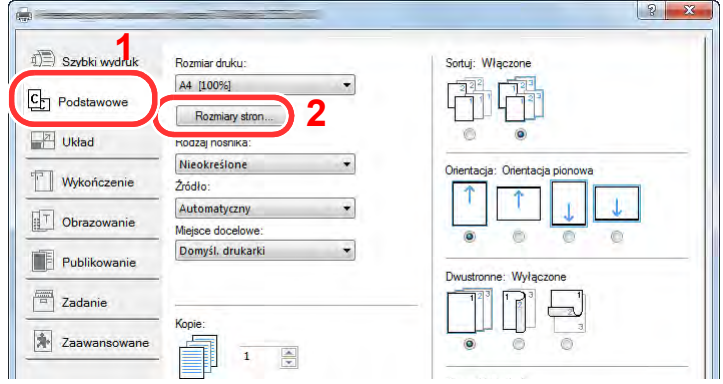

- 2 Kliknij przycisk [**Rozmiary stron...**].
- 3 Kliknij przycisk [**Nowe**].

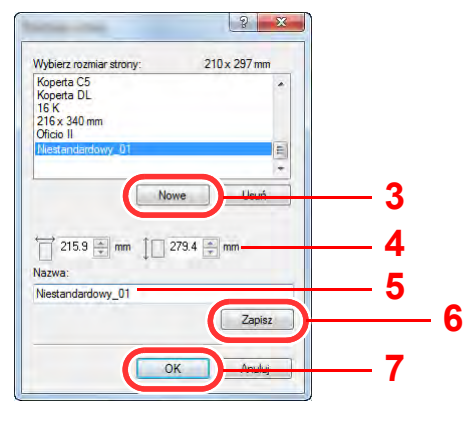

- Wprowadź wymiary rozmiaru papieru.
- Wprowadź nazwę danego rozmiaru papieru.
- Kliknij przycisk [**Zapisz**].
- Kliknij przycisk [**OK**].
- Kliknij przycisk [**OK**].

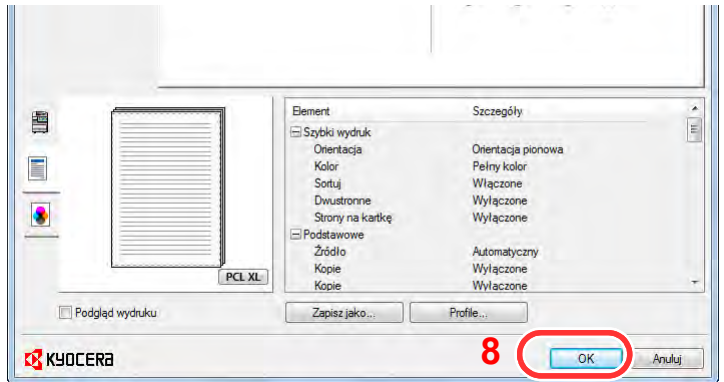

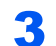

#### 3 Wyświetl okno dialogowe ustawień drukowania.

W aplikacji kliknij menu [**Plik**] i wybierz pozycję [**Drukuj**].

#### Wybierz rozmiar papieru i typ niestandardowego papieru.

Z listy "Drukarka" wybierz urządzenie i kliknij przycisk [**Właściwości**].

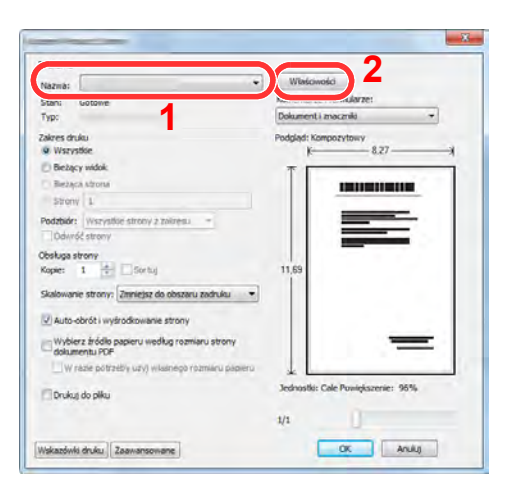

Przejdź do karty [**Podstawowe**].

3 Kliknij listę rozwijaną "Rozmiar druku" i wybierz rozmiar papieru zarejestrowany w kroku 2.

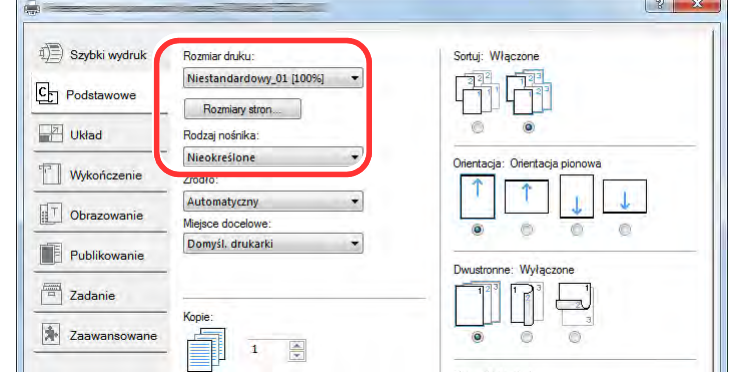

Aby wydrukować na specjalnym papierze, np. grubym lub folii, należy z listy "Rodzaj nośnika" wybrać żądany typ nośnika.

#### *C* NOTATKA

Jeżeli została załadowana pocztówka lub koperta, należy z listy "Rodzaj nośnika" wybrać pozycję [**Karton**] lub [**Koperta**].

- 4 Z listy rozwijanej "Źródło" wybierz źródło papieru.
- 5 Kliknij przycisk [**OK**], aby powrócić do okna dialogowego Drukuj.

#### 5 Rozpocznij drukowanie.

Kliknij przycisk [**OK**].

### Anulowanie drukowania z komputera

Aby anulować zadanie drukowania realizowane z wykorzystaniem sterownika drukarki przed rozpoczęciem drukowania, należy wykonać następujące czynności:

#### **<b>NOTATKA**

Podczas anulowania drukowania należy postępować zgodnie z informacjami w:

- [Anulowanie zada](#page-130-0)ń (strona 5-18)
- **1 Kliknij dwukrotnie ikonę drukarki ( a ) wyświetlaną na pasku** zadań w prawym dolnym rogu pulpitu systemu Windows. Zostanie wyświetlone okno dialogowe drukarki.
- 2 Kliknij plik, którego drukowanie ma być anulowane, i wybierz polecenie [Anuluj] z menu "Dokument".

### Drukowanie z urządzenia przenośnego

Urządzenie obsługuje usługi AirPrint, Google Cloud Print i Mopria. W zależności od obsługiwanego systemu operacyjnego i aplikacji można drukować zadania z dowolnego urządzenia przenośnego lub komputera bez potrzeby instalowania sterownika drukarki.

### Drukowanie z NFC

Jeżeli sieć Wi-Fi i funkcja Wi-Fi Direct zostały wcześniej skonfigurowane, połączenie sieciowe między urządzeniem a urządzeniem przenośnym można ustanowić, dotykając po prostu znacznika NFC.

Patrz *Podręcznik obsługi – w języku angielskim.*

### Obsługa urządzenia 5

#### W tym rozdziale opisano następujące tematy:

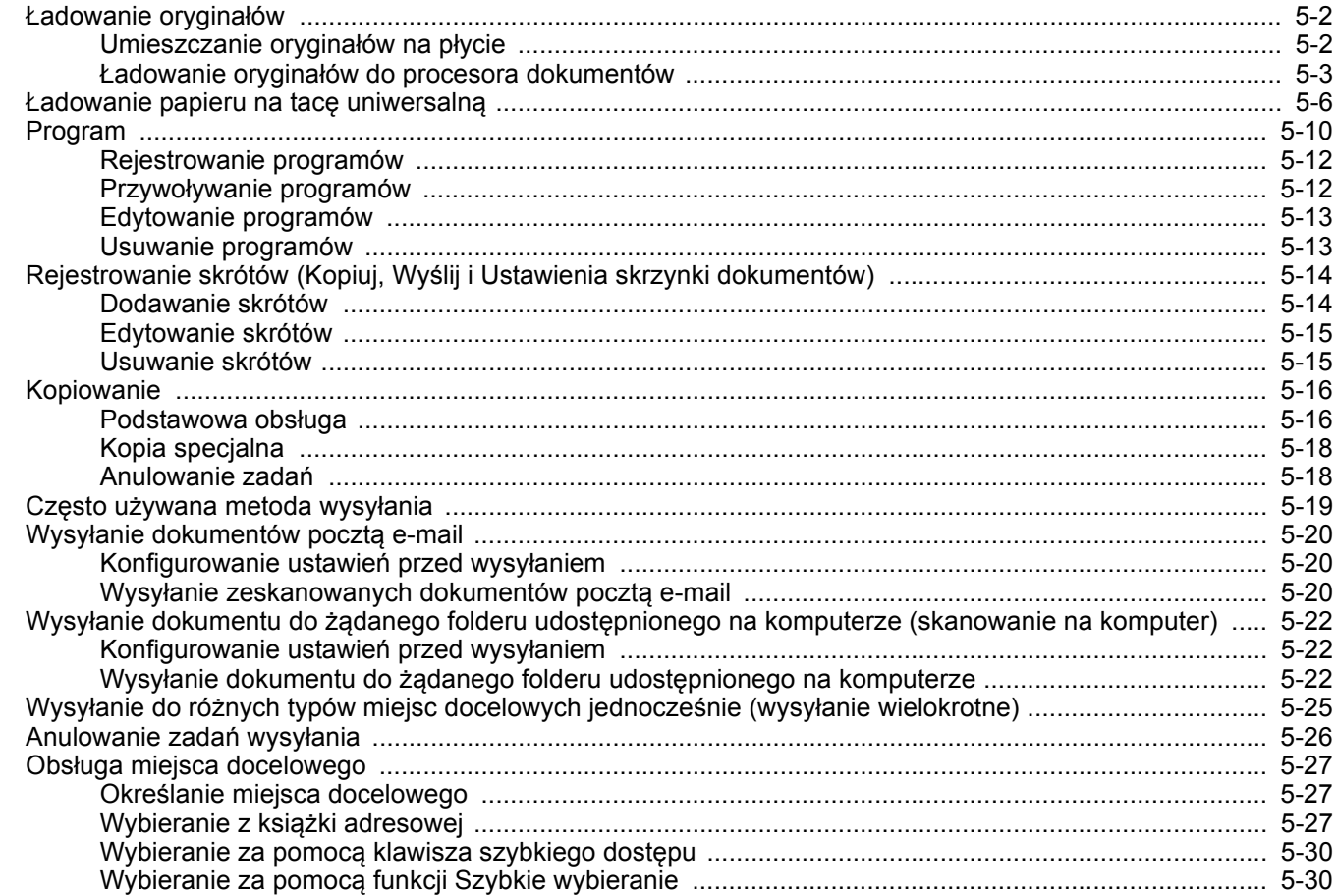

## <span id="page-114-0"></span>Ładowanie oryginałów

Załaduj oryginały na płytę dociskową lub do procesora dokumentów w zależności od rozmiaru oryginału, typu, objętości i funkcji.

- Płyta dociskowa: umieszczanie arkuszy, książek, pocztówek i kopert.
- Procesor dokumentów: umieszczanie wielu oryginałów. Można też umieszczać oryginały dwustronne.

### <span id="page-114-1"></span>Umieszczanie oryginałów na płycie

Na płycie można również umieszczać oryginały, które nie są zwykłymi arkuszami papieru, np. książki lub czasopisma.

<span id="page-114-5"></span>1 Dokument połóż skanowaną stroną w dół.

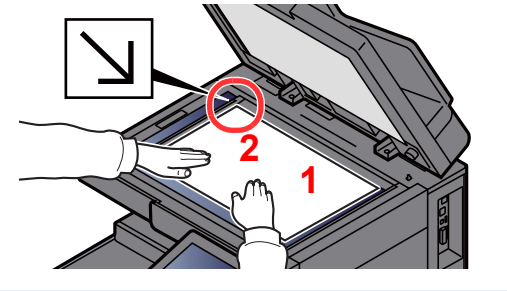

<span id="page-114-4"></span>2 Traktując lewy tylny róg jako punkt odniesienia, wyrównaj dokument z płytami wskaźnika rozmiaru oryginału.

#### **<b>NOTATKA**

- Rozmiar A5 jest wykrywany jako A4-R. Rozmiar papieru należy ustawić na A5, używając klawisza funkcji na panelu dotykowym.
- ◆ [Rozmiar orygina](#page-161-0)łu (strona 6-19)
- Aby uzyskać szczegółowe informacje na temat orientacji oryginału, patrz:
	- *Podręcznik obsługi w języku angielskim*

**Jeśli na szybie ekspozycyjnej umieszczane są koperty lub karton**

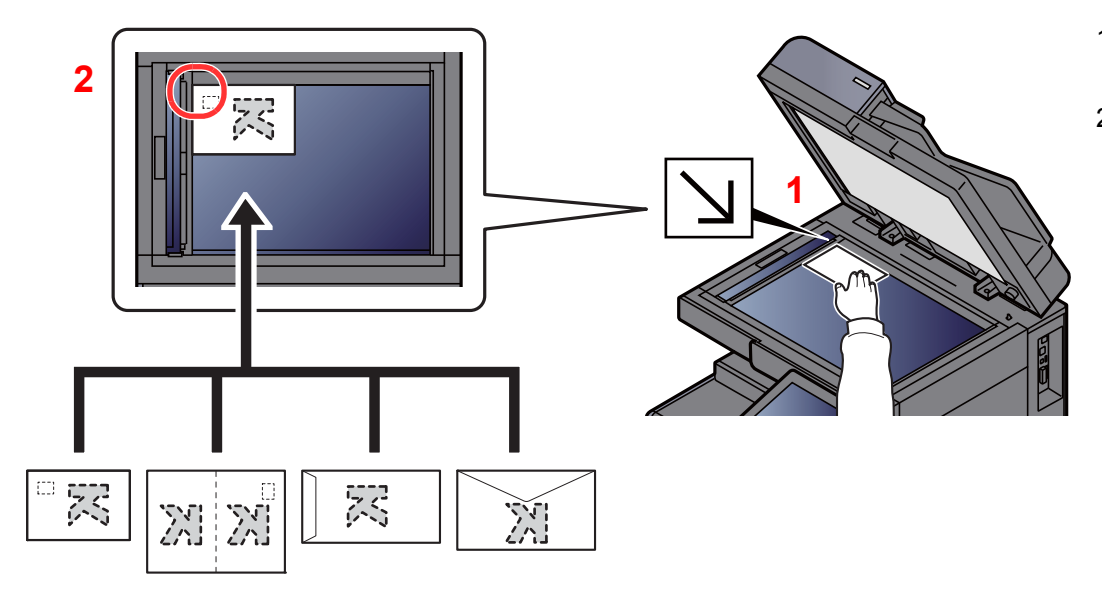

- <span id="page-114-3"></span>1 Dokument połóż skanowaną stroną w dół.
- <span id="page-114-2"></span>2 Traktując lewy tylny róg jako punkt odniesienia, wyrównaj dokument z płytami wskaźnika rozmiaru oryginału.

#### $\widehat{\mathbb{Q}}$ **NOTATKA**

Aby znaleźć informacje na temat sposobu podawania kopert i kartonu, patrz:

- Ł[adowanie kopert lub kartonu do kaset \(strona 3-10\)](#page-94-0)
- Ł[adowanie kopert lub kartonu na tac](#page-120-0)ę uniwersalną (strona 5-8)

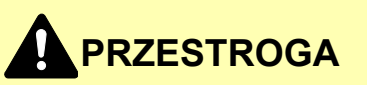

**Aby uniknąć obrażeń ciała, nie należy pozostawiać otwartego procesora dokumentów.**

#### **WAŻNE**

- **W trakcie zamykania procesora dokumentów nie należy go mocno dociskać. Nadmierny nacisk może doprowadzić do pęknięcia szklanej płyty.**
- **Podczas umieszczania na urządzeniu książek lub gazet należy pamiętać, aby procesor dokumentów był otwarty.**

### <span id="page-115-0"></span>Ładowanie oryginałów do procesora dokumentów

Procesor dokumentów automatycznie skanuje każdą ze stron oryginałów wielostronicowych. Obie strony oryginałów dwustronnych są skanowane.

Procesor dokumentów obsługuje następujące rodzaje oryginałów.

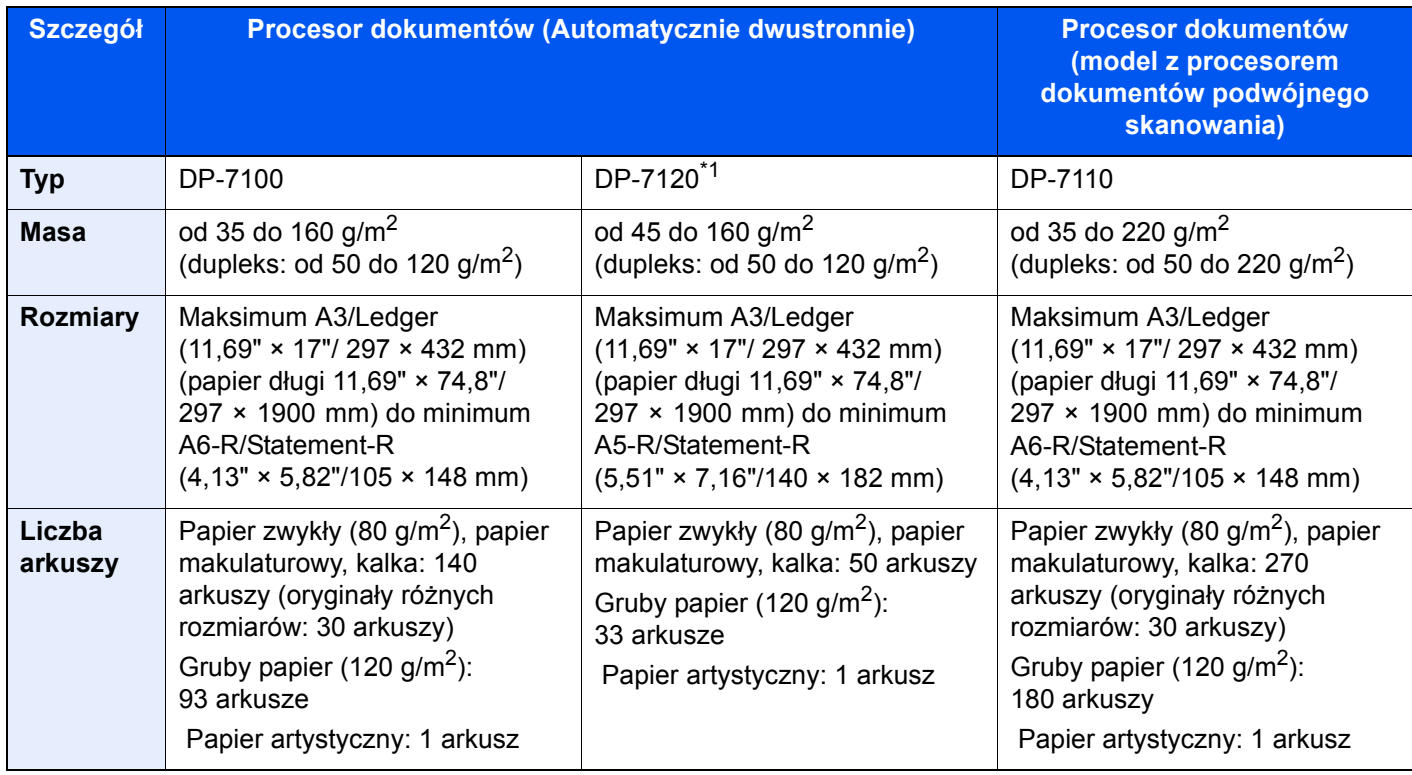

\*1 Wyposażenie opcjonalne urządzenia TASKalfa 2552ci/TASKalfa 3252ci.

Nie należy używać modułu przetwarzania dokumentów do następujących rodzajów oryginałów. W przeciwnym wypadku oryginały mogą się zaciąć lub procesor dokumentów może ulec zabrudzeniu.

- Oryginały spięte zszywkami lub spinaczami (przed załadowaniem oryginałów należy usunąć spinacze oraz zszywki, wyprostować zgięcia i pomarszczenia; w przeciwnym razie może to doprowadzić do zacięcia oryginałów).
- Oryginały z taśmą klejącą lub klejem
- Oryginały z wyciętymi sekcjami
- Oryginały pozwijane
- Pofałdowane oryginały (przed załadowaniem należy wyprostować zagięcia; w przeciwnym razie może to doprowadzić do zacięcia oryginałów).
- Kalka maszynowa
- Mocno pognieciony papier

**WAŻNE**

- · Przed załadowaniem oryginałów należy upewnić się, że na płycie wydawania oryginałów nie pozostał żaden **dokument. Pozostawienie dokumentów na płycie wydawania oryginałów może spowodować zablokowanie kolejno wydawanych oryginałów.**
- **Nie wolno uderzać w górną pokrywę procesora dokumentów, np. wyrównując na niej oryginały. Może to spowodować błąd procesora dokumentów.**

1 Dopasuj prowadnice szerokości oryginałów.

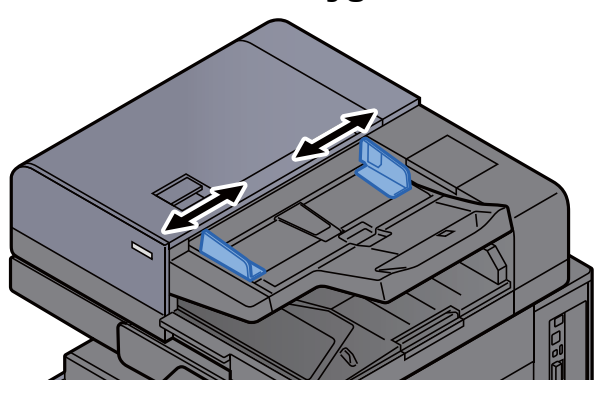

#### 2 Umieść oryginały.

1 Stronę do odczytu skieruj w górę (pierwszą stronę w przypadku oryginałów dwustronnych). Przednią krawędź oryginału wepchnij do oporu do procesora dokumentów. Jeżeli oryginał jest umieszczony poprawnie, świeci wskaźnik załadowania oryginałów.

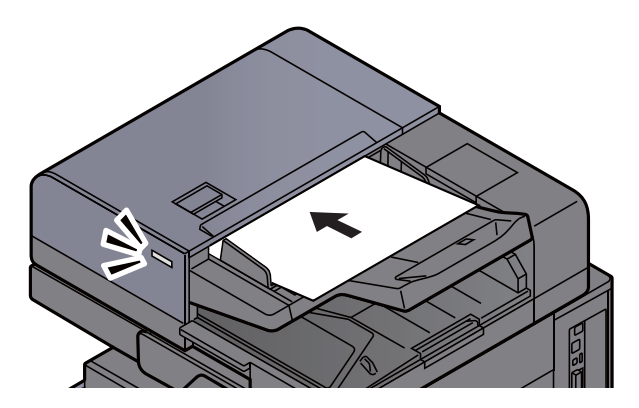

#### *C* NOTATKA

Aby uzyskać szczegółowe informacje na temat orientacji oryginału, patrz:

*Podręcznik obsługi – w języku angielskim*

#### **WAŻNE**

**• Należy upewnić się, że prowadnice szerokości oryginałów są idealnie dopasowane do rozmiaru oryginałów. Jeżeli nie, należy je ponownie dopasować. Niedopasowanie prowadnic może doprowadzić do zacięcia oryginałów.**

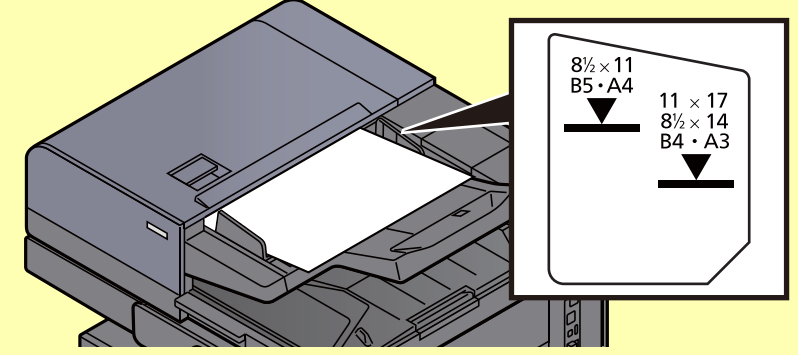

- **Należy upewnić się, że załadowane oryginały nie przekraczają wskaźnika poziomu. Przekroczenie poziomu maksymalnego może spowodować zacięcie oryginałów.**
- **Oryginały z otworami lub perforacją powinny być ładowane w taki sposób, aby otwory lub perforacja były skanowane na końcu (a nie jako pierwsze).**
- 2 Otwórz blokadę oryginałów, tak aby odpowiadała rozmiarowi oryginałów. (Rozmiar oryginału: B4/Legal lub większy).

DP-7100/DP-7110

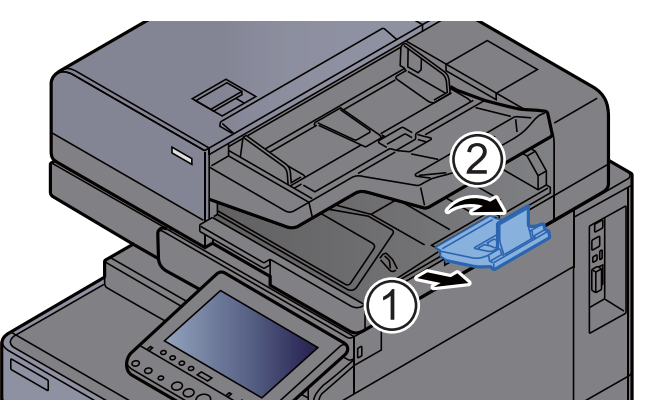

DP-7120

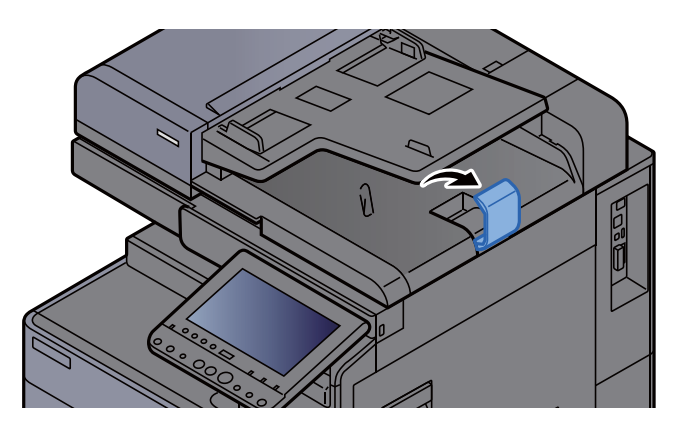

## <span id="page-118-0"></span>Ładowanie papieru na tacę uniwersalną

Szczegółowe informacje na temat obsługiwanych formatów papieru znaleźć można w:

*Podręcznik obsługi – w języku angielskim*

Informacje na temat ustawień rodzaju papieru znaleźć można w:

*Podręcznik obsługi – w języku angielskim*

Drukując na jakimkolwiek papierze specjalnym, zawsze należy korzystać z tacy uniwersalnej.

#### **WAŻNE**

- **Jeżeli używany jest papier o gramaturze 106 g/m2 lub większej, należy ustawić typ nośnika na Gruby i wprowadzić gramaturę używanego papieru.**
- **Podczas drukowania należy usuwać folię z tacy wewnętrznej. Pozostawienie arkuszy folii w tacy wewnętrznej może spowodować zacięcie papieru.**

Pojemność tacy uniwersalnej jest następująca.

- Papier zwykły w formacie A4 lub mniejszym (80 g/m<sup>2</sup>), makulaturowy lub kolorowy: 150 arkuszy
- Papier zwykły w formacie B4 lub większym (80 g/m<sup>2</sup>), makulaturowy lub kolorowy: 50 arkuszy
- Gruby papier (209  $q/m^2$ ): 10 arkuszy
- Gruby papier (157 g/m<sup>2</sup>): 50 arkuszy
- Gruby papier (104,7  $g/m^2$ ): 50 arkuszy
- Hagaki (karton): 30 arkuszy
- Koperta DL, Koperta C5, Koperta #10, Koperta #9, Koperta #6 3/4, Koperta Monarch, Youkei 4, Youkei 2: 10 arkuszy
- Folia OHP: 10 arkuszy
- Powlekany: 10 arkuszy
- Papier banerowy: 470,1 mm (18,51") do maks. 1220,0 mm (48"): 1 arkusz (podawanie ręczne), 10 arkuszy (z założoną opcjonalną tacą do papieru banerowego)
- Przekładki z indeksem: 15 arkuszy

#### *NOTATKA*

- Ładując papier o niestandardowym rozmiarze, wprowadź jego rozmiar zgodnie z poleceniami zawartymi w: *Podręcznik obsługi – w języku angielskim*
- Używając papieru specjalnego (folia lub papier gruby), należy wybrać typ nośnika zgodnie z zaleceniami zawartymi w: *Podręcznik obsługi – w języku angielskim*
- Urządzenie umożliwia automatyczne wykrywanie i wybór rozmiaru papieru, patrz:
	- **→** [Wybór papieru \(strona 6-20\)](#page-162-0)
	- *Podręcznik obsługi w języku angielskim*

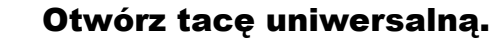

 $\Box$ 

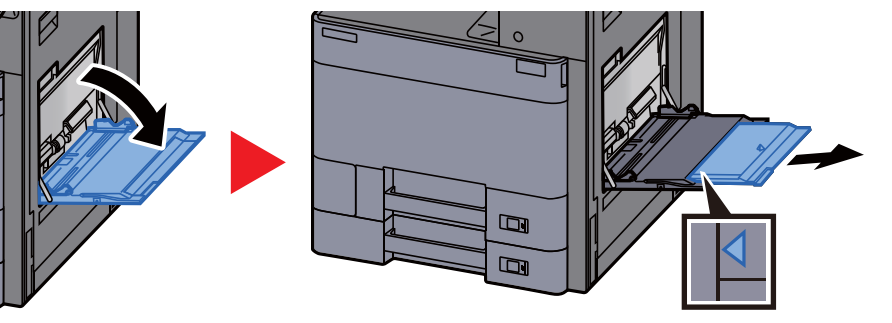

#### **2** Ustaw rozmiar tacy uniwersalnej.

Na tacy uniwersalnej oznaczone są rozmiary papieru.

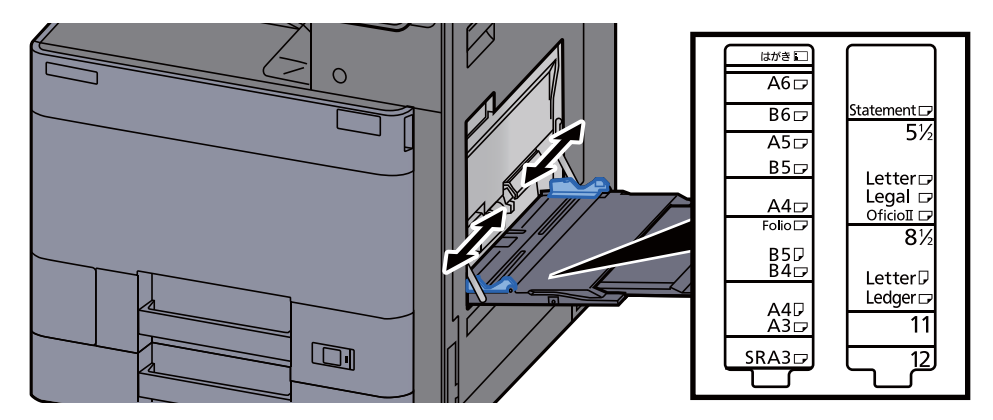

#### Włóż papier.

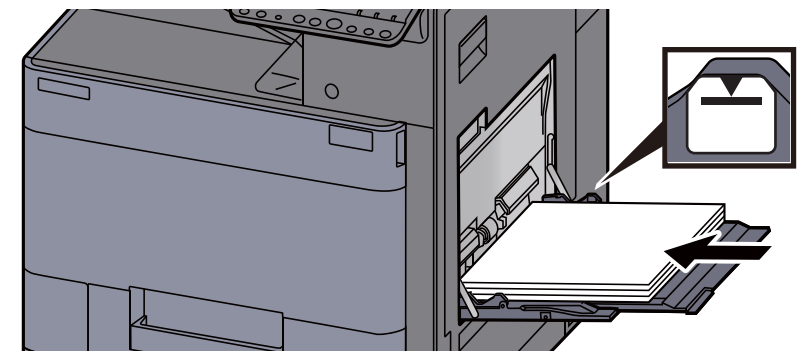

Wsuń papier wzdłuż prowadnic do tacy, aż do oporu.

Po wyjęciu papieru z opakowania należy przewertować kartki przed włożeniem ich do tacy uniwersalnej.

Środki ostrożności dotyczące ł[adowania papieru \(strona 3-2\)](#page-86-0)

#### **WAŻNE**

- **• Ładując papier, należy zwrócić uwagę, aby był odwrócony do góry stroną przeznaczoną do zadrukowania.**
- **Pozginany papier należy wygładzić przed włożeniem.**
- **W przypadku ładowania papieru na tacę uniwersalną należy sprawdzić przed załadowaniem papieru, czy na tacy nie pozostał papier z poprzednich zadań. Jeżeli na tacy uniwersalnej pozostała niewielka liczba papieru, aby go uzupełnić, należy najpierw zdjąć pozostały papier z tacy i dołączyć go do nowego papieru przed załadowaniem na tacę.**
- **Jeżeli istnieje szpara między papierem i prowadnicami szerokości papieru, należy ustawić ponownie prowadnice tak, aby były dopasowane do papieru. Pozwoli to uniknąć nierównego podawania i zacinania papieru.**
- **Upewnij się, że załadowany papier nie przekracza granicy napełnienia.**

#### **4 Za pomocą panelu operacyjnego określ rodzaj papieru** załadowanego do tacy uniwersalnej.

Patrz *Podręcznik obsługi – w języku angielskim.*

#### <span id="page-120-0"></span>**Ładowanie kopert lub kartonu na tacę uniwersalną**

Papier należy załadować stroną do zadrukowania ułożoną do góry. Aby uzyskać więcej informacji o procedurze drukowania, patrz:

#### **Printer Driver User Guide**

Przykład: podczas drukowania adresu.

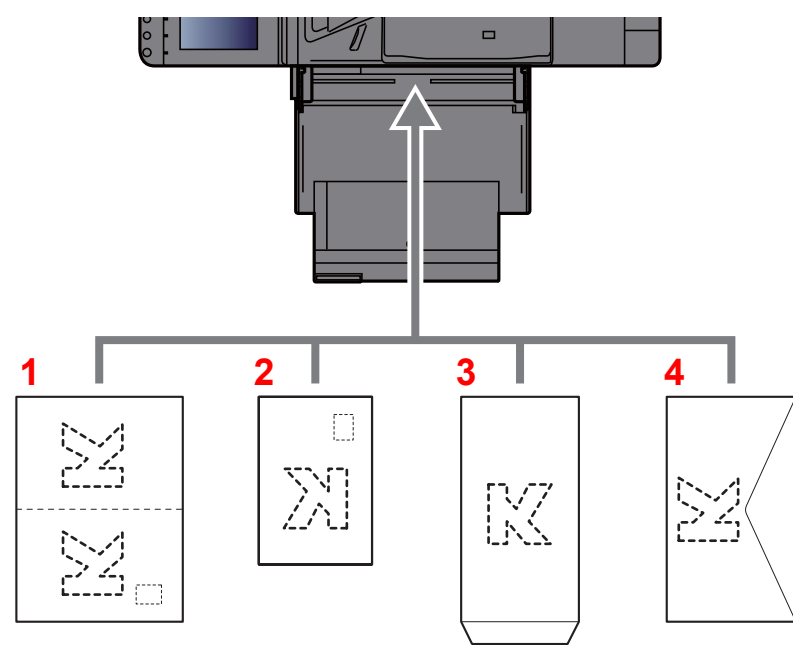

- 1 Oufuku hagaki (pocztówka zwrotna)
- 2 Hagaki (karton)
- 3 Koperty pionowe (otwarta klapka)
- 4 Koperty poziome (zamknięta klapka)

#### **WAŻNE**

- **Stosuj Oufuku hagaki (pocztówka zwrotna) bez zagięć.**
- **Sposób ładowania kopert (orientacja i ułożenie) zależy od ich rodzaju. Należy upewnić się, że koperta została włożona prawidłowo. W przeciwnym razie koperta zostanie nadrukowana w złym kierunku lub na złej stronie.**

#### $\ddot{\mathbb{Q}}$ **NOTATKA**

Przy wkładaniu kopert na tacę uniwersalną wybierz rodzaj koperty, stosując się do wskazówek zawartych w:

*Podręcznik obsługi – w języku angielskim*

#### **Ładowanie przekładek z indeksem na tacę uniwersalną**

Przygotuj papier.

Posortuj strony, tak aby pierwsza strona znajdowała się z tyłu.

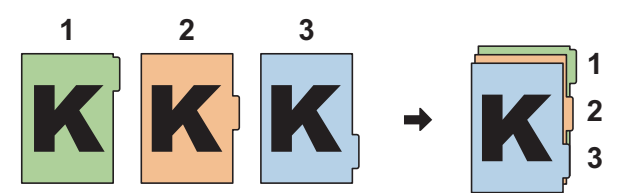

#### <sup>U</sup>łóż papier w takiej samej orientacji.

Umieść arkusze papieru stroną do zadrukowania skierowaną do dołu i w taki sposób, aby zakładki były podawane na końcu.

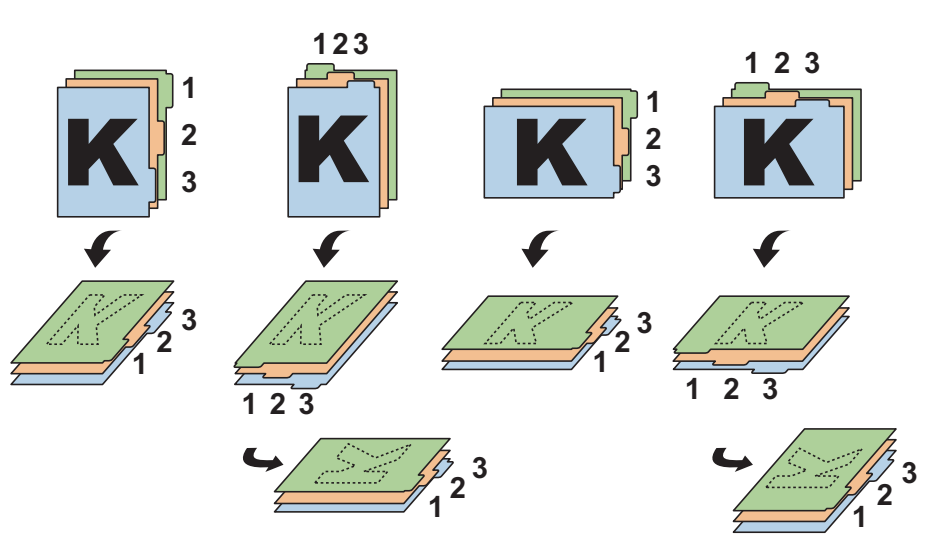

### <sup>W</sup>łóż papier.

Umieść papier na tacy.

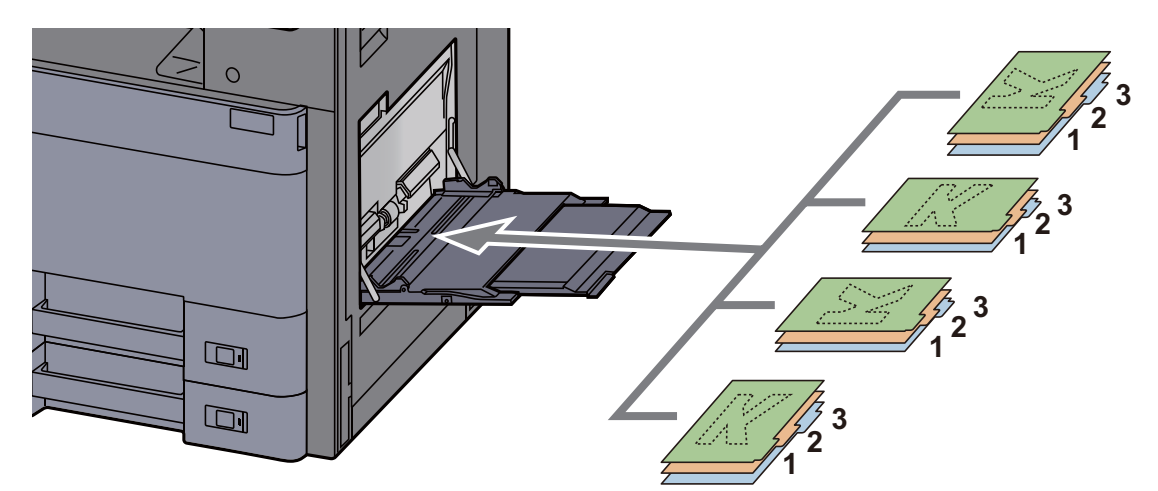

Aby uzyskać więcej informacji o procedurze drukowania, patrz:

#### **Printer Driver User Guide**

Przekładki z indeksem muszą spełniać następujące wymagania.

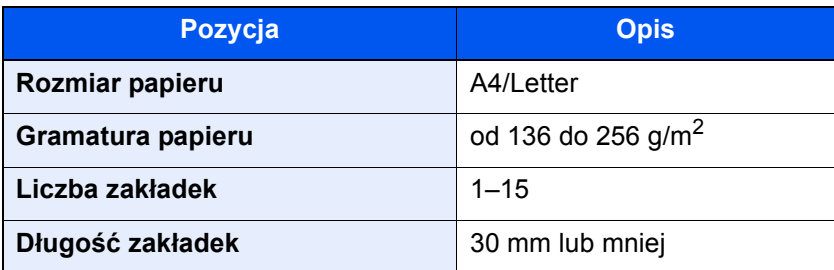

### <span id="page-122-0"></span>Program

Dzięki opcji zapisywania zestawów najczęściej używanych funkcji jako jednego programu można po prostu nacisnąć numer żądanego programu, aby przywołać te funkcje. Można również nadać nazwy poszczególnym programom, aby ułatwić ich przywoływanie.

Poniższe programy zostały zapisane fabrycznie. Zapisaną zawartość można zapisać ponownie. Pozwoli to na łatwiejsze jej używanie w określonych warunkach.

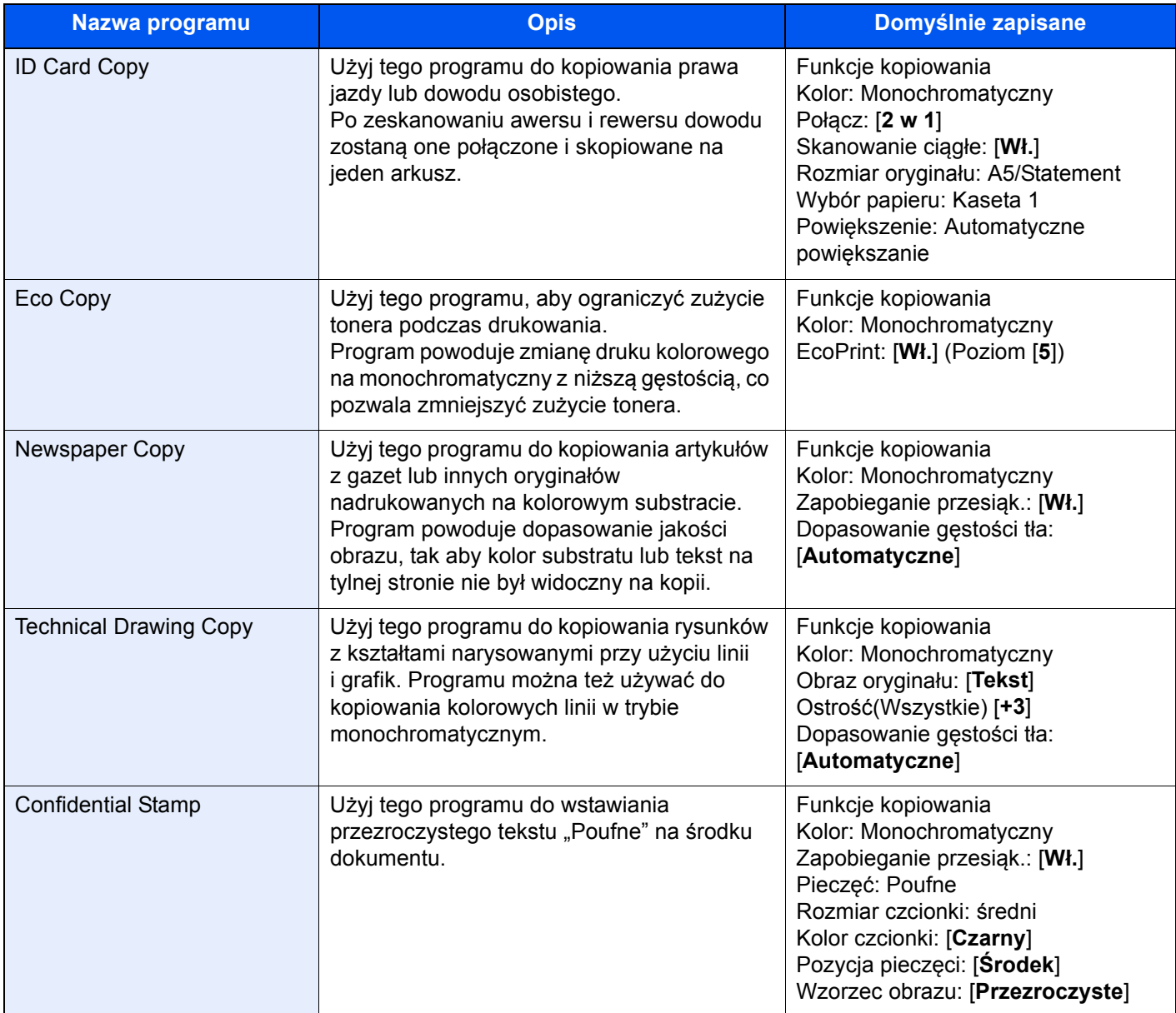

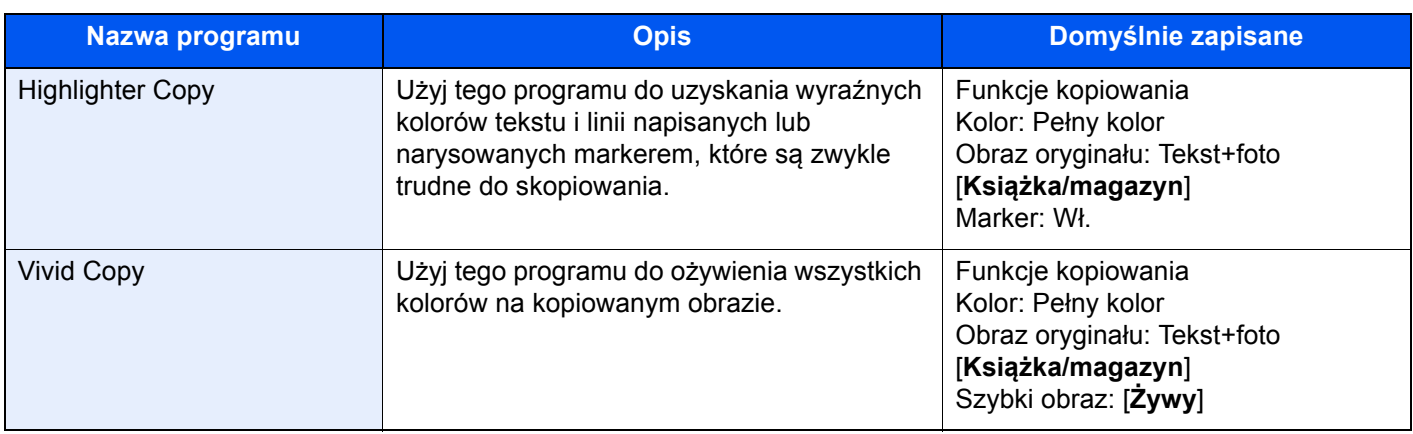

### **<b>NOTATKA**

W programie można zapisać do 50 funkcji obejmujących kopiowanie i wysyłanie.

Jeżeli administracja logowaniem użytkownika jest włączona, funkcje można zapisać tylko po zalogowaniu z uprawnieniami administratora.

### <span id="page-124-0"></span>Rejestrowanie programów

Poniżej podano przykładową procedurę zapisywania funkcji kopiowania.

#### **Wyświetl ekran.**

- 1 Klawisz [**Home**] > [**Kopiuj**]
- 2 Wybierz kartę [**Program**], gdy dostępny jest tryb kopiowania.

#### 2 Zarejestruj program.

1 [**Dodaj**] > wybierz numer programu (01 do 50) > [**Dalej**]

#### *C* NOTATKA

Jeżeli wybrano numer programu już zapisany, aktualnie zapisane funkcje można zastąpić nowym zestawem funkcji.

2 Wprowadź nazwę nowego programu > [**Zapisz**]

Program został zarejestrowany.

Aby wyświetlić zarejestrowany program na ekranie startowym, wybierz [**Tak**] na ekranie z monitem o potwierdzenie i przejdź do kroku 2-3.

- 3 Określ pozycję, w której ma być wyświetlona ikona zarejestrowanego programu.
- 4 Wybierz [**Zapisz**].

### <span id="page-124-1"></span>Przywoływanie programów

#### Przywołaj program.

1 Wybierz kartę [**Program**] na ekranie startowym lub klawisz przypisany do zarejestrowanego programu.

Naciśnięcie klawisza zarejestrowanego programu spowoduje przywołanie programu. Jeżeli naciśnięto kartę [**Program**], przejdź do kroku 1-2.

2 Naciśnij klawisz z numerem programu, który ma być przywołany.

Wybierz pozycję [**Numer**] lub klawisz Quick No. Search na klawiaturze numerycznej, aby wprowadzić numer programu (01 do 50), którzy ma być bezpośrednio przywołany.

#### **<b>NOTATKA**

Jeżeli nie można przywołać programu, oznacza to, że mogła zostać usunięta skrzynka dokumentów lub nakładka formularza określona w programie. Sprawdź skrzynkę dokumentów.

### 2 Wykonaj program.

Umieść oryginały > klawisz [**Start**]

#### **<b>NOTATKA**

Kartę [**Program**] można nacisnąć dla każdej funkcji. Pozwala to na przywołanie programu zarejestrowanej funkcji.

### <span id="page-125-0"></span>Edytowanie programów

Można zmienić numer i nazwę programu.

#### **1 Wyświetl ekran.**

- 1 Klawisz [**Home**] > [**Program**]
- 2 Wybierz [**Edytuj**].

#### 2 Edytuj program.

- 1 Naciśnij klawisze odpowiadające numerowi programu (od 01 do 50), który ma być zmieniony.
- 2 Wybierz [**Edytuj**], aby zmienić numer programu i jego nazwę.
	- [Rejestrowanie programów \(strona 5-12\)](#page-124-0)
- 3 [**Zapisz**] > [**Tak**]

### <span id="page-125-1"></span>Usuwanie programów

#### **1 Wyświetl ekran.**

- 1 Klawisz [**Home**] > [**Program**]
- 2 Wybierz [**Edytuj**].

#### 2 Usuń program.

- 1 Naciśnij klawisze odpowiadające numerowi programu (od 01 do 50), który ma być usunięty.
- 2 [**Usuń**] > [**Tak**]

# <span id="page-126-0"></span>Rejestrowanie skrótów (Kopiuj, Wyślij i Ustawienia skrzynki dokumentów)

Na ekranie Szybka instalacja można dodać skróty w celu ułatwienia dostępu do najczęściej używanych funkcji. Można zapisać również ustawienia wybranej funkcji. W razie konieczności nazwę funkcji połączoną z zapisanym skrótem można zmienić.

### <span id="page-126-1"></span>Dodawanie skrótów

Zapisywanie skrótów jest prowadzone z użyciem ekranu ustawień każdej funkcji. Skróty można rejestrować dla wszystkich funkcji, na których ekranie dostępny jest przycisk [**Dodaj skrót**].

#### 1 Wyświetl ekran konfiguracji funkcji, do którego skrót ma by<sup>ć</sup> zarejestrowany.

#### **2** Zarejestruj skróty.

- 1 Wybierz ustawienie, które ma być dodane.
- 2 Wybierz [**Dodaj skrót**].

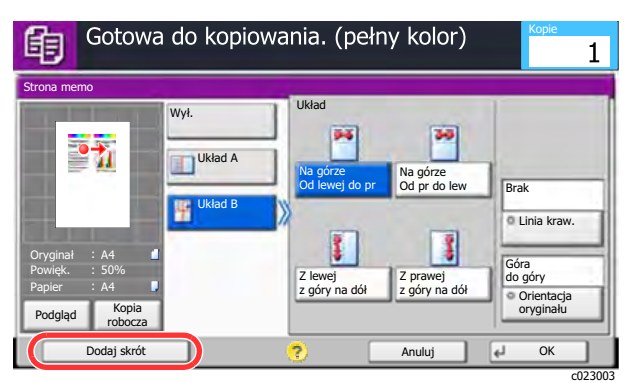

3 Naciśnij klawisze odpowiadające numerowi skrótu (od 01 do 06), aby zapisać skrót.

#### *C* NOTATKA

Jeżeli wybrano wcześniej zapisany numer skrótu, aktualnie zapisany skrót można zastąpić nowym skrótem.

4 Wprowadź nazwę skrótu > [**Zapisz**].

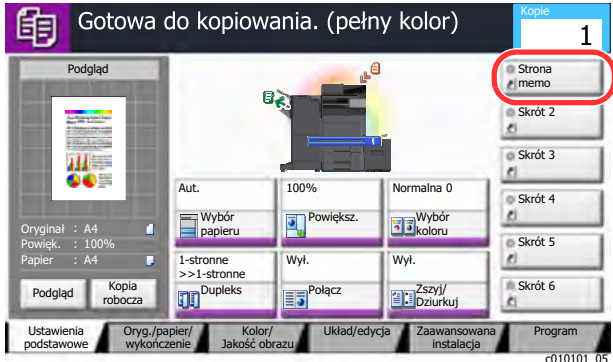

Skrót został zarejestrowany.

### <span id="page-127-0"></span>Edytowanie skrótów

1 Na ekranie ustawień każdej funkcji wybierz [Dodaj skrót] w dolnej części ekranu.

#### 2 Edytuj skrót.

- 1 Wybierz [**Edytuj**].
- 2 Naciśnij klawisz skrótu, który ma być edytowany.
- 3 Wybierz "Nr skrótu" [Zmień] lub "Nazwa skrótu" [Zmień] > Zmień ustawienia > [OK].
- 4 [**Zapisz**] > [**Tak**]

### <span id="page-127-1"></span>Usuwanie skrótów

1 Na ekranie ustawień każdej funkcji wybierz [Dodaj skrót] w dolnej części ekranu.

#### 2 Usuń skrót.

- 1 Wybierz [**Edytuj**].
- 2 Wybierz klawisz skrótu, który ma być usunięty > [**Usuń ten skrót**] > [**Tak**]

# <span id="page-128-0"></span>Kopiowanie

W tych procedurach opisano podstawowe operacje kopiowania i anulowania kopiowania.

### <span id="page-128-1"></span>Podstawowa obsługa

### Klawisz [Home] > [Kopiuj]

#### 2 Umieść oryginały.

1 Umieść oryginały.

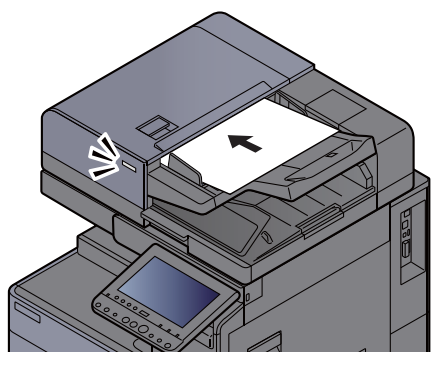

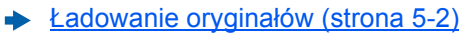

2 Sprawdź obraz podglądu.

Sprawdź ustawienia oryginału, powiększenia i papieru.

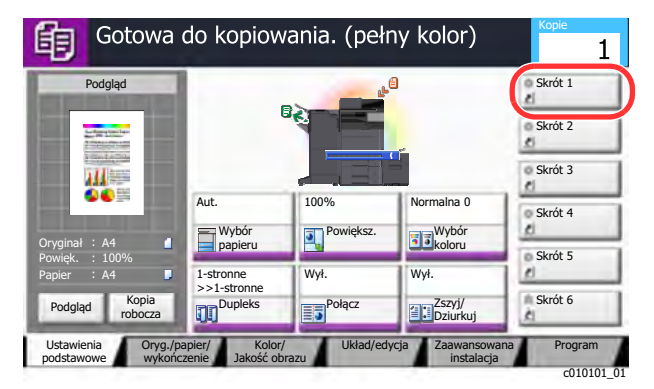

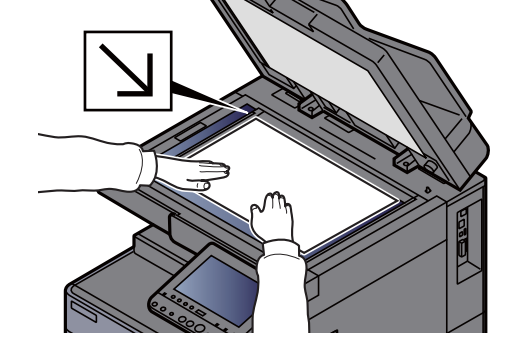

#### **<b>NOTATKA**

Wybierz [**Podgląd**], aby wyświetlić obraz podglądu.

Podgląd oryginał[ów \(strona 2-21\)](#page-56-0)  $\ddot{\phantom{1}}$ 

#### 3 Wybierz funkcje.

Aby skonfigurować ustawienia funkcji, wybierz przycisk funkcji.

 $\rightarrow$  [Wybór funkcji \(strona 6-2\)](#page-144-0)

#### **4 W celu wprowadzenia liczby kopii użyj klawiszy numerycznych.**

Naciśnij klawisz [**Numeric Keypad**] lub obszar wprowadzania liczby arkuszy, aby wyświetlić klawiaturę numeryczną. Określi liczbę kopii (maksymalnie 999).

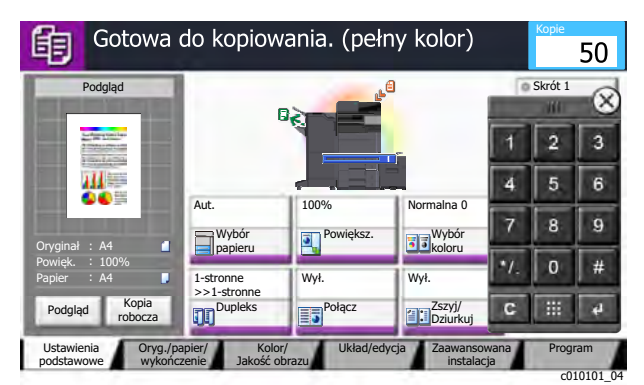

#### 5 Naciśnij klawisz [Start].

Rozpocznie się kopiowanie.

#### **<b>NOTATKA**

Ta funkcja pozwala na zarezerwowanie następnego zadania podczas drukowania. Dzięki tej funkcji oryginał może zostać zeskanowany w czasie wykonywania wydruku przez urządzenie. Gdy bieżące zadanie drukowania zostanie zakończone, wydrukowane zostanie zarezerwowane zadanie kopiowania. Jeżeli dla ustawienia "Rezerwuj nast. priorytet" wybrano wartość [**Wył.**], wyświetlone zostanie polecenie [**Rezerwuj następny**]. Wybierz [**Rezerwuj następny**] i skonfiguruj niezbędne ustawienia zadania kopiowania.

Patrz *Podręcznik obsługi – w języku angielskim.*

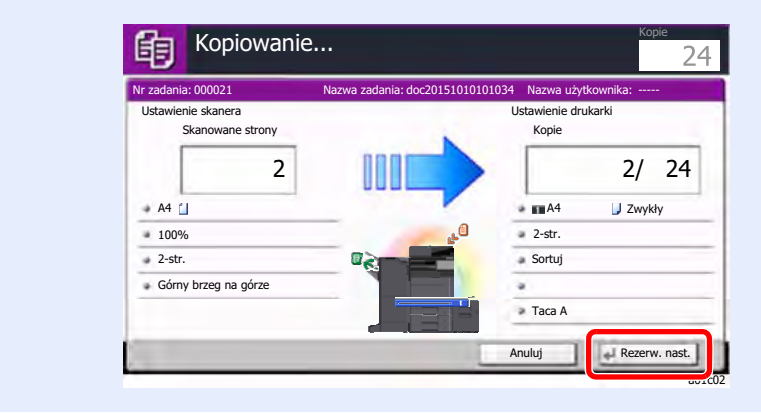

### <span id="page-130-1"></span>Kopia specjalna

Ta funkcja pozwala na wstrzymanie bieżących zadań w toku, gdy konieczne jest niezwłoczne wykonanie kopii.

Po zakończeniu kopiowania specjalnego urządzenie wznawia wstrzymane zadania drukowania.

#### *C* NOTATKA

- Jeżeli urządzenie zostanie pozostawione na 60 sekund w stanie bezczynności, kopiowanie specjalne zostanie automatycznie anulowane i wznowione zostanie zwyczajne drukowanie. Czas oczekiwania do momentu anulowania kopiowania specjalnego można zmienić. Należy wybrać odpowiedni czas oczekiwania.
	- Patrz *Podręcznik obsługi w języku angielskim*.
- Funkcja Kopia specjalna może być niedostępna, jeżeli używany będzie finiszer dokumentów. W takim przypadku należy użyć funkcji Zastąp priorytet.
	- **→** Patrz *Podrecznik obsługi w jezyku angielskim.*

#### **Skonfiguruj ustawienia.**

1 Naciśnij klawisz [**Interrupt**].

Bieżące zadanie drukowania zostanie tymczasowo wstrzymane.

2 Umieść oryginały na urządzeniu w celu wykonania kopii specjalnej i skonfiguruj ustawienia kopiowania.

#### 2 Naciśnij klawisz [Start].

Zostanie rozpoczęte kopiowanie specjalne.

#### 3 Gdy kopiowanie specjalne zostanie zakończone, naciśnij klawisz [Interrupt].

Urządzenie wznawia wykonywanie wstrzymanych zadań drukowania.

### <span id="page-130-2"></span><span id="page-130-0"></span>Anulowanie zadań

1 Na wyświetlonym ekranie kopiowania naciśnij klawisz [Stop].

#### 2 Anuluj zadanie.

#### **Gdy trwa skanowanie zadania**

Zadanie kopiowania zostanie anulowane.

#### **Gdy trwa drukowanie zadania lub urządzenie jest w trybie uśpienia**

Zostanie wyświetlony ekran anulowania zadania. Bieżące zadanie drukowania zostanie tymczasowo wstrzymane.

Wybierz zadanie, które ma być anulowane > [**Anuluj**] > [**Tak**]

#### **<b>NOTATKA**

Jeżeli dla ustawienia "Rezerwuj nast. priorytet" wybrano opcję [**Wył.**], na panelu dotykowym zostanie wyświetlony ekran Kopiowanie. W takim przypadku naciśnięcie klawisza [**Stop**] lub przycisku [**Anuluj**] spowoduje anulowanie zadania drukowania będącego w toku.

Patrz *Podręcznik obsługi – w języku angielskim.*

## <span id="page-131-0"></span>Często używana metoda wysyłania

Urządzenie może wysłać skanowany obraz jako załącznik wiadomości e-mail lub do komputera podłączonego do sieci. Aby było to możliwe, należy zapisać adres nadawcy i miejsca docelowego (adresata) w sieci.

Wymagane jest otoczenie sieciowe umożliwiające połączenie urządzenia z serwerem pocztowym w celu wysyłania wiadomości e-mail. Zaleca się korzystanie z lokalnej sieci komputerowej (LAN) ze względu na prędkość transmisji i kwestie bezpieczeństwa.

Wykonując podstawowe czynności wysyłania, postępuj zgodnie z poniższymi wskazówkami. Dostępne są następujące cztery opcje.

- Wyślij jako e-mail (Wpis adresu e-mail): wysyła zeskanowany obraz oryginału jako załącznik wiadomości e-mail.
- Wysył[anie dokumentów poczt](#page-132-0)ą e-mail (strona 5-20)

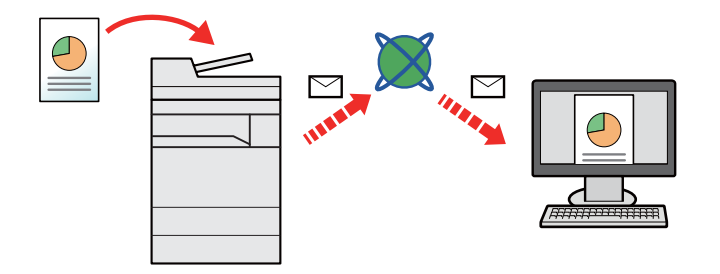

- Wyślij do folderu (SMB): zachowuje zeskanowany obraz oryginału w udostępnionym folderze na dowolnym komputerze.
- Wysyłanie dokumentu do żądanego folderu udostę[pnionego na komputerze \(skanowanie na komputer\) \(strona 5-](#page-134-0) [22\)](#page-134-0)
- Wyślij do folderu (FTP): zapisuje zeskanowany obraz oryginału w katalogu serwera FTP.
- Patrz *Podręcznik obsługi w języku angielskim.*

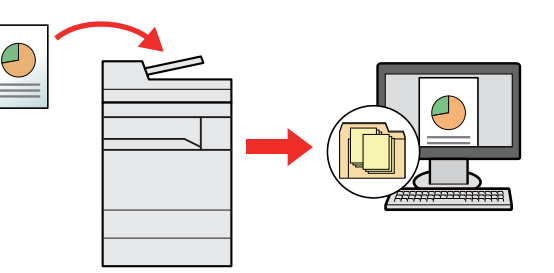

- Skanowanie obrazu za pomocą sterownika TWAIN / WIA: Skanuje dokument za pomocą aplikacji zgodnej ze standardem TWAIN lub WIA.
- Patrz *Podręcznik obsługi w języku angielskim.*

#### **NOTATKA** Q

- Dodatkowo można określić różne opcje wysyłania.
	- Wysyłanie do róż[nych typów miejsc docelowych jednocze](#page-137-0)śnie (wysyłanie wielokrotne) (strona 5-25)
- Funkcja faksu może być stosowana w urządzeniach z możliwością faksowania.
	- **FAX Operation Guide**

# <span id="page-132-0"></span>Wysyłanie dokumentów pocztą e-mail

W przypadku przesyłania przez bezprzewodową sieć lokalną należy przed wysyłaniem wybrać interfejs sieciowy przypisany do funkcji wysyłania.

Patrz *Podręcznik obsługi – w języku angielskim.*

### <span id="page-132-1"></span>Konfigurowanie ustawień przed wysyłaniem

Przed wysyłaniem wiadomości e-mail należy skonfigurować ustawienia serwera SMTP i poczty e-mail za pomocą programu Command Center RX.

[Ustawienia e-mail \(strona 2-46\)](#page-81-0)

### <span id="page-132-2"></span>Wysyłanie zeskanowanych dokumentów pocztą e-mail

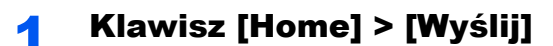

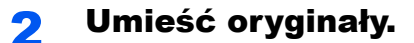

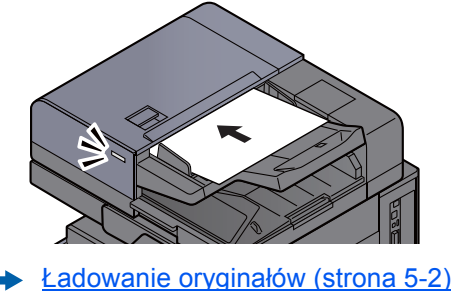

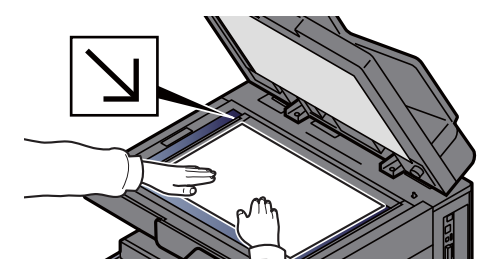

#### Na podstawowym ekranie wysyłania wybierz [Wpis adresu email].

#### 4 Wprowadź adres e-mail miejsca docelowego > [OK]

Można wprowadzić maksymalnie 128 znaków.

Patrz *Podręcznik obsługi – w języku angielskim.*

Aby wprowadzić wiele miejsc docelowych, wybierz [**Następne miejsce docelowe**] i wprowadź kolejną pozycję. Można w ten sposób wprowadzić maksymalnie 100 adresów email.

Można zarejestrować wprowadzony adres e-mail w książce adresowej, naciskając przycisk [**Dodaj do książki adresowej**]. Można też zastąpić informacje dotyczące wcześniej zarejestrowanego miejsca docelowego.

Miejsca docelowe można później zmienić.

**→** Patrz *Podręcznik obsługi – w języku angielskim.* 

#### **<b>NOTATKA**

Jeżeli dla ustawienia [**Zabroń**] wybrano opcję "Rozsyłanie", nie można wprowadzić wielu miejsc docelowych.

**→** Patrz *Podręcznik obsługi – w języku angielskim.* 

#### 5 Wybierz funkcje.

Naciśnij inne karty, aby wyświetlić pozostałe funkcje.

 $\rightarrow$  Wyś[lij \(strona 6-6\)](#page-148-0)

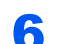

### 6 Naciśnij klawisz [Start].

Wysyłanie zostanie rozpoczęte.

## <span id="page-134-0"></span>Wysyłanie dokumentu do żądanego folderu udostępnionego na komputerze (skanowanie na komputer)

Zeskanowany dokument można zapisać w żądanym folderze udostępnionym na komputerze.

### <span id="page-134-1"></span>Konfigurowanie ustawień przed wysyłaniem

Przed wysyłaniem dokumentu należy skonfigurować następujące ustawienia.

- Notowanie nazwy komputera i pełnej nazwy komputera
	- Patrz *Podręcznik obsługi w języku angielskim.*
- Notowanie nazwy użytkownika i nazwy domeny
	- Patrz *Podręcznik obsługi w języku angielskim.*
- Tworzenie folderu udostępnionego i notowanie danych folderu udostępnionego
	- Patrz *Podręcznik obsługi w języku angielskim.*
- Konfigurowanie zapory systemu Windows
	- Patrz *Podręcznik obsługi w języku angielskim.*

### <span id="page-134-2"></span>Wysyłanie dokumentu do żądanego folderu udostępnionego na komputerze

W przypadku przesyłania przez bezprzewodową sieć lokalną należy przed wysyłaniem wybrać interfejs sieciowy przypisany do funkcji wysyłania.

Patrz *Podręcznik obsługi – w języku angielskim.*

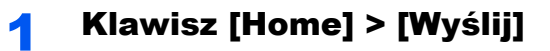

Umieść oryginały.

Ł[adowanie orygina](#page-114-0)łów (strona 5-2)

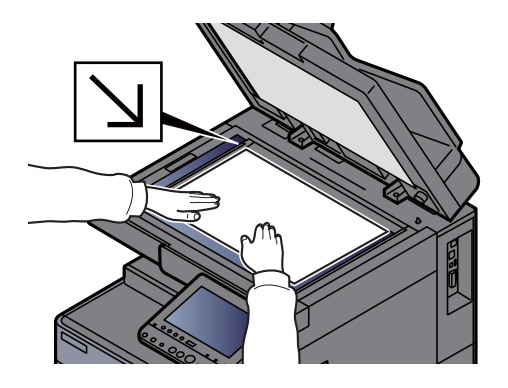

#### 3 Na podstawowym ekranie wysyłania wybierz [Wpis ścieżki folderu].

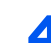

#### 4 Wprowadź informacje o miejscu docelowym.

1 Wybierz [**SMB**].

- 2 Naciśnij przycisk każdego elementu > wprowadź dane miejsca docelowego > [**OK**].
	- Patrz *Podręcznik obsługi w języku angielskim.*

W poniższej tabeli przedstawiono listę pozycji, które należy ustawić.

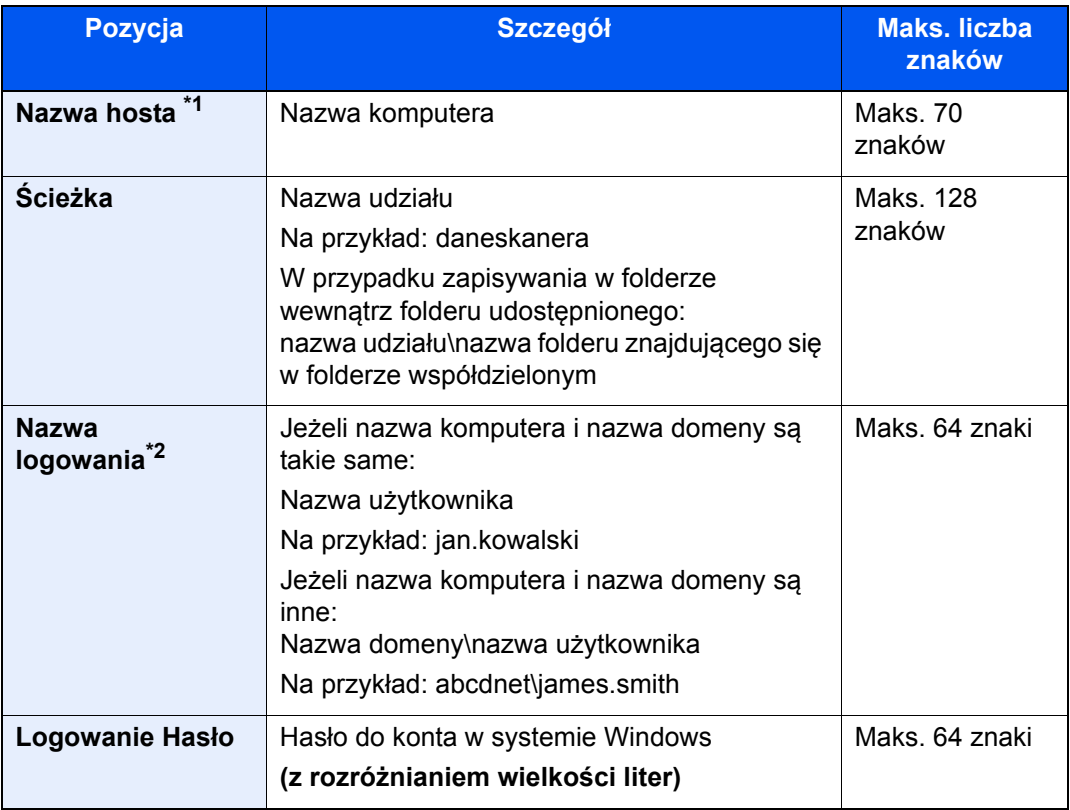

\*1 Można także określić numer portu. Należy wprowadzić w następującym formacie, rozdzielając dwukropkiem. "Nazwa hosta:numer portu" lub "Adres IP:numer portu" Aby wprowadzić adres IPv6, należy wpisać go w nawiasach kwadratowych [ ]. (Przykład: [2001:db8:a0b:12f0::10]:445) Jeżeli numer portu nie zostanie określony w polu [Nazwa hosta], domyślnie używany jest numer portu 445.

\*2 Podczas przesyłania dokumentu za pośrednictwem opcjonalnego interfejsu sieciowego (IB-50 lub IB-51) nie można używać "<sup>'</sup>" (ukośnika wstecznego). Jeśli nazwa komputera różni się od nazwy domeny, nazwę logowania należy wprowadzić, wykorzystując " $@$ ". (Przykład: james.smith@abcdnet)

Aby wyszukać folder na komputerze lub w sieci, wybierz "Wyszukaj folder w sieci" lub "Wyszukaj folder według nazwy hosta" [**Dalej**].

Po wybraniu funkcji "Wyszukaj folder w sieci" [**Dalej**] można wprowadzić wartości ustawień "Domena/grupa robocza" i "Nazwa hosta", aby przeszukać komputery w sieci w poszukiwaniu miejsca docelowego.

Jeżeli wybrano funkcję "Wyszukaj folder według nazwy hosta" [**Dalej**], można wyszukać miejsce docelowe na wszystkich komputerach w sieci.

Możliwe jest wyświetlenie maksymalnie 500 adresów. Na wyświetlonym ekranie wybierz nazwę żądanego hosta (nazwę komputera) i wybierz [**Dalej**]. Zostanie wyświetlony ekran do wprowadzenia nazwy użytkownika i hasła logowania.

Po wprowadzeniu nazwy logowania użytkownika i hasła logowania komputera docelowego zostaną wyświetlone udostępnione foldery. Wybierz żądany folder i wybierz [**Dalej**]. Adres wybranego folderu udostępnionego został ustawiony.

Wybierz folder z listy Wynik wyszukiwania.

#### 5 Sprawdź stan.

#### 1 Sprawdź informacje.

Wybierz odpowiedni czas oczekiwania.

2 Wybierz [**Test połączenia**], aby sprawdzić połączenie.

Komunikat "Połączono." jest wyświetlany, jeżeli połączenie z miejscem docelowym zostało ustanowione poprawnie. Jeżeli wyświetlany jest komunikat "Nie można połączyć.", należy sprawdzić wpis.

Aby wprowadzić wiele miejsc docelowych, wybierz [**Następne miejsce docelowe**] i wprowadź kolejną pozycję. Można określić łącznie do 10 folderów docelowych SMB i FTP.

Można zarejestrować wprowadzone informacje w książce adresowej, wybierając [**Dodaj do książki adresowej**].

#### **<b>NOTATKA**

Jeżeli dla ustawienia [**Zabroń**] wybrano opcję "Rozsyłanie", nie można wprowadzić wielu miejsc docelowych.

Patrz *Podręcznik obsługi – w języku angielskim.*

### 6 Wybierz [OK].

Miejsca docelowe można później zmienić.

Patrz *Podręcznik obsługi – w języku angielskim.*

#### **7** Wybierz funkcje.

Wybierz inne karty, aby wyświetlić pozostałe funkcje.

 $\rightarrow$  Wyś[lij \(strona 6-6\)](#page-148-0)

#### 8 Naciśnij klawisz [Start].

Wysyłanie zostanie rozpoczęte.

## <span id="page-137-0"></span>Wysyłanie do różnych typów miejsc docelowych jednocześnie (wysyłanie wielokrotne)

Można określić miejsca docelowe będące adresami e-mail, folderami (SMB lub FTP), numerami faksu lub faksu internetowego. Funkcja ta nosi nazwę Wysyłanie wielokrotne. Ułatwia ona jednoczesne wysyłanie do różnych typów miejsc adresowych (adresy e-mail, foldery itp.).

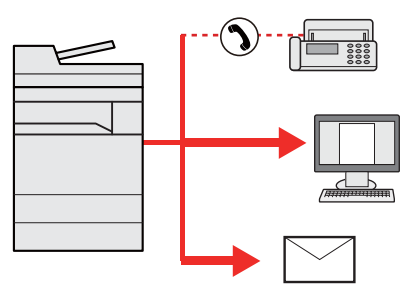

Liczba wysyłanych pozycji: Do 500

Liczba wysyłanych pozycji jest ograniczona w przypadku następujących opcji wysyłania.

- E-mail: Do 100
- Foldery (SMP, FTP): W sumie 10 dla SMB i FTP
- i-FAKS: Do 100

Ponadto, w zależności od ustawień, można wysyłać i drukować jednocześnie.

Procedury określania miejsc docelowych są identyczne jak w przypadku określania miejsca docelowego poszczególnych typów. Można wprowadzić adres e-mail lub ścieżkę dostępu do katalogu, a oba adresy pokażą się na liście miejsc docelowych. Naciśnij klawisz [**Start**], aby rozpocząć transmisję do wszystkich miejsc docelowych jednocześnie.

#### **<b>NOTATKA**

- Jeżeli wśród miejsc docelowych znajduje się faks, obrazy przesłane do wszystkich miejsc docelowych będą monochromatyczne.
- Jeżeli dla ustawienia [**Zabroń**] wybrano opcję "Rozsyłanie", nie można określić wielu miejsc docelowych.
- Patrz *Podręcznik obsługi w języku angielskim*.

# <span id="page-138-0"></span>Anulowanie zadań wysyłania

#### 1 Na wyświetlonym ekranie wysyłania wybierz klawisz [Stop].

#### 2 Anuluj zadanie.

#### **Gdy trwa skanowanie zadania**

Zostanie wyświetlony ekran Anulowanie zadania.

#### **Gdy trwa wysyłanie lub w trybie gotowości**

Zostanie wyświetlony ekran anulowania zadania. Wybierz zadanie, które ma być anulowane > [**Anuluj**] > [**Tak**]

#### **<b>NOTATKA**

Naciśnięcie klawisza [**Stop**] nie spowoduje tymczasowego wstrzymania zadania, którego wysyłanie już się rozpoczęło.

# <span id="page-139-0"></span>Obsługa miejsca docelowego

W tym rozdziale opisano wybór i potwierdzanie miejsca docelowego.

### <span id="page-139-1"></span>Określanie miejsca docelowego

Wybierz miejsce docelowe, korzystając z jednej z poniższych metod poza bezpośrednim wprowadzaniem adresu:

- Wybieranie z książki adresowej
	- Wybieranie z książ[ki adresowej \(strona 5-27\)](#page-139-2)

• Wybieranie z zewnętrznej książki adresowej Aby znaleźć szczegółowe informacje na temat zewnętrznej książki adresowej, patrz:

- **Command Center RX User Guide**
- Wybieranie za pomocą klawisza szybkiego dostępu Wybieranie za pomocą [klawisza szybkiego dost](#page-142-0)ępu (strona 5-30)
- Wybieranie za pomocą funkcji Szybkie wybieranie Wybieranie za pomocą [funkcji Szybkie wybieranie \(strona 5-30\)](#page-142-1)
- Wybieranie z FAKSU
	- **FAX Operation Guide**

#### **<b>NOTATKA**

- Urządzenie można skonfigurować, tak aby po naciśnięciu klawisza [**Send**] był wyświetlany ekran książki adresowej.
	- Patrz *Podręcznik obsługi w języku angielskim*.
- W przypadku korzystania z produktów wyposażonych w funkcję faksu można określić miejsce docelowe faksu. Numer miejsca docelowego należy wprowadzić za pomocą klawiatury numerycznej.

### <span id="page-139-2"></span>Wybieranie z książki adresowej

Aby uzyskać więcej informacji na temat zapisywania miejsc docelowych w książce adresowej, patrz:

*Podręcznik obsługi – w języku angielskim*

#### 1 Na podstawowym ekranie wysyłania wybierz [Książka adresowa].

#### **<b>QNOTATKA**

Aby znaleźć szczegółowe informacje na temat zewnętrznej książki adresowej, patrz:

**Command Center RX User Guide**

#### **2** Wybierz miejsce docelowe.

Zaznacz pole wyboru, aby wybrać z listy pożądane miejsce docelowe. Wybrane miejsca docelowe są oznaczone zaznaczonymi polami wyboru. Aby korzystać z książki adresowej na serwerze LDAP, wybierz "Ks. adresowa" > [Zewn. ks. adres.].

Aby zmienić kolejność wyświetlania miejsc docelowych, z menu rozwijanego "Sortuj" wybierz pozycję [**Nazwa**] albo [**Nr**].

#### **<b>NOTATKA**

- Aby usunąć zaznaczenie, wybierz ponownie pole wyboru, co spowoduje usunięcie znacznika wyboru.
- Jeżeli dla ustawienia [**Zabroń**] wybrano opcję "Rozsyłanie", nie można wybrać wielu miejsc docelowych. Dotyczy to również grupy, do której przydzielono wiele miejsc docelowych.
	- Patrz *Podręcznik obsługi w języku angielskim*.

#### **Wyszukiwanie miejsc docelowych**

Jeżeli miejsce docelowe jest zarejestrowane w książce adresowej, można je wyszukać. Zaawansowane wyszukiwanie odbywa się według rodzaju lub pierwszej litery.

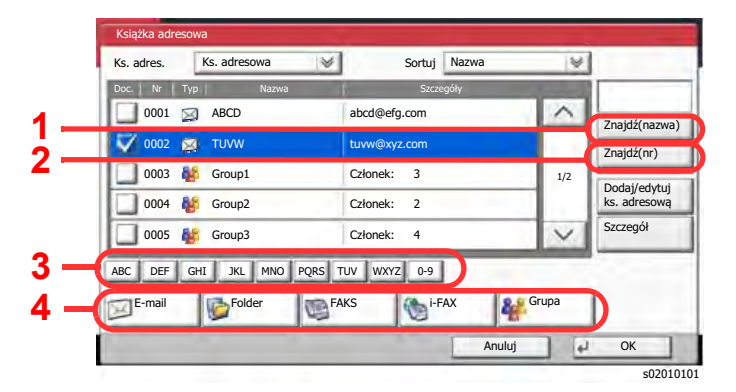

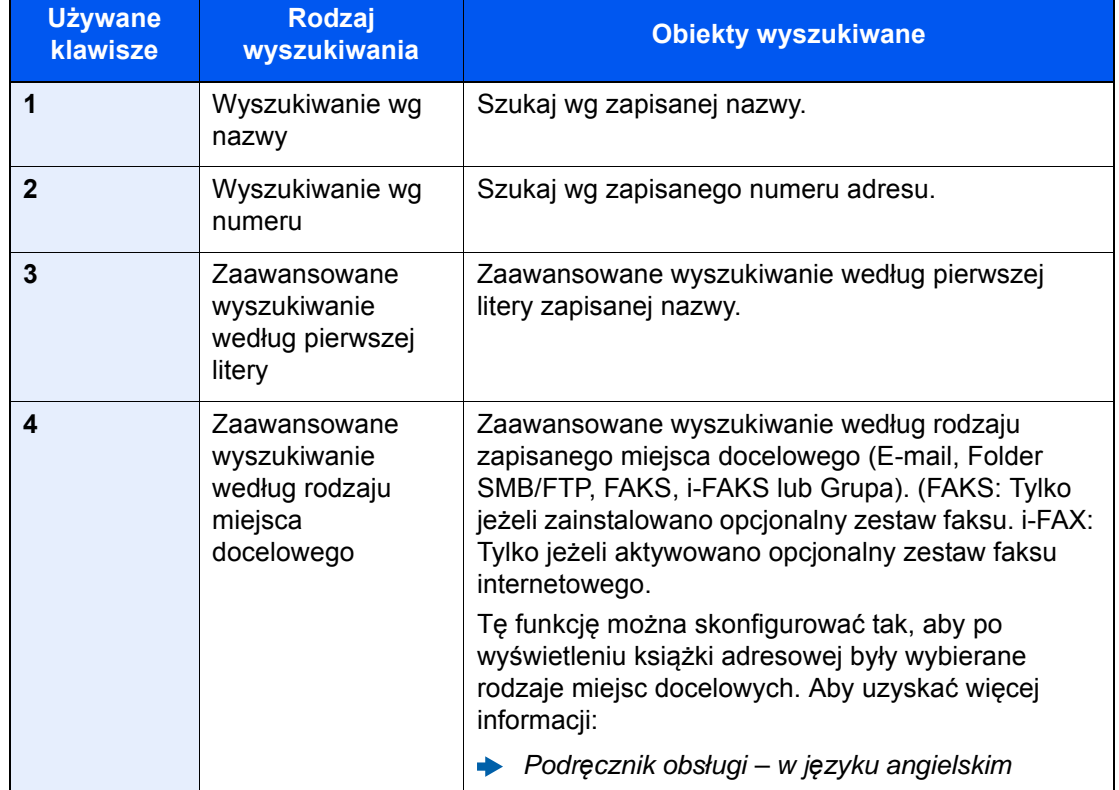

#### 3 Zaakceptuj miejsce docelowe > [OK]

Miejsca docelowe można później zmienić.

Patrz *Podręcznik obsługi – w języku angielskim.*

#### **<b>NOTATKA**

- Aby usunąć miejsce docelowe, należy wybrać miejsce docelowe do usunięcia i nacisnąć przycisk [**Usuń**].
- Można ustawić domyślne ustawienia sortowania.
	- Patrz *Podręcznik obsługi w języku angielskim*.

### <span id="page-142-0"></span>Wybieranie za pomocą klawisza szybkiego dostępu

Na podstawowym ekranie wysyłania naciśnij klawisze szybkiego dostępu odpowiadające zarejestrowanym miejscom docelowym.

#### **<b>NOTATKA**

Jeżeli klawisz szybkiego dostępu żądanego miejsca docelowego nie jest widoczny na panelu dotykowym, należy wybrać  $[\wedge]$  lub  $[\vee]$ , aby przewinąć do następnych lub poprzednich klawiszy szybkiego dostępu. Przy tej procedurze zakłada się, że klawisze szybkiego dostępu zostały zarejestrowane.

Aby znaleźć więcej informacji na temat dodawania klawiszy szybkiego dostępu, patrz:

Stan

*Podręcznik obsługi – w języku angielskim*

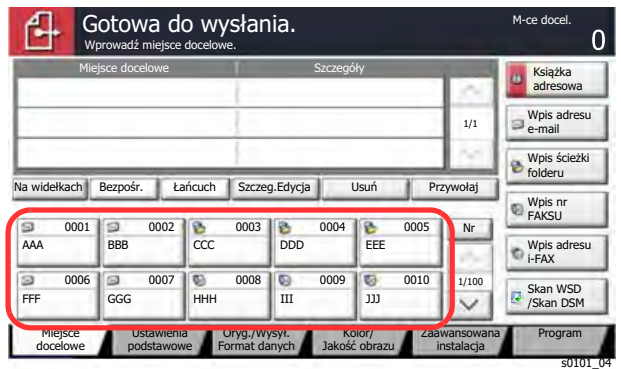

### <span id="page-142-1"></span>Wybieranie za pomocą funkcji Szybkie wybieranie

Można uzyskać dostęp do miejsca docelowego, określając 4-cyfrowy (0001 do 1000) numer klawisza szybkiego dostępu (szybkie wybieranie).

Na podstawowym ekranie wysyłania wybierz pozycję [**No.**] lub naciśnij klawisz Quick No. Search i za pomocą klawiszy numerycznych wprowadź numer szybkiego wybierania na ekranie numerycznym.

#### *NOTATKA*

Jeżeli wprowadzono numer szybkiego wybierania 1-3-cyfrowy, należy nacisnąć przycisk [**OK**].

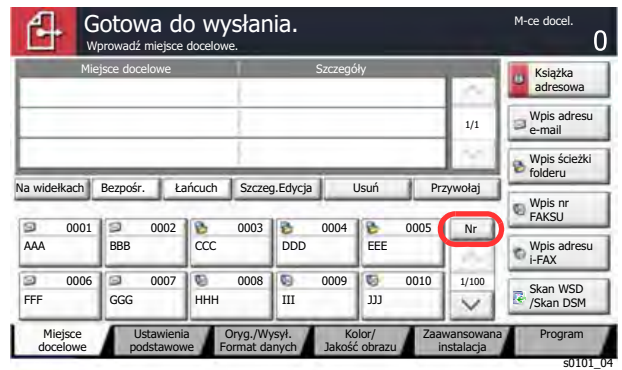

# 6

# Korzystanie z różnych funkcji

W tym rozdziale opisano następujące tematy:

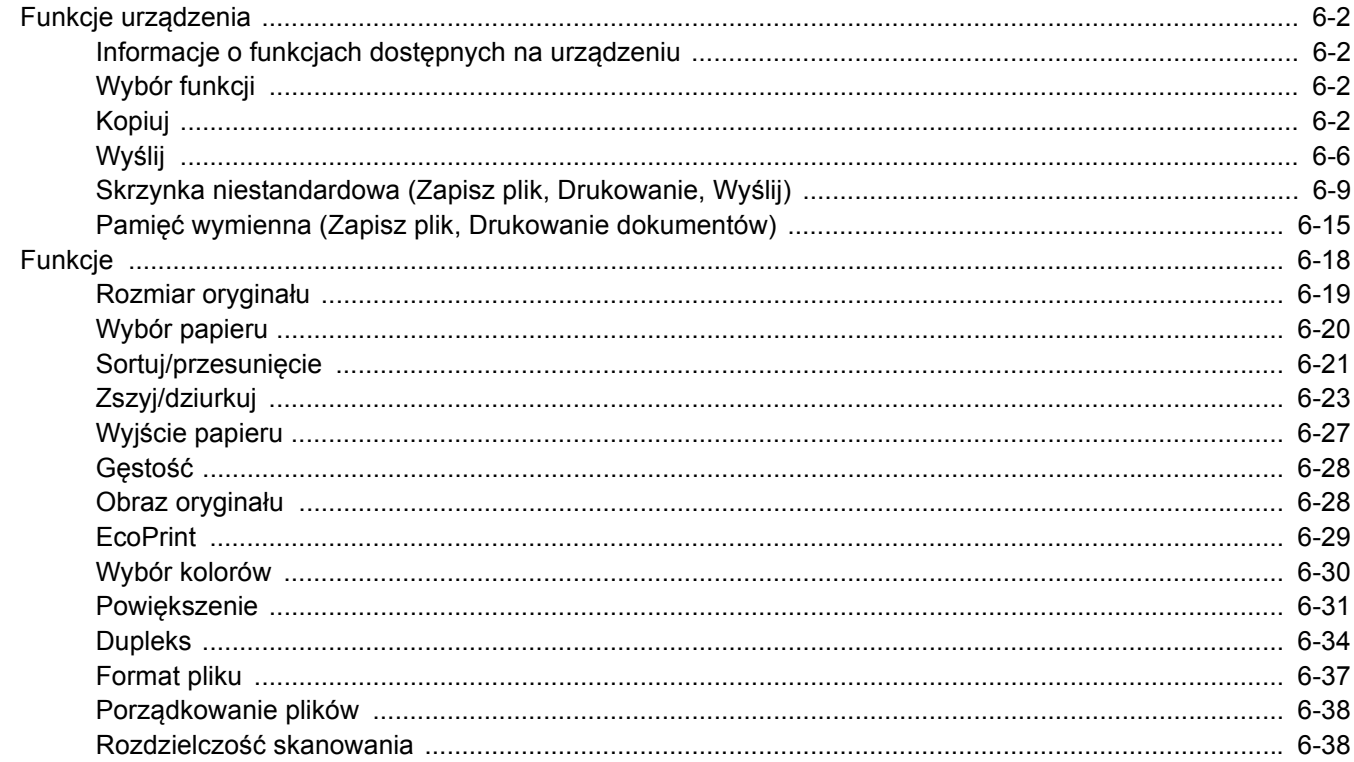
## Funkcje urządzenia

## Informacje o funkcjach dostępnych na urządzeniu

Urządzenie udostępnia różne funkcje.

## Wybór funkcji

Aby skonfigurować ustawienia funkcji, przejdź do karty i naciśnij przycisk funkcji.

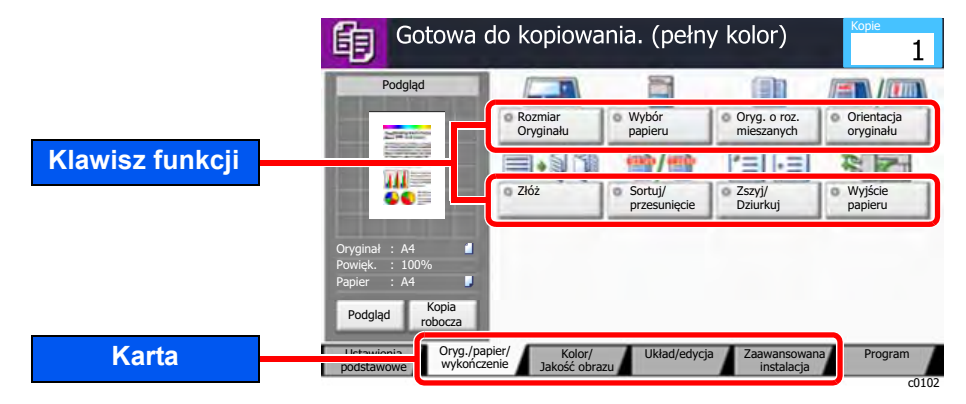

## Kopiuj

Aby uzyskać więcej informacji o poszczególnych funkcjach, patrz poniższa tabela.

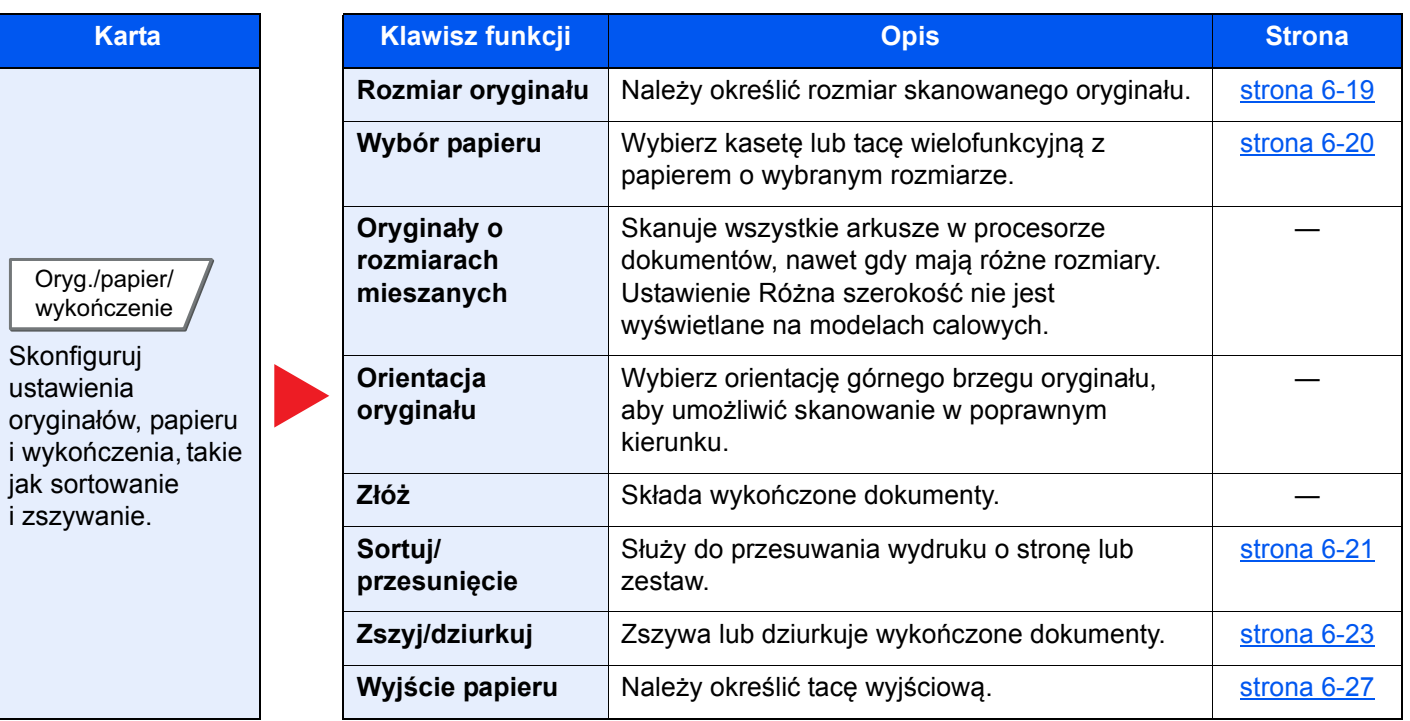

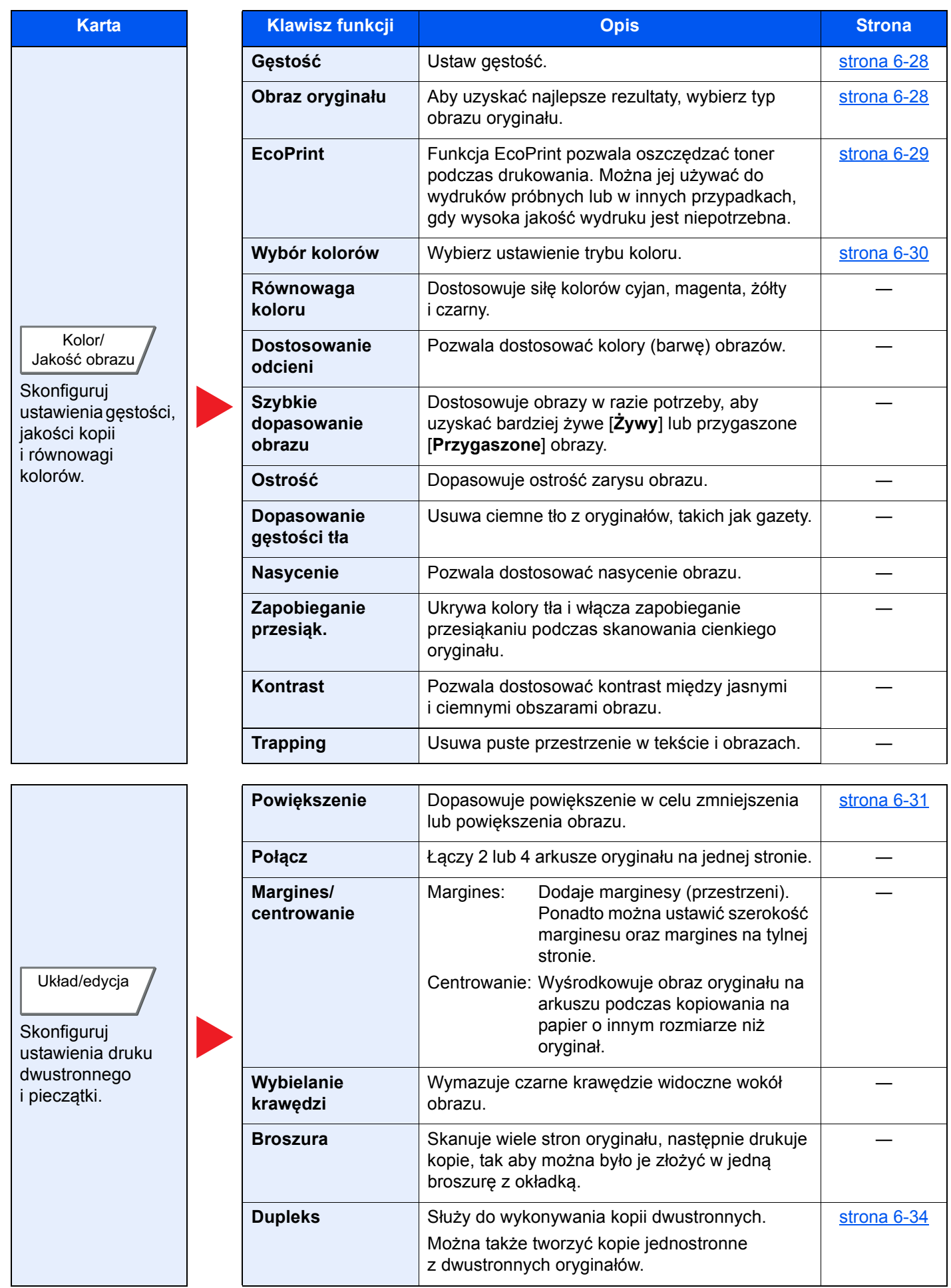

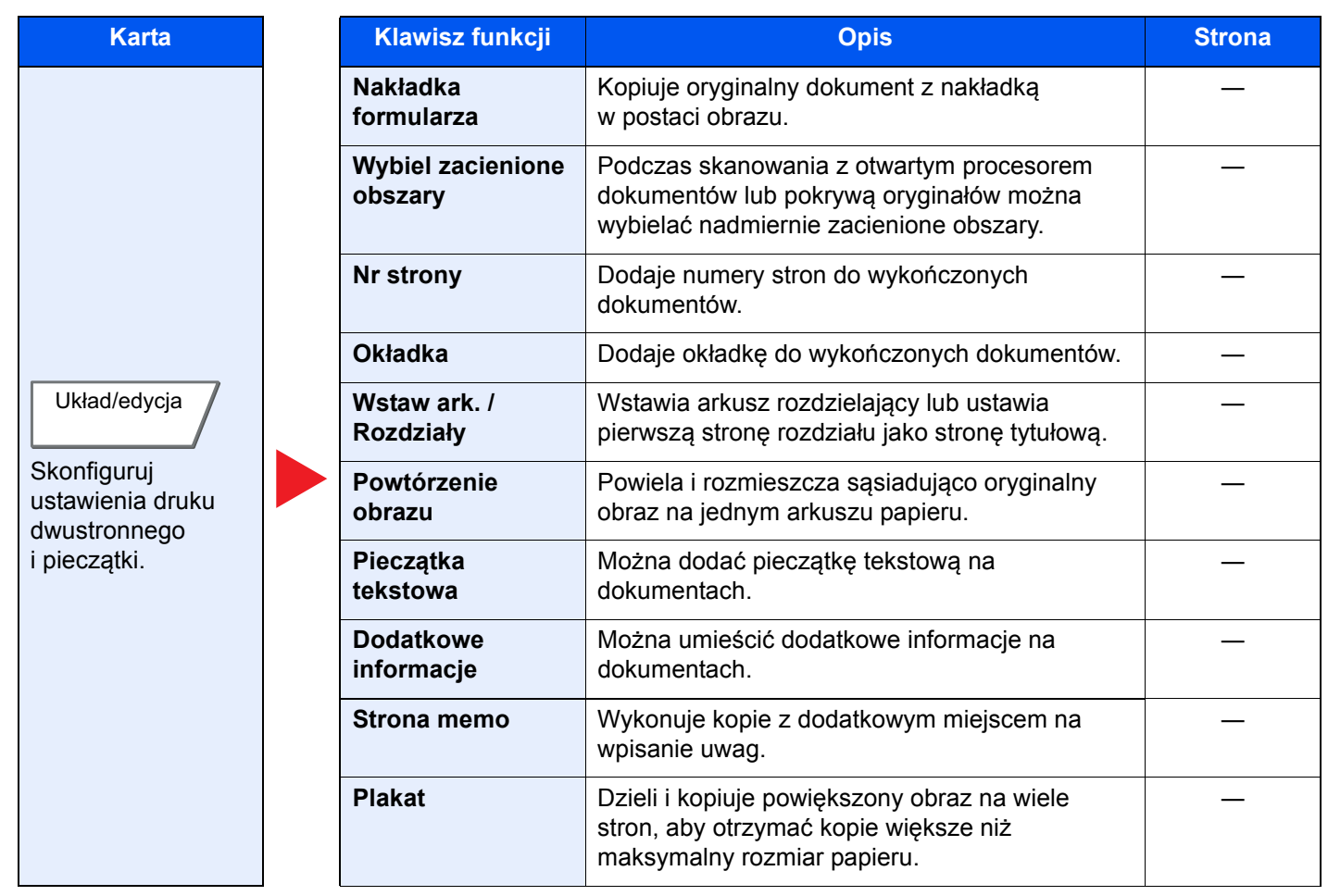

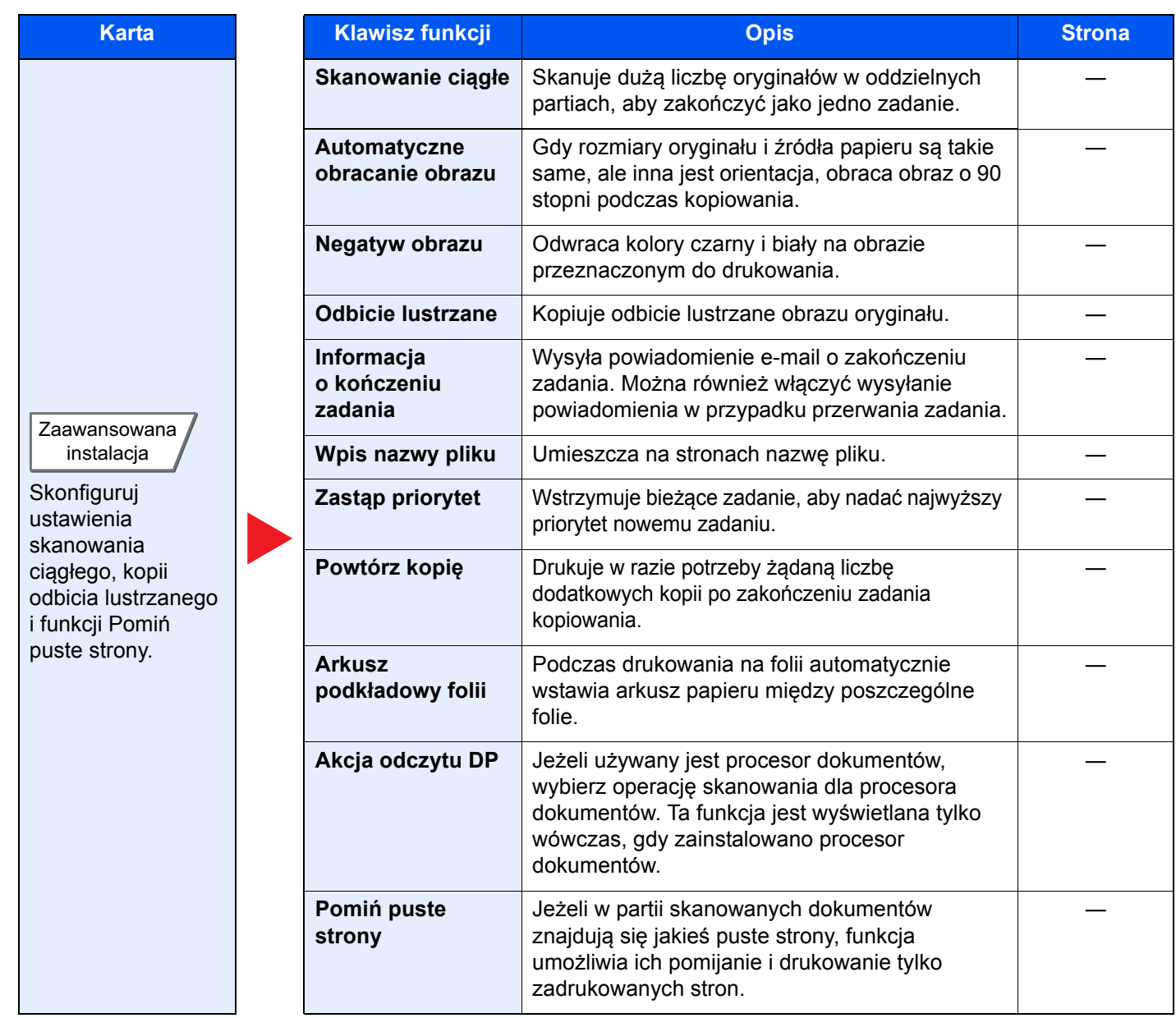

## Wyślij

Aby skonfigurować ustawienia funkcji, przejdź do karty i naciśnij przycisk funkcji.

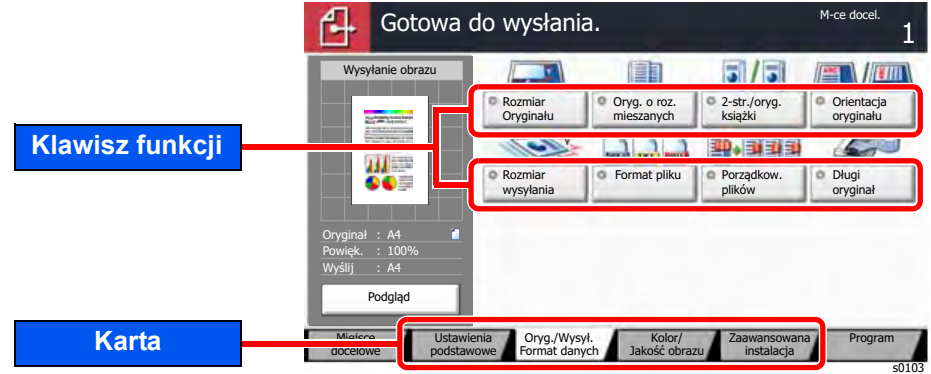

Aby uzyskać więcej informacji o poszczególnych funkcjach, patrz poniższa tabela.

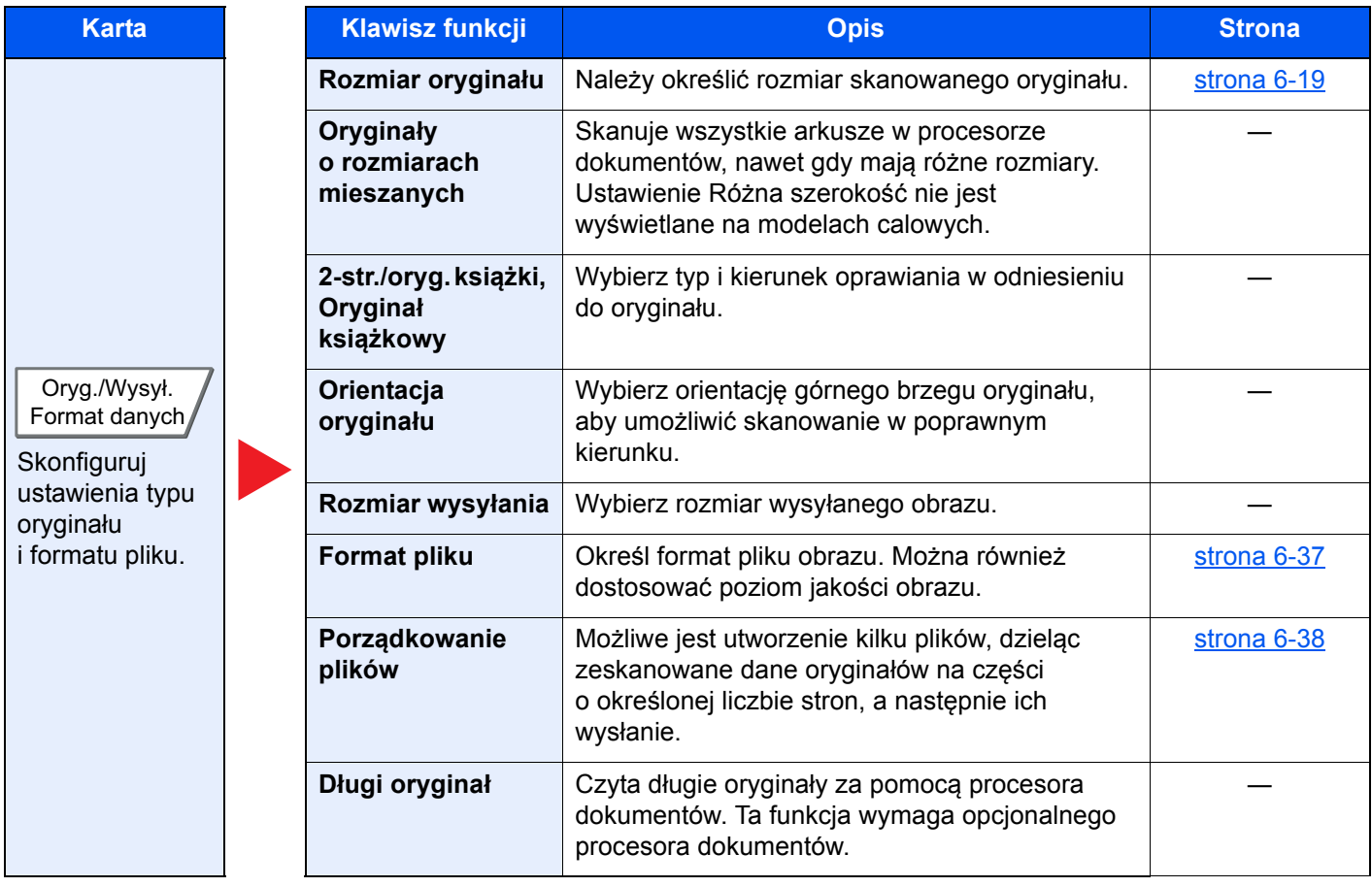

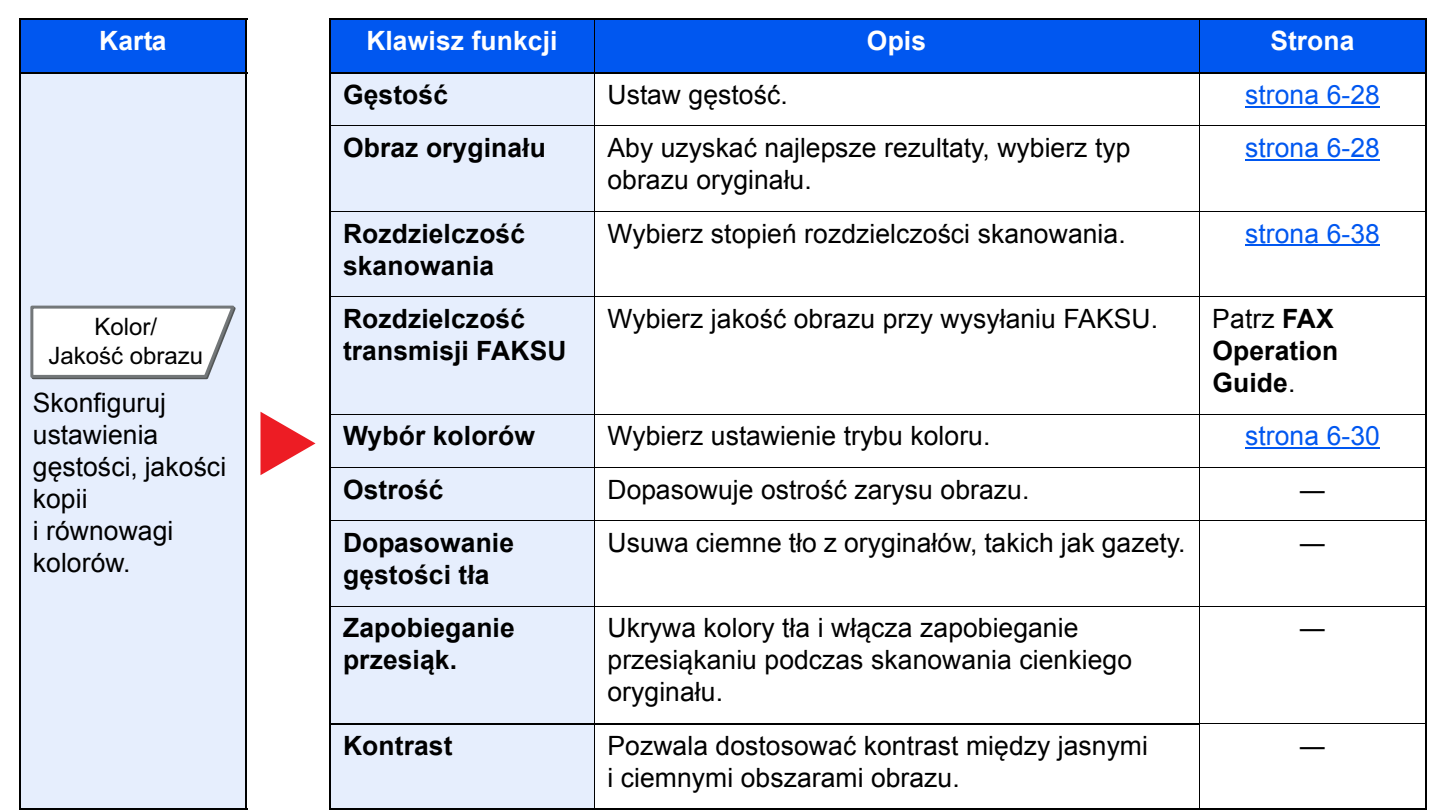

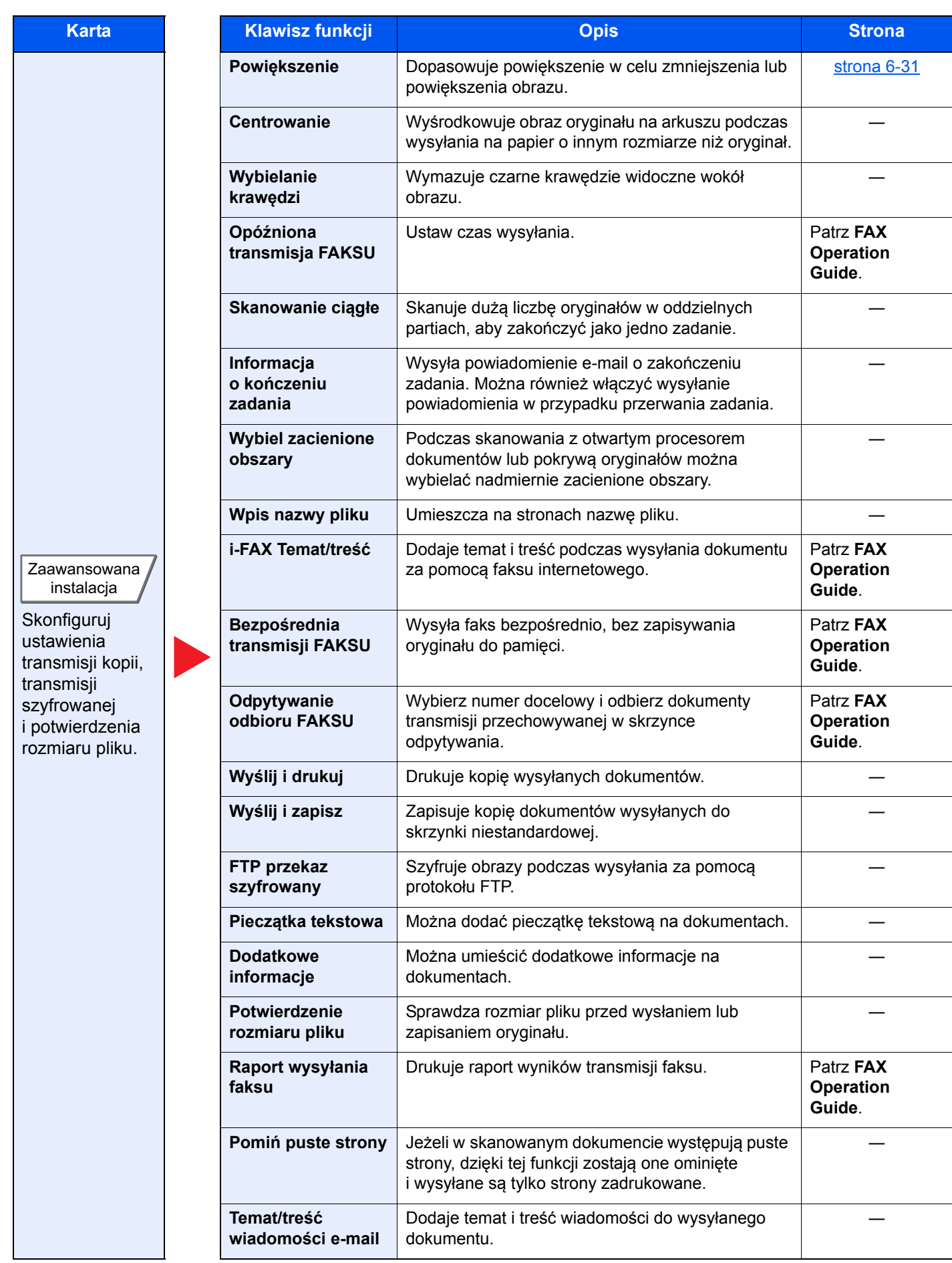

## Skrzynka niestandardowa (Zapisz plik, Drukowanie, Wyślij)

Aby skonfigurować ustawienia funkcji, przejdź do karty i naciśnij przycisk funkcji.

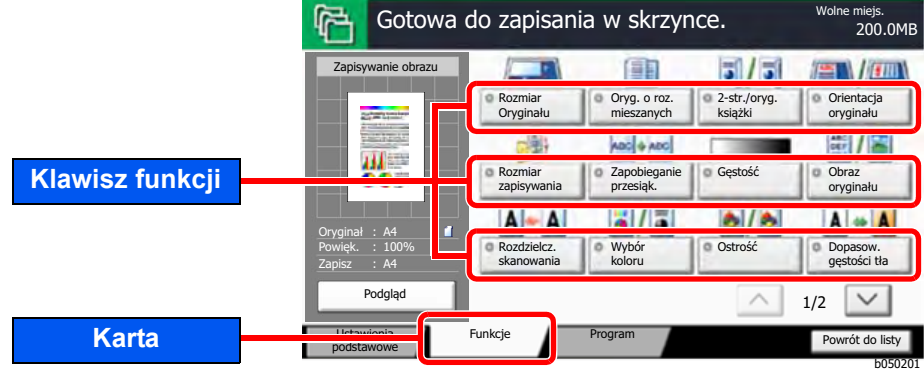

Aby uzyskać więcej informacji o poszczególnych funkcjach, patrz poniższa tabela.

## **Zapisz plik**

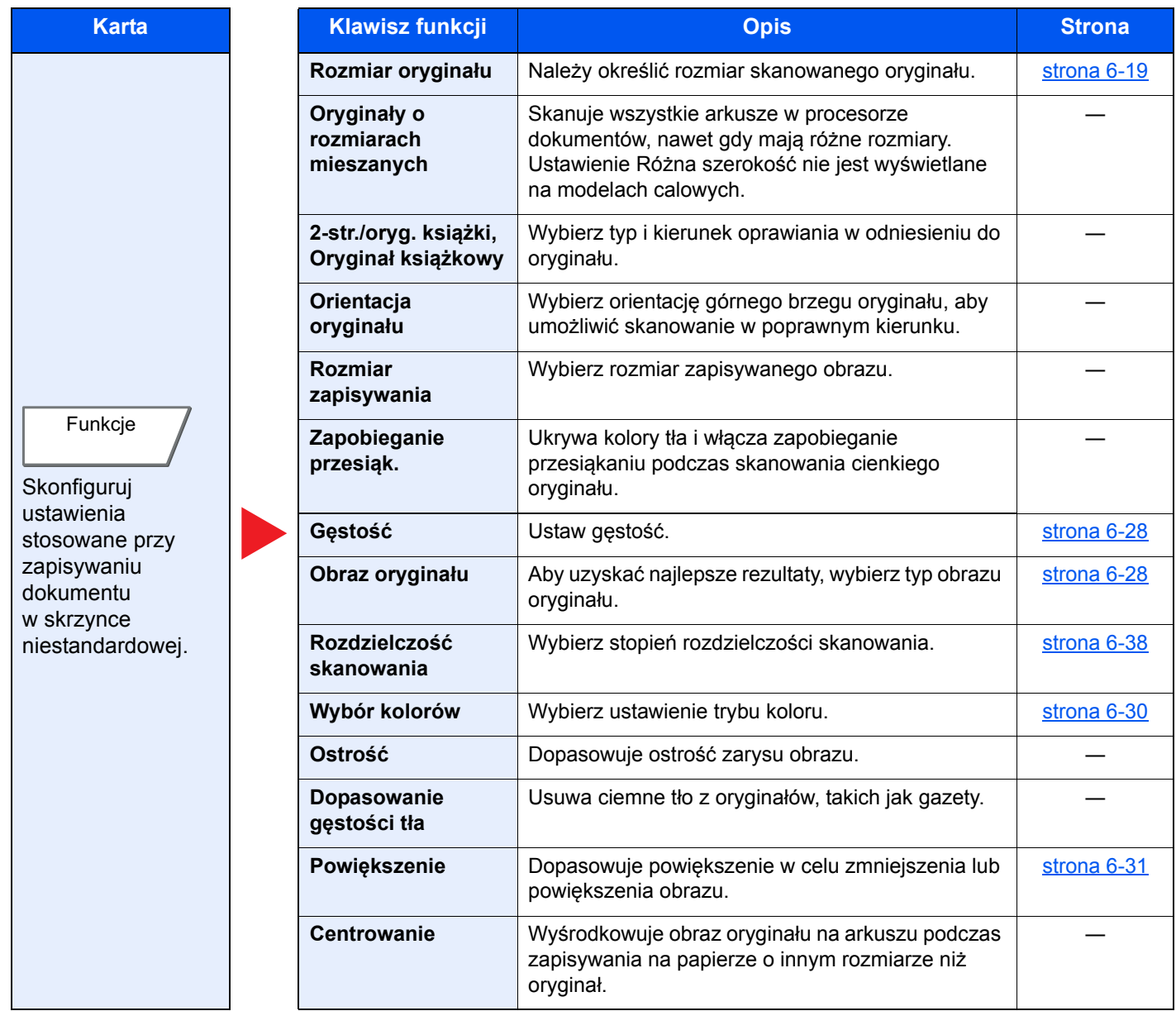

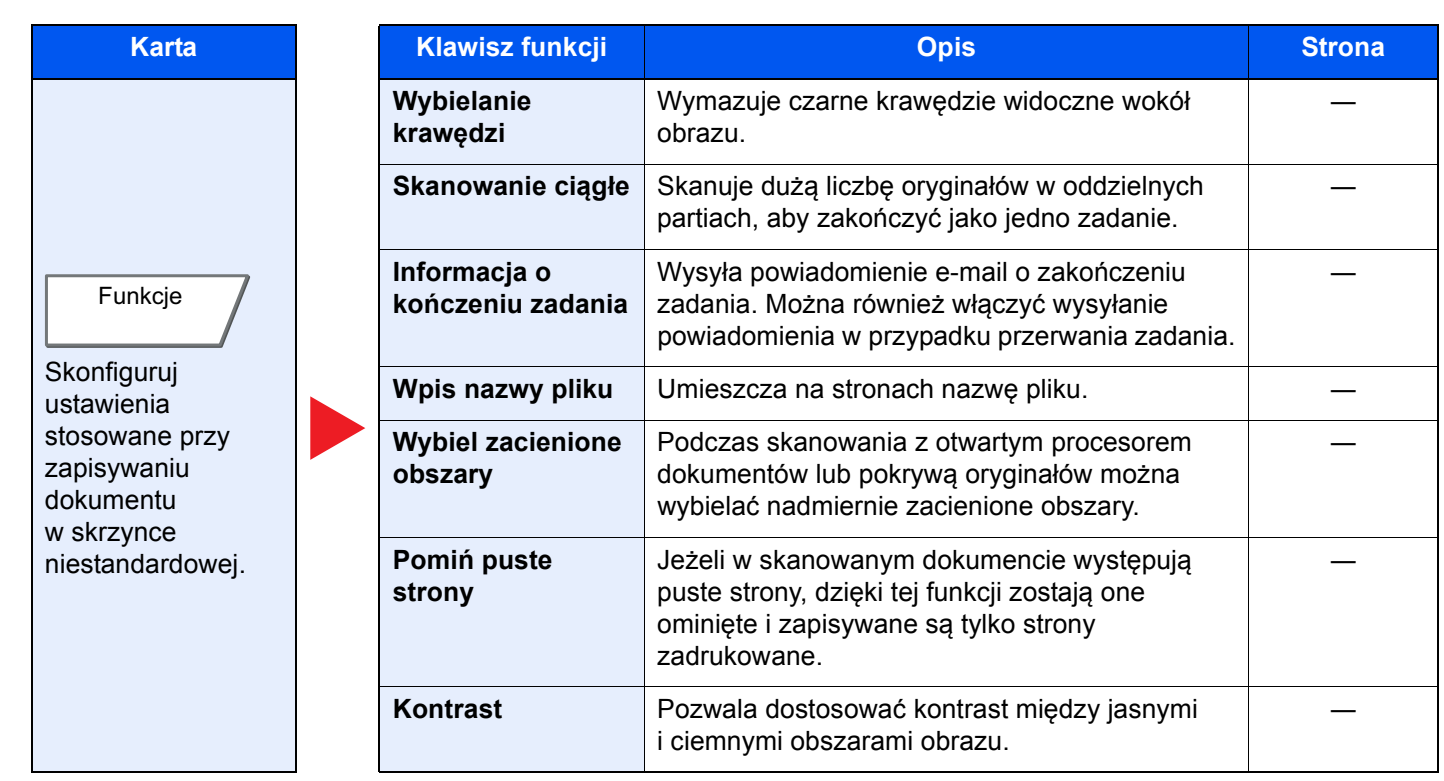

## **Drukuj**

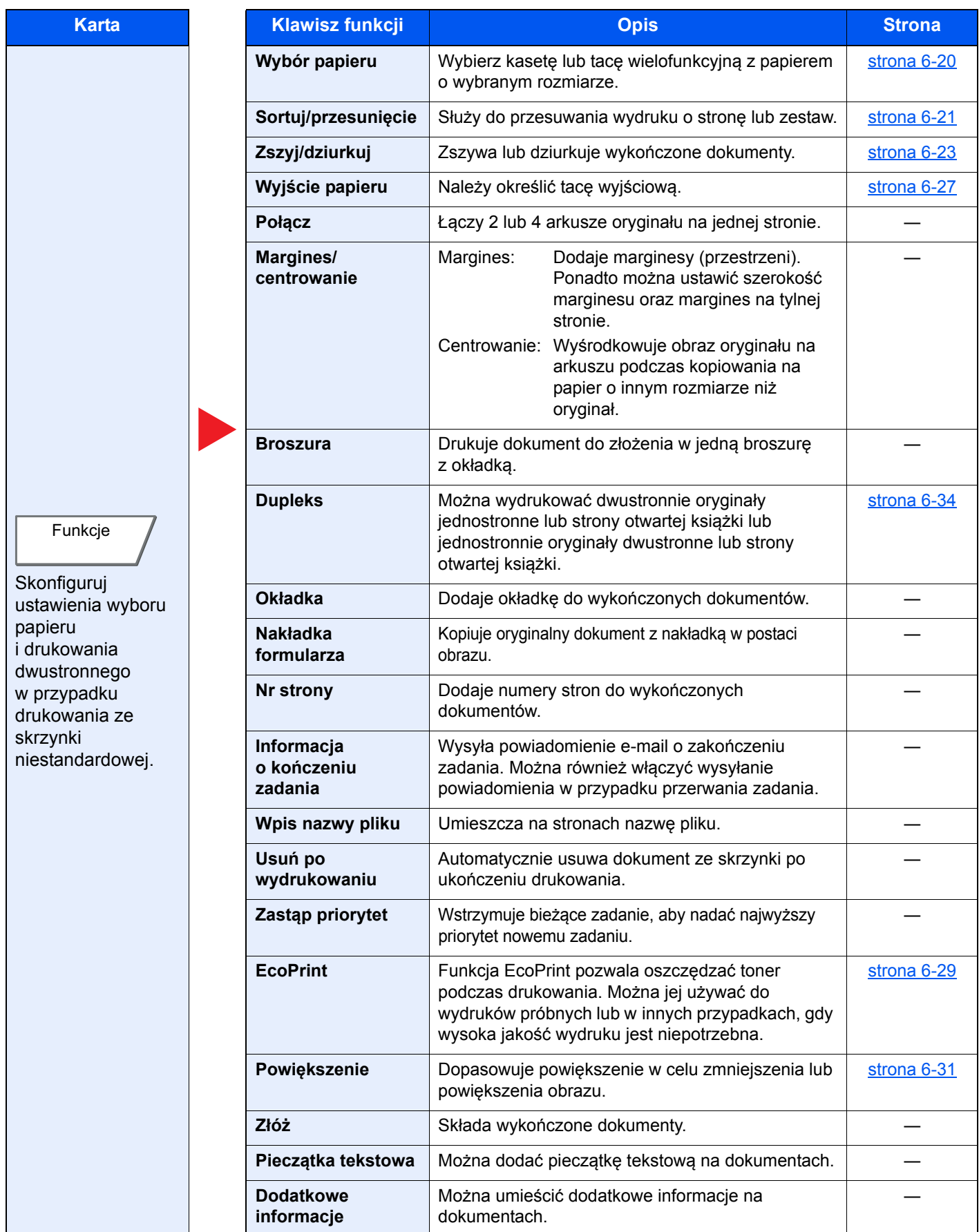

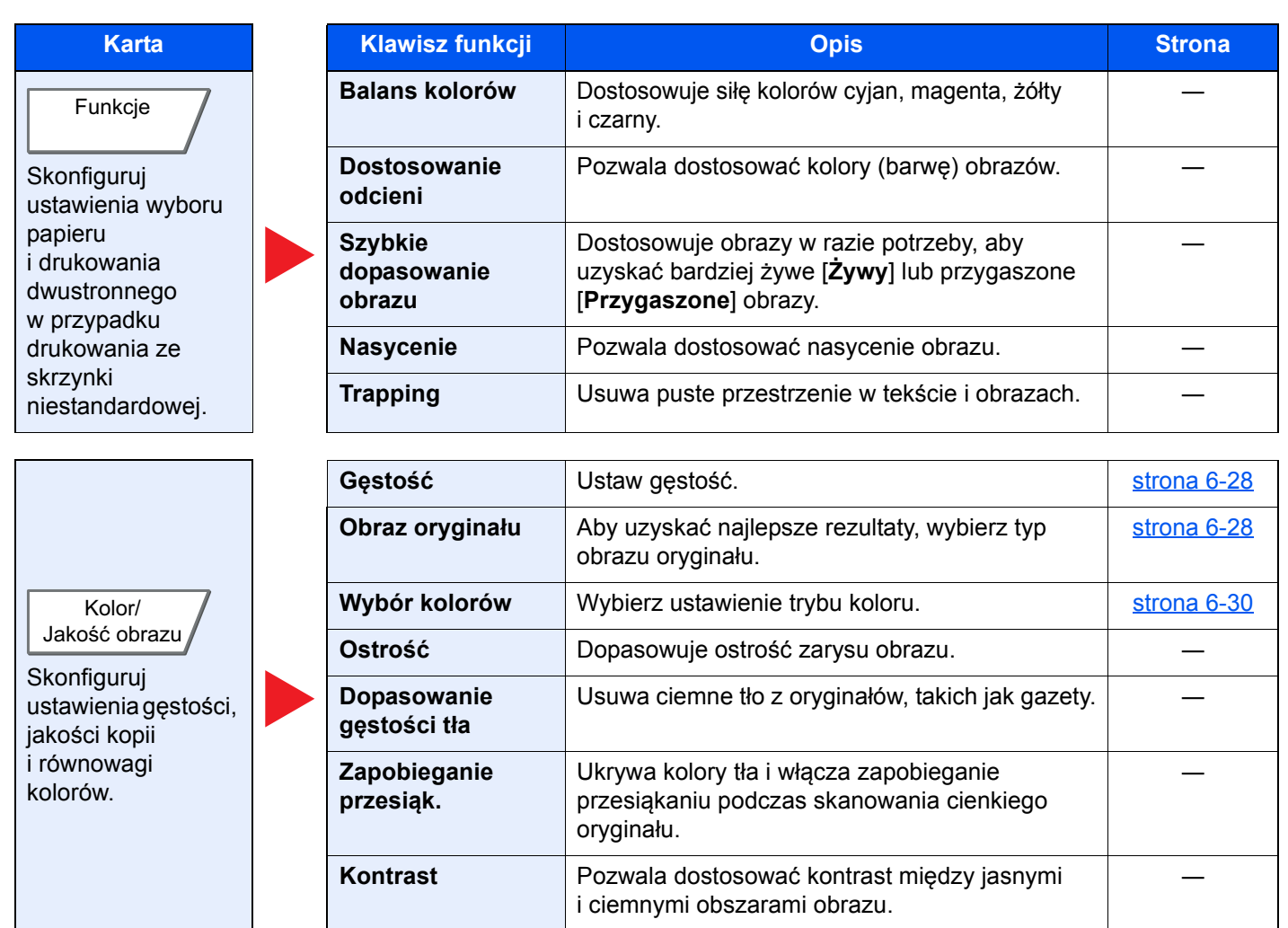

## **Wyślij**

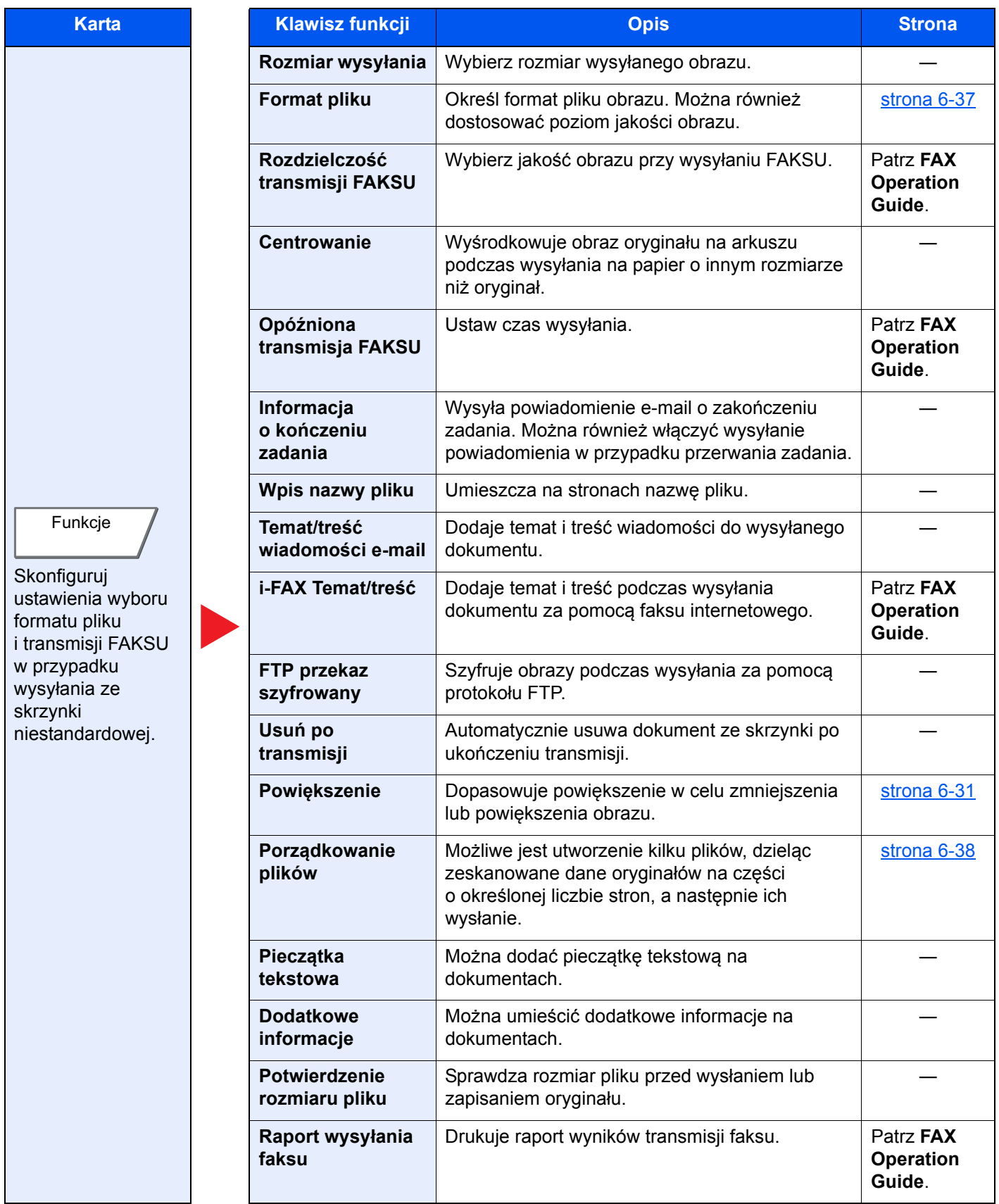

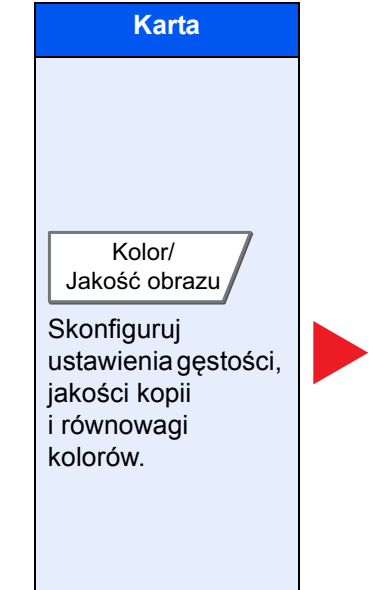

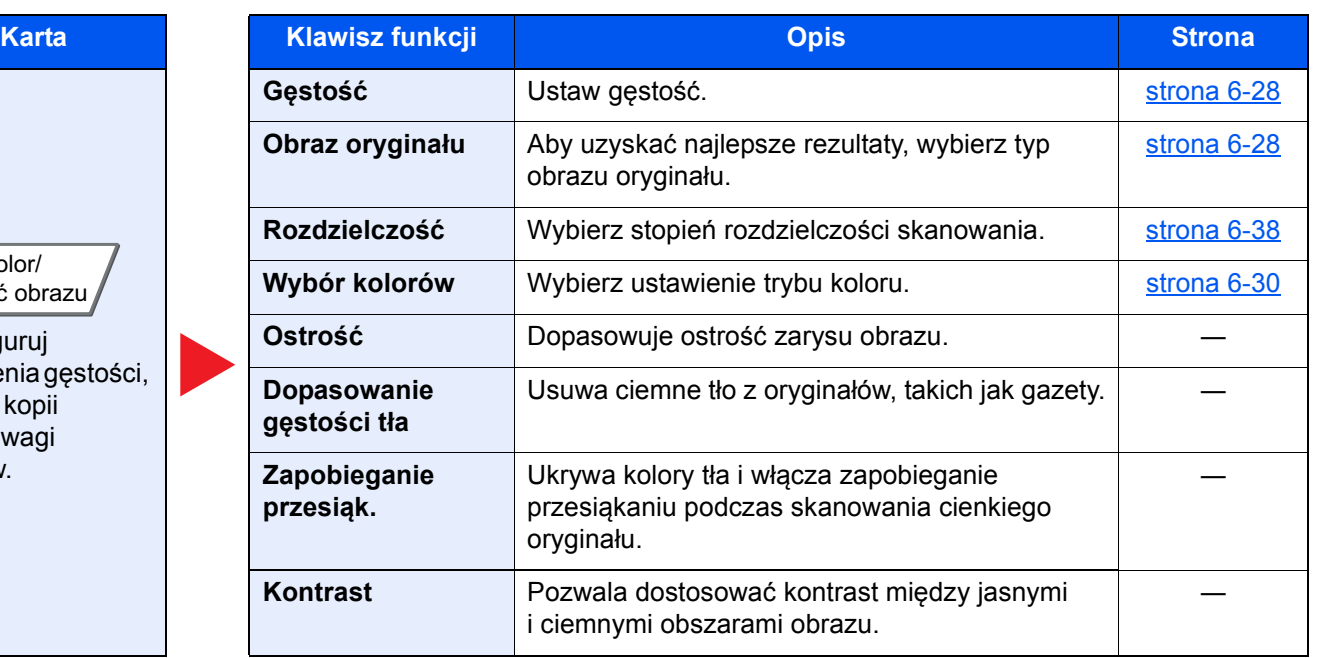

# Pamięć wymienna (Zapisz plik, Drukowanie dokumentów)

Aby skonfigurować ustawienia funkcji, przejdź do karty i naciśnij przycisk funkcji.

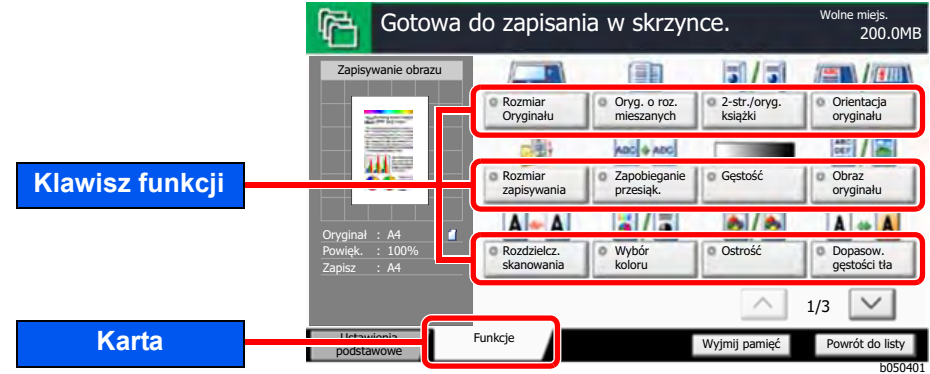

Aby uzyskać więcej informacji o poszczególnych funkcjach, patrz poniższa tabela.

## **Zapisz plik**

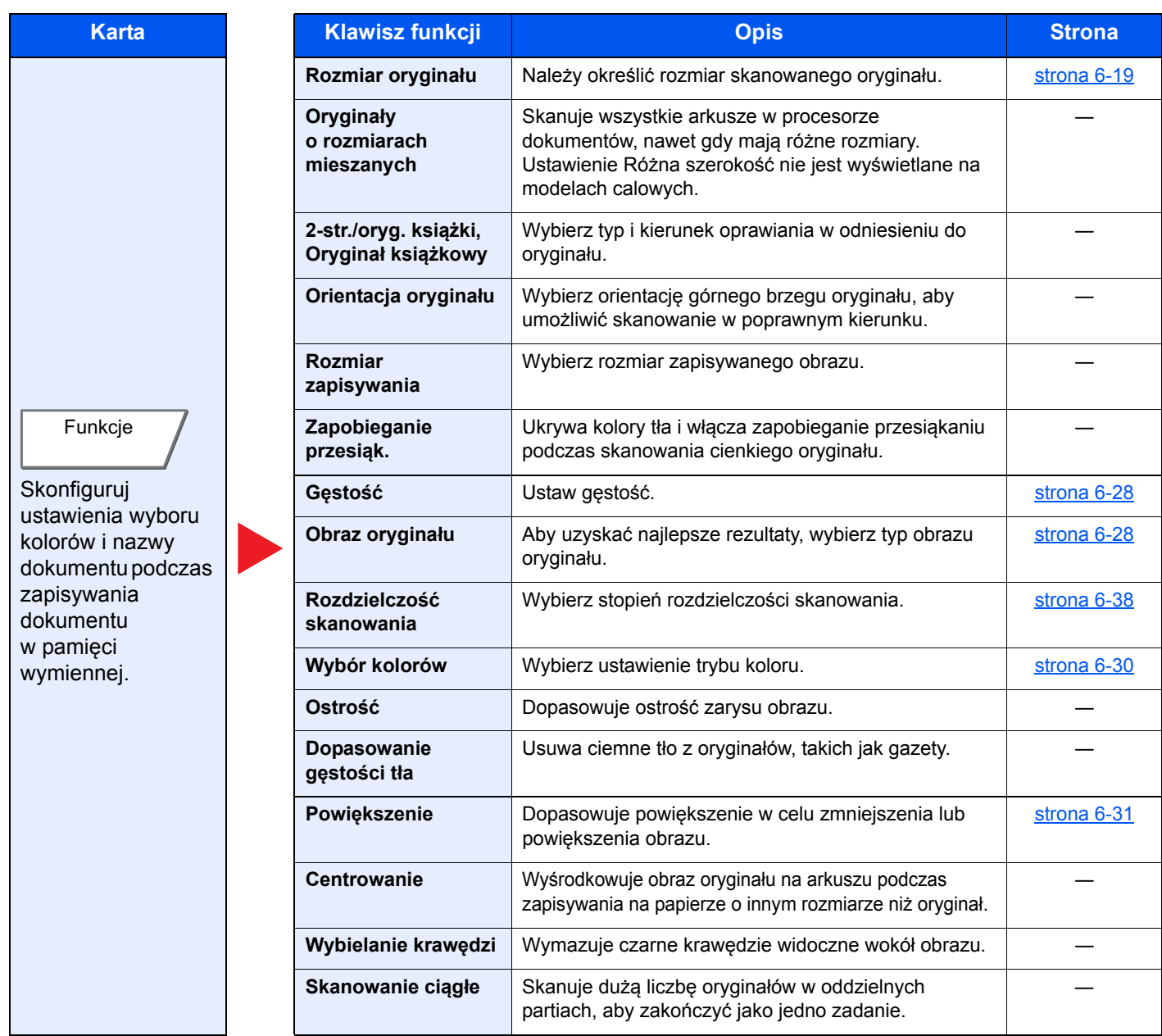

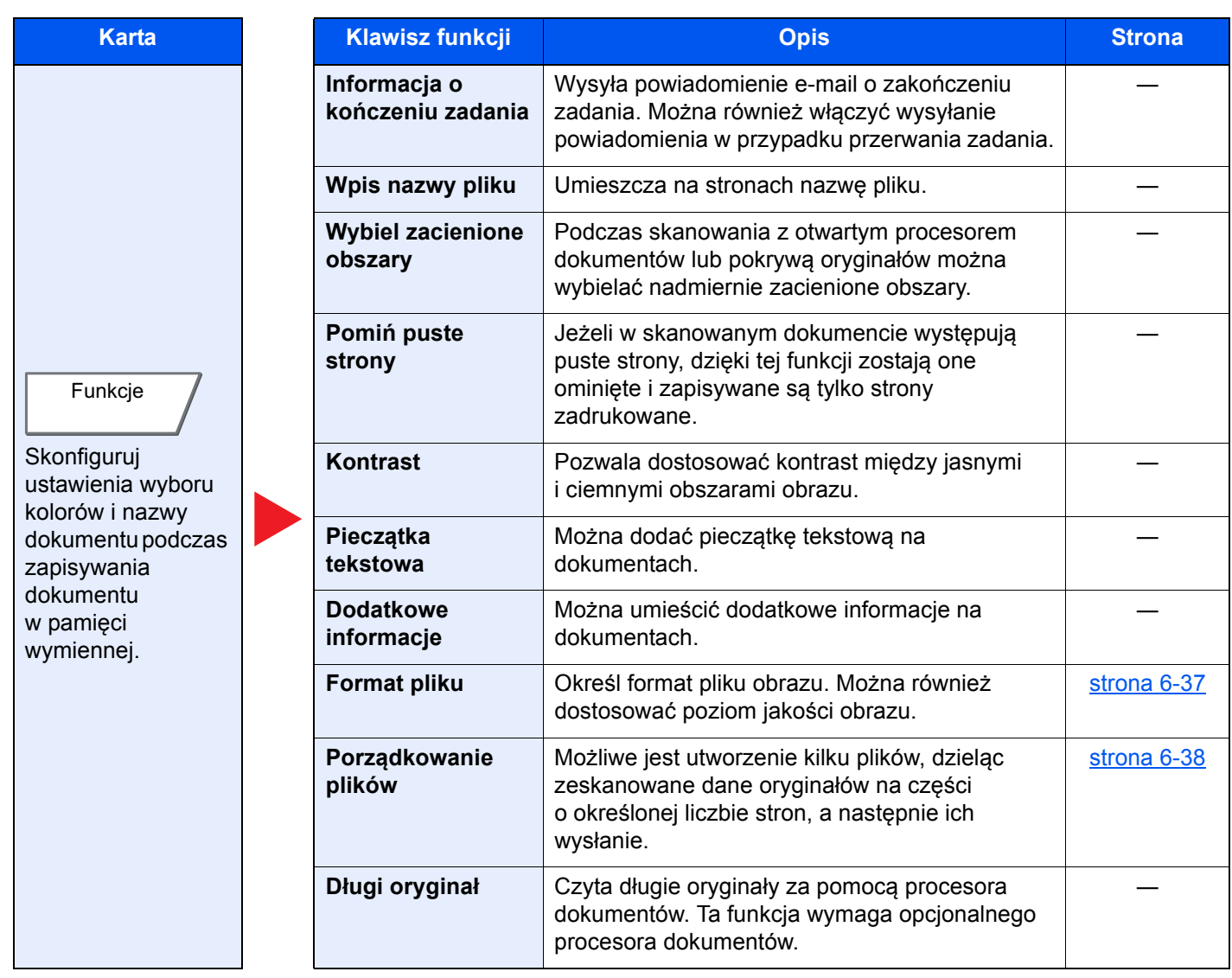

### **Drukowanie dokumentów**

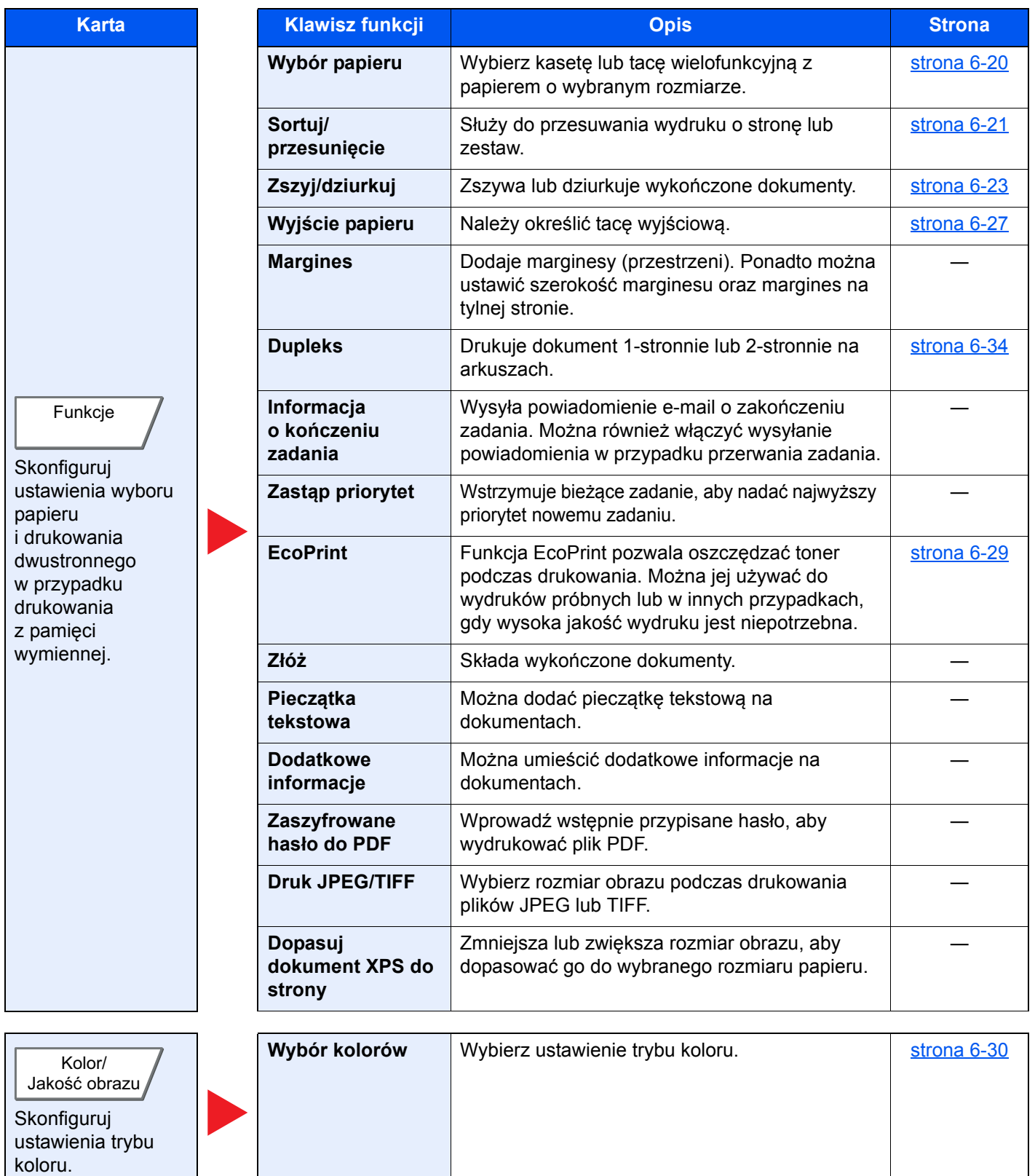

## Funkcje

Na stronach z opisem przydatnych funkcji tryby, w których funkcji można używać, są oznaczone za pomocą ikon.

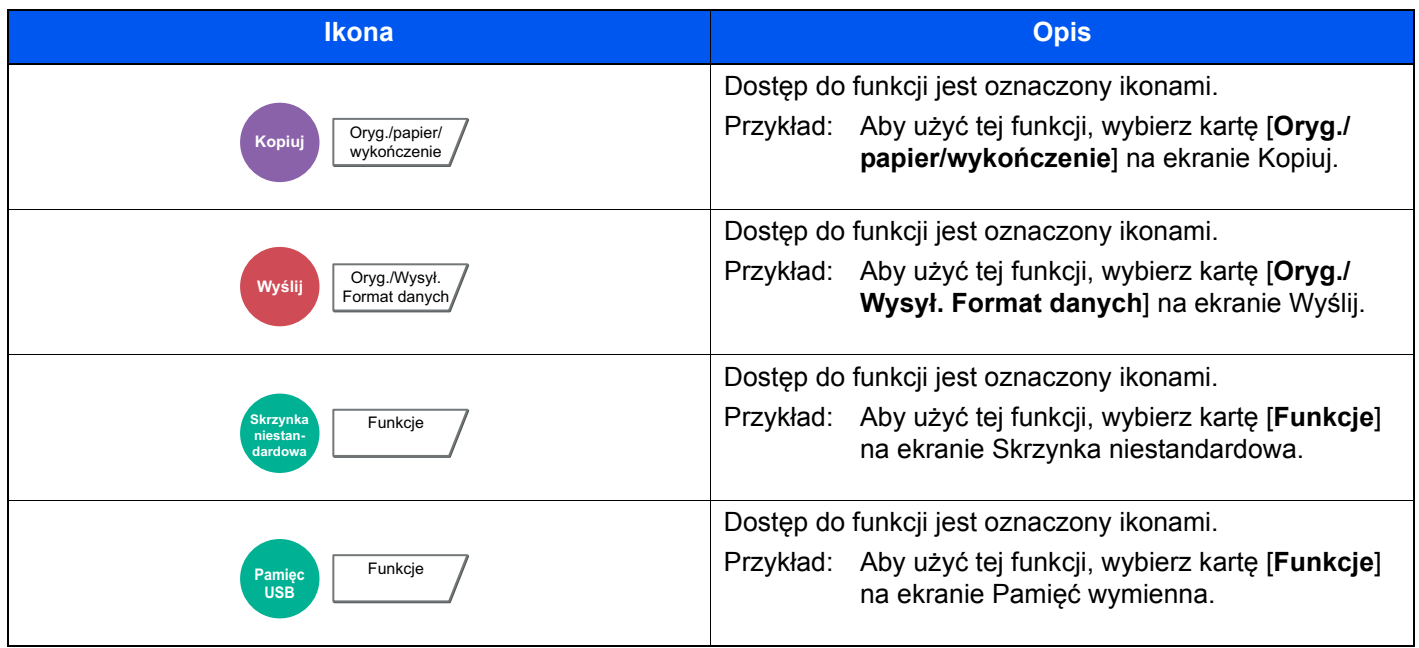

## <span id="page-161-0"></span>Rozmiar oryginału

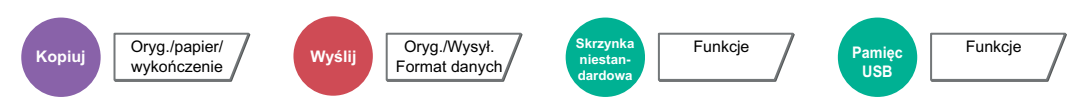

<span id="page-161-1"></span>Należy określić rozmiar skanowanego oryginału.

Aby wybrać rozmiar oryginału, nacisnąć przycisk [**Rozmiary standardowe 1**], [**Rozmiary standardowe 2**], [**Inne**] lub [**Wpis rozmiaru**].

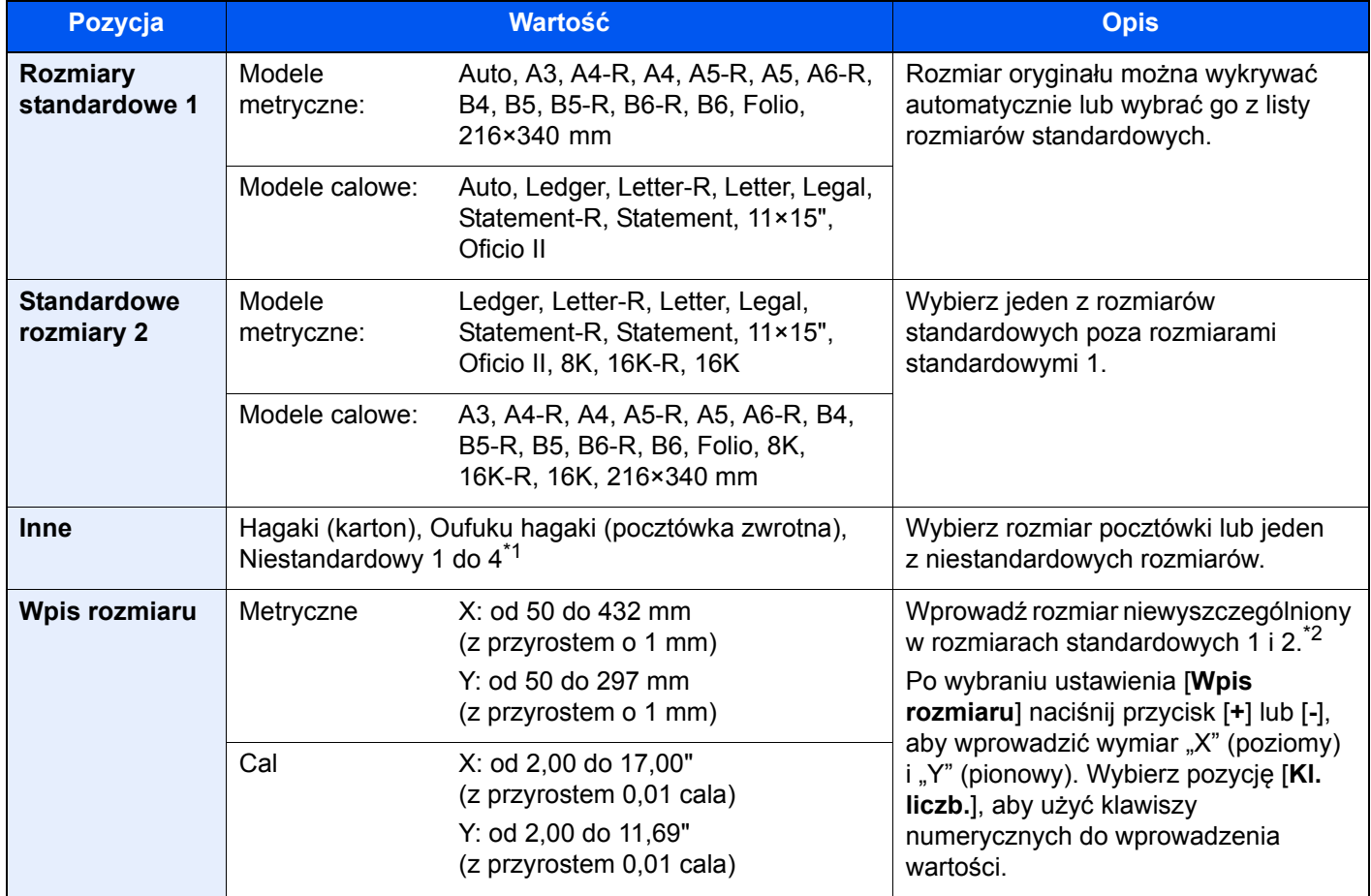

\*1 Aby uzyskać informacje o określaniu niestandardowego rozmiaru oryginału (Niestandardowy 1 do 4): *Podręcznik obsługi – w języku angielskim*

\*2 Jednostki wprowadzania można zmieniać w menu systemowym. Aby uzyskać więcej informacji:

*Podręcznik obsługi – w języku angielskim*

## **<b>NOTATKA**

Należy zawsze określać rozmiar oryginału, używając oryginału w niestandardowym rozmiarze.

## <span id="page-162-0"></span>Wybór papieru

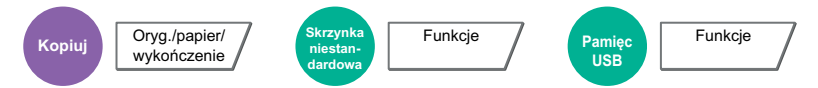

<span id="page-162-1"></span>Wybierz kasetę lub tacę wielofunkcyjną z papierem o wybranym rozmiarze.

Po wybraniu ustawienia [**Automatyczne**] automatycznie zostanie wybrany papier odpowiadający rozmiarowi oryginału.

### **<b>NOTATKA**

- Określ wcześniej rozmiar i typ papieru włożonego do kasety.
	- Patrz *Podręcznik obsługi w języku angielskim*.
- Kasety o numerze wyższym niż 3 są wyświetlane, jeżeli zainstalowany jest opcjonalny podajnik papieru.

Aby wybrać opcję [**Taca WF**], wybierz [**Rozmiar papieru**] i [**Typ nośnika**], a następnie określ rozmiar papieru i typ nośnika. W poniższej tabeli zostały przedstawione dostępne rozmiary papieru i typy nośników.

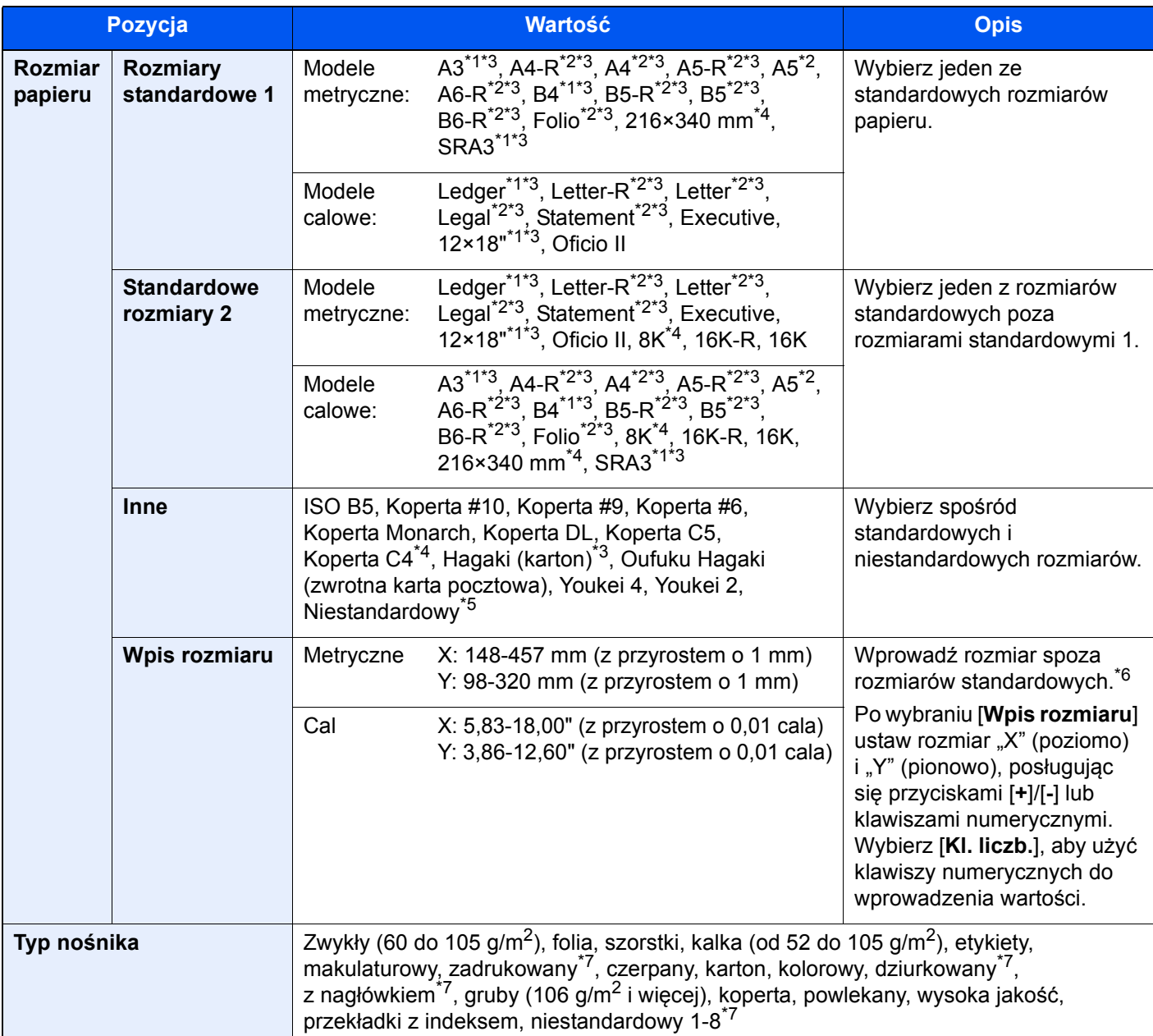

<span id="page-162-4"></span>\*1 Rozmiar papieru w kasecie jest wykrywany automatycznie (poza kasetą 1).

- <span id="page-162-3"></span>\*2 Rozmiar papieru w kasecie jest wykrywany automatycznie.
- <span id="page-162-2"></span>\*3 Rozmiar papieru w tacy uniwersalnej jest wykrywany automatycznie.
- <span id="page-163-2"></span>\*4 Tego papieru nie można używać w kasecie 1.
- \*5 Aby uzyskać informacje o określaniu niestandardowego rozmiaru papieru:
- *Podręcznik obsługi w języku angielskim*
- \*6 Jednostki wprowadzania można zmieniać w menu systemowym. Aby uzyskać więcej informacji: *Podręcznik obsługi – w języku angielskim*
- <span id="page-163-3"></span>\*7 Aby znaleźć więcej informacji o określaniu niestandardowego rodzaju papieru (1 do 8), patrz: *Podręcznik obsługi – w języku angielskim* Aby drukować na papierze zadrukowanym, dziurkowanym lub papierze z nagłówkiem:
	- *Podręcznik obsługi w języku angielskim*

## **WAŻNE**

**Jeżeli dla tacy uniwersalnej wybrano rozmiar papieru i typ nośnika, wybrana jest wartość [Ustawienia papieru]. Należy pamiętać, że po naciśnięciu na tym etapie przycisku [Taca WF] ustawienia zostaną odrzucone.**

#### Q **NOTATKA**

- Można w wygodny sposób wybrać wcześniej rozmiar oraz rodzaj często używanego papieru i ustawić je jako wartości domyślne.
	- Patrz *Podręcznik obsługi w języku angielskim*.
- Jeżeli określonego rozmiaru papieru nie ma w źródłowej kasecie ani tacy uniwersalnej, zostanie wyświetlony ekran z monitem o potwierdzenie. Jeżeli wybrano wartość [**Auto**] i nie załadowano rozmiaru papieru takiego samego jak wykryty rozmiar oryginału, zostanie wyświetlony ekran z monitem o potwierdzenie. Należy załadować żądany papier do tacy uniwersalnej i nacisnąć przycisk [**Kontynuuj**], aby rozpocząć kopiowanie.

## <span id="page-163-0"></span>Sortuj/przesunięcie

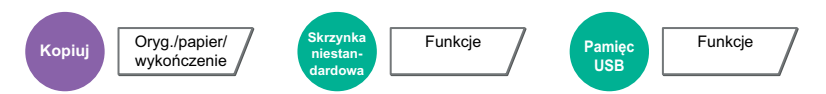

<span id="page-163-1"></span>Służy do przesuwania wydruku o stronę lub zestaw.

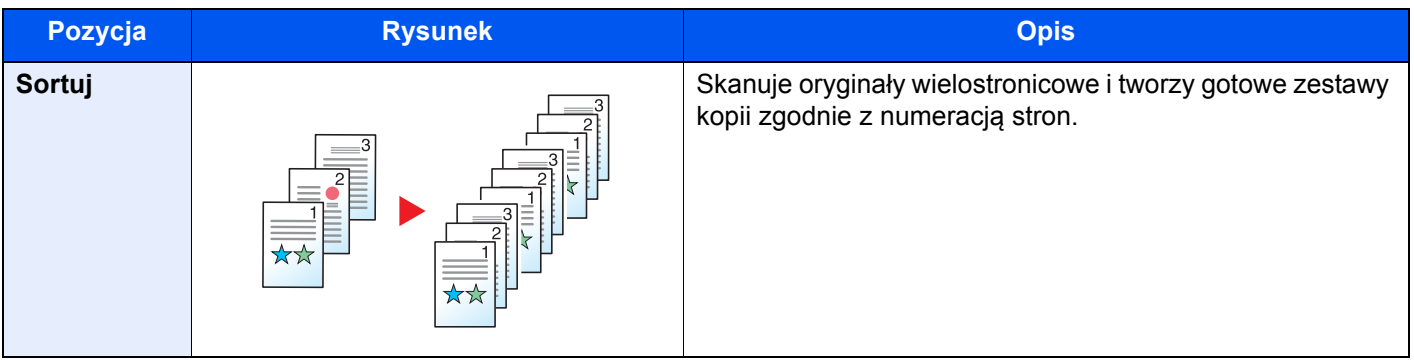

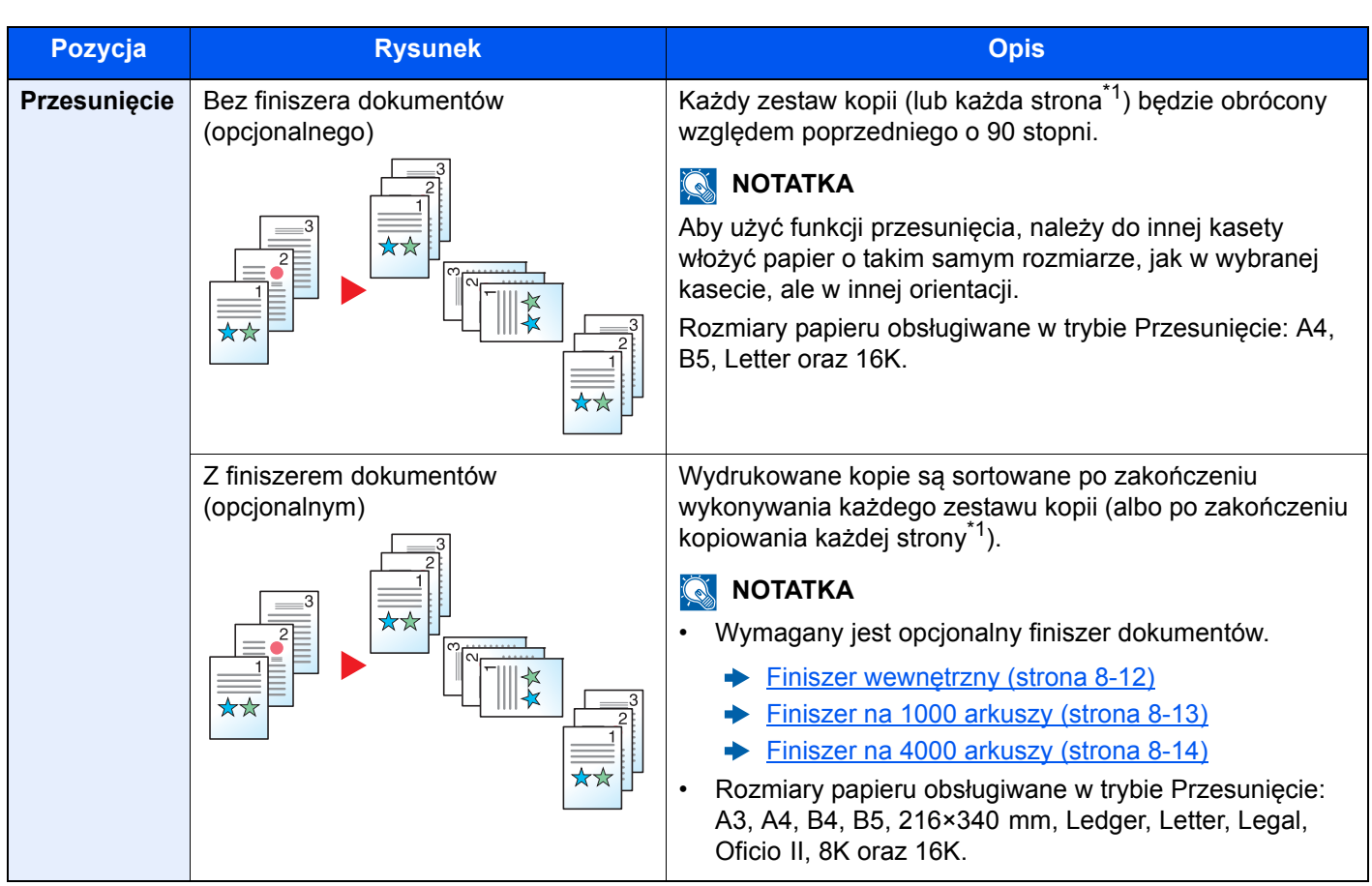

<span id="page-164-0"></span>\*1 Jeżeli dla ustawienia "Sortuj" wybrano wartość [**Wył.**], zostanie wyświetlone ustawienie [**Każda strona**]. Po wybraniu wartości [**Wł.**] dostępne jest ustawienie [**Każdy zestaw**].

<span id="page-165-0"></span>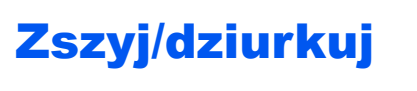

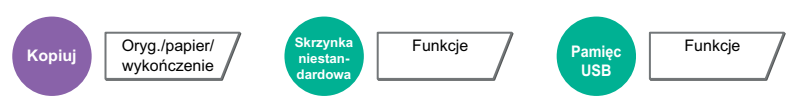

### **Zszyj**

## **<b>NOTATKA**

Ta funkcja wymaga opcjonalnego finiszera dokumentów. Należy również pamiętać, że zszywanie grzbietu (zszywanie centralne) wymaga zastosowania zespołu składającego.

Aby uzyskać szczegółowe informacje o rozmiarach papieru i liczbie arkuszy do zszycia, patrz:

- Finiszer wewnę[trzny \(strona 8-12\)](#page-312-0)  $\blacktriangleright$
- [Finiszer na 1000 arkuszy \(strona 8-13\)](#page-313-0)  $\blacktriangleright$
- [Finiszer na 4000 arkuszy \(strona 8-14\)](#page-314-0)  $\blacktriangleright$
- Moduł skł[adania \(strona 8-15\)](#page-315-0)  $\blacktriangleright$

Zszywa wykończone dokumenty. Można wybrać pozycję zszycia.

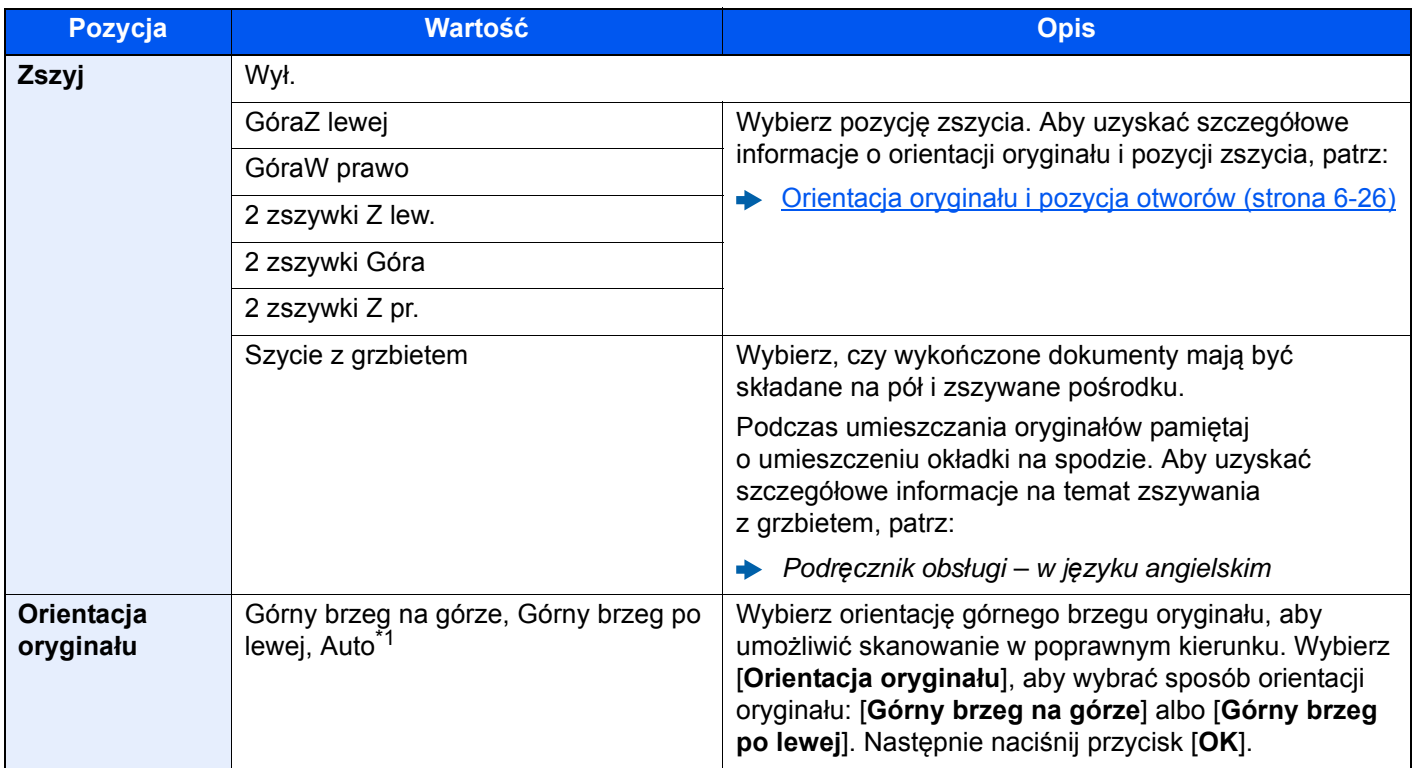

\*1 Tej funkcji można używać tylko, gdy zainstalowano opcjonalny zestaw OCR Scan Activation Kit.

#### **Orientacja oryginału i pozycja zszywania**

Finiszer na 1000 arkuszy, Finiszer na 4000 arkuszy

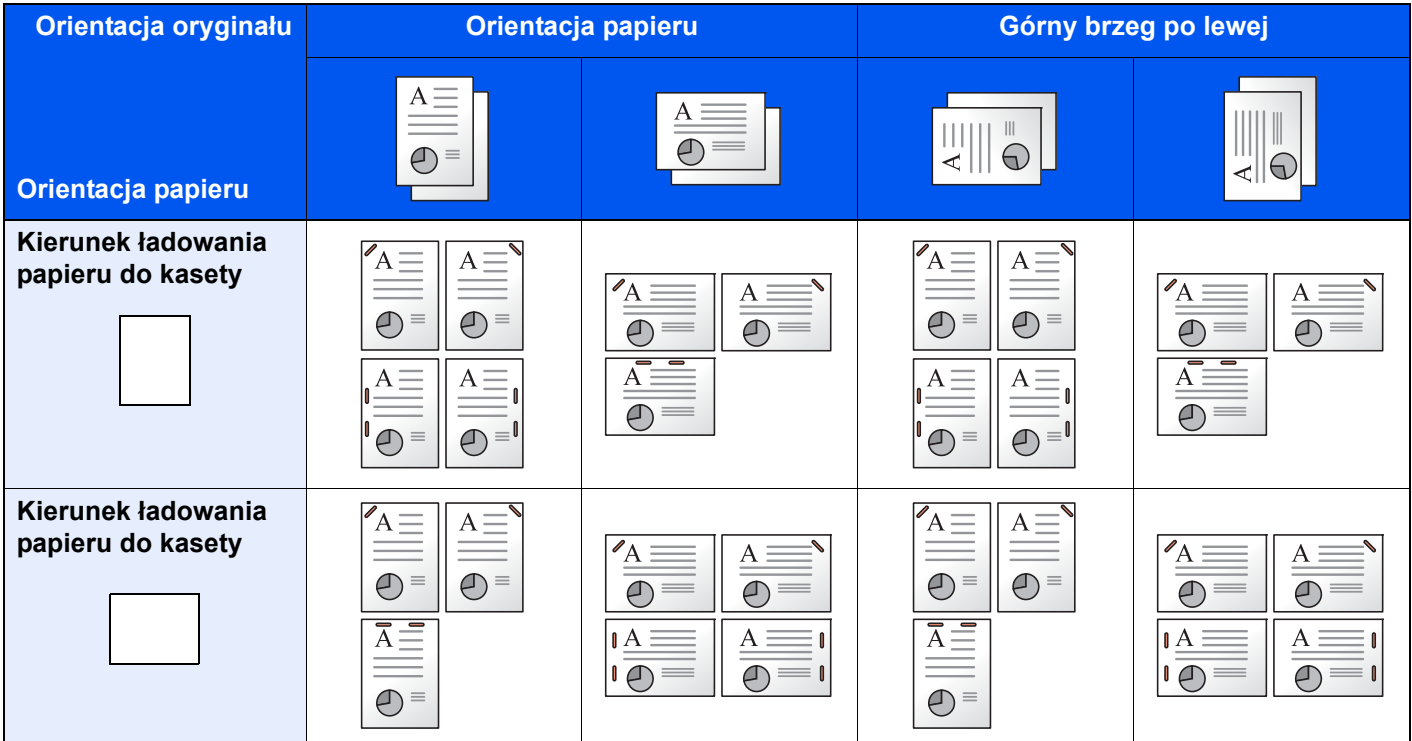

#### Finiszer wewnętrzny

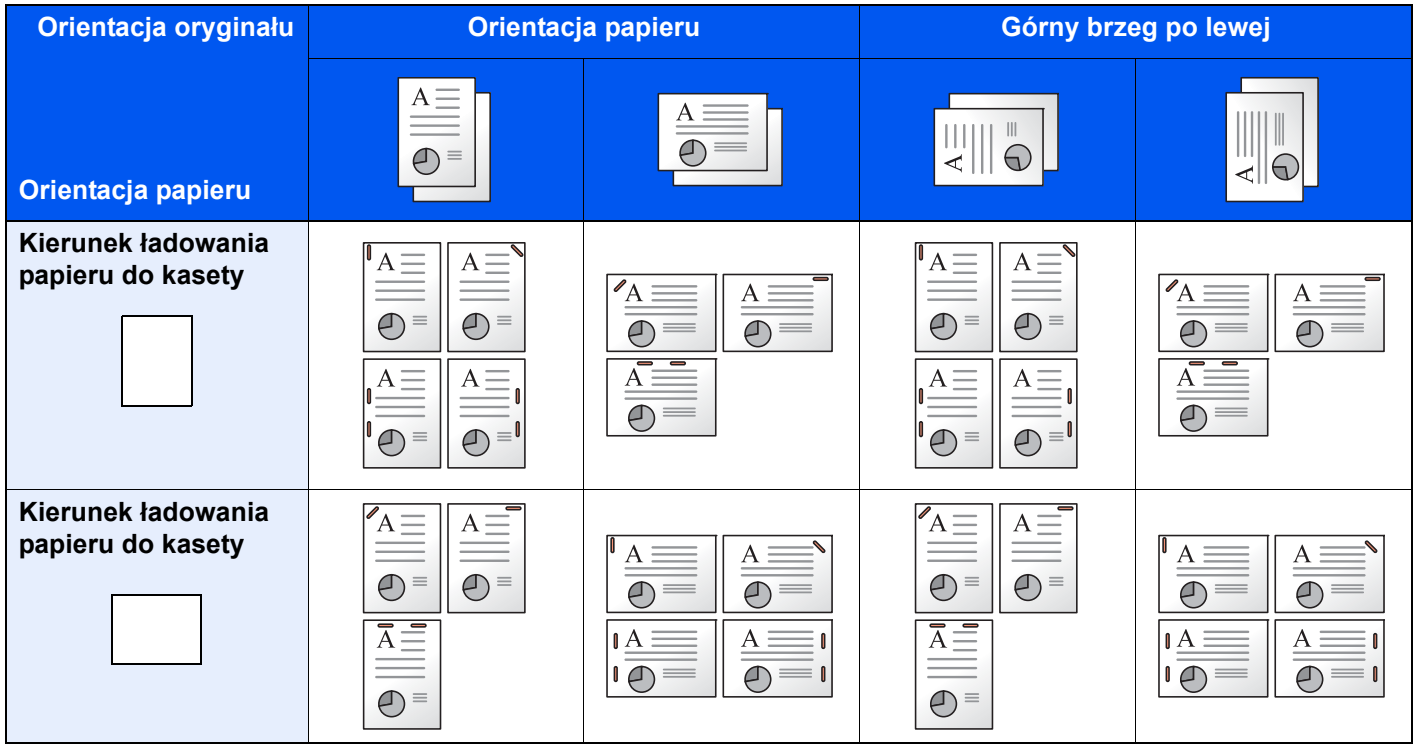

## **<b>NOTATKA**

Pojedyncza zszywka nie jest pochyła w przypadku następujących rozmiarów papieru. B5-R, 16K-R

#### **Zszywanie arkuszy różnych rozmiarów**

Istnieje możliwość zszywania arkuszy o różnych rozmiarach, jeżeli tylko mają taką samą szerokość. Możliwe kombinacje zostały przedstawione poniżej. Zszywane mogą być arkusze o rozmiarach Letter i Legal.

- $\cdot$  A3 i A4
- B4 i B5
- Ledger i Letter
- Ledger i Letter-R
- 8K i 16K

### *C* NOTATKA

- Liczba arkuszy, które można zszyć: maks. 30.
- Więcej informacji o zszywaniu oryginałów o różnych rozmiarach patrz:
	- *Podręcznik obsługi w języku angielskim*

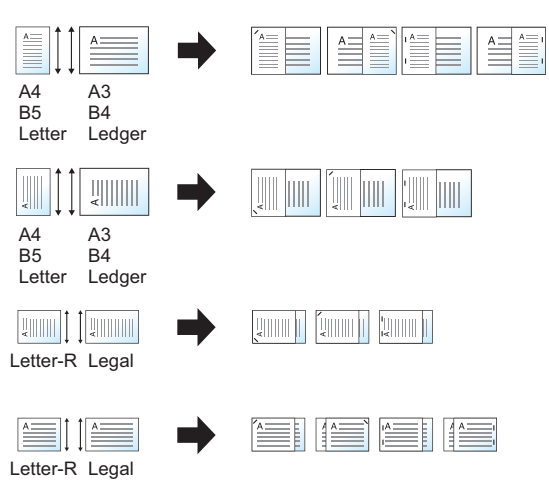

#### **Dziurkacz**

Robi otwory w zestawach wykończonych dokumentów.

## **<b>NOTATKA**

- Ta funkcja wymaga opcjonalnego finiszera dokumentów i dziurkacza.
- Aby uzyskać informacje o rozmiarach papieru, który można przedziurkować, patrz:
	- **→** [Dziurkacz \(finiszer wewn](#page-313-1)ętrzny) (strona 8-13)
	- ◆ [Dziurkacz \(finiszer na 1000 arkuszy/4000 arkuszy\) \(strona 8-14\)](#page-314-1)
- W modelu calowym dostępne jest dziurkowanie z dwoma i z trzema otworami. W modelu metrycznym dostępne jest dziurkowanie z dwoma i z czterema otworami.

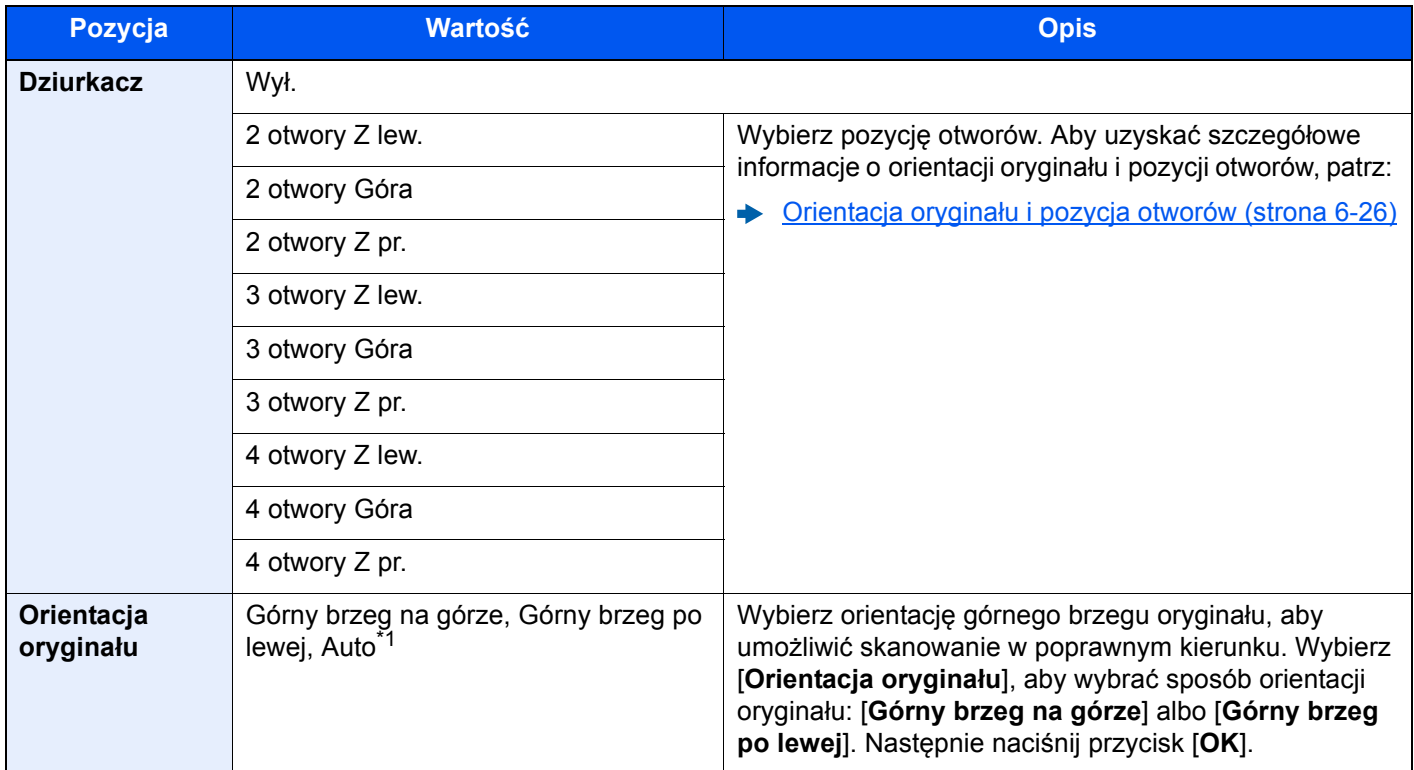

\*1 Tej funkcji można używać tylko, gdy zainstalowano opcjonalny zestaw OCR Scan Activation Kit.

#### <span id="page-168-0"></span>**Orientacja oryginału i pozycja otworów**

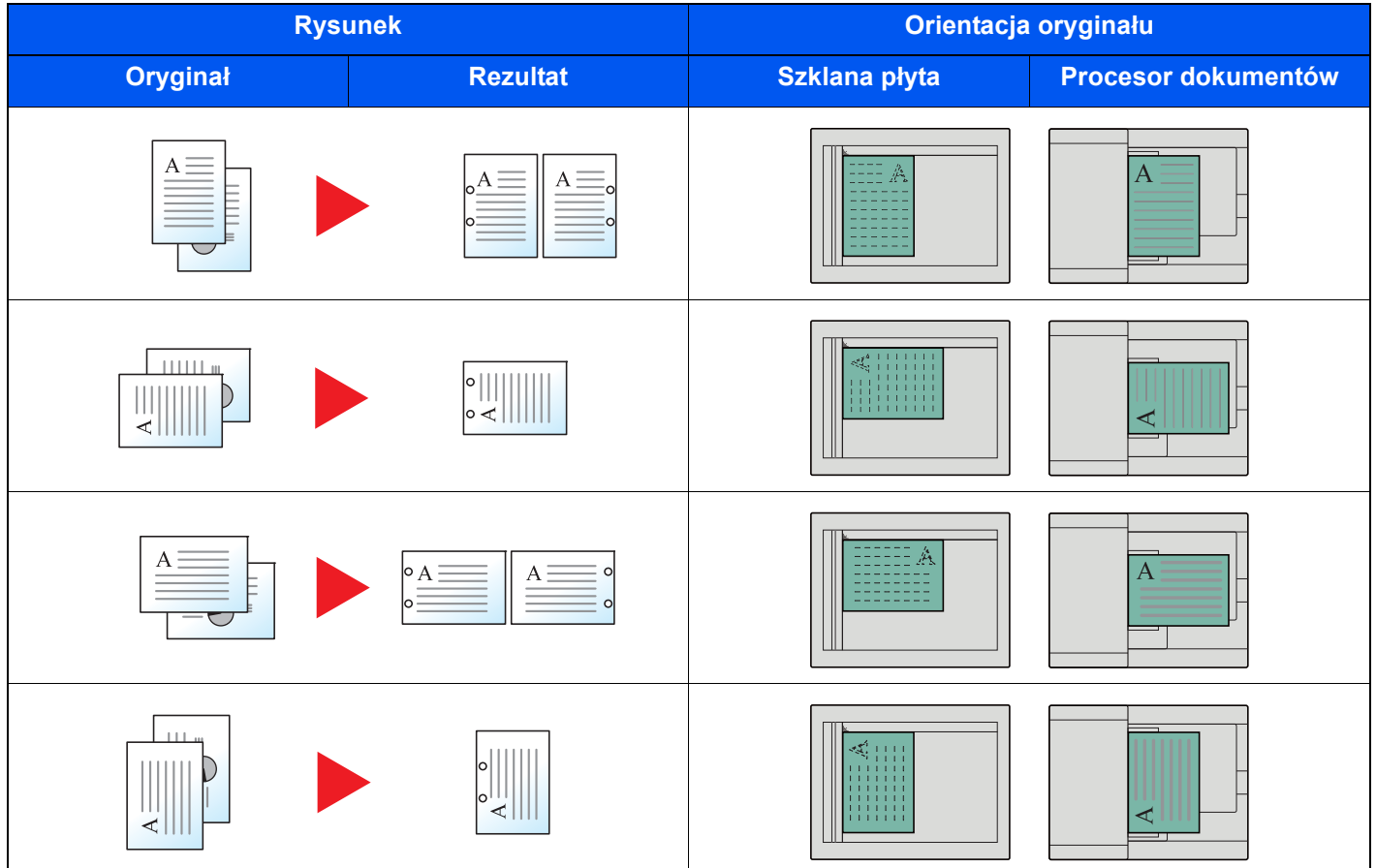

## **<b>Q NOTATKA**

W modelu calowym dostępne jest dziurkowanie z dwoma i z trzema otworami. W modelu metrycznym dostępne jest dziurkowanie z dwoma i z czterema otworami.

## <span id="page-169-0"></span>Wyjście papieru

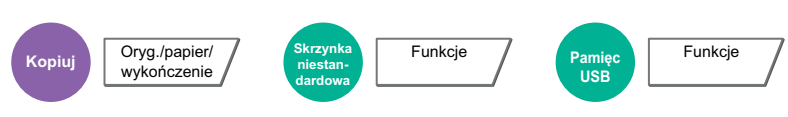

<span id="page-169-1"></span>Należy określić tacę wyjściową.

## **Z opcjonalnym separatorem zadań**

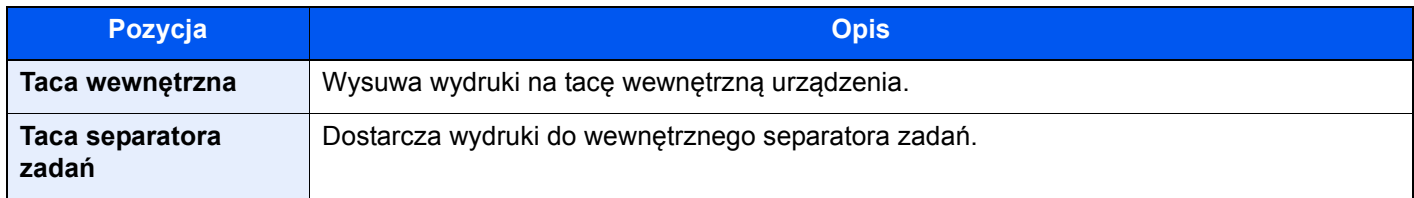

### **Z opcjonalnym finiszerem na 1000 arkuszy**

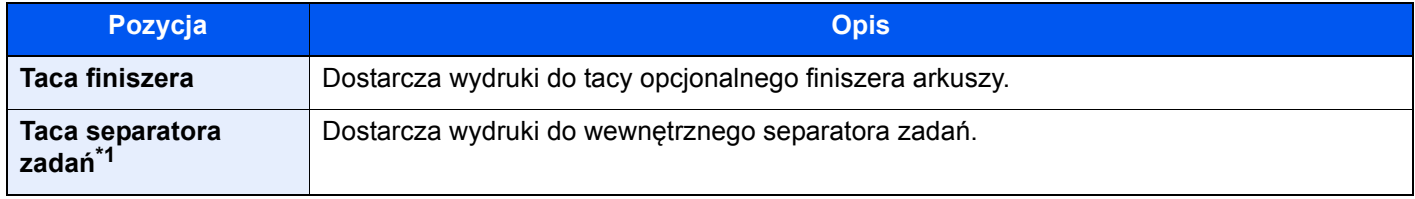

\*1 Rozmiary papieru, których nie można wysuwać na tacę separatora zadań: A3, Ledger.

### **Z opcjonalnym finiszerem na 4000 arkuszy**

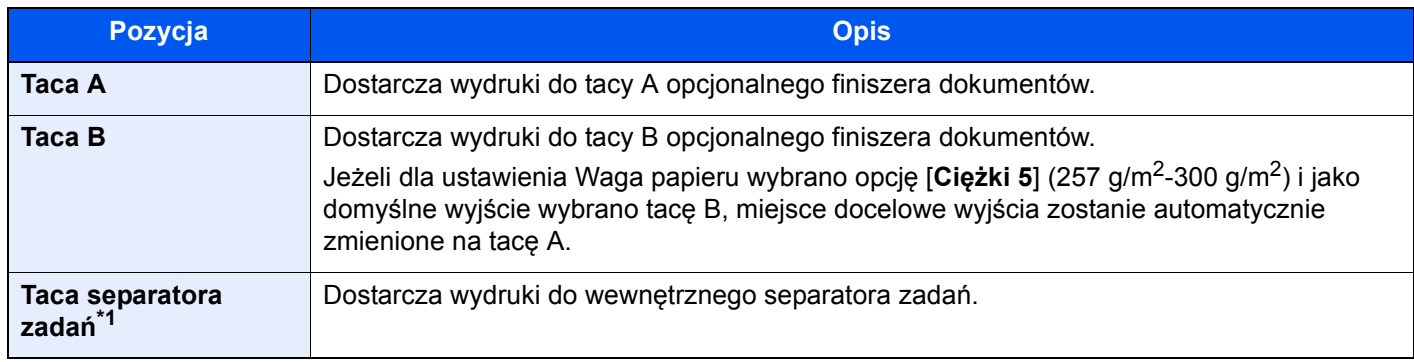

\*1 Rozmiary papieru, których nie można wysuwać na tacę separatora zadań: A3, Ledger.

## **Z opcjonalną skrzynką**

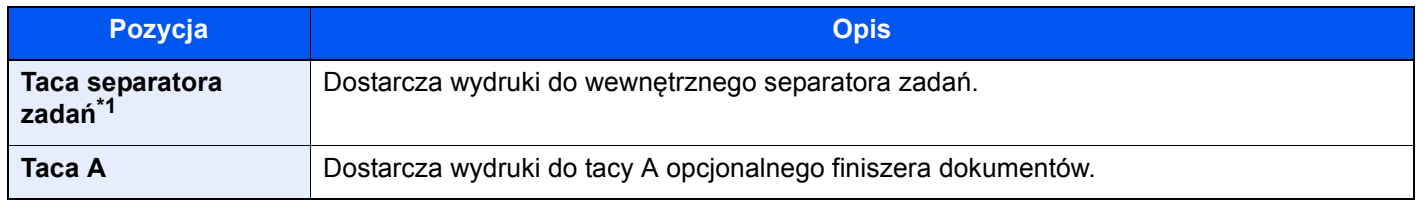

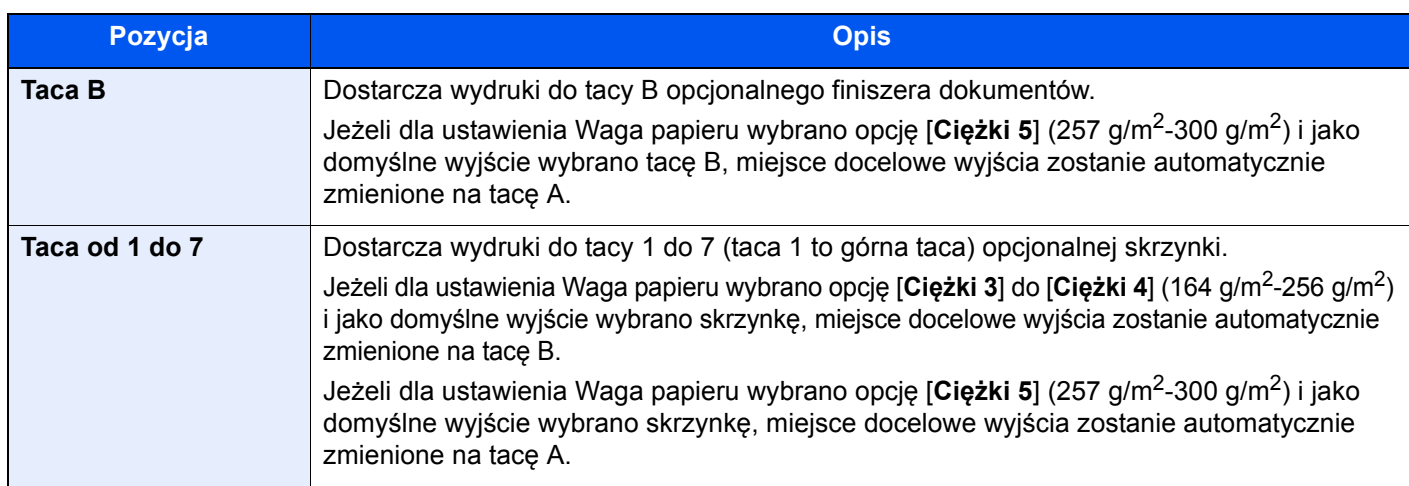

\*1 Rozmiary papieru, których nie można wysuwać na tacę separatora zadań: A3, Ledger.

## **<b>NOTATKA**

- Funkcję można ustawić, jeżeli zainstalowano opcjonalny separator zadań lub finiszer dokumentów (finiszer na 1000 arkuszy lub finiszer na 4000 arkuszy). Nie można jej używać, gdy zainstalowano opcjonalny finiszer wewnętrzny.
- Można zmienić domyślne ustawienie tacy wyjściowej.
	- Patrz *Podręcznik obsługi w języku angielskim.*

<span id="page-170-1"></span><span id="page-170-0"></span>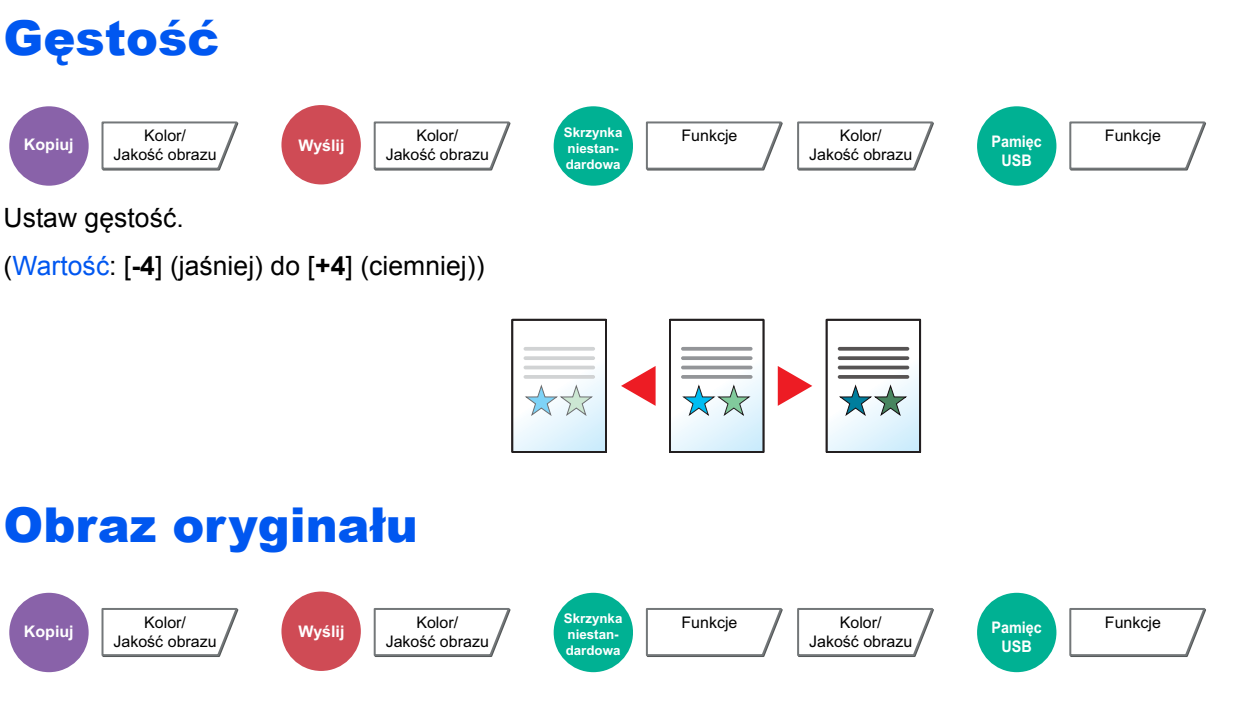

<span id="page-170-3"></span><span id="page-170-2"></span>Aby uzyskać najlepsze rezultaty, wybierz typ obrazu oryginału.

### **Kopiowanie**

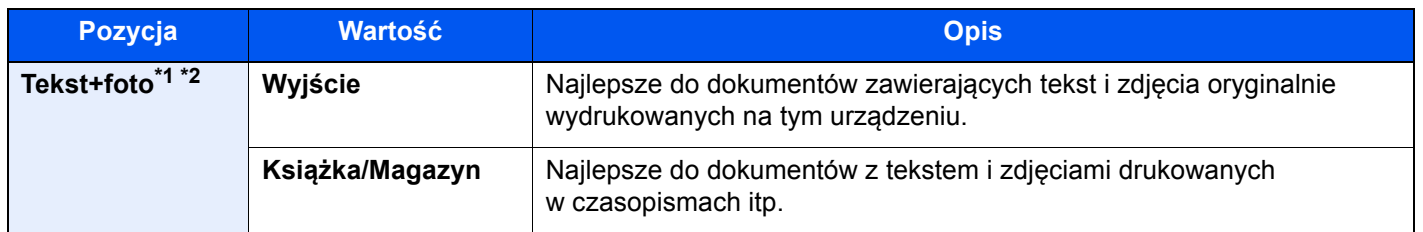

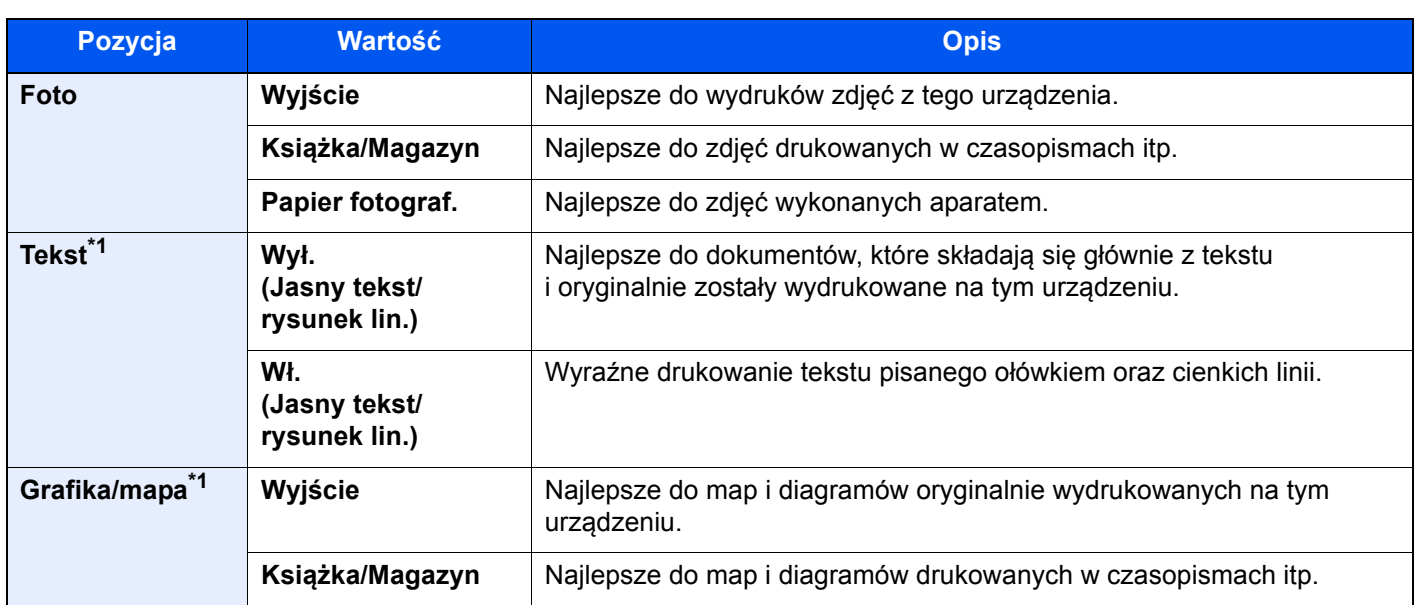

\*1 Można wybrać ustawienie "Marker". Wybierz, aby wyróżnić tekst i zakreślenia wykonane za pomocą markera. Powoduje odtworzenie koloru markera najbardziej jak to możliwe.

\*2 Jeżeli szary tekst nie został całkowicie wydrukowany przy użyciu ustawienia [**Tekst + zdjęcie**], użycie ustawienia [**Tekst**] może pozwolić na osiągnięcie lepszych wyników.

### **Wysyłanie/drukowanie/zapisywanie**

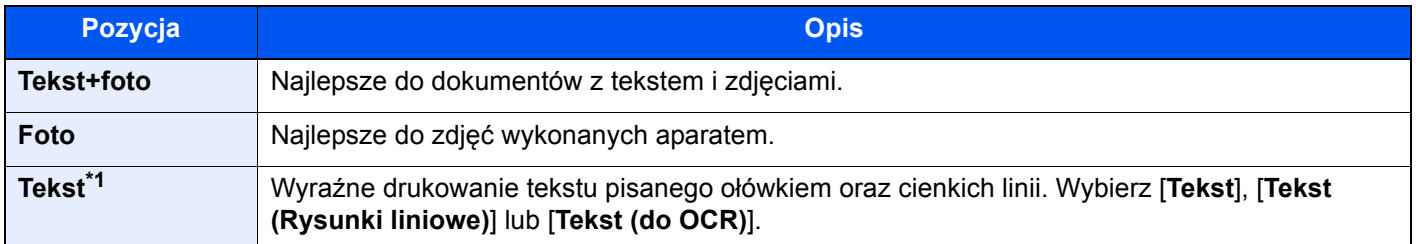

\*1 Można ustawić też funkcję "do OCR". Jeżeli wybrano opcję [**Tekst (OCR)**], podczas skanowania zostanie utworzony obraz, który można poddać rozpoznawaniu tekstu. Ta funkcja jest dostępna tylko, gdy dla ustawienia Wybór kolorów wybrano wartość Czarno-biały.

◆ [Wybór kolorów \(strona 6-30\)](#page-172-0)

## <span id="page-171-0"></span>**EcoPrint**

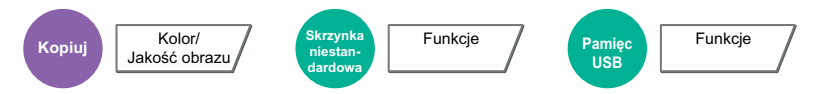

<span id="page-171-1"></span>Funkcja EcoPrint pozwala oszczędzać toner podczas drukowania. Można jej używać do wydruków próbnych lub w innych przypadkach, gdy wysoka jakość wydruku jest niepotrzebna.

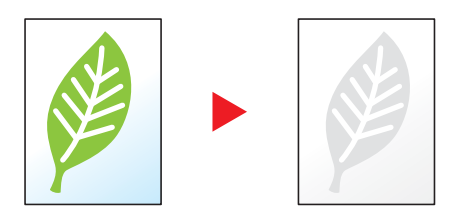

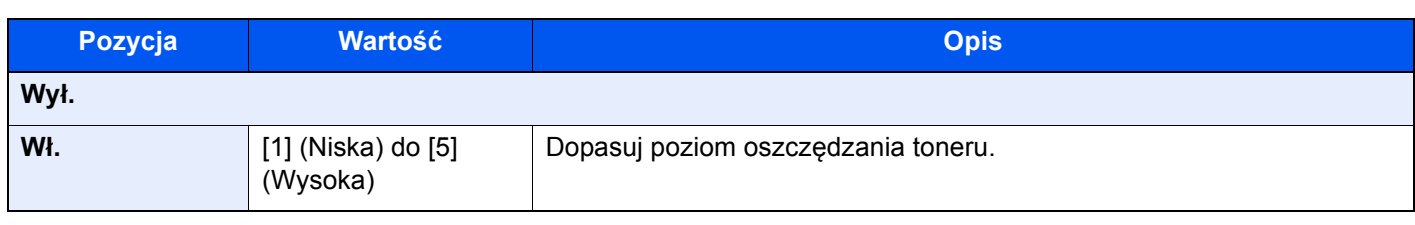

## <span id="page-172-0"></span>Wybór kolorów

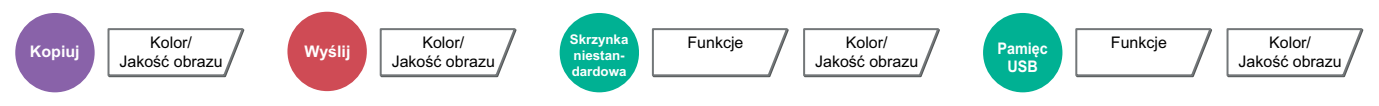

<span id="page-172-1"></span>Wybierz ustawienie trybu koloru.

### **Kopiowanie**

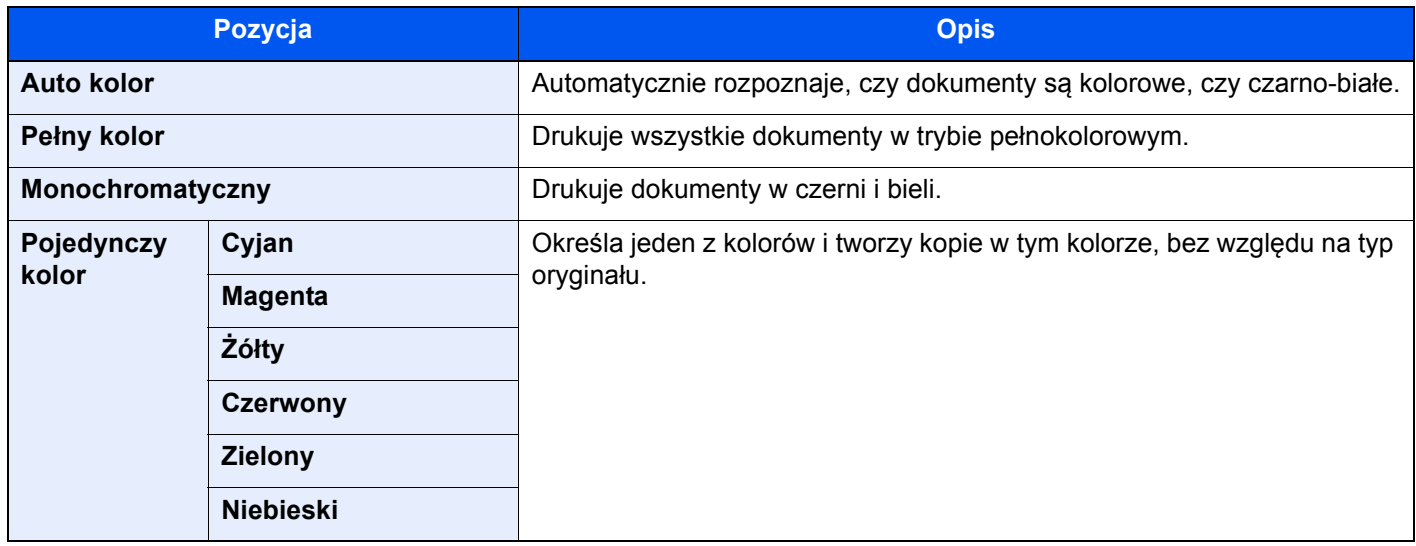

### **Drukowanie**

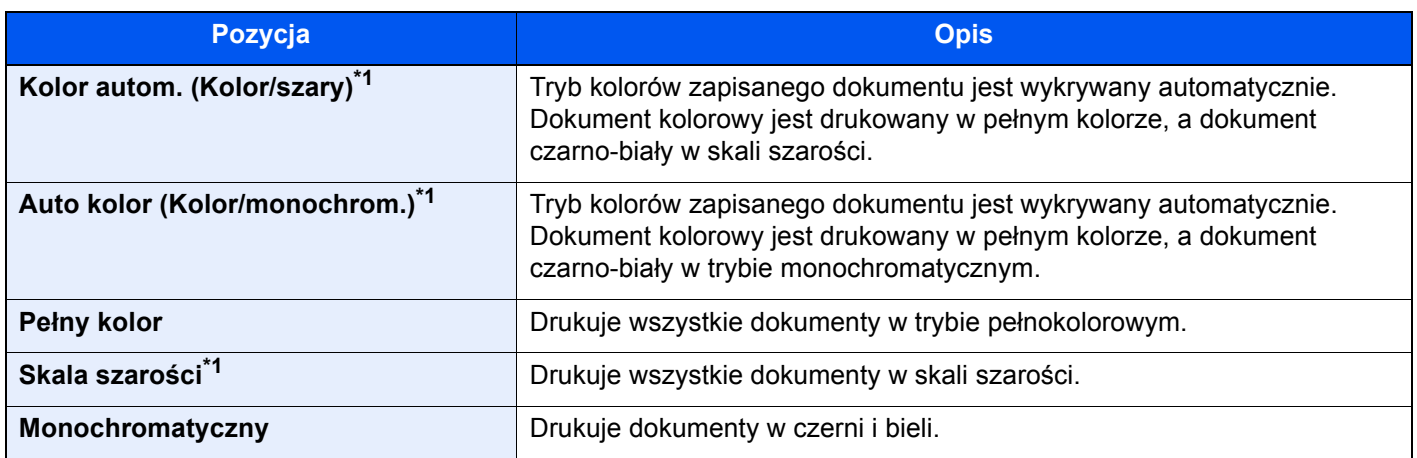

<span id="page-172-2"></span>\*1 Nie jest dostępne w trakcie drukowania dokumentów z pamięci wymiennej.

### **Wysyłanie/zapisywanie**

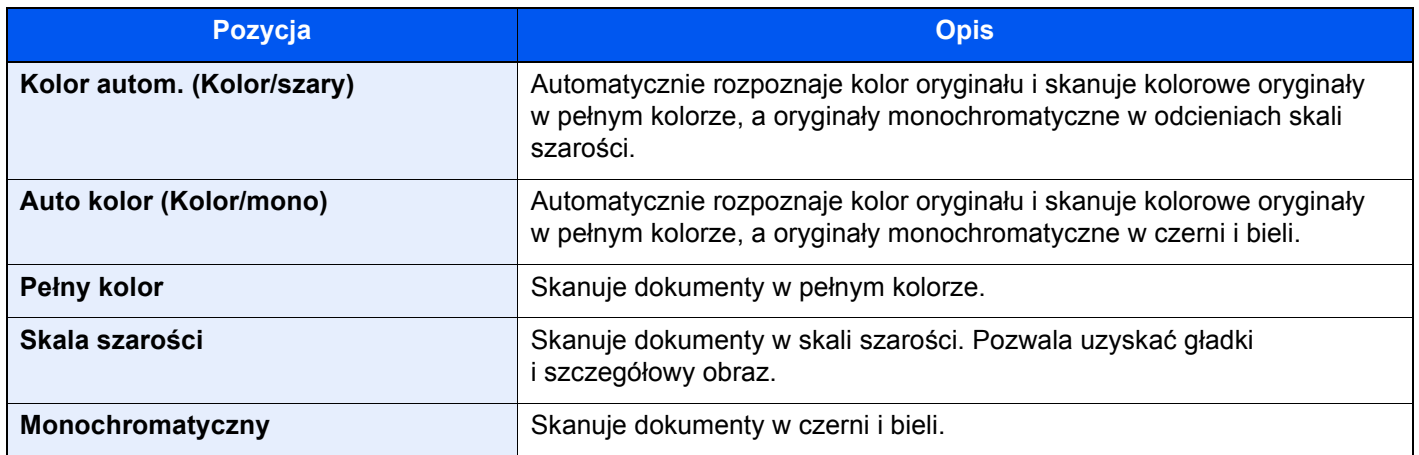

## <span id="page-173-0"></span>Powiększenie

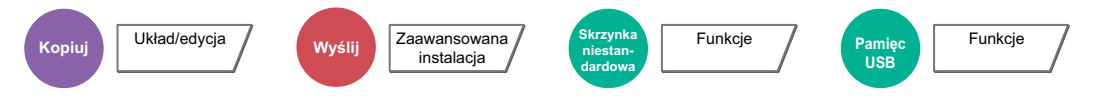

<span id="page-173-1"></span>Dopasowuje powiększenie w celu zmniejszenia lub powiększenia obrazu.

#### **Kopiowanie**

Dostępne są następujące opcje powiększania/pomniejszania.

#### **Powiększenie standardowe**

#### **Auto**

Dopasowuje rozmiar obrazu w celu zmieszczenia go na odpowiednim rozmiarze papieru.

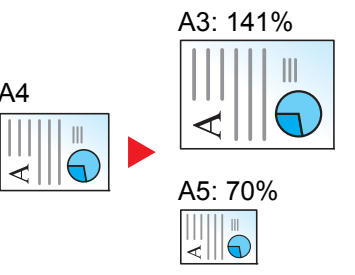

#### **Powiększenie standardowe**

Zmniejsza lub powiększa zgodnie z wcześniej ustalonymi wartościami.

#### **Wpis powiększenia**

Ręczna regulacja powiększania lub zmniejszania obrazu oryginału o 1% w zakresie od 25% do 400%. Wprowadź wartość powiększenia przy użyciu przycisków [+] lub [-] albo za pomocą klawiatury numerycznej.

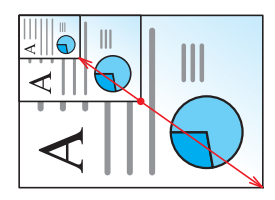

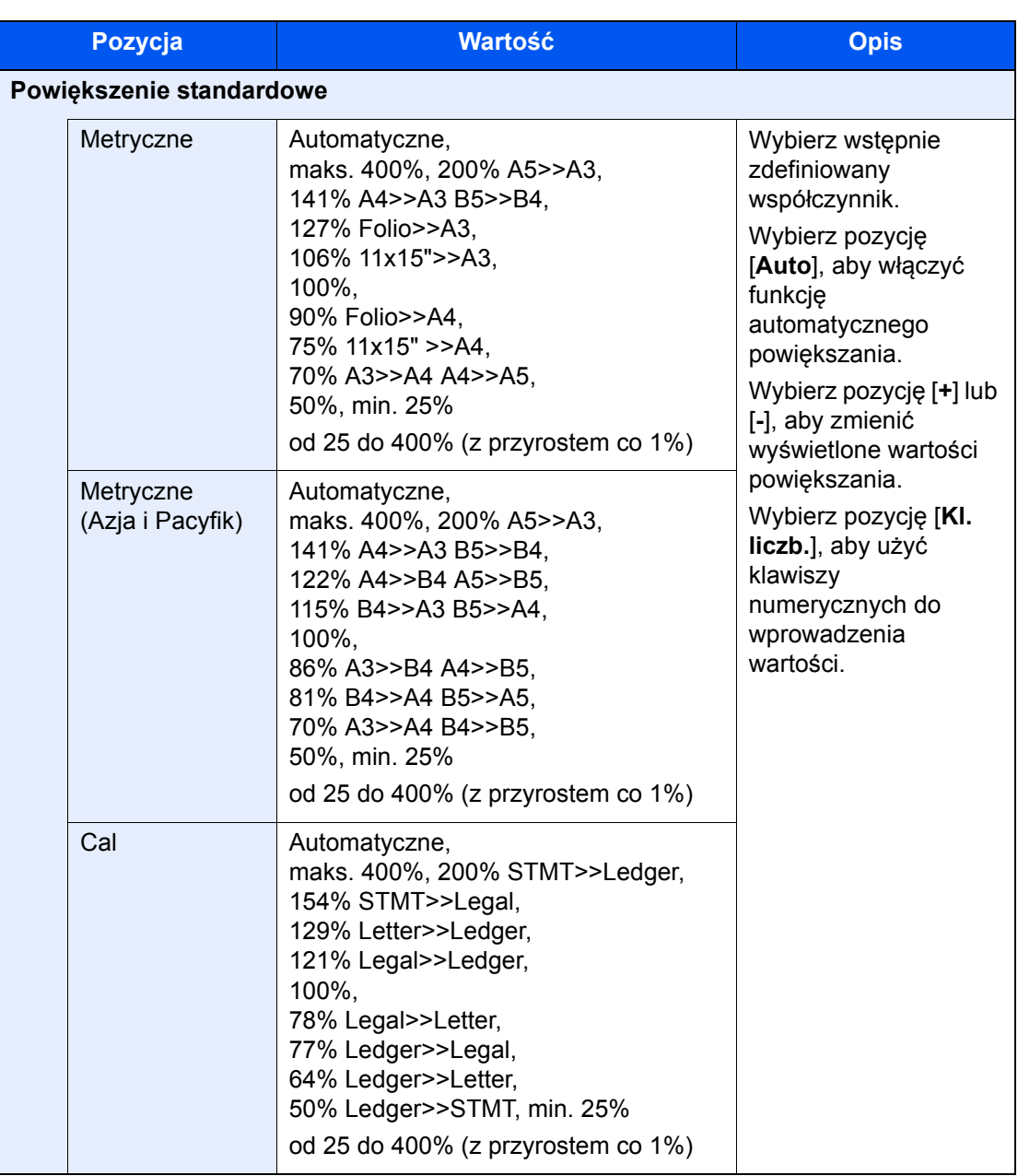

#### **Zmniejszanie/powiększanie XY**

#### **Zmniejszanie/powiększanie XY**

Wybierz osobne pionowe i poziome wartości powiększenia. Poziom zmniejszenia lub zwiększenia obrazu oryginału można regulować o 1% w zakresie od 25% do 400%.

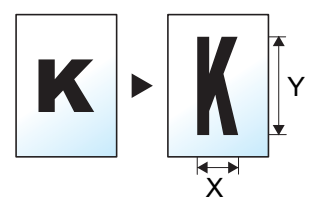

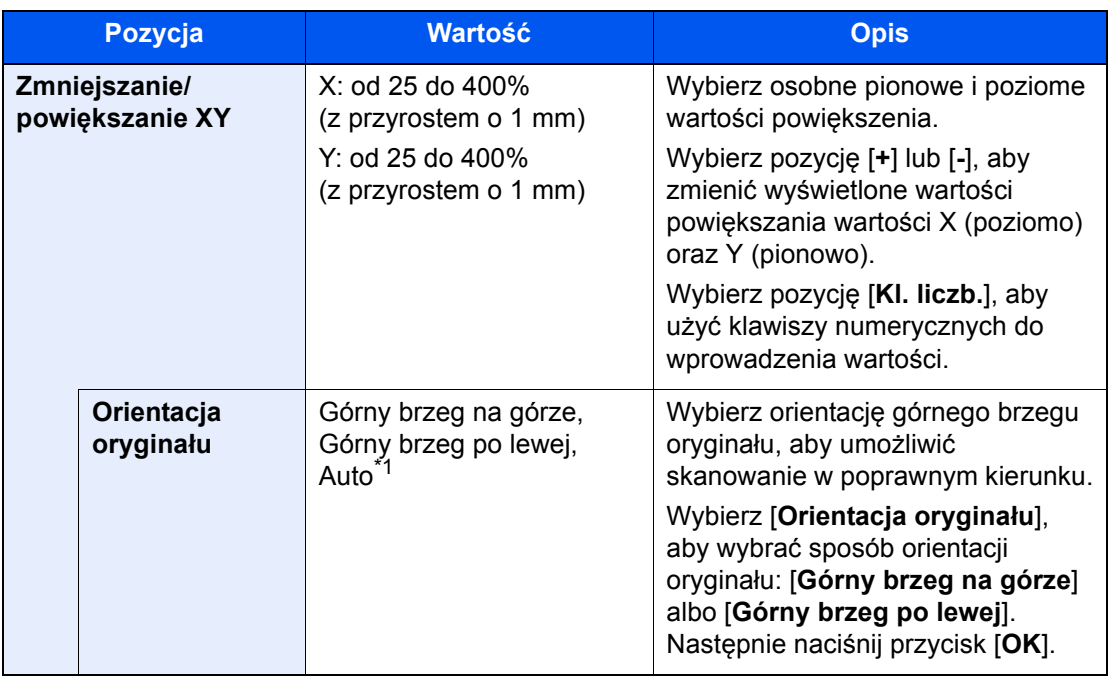

\*1 Tej funkcji można używać tylko, gdy zainstalowano opcjonalny zestaw OCR Scan Activation Kit.

#### **Drukowanie/wysyłanie/zapisywanie**

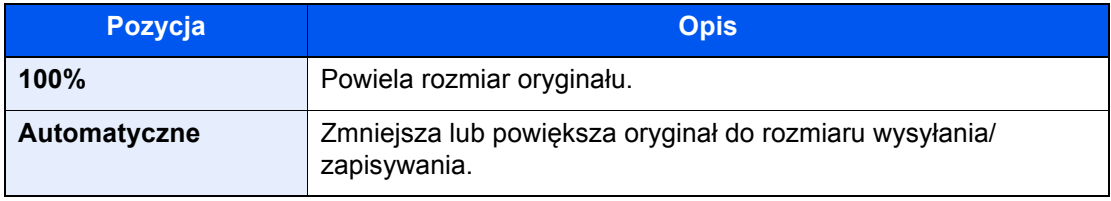

## **<b>K NOTATKA**

- Aby zmniejszyć lub powiększyć obraz, należy wybrać rozmiar papieru, rozmiar wysyłania lub rozmiar zapisywania.
	- ◆ [Wybór papieru \(strona 6-20\)](#page-162-0)
	- Patrz *Podręcznik obsługi w języku angielskim*.
- Niektóre kombinacje rozmiaru oryginału i rozmiaru papieru lub rozmiaru wysyłania mogą spowodować umieszczenie obrazu na krawędzi arkusza. Aby wyśrodkować oryginał w pionie i poziomie na stronie, należy użyć funkcji Centrowanie.
	- Patrz *Podręcznik obsługi w języku angielskim*.

## <span id="page-176-0"></span>**Dupleks**

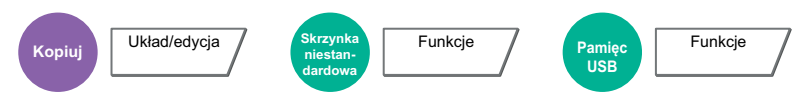

Służy do wykonywania kopii dwustronnych. Można także tworzyć kopie jednostronne z dwustronnych oryginałów. Dostępne są następujące tryby.

### **Jednostronny w dwustronny**

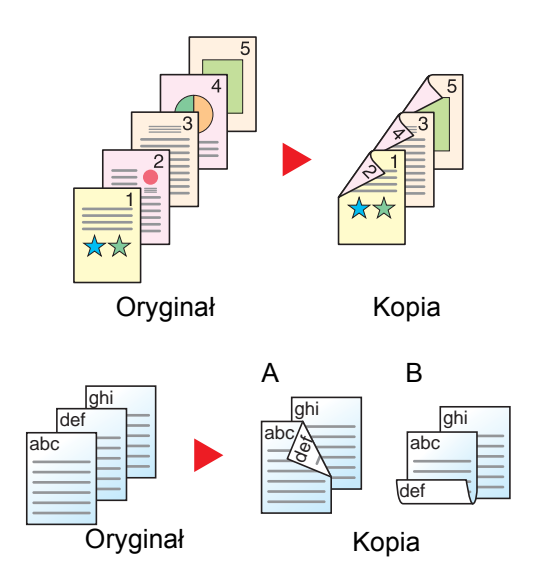

Tworzy dwustronne kopie z jednostronnych oryginałów. W przypadku nieparzystej liczby stron tylna strona ostatniej kartki pozostanie pusta.

Dostępne są następujące opcje oprawy.

- A Oprawianie Z lewej/Z pr.: Obrazy na drugiej stronie nie są obracane.
- B Oprawianie Na górze: Obrazy na drugiej stronie są obracane o 180 stopni. Kopie dokumentów mogą mieć oprawę na górnej krawędzi, ale przy kartkowaniu stron zapewniona jest ich taka sama orientacja.

#### **Dwustronny w jednostronny**

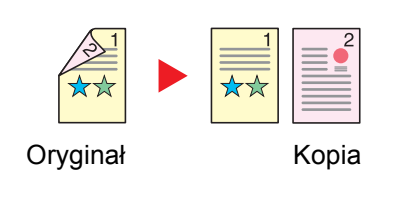

Kopiuje obie strony dwustronnego dokumentu na dwie osobne kartki. Wymagany jest opcjonalny procesor dokumentów.

Dostępne są następujące opcje oprawy.

- Oprawianie Z lewej/Z pr.: Obrazy na drugiej stronie nie są obracane.
- Oprawianie Na górze: Obrazy na drugiej stronie są obracane o 180 stopni.

#### **Dwustronny w dwustronny**

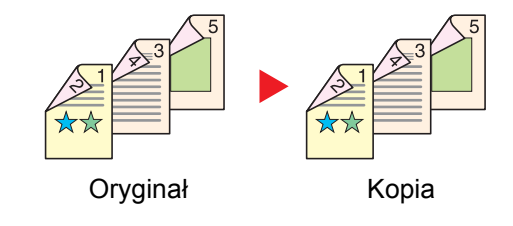

Tworzy dwustronne kopie z dwustronnych oryginałów. Wymagany jest opcjonalny procesor dokumentów.

## **<b>QNOTATKA**

Rozmiary papieru obsługiwane w trybie dupleksu: A3, A4-R, A4, A5-R, A5, A6-R, B4, B5-R, B5, B6-R, 216×340 mm, SRA3, Ledger, Letter-R, Letter, Legal, Statement-R, Executive, 12×18", Oficio II, Folio, 8K, 16K-R, 16K, ISO B5, Hagaki (karton), Oufuku hagaki (zwrotna kartka pocztowa) i Niestandardowy 1 do 4.

### **Książka w jednostronny**

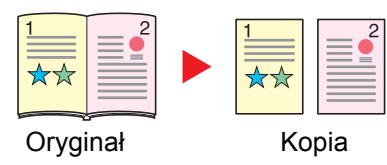

Tworzy jednostronne kopie z dwustronnych oryginałów lub otwartych książek.

Dostępne są następujące opcje oprawy.

Oprawia z lewej: Oryginały ze zwróconymi do siebie stronami są kopiowane od lewej do prawej.

Oprawa z pr.: Oryginały ze zwróconymi do siebie stronami są kopiowane od prawej do lewej.

#### **NOTATKA**  $|\mathbb{Q}|$

- Rozmiary oryginału obsługiwane w trybie książka w jednostronny: A3, A4-R, A5-R, B4, B5-R, Ledger, Letter-R oraz 8K
- Rozmiary papieru obsługiwane w trybie książka w jednostronny: A4-R, A4, A5, B5-R, B5, Letter-R, Letter, 16K-R oraz 16K

### **Książka w dwustronny**

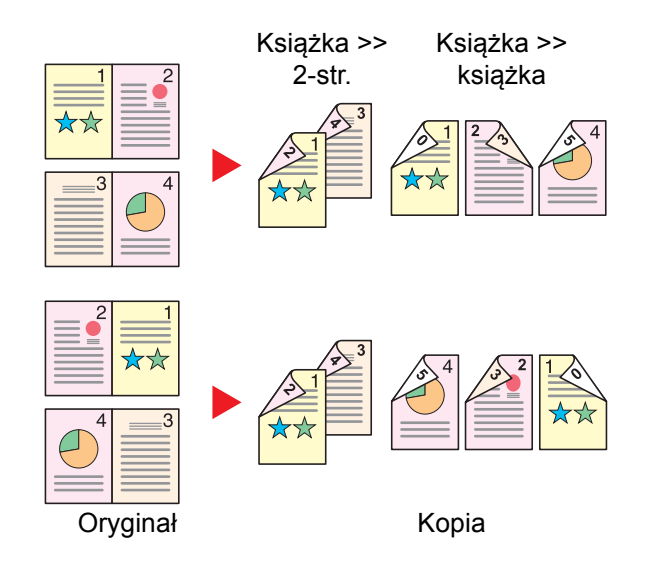

Tworzy dwustronne kopie z otwartej książki ze zwróconymi do siebie stronami.

### **<b>NOTATKA**

- Rozmiary oryginału obsługiwane w trybie książka w dwustronny: A3, A4-R, A5-R, B4, B5-R, Ledger, Letter-R oraz 8K
- Rozmiary papieru obsługiwane w trybie książka w dwustronny: A4-R, A4, A5, B5-R, B5, Letter-R, Letter, 16K-R oraz 16K

#### **Kopiowanie**

Można wydrukować dwustronnie oryginały jednostronne lub strony otwartej książki lub jednostronnie oryginały dwustronne lub strony otwartej książki. Wybierz orientację oprawy oryginałów i wykończonych dokumentów.

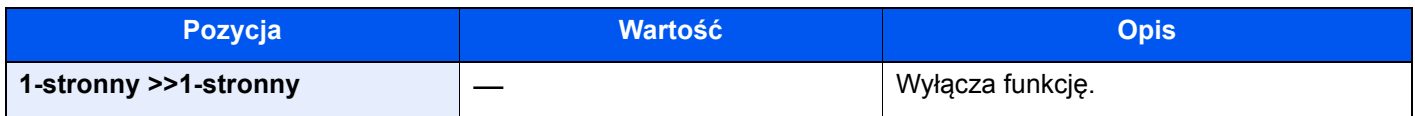

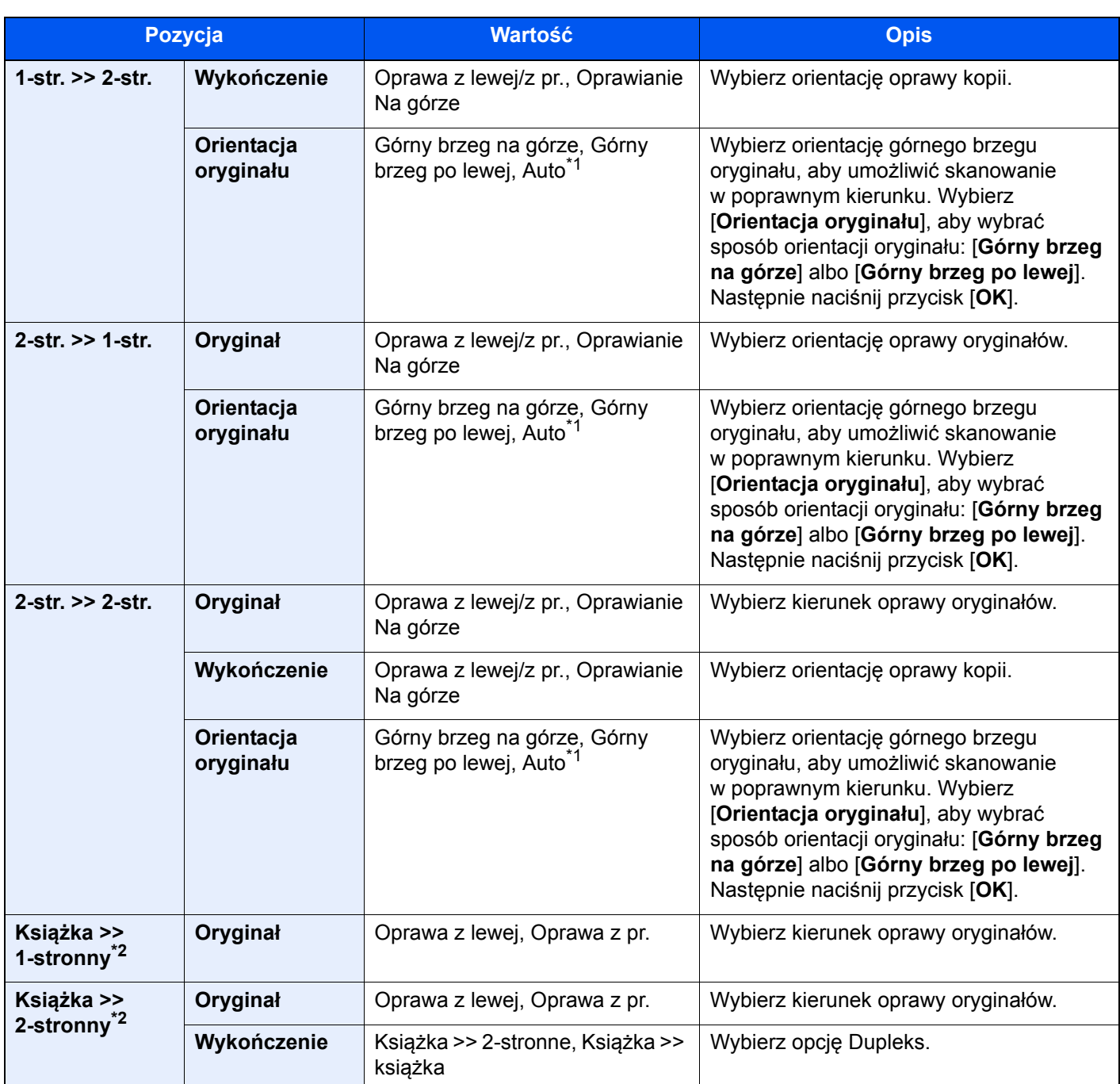

<span id="page-178-0"></span>\*1 Tej funkcji można używać tylko, gdy zainstalowano opcjonalny zestaw OCR Scan Activation Kit.

<span id="page-178-1"></span>\*2 [**Górny brzeg na górze**] jest ustawione na opcję "Orientacja oryginału".

W przypadku umieszczania oryginałów na szybie umieszczaj kolejno oryginały, naciskając po każdej zmianie klawisz [**Start**].

Po zeskanowaniu wszystkich oryginałów wybierz [**Zak. skan.**], aby rozpocząć kopiowanie.

#### **Drukowanie**

Można drukować dokument 1-stronnie lub 2-stronnie na arkuszach.

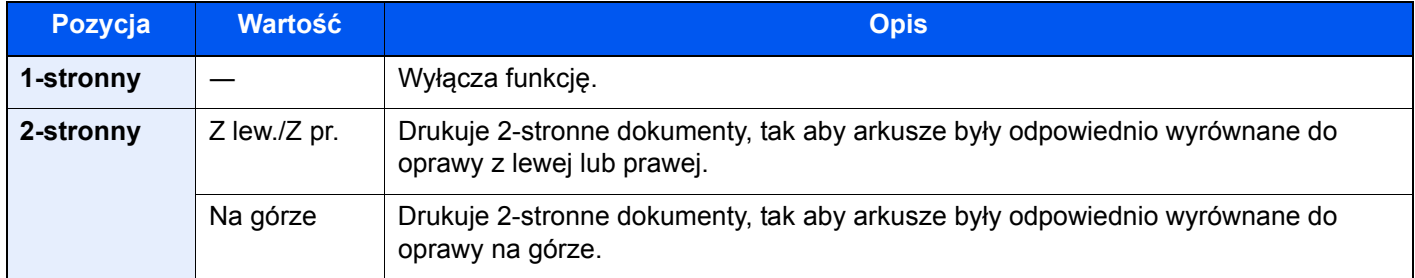

## Format pliku

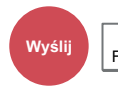

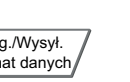

**niestandardowa**

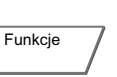

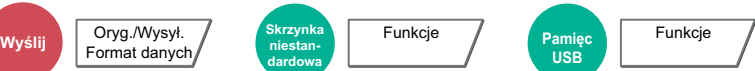

Określ format pliku obrazu. Można również dostosować poziom jakości obrazu.

Dostępne są następujące formaty pliku: [**PDF**], [**TIFF**], [**JPEG**], [**XPS**], [**OpenXPS**] i [**High Comp. PDF]**.

Jeżeli do skanowania wybrano tryb koloru Skala szarości lub Pełny kolor, ustaw jakość obrazu.

Po wybraniu formatu pliku [**PDF**] lub [**High Comp. PDF**] można określić ustawienia szyfrowania lub PDF/A.

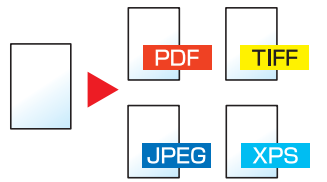

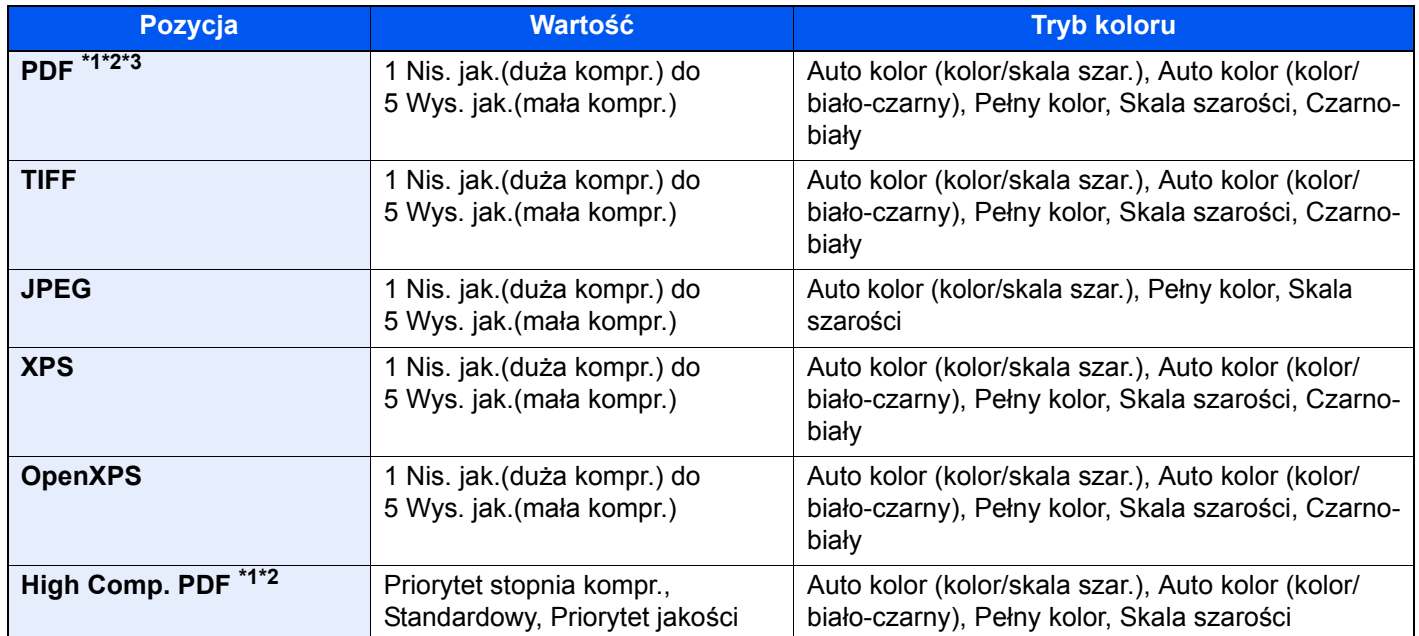

\*1 Można utworzyć plik PDF z możliwością wyszukiwania, wykonując funkcję rozpoznawania tekstu na zeskanowanych dokumentach.

Patrz *Podręcznik obsługi – w języku angielskim*.

\*2 Ustaw opcję PDF/A. (**Wartość**: [**Wył.**] / [**PDF/A-1a**] / [**PDF/A-1b**] / [**PDF/A-2a**] / [**PDF/A-2b**] / [**PDF/A-2u**]).

\*3 Ustaw szyfrowanie PDF.

Patrz *Podręcznik obsługi – w języku angielskim*.

### **<b>NOTATKA**

- Jeżeli wybrano wartość [High Comp. PDF], nie można dostosować jakości obrazu.
- Można użyć funkcji szyfrowania plików PDF.
- Patrz *Podręcznik obsługi w języku angielskim.*
- Jeżeli włączono szyfrowanie, nie można określić ustawień PDF/A.
## Porządkowanie plików

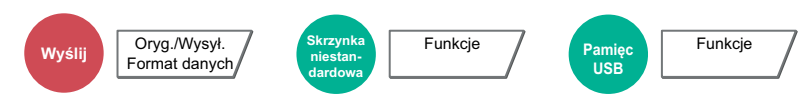

Możliwe jest utworzenie kilku plików, dzieląc zeskanowane dane oryginałów na części o określonej liczbie stron, a następnie ich wysłanie.

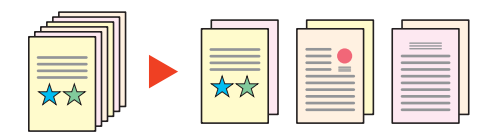

#### **<b>NOTATKA**

Do nazwy pliku dodawany jest trzycyfrowy numer seryjny, taki jak "abc\_001.pdf, abc\_002.pdf...".

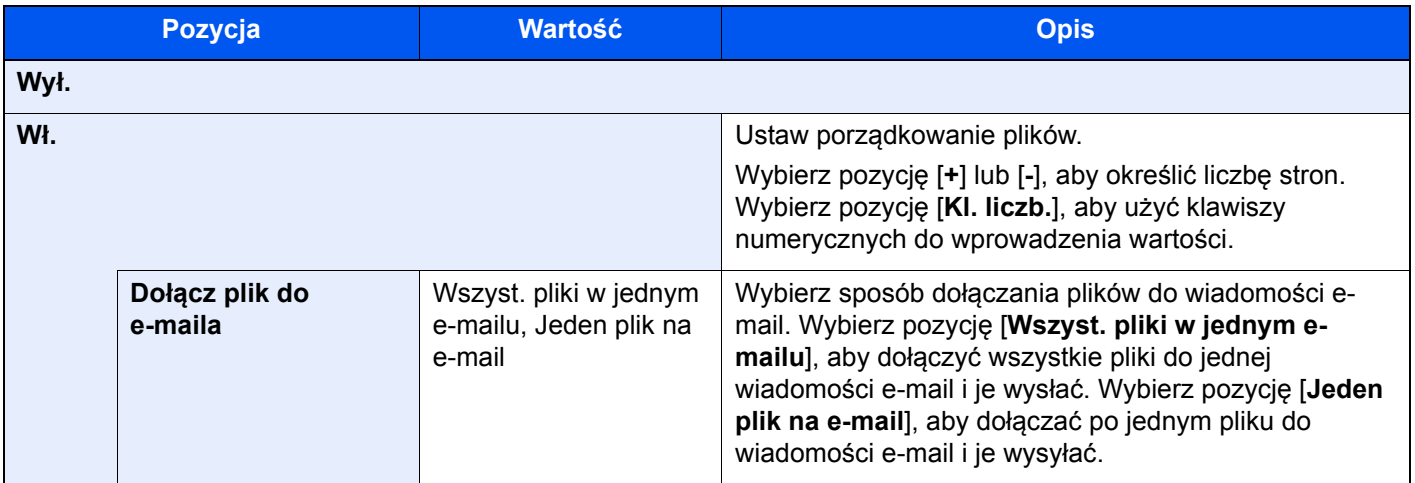

### Rozdzielczość skanowania

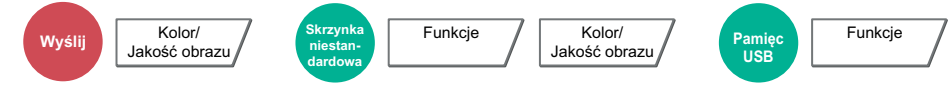

Wybierz stopień rozdzielczości skanowania.

(**Wartość**: [**600 × 600 dpi**] / [**400 × 400 dpi Ultra**] / [**300 × 300 dpi**] / [**200 × 400 dpi Bardzo**] / [**200 × 200 dpi Wysoka**] / [**200 × 100 dpi Normalna**])

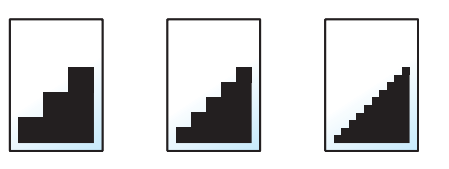

#### **<b>NOTATKA**

Im większa liczba, tym wyższa rozdzielczość obrazu. Większa rozdzielczość oznacza również zwiększenie rozmiarów plików i wydłużenie czasu wysyłania.

# 7 Rozwiązywanie problemów

#### W tym rozdziale opisano następujące tematy:

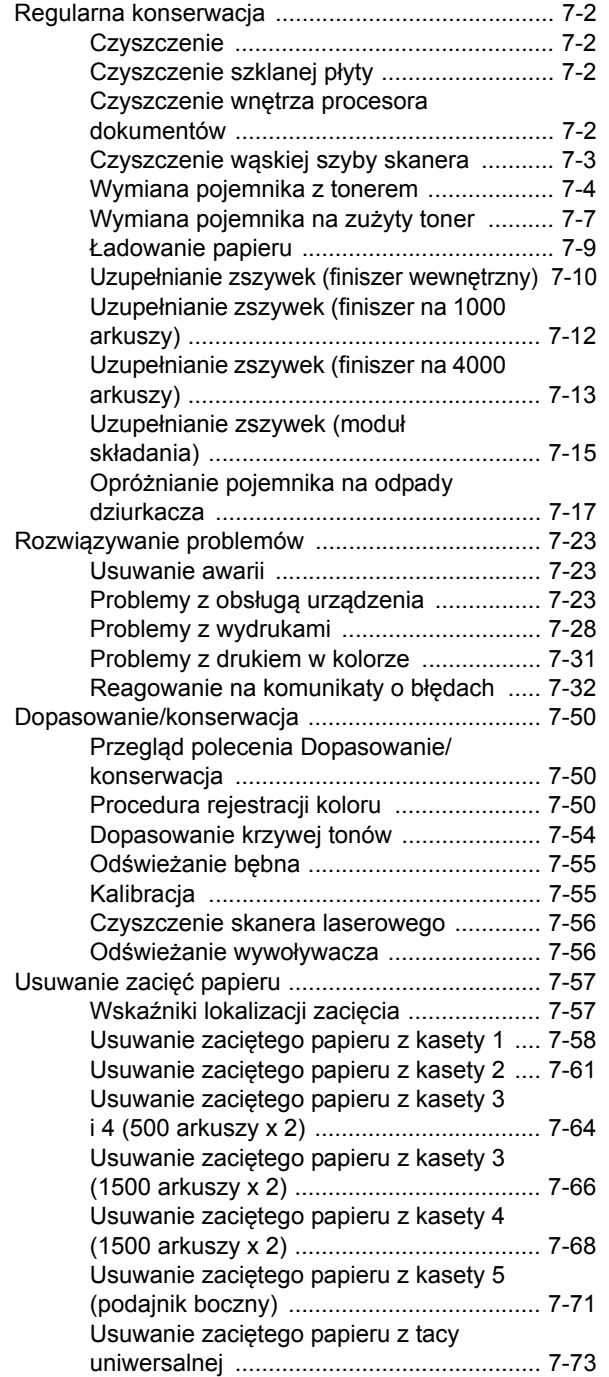

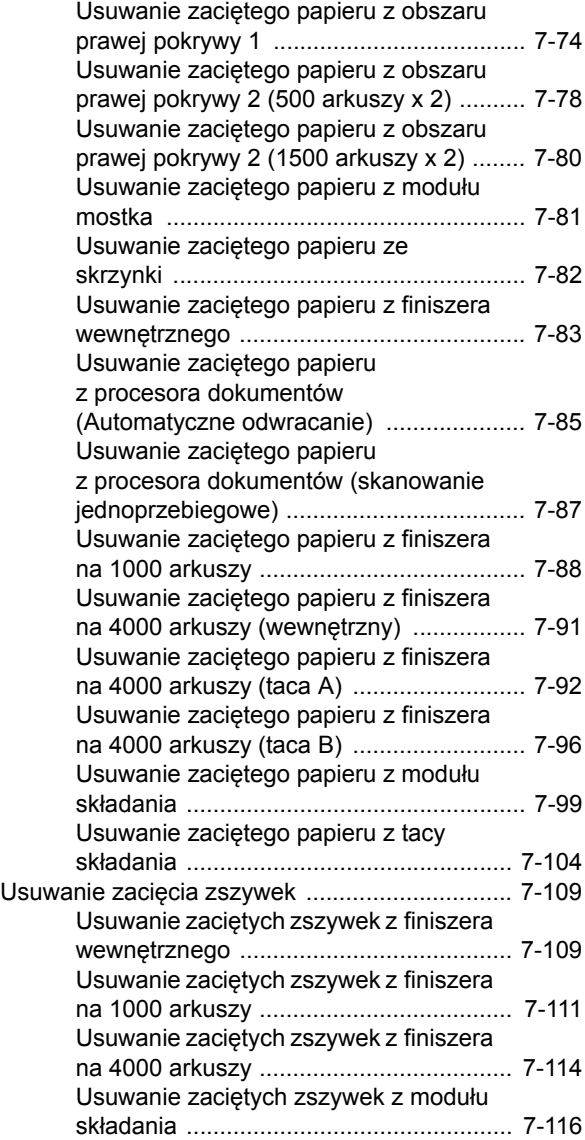

# <span id="page-182-0"></span>Regularna konserwacja

### <span id="page-182-1"></span>**Czyszczenie**

Regularnie czyść urządzenie, aby zapewnić optymalną jakość drukowanych kopii.

# **PRZESTROGA**

**Dla zachowania bezpieczeństwa należy zawsze przed rozpoczęciem czyszczenia urządzenia odłączać kabel zasilający.**

### <span id="page-182-2"></span>Czyszczenie szklanej płyty

Przetrzyj tylną część pokrywy oryginałów, wewnętrzną część procesora dokumentów oraz szklaną płytę za pomocą miękkiej szmatki zwilżonej alkoholem lub łagodnym detergentem.

#### **WAŻNE**

**Nie wolno używać rozcieńczalników ani rozpuszczalników organicznych.**

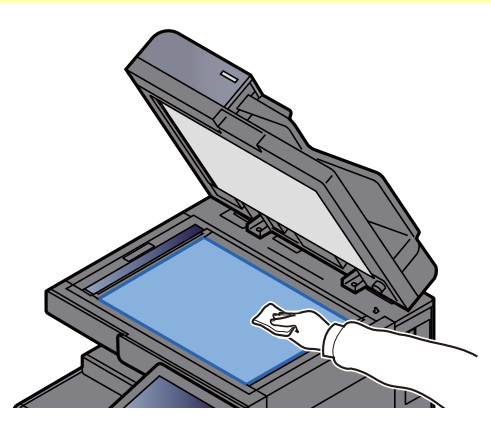

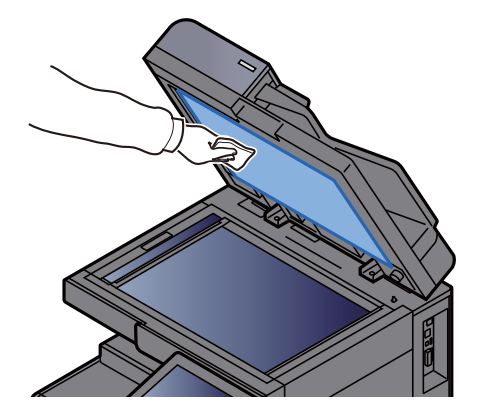

### <span id="page-182-3"></span>Czyszczenie wnętrza procesora dokumentów

Gdy stosowany jest procesor dokumentów w celu wykonywania dwustronnego skanowania, wyczyść zespół dwustronnego skanowania za pomocą dostarczonej ściereczki do czyszczenia.

**WAŻNE**

**Nie wolno używać rozcieńczalników ani rozpuszczalników organicznych.**

#### Wyjmij ściereczkę ze schowka na ściereczkę.

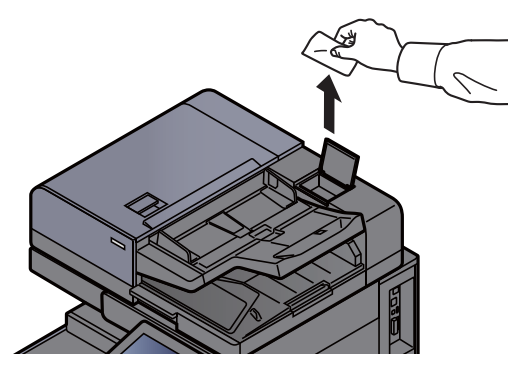

#### 2 Wyczyść wnętrze procesora dokumentów.

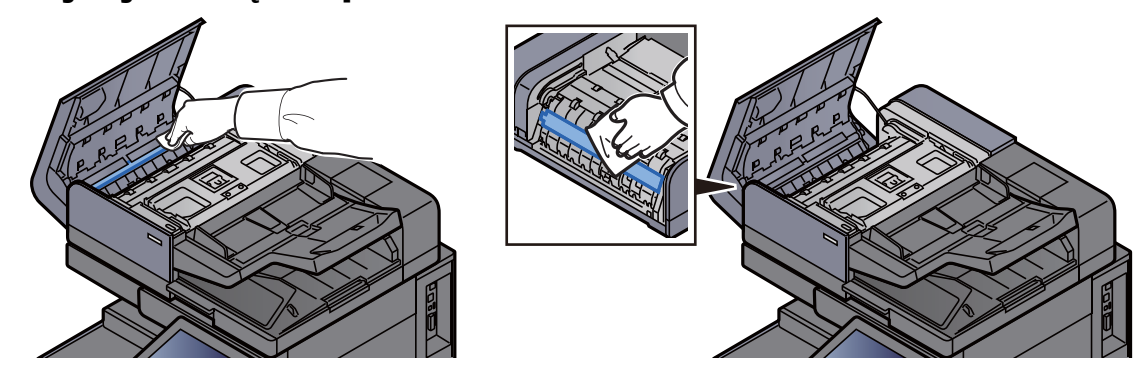

### <span id="page-183-0"></span>Czyszczenie wąskiej szyby skanera

Podczas używania procesora dokumentów należy czyścić wąską szybę skanera oraz obszar odczytywania za pomocą dostarczonej ściereczki do czyszczenia.

#### **WAŻNE**

**Nie używać do czyszczenia wody, mydła ani rozpuszczalników.**

#### *C* NOTATKA

Zabrudzenia na wąskiej szybie skanera oraz w obszarze odczytywania powodują pojawienie się czarnych smug, które będą widoczne na wydruku.

#### 1 Wyjmij ściereczkę ze schowka na ściereczkę.

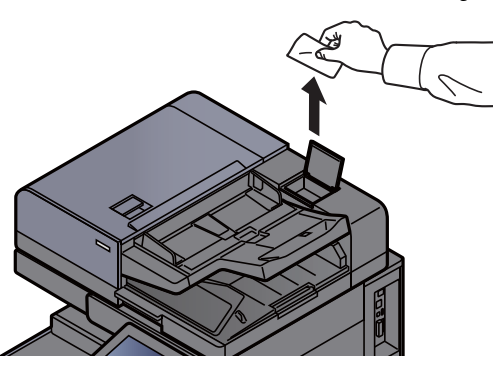

Oczyść powierzchnię wąskiej szyby skanera oraz obszar odczytywania.

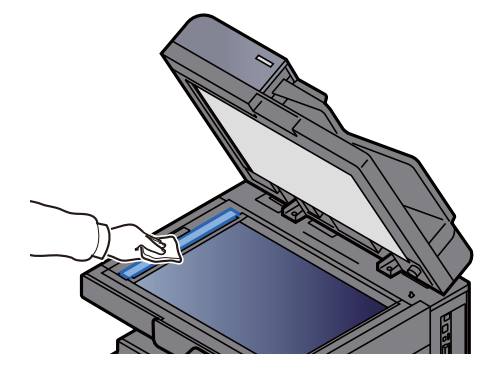

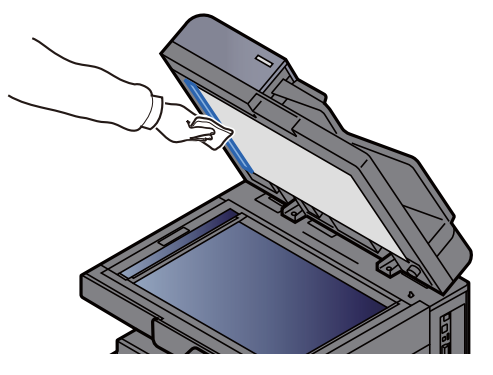

### <span id="page-184-0"></span>Wymiana pojemnika z tonerem

Jeżeli w pojemniku wyczerpie się toner, zostanie wyświetlony następujący komunikat.

"Pojemniki z tonerem [C][M][Y][K] są puste."

Jeżeli w pojemniku jest mało toneru, zostanie wyświetlony następujący komunikat. Upewnij się, czy dysponujesz nowym pojemnikiem na wymianę.

"Kończy się toner. [C][M][Y][K] (Wymień po opróżnieniu.)"

#### **<b>NOTATKA**

- Należy zawsze używać wyłącznie oryginalnych pojemników z tonerem. Korzystanie z nieoryginalnych pojemników z tonerem może powodować błędy na wydrukach i awarie urządzenia.
- Układ pamięci w pojemniku z tonerem gromadzi informacje pozwalające na lepszą obsługę klienta, prowadzenie recyklingu zużytych pojemników oraz planowanie i rozwój nowych produktów. Nie są w nim zapisywane żadne informacje, które mogłyby pozwolić na identyfikację poszczególnych osób. Wszystkie informacje wykorzystywane do powyższych celów są całkowicie anonimowe.

# **PRZESTROGA**

#### **Nie należy próbować spalać części, w których znajduje się toner. Powstające wówczas iskry mogą spowodować oparzenia.**

Procedura instalacji pojemnika z tonerem jest taka sama niezależnie od jego koloru. W tym podręczniku przykładowa procedura dotyczy pojemnika z tonerem żółtym.

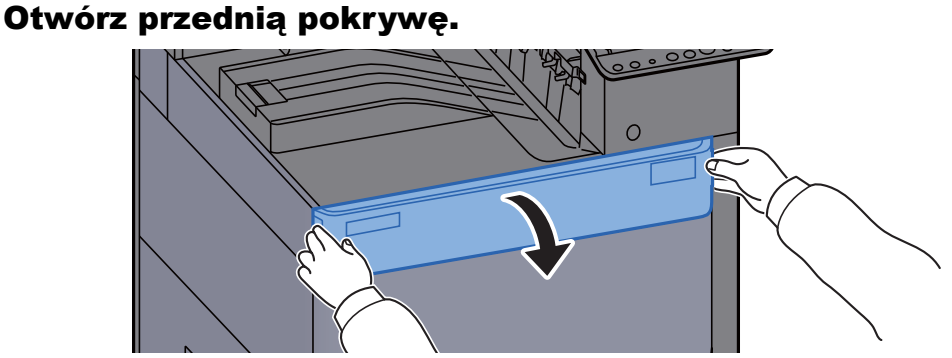

Pokrywa pustego pojemnika z tonerem jest otwarta.

#### **<b>QNOTATKA**

Jeżeli pokrywa pojemnika z tonerem zostanie zamknięta przed wymianą pojemnika, wybierz pozycję [**Otwórz pokrywę pojemnika na toner**].

#### 2 Wyjmij pojemnik z tonerem.

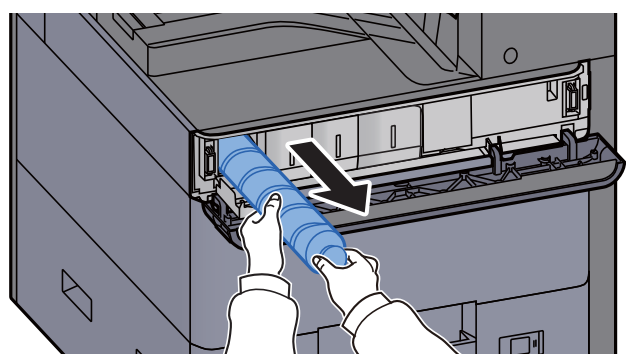

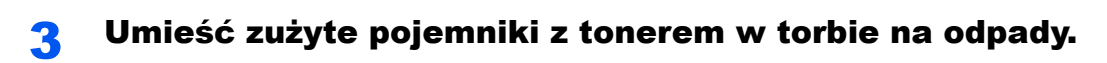

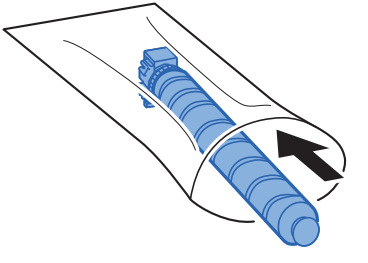

**4** Wyjmij nowy pojemnik z tonerem z opakowania.

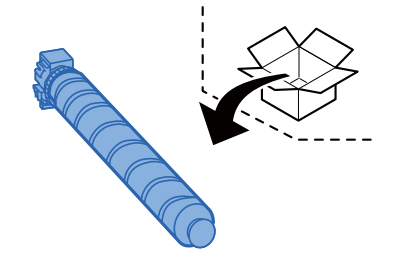

**WAŻNE Nie należy dotykać miejsc pokazanych poniżej.** 

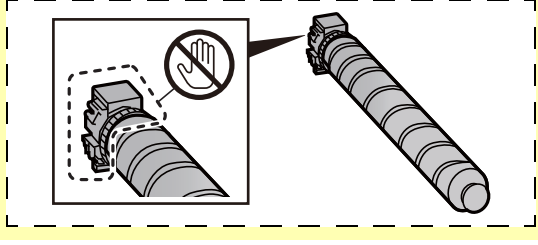

5 Stuknij w pojemnik z tonerem.

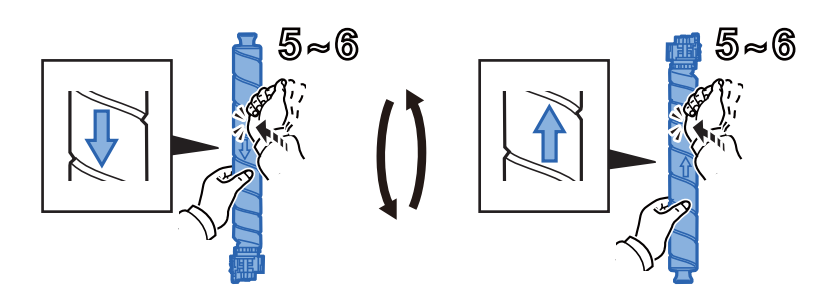

### 6 Wstrząśnij pojemnikiem z tonerem.

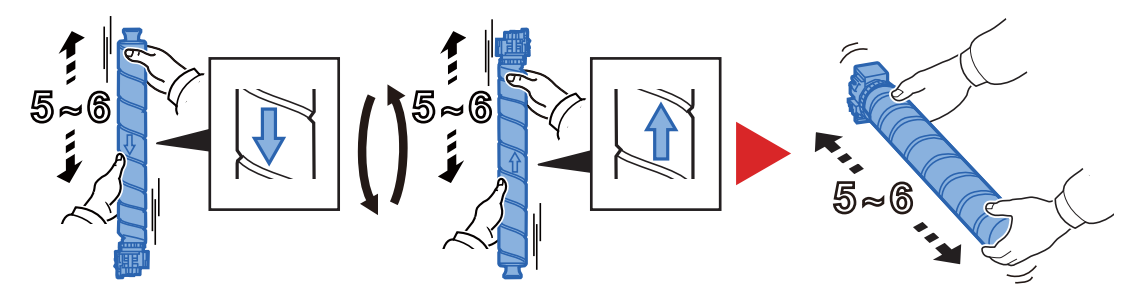

#### 7 <sup>W</sup>łóż pojemnik z tonerem.

#### **WAŻNE**

**Włóż pojemnik z tonerem do końca.**

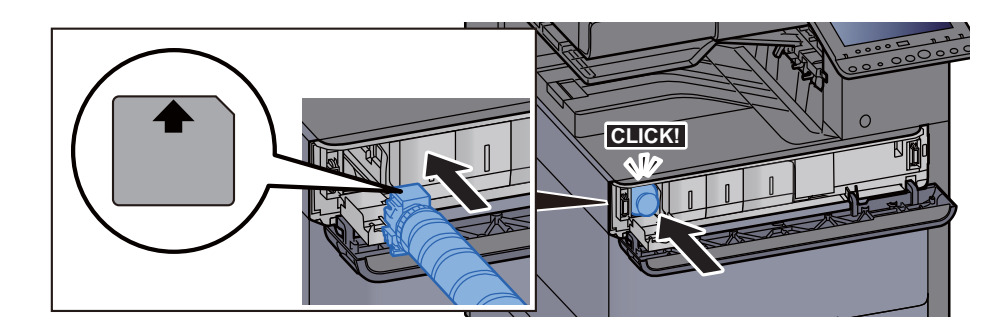

#### 8 Zamknij pokrywę pojemnika z tonerem.

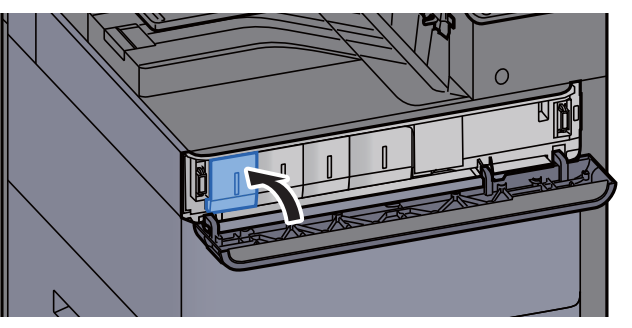

9 Zamknij przednią pokrywę.

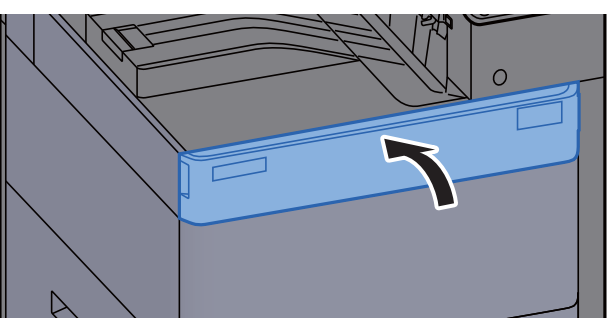

#### **<b>NOTATKA**

- Jeżeli pokrywa pojemnika z tonerem lub przednia pokrywa nie zamyka się, sprawdź, czy nowy pojemnik z tonerem został poprawnie włożony.
- Pusty pojemnik z tonerem należy zwrócić lokalnemu dystrybutorowi lub przedstawicielowi serwisu. Zebrane pojemniki z toneru zostaną przetworzone lub zutylizowane zgodnie z odpowiednimi przepisami.

### <span id="page-187-0"></span>Wymiana pojemnika na zużyty toner

Jeżeli pojemnik na zużyty toner się wypełni, zostanie wyświetlony następujący komunikat. Natychmiast wymień pojemnik na zużyty toner.

"Poj. na zuż. toner jest pełny."

# **PRZESTROGA**

**Nie należy próbować spalać części, w których znajduje się toner. Powstające wówczas iskry mogą spowodować oparzenia.**

**1 Otwórz pokrywę pojemnika na zużyty toner.** 

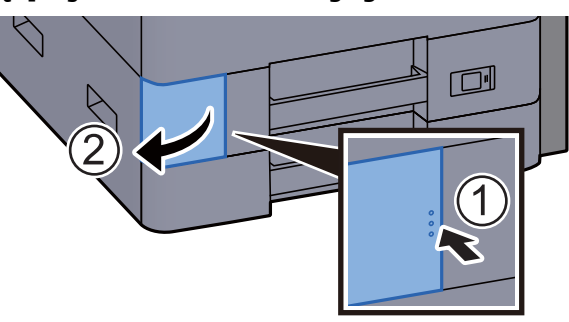

2 Wyjmij pojemnik na zużyty toner.

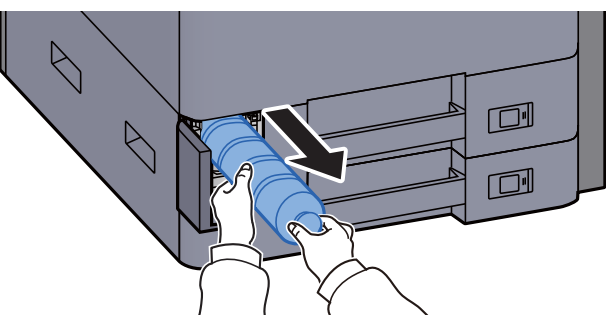

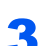

**3 Włóż zapełniony pojemnik na zużyty toner do torby na odpady.** 

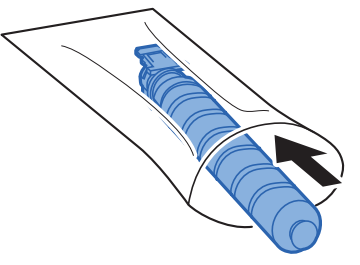

4 Wyjmij nowy pojemnik na zużyty toner.

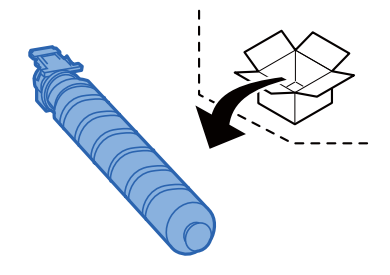

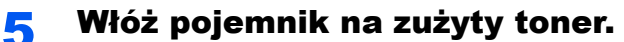

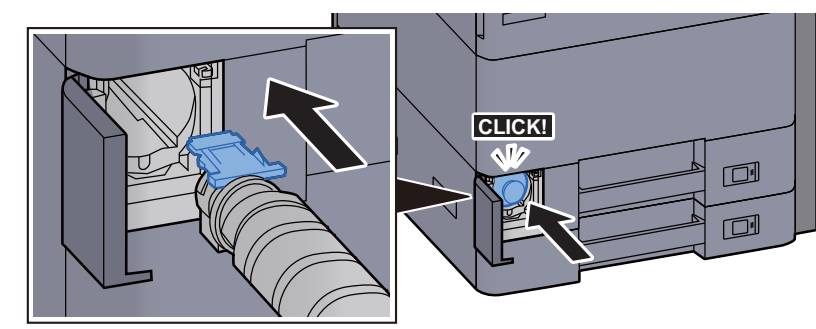

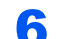

6 Zamknij przednią pokrywę.

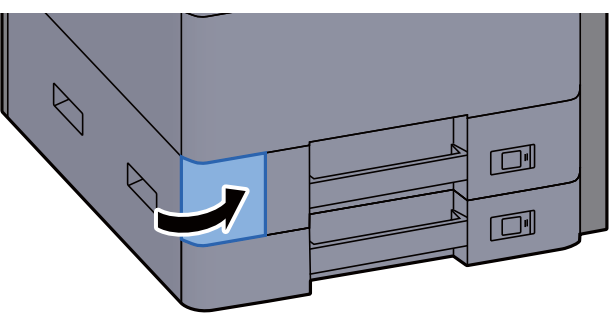

#### *C* NOTATKA

Pusty pojemnik na zużyty toner należy zwrócić lokalnemu dystrybutorowi lub pracownikowi serwisu. Zebrane pojemniki na zużyty toner zostaną przetworzone lub zutylizowane zgodnie z właściwymi przepisami.

### <span id="page-189-0"></span>Ładowanie papieru

Jeżeli w kasecie wyczerpie się papier, zostaną wyświetlone następujące komunikaty.

"Dodaj papier do kasety #."

"Dodaj papier do tacy uniwersalnej."

- **E[adowanie do kasety 1 \(strona 3-4\)](#page-88-0)**
- Ł[adowanie do kasety 2 \(strona 3-7\)](#page-91-0)
- Ł[adowanie papieru na tac](#page-118-0)ę uniwersalną (strona 5-6)

#### *C* NOTATKA

Jeżeli dla ustawienia [**Pokaż kom. o konf. papieru**] wybrano opcję [**Wł.**], ekran potwierdzenia ustawień papieru zostanie wyświetlony po włożeniu nowego papieru. Jeżeli papier zostanie zmieniony, wybierz pozycję [**Zmień**], a następnie zmień ustawienia papieru.

Patrz *Podręcznik obsługi – w języku angielskim.* $\blacktriangleright$ 

### <span id="page-190-0"></span>Uzupełnianie zszywek (finiszer wewnętrzny)

Jeżeli w zszywaczu zabraknie zszywek, zostanie wyświetlony następujący komunikat. Należy uzupełnić zszywki w kasecie.

"Brak zszywek."

#### *C* NOTATKA

Gdy w jednostce zszywacza zabraknie zszywek, skontaktuj się ze sprzedawcą lub z pracownikiem serwisu.

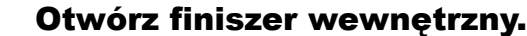

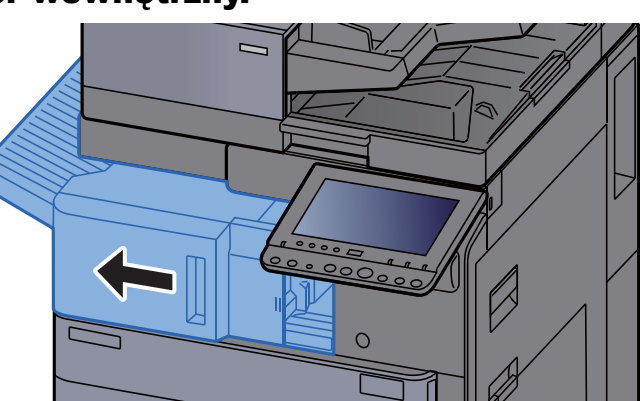

**2 Otwórz pokrywę zszywacza.** 

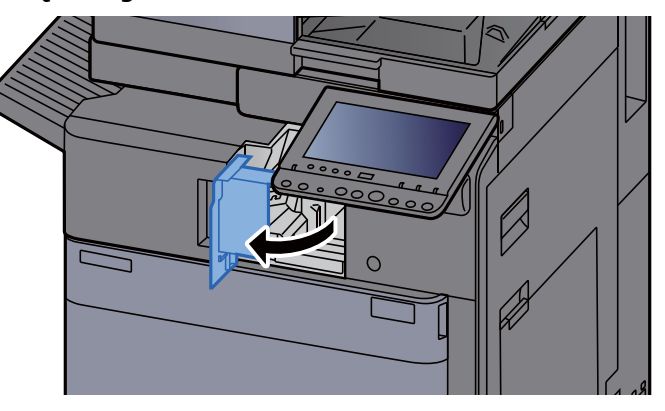

3 Wyjmij uchwyt z kasetą na zszywki.

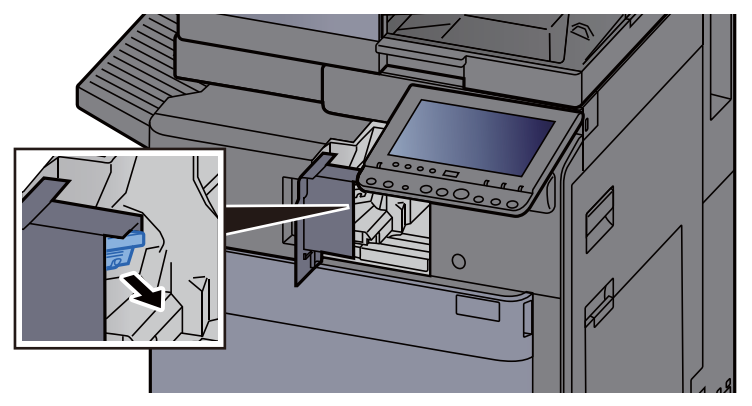

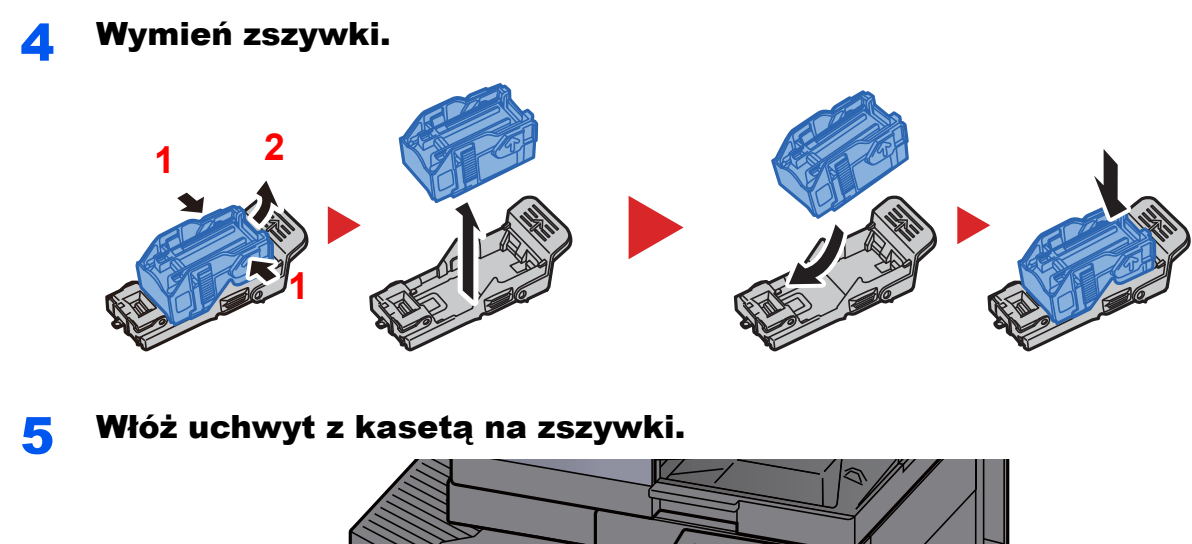

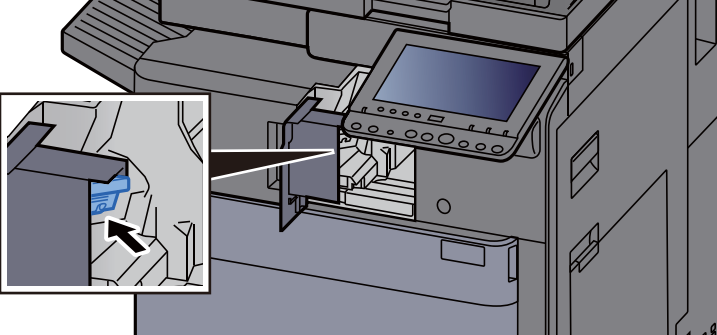

Zamknij pokrywę zszywacza.

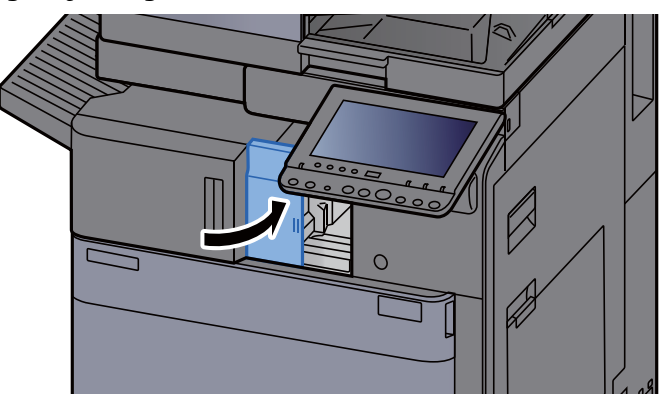

**7 Wsuń finiszer wewnętrzny w pierwotne położenie.** 

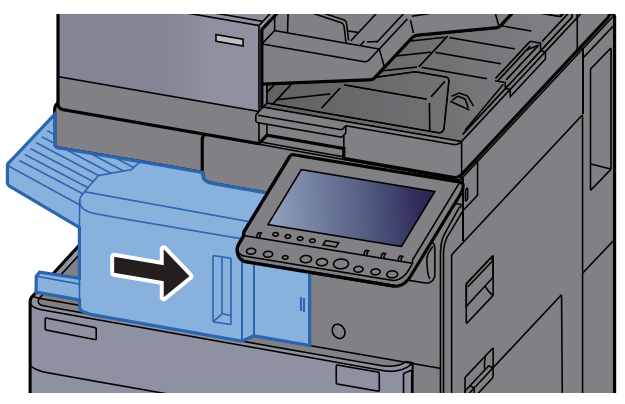

### <span id="page-192-0"></span>Uzupełnianie zszywek (finiszer na 1000 arkuszy)

Jeżeli w zszywaczu zabraknie zszywek, zostanie wyświetlony następujący komunikat. Należy uzupełnić zszywki w kasecie.

"Brak zszywek."

#### *<u>A</u>* **NOTATKA**

Gdy w jednostce zszywacza zabraknie zszywek, skontaktuj się ze sprzedawcą lub z pracownikiem serwisu.

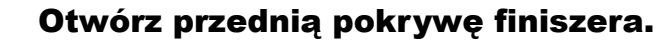

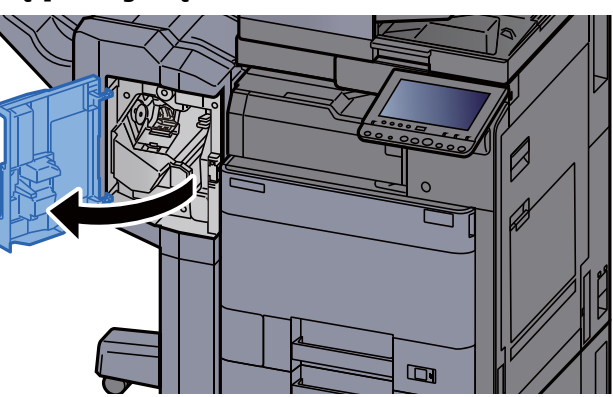

2 Wyjmij uchwyt z kasetą na zszywki.

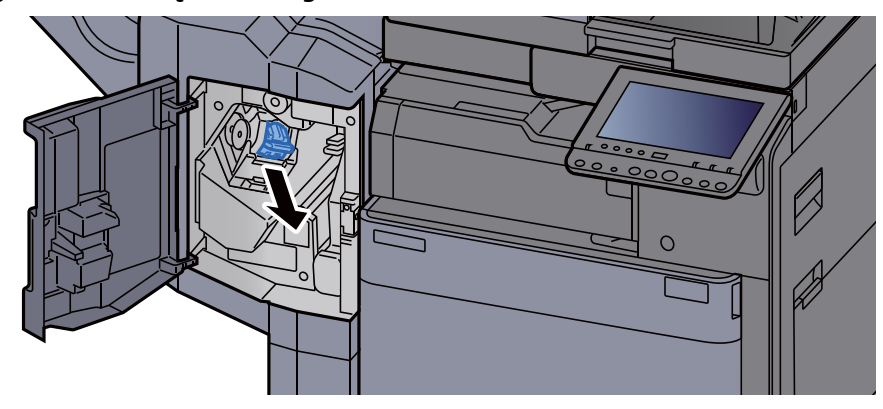

Wymień zszywki.

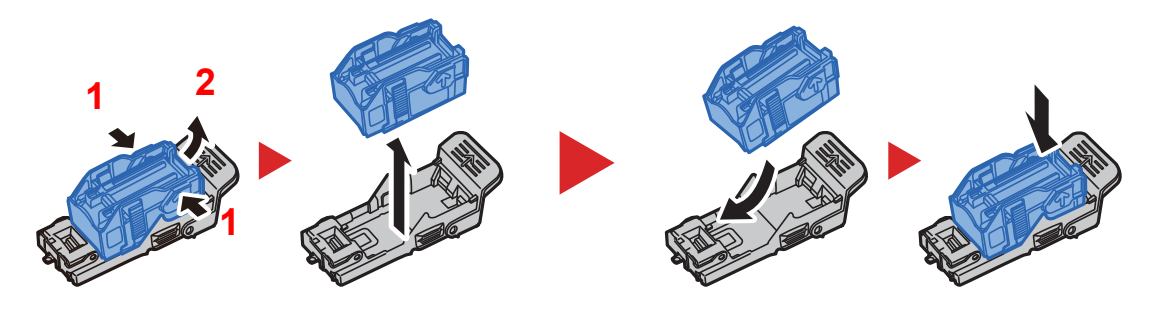

#### **4 Włóż uchwyt z kaseta na zszywki.**

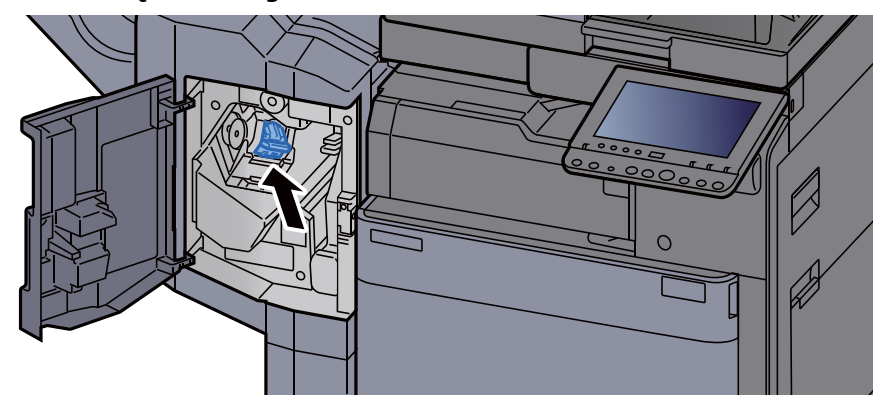

5 Zamknij pokrywę.

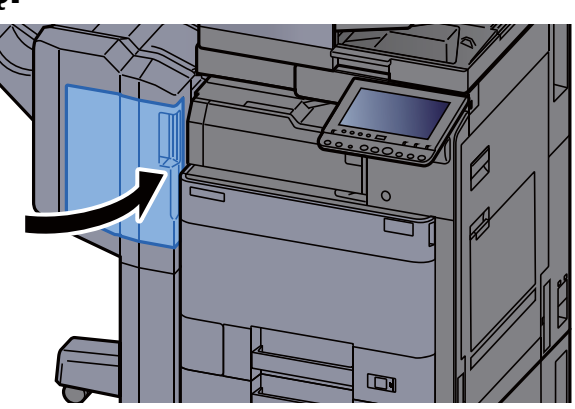

### <span id="page-193-0"></span>Uzupełnianie zszywek (finiszer na 4000 arkuszy)

Jeżeli w zszywaczu zabraknie zszywek, zostanie wyświetlony następujący komunikat. Należy uzupełnić zszywki w kasecie.

"Brak zszywek."

#### **<b>NOTATKA**

Gdy w jednostce zszywacza zabraknie zszywek, skontaktuj się ze sprzedawcą lub z pracownikiem serwisu.

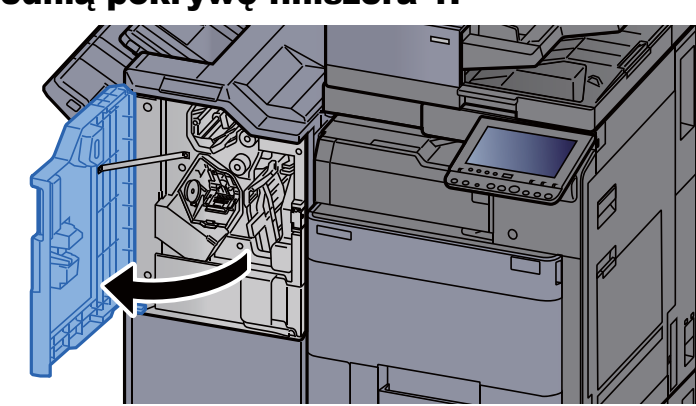

### Otwórz przednią pokrywę finiszera 1.

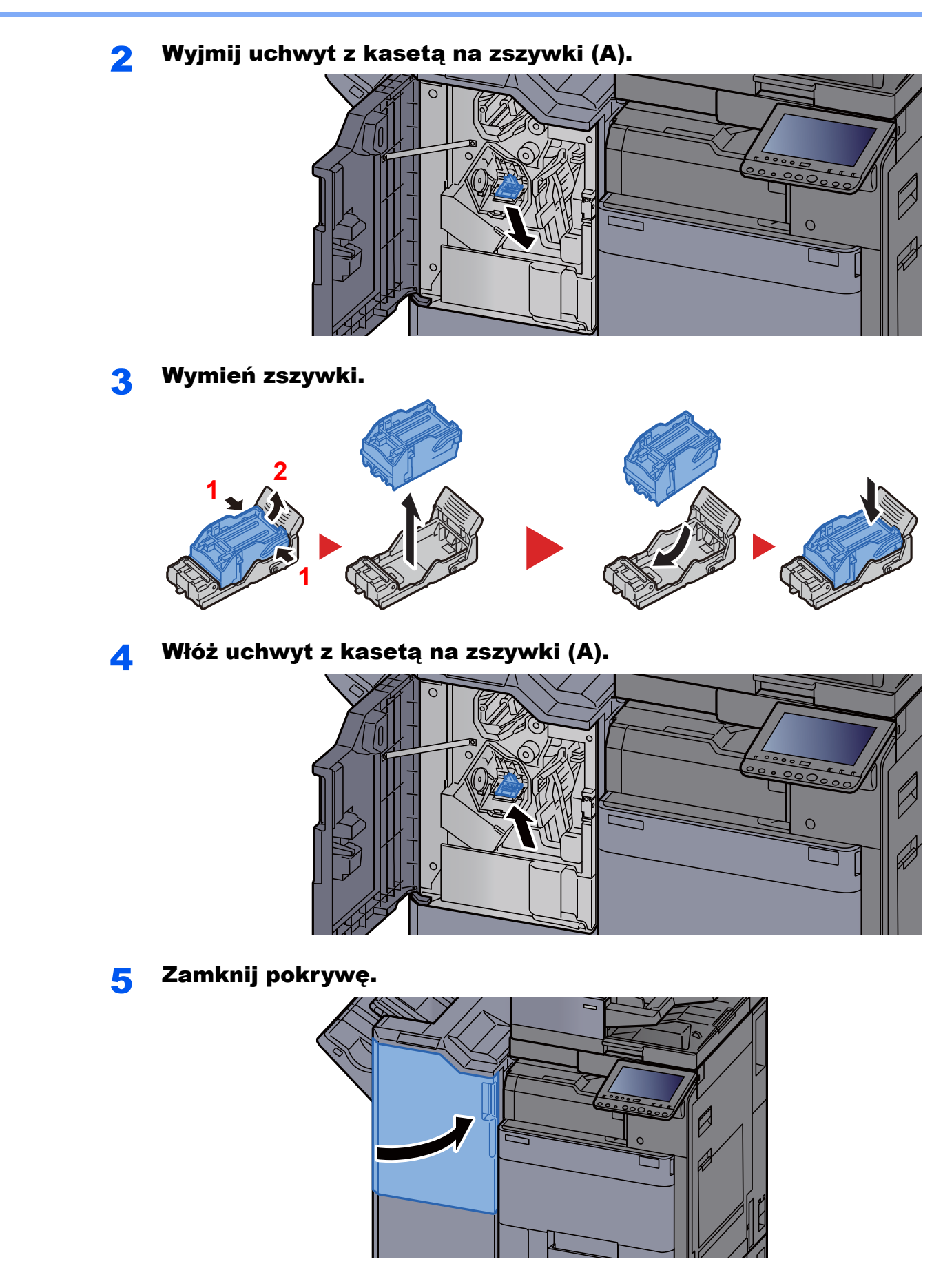

### <span id="page-195-0"></span>Uzupełnianie zszywek (moduł składania)

Jeżeli w zszywaczu zabraknie zszywek, zostanie wyświetlony następujący komunikat. Należy uzupełnić zszywki w kasecie.

"Brak zszywek."

#### *<u>A</u>* **NOTATKA**

Gdy w jednostce zszywacza zabraknie zszywek, skontaktuj się ze sprzedawcą lub z pracownikiem serwisu.

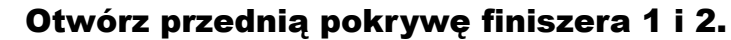

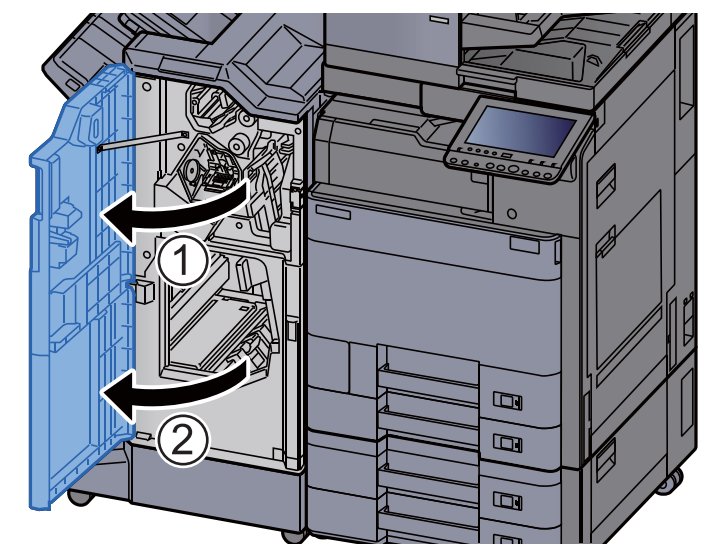

2 Wyjmij uchwyt z kasetą na zszywki (B) lub (C).

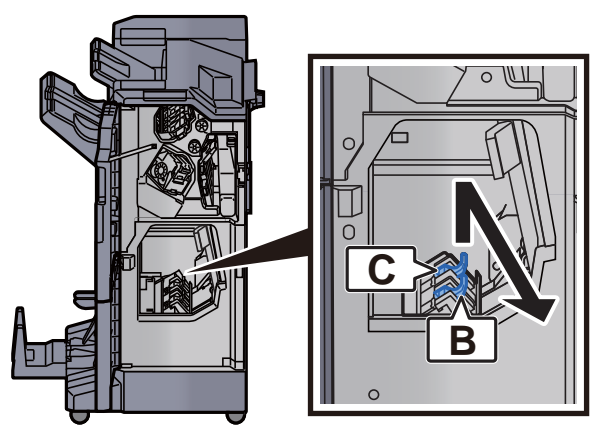

Wymień zszywki.

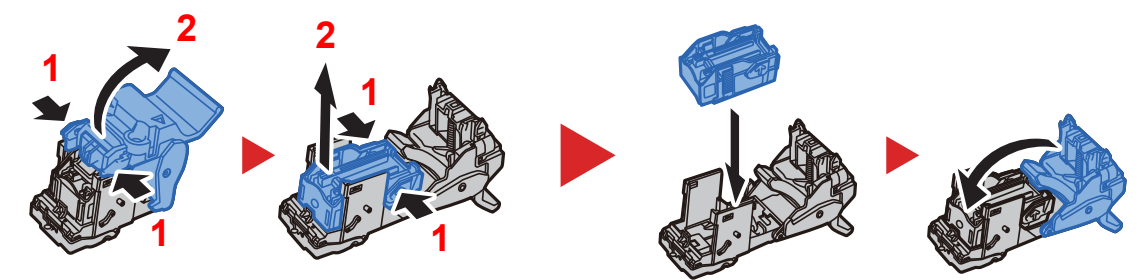

4 <sup>W</sup>łóż uchwyt z kasetą na zszywki (B) lub (C).

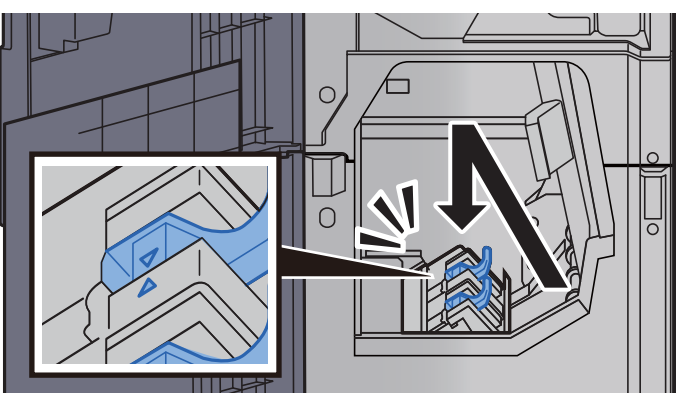

### 5 Zamknij pokrywy.

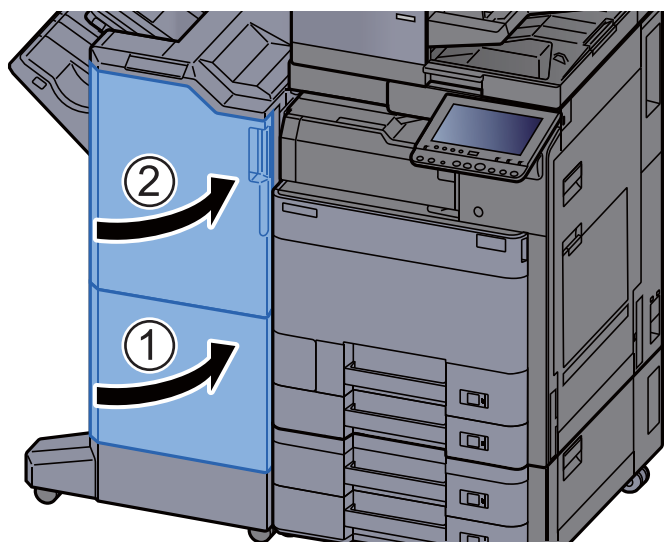

### <span id="page-197-0"></span>Opróżnianie pojemnika na odpady dziurkacza

Jeżeli pojemnik na odpady dziurkacza jest pełny, zostanie wyświetlony następujący komunikat. Opróżnij pojemnik dziurkacza.

"Opróżnij pojemnik dziurkacza."

Podczas wykonywania tej czynności wyłącznik zasilania musi być włączony.

#### **Finiszer wewnętrzny**

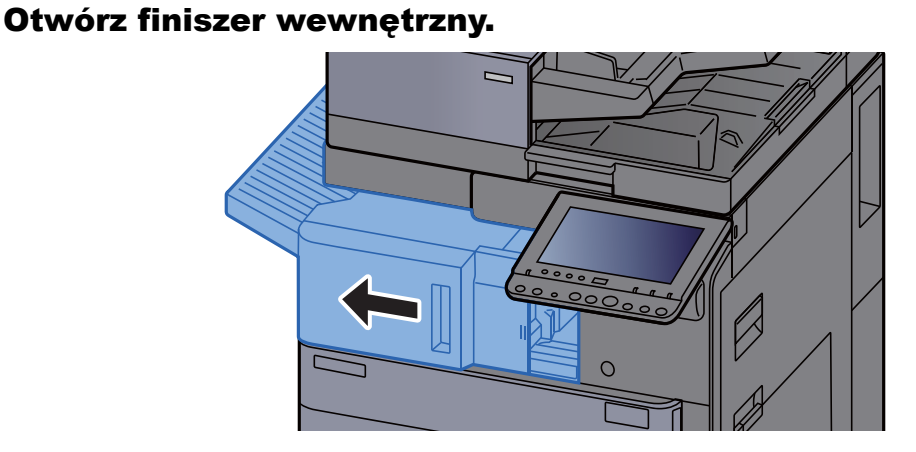

2 Wyjmij pojemnik dziurkacza.

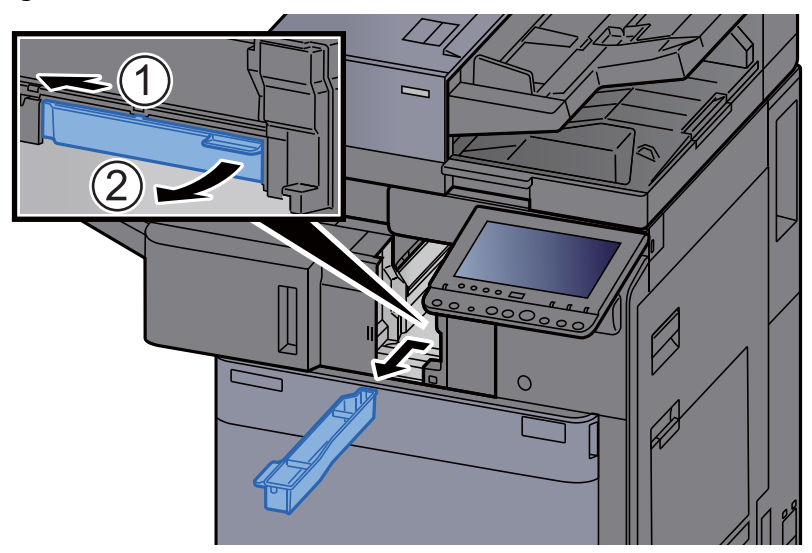

#### **<b>NOTATKA**

Należy zachować ostrożność, aby podczas wyjmowania pojemnika nie rozsypać jego zawartości.

### 3 Opróżnij pojemnik dziurkacza.

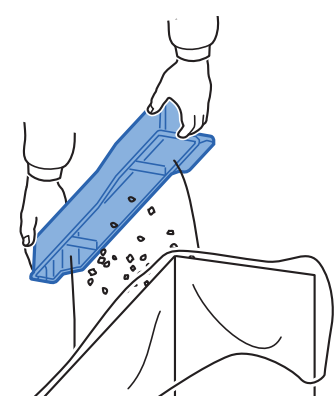

4 Włóż pojemnik dziurkacza.

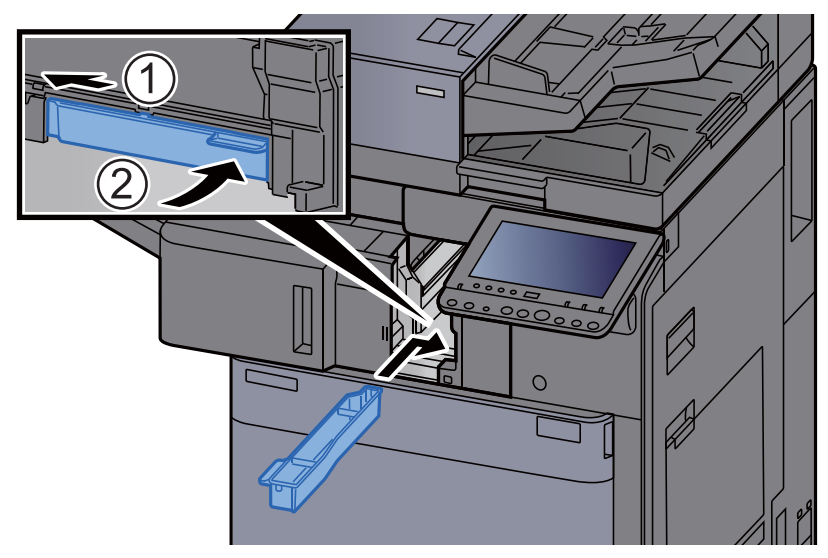

5 Wsuń finiszer wewnętrzny w pierwotne położenie.

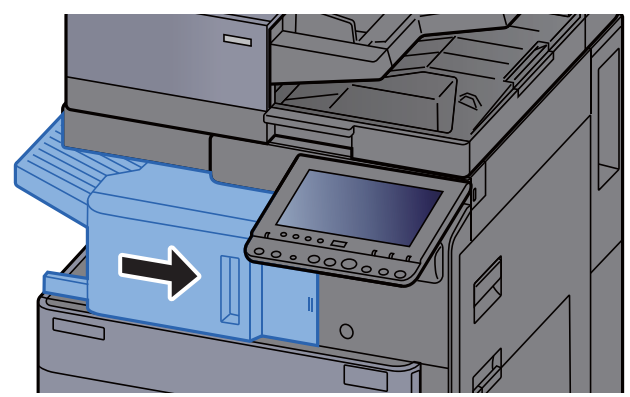

#### **Finiszer na 1000 arkuszy**

(/  $\blacksquare$ 

#### Otwórz przednią pokrywę finiszera.

### 2 Wyjmij pojemnik dziurkacza.

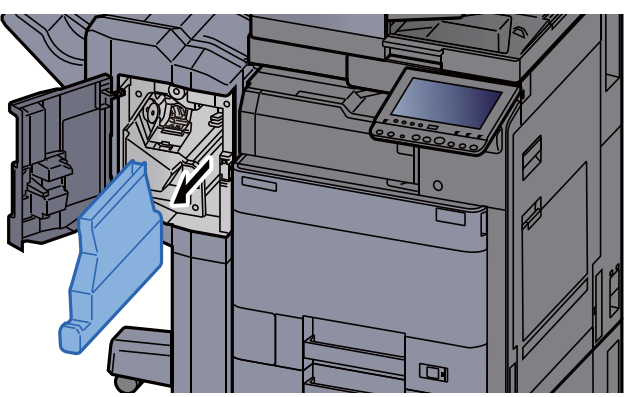

#### *<u>A</u>* NOTATKA

Należy zachować ostrożność, aby podczas wyjmowania pojemnika nie rozsypać jego zawartości.

#### 3 Opróżnij pojemnik dziurkacza.

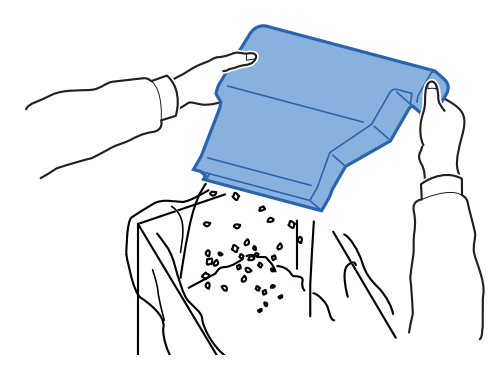

4 <sup>W</sup>łóż pojemnik dziurkacza.

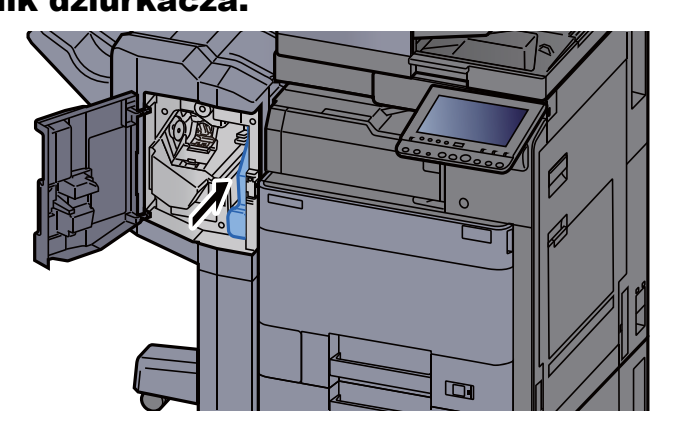

5 Zamknij pokrywę.

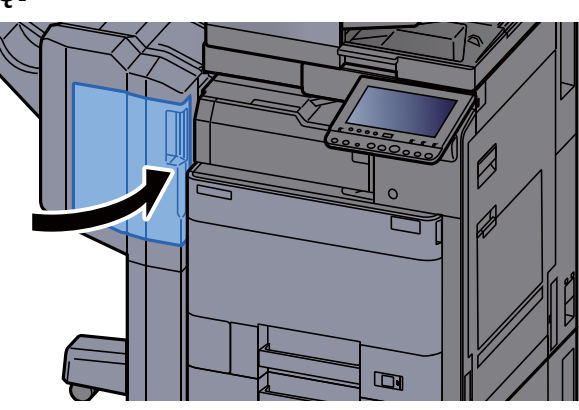

**Finiszer na 4000 arkuszy**

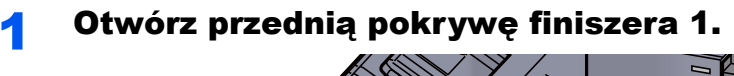

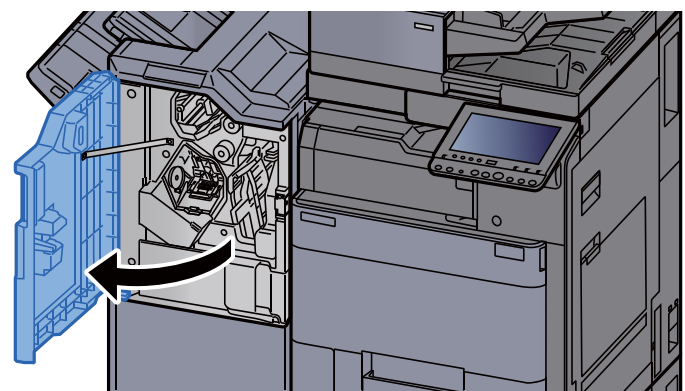

2 Wyjmij pojemnik dziurkacza.

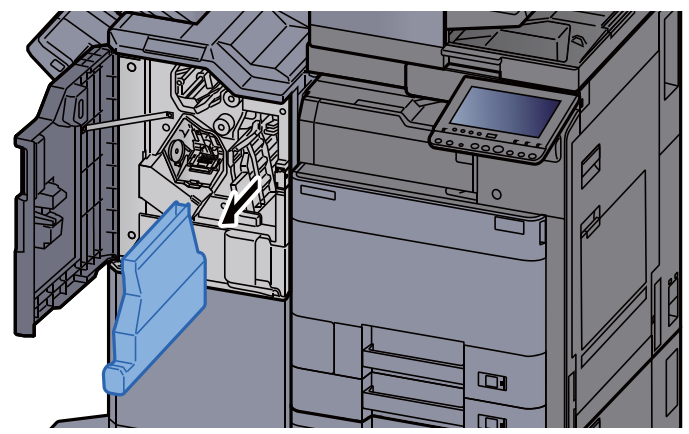

### **<b>Q** NOTATKA

Należy zachować ostrożność, aby podczas wyjmowania pojemnika nie rozsypać jego zawartości.

#### 3 Opróżnij pojemnik dziurkacza.

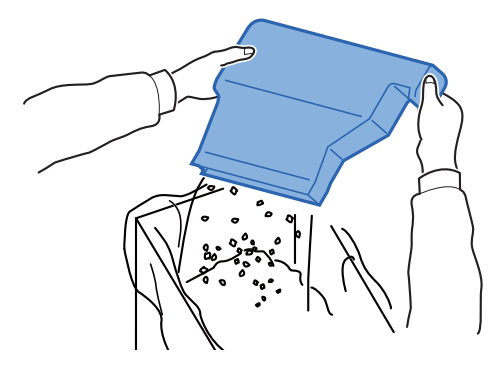

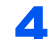

4 <sup>W</sup>łóż pojemnik dziurkacza.

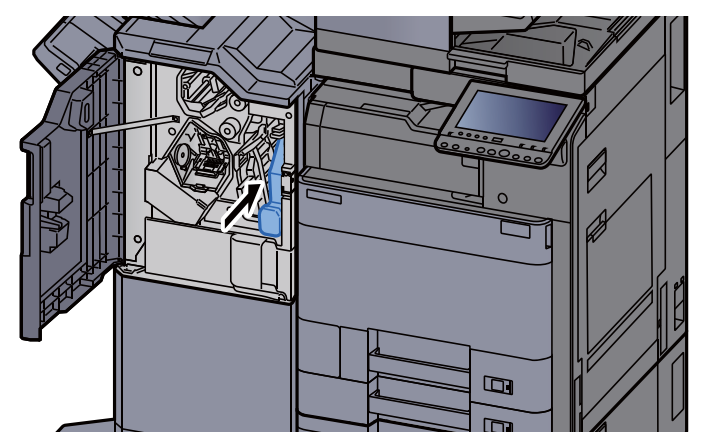

### 5 Zamknij pokrywę.

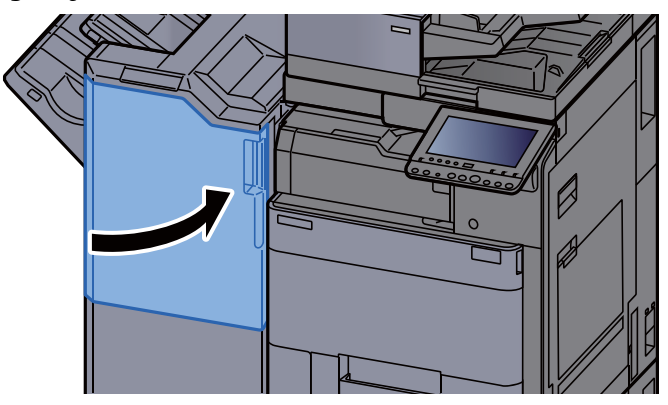

# <span id="page-203-0"></span>Rozwiązywanie problemów

### <span id="page-203-1"></span>Usuwanie awarii

Poniższa tabela podaje ogólne wskazówki jak rozwiązywać problemy.

Jeżeli wystąpił problem z urządzeniem, sprawdź punkty kontrolne i wykonaj procedury opisane na kolejnych stronach. Jeżeli problem nie ustąpi, skontaktuj się z przedstawicielem serwisu.

#### **<b>NOTATKA**

Podczas rozmowy z pracownikiem serwisu konieczne będzie podanie numeru seryjnego. Aby sprawdzić numer seryjny, patrz:

[Ekran Informacje o urz](#page-53-0)ądzeniu (strona 2-18)

### <span id="page-203-2"></span>Problemy z obsługą urządzenia

W przypadku wystąpienia następujących problemów z obsługą urządzenia należy wykonać odpowiednie procedury.

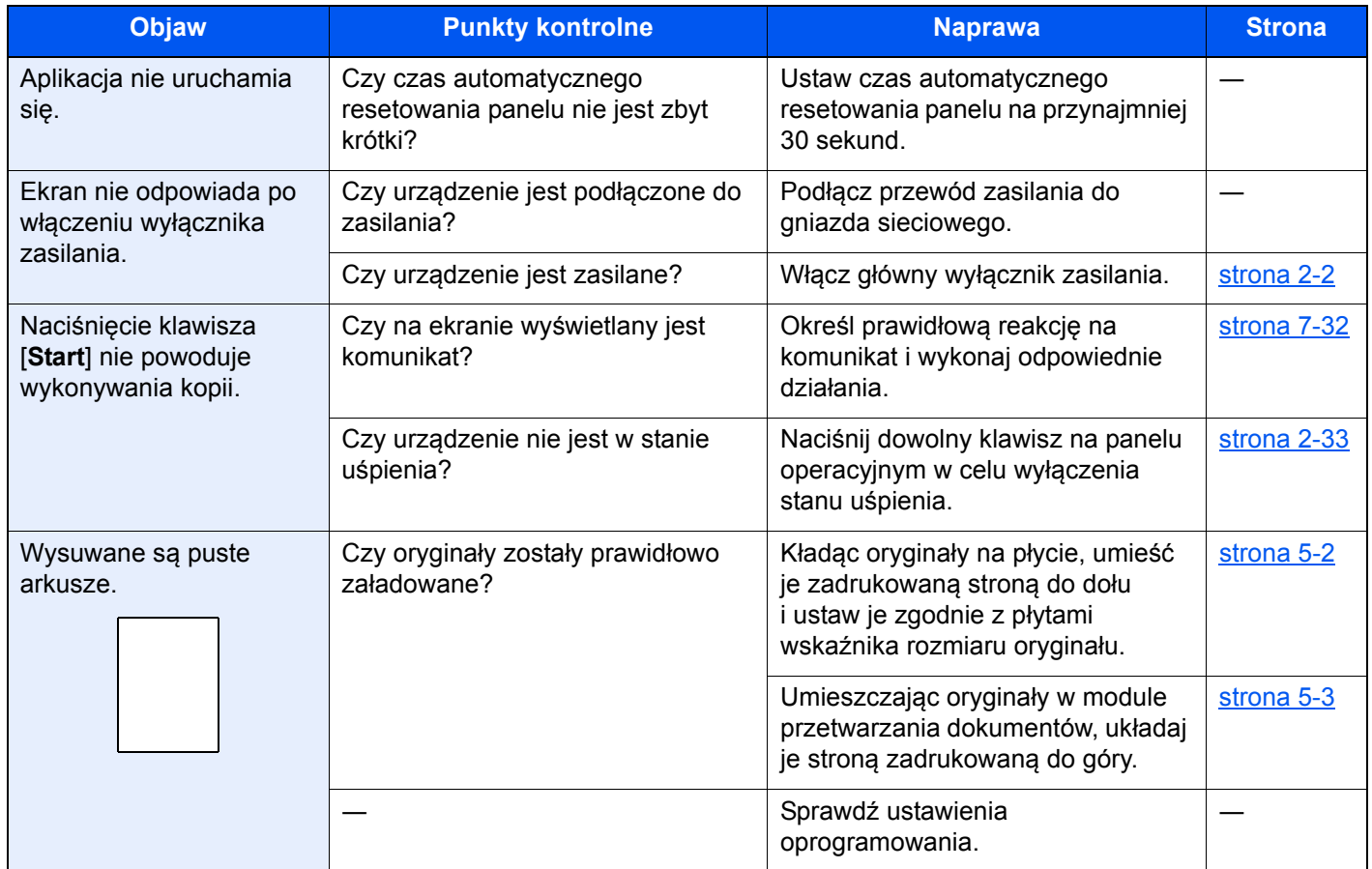

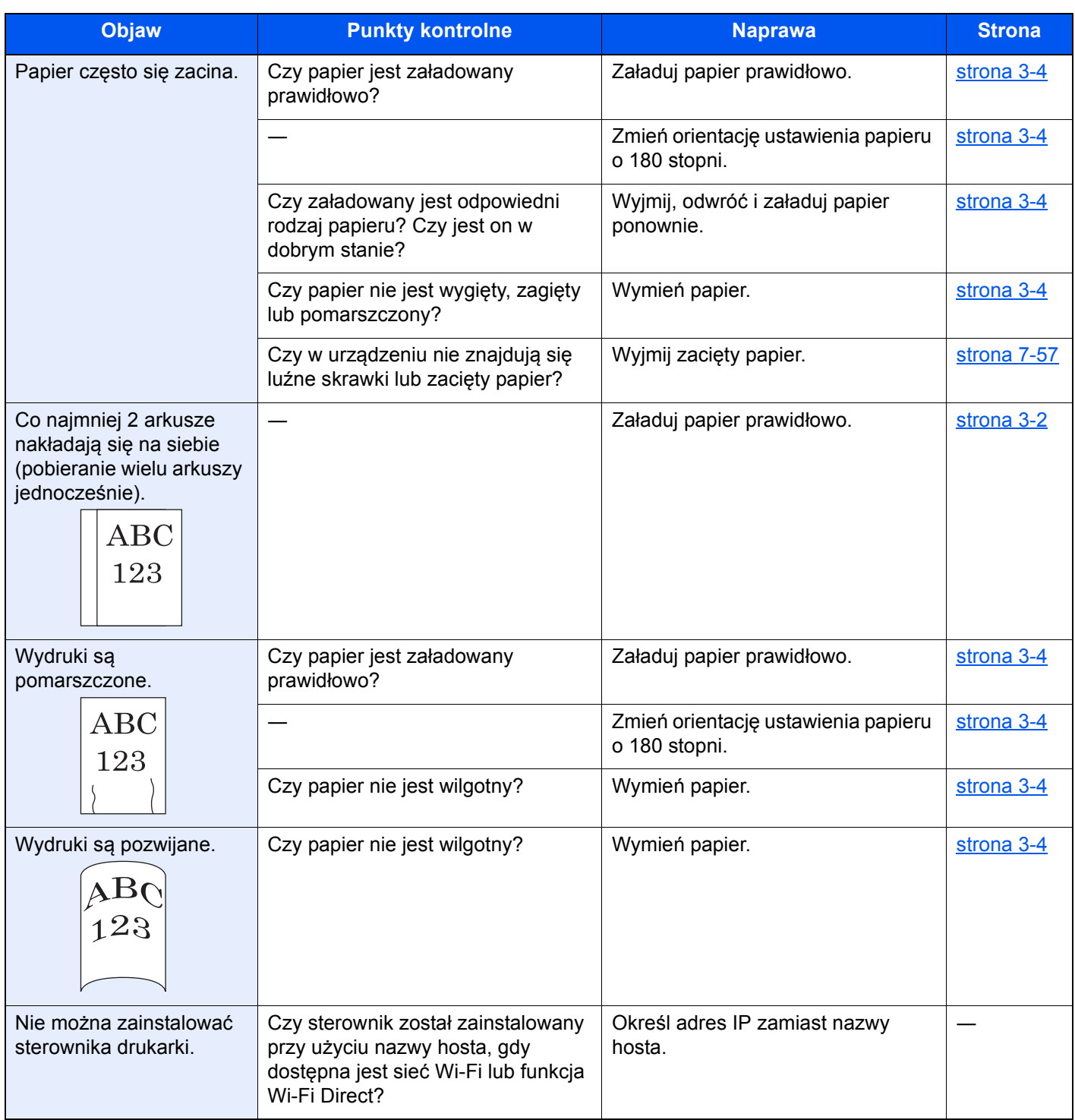

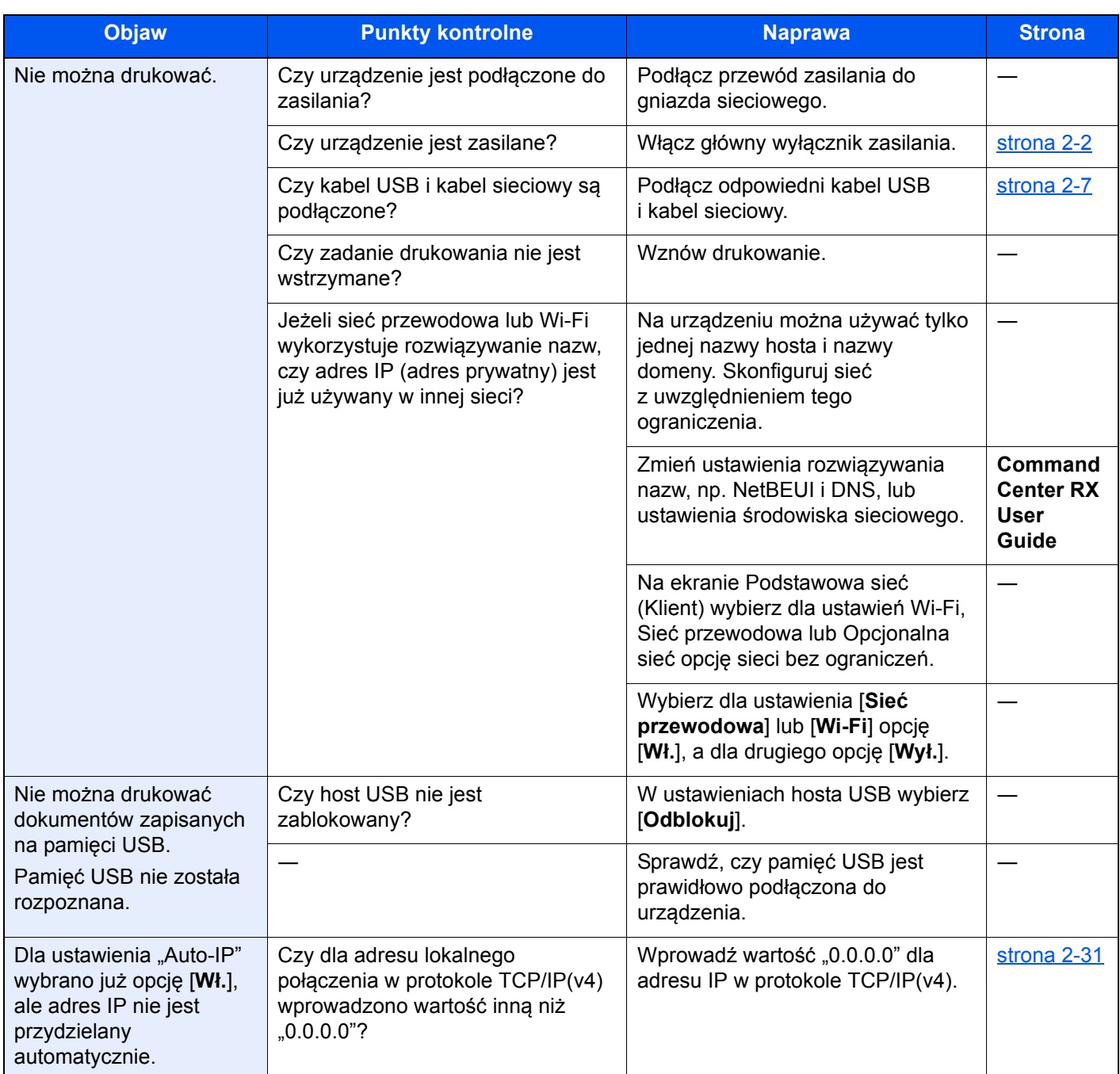

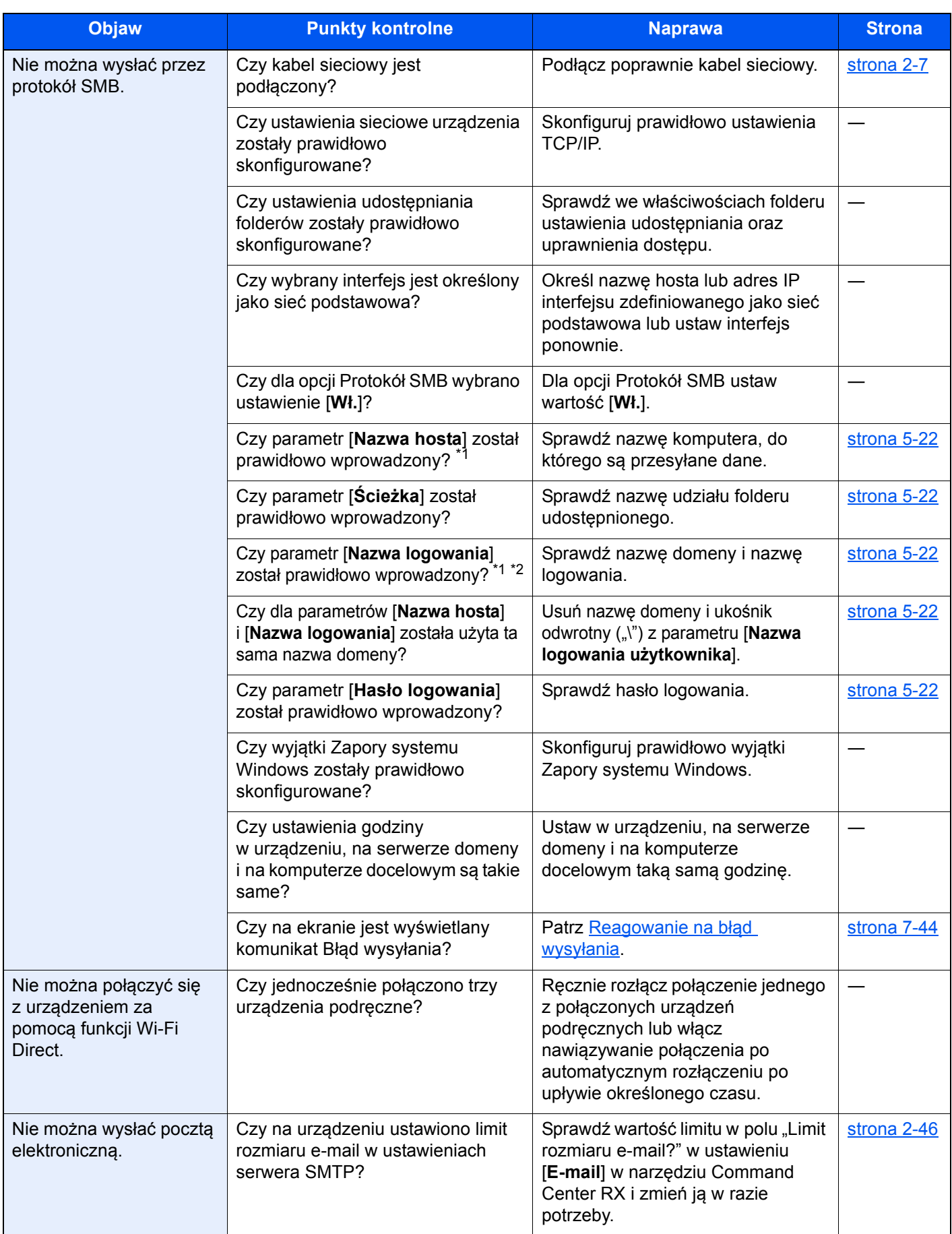

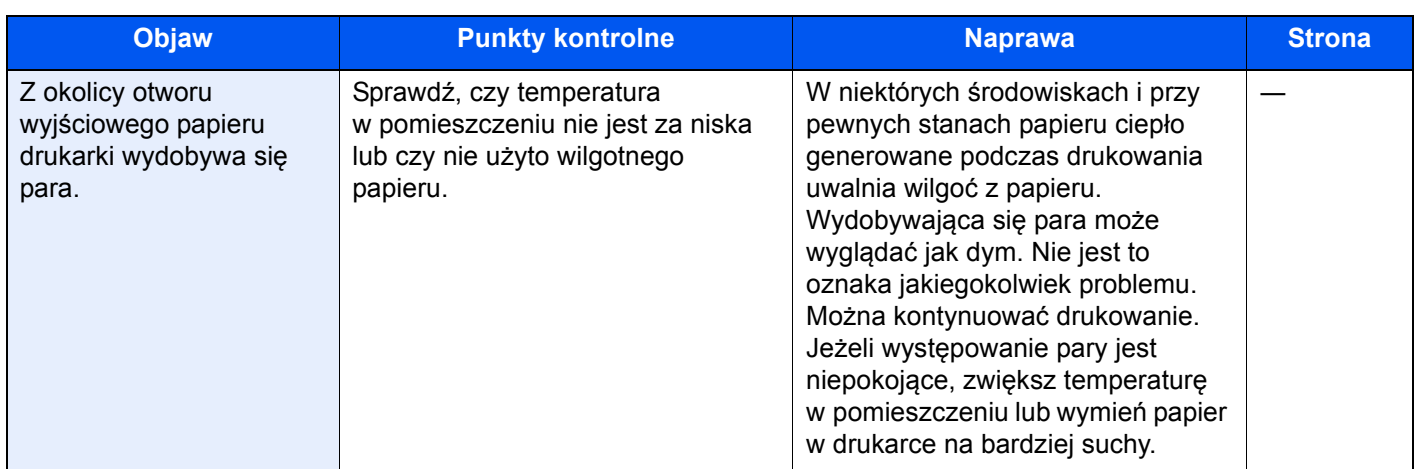

<span id="page-207-0"></span>\*1 Jako nazwę hosta można także wpisać pełną nazwę komputera (np. pc001.abcdnet.pl).

\*2 Nazwy logowania można także wprowadzić w następujących formatach: Nazwa\_domeny/nazwa\_użytkownika (na przykład abcdnet/jan.kowalski) Nazwa\_użytkownika@nazwa\_domeny (na przykład jan.kowalski@abcdnet)

### <span id="page-208-0"></span>Problemy z wydrukami

W przypadku wystąpienia następujących problemów z wydrukami należy wykonać odpowiednie procedury.

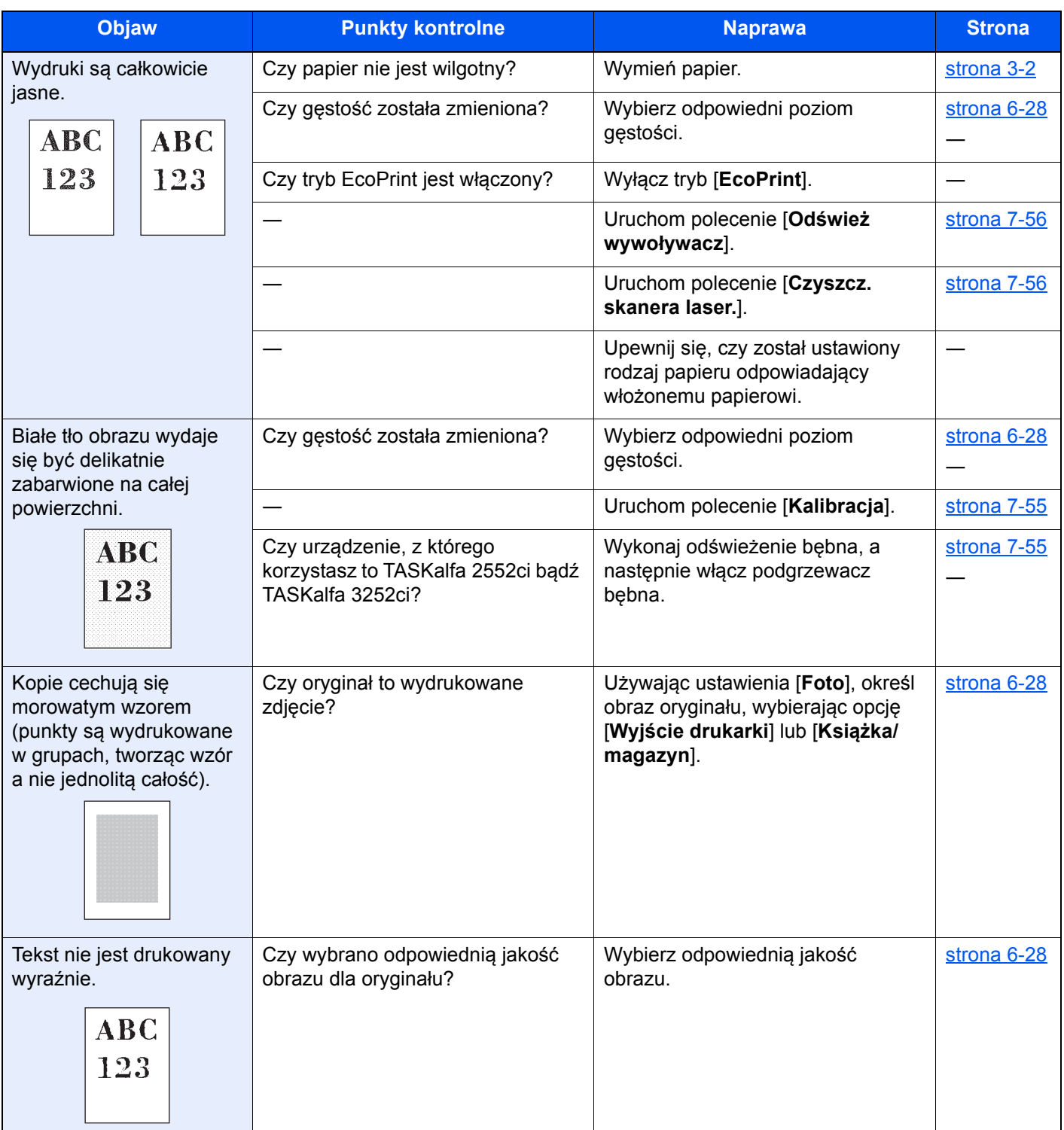

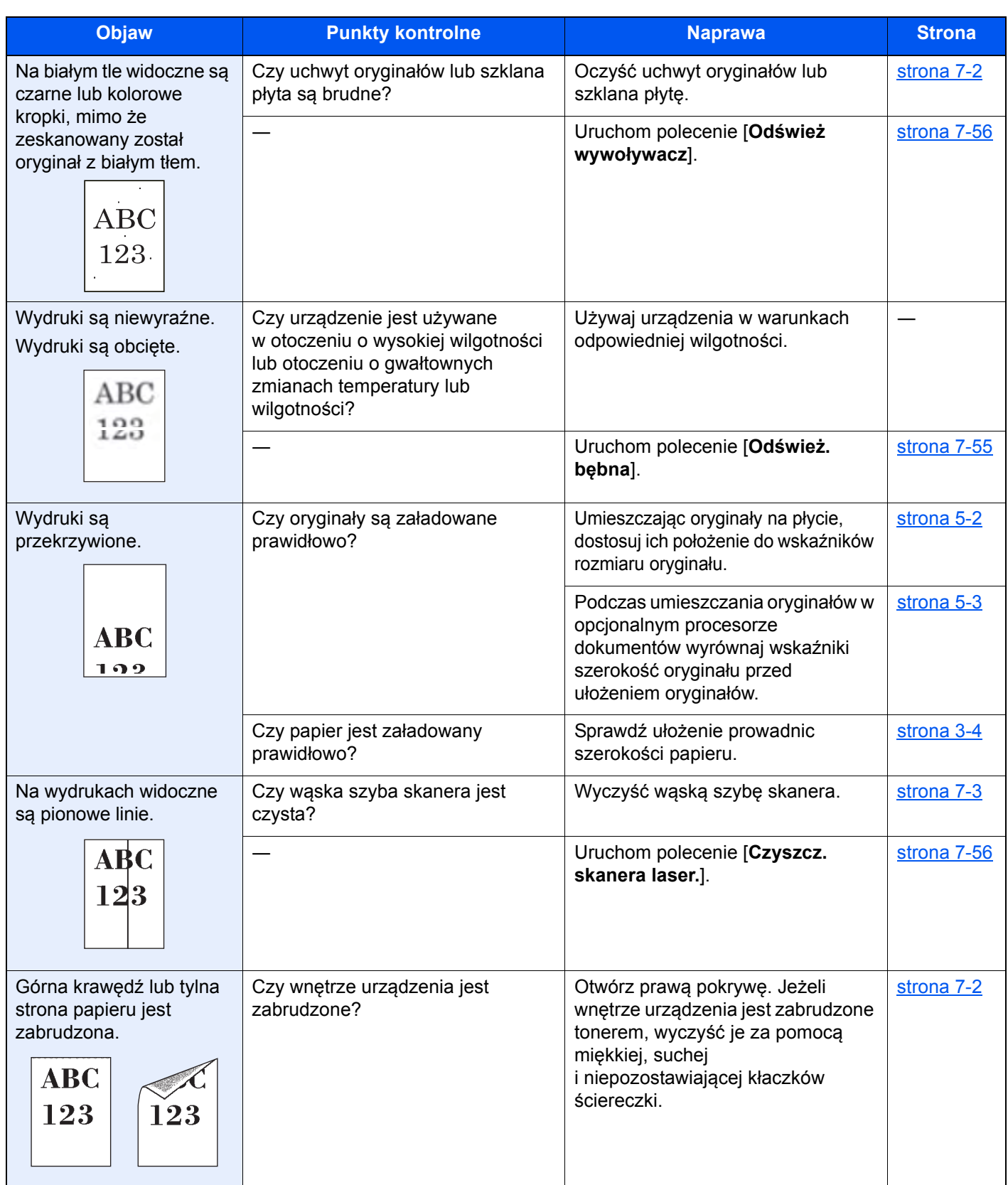

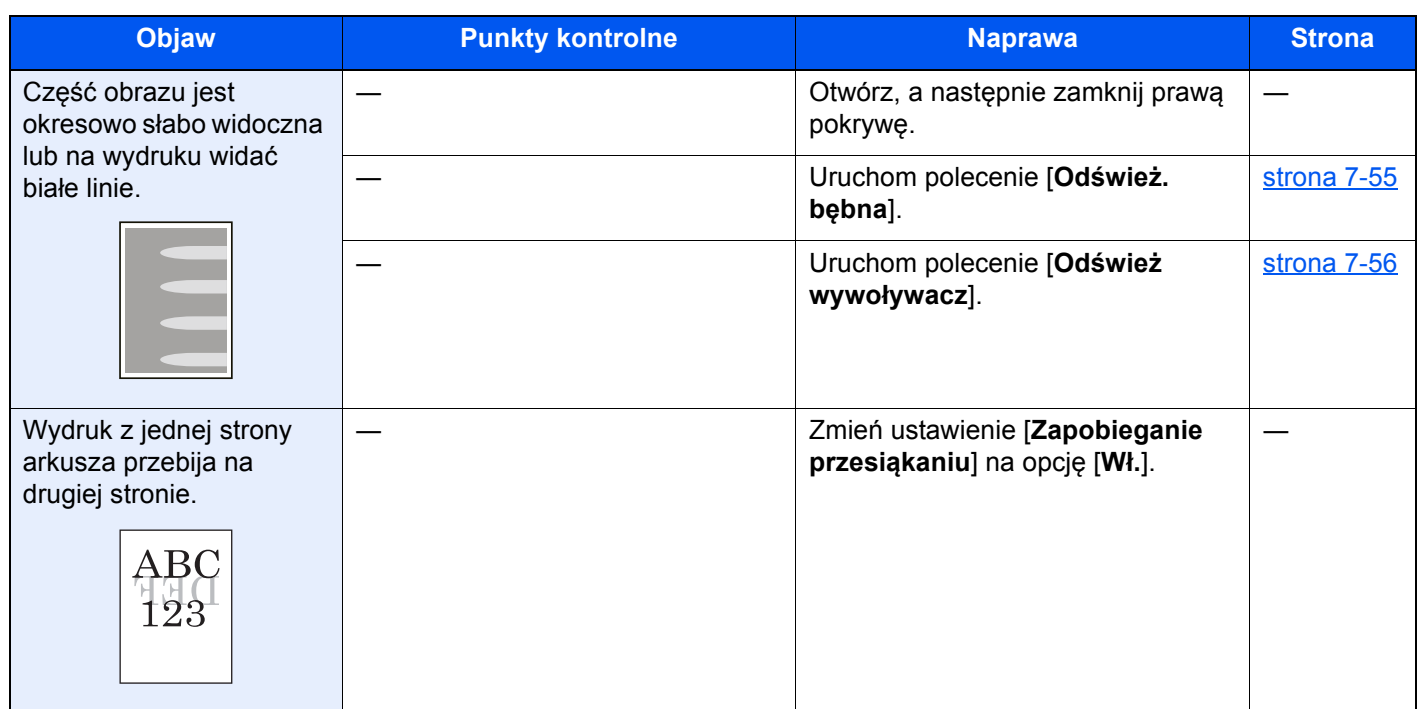

### Problemy z drukiem w kolorze

W przypadku wystąpienia następujących problemów z drukiem w kolorze należy wykonać odpowiednie procedury.

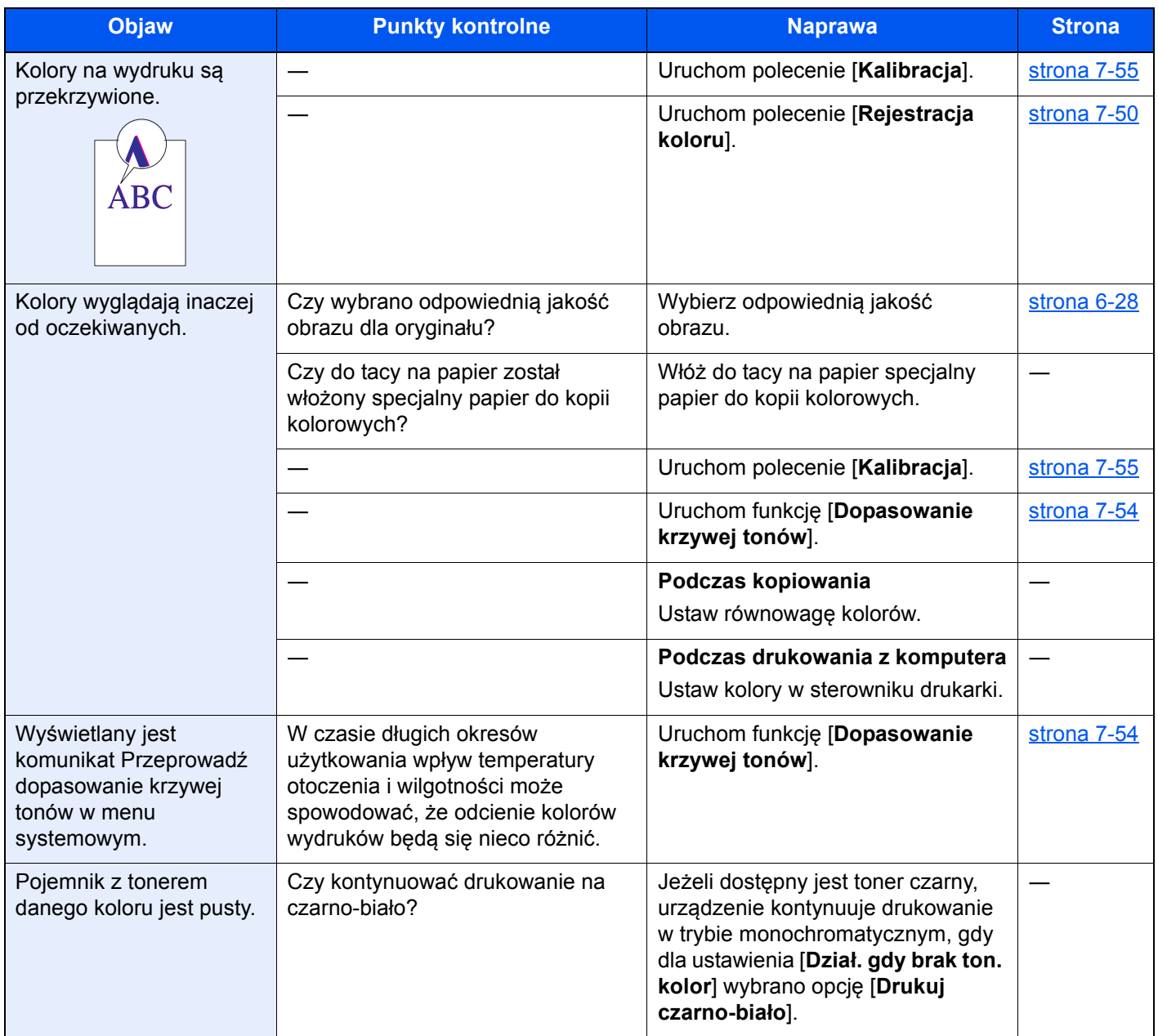

### <span id="page-212-0"></span>Reagowanie na komunikaty o błędach

Jeżeli na panelu dotykowym wyświetlany jest jeden z poniższych komunikatów, postępuj zgodnie z odpowiednią procedurą.

#### **<b>A** NOTATKA

Podczas rozmowy z pracownikiem serwisu konieczne będzie podanie numeru seryjnego. Aby sprawdzić numer seryjny, patrz:

**[Ekran Informacje o urz](#page-53-0)ądzeniu (strona 2-18)** 

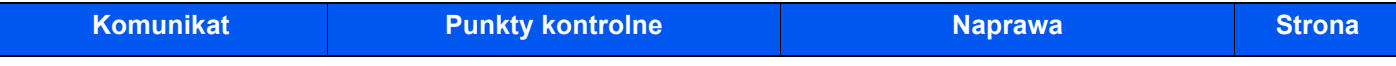

#### **B**

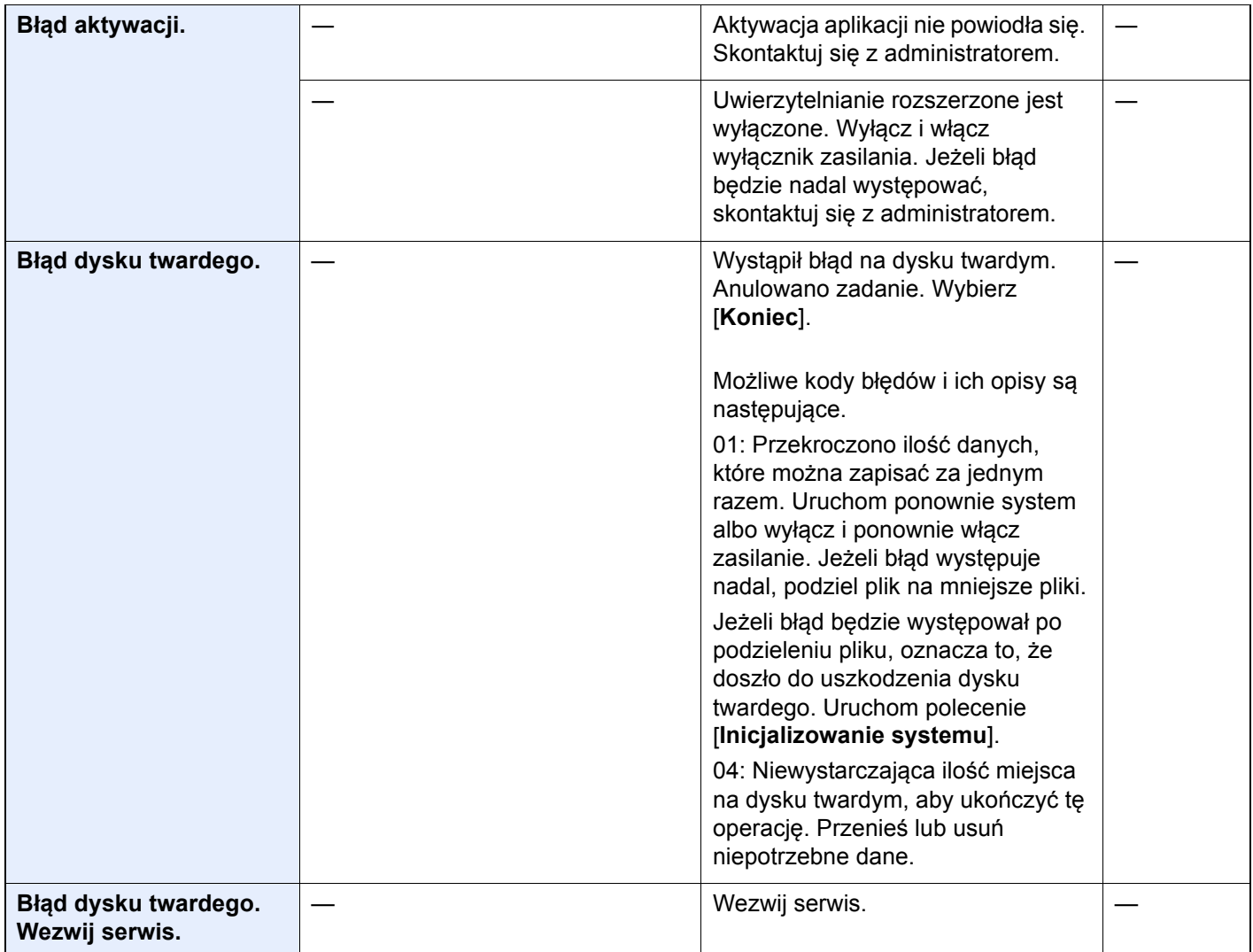

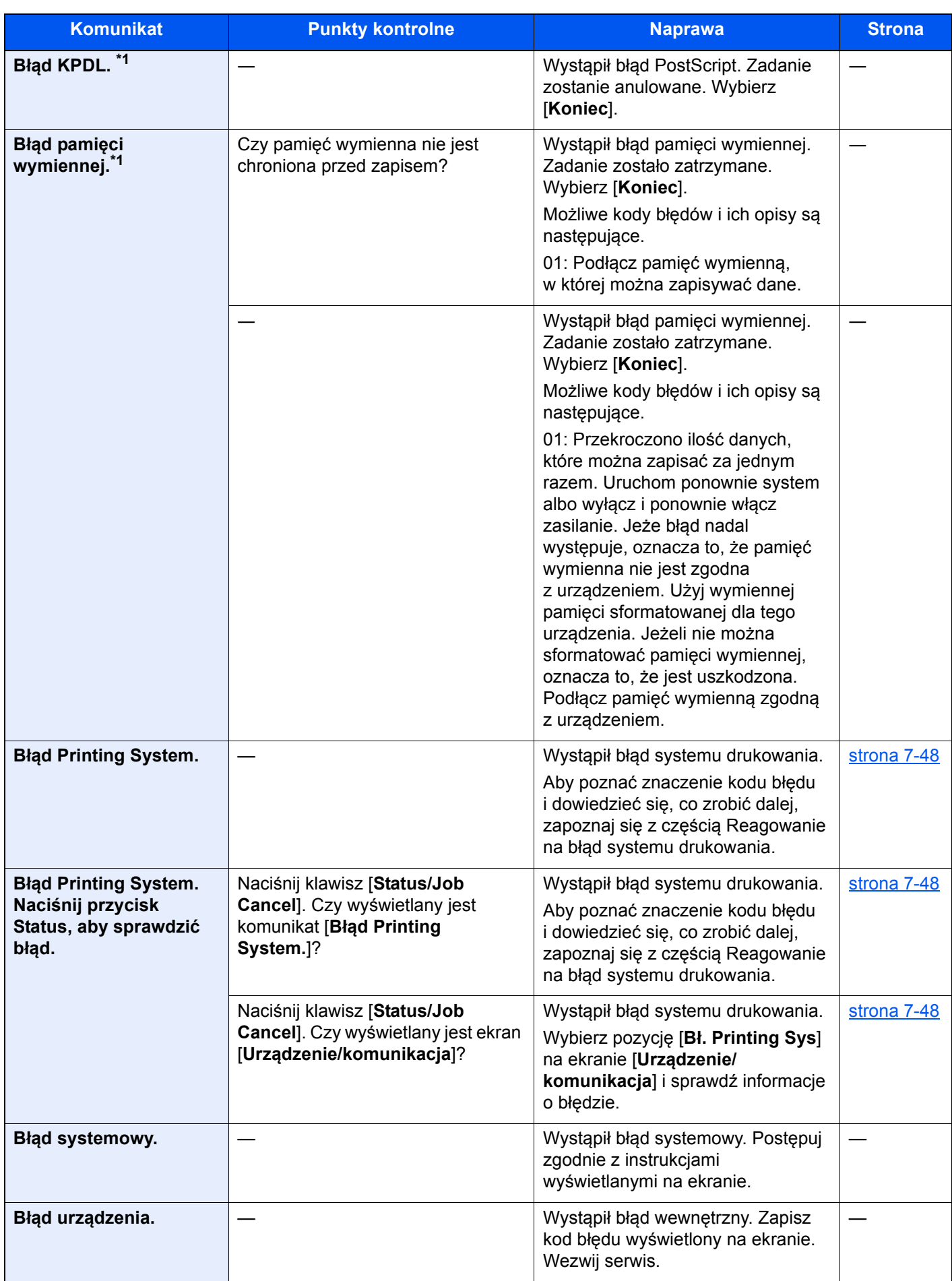

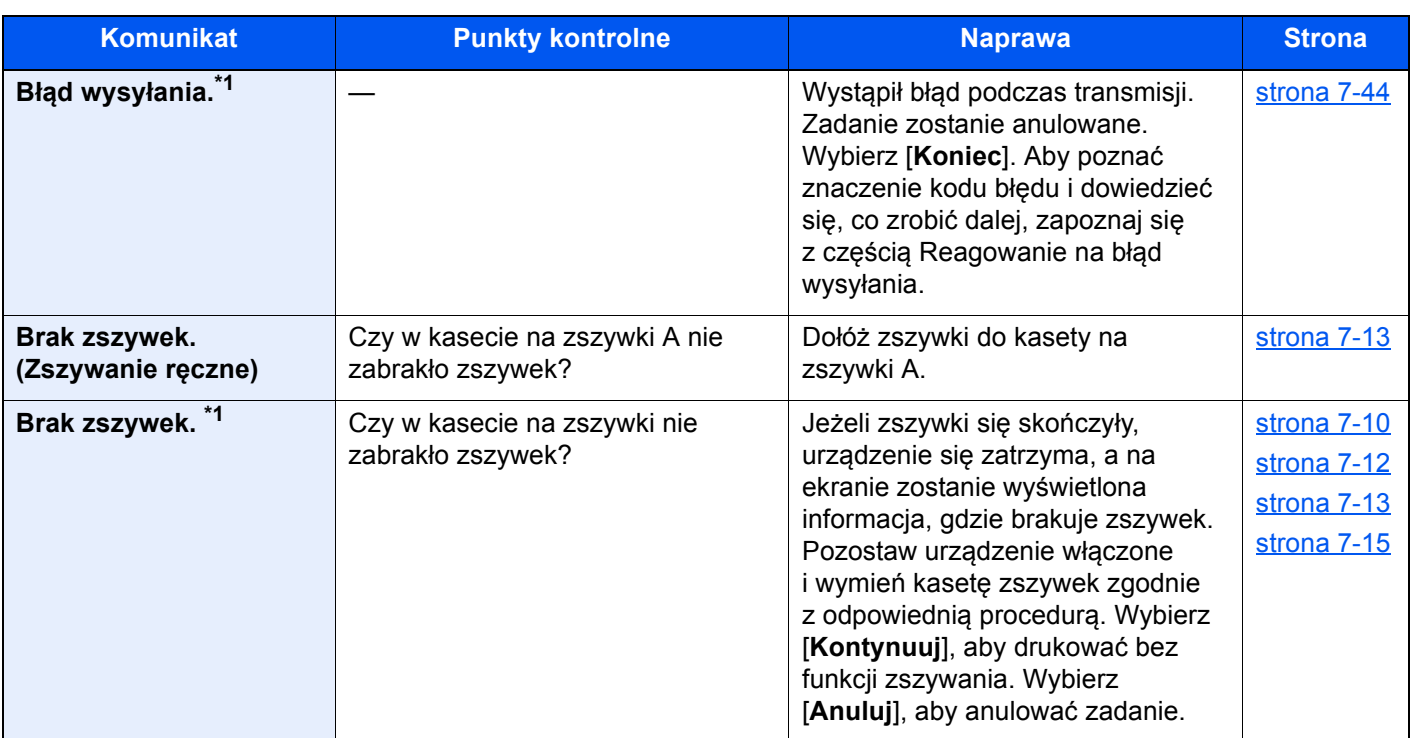

#### **D**

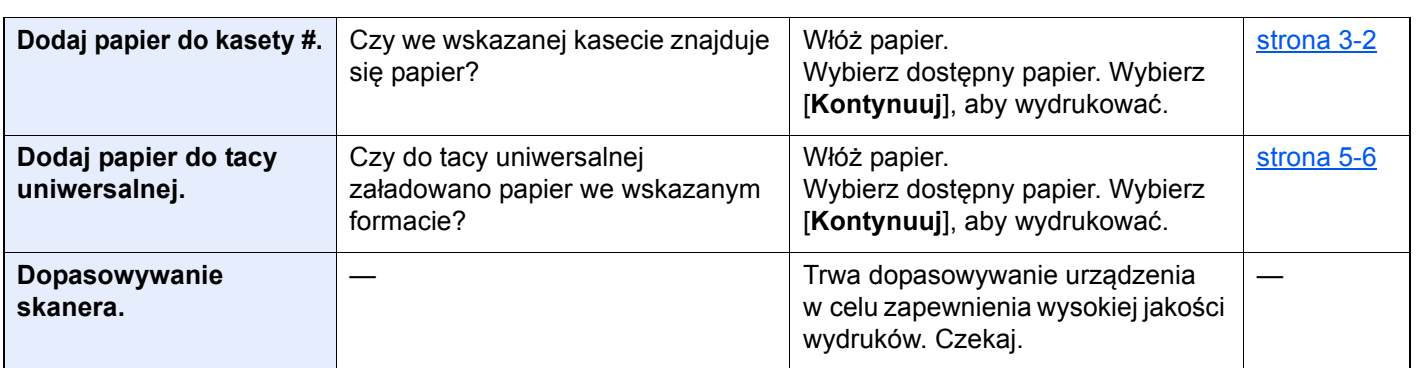

#### **H**

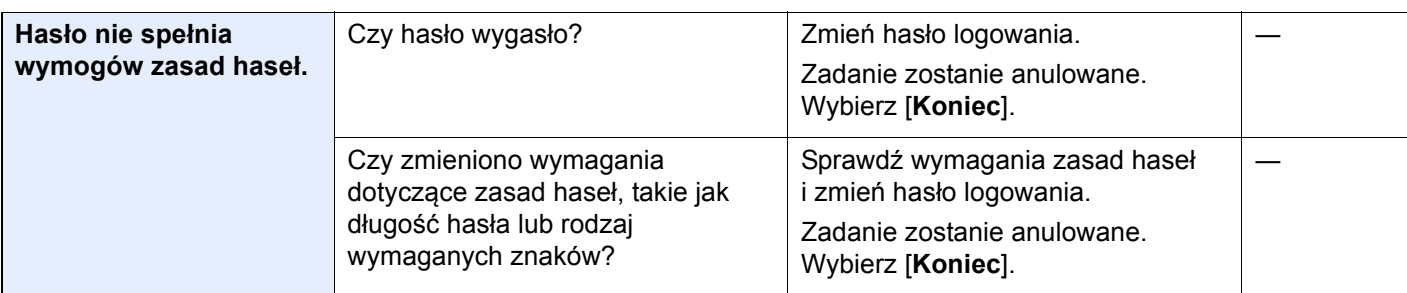

**K**

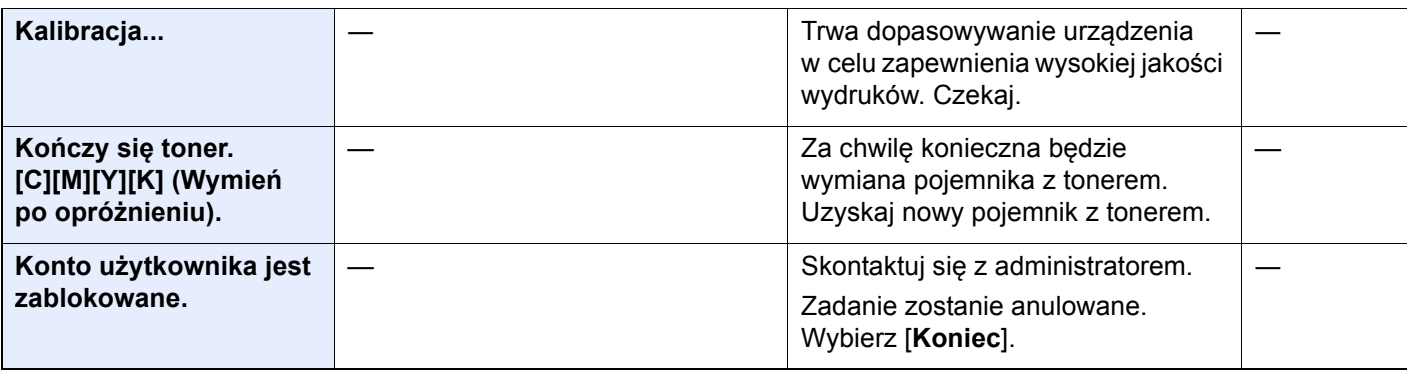

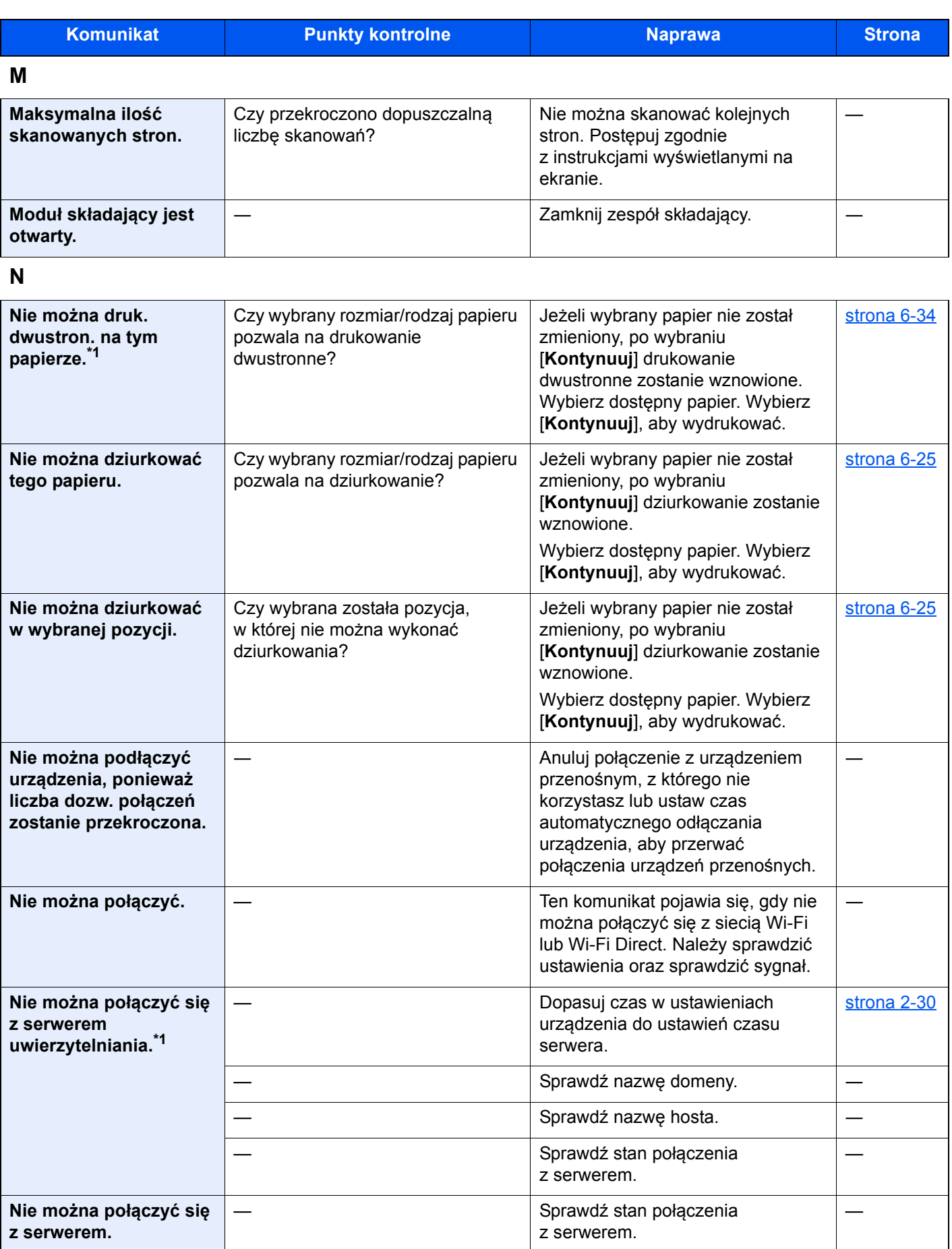
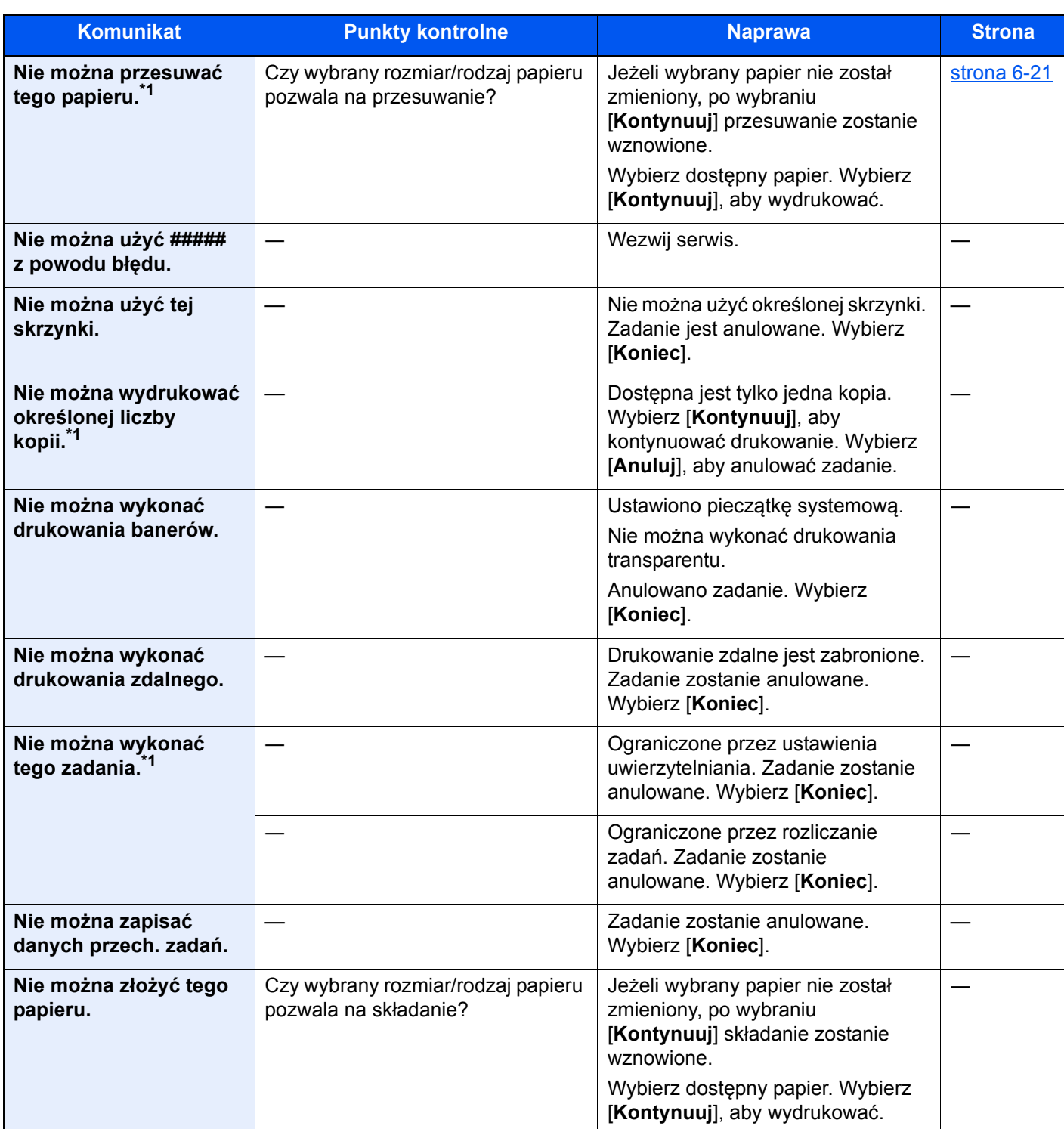

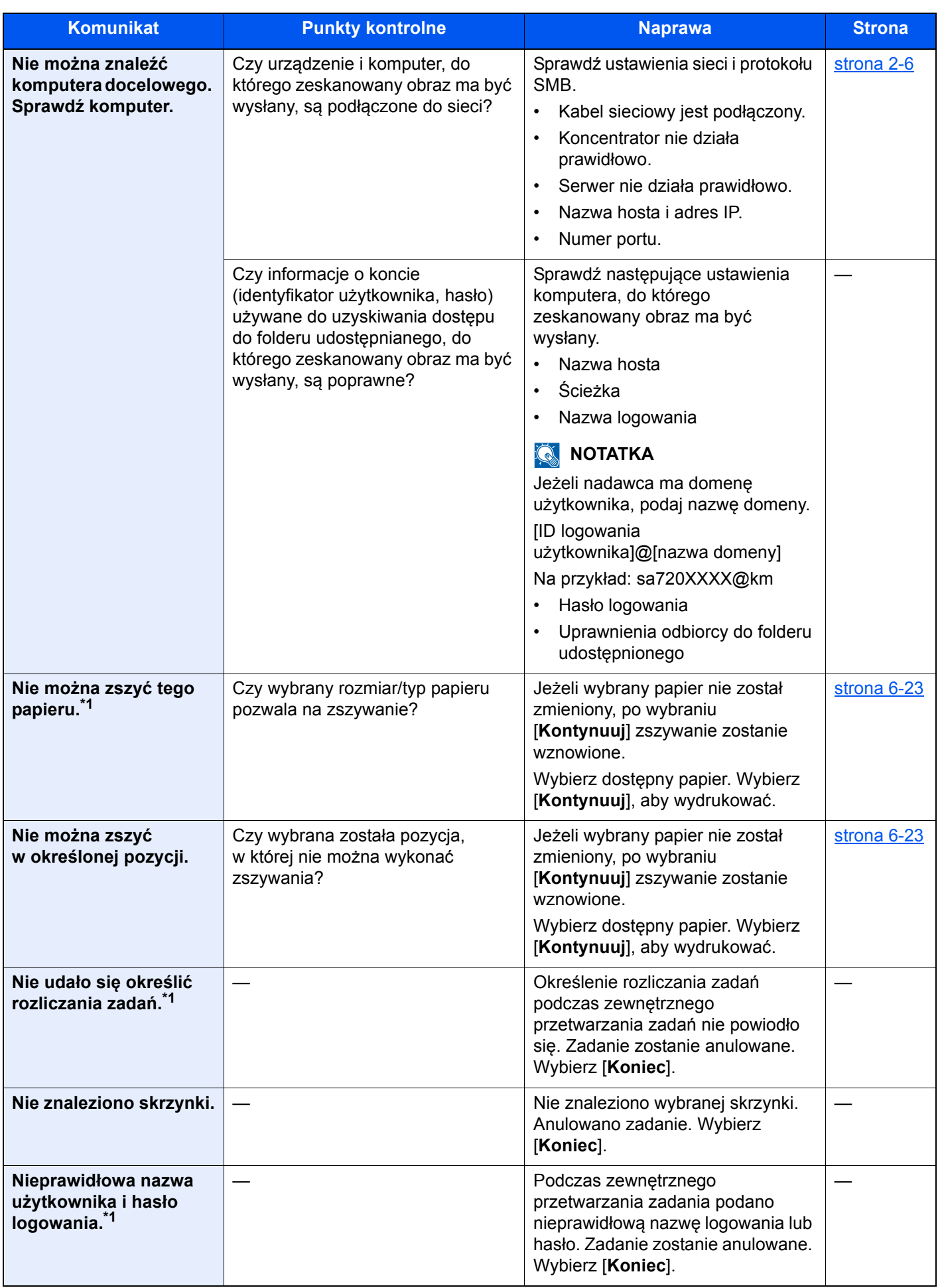

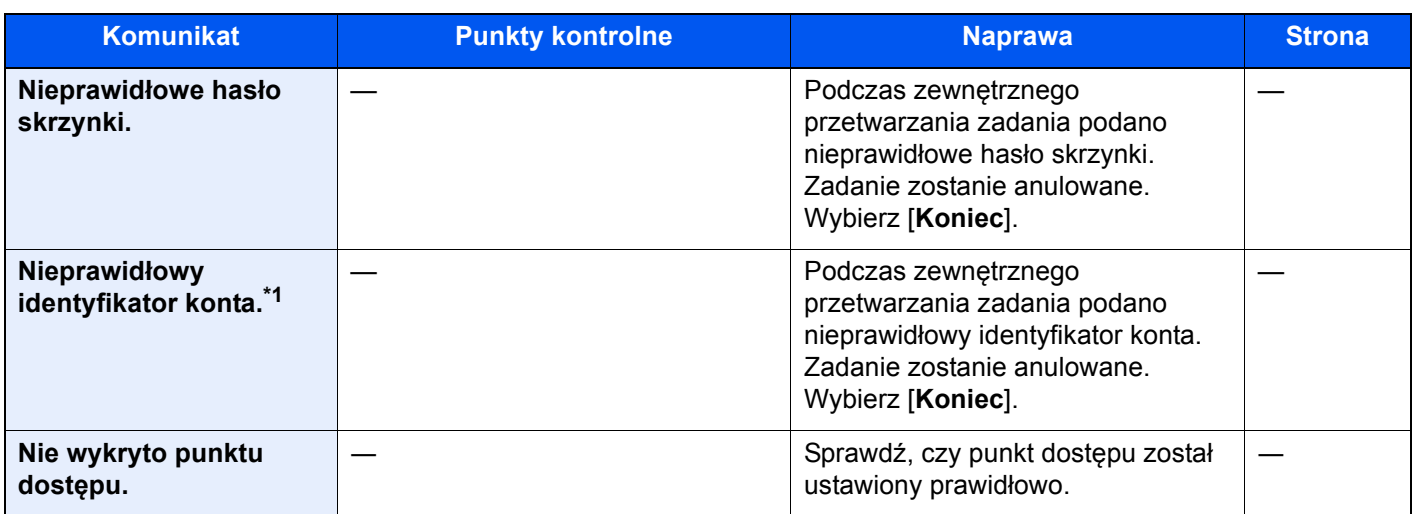

### **O**

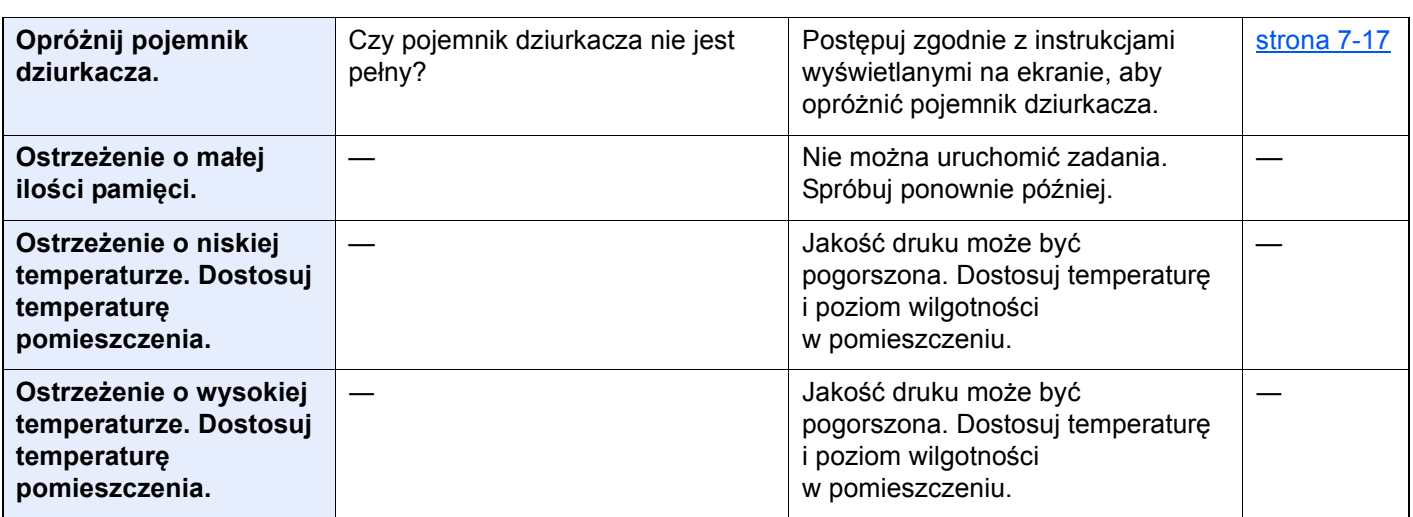

### **P**

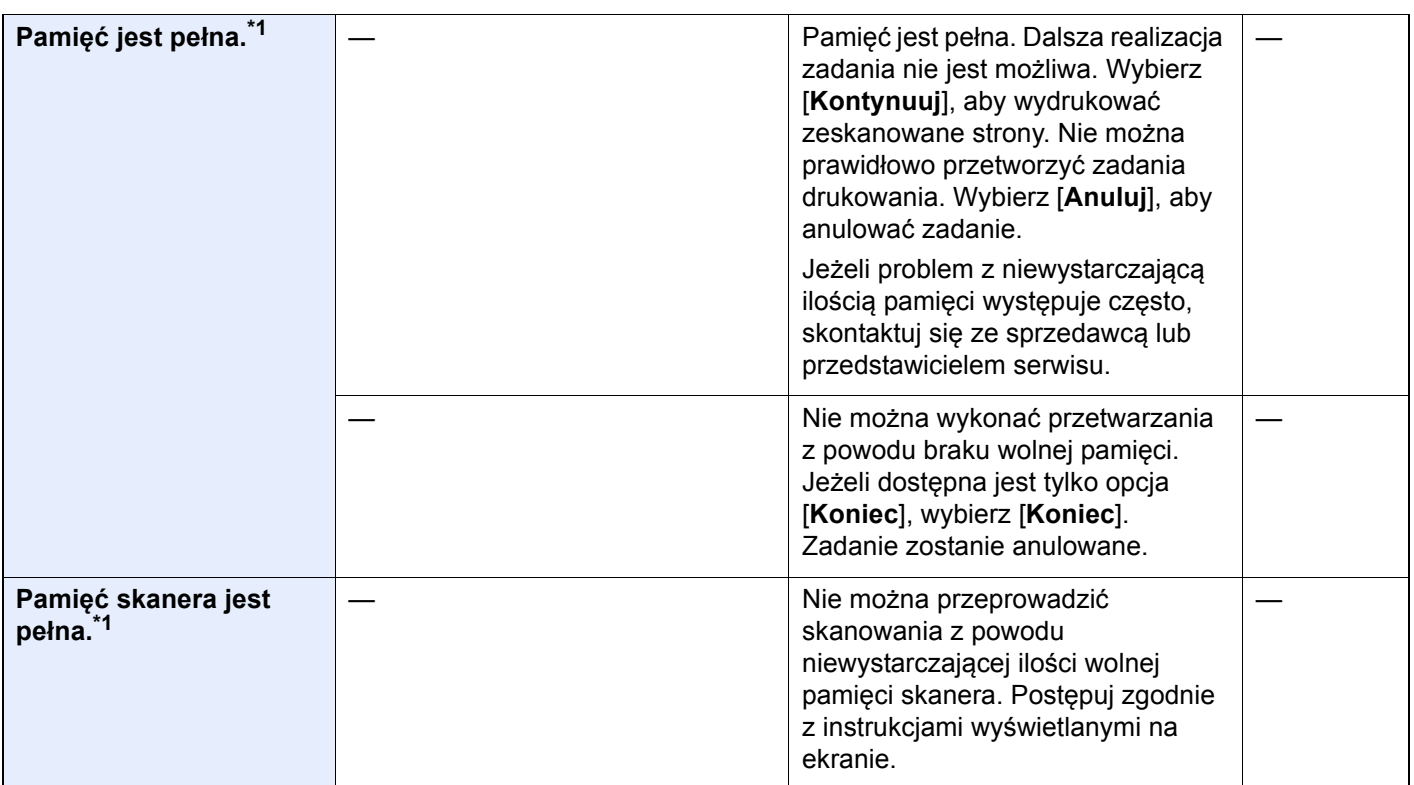

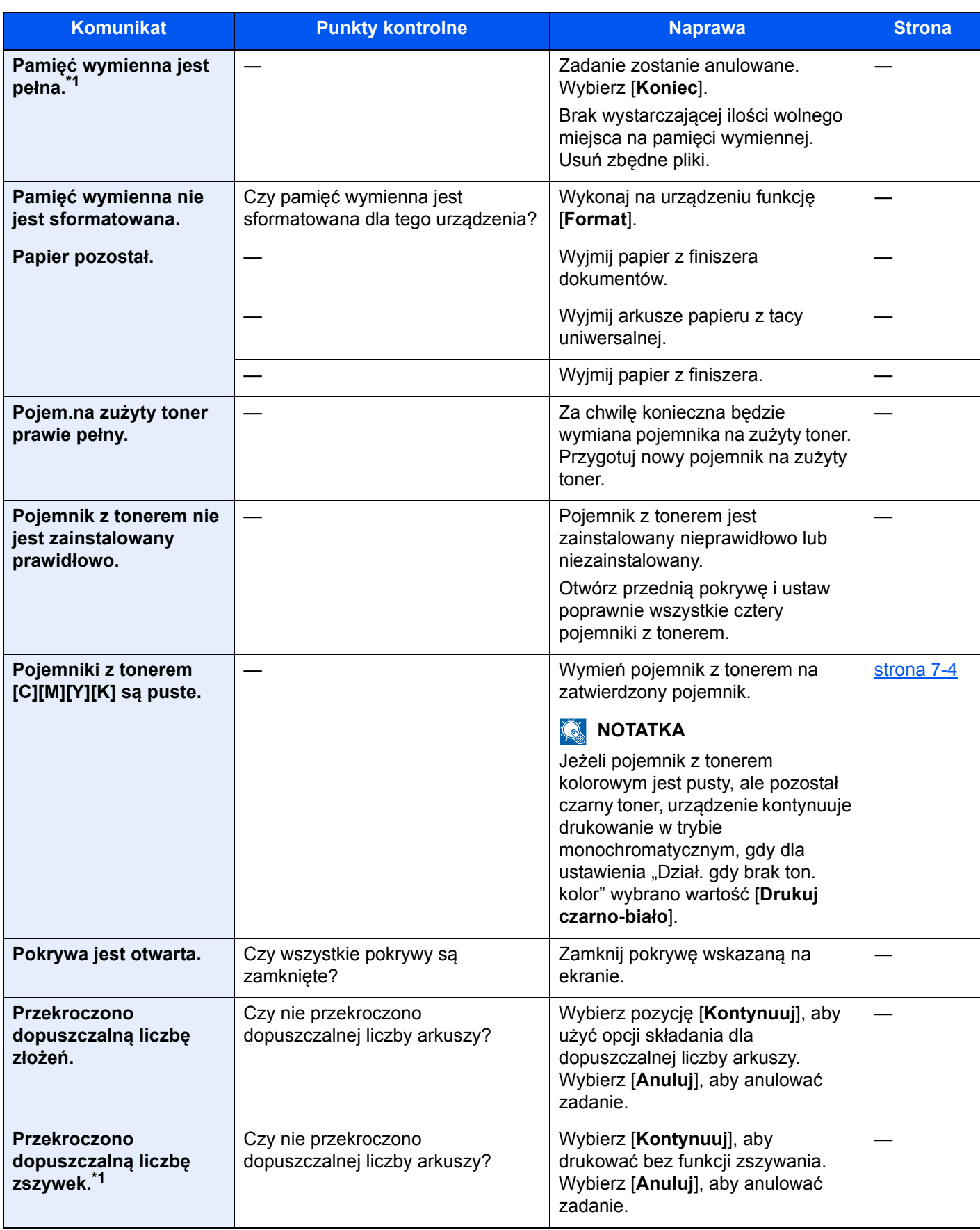

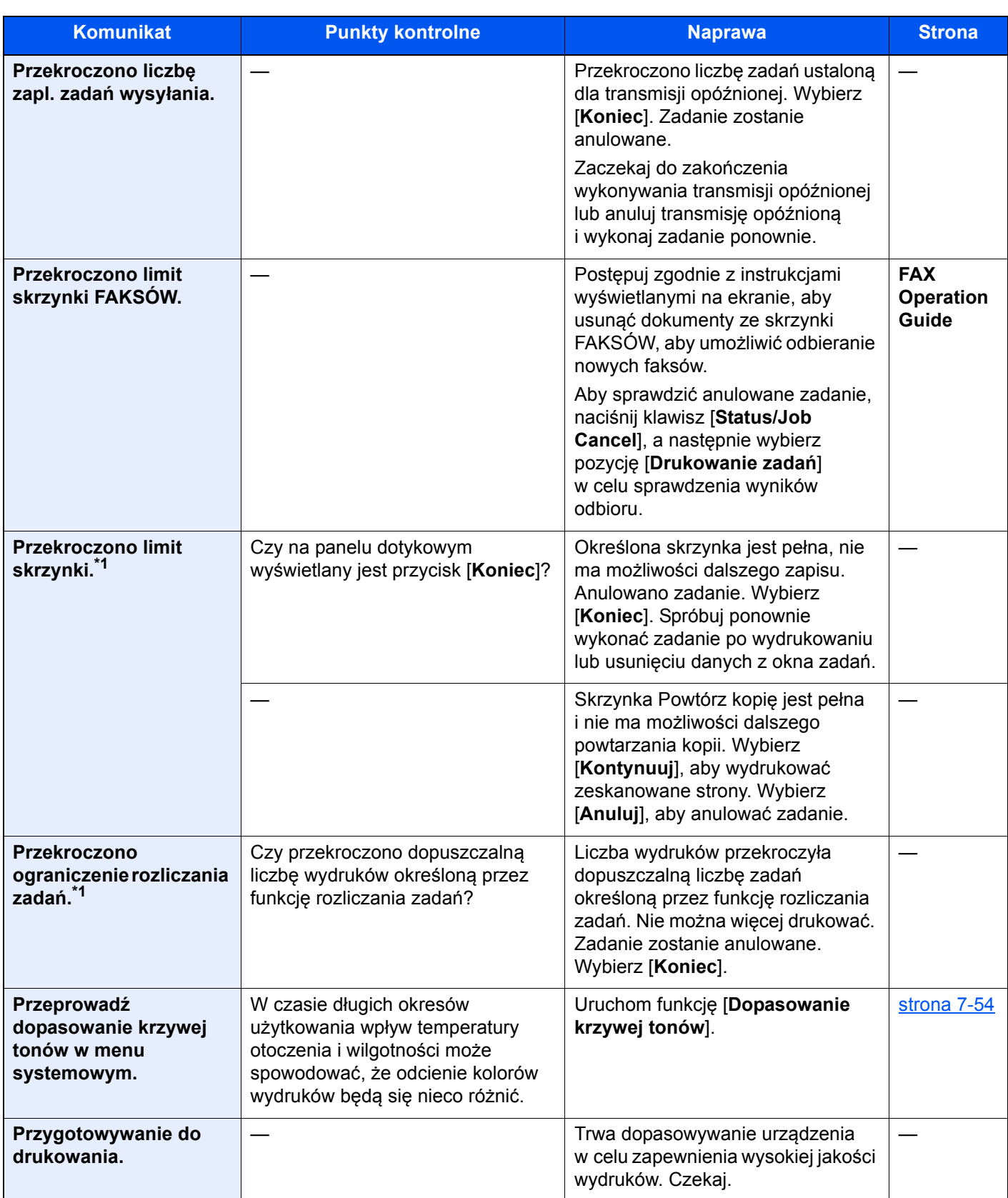

**S**

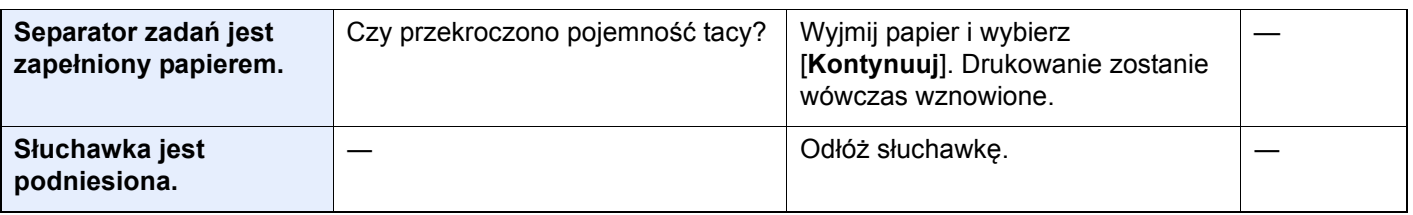

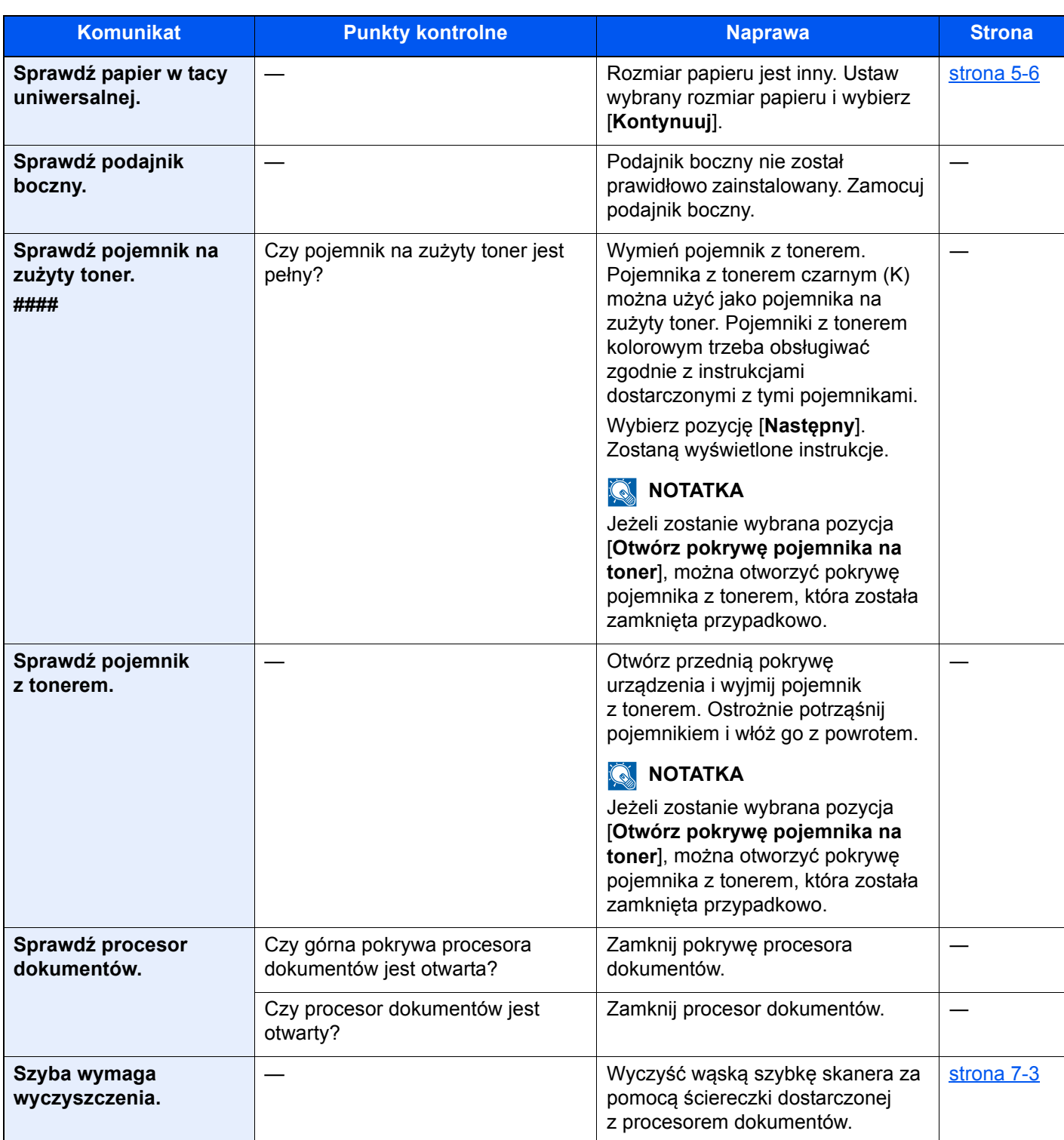

**T**

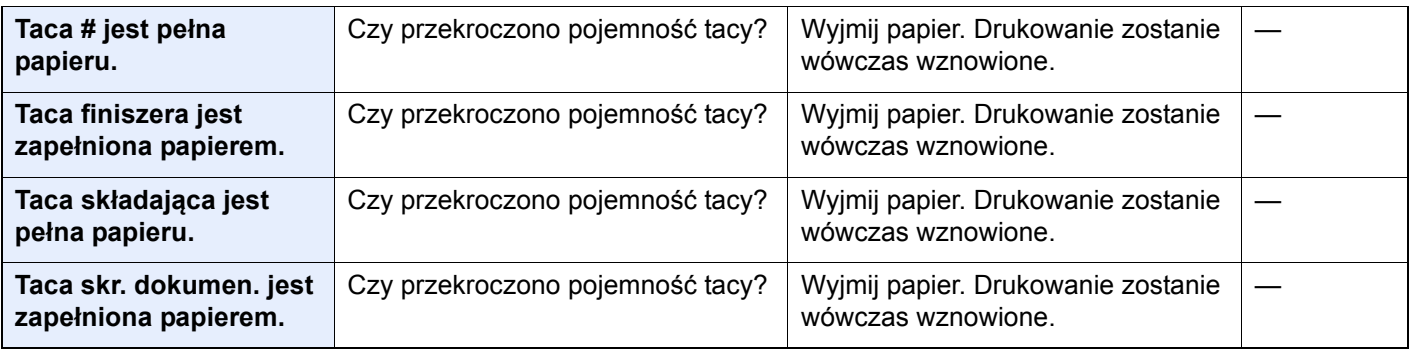

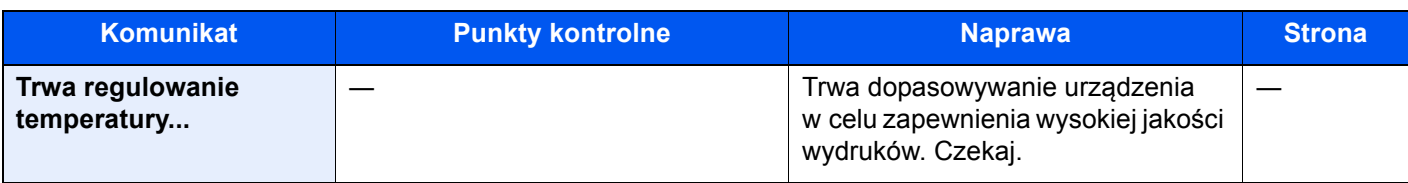

### **U**

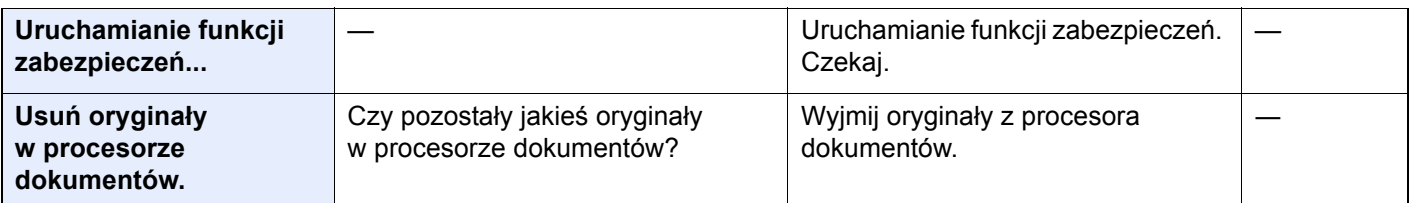

**W**

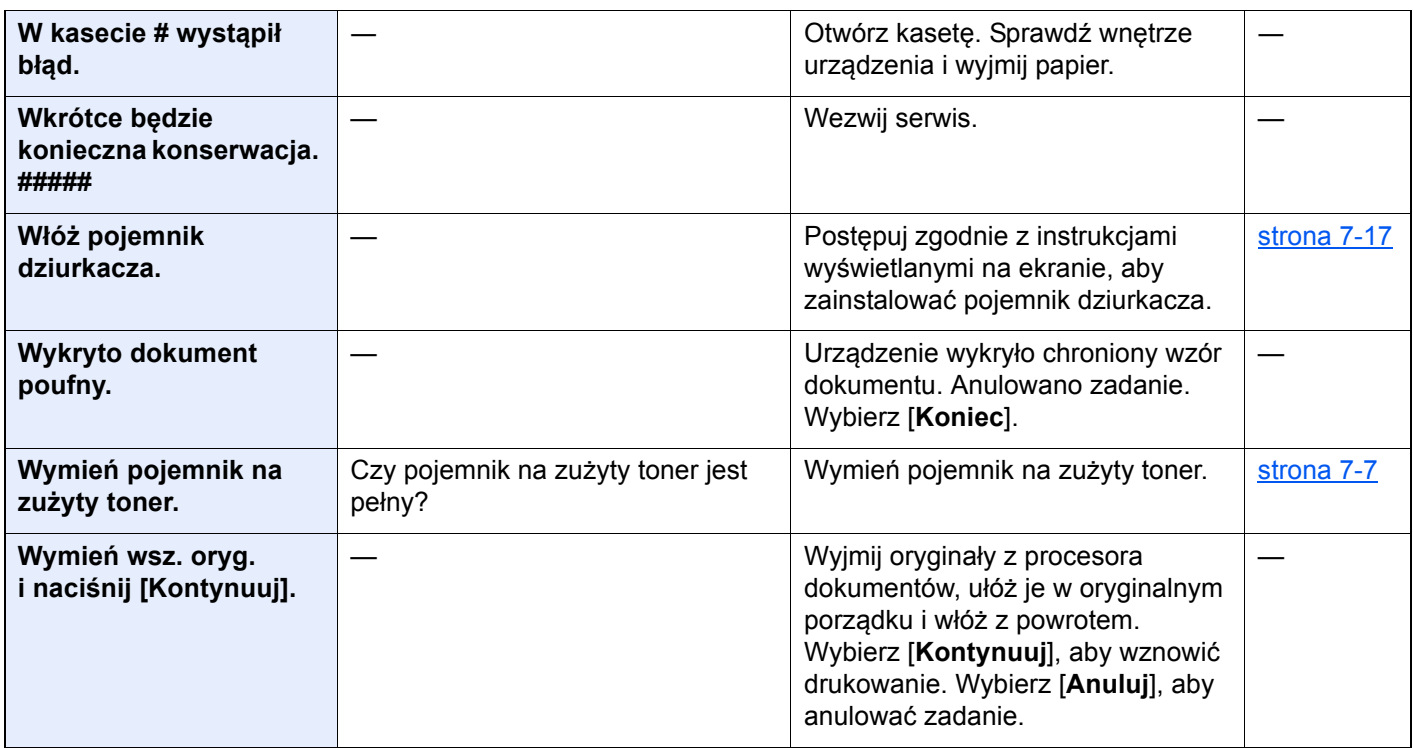

**Z**

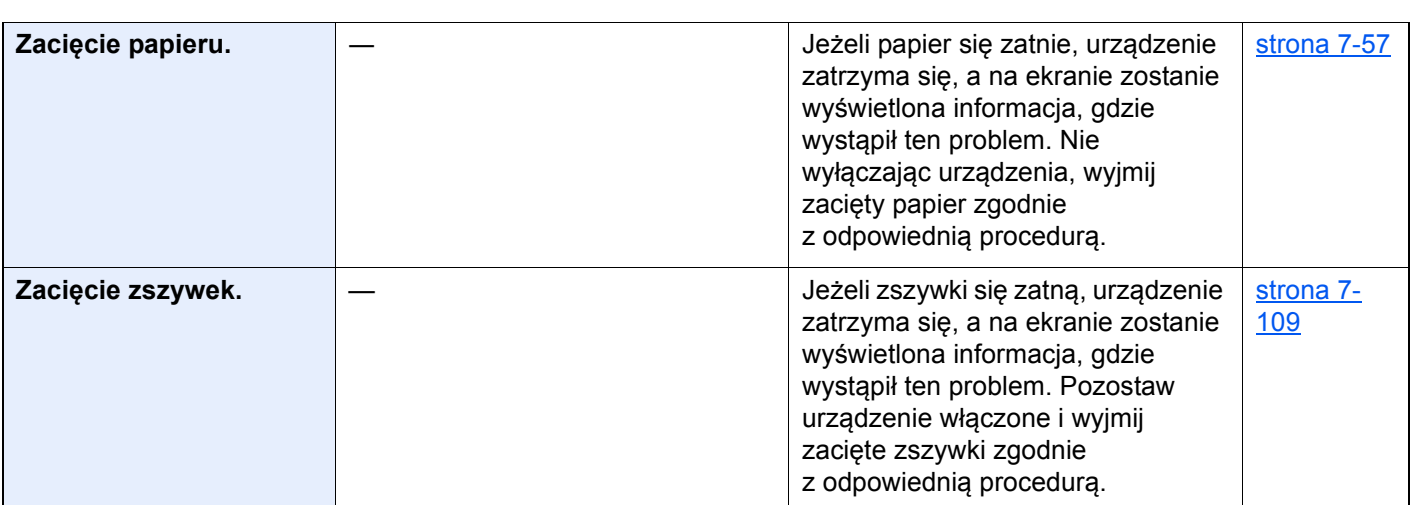

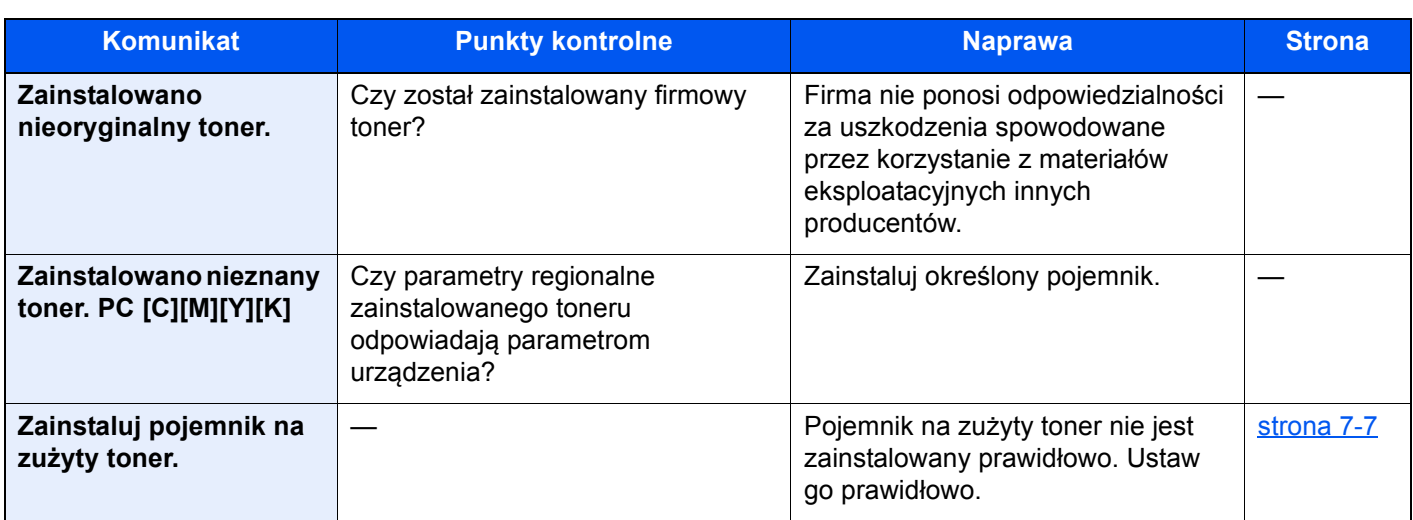

\*1 Gdy dla ustawienia Autom. kontyn. po błędzie wybrano opcję [**Wł.**], przetwarzanie zostanie automatycznie wznowione po upływie określonego czasu. Aby uzyskać szczegółowe informacje na temat opcji Autom. kontyn. po błędzie:

*Podręcznik obsługi – w języku angielskim*

### **Reagowanie na błąd wysyłania**

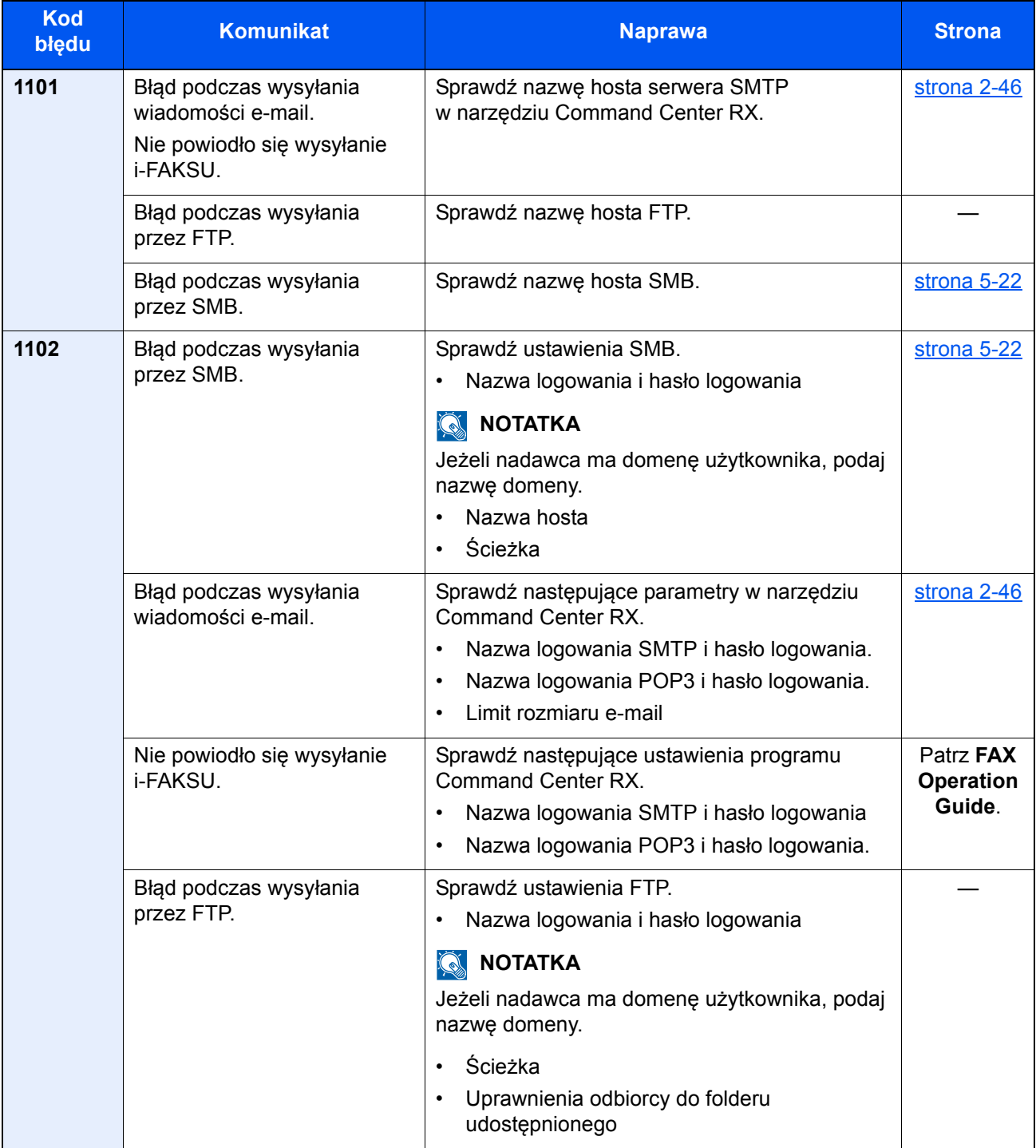

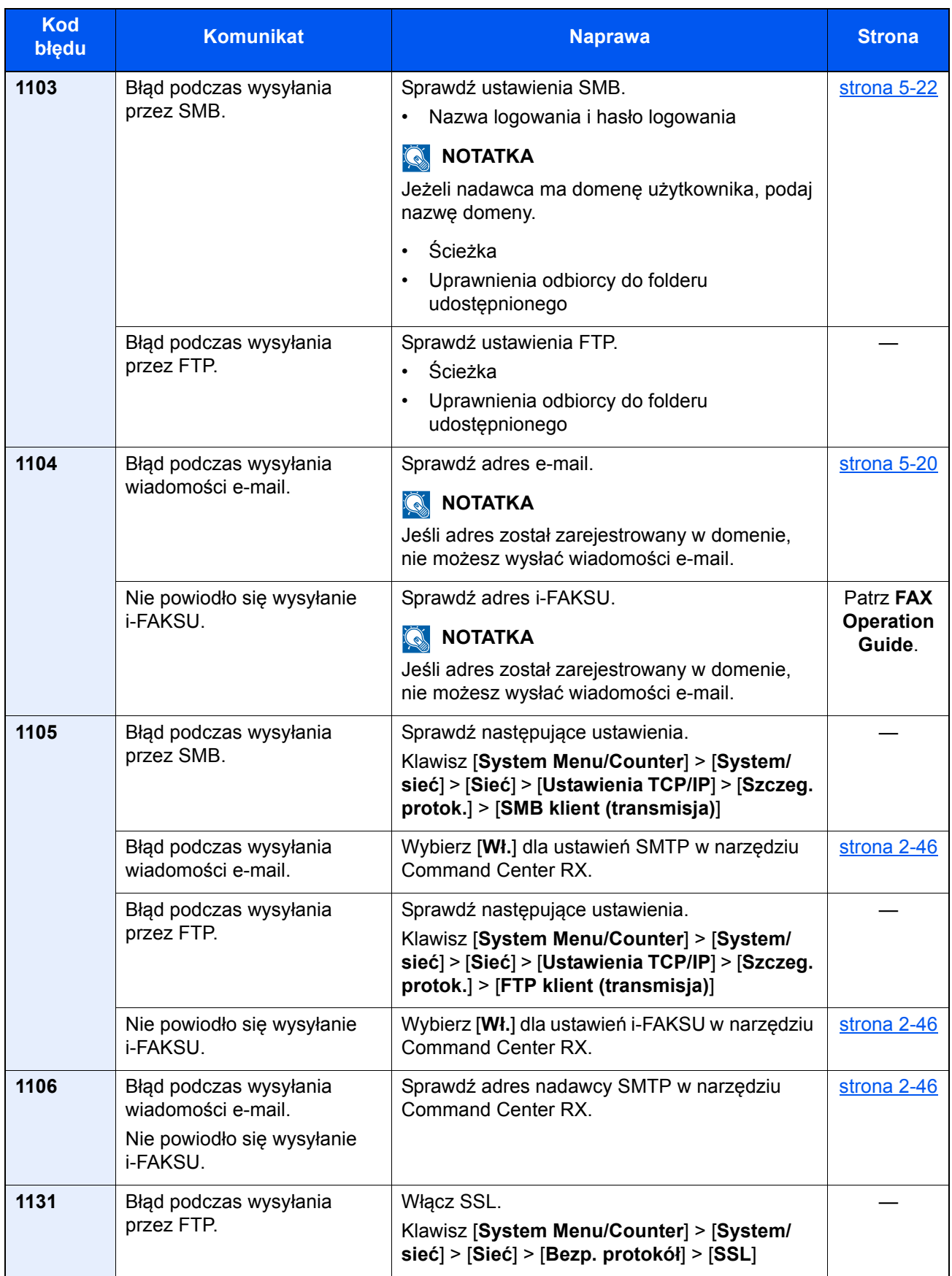

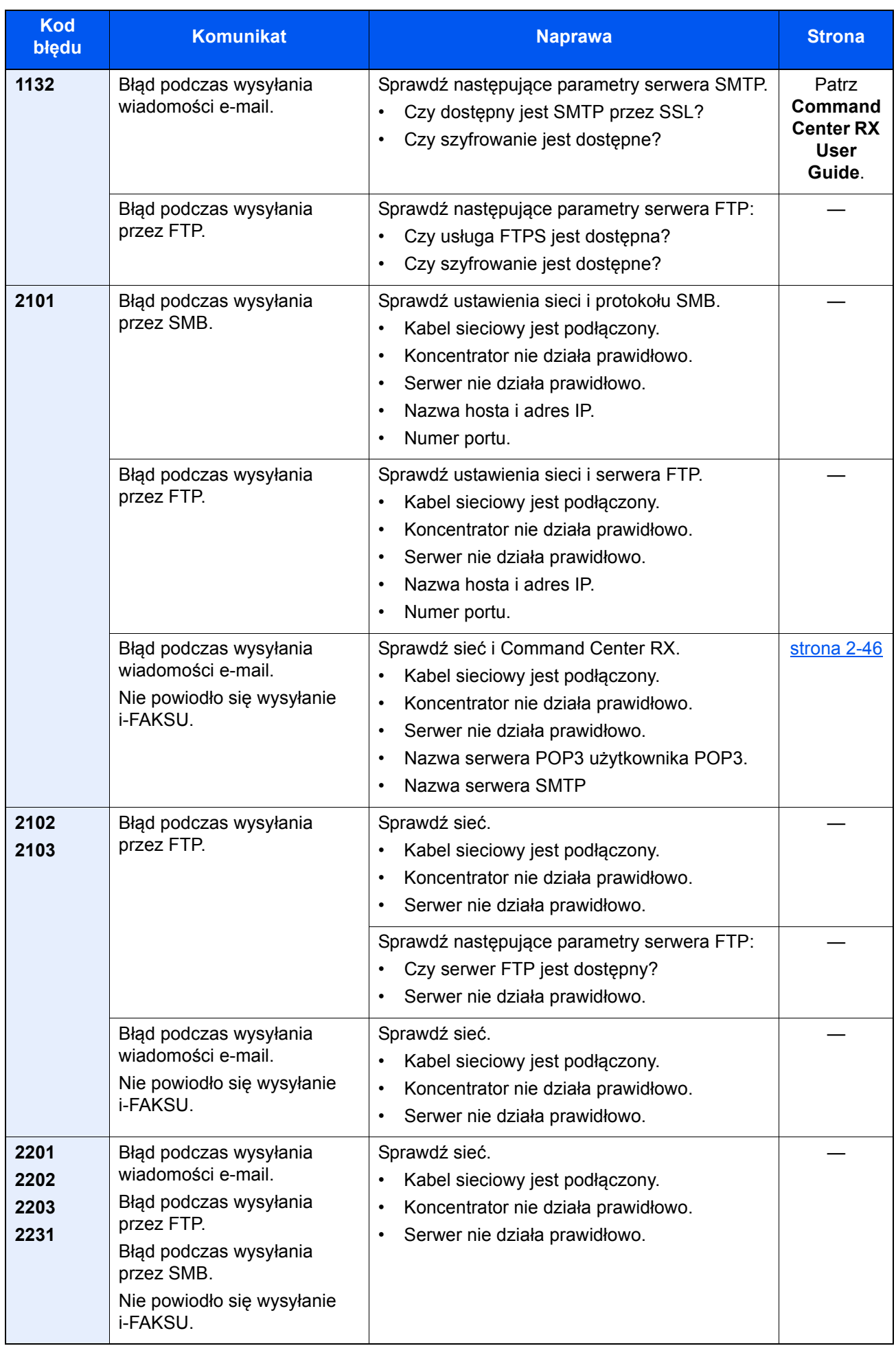

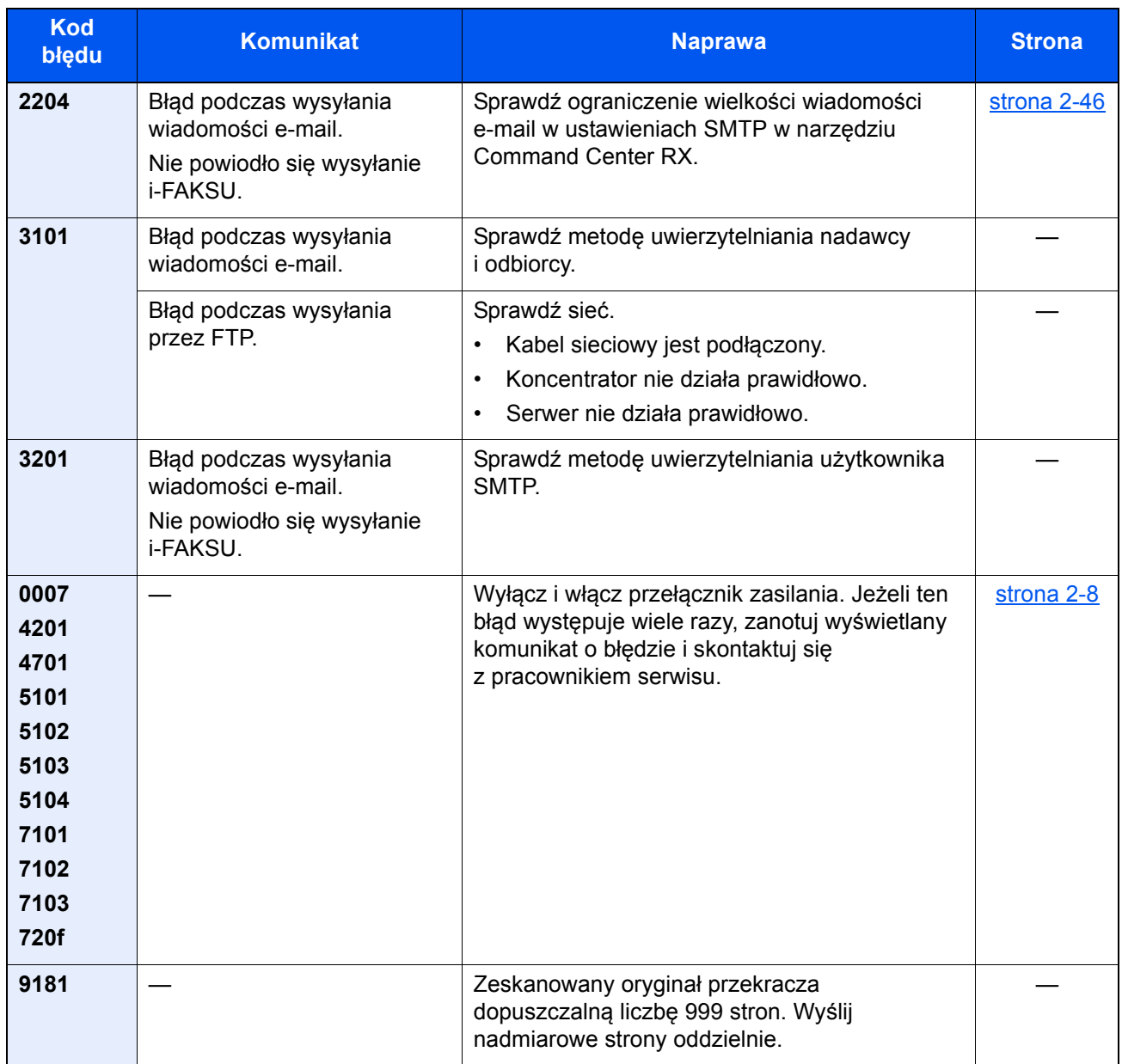

### **Reagowanie na błąd systemu drukowania**

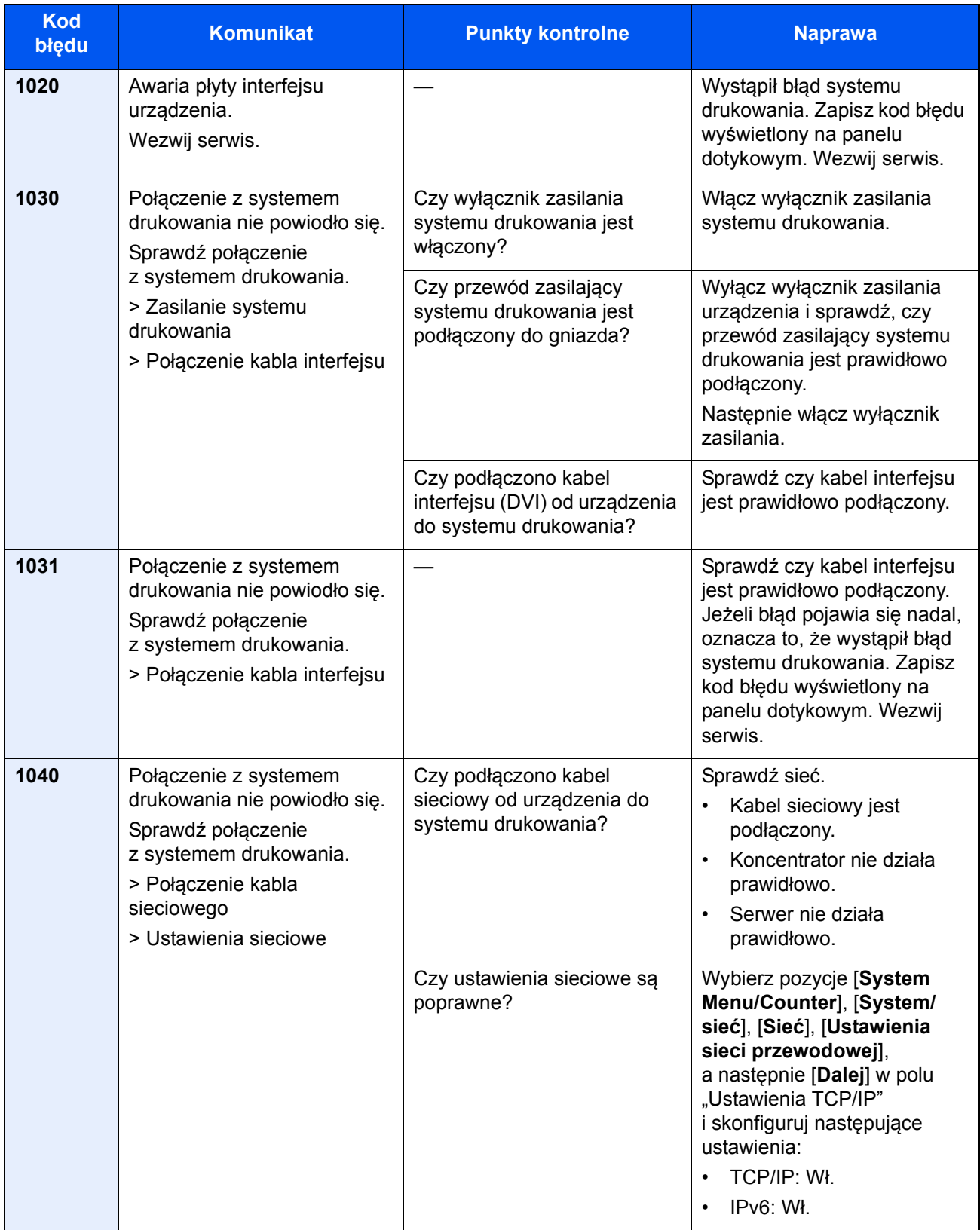

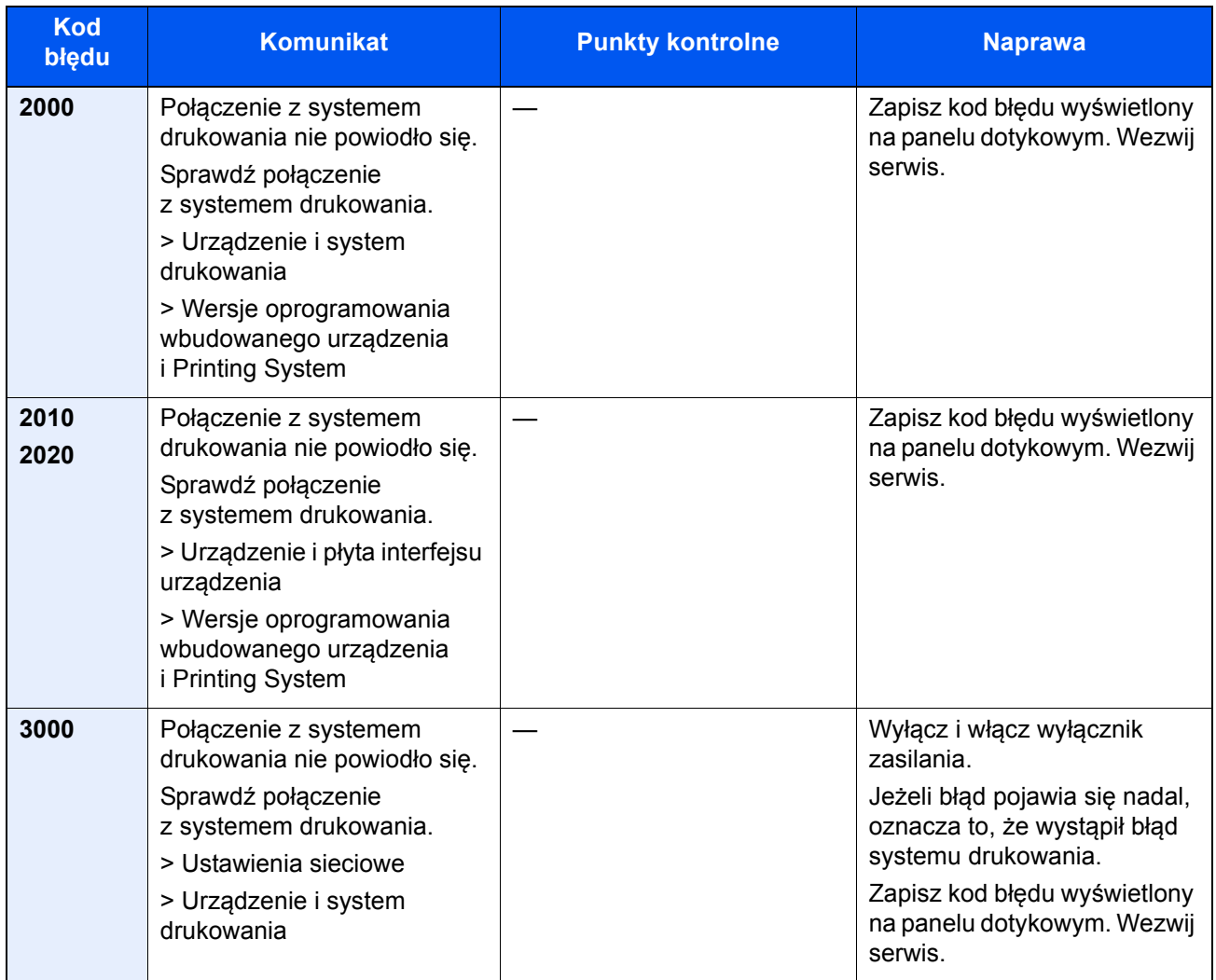

## Dopasowanie/konserwacja

### Przegląd polecenia Dopasowanie/konserwacja

Jeżeli występuje problem z obrazem i wyświetlany jest monit o uruchomienie dopasowania lub przeprowadzenie konserwacji, z menu systemowego wybierz Dopasowanie/konserwacja.

W poniższej tabeli przedstawiono listę pozycji, które można wykonywać.

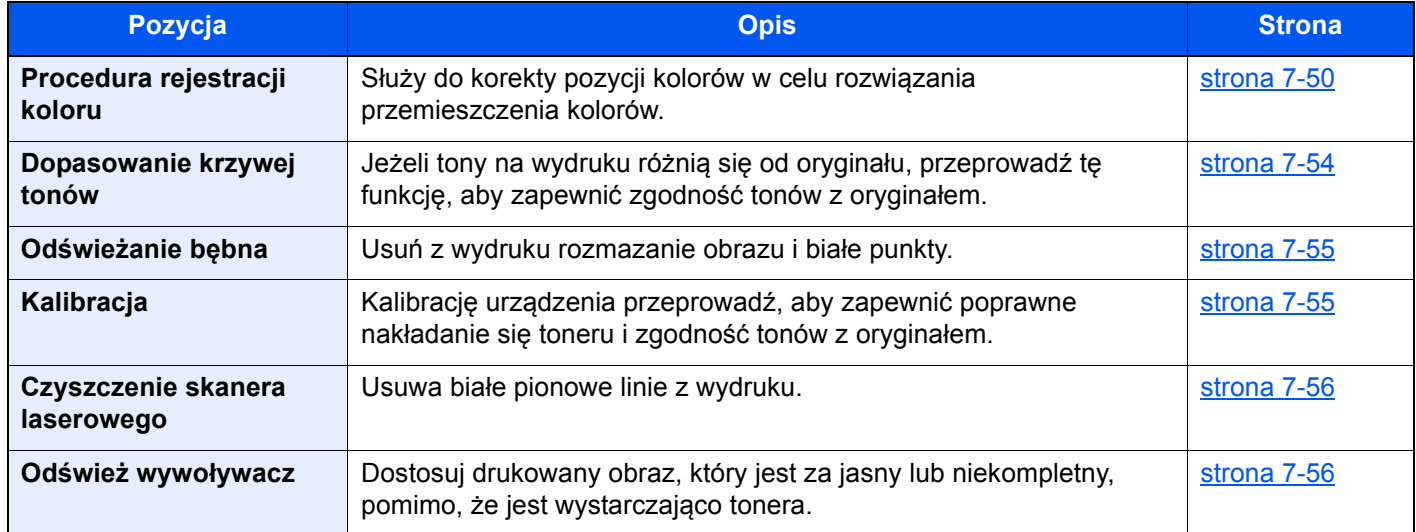

### <span id="page-230-0"></span>Procedura rejestracji koloru

Podczas pierwszej instalacji urządzenia lub jego przenoszenia do nowej lokalizacji może wystąpić przemieszczenie kolorów w trakcie drukowania. Funkcja ta umożliwia korektę pozycji kolorów cyjan, magenta i żółty w celu rozwiązania przemieszczenia kolorów.

Do rejestracji kolorów dostępne są tryby: automatyczna i ręczna rejestracja. Przemieszczenie kolorów można w znaczącym stopniu poprawić za pomocą rejestracji automatycznej. Jeżeli jednak nie można rozwiązać problemu, użyj rejestracji ręcznej. Można jej również używać do konfiguracji zaawansowanych ustawień.

### **WAŻNE**

**Przed zarejestrowaniem koloru należy przeprowadzić funkcję Kalibracja. Jeżeli przemieszczenie kolorów nadal będzie występowało, należy wykonać rejestrację kolorów. Wykonanie rejestracji kolorów bez poprzedzającej ją kalibracji kolorów może spowodować usunięcie przemieszczenia kolorów, lecz jednocześnie przyczynić się do znacznie poważniejszego przemieszczenia kolorów w późniejszym czasie.**

**[Kalibracja na stronie 7-55](#page-235-1)**

### **Automatyczna korekcja kolorów**

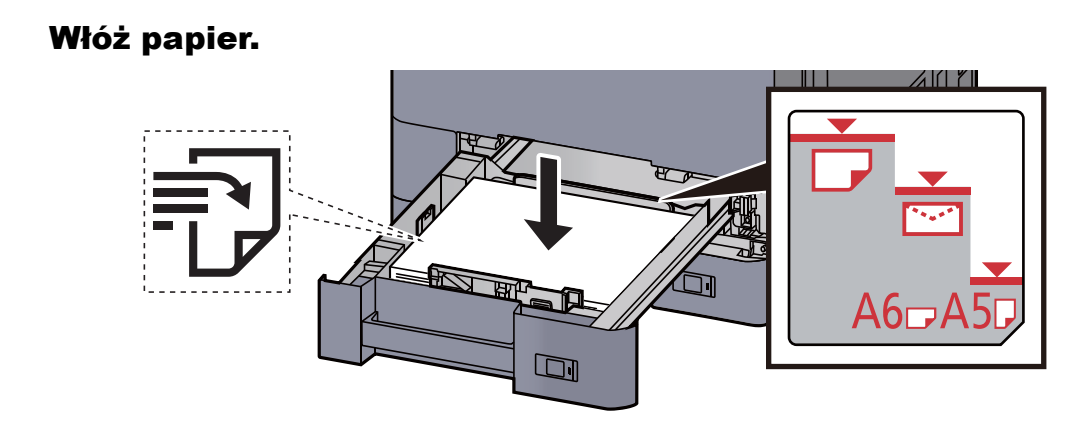

#### **WAŻNE**

- **Papier należy załadować stroną do zadrukowania ułożoną do góry.**
- **Po wyjęciu papieru z opakowania należy przewertować kartki przed włożeniem ich do kasety.** 
	- **E[adowanie do kasety 1 \(strona 3-4\)](#page-88-0)**
- **Przed załadowaniem papieru należy upewnić się, że nie jest on pofałdowany ani zgięty. Pogięte lub pomarszczone arkusze mogą spowodować zacięcie papieru.**
- **Należy upewnić się, że załadowany papier nie przekracza wskaźnika poziomu (patrz ilustracja powyżej).**
- **Jeżeli papier zostanie załadowany bez dostosowywania prowadnic szerokości i długości papieru, może to spowodować krzywe podawanie papieru lub jego zacięcie.**

### 2 Wyświetl ekran.

Klawisz [System Menu/Counter] > [Dopasowanie/konserwacja] > "Rejestracja koloru" > [**Dalej**] > "Automatyczne" > [**Dalej**]

#### 3 Wydrukuj arkusz testowy.

Naciśnij klawisz [**Start**].

Arkusz testowy zostanie wydrukowany.

#### **Przykład arkusza testowego**

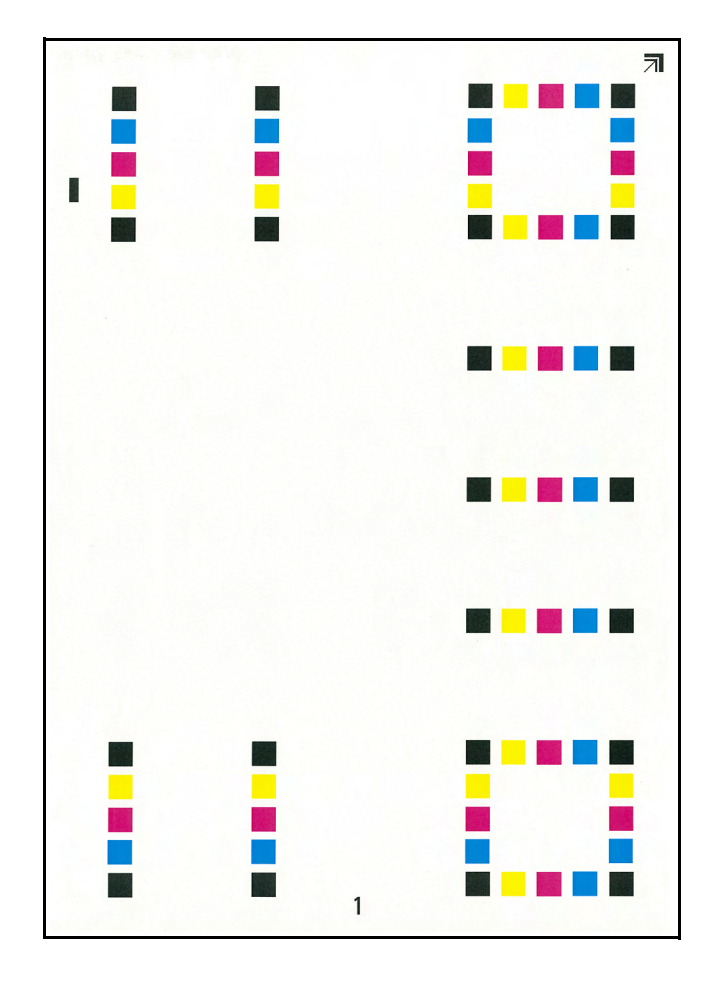

### 4 Przeprowadź rejestrację kolorów.

1 Jak przedstawiono na rysunku, umieść arkusz na szybie stroną zadrukowaną do dołu, wyrównując brzeg ze strzałkami do tyłu urządzenia.

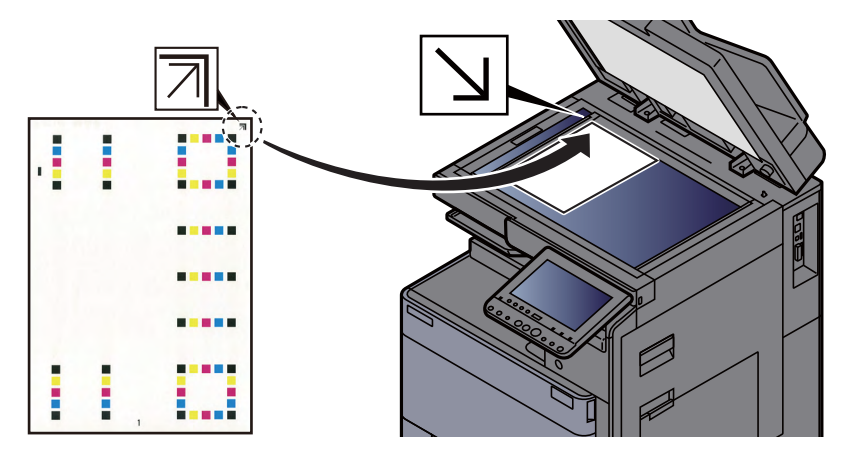

- 2 Naciśnij klawisz [**Start**], aby rozpocząć skanowanie arkusza testowego. Po zakończeniu skanowania rozpoczęta zostanie procedura korekcji pozycji kolorów.
- 3 Po zakończeniu korekcji pozycji kolorów naciśnij przycisk [**OK**].

### **Ręczna korekcja**

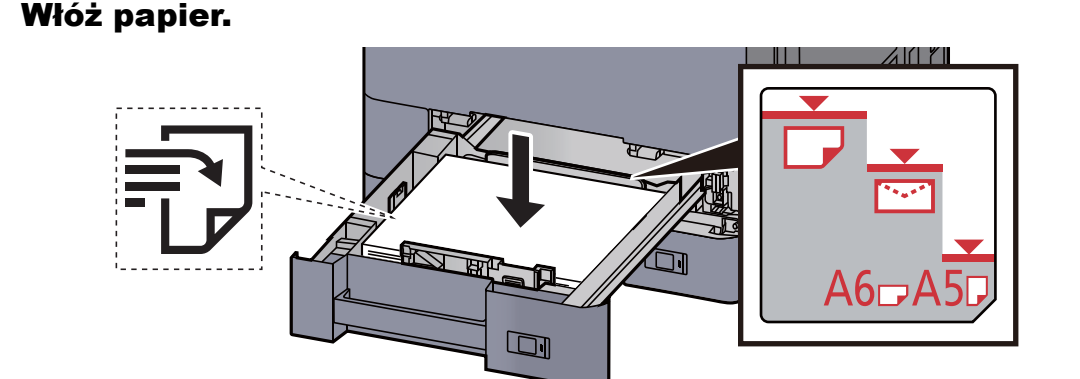

#### **WAŻNE**

- **Papier należy załadować stroną do zadrukowania ułożoną do góry.**
- **Po wyjęciu papieru z opakowania należy przewertować kartki przed włożeniem ich do kasety.** 
	- **Exercise 2-4** Ł[adowanie do kasety 1 \(strona 3-4\)](#page-88-0)
- **Przed załadowaniem papieru należy upewnić się, że nie jest on pofałdowany ani zgięty. Pogięte lub pomarszczone arkusze mogą spowodować zacięcie papieru.**
- **Należy upewnić się, że załadowany papier nie przekracza wskaźnika poziomu (patrz ilustracja powyżej).**
- **Jeżeli papier zostanie załadowany bez dostosowywania prowadnic szerokości i długości papieru, może to spowodować krzywe podawanie papieru lub jego zacięcie.**

### **2** Wyświetl ekran.

Klawisz [System Menu/Counter] > [Dopasowanie/konserwacja] > "Rejestracja koloru" > [**Dalej**] > "Ręczne" > [**Dalej**]

### 3 Wydrukuj arkusz testowy.

#### Wybierz [**Arkusz wydruku**].

Arkusz testowy zostanie wydrukowany. Na arkuszu testowym każdego z kolorów: M (magenta), C (cyjan) i Y (żółty), wydrukowano wykresy dla H-1 do 7 i V-1 do 5.

#### $\begin{smallmatrix} 1 & 0 & 0 & 0 & 0 & 0 \\ 0 & 0 & 0 & 0 & 0 & 0 & 0 \\ 0 & 0 & 0 & 0 & 0 & 0 & 0 \\ 0 & 0 & 0 & 0 & 0 & 0 & 0 \\ 0 & 0 & 0 & 0 & 0 & 0 & 0 \\ 0 & 0 & 0 & 0 & 0 & 0 & 0 \\ 0 & 0 & 0 & 0 & 0 & 0 & 0 \\ 0 & 0 & 0 & 0 & 0 & 0 & 0 \\ 0 & 0 & 0 & 0 & 0 & 0 & 0 \\ 0 & 0 & 0 & 0 & 0 & 0 & 0 \\ 0 & 0 &$  $\frac{1}{2} \frac{1}{2} \frac{$  $\begin{smallmatrix}&&&88-1\\1&0&8&0&0&1&1&1&1&2\\0&0&0&0&0&2&1&1&1&2\\0&0&0&0&0&2&1&1&1&2\end{smallmatrix}$  $\begin{smallmatrix} 1 & 0 & 0 & 0 & 0 \\ 0 & 0 & 0 & 0 & 0 & 0 \\ 0 & 0 & 0 & 0 & 0 & 0 \\ 0 & 0 & 0 & 0 & 0 & 0 \\ 0 & 0 & 0 & 0 & 0 & 0 \\ \end{smallmatrix}$ **Allian Ludius Allen Million** mdunhudau  $\mathbb{E}_{\mathbf{y}}\mathbb{E}_{\mathbf{y}}\mathbb{E}_{\mathbf{y}}^{\mathbf{N}+1}\mathbb{E}_{\mathbf{y}}\mathbb{E}_{\mathbf{y}}^{\mathbf{y}}$  $\begin{smallmatrix}&&&\dots&1\\1&0&0&0&0&1&1&1&7&7\\1&0&0&0&0&2&1&1&1&7\\1&0&0&0&0&2&1&1&1&1\end{smallmatrix}$  $\begin{smallmatrix}&&&\cdots\\ 2&0&0&0&1&1&1&1&1\\ 0&&&&&&&&&1&1&1&1&1\\ 0&&&&&&&&&&&&&1&1&1&1\end{smallmatrix}$ mening **WALLER All All All And ARTIST LINE**  $\frac{1}{2}$ **Jalan Maria**  $\label{eq:3.1} \mathcal{L}^{\alpha} \mathcal{P}_{\alpha}^{\alpha} \mathcal{P}_{\alpha}^{\alpha} \mathcal{P}_{\alpha}^{\alpha} \mathcal{P}_{\alpha}^{\alpha} \mathcal{P}_{\alpha}^{\alpha}$  $\mathcal{L}_{\mathcal{P},\mathcal{P}}\mathcal{L}_{\mathcal{P},\mathcal{P}}^{\mathcal{W},\mathcal{Q}}\mathcal{L}_{\mathcal{P},\mathcal{P}}^{\mathcal{P},\mathcal{P}}$  $\begin{smallmatrix}&&1014\\1&0&0&0&0&1&5&5&7\\0&0&0&0&0&2&4&6&8\end{smallmatrix}$  $\begin{smallmatrix}&&&W-1\\1&0&0&0&0&1&1&1&1&1\\W&0&0&0&0&0&0&0&0&0\end{smallmatrix}$  $\begin{smallmatrix}&&&\dots\\1&0&0&0&1&1&0&0&1\\0&0&0&0&0&1&0&0&0\end{smallmatrix}$ andanı bandan <u>mindudun</u> **Androimin THE THEFT** uluu milu  $.48444444444$  $\begin{array}{c} \begin{array}{c} x\\ 0\\ 7\\ 0\\ 1\\ 0\\ 1\\ \end{array} \\ \hline \end{array}$ TOROMORE

#### **Przykład arkusza testowego**

### **4 Wprowadź odpowiednie wartości.**

1 Na każdym schemacie znajdź lokalizację, w której 2 linie są wyrównane ze sobą. Jeżeli jest to pozycja 0, rejestracja dla tego koloru nie jest wymagana. Na poniższym rysunku poprawna pozycja jest oznaczona literą B.

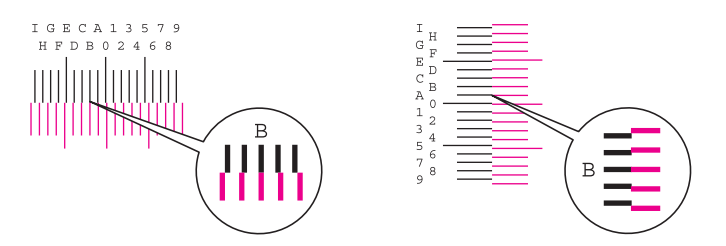

Z arkuszy testowych od V-1 do V-5 należy odczytywać wyłącznie wartości od V-3 (środek).

- 2 Wybierz pozycję "Rejestracja koloru" [**Dalej**].
- 3 Wybierz pozycję [**Zmień**] dla arkusza, który ma być poprawiony.
- 4 Za pomocą [+] lub [-] wprowadź wartości odczytane z arkuszy testowych.

Wybierz [+], aby zwiększyć wartość od 0 do 9. Aby zmniejszyć, wybierz [-].

Po wybraniu [-] wartość zmienia się z 0 na znaki alfabetyczne, od A do I. Aby zmieniać w kolejności odwrotnej, należy wybrać przycisk [+].

- 5 Powtarzać kroki od 3 do 4, aby wprowadzić wartości rejestracji z każdego arkusza.
- 6 Po wprowadzeniu wszystkich wartości naciśnij klawisz [**Start**]. Rejestracja kolorów zostanie rozpoczęta.
- 7 Po zakończeniu rejestracji koloru wybierz pozycję [**OK**].

### <span id="page-234-0"></span>Dopasowanie krzywej tonów

Po używaniu przez dłuższy czas bądź w wyniku działania temperatury otoczenia lub wilgotności tony wydruków mogą się różnić od oryginałów. Przeprowadź tę funkcję, aby zapewnić zgodność tonów z oryginałem. Przed wykonaniem polecenia Dopasowanie krzywej tonów wykonaj kalibrację. Jeżeli kalibracja nie spowoduje poprawy tonów, przeprowadź funkcję Dopasowanie krzywej tonów.

#### $\rightarrow$  [Kalibracja \(strona 7-55\)](#page-235-1)

Podczas dopasowania drukowane są łączenie 2 strony wzorcowe (nr 1 i 2). Drukowane wzorce są odczytywane kolejno podczas regulacji.

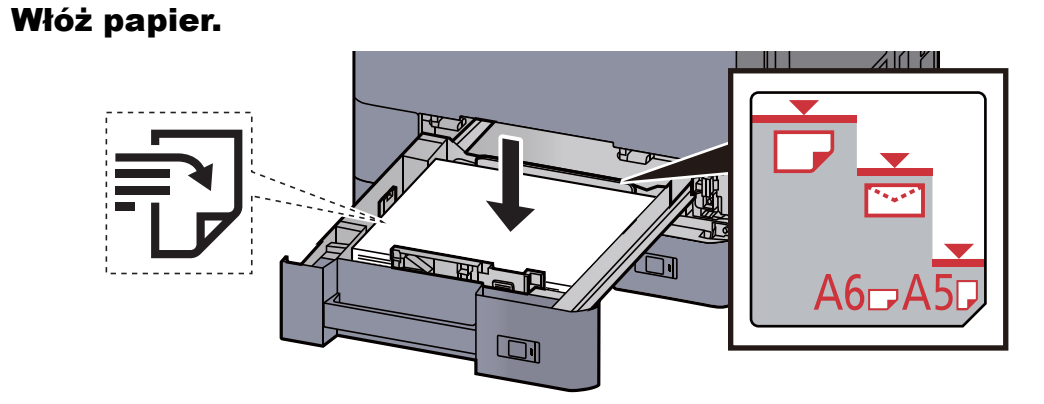

#### **WAŻNE**

- **Papier należy załadować stroną do zadrukowania ułożoną do góry.**
- **Po wyjęciu papieru z opakowania należy przewertować kartki przed włożeniem ich do kasety.** 
	- **E[adowanie do kasety 1 \(strona 3-4\)](#page-88-0)**
- **Przed załadowaniem papieru należy upewnić się, że nie jest on pofałdowany ani zgięty. Pogięte lub pomarszczone arkusze mogą spowodować zacięcie papieru.**
- **Należy upewnić się, że załadowany papier nie przekracza wskaźnika poziomu (patrz ilustracja powyżej).**
- **Jeżeli papier zostanie załadowany bez dostosowywania prowadnic szerokości i długości papieru, może to spowodować krzywe podawanie papieru lub jego zacięcie.**

### 2 Wyświetl ekran.

Klawisz [**System Menu/Counter**] > [**Dopasowanie/konserwacja**] > "Dopasowanie krzywej tonów" > [**Dalej**]

### 3 Dopasuj krzywą tonów.

1 Naciśnij klawisz [**Start**]. Zostanie wydrukowany wzorzec. Sprawdź, czy na dole strony wzorca wydrukowany jest numer "1". 2 Jak przedstawiono na rysunku, umieść arkusz na szybie stroną zadrukowaną do dołu, wyrównując brzeg ze strzałkami do tyłu urządzenia.

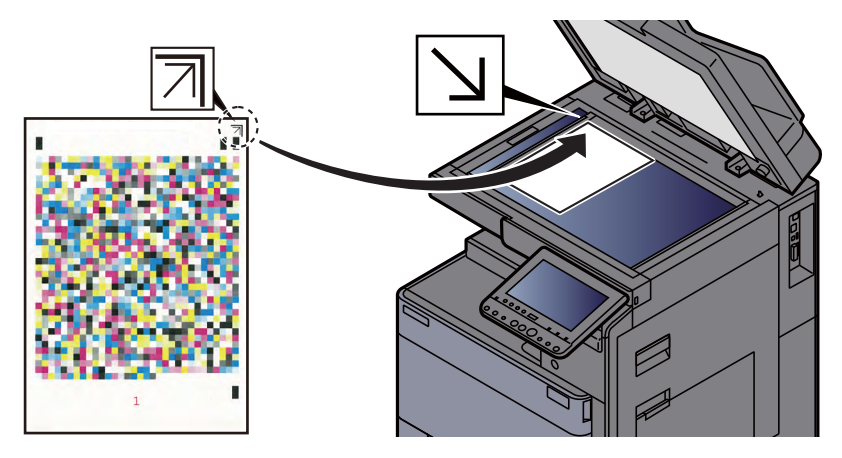

- 3 Naciśnij klawisz [**Start**]. Wzorzec zostanie odczytany i rozpocznie się dopasowanie. Zostanie wydrukowany drugi wzorzec.
- 4 Sprawdź, czy na dole strony wzorca wydrukowany jest numer "2" i powtórz kroki 2 do 3, aby odczytać kolejno wzorzec 2.
- 5 Naciśnij przycisk [**OK**] na ekranie potwierdzenia zakończenia dopasowania.

### <span id="page-235-0"></span>Odświeżanie bębna

Usuń z wydruku rozmazanie obrazu i białe punkty.

### **<b>NOTATKA**

Funkcji Odświeżanie bębna nie można wykonywać podczas drukowania. Należy ją uruchomić po zakończeniu drukowania.

### Wyświetl ekran.

Klawisz [**System Menu/Counter**] > [**Dopasowanie/konserwacja**] > "Odświeżanie bębna" > [**Dalej**]

### 2 Wykonaj odświeżanie bębna.

Naciśnij klawisz [Start]. Rozpocznie się procedura "Odświeżanie bębna".

### <span id="page-235-1"></span>**Kalibracia**

Kalibrację urządzenia przeprowadź, aby zapewnić poprawne nakładanie się toneru i zgodność tonów z oryginałem.

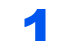

#### Wyświetl ekran.

Klawisz [System Menu/Counter] > [Dopasowanie/konserwacja] > "Kalibracja" [Dalej]

### 2 Wykonaj kalibrację.

Naciśnij klawisz [Start]. Rozpocznie się procedura "Kalibracja".

### **<b>QNOTATKA**

Jeżeli przeprowadzenie kalibracji nie pozwoli uzyskać poprawnego nakładania się toneru, patrz:

◆ [Procedura rejestracji koloru \(strona 7-50\)](#page-230-0)

Jeżeli przeprowadzenie kalibracji nie pozwoli uzyskać zgodności tonów z oryginałem, patrz:

**►** [Dopasowanie krzywej tonów \(strona 7-54\)](#page-234-0)

### <span id="page-236-0"></span>Czyszczenie skanera laserowego

Usuwa białe pionowe linie z wydruku.

### Wyświetl ekran.

Klawisz [**System Menu/Counter**] > [**Dopasowanie/konserwacja**] > "Czyszcz. skanera laser." [**Dalej**]

#### **2** Przeprowadź czyszczenie skanera laserowego.

Naciśnij klawisz [Start]. Rozpocznie się procedura "Czyszcz. skanera laser.".

### <span id="page-236-1"></span>Odświeżanie wywoływacza

Dostosuj drukowany obraz, który jest za jasny lub niekompletny, pomimo, że jest wystarczająco tonera.

### Wyświetl ekran.

Klawisz [System Menu/Counter] > [Dopasowanie/konserwacja] > "Odśwież wywoływacz" > [**Dalej**]

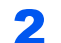

#### **2 Wykonaj odświeżanie wywoływacza.**

Naciśnij klawisz [Start]. Rozpocznie się procedura "Odśwież wywoływacz".

### **<b>NOTATKA**

Czas oczekiwania może być dłuższy, jeżeli podczas odświeżania wywoływacza zostanie uzupełniony toner.

## <span id="page-237-0"></span>Usuwanie zacięć papieru

Jeżeli wystąpi zacięcie papieru, drukowanie zostanie przerwane i na panelu dotykowym zostanie wyświetlona lokalizacja wystąpienia zacięcia papieru wraz z następującym komunikatem.

"Zacięcie papieru."

Aby wyjąć zacięty papier, wykonaj następujące czynności.

## Wskaźniki lokalizacji zacięcia

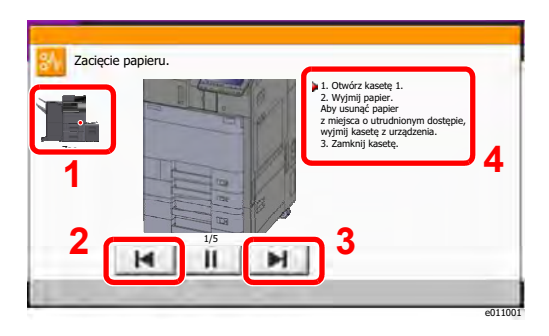

- <span id="page-237-1"></span>1 Pokazuje lokalizację zacięcia papieru.
- <span id="page-237-2"></span>2 Pokazuje poprzedni krok.
- <span id="page-237-3"></span>3 Pokazuje następny krok.
- <span id="page-237-4"></span>4 Pokazuje procedurę usuwania zaciętego papieru.

Po wystąpieniu zacięcia papieru lokalizacja zacięcia zostanie wyświetlona na panelu dotykowym wraz z instrukcjami usuwania zaciętego papieru.

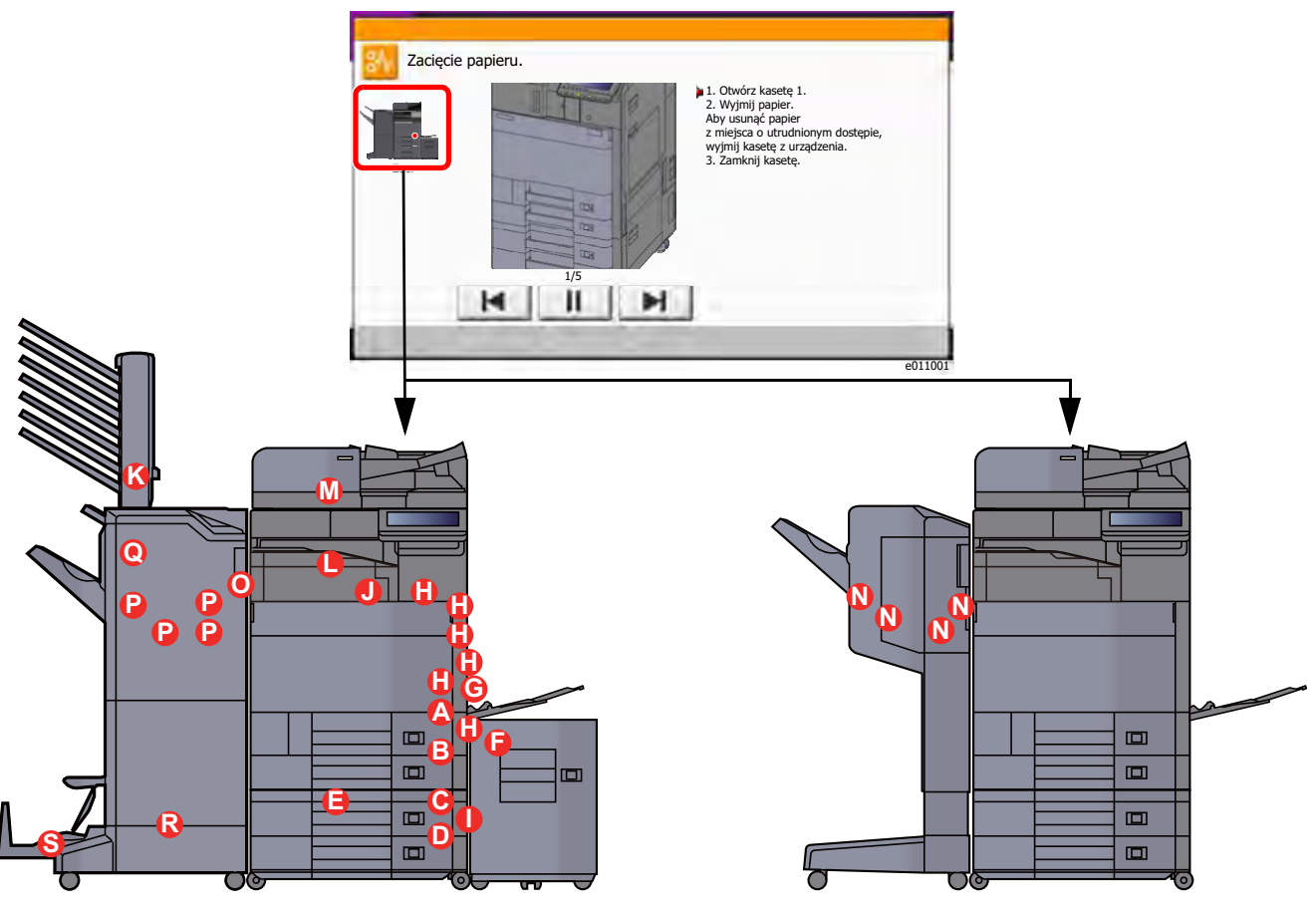

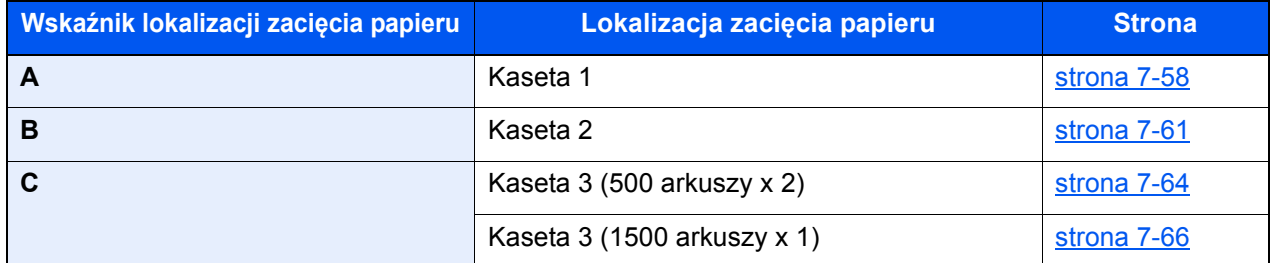

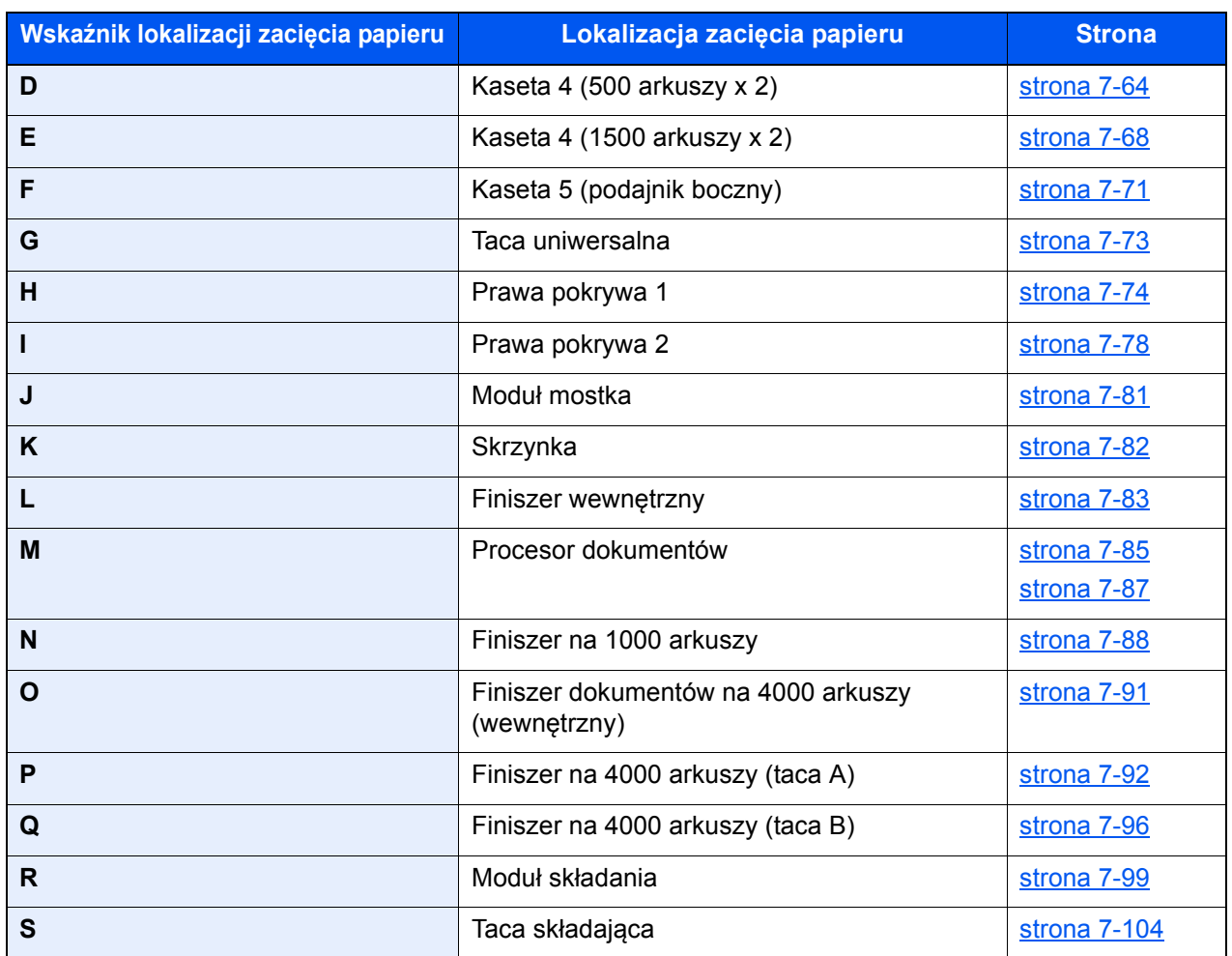

Po usunięciu zacięcia, urządzenie ponownie się rozgrzeje, a komunikat o błędzie zniknie. Urządzenie wznowi drukowanie od strony, w trakcie drukowania której wystąpiło zacięcie papieru.

### <span id="page-238-0"></span>Usuwanie zaciętego papieru z kasety 1

## **PRZESTROGA**

- **Nie używać ponownie zaciętego papieru.**
- **Jeżeli papier podrze się podczas jego wyjmowania, dokładnie usuń luźne skrawki papieru z wnętrza urządzenia. Skrawki papieru pozostawione w urządzeniu mogą spowodować kolejne zacięcie.**

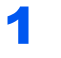

#### 1 Jeżeli zainstalowano opcjonalny podajnik boczny, odłącz podajnik boczny.

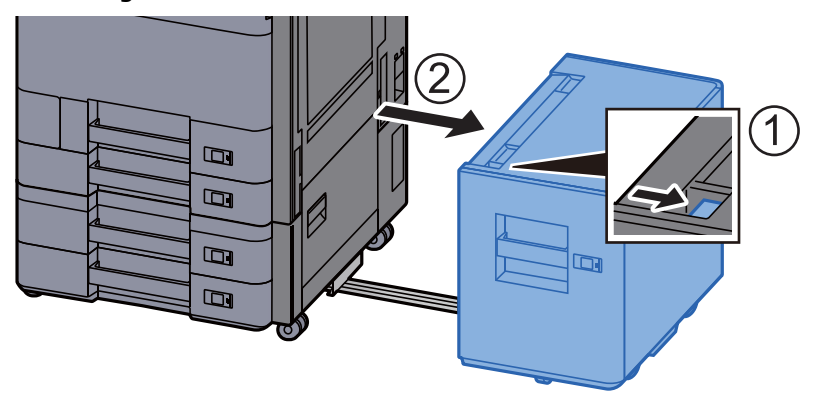

2 Otwórz prawą pokrywę 1.

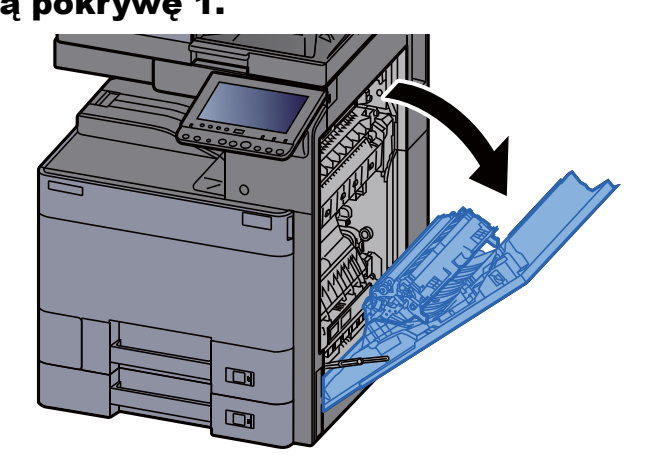

3 Otwórz pokrywę (A3).

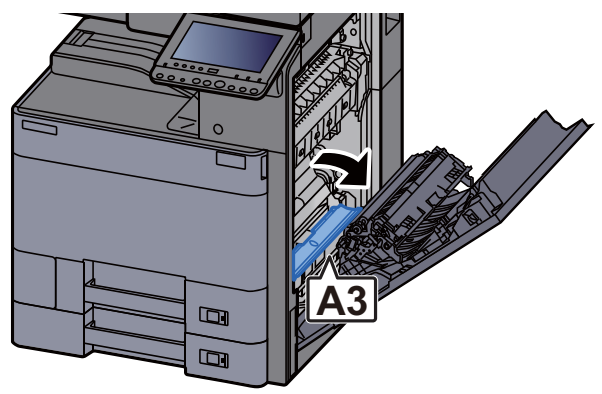

4 Wyjmij zacięty papier.

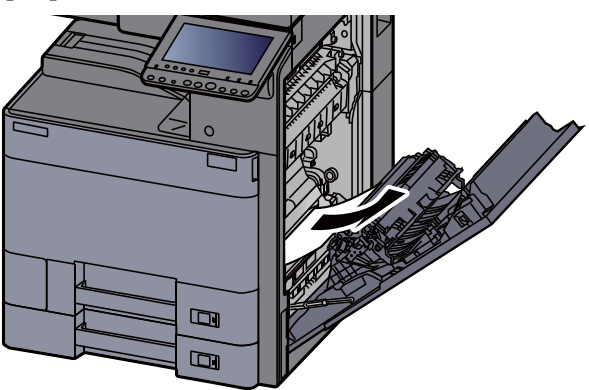

5 Zamknij pokrywę, ustawiając ją w pierwotne położenie.

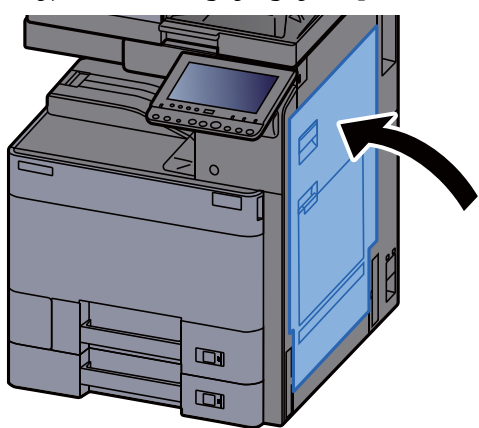

### 6 Pociągnij kasetę 1 do siebie, aż się zatrzyma.

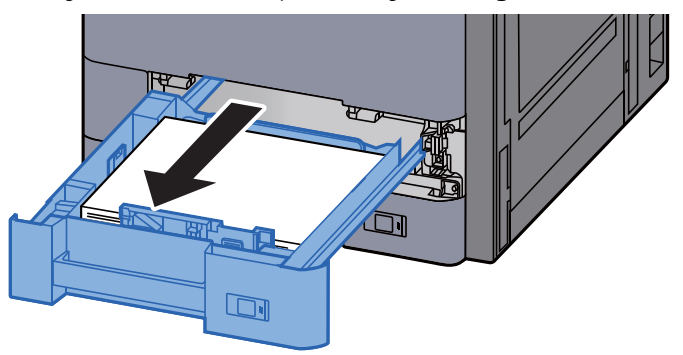

**7 Wyjmij zacięty papier.** 

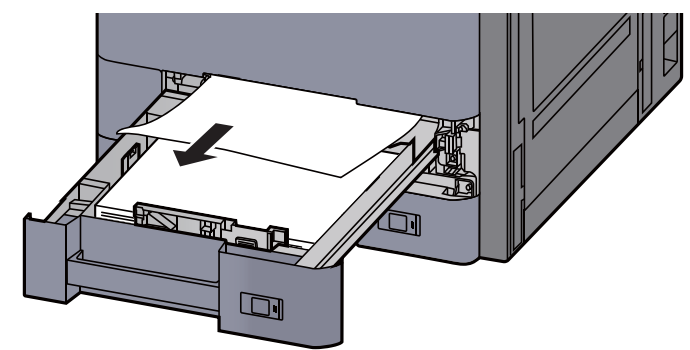

### **<b>A** NOTATKA

Aby usunąć papier z miejsca o utrudnionym dostępie, wyjmij kasetę z urządzenia.

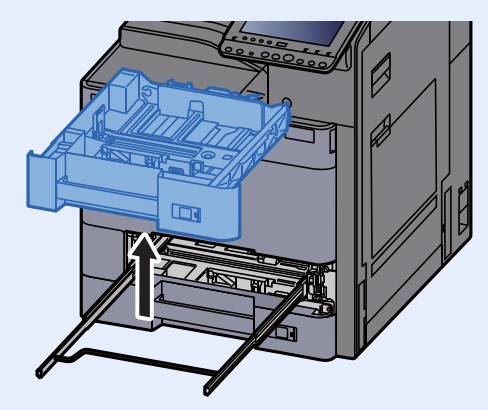

8 Włóż kasetę 1 z powrotem na miejsce.

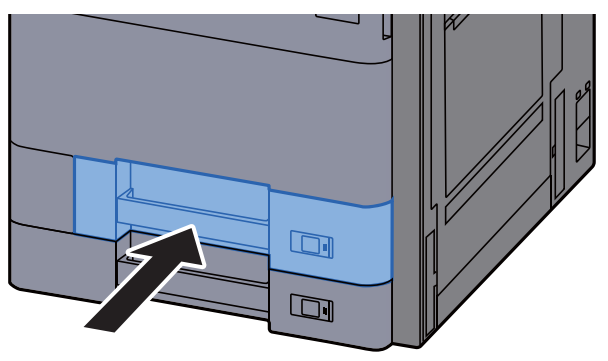

9 Jeżeli zainstalowano opcjonalny podajnik boczny, przestaw podajnik boczny w oryginalną pozycję.

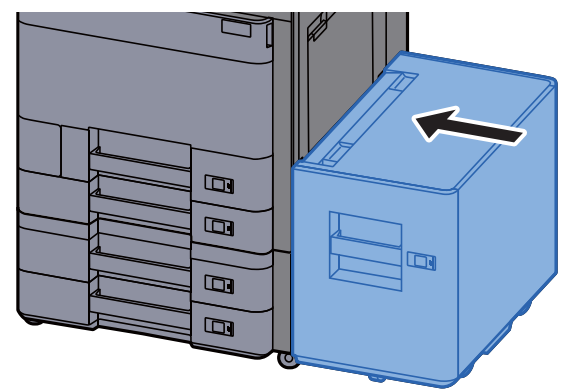

### <span id="page-241-0"></span>Usuwanie zaciętego papieru z kasety 2

# **PRZESTROGA**

- **Nie używać ponownie zaciętego papieru.**
- **Jeżeli papier podrze się podczas jego wyjmowania, dokładnie usuń luźne skrawki papieru z wnętrza urządzenia. Skrawki papieru pozostawione w urządzeniu mogą spowodować kolejne zacięcie.**

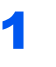

1 Jeżeli zainstalowano opcjonalny podajnik boczny, odłącz podajnik boczny.

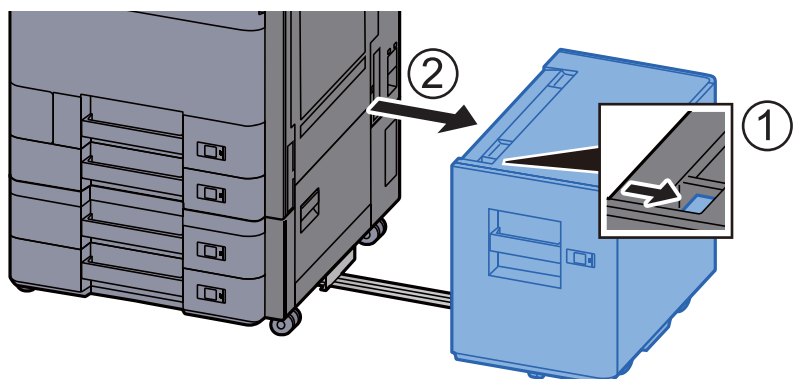

2 Otwórz prawą pokrywę 1.

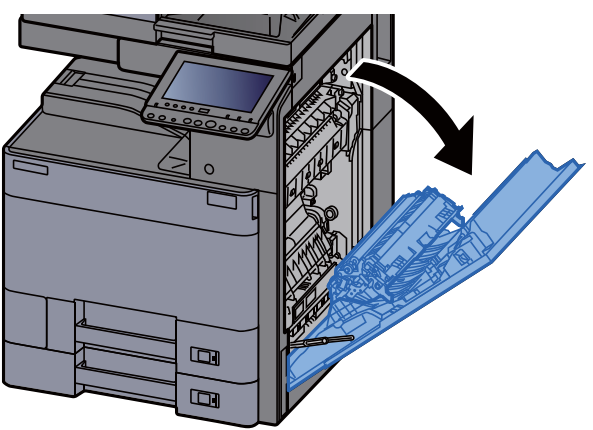

3 Zamknij moduł druku dwustronnego (A5).

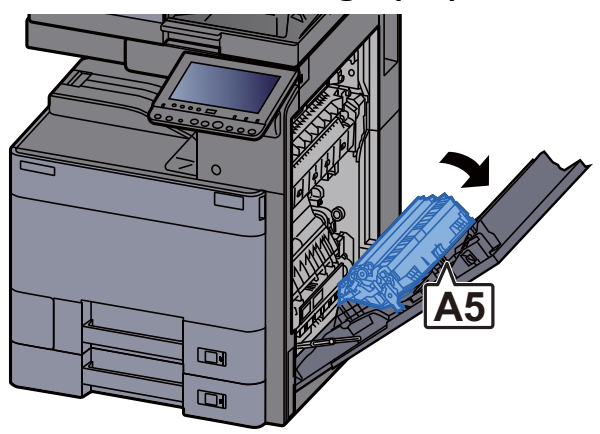

4 Wyjmij zacięty papier.

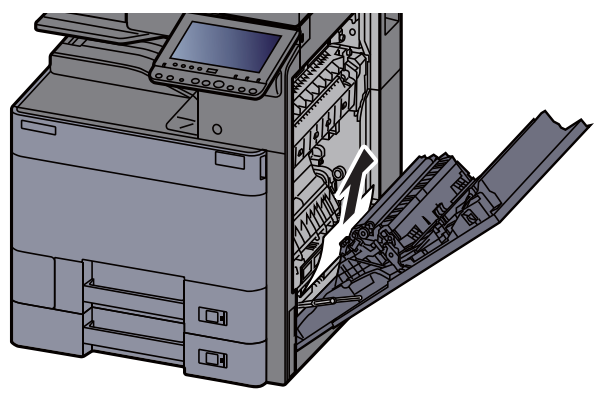

5 Zamknij pokrywę, ustawiając ją w pierwotne położenie.

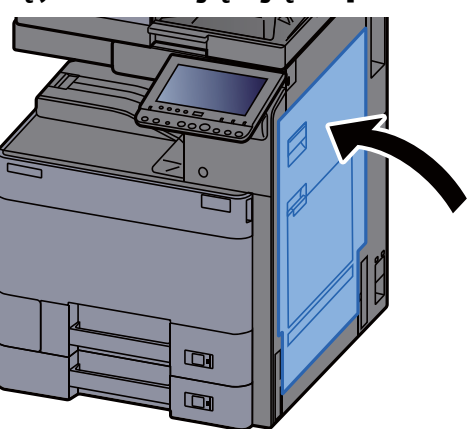

6 Pociągnij kasetę 2 do siebie, aż się zatrzyma.

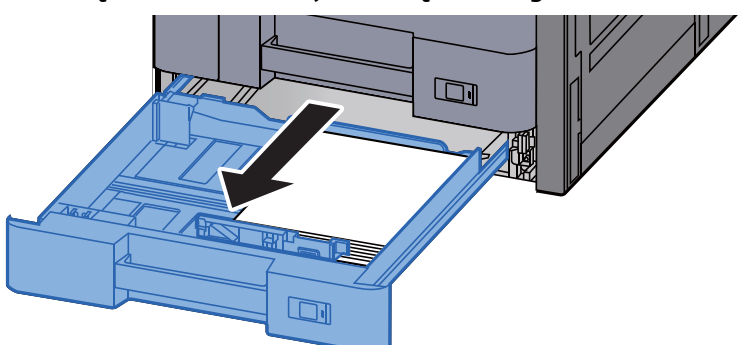

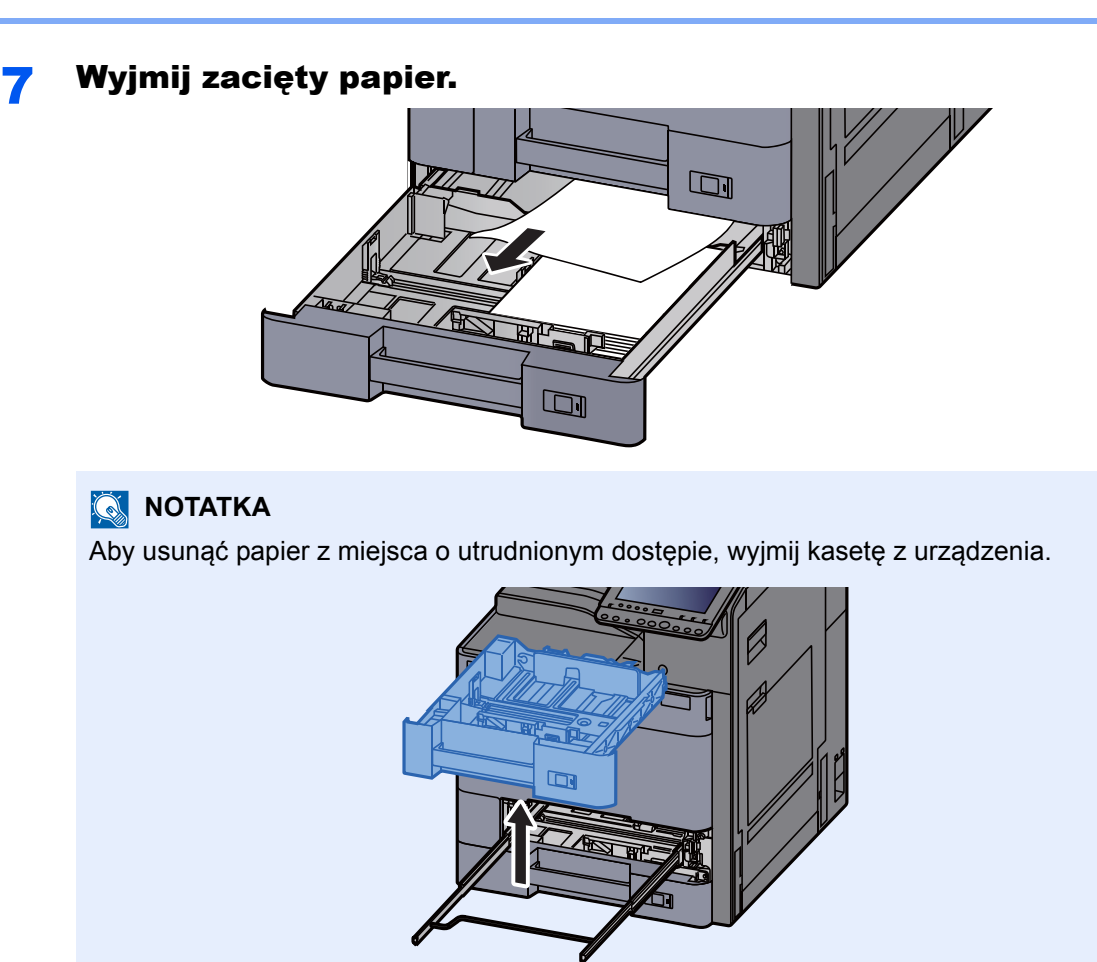

8 Włóż kasetę 2 z powrotem na miejsce.

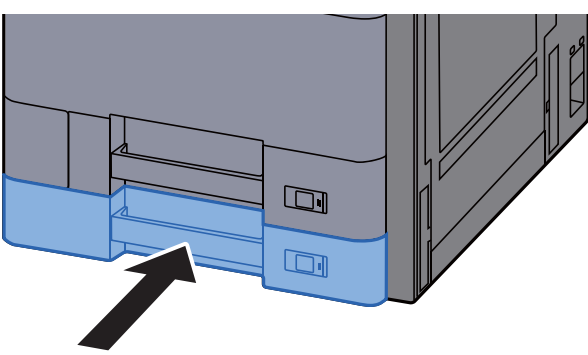

9 Jeżeli zainstalowano opcjonalny podajnik boczny, przestaw podajnik boczny w oryginalną pozycję.

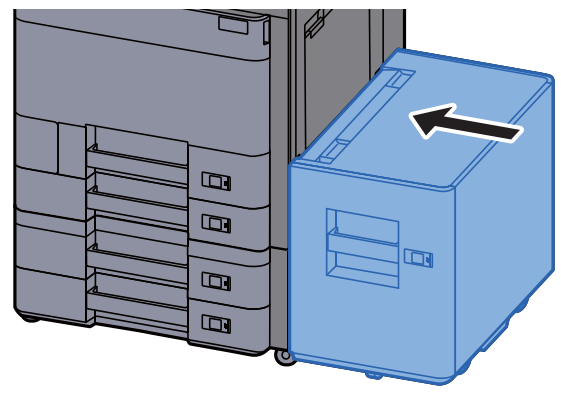

### <span id="page-244-0"></span>Usuwanie zaciętego papieru z kasety 3 i 4 (500 arkuszy x 2)

Patrz opis kasety 3 poniżej.

## **PRZESTROGA**

- **Nie używać ponownie zaciętego papieru.**
- **Jeżeli papier podrze się podczas jego wyjmowania, dokładnie usuń luźne skrawki papieru z wnętrza urządzenia. Skrawki papieru pozostawione w urządzeniu mogą spowodować kolejne zacięcie.**

1 Jeżeli zainstalowano opcjonalny podajnik boczny, odłącz podajnik boczny.

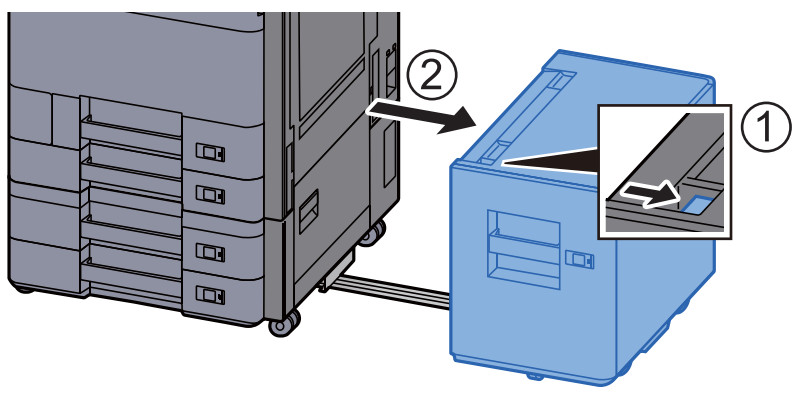

**2 Otwórz prawą pokrywę 2.** 

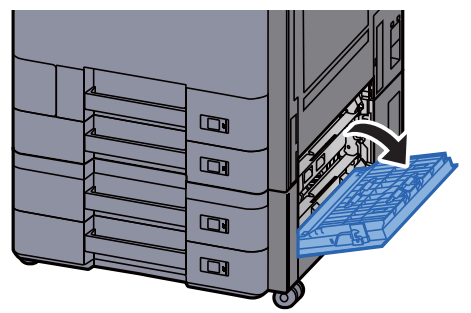

Wyjmij zacięty papier.

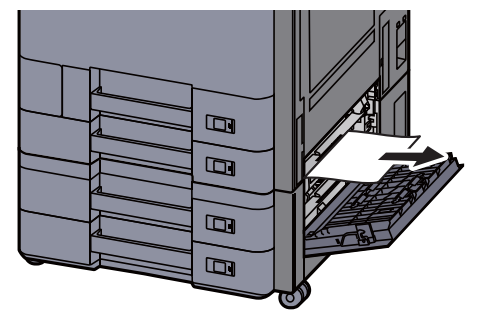

### 4 Pociągnij kasetę 3 do siebie, aż się zatrzyma.

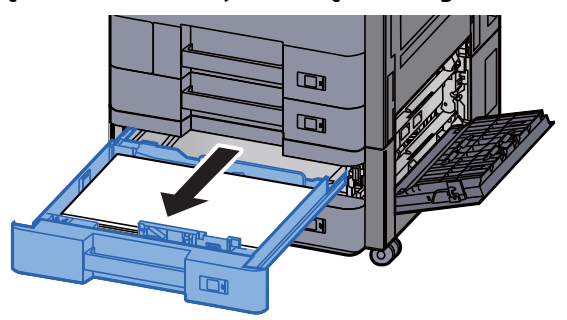

**5** Wyjmij zacięty papier.

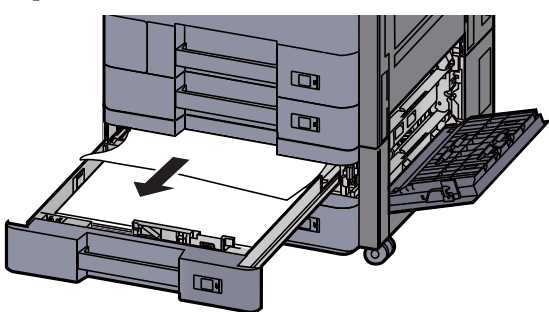

### **<b>NOTATKA**

Aby usunąć papier z miejsca o utrudnionym dostępie, wyjmij kasetę z urządzenia.

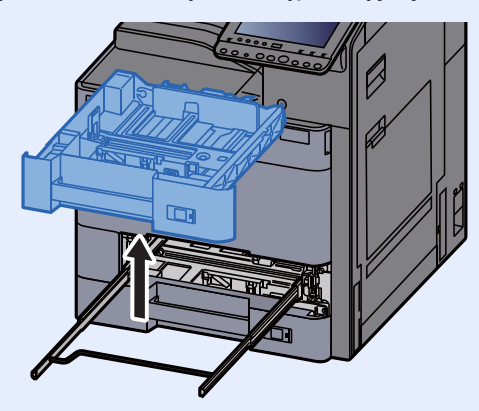

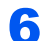

6 <sup>W</sup>łóż kasetę 3 z powrotem na miejsce i zamknij prawą pokrywę 2.

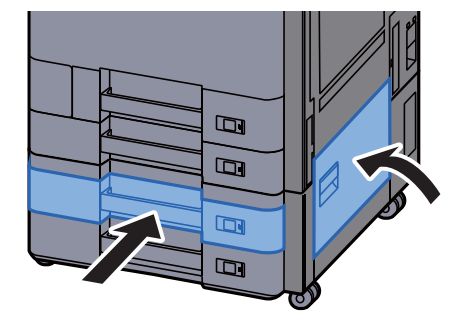

7 Jeżeli zainstalowano opcjonalny podajnik boczny, przestaw podajnik boczny w oryginalną pozycję.

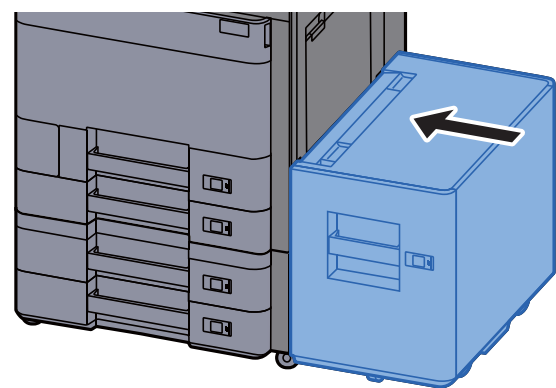

### <span id="page-246-0"></span>Usuwanie zaciętego papieru z kasety 3 (1500 arkuszy x 2)

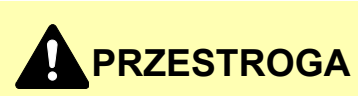

- **Nie używać ponownie zaciętego papieru.**
- **Jeżeli papier podrze się podczas jego wyjmowania, dokładnie usuń luźne skrawki papieru z wnętrza urządzenia. Skrawki papieru pozostawione w urządzeniu mogą spowodować kolejne zacięcie.**

1 Jeżeli zainstalowano opcjonalny podajnik boczny, odłącz podajnik boczny.

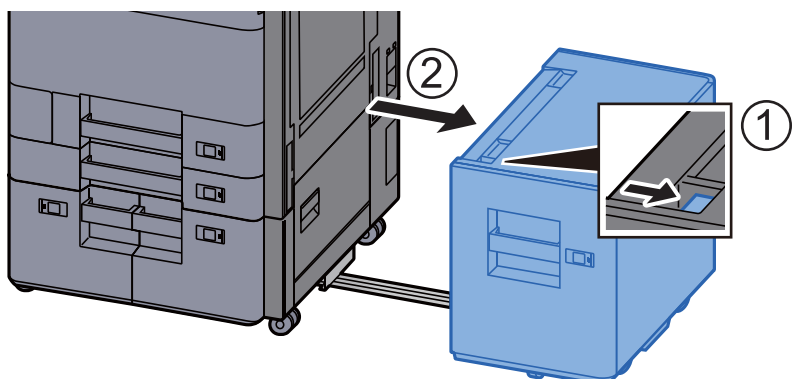

2 Otwórz prawą pokrywę 2.

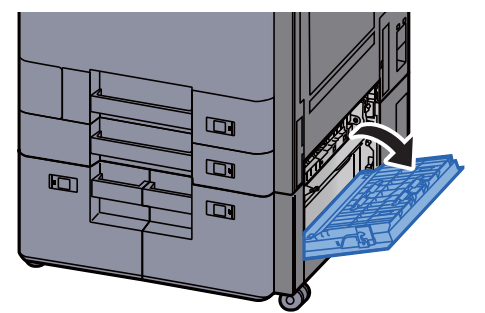

Wyjmij zacięty papier.

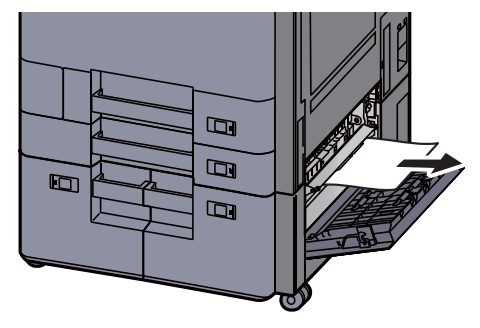

Pociągnij kasetę 3 do siebie, aż się zatrzyma.

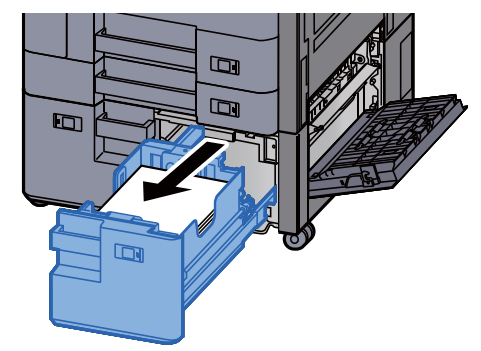

Wyjmij zacięty papier.

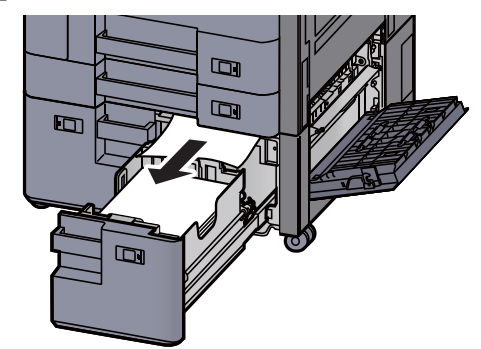

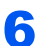

<sup>W</sup>łóż kasetę 3 z powrotem na miejsce i zamknij prawą pokrywę 2.

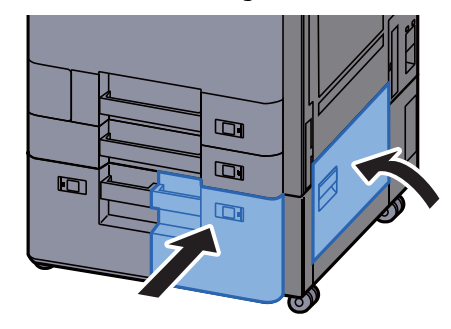

7 Jeżeli zainstalowano opcjonalny podajnik boczny, przestaw podajnik boczny w oryginalną pozycję.

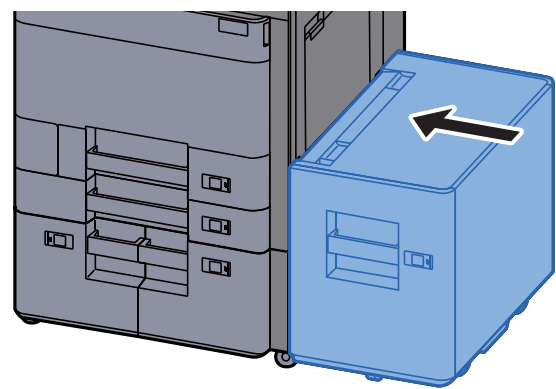

### <span id="page-248-0"></span>Usuwanie zaciętego papieru z kasety 4 (1500 arkuszy x 2)

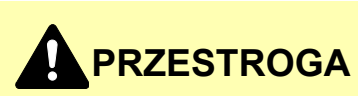

- **Nie używać ponownie zaciętego papieru.**
- **Jeżeli papier podrze się podczas jego wyjmowania, dokładnie usuń luźne skrawki papieru z wnętrza urządzenia. Skrawki papieru pozostawione w urządzeniu mogą spowodować kolejne zacięcie.**

1 Jeżeli zainstalowano opcjonalny podajnik boczny, odłącz podajnik boczny.

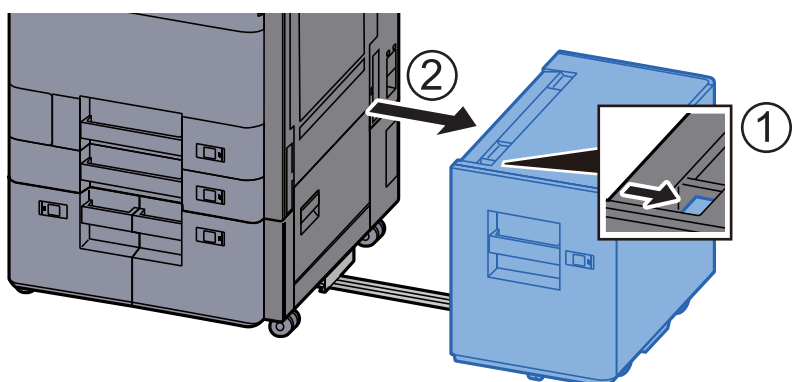

2 Otwórz prawą pokrywę 2.

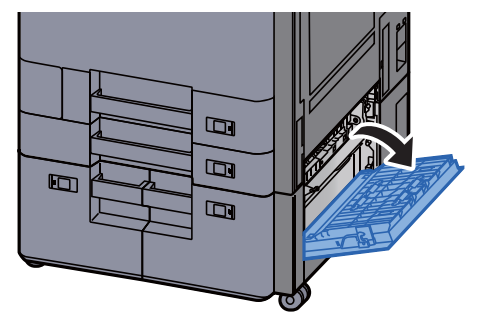

3 Wyjmij zacięty papier.

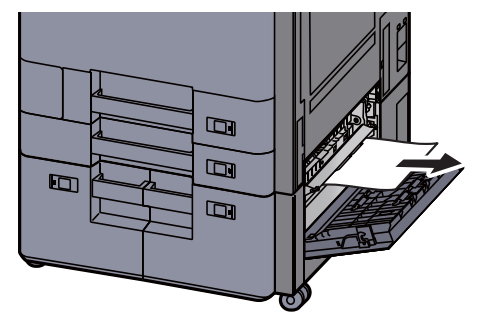

4 Pociągnij kasetę 3 do siebie, aż się zatrzyma.

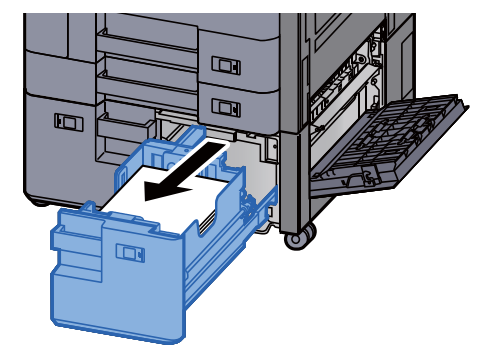

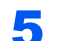

5 Pociągnij kasetę 4 do siebie, aż się zatrzyma.

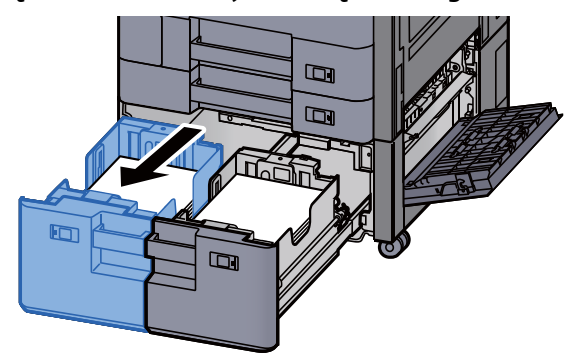

6 Wyciągnij jednostkę podawania papieru (B1).

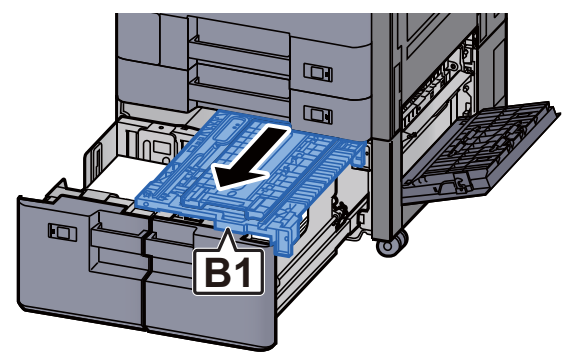

7 Otwórz pokrywę (B2).

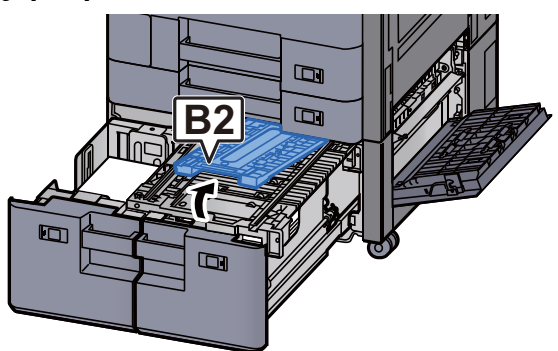

8 Wyjmij zacięty papier.

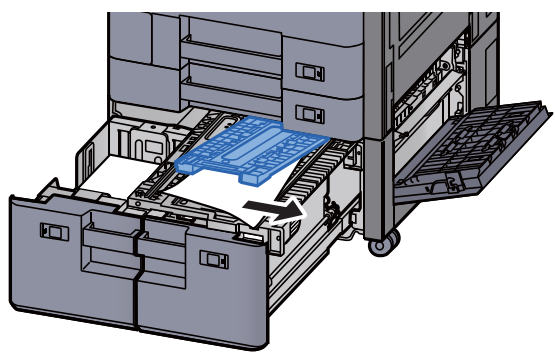

9 Wsuń jednostkę podawania papieru, kasetę 3 i kasetę 4.

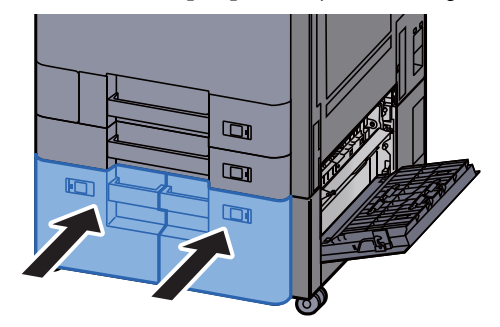

10 Zamknij pokrywę, ustawiając ją w pierwotne położenie.

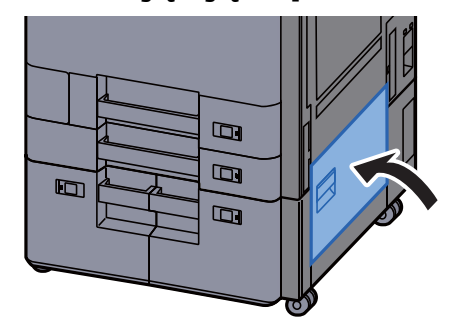

11 Jeżeli zainstalowano opcjonalny podajnik boczny, przestaw podajnik boczny w oryginalną pozycję.

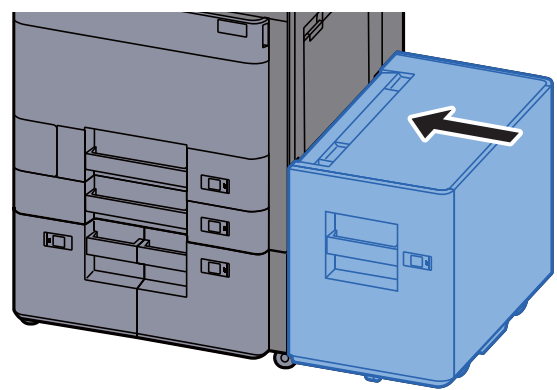

### <span id="page-251-0"></span>Usuwanie zaciętego papieru z kasety 5 (podajnik boczny)

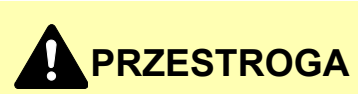

- **Nie używać ponownie zaciętego papieru.**
- **Jeżeli papier podrze się podczas jego wyjmowania, dokładnie usuń luźne skrawki papieru z wnętrza urządzenia. Skrawki papieru pozostawione w urządzeniu mogą spowodować kolejne zacięcie.**

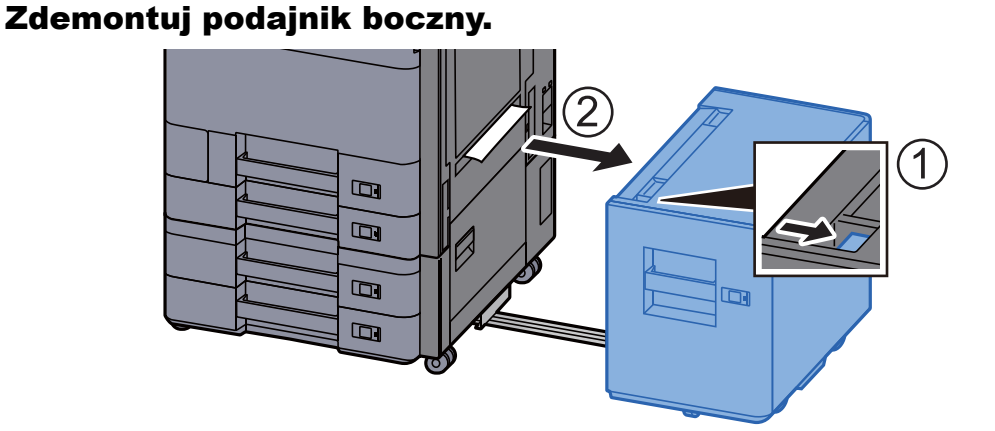

### 2 Wyjmij zacięty papier.

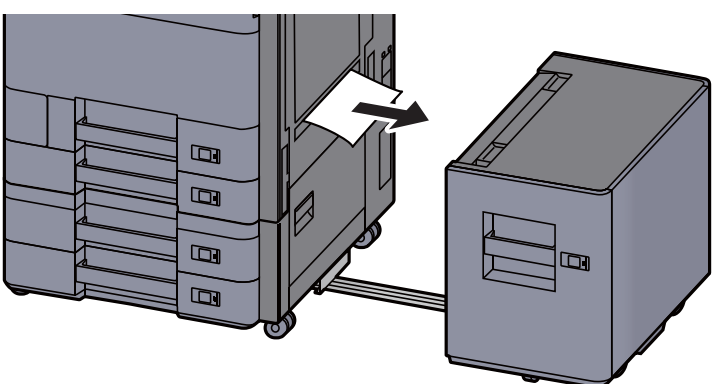
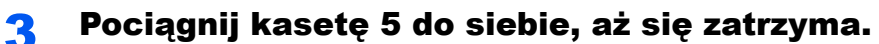

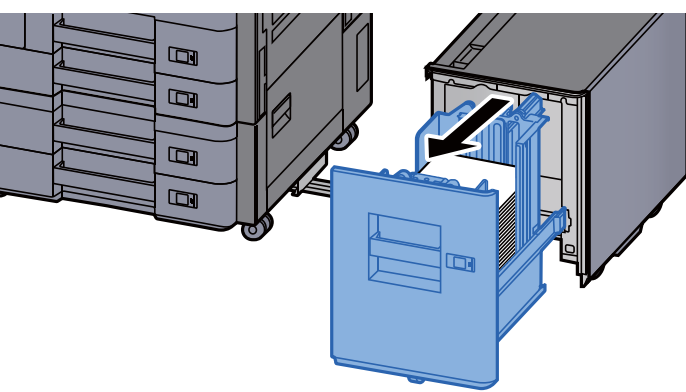

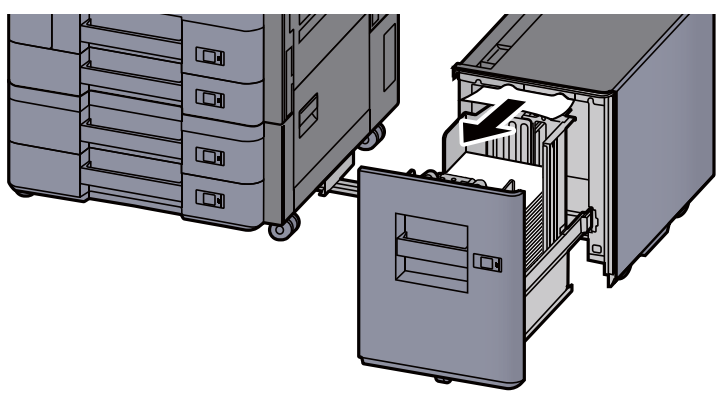

**5** Wsuń kasetę 5 i podajnik boczny w pierwotne położenie.

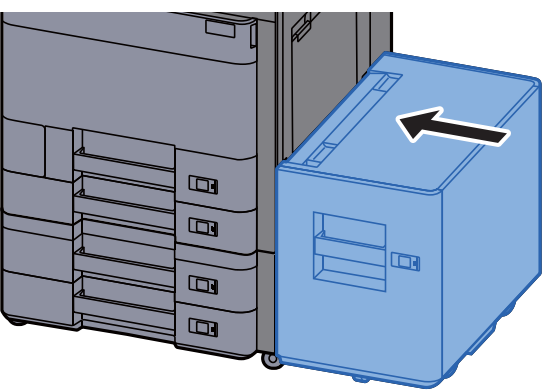

### Usuwanie zaciętego papieru z tacy uniwersalnej

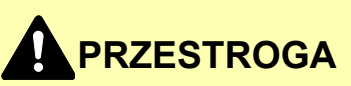

- **Nie używać ponownie zaciętego papieru.**
- **Jeżeli papier podrze się podczas jego wyjmowania, dokładnie usuń luźne skrawki papieru z wnętrza urządzenia. Skrawki papieru pozostawione w urządzeniu mogą spowodować kolejne zacięcie.**

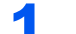

**1 Wyjmij zacięty papier.** 

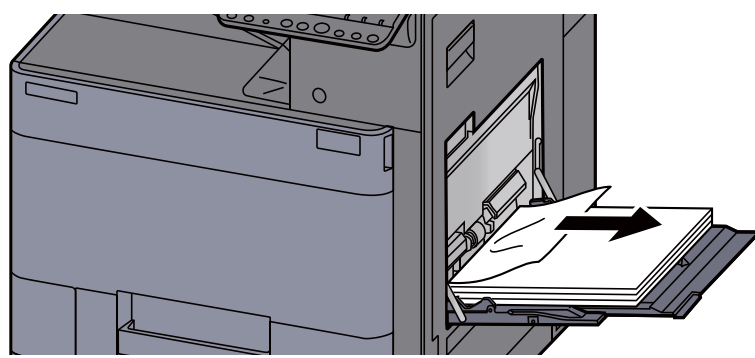

2 Wyjmij cały papier.

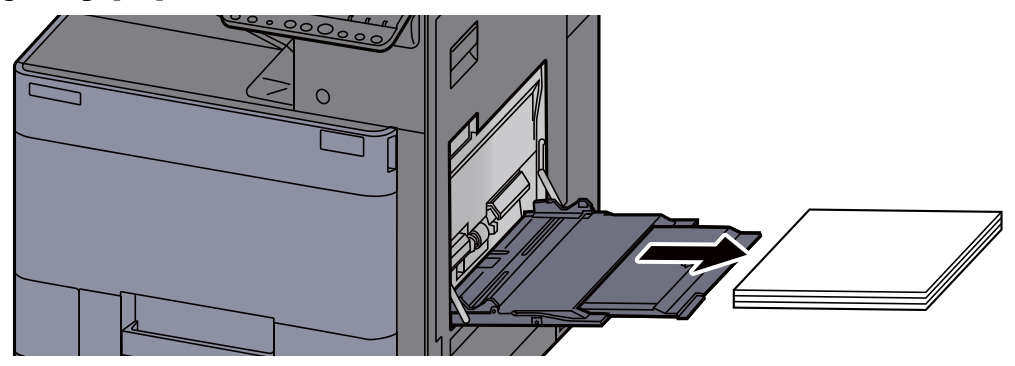

3 Załaduj ponownie papier.

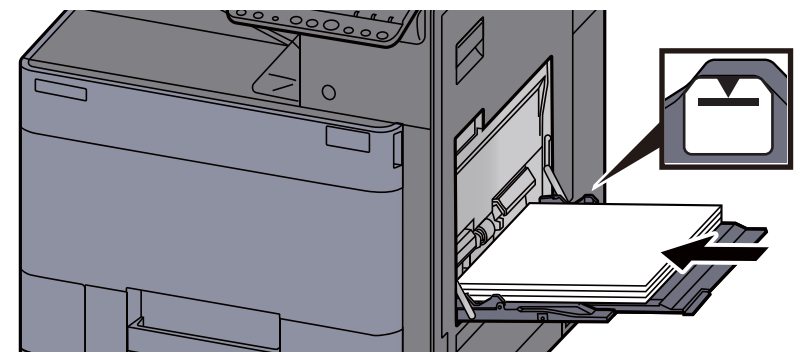

### Usuwanie zaciętego papieru z obszaru prawej pokrywy 1

### **PRZESTROGA**

Moduł utrwalania jest bardzo gorący. Należy zachować ostrożność pracując w tym miejscu, ponieważ istnieje **ryzyko oparzenia.**

> 1 Jeżeli zainstalowano opcjonalny podajnik boczny, odłącz podajnik boczny.

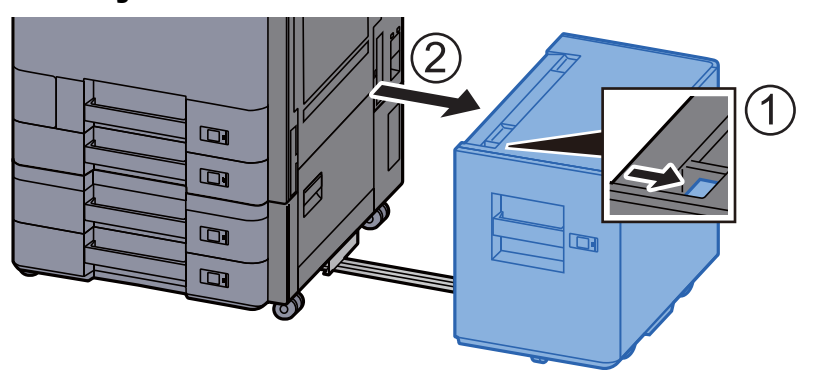

2 Otwórz prawą pokrywę 1.

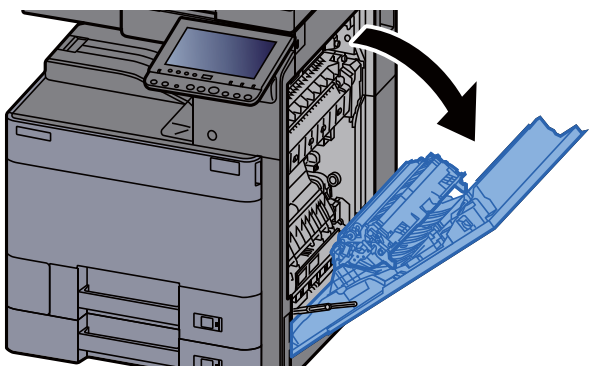

3 Zamknij moduł druku dwustronnego (A5).

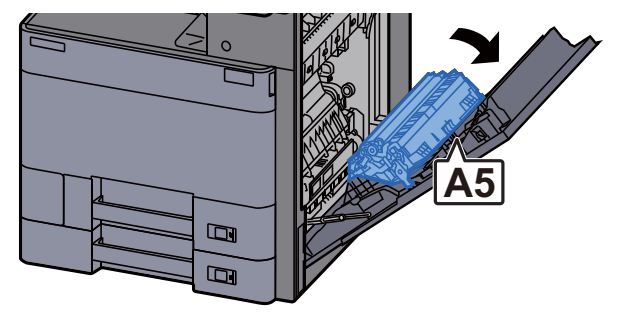

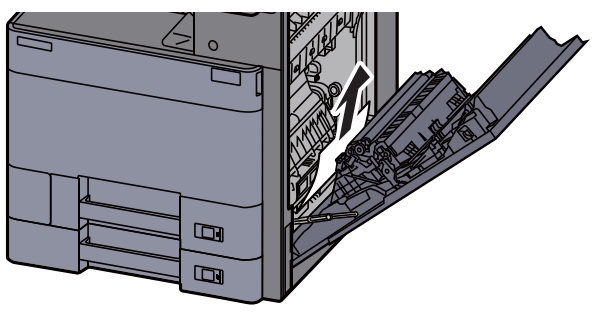

5 Otwórz pokrywę jednostki podawania papieru (A1).

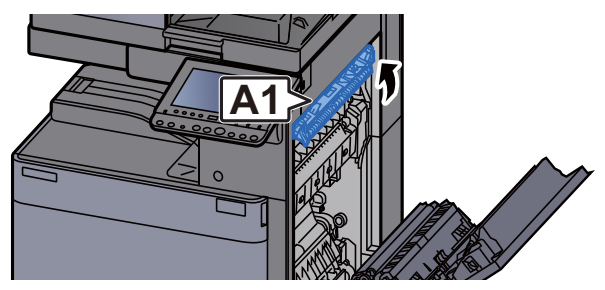

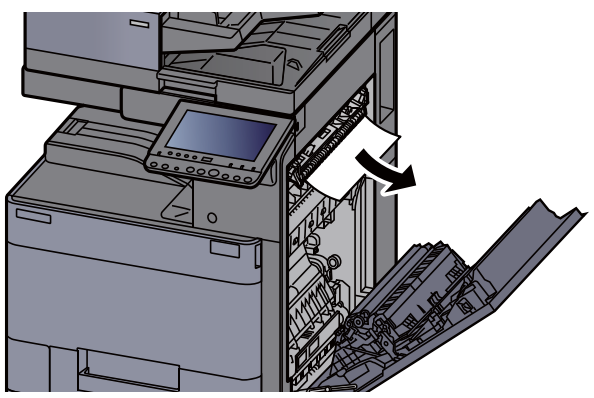

7 Otwórz pokrywę utrwalacza (A2).

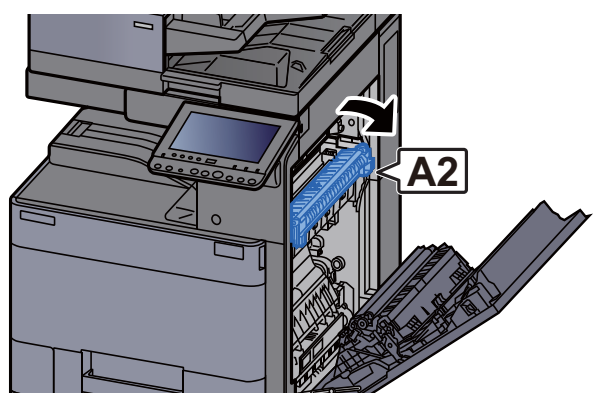

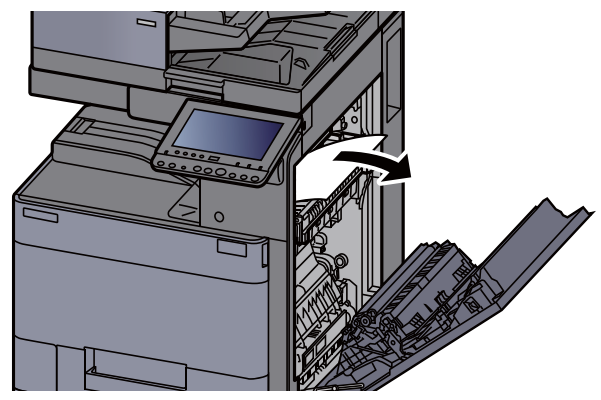

9 Otwórz pokrywę (A3).

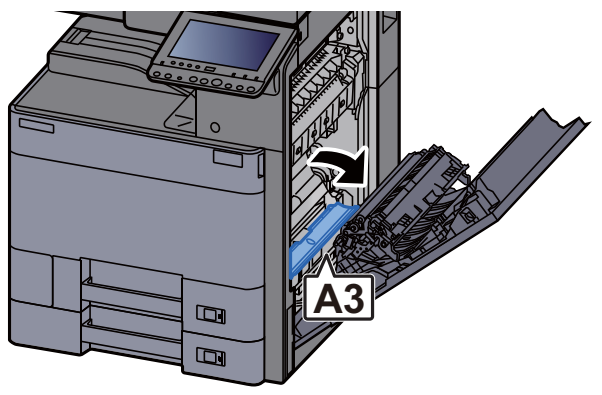

10 Wyjmij zacięty papier.

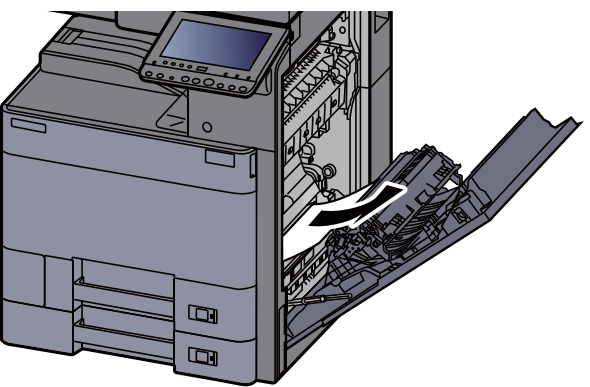

11 Unieś pokrywę (A4).

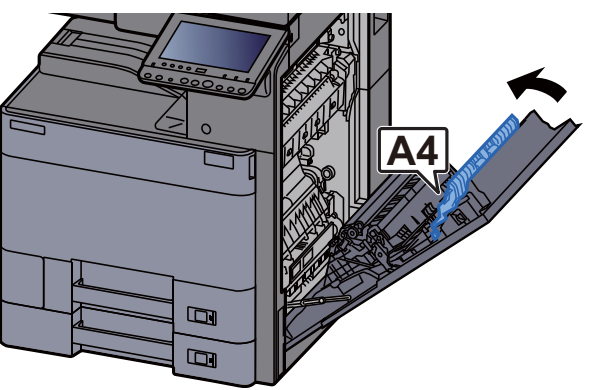

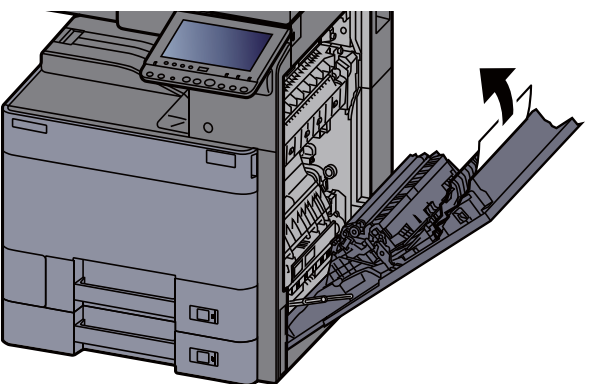

13 Unieś moduł druku dwustronnego (A5).

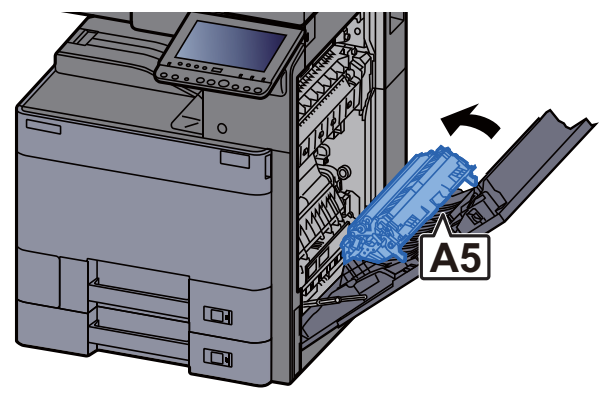

14 Wyjmij zacięty papier.

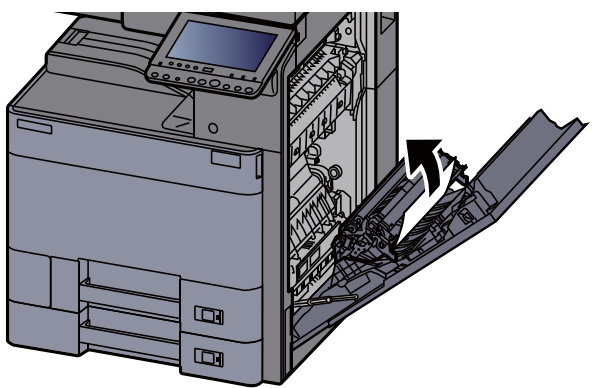

15 Wyjmij papier z modułu wysuwania papieru.

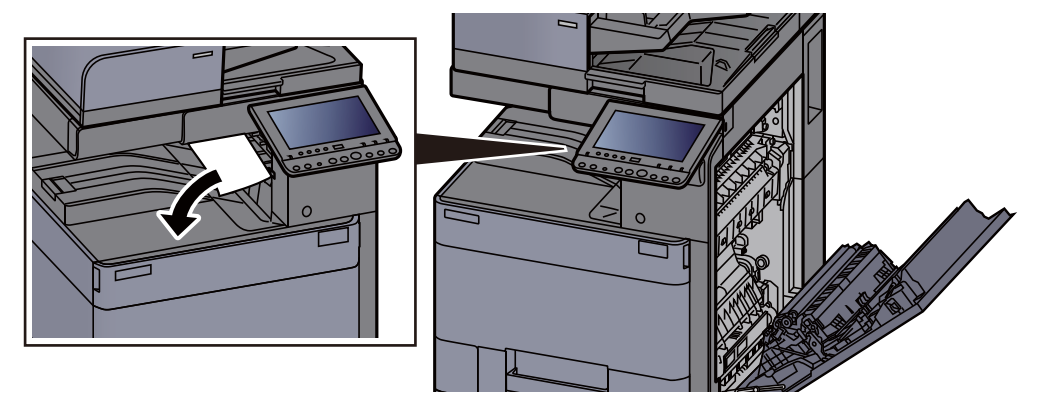

16 Zamknij pokrywę, ustawiając ją w pierwotne położenie.

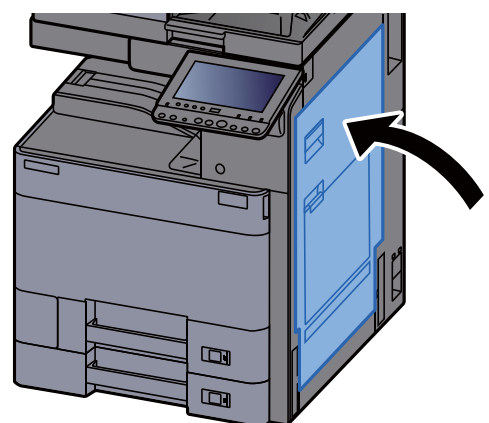

17Jeżeli zainstalowano opcjonalny podajnik boczny, przestaw podajnik boczny w oryginalną pozycję.

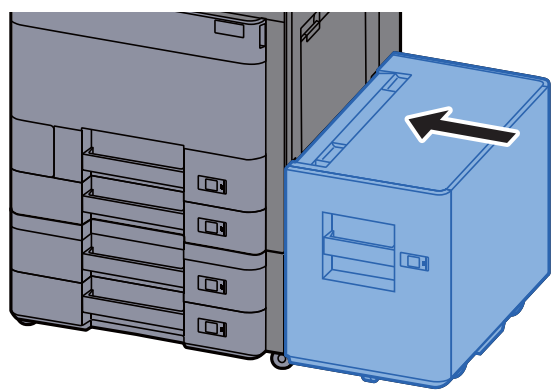

#### Usuwanie zaciętego papieru z obszaru prawej pokrywy 2 (500 arkuszy x 2)

# **PRZESTROGA**

- **Nie używać ponownie zaciętego papieru.**
- **Jeżeli papier podrze się podczas jego wyjmowania, dokładnie usuń luźne skrawki papieru z wnętrza urządzenia. Skrawki papieru pozostawione w urządzeniu mogą spowodować kolejne zacięcie.**

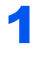

1 Jeżeli zainstalowano opcjonalny podajnik boczny, odłącz podajnik boczny.

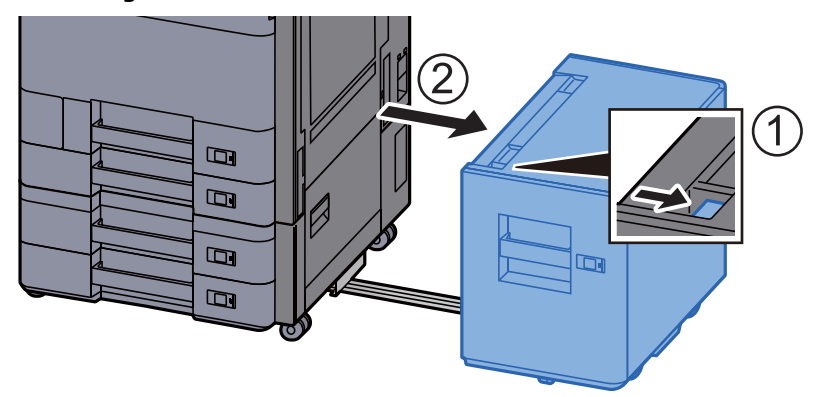

2 Otwórz prawą pokrywę 2.

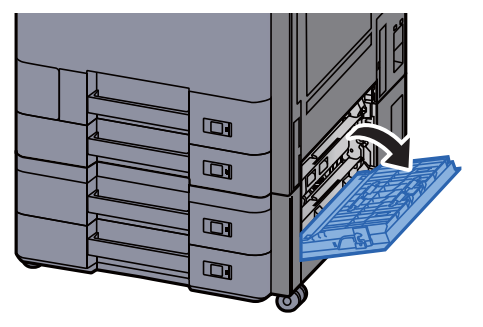

3 Wyjmij zacięty papier.

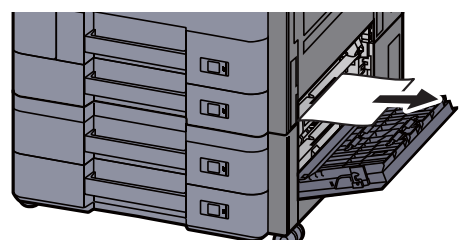

4 Zamknij pokrywę, ustawiając ją w pierwotne położenie.

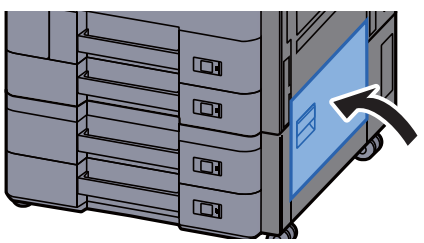

5 Jeżeli zainstalowano opcjonalny podajnik boczny, przestaw podajnik boczny w oryginalną pozycję.

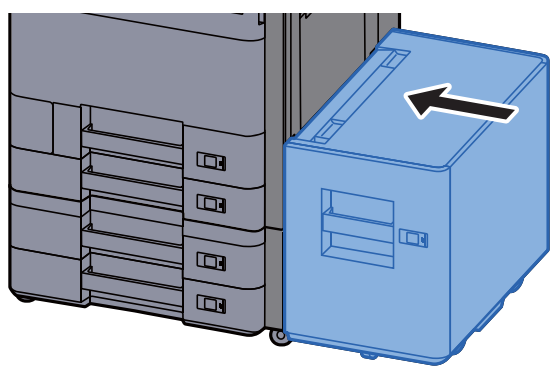

### Usuwanie zaciętego papieru z obszaru prawej pokrywy 2 (1500 arkuszy x 2)

## **PRZESTROGA**

- **Nie używać ponownie zaciętego papieru.**
- **Jeżeli papier podrze się podczas jego wyjmowania, dokładnie usuń luźne skrawki papieru z wnętrza urządzenia. Skrawki papieru pozostawione w urządzeniu mogą spowodować kolejne zacięcie.**

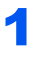

1 Jeżeli zainstalowano opcjonalny podajnik boczny, odłącz podajnik boczny.

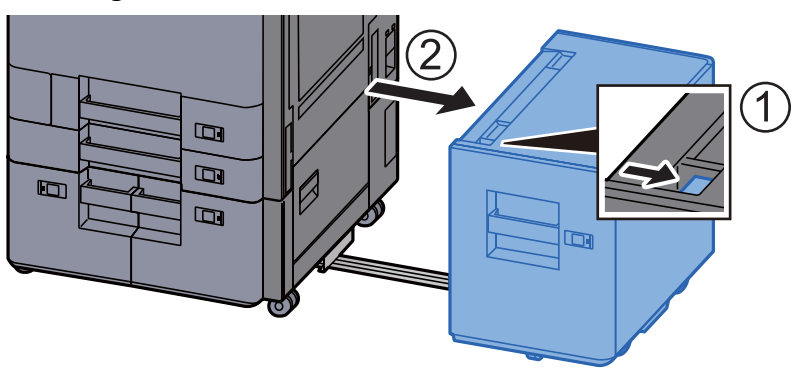

2 Otwórz prawą pokrywę 2.

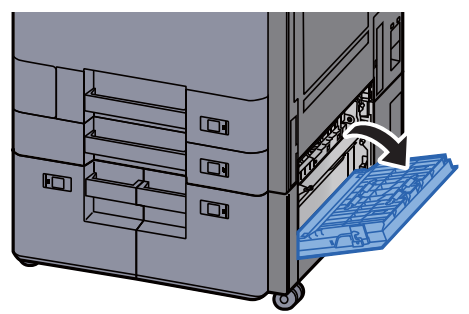

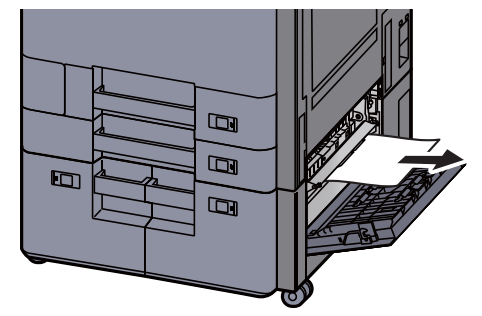

4 Zamknij pokrywę, ustawiając ją w pierwotne położenie.

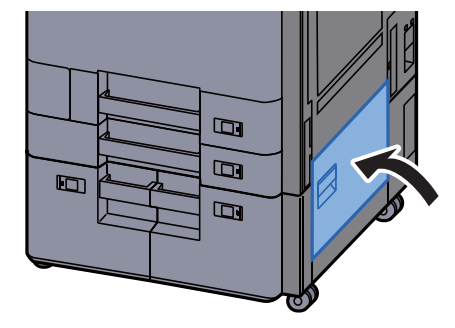

5 Jeżeli zainstalowano opcjonalny podajnik boczny, przestaw podajnik boczny w oryginalną pozycję.

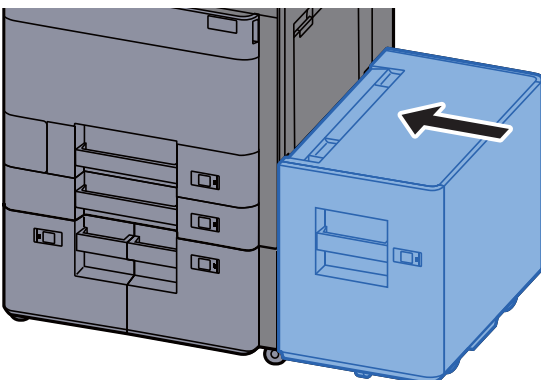

### Usuwanie zaciętego papieru z modułu mostka

## **PRZESTROGA**

- **Nie używać ponownie zaciętego papieru.**
- **Jeżeli papier podrze się podczas jego wyjmowania, dokładnie usuń luźne skrawki papieru z wnętrza urządzenia. Skrawki papieru pozostawione w urządzeniu mogą spowodować kolejne zacięcie.**

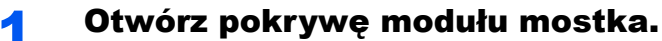

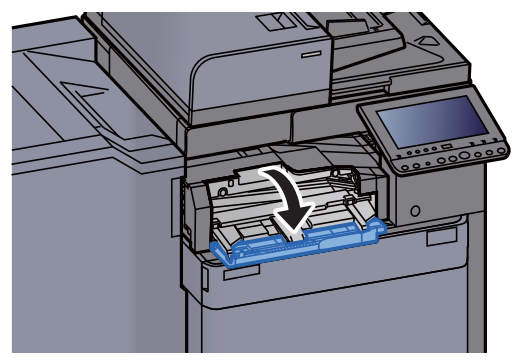

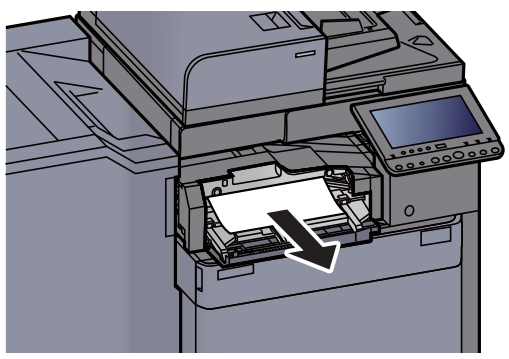

#### 3 Zamknij pokrywę.

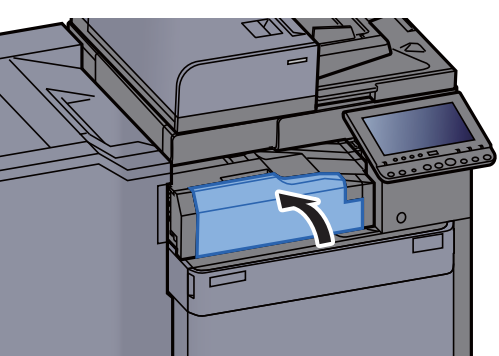

### Usuwanie zaciętego papieru ze skrzynki

# **PRZESTROGA**

- **Nie używać ponownie zaciętego papieru.**
- **Jeżeli papier podrze się podczas jego wyjmowania, dokładnie usuń luźne skrawki papieru z wnętrza urządzenia. Skrawki papieru pozostawione w urządzeniu mogą spowodować kolejne zacięcie.**

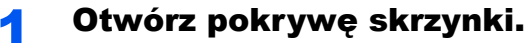

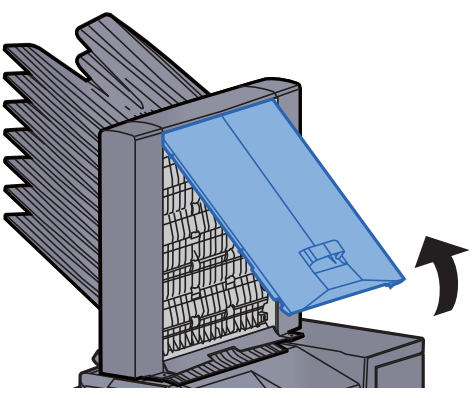

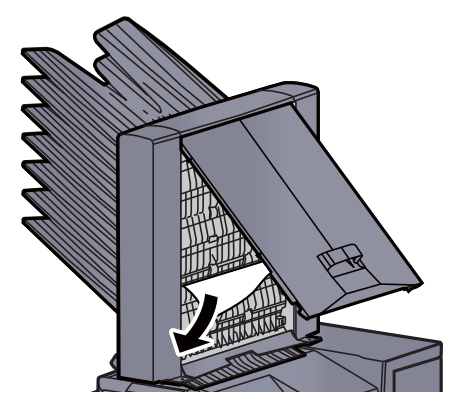

Zamknij pokrywę.

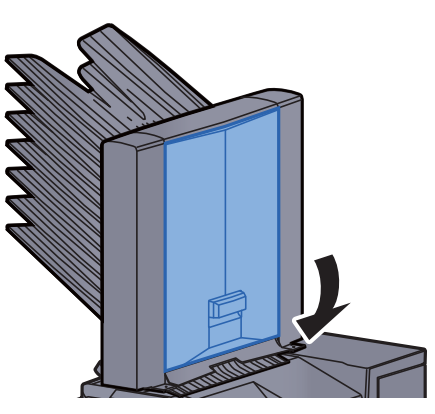

#### Usuwanie zaciętego papieru z finiszera wewnętrznego

## **PRZESTROGA**

- **Nie używać ponownie zaciętego papieru.**
- **Jeżeli papier podrze się podczas jego wyjmowania, dokładnie usuń luźne skrawki papieru z wnętrza urządzenia. Skrawki papieru pozostawione w urządzeniu mogą spowodować kolejne zacięcie.**

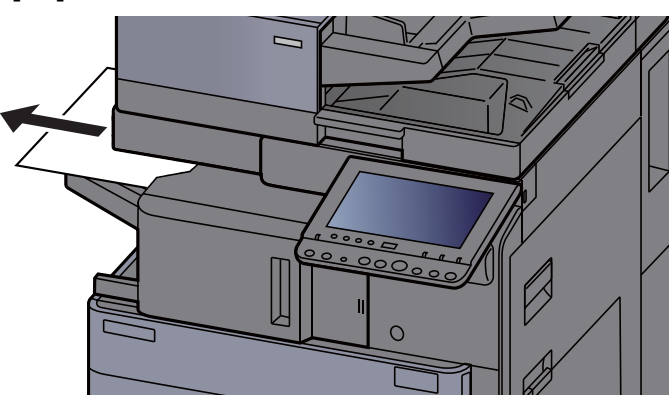

#### 2 Otwórz finiszer wewnętrzny.

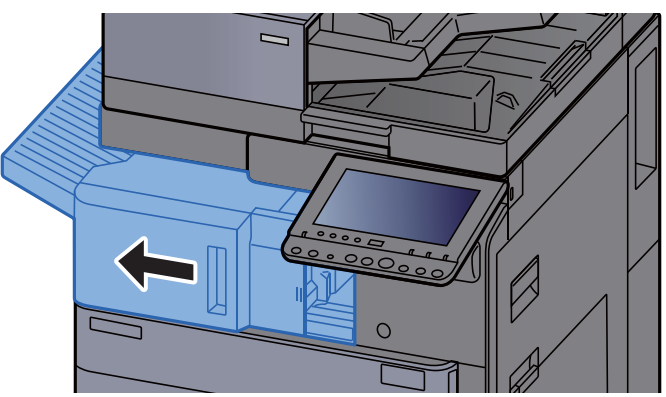

3 Wyjmij zacięty papier.

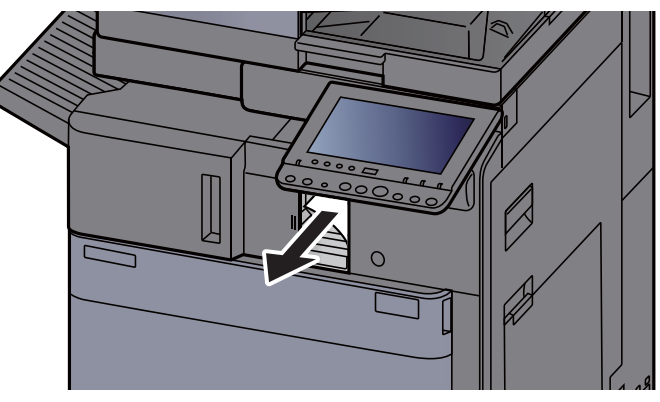

4 Wsuń finiszer wewnętrzny w pierwotne położenie.

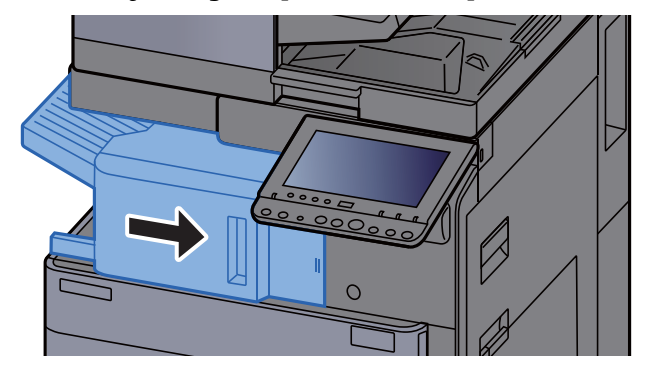

#### Usuwanie zaciętego papieru z procesora dokumentów (Automatyczne odwracanie)

## **PRZESTROGA**

**Jeżeli papier podrze się podczas jego wyjmowania, dokładnie usuń luźne skrawki papieru z wnętrza urządzenia. Skrawki papieru pozostawione w urządzeniu mogą spowodować kolejne zacięcie.**

#### 1 Wyjmij oryginały z płyty oryginałów.

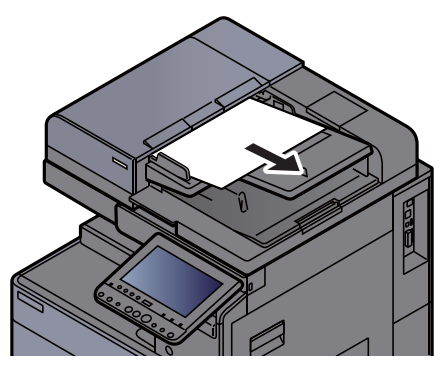

**2** Otwórz pokrywę procesora dokumentów.

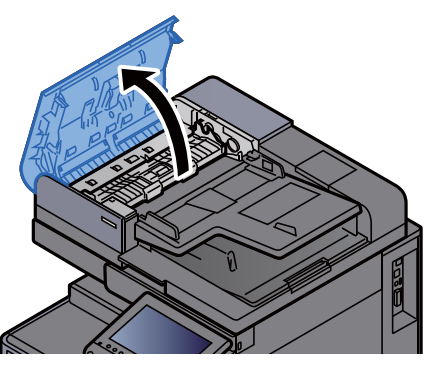

2 Obróć pokrętło (C1) i wyjmij zacięty papier.

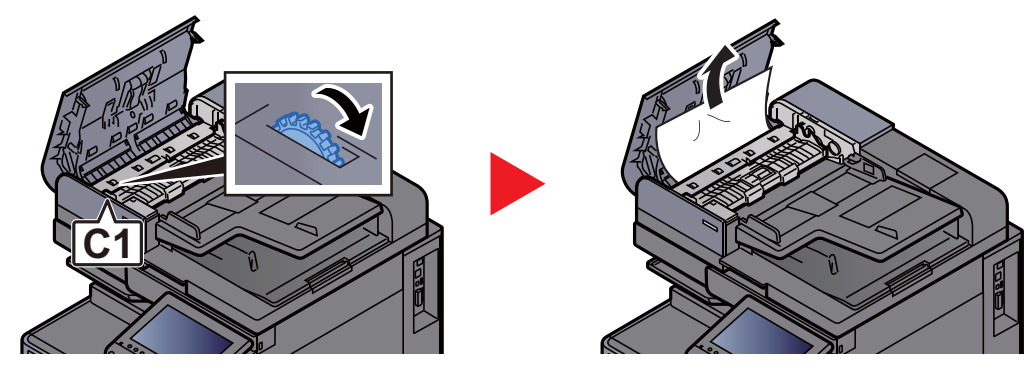

4 Otwórz jednostkę odwracania (C2) i wyjmij zacięty papier.

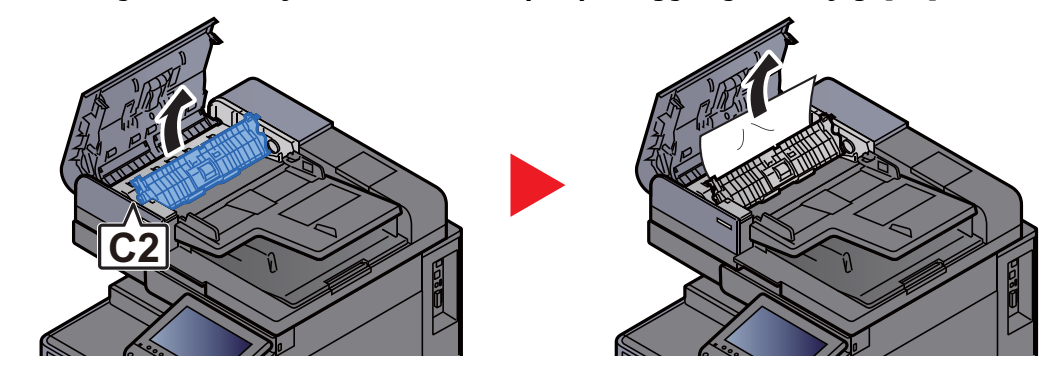

5 Obróć pokrętło (C1) i wyjmij zacięty papier.

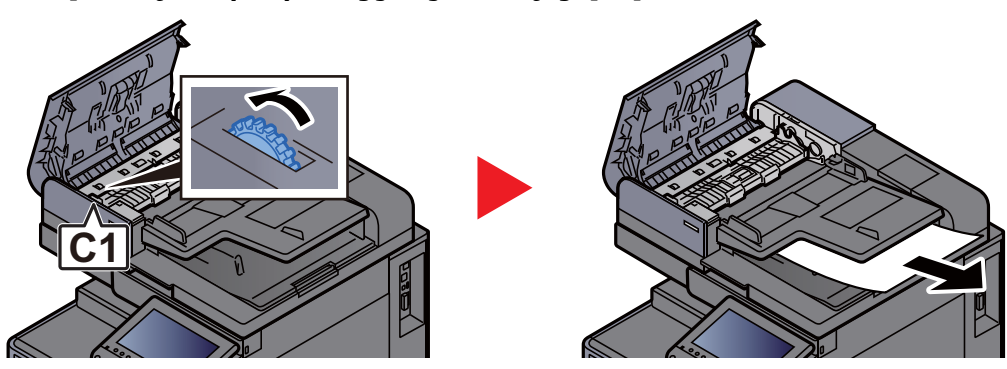

6 Zamknij pokrywę, ustawiając ją w pierwotne położenie.

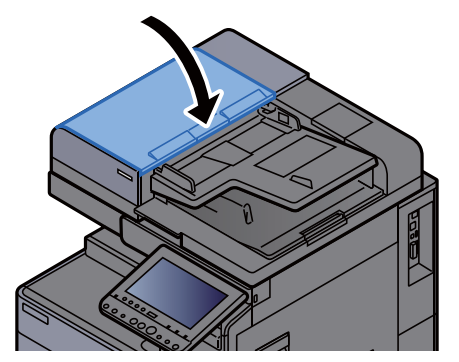

#### Usuwanie zaciętego papieru z procesora dokumentów (skanowanie jednoprzebiegowe)

## **PRZESTROGA**

**Jeżeli papier podrze się podczas jego wyjmowania, dokładnie usuń luźne skrawki papieru z wnętrza urządzenia. Skrawki papieru pozostawione w urządzeniu mogą spowodować kolejne zacięcie.**

1 Wyjmij oryginały z płyty oryginałów.

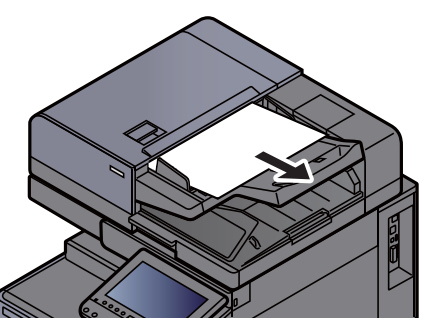

Otwórz pokrywę procesora dokumentów.

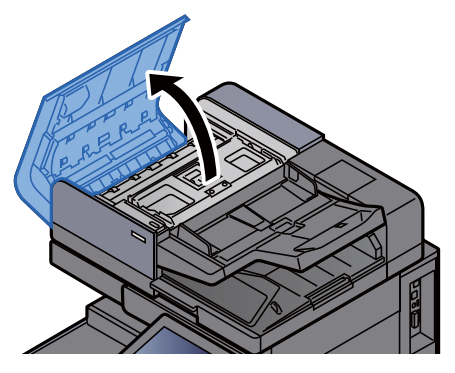

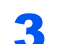

3 Obróć pokrętło (C) i wyjmij zacięty papier.

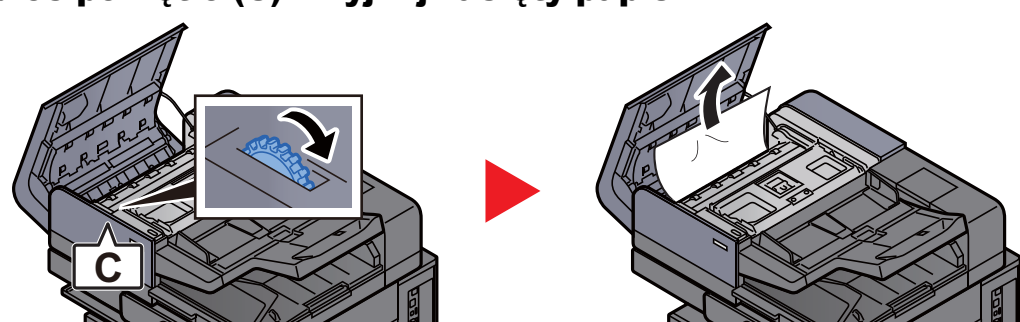

4 Obróć pokrętło (C) i wyjmij zacięty papier.

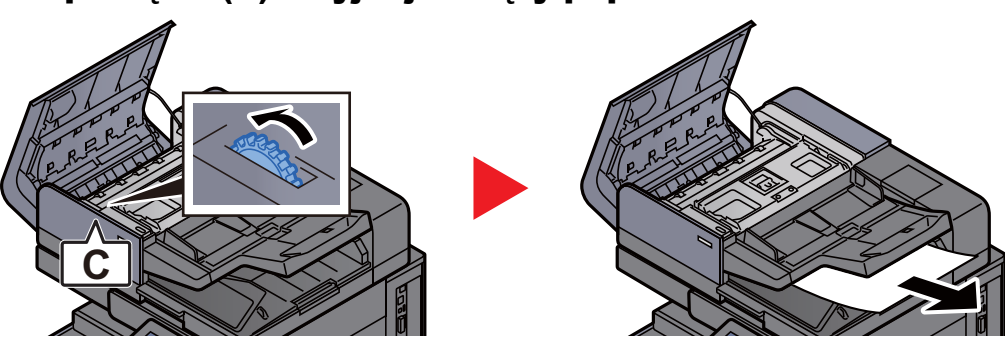

5 Zamknij pokrywę, ustawiając ją w pierwotne położenie.

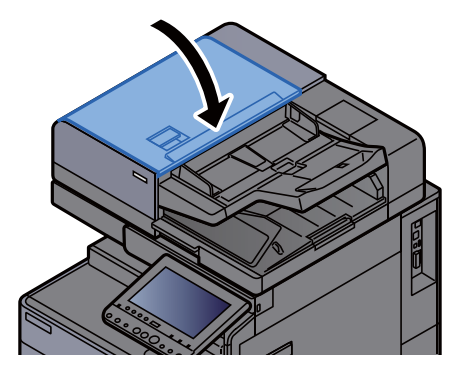

### Usuwanie zaciętego papieru z finiszera na 1000 arkuszy

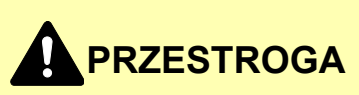

- **Nie używać ponownie zaciętego papieru.**
- **Jeżeli papier podrze się podczas jego wyjmowania, dokładnie usuń luźne skrawki papieru z wnętrza urządzenia. Skrawki papieru pozostawione w urządzeniu mogą spowodować kolejne zacięcie.**

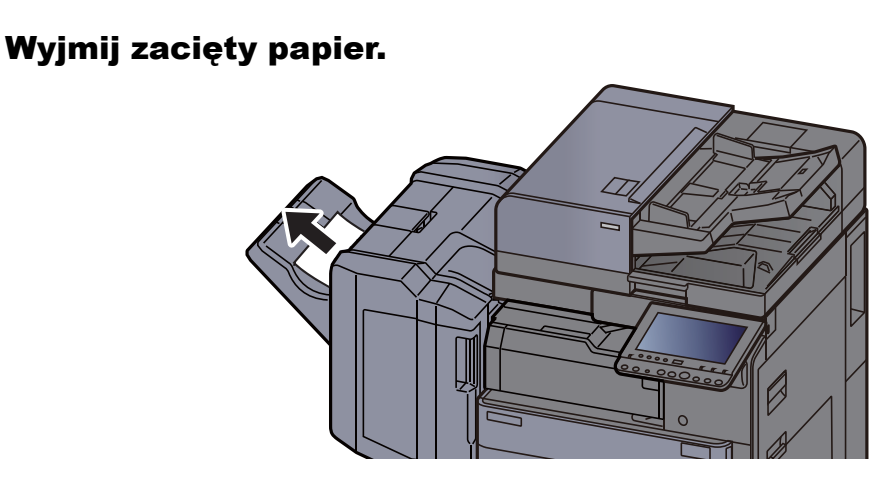

**2 Otwórz górną pokrywę finiszera.** 

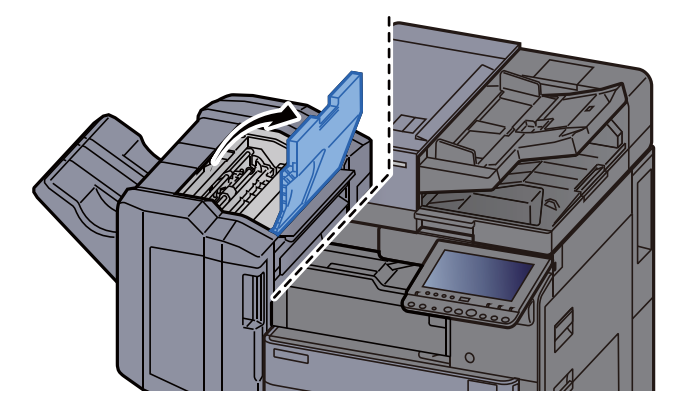

3 Otwórz prowadnicę przekaźnika (D2).

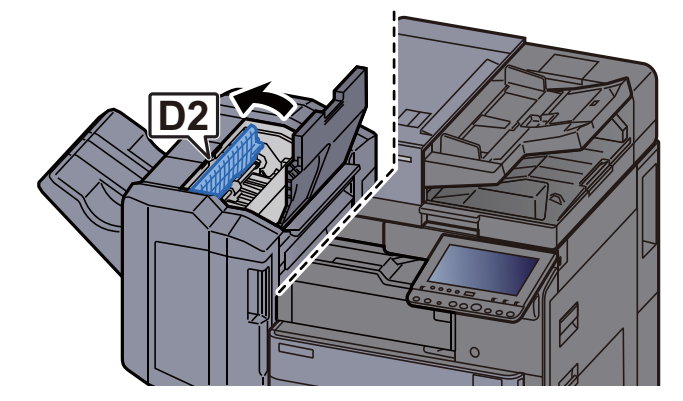

4 Wyjmij zacięty papier.

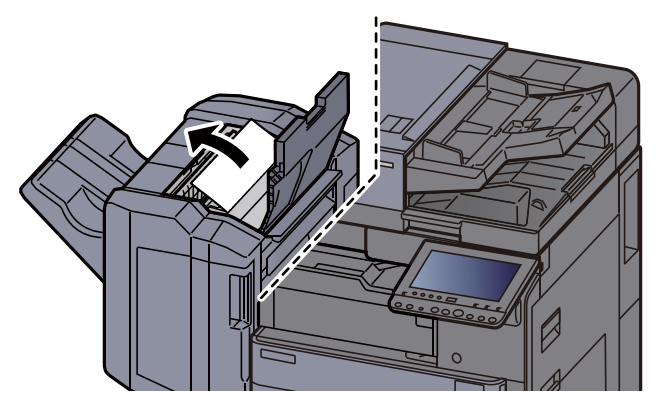

5 Wsuń prowadnicę przekaźnika (D2) w pierwotne położenie.

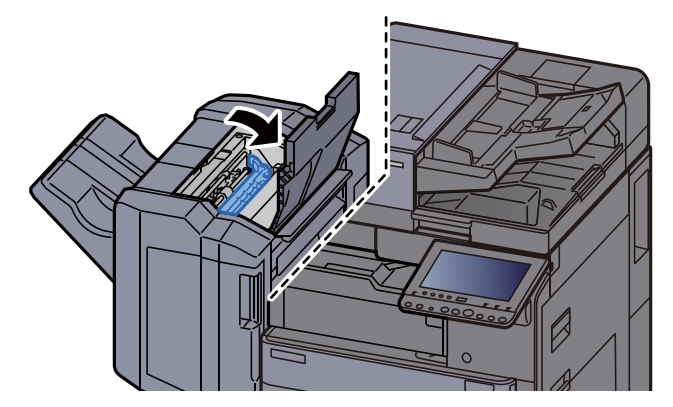

**6 Otwórz przednią pokrywę finiszera.** 

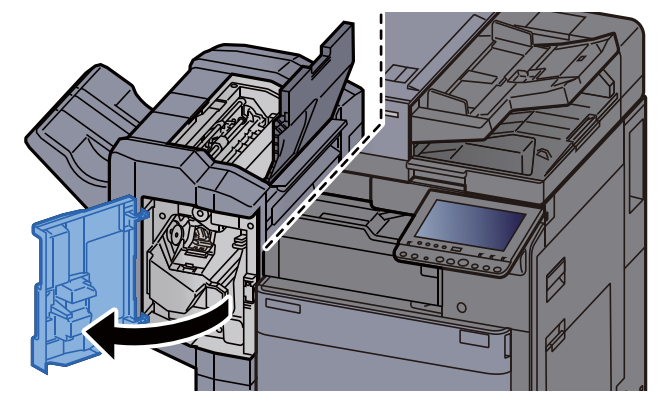

7 Otwórz prowadnicę przekaźnika (D1).

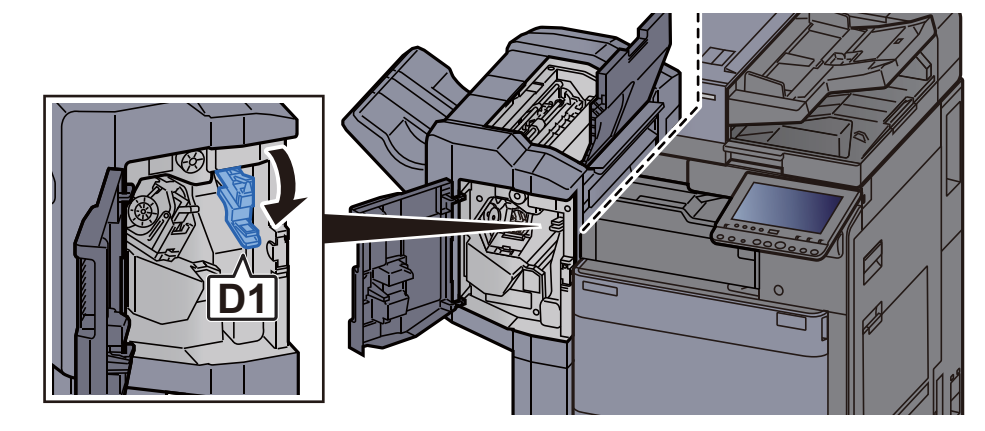

8 Wyjmij zacięty papier.

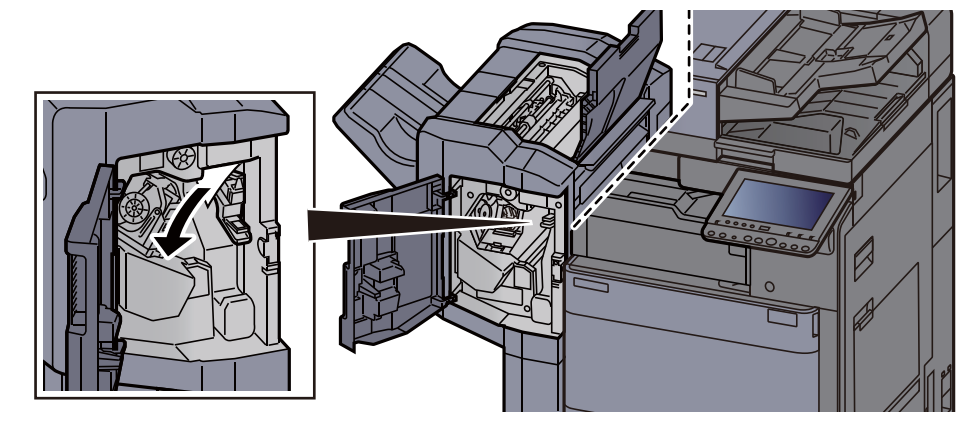

9 Wsuń prowadnicę przekaźnika (D1) w pierwotne położenie.

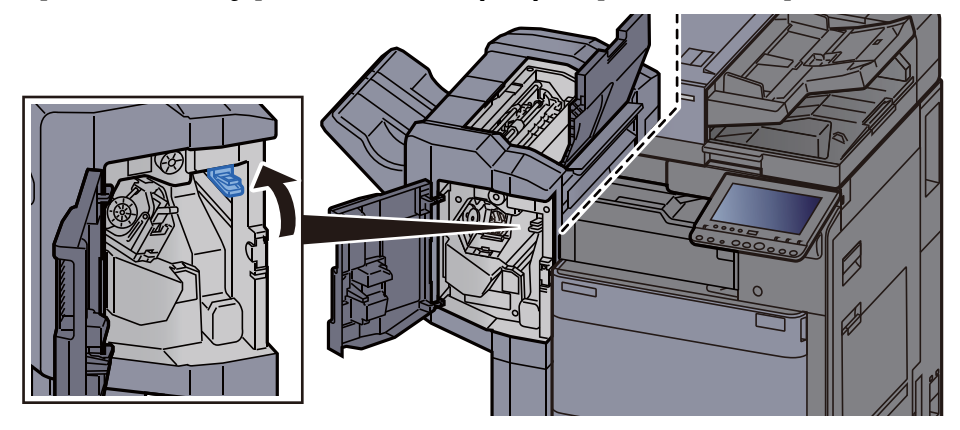

10 Zamknij pokrywy, ustawiając je w pierwotne położenie.

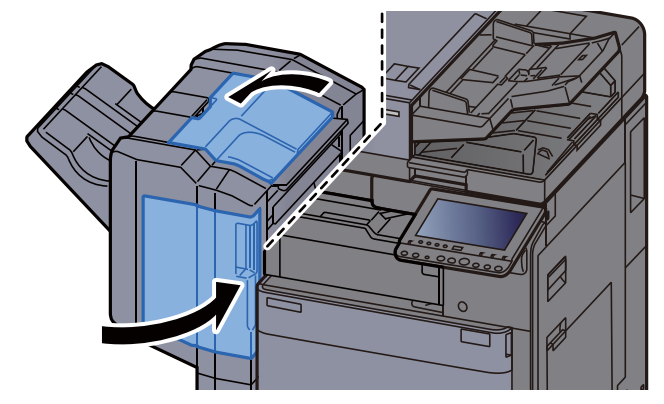

### Usuwanie zaciętego papieru z finiszera na 4000 arkuszy (wewnętrzny)

### **PRZESTROGA**

- **Nie używać ponownie zaciętego papieru.**
- **Jeżeli papier podrze się podczas jego wyjmowania, dokładnie usuń luźne skrawki papieru z wnętrza urządzenia. Skrawki papieru pozostawione w urządzeniu mogą spowodować kolejne zacięcie.**

Otwórz przednią pokrywę finiszera 1.

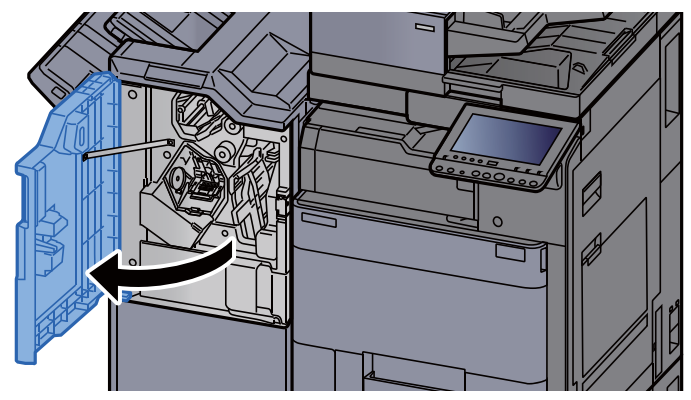

**2 Otwórz prowadnicę przekaźnika (D1).** 

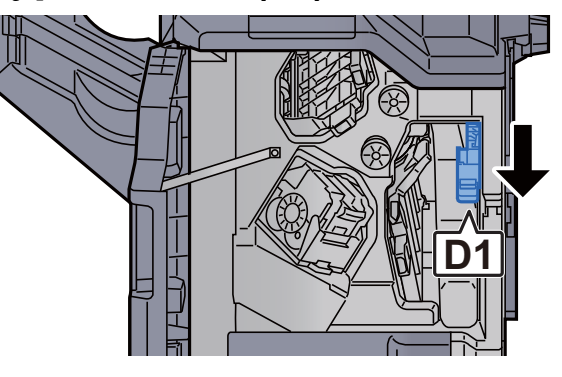

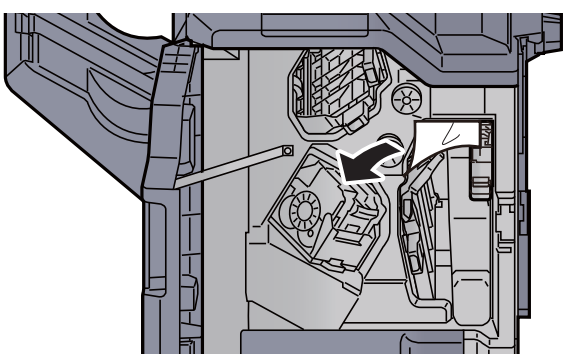

4 Wsuń prowadnicę przekaźnika (D1) w pierwotne położenie.

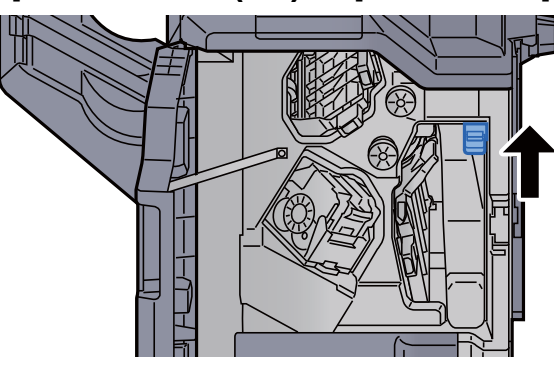

5 Zamknij pokrywę, ustawiając ją w pierwotne położenie.

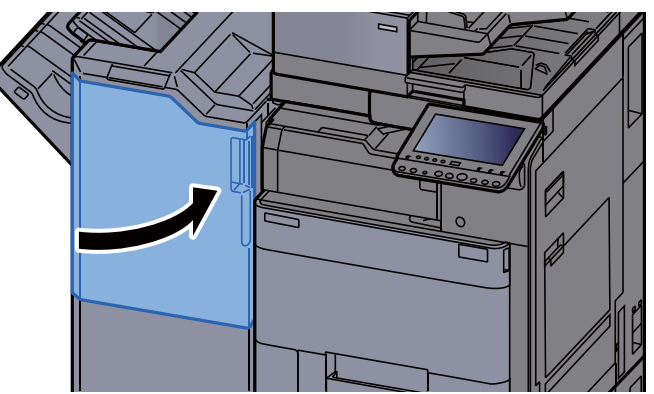

### Usuwanie zaciętego papieru z finiszera na 4000 arkuszy (taca A)

### **PRZESTROGA**

- **Nie używać ponownie zaciętego papieru.**
- **Jeżeli papier podrze się podczas jego wyjmowania, dokładnie usuń luźne skrawki papieru z wnętrza urządzenia. Skrawki papieru pozostawione w urządzeniu mogą spowodować kolejne zacięcie.**

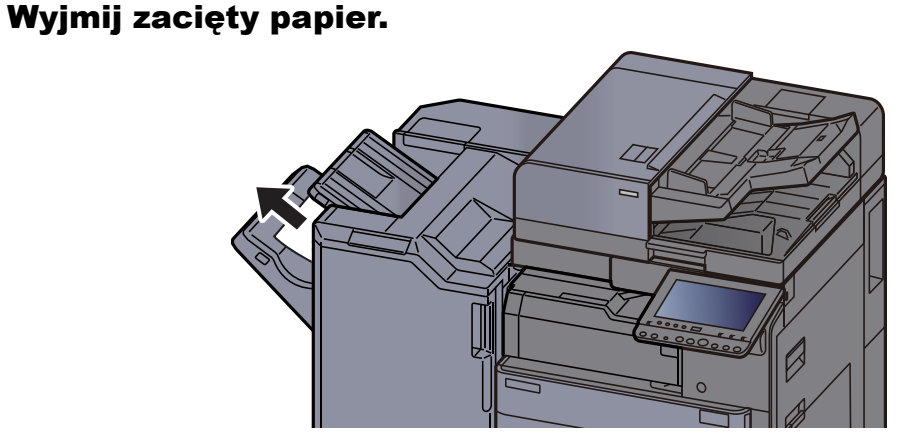

2 Otwórz przednią pokrywę finiszera 1. Ø ד

3 Otwórz prowadnicę przekaźnika (D6).

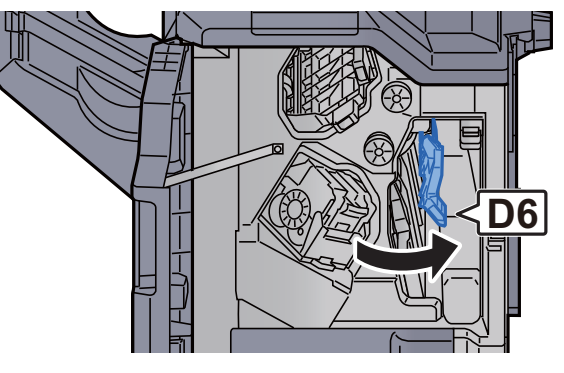

**4 Wyjmij zacięty papier.** 

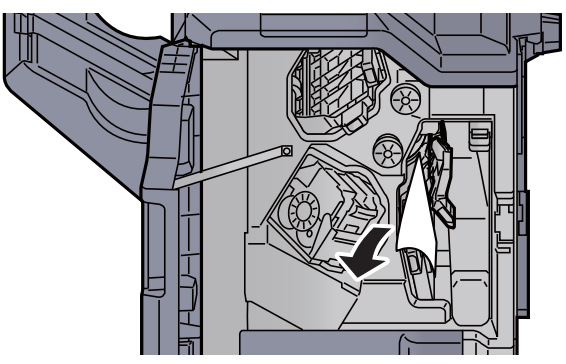

5 Wsuń prowadnicę przekaźnika (D6) w pierwotne położenie.

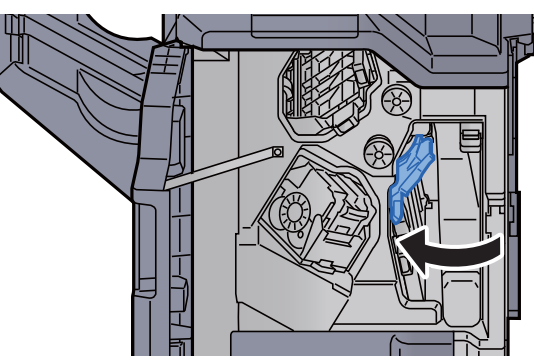

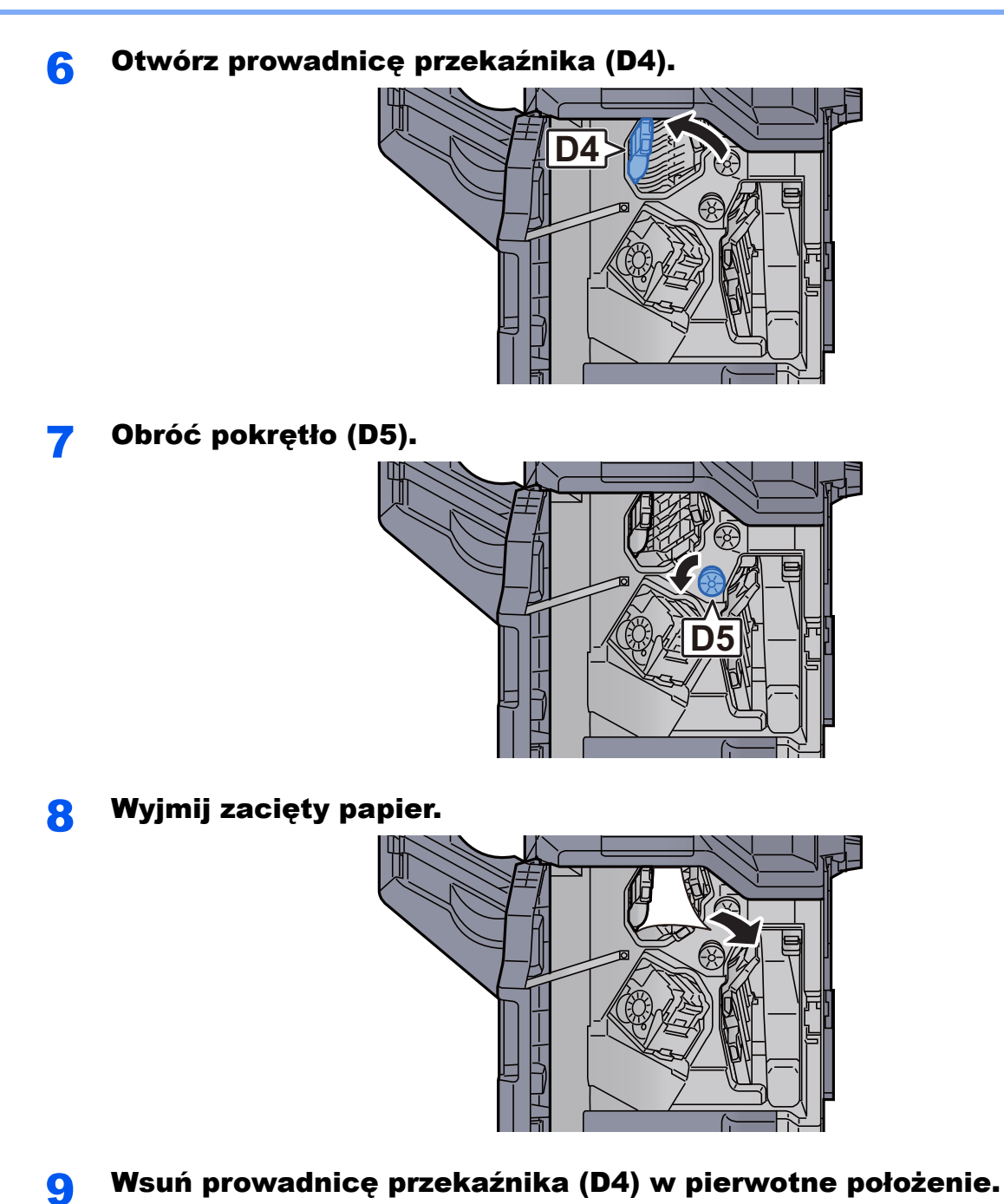

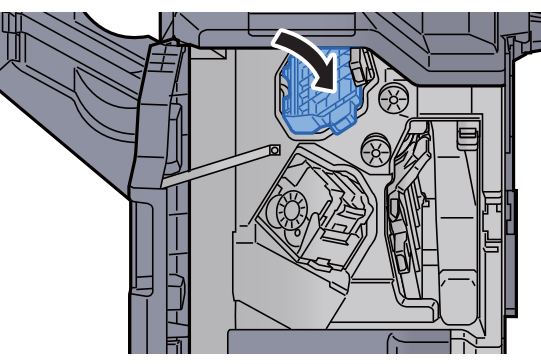

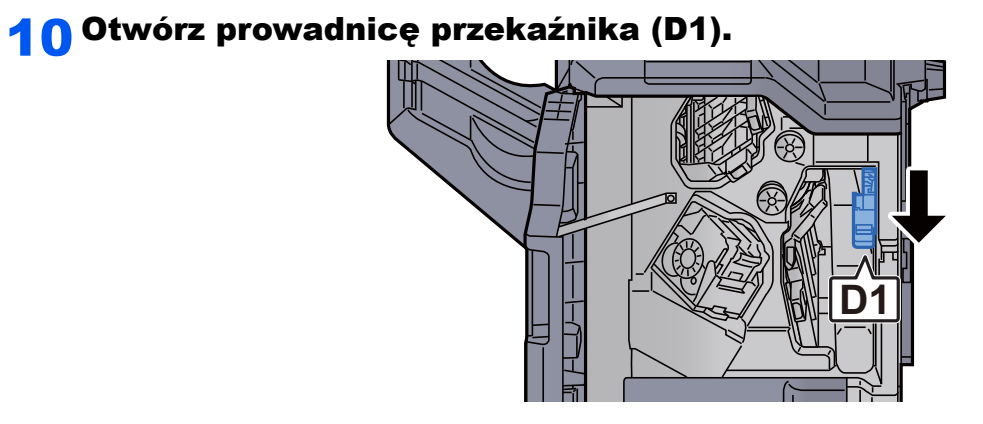

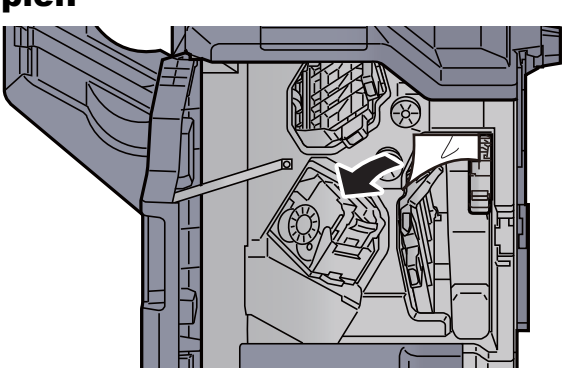

12 Wsuń prowadnicę przekaźnika (D1) w pierwotne położenie.

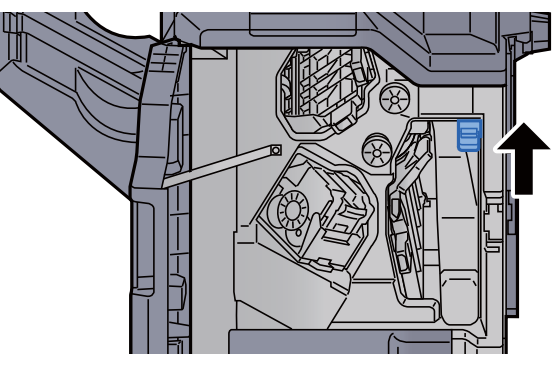

13 Zamknij pokrywę, ustawiając ją w pierwotne położenie.

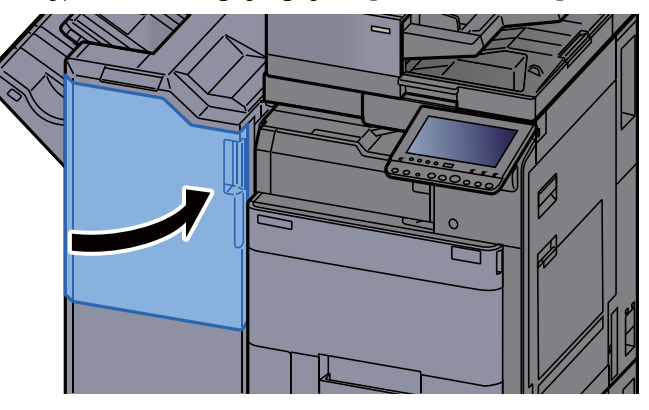

### Usuwanie zaciętego papieru z finiszera na 4000 arkuszy (taca B)

### **PRZESTROGA**

- **Nie używać ponownie zaciętego papieru.**
- **Jeżeli papier podrze się podczas jego wyjmowania, dokładnie usuń luźne skrawki papieru z wnętrza urządzenia. Skrawki papieru pozostawione w urządzeniu mogą spowodować kolejne zacięcie.**

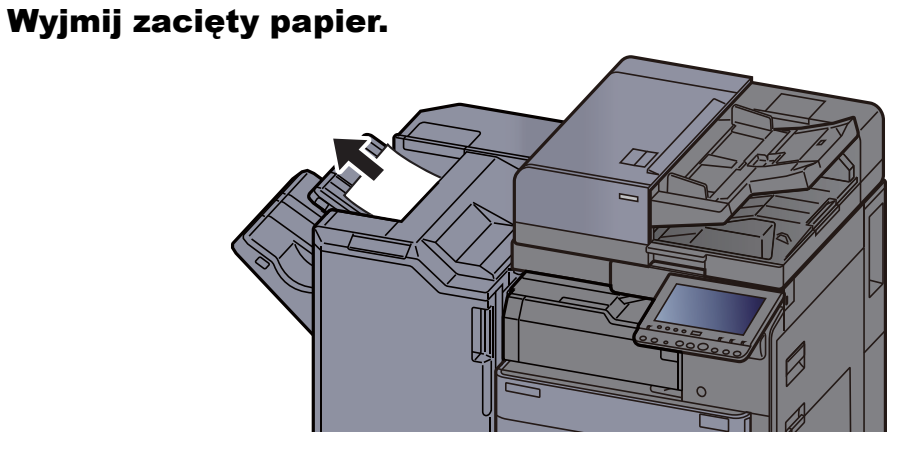

**2 Otwórz przednią pokrywę finiszera 1.** 

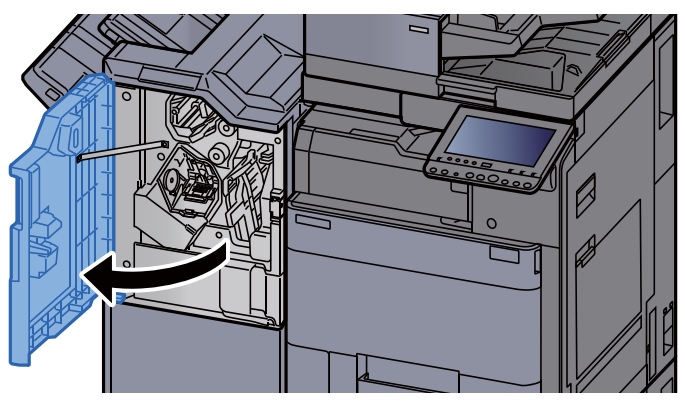

2 Otwórz prowadnicę przekaźnika (D2).

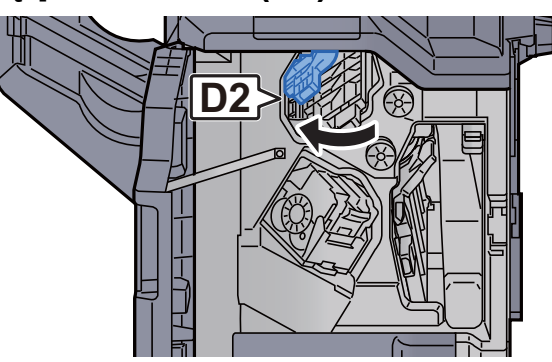

 Obróć pokrętło (D3). Wyjmij zacięty papier. Wsuń prowadnicę przekaźnika (D2) w pierwotne położenie. **D3**

⋳

7 Otwórz prowadnicę przekaźnika (D1).

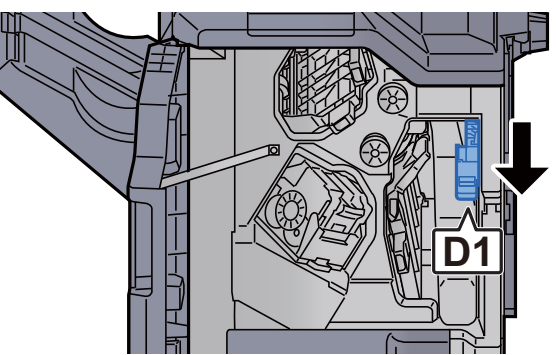

9 Wsuń prowadnicę przekaźnika (D1) w pierwotne położenie.

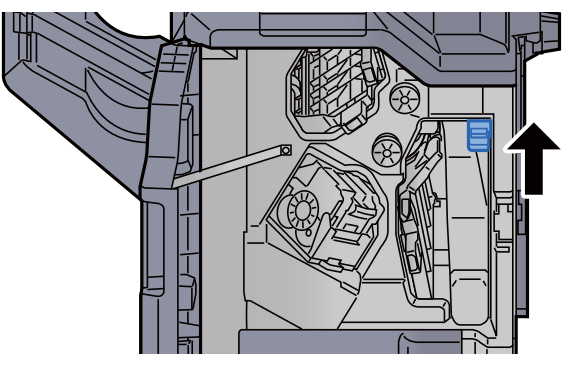

10 Zamknij pokrywę, ustawiając ją w pierwotne położenie.

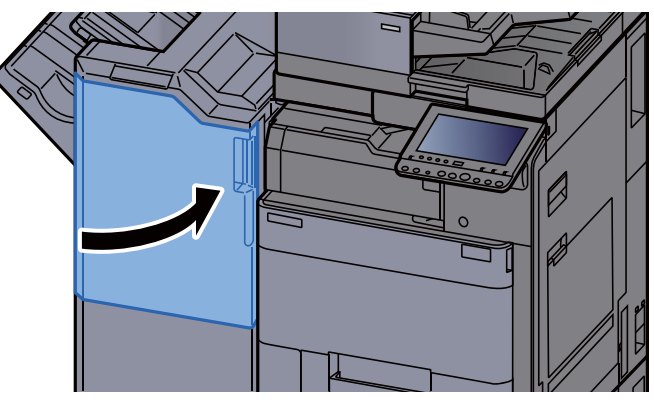

### Usuwanie zaciętego papieru z modułu składania

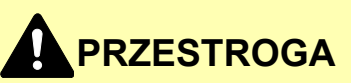

- **Nie używać ponownie zaciętego papieru.**
- **Jeżeli papier podrze się podczas jego wyjmowania, dokładnie usuń luźne skrawki papieru z wnętrza urządzenia. Skrawki papieru pozostawione w urządzeniu mogą spowodować kolejne zacięcie.**

1 Otwórz przednią pokrywę finiszera 1 i 2.

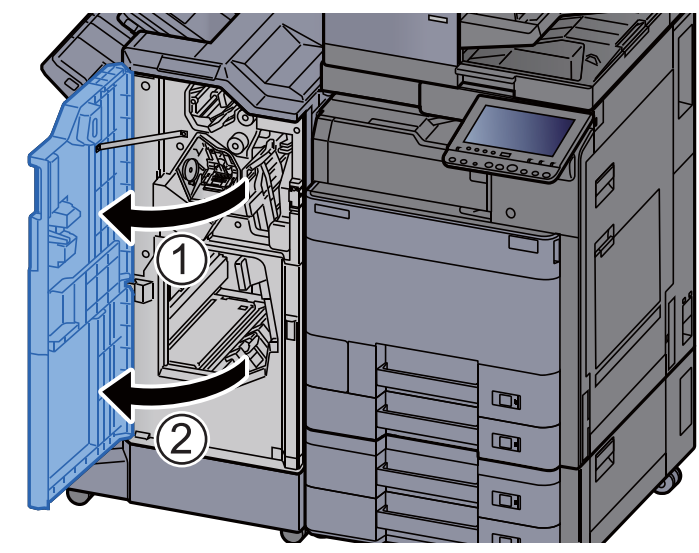

**2 Otwórz prowadnicę przekaźnika (D7).** 

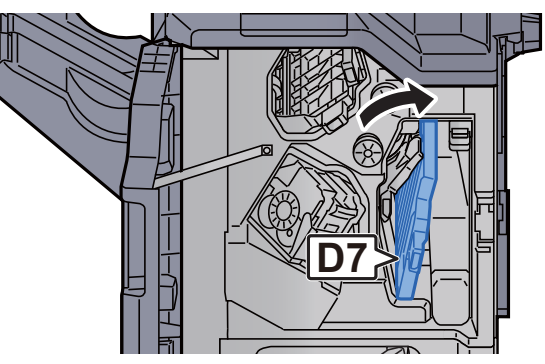

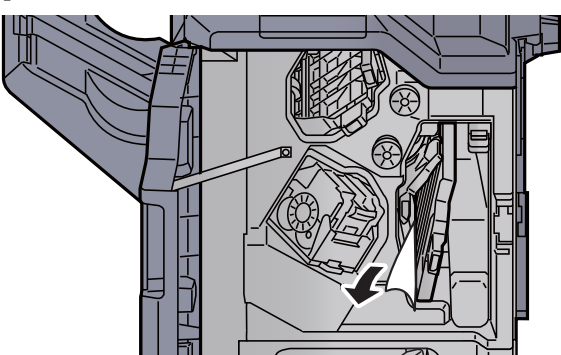

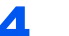

4 Wsuń prowadnicę przekaźnika (D7) w pierwotne położenie.

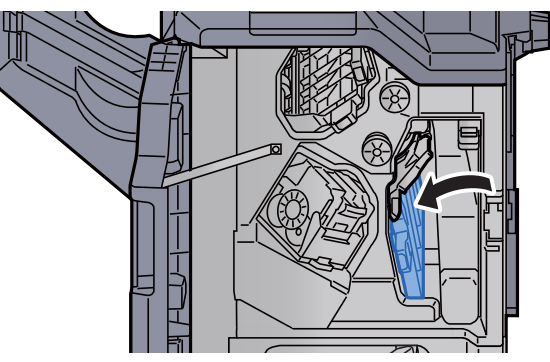

5 Otwórz prowadnicę przekaźnika (D8).

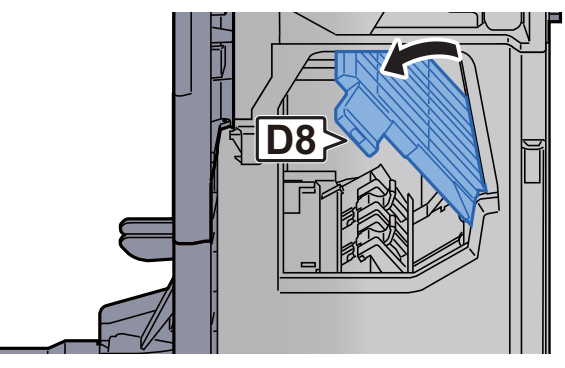

6 Wyjmij zacięty papier.

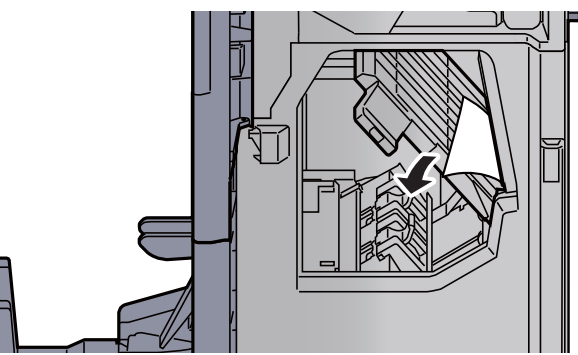

7 Wsuń prowadnicę przekaźnika (D8) w pierwotne położenie.

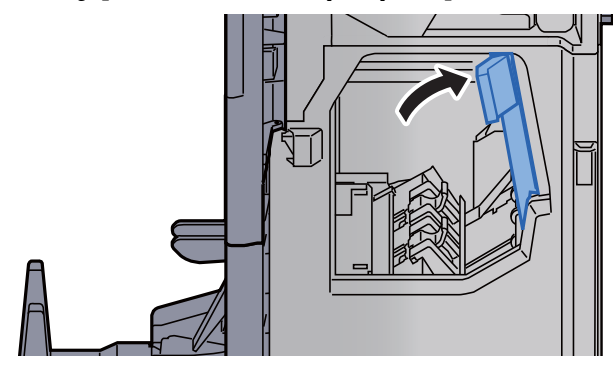

#### 8 Wyjmij papier z wnętrza finiszera.

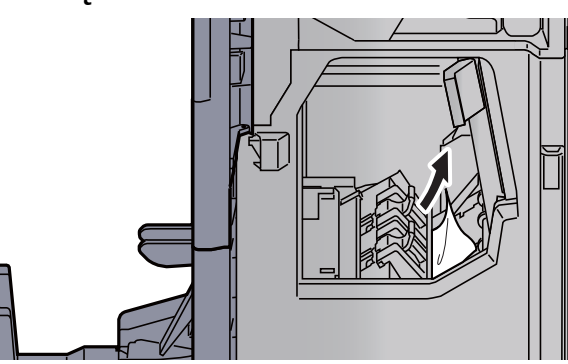

9 Zamknij pokrywy, ustawiając je w pierwotne położenie.

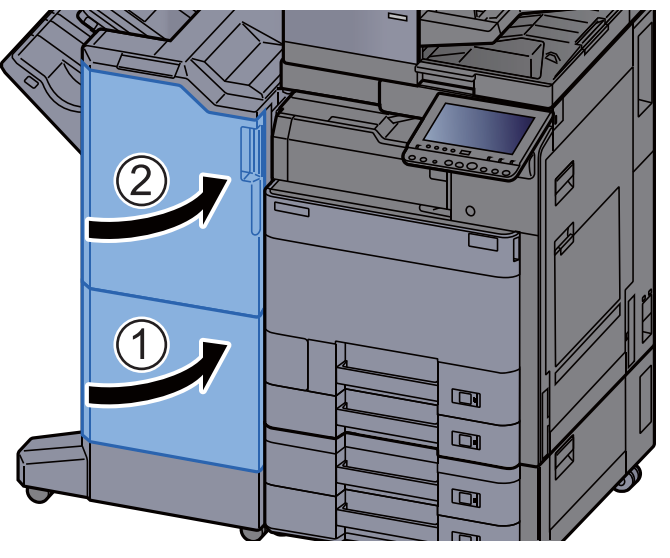

10 Unieś tacę składającą.

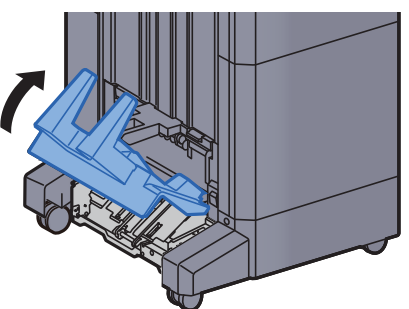

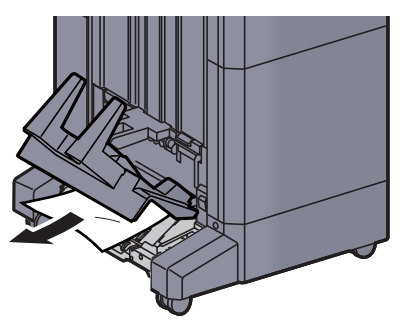

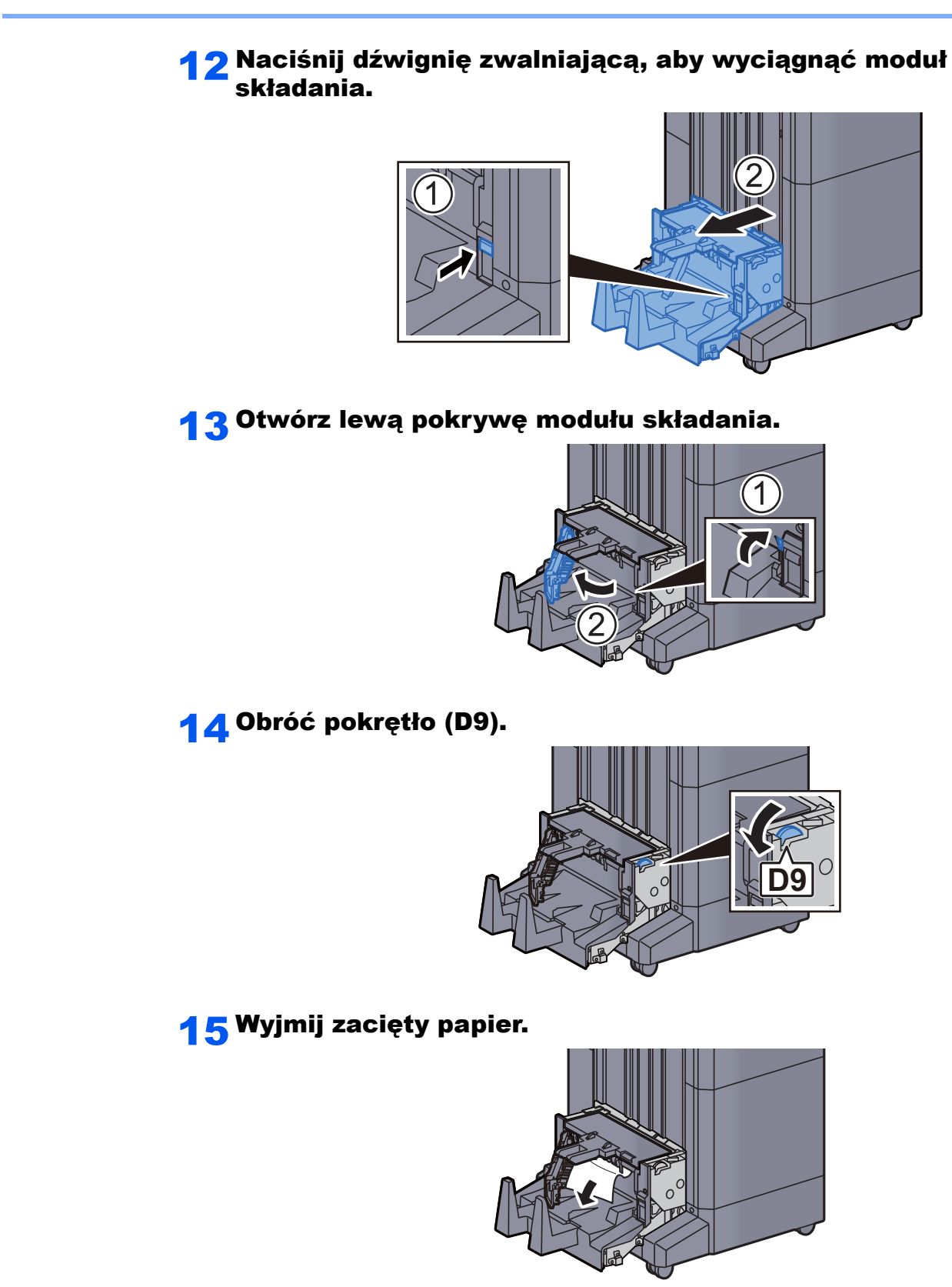

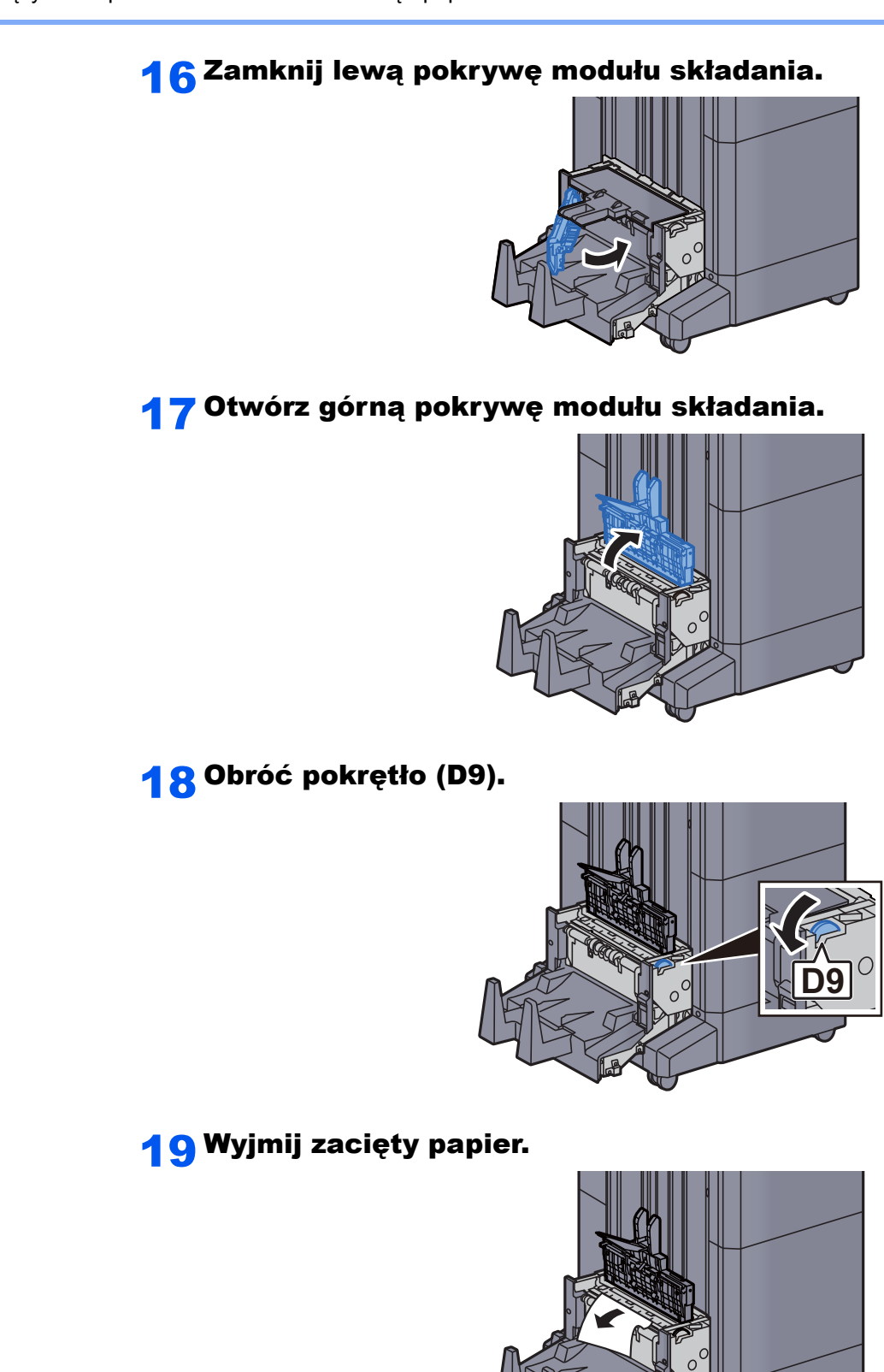

20 Zamknij górną pokrywę modułu składania.

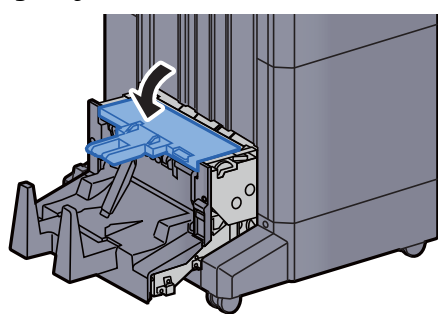

21 Wsuń moduł składania w pierwotne położenie.

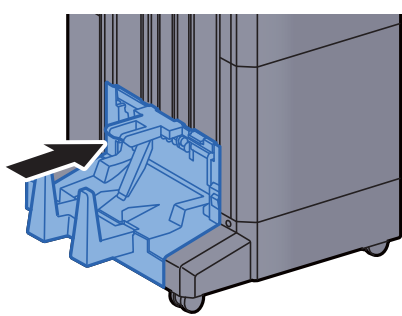

### Usuwanie zaciętego papieru z tacy składania

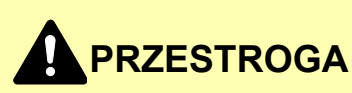

- **Nie używać ponownie zaciętego papieru.**
- **Jeżeli papier podrze się podczas jego wyjmowania, dokładnie usuń luźne skrawki papieru z wnętrza urządzenia. Skrawki papieru pozostawione w urządzeniu mogą spowodować kolejne zacięcie.**

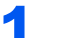

Unieś tacę składającą.

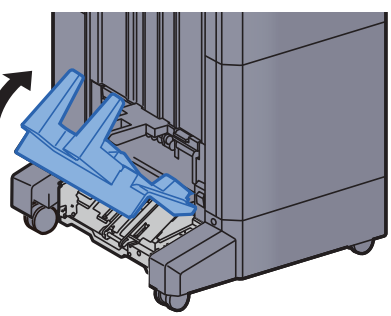

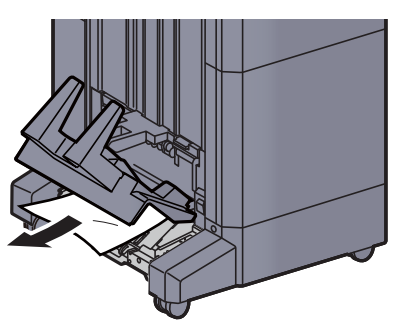

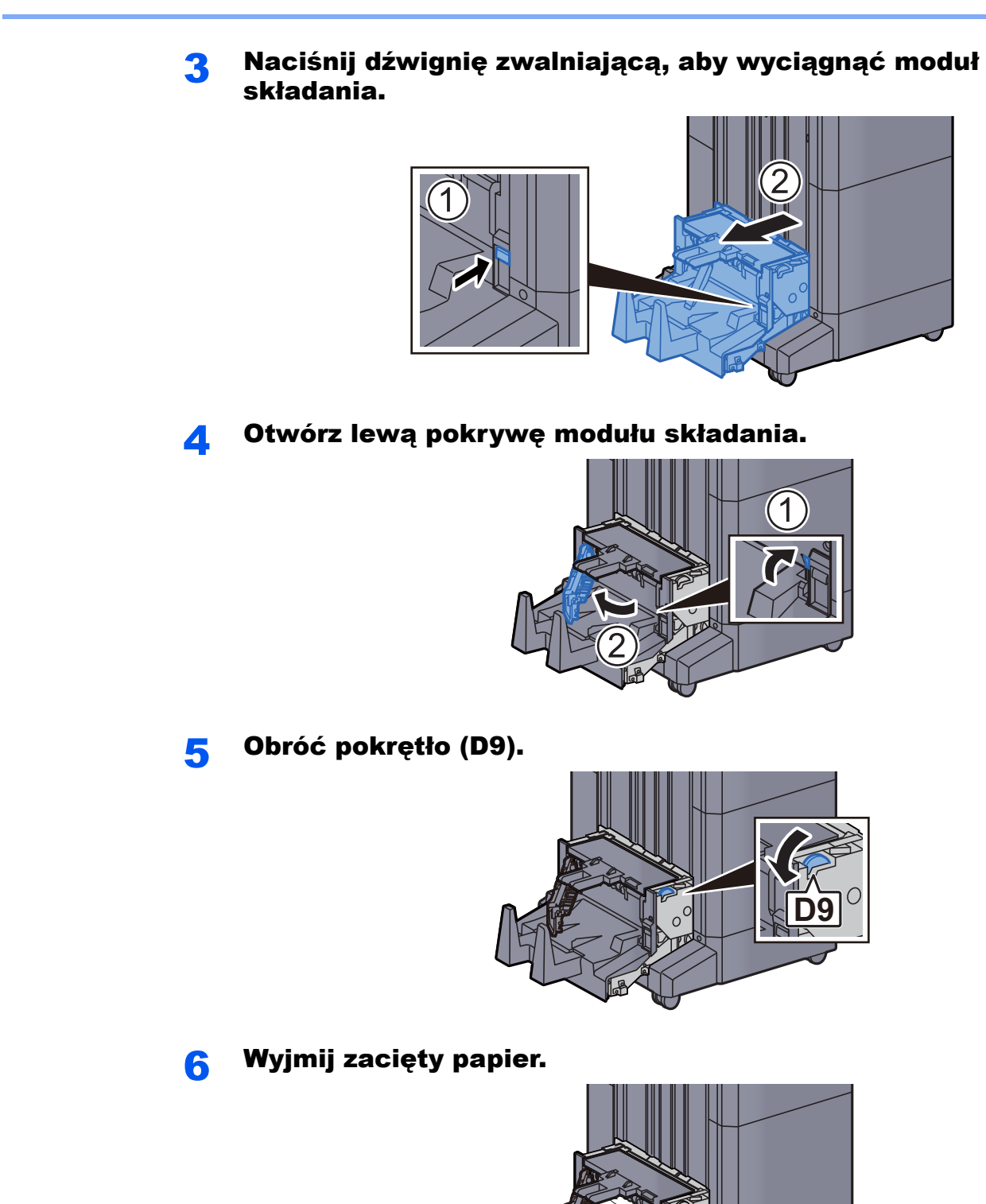

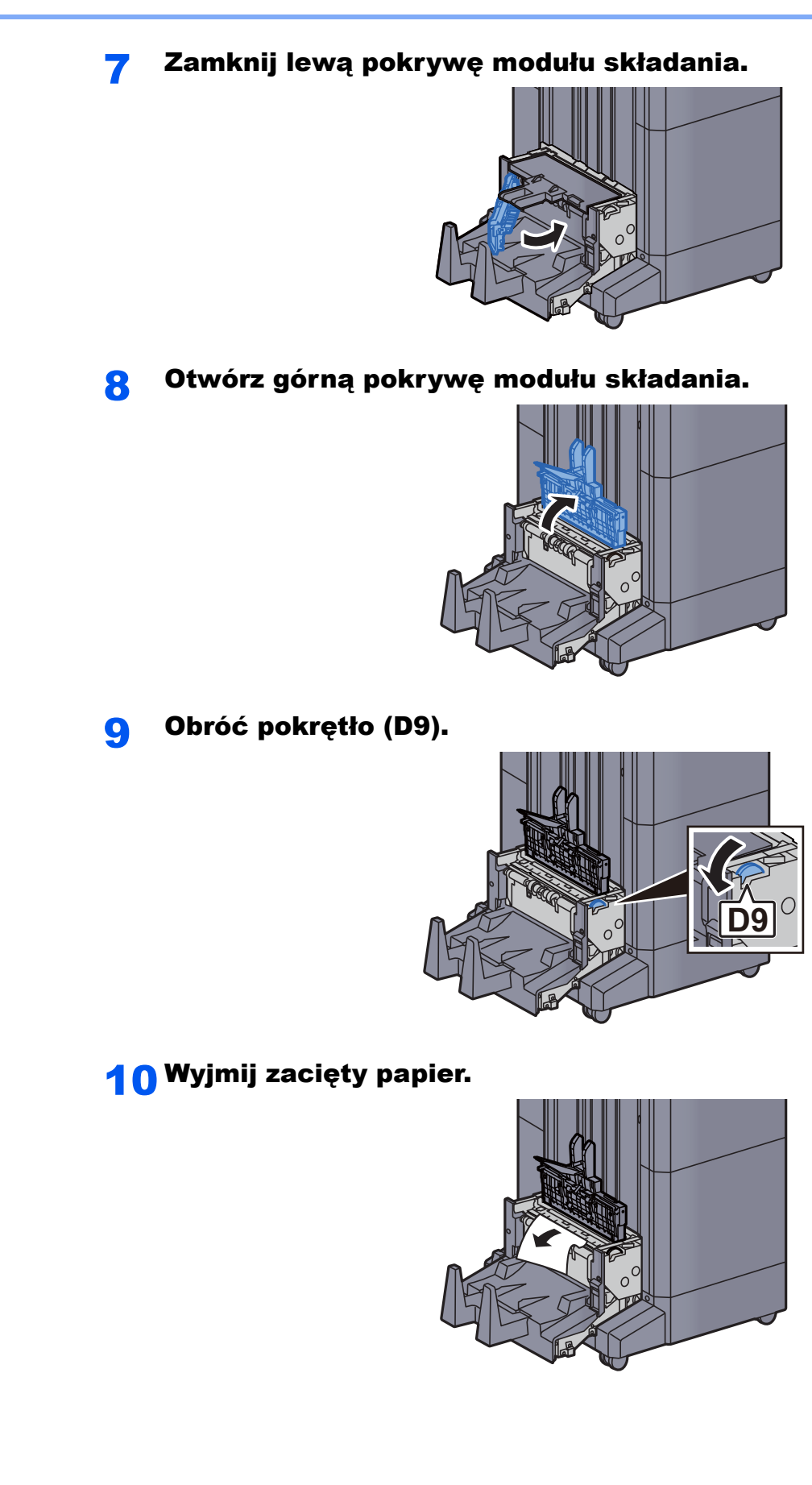

11 Zamknij górną pokrywę modułu składania.

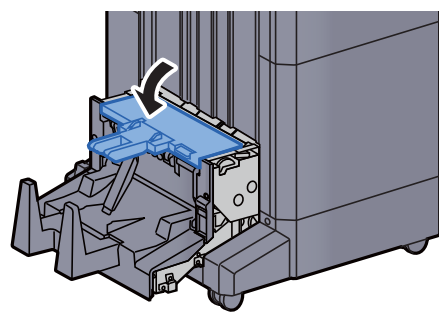

12 Wsuń moduł składania w pierwotne położenie.

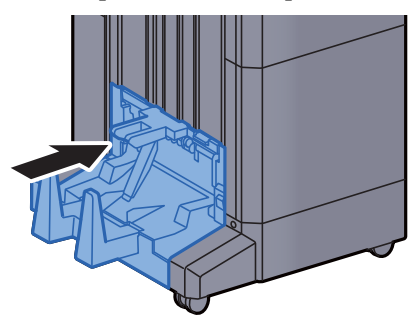

13 Otwórz przednią pokrywę finiszera 1 i 2.

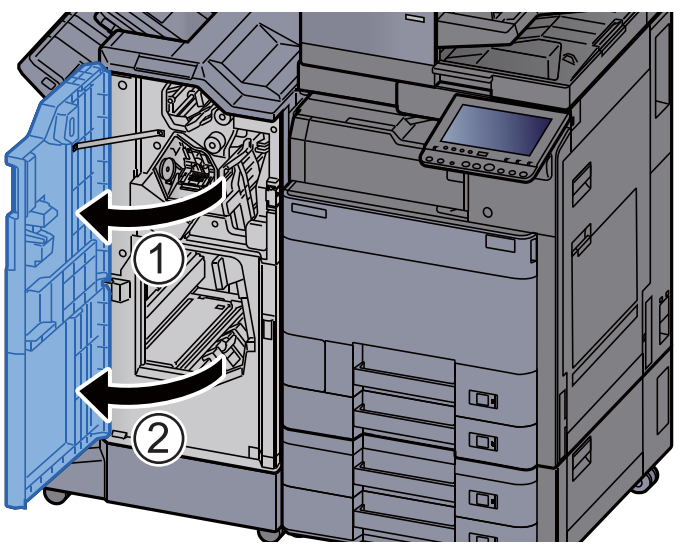

14 Wyjmij papier z wnętrza finiszera.

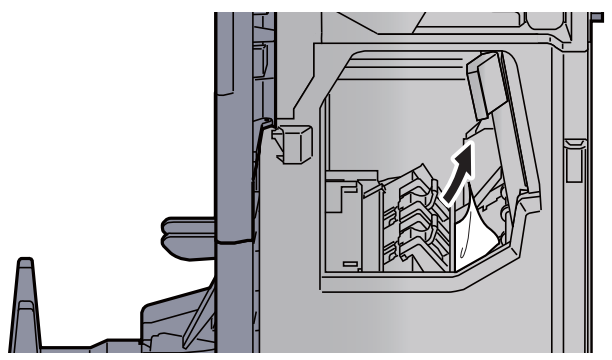
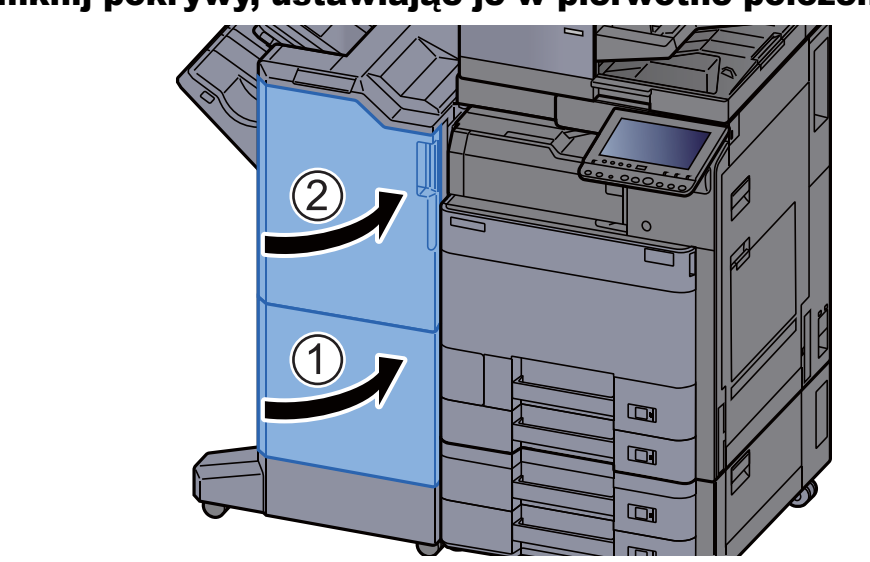

## 15 Zamknij pokrywy, ustawiając je w pierwotne położenie.

# Usuwanie zacięcia zszywek

## Usuwanie zaciętych zszywek z finiszera wewnętrznego

**1 Otwórz finiszer wewnętrzny.** 

<span id="page-289-0"></span>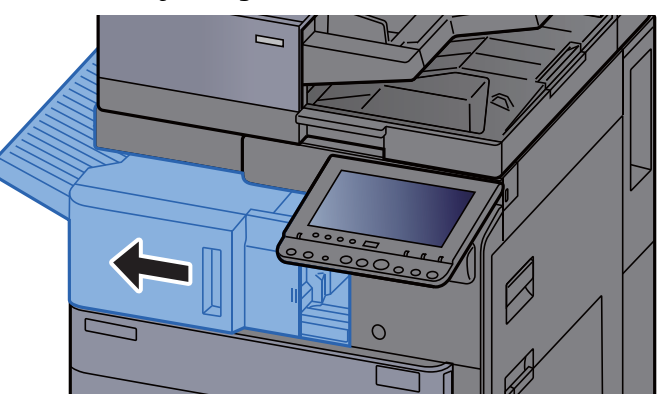

2 Wyjmij zacięty papier.

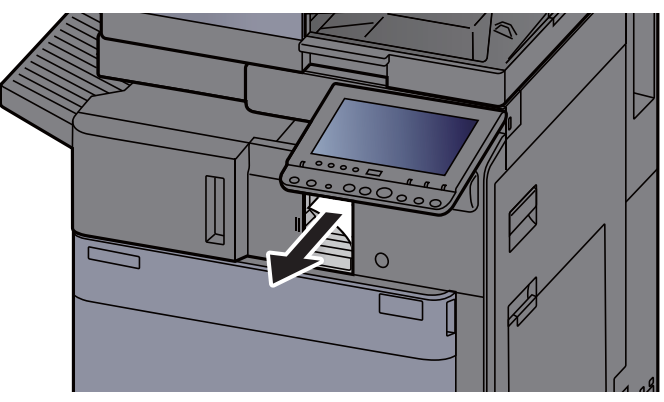

3 Otwórz pokrywę zszywacza.

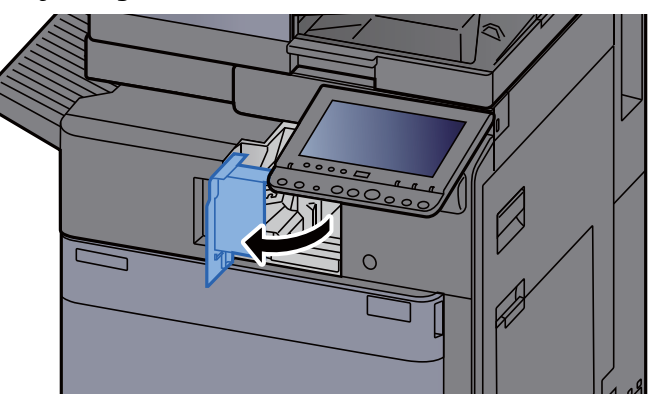

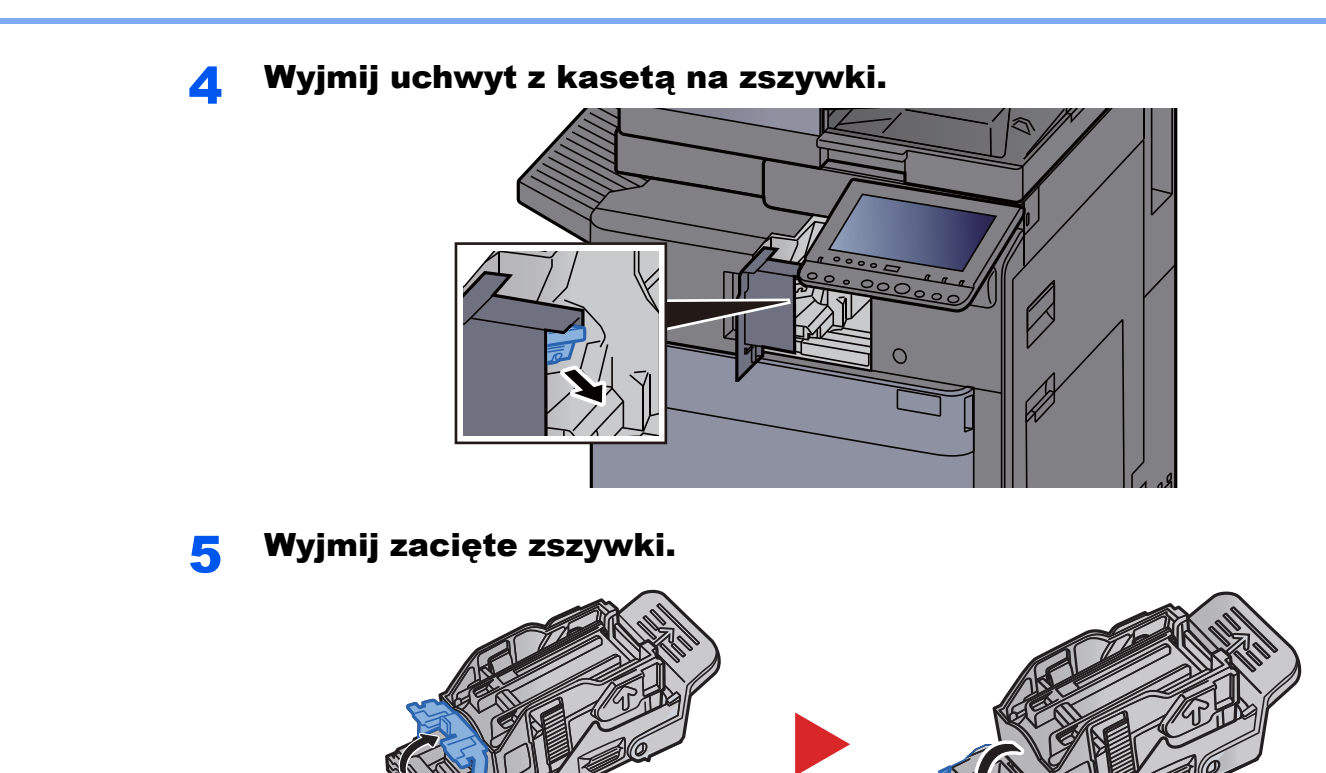

6 <sup>W</sup>łóż uchwyt z kasetą na zszywki.

 $V_{\mathbf{k}}$ 

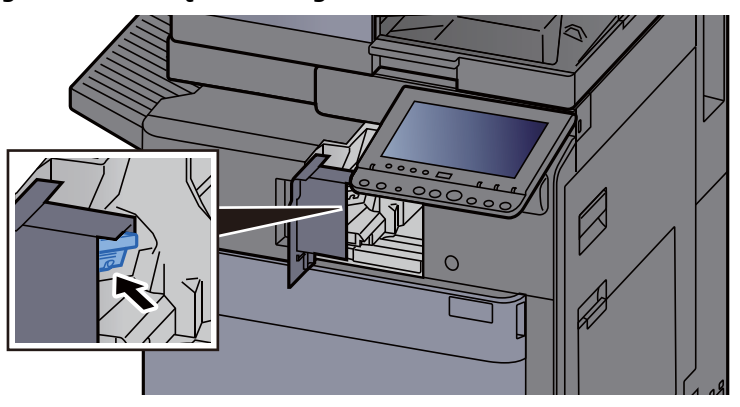

7 Zamknij pokrywę zszywacza.

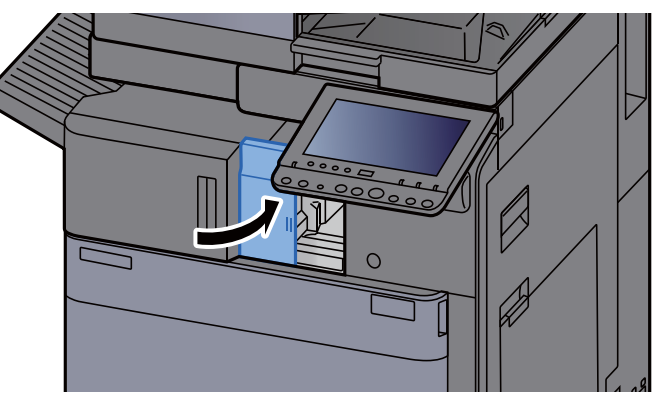

8 Wsuń finiszer wewnętrzny w pierwotne położenie.

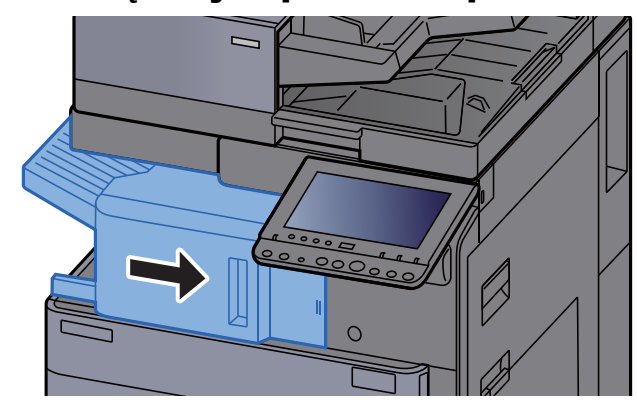

## Usuwanie zaciętych zszywek z finiszera na 1000 arkuszy

<span id="page-291-0"></span>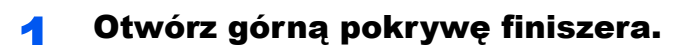

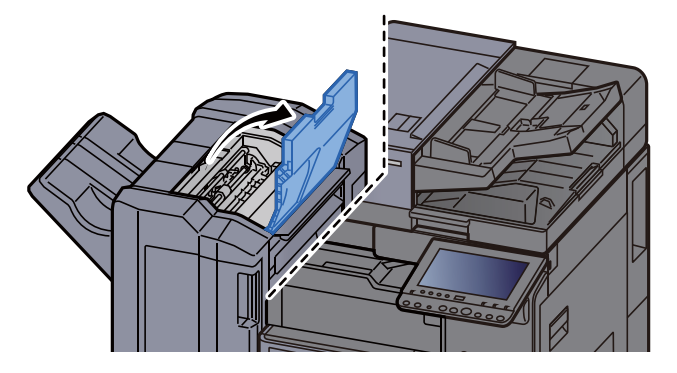

2 Otwórz prowadnicę przekaźnika (D2).

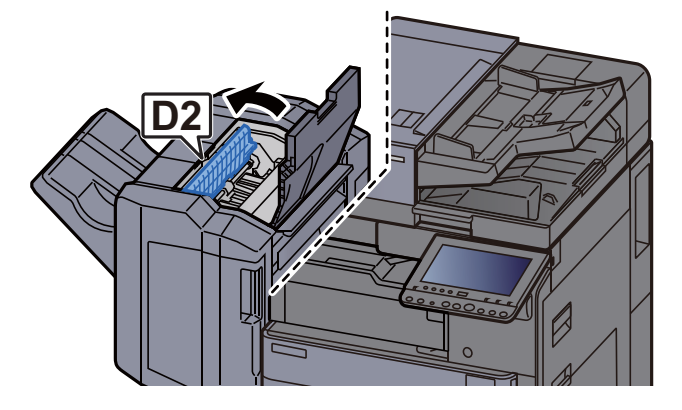

**3** Wyjmij zacięty papier.

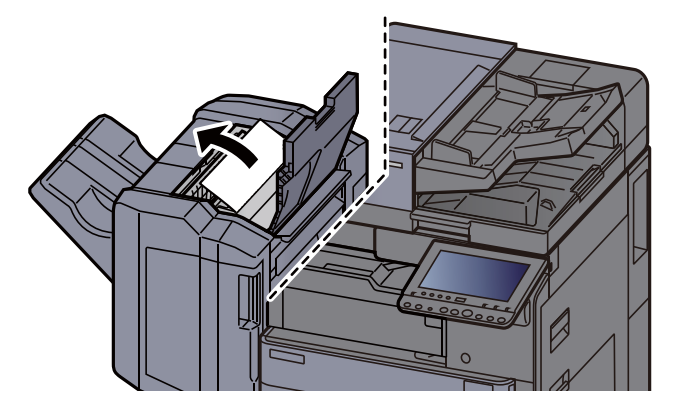

4 Wsuń prowadnicę przekaźnika (D2) w pierwotne położenie.

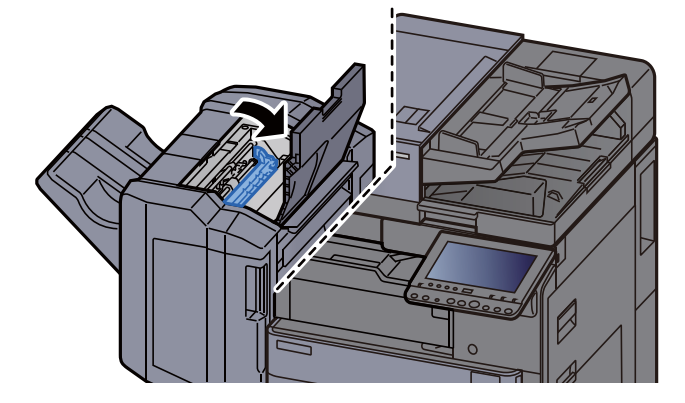

**5** Otwórz przednią pokrywę finiszera.

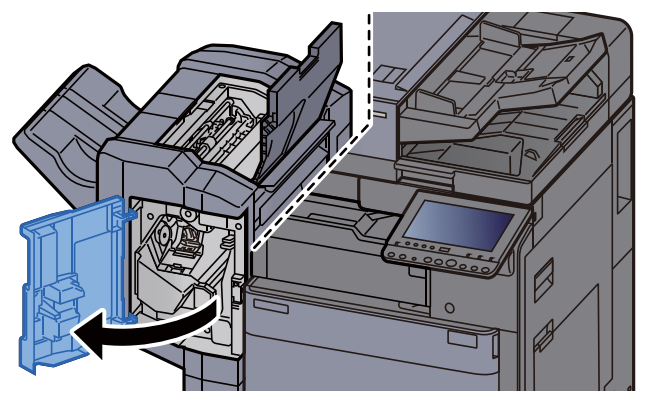

6 Otwórz prowadnicę przekaźnika (D1).

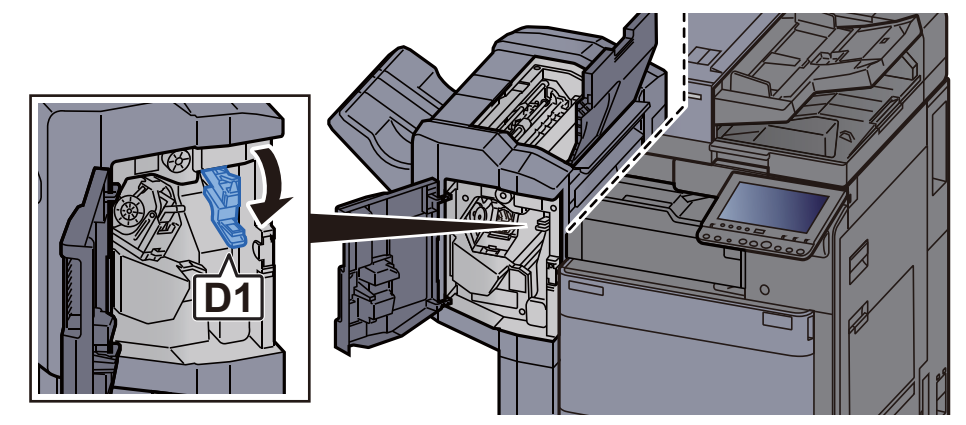

**7 Wyjmij zacięty papier.** 

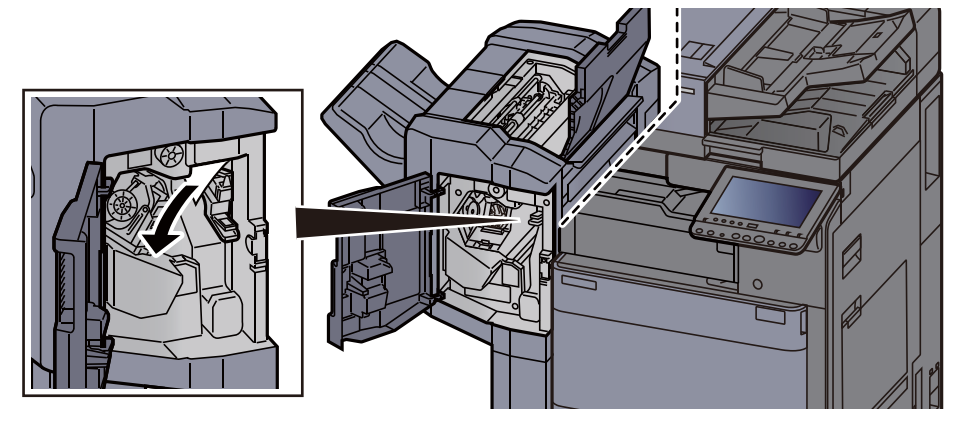

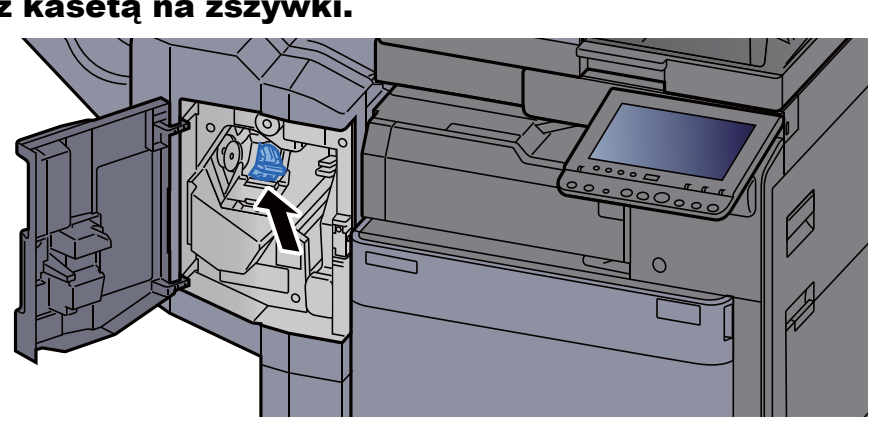

11 Włóż uchwyt z kasetą na zszywki.

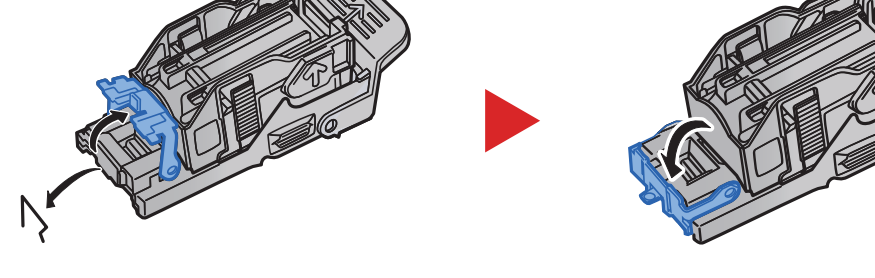

10 Wyjmij zacięte zszywki.

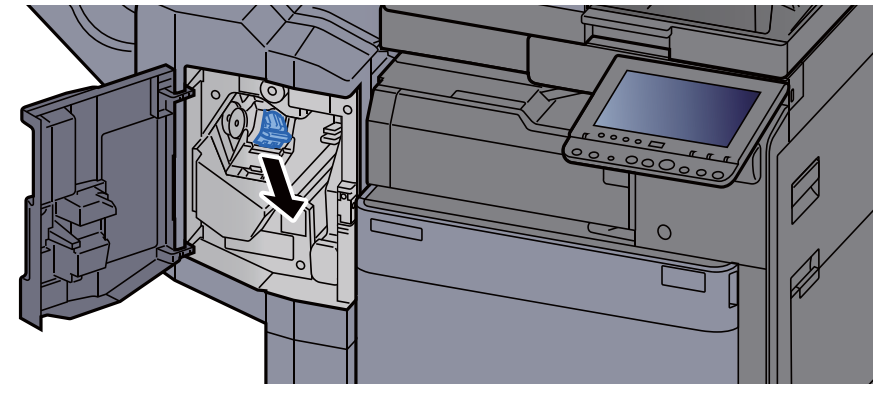

**9** Wyjmij uchwyt z kasetą na zszywki.

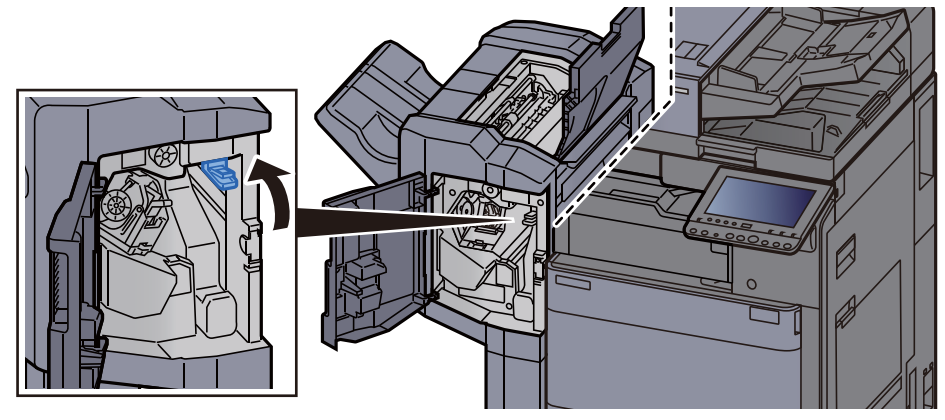

8 Wsuń prowadnicę przekaźnika (D1) w pierwotne położenie.

12 Zamknij pokrywy, ustawiając je w pierwotne położenie.

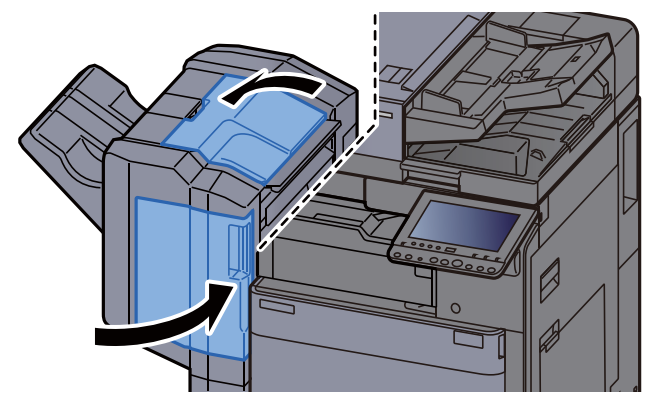

## Usuwanie zaciętych zszywek z finiszera na 4000 arkuszy

<span id="page-294-0"></span>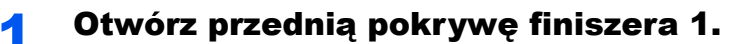

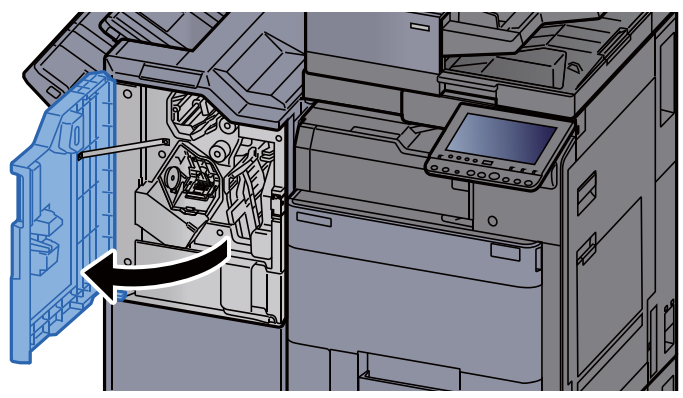

2 Otwórz prowadnicę przekaźnika (D4).

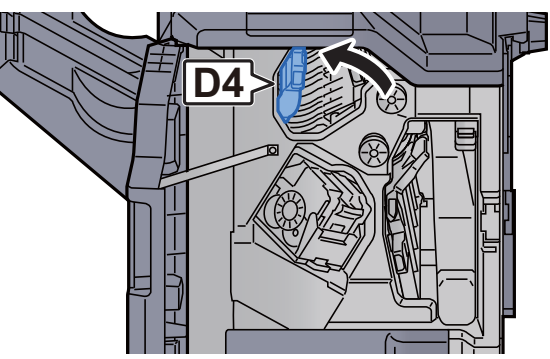

3 Obróć pokrętło (D5).

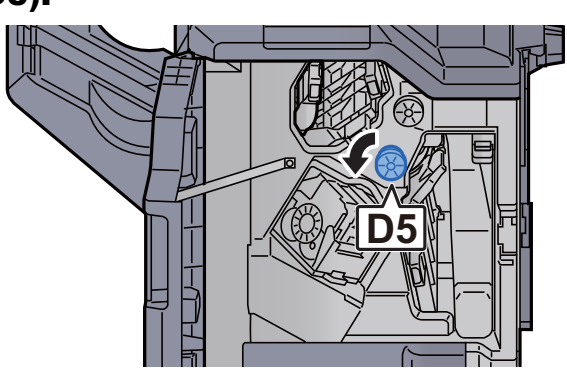

**4 Wyjmij zacięty papier.** 

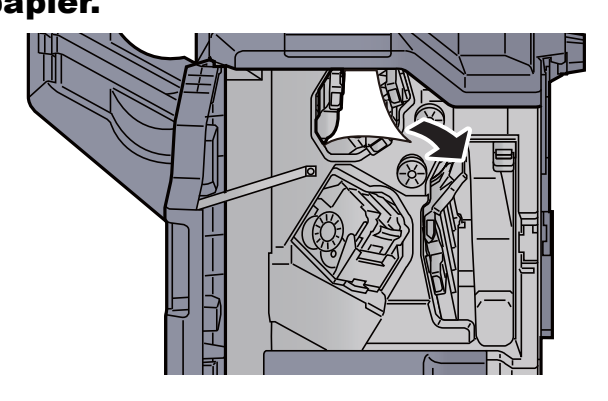

5 Wsuń prowadnicę przekaźnika (D4) w pierwotne położenie.

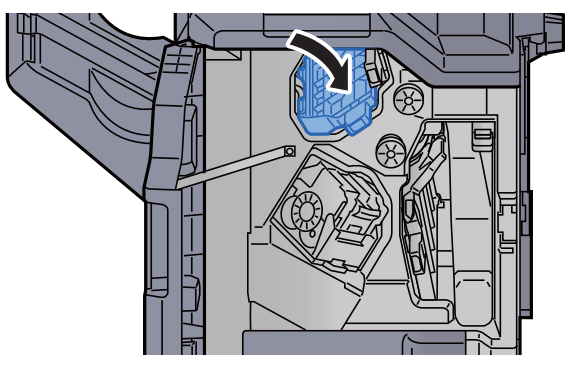

6 Wyjmij uchwyt z kasetą na zszywki (A).

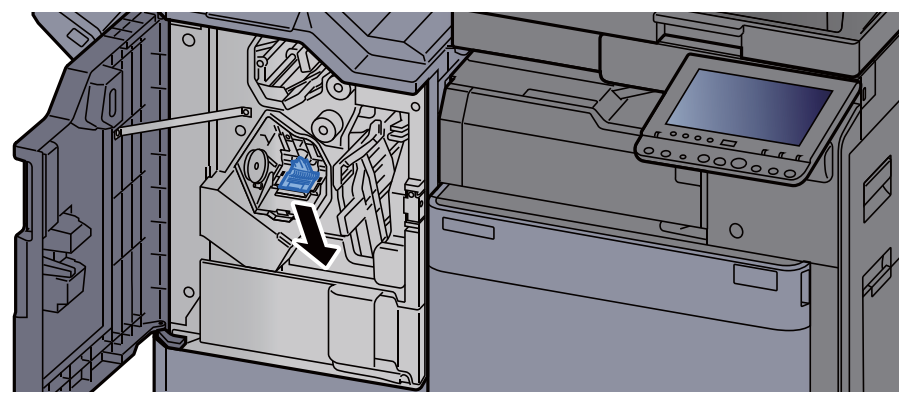

Wyjmij zacięte zszywki.

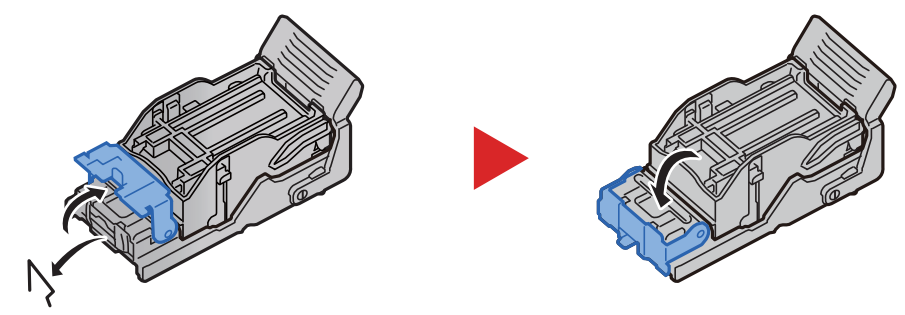

### 8 <sup>W</sup>łóż uchwyt z kasetą na zszywki (A).

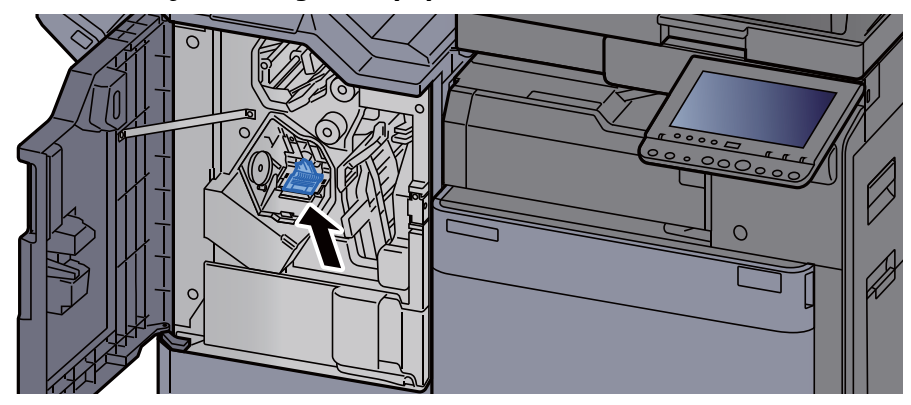

9 Zamknij pokrywę, ustawiając ją w pierwotne położenie.

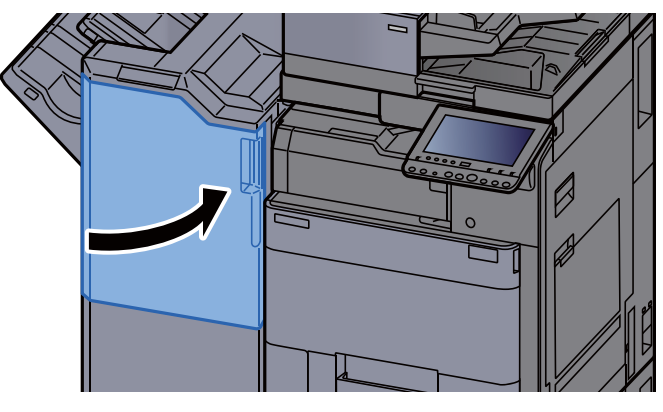

## Usuwanie zaciętych zszywek z modułu składania

1 Otwórz przednią pokrywę finiszera 1 i 2.

<span id="page-296-0"></span>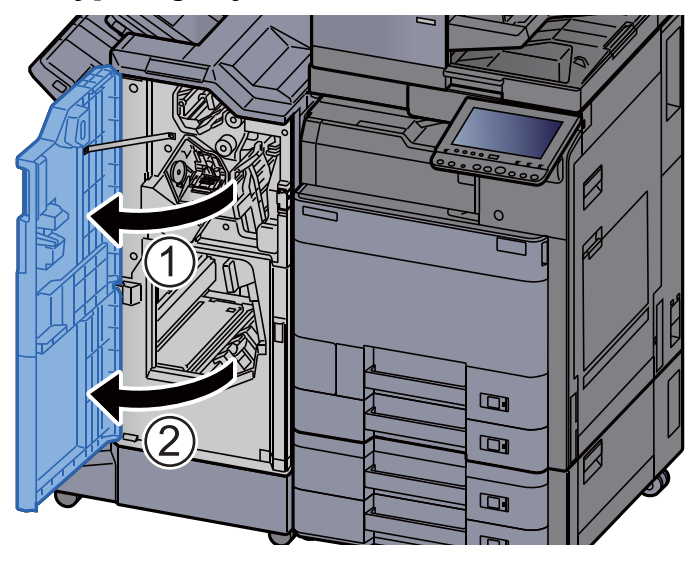

**2** Wyjmij papier z wnętrza finiszera.

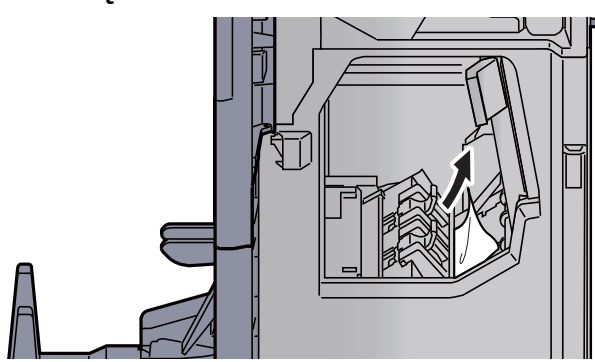

**3** Wyjmij uchwyt z kasetą na zszywki (B) lub (C).

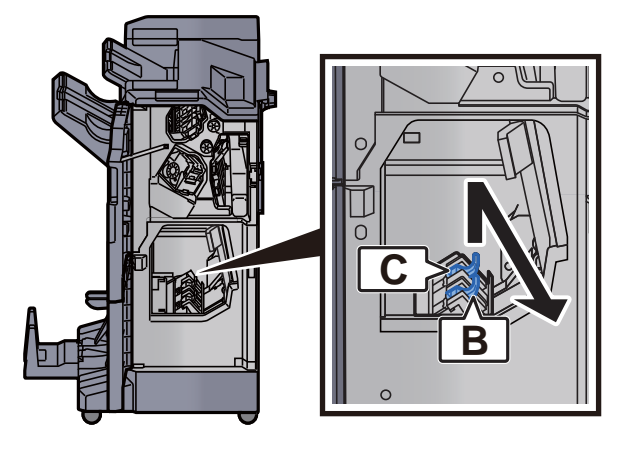

**4 Wyjmij zacięte zszywki.** 

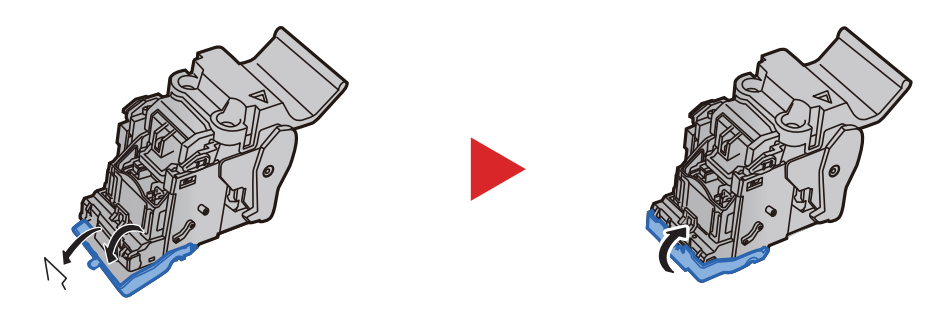

5 <sup>W</sup>łóż uchwyt z kasetą na zszywki (B) lub (C).

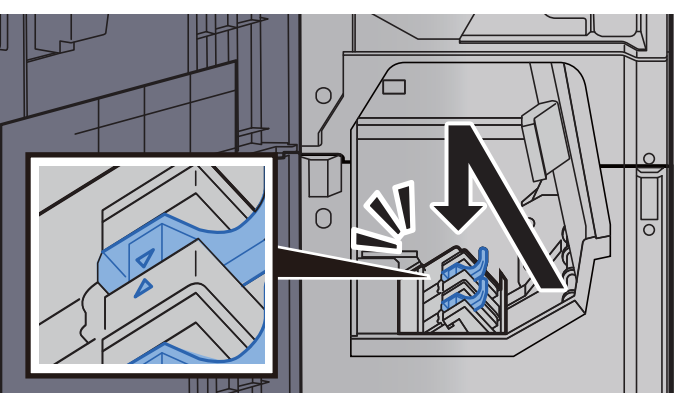

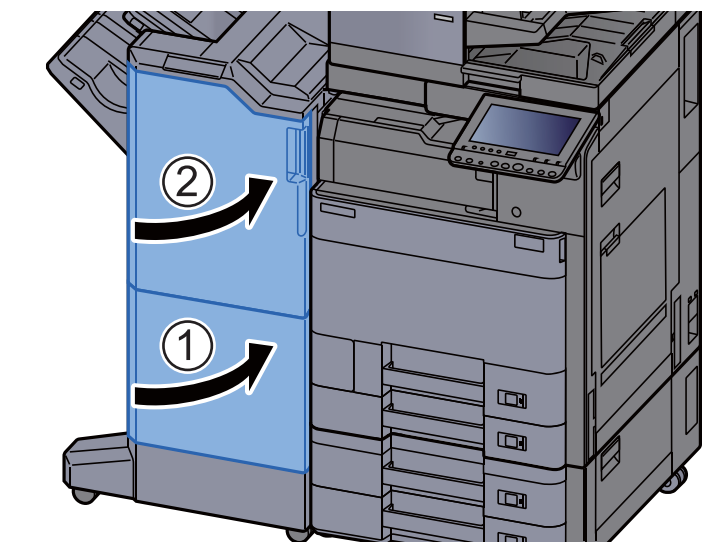

6 Zamknij pokrywy, ustawiając je w pierwotne położenie.

7 Unieś tacę składającą.

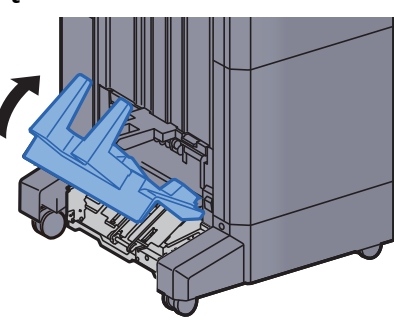

8 Wyjmij zacięty papier.

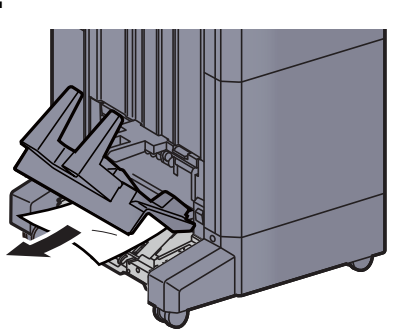

9 Naciśnij dźwignię zwalniającą, aby wyciągnąć modu<sup>ł</sup> składania.

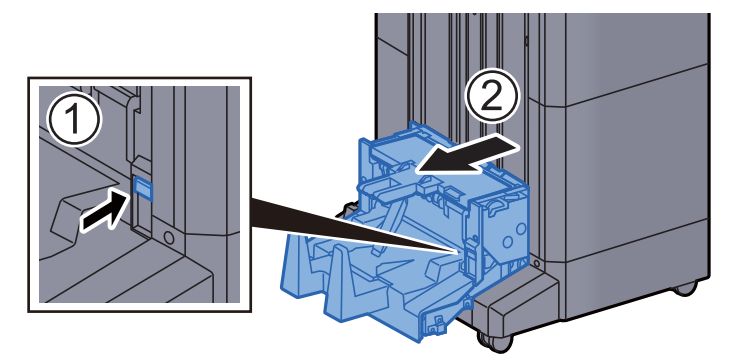

10 Otwórz lewą pokrywę modułu składania.

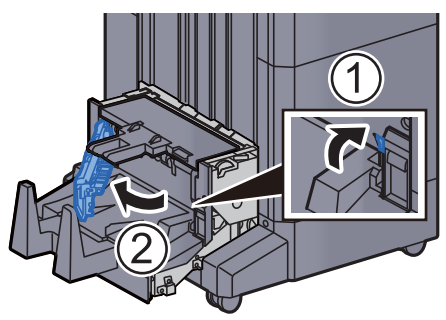

11 Obróć pokrętło (D9).

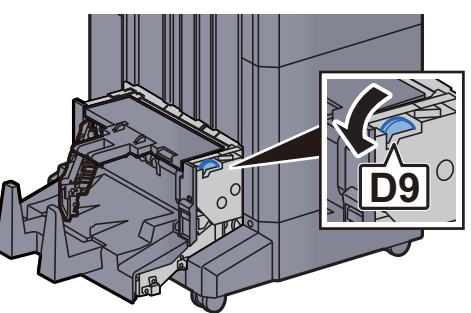

12 Wyjmij zacięty papier.

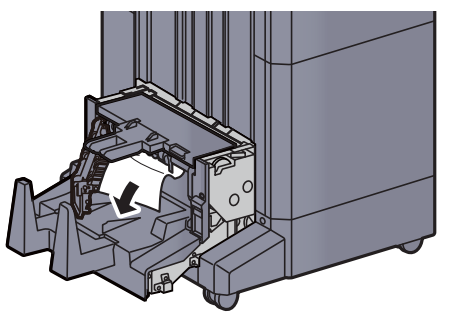

13 Zamknij lewą pokrywę modułu składania.

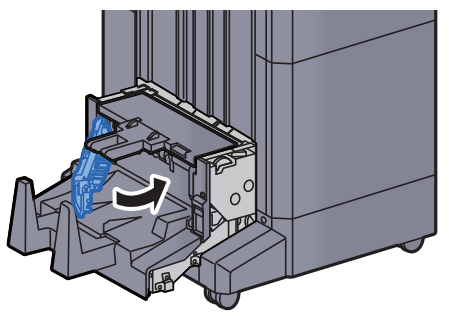

14 Otwórz górną pokrywę modułu składania.

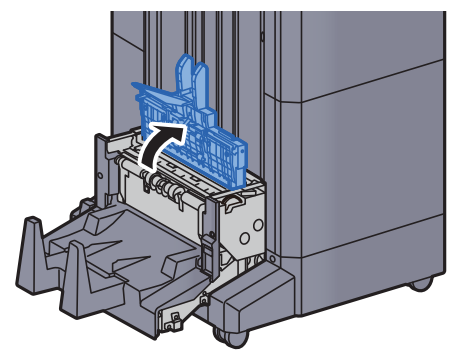

15 Obróć pokrętło (D9).

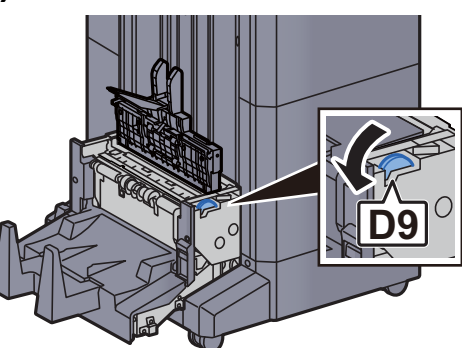

16 Wyjmij zacięty papier.

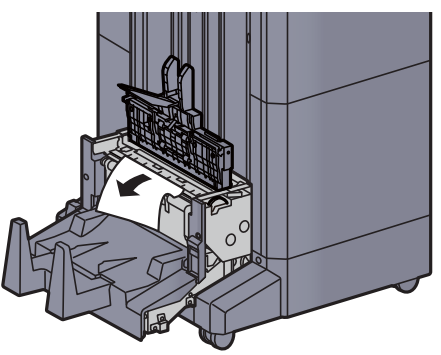

17 Zamknij górną pokrywę modułu składania.

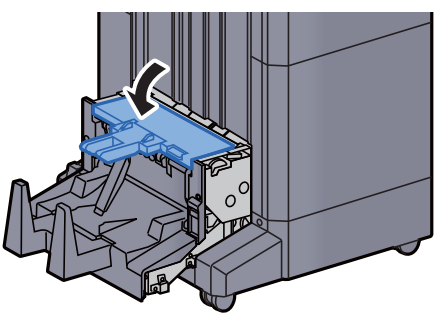

18 Wsuń moduł składania w pierwotne położenie.

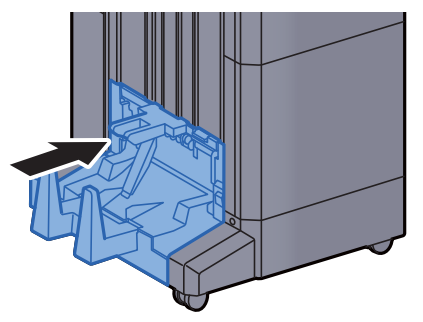

## 8 **Dodatek**

#### W tym rozdziale opisano następujące tematy:

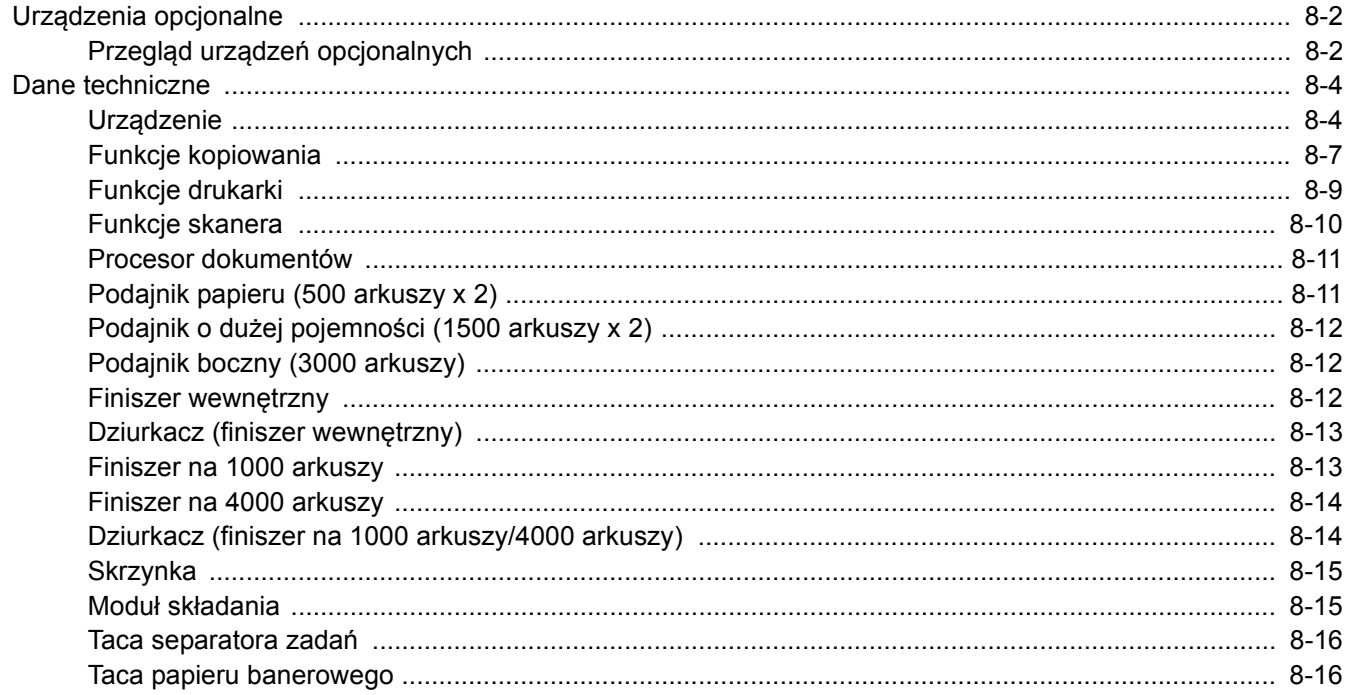

# <span id="page-302-0"></span>Urządzenia opcjonalne

## <span id="page-302-2"></span><span id="page-302-1"></span>Przegląd urządzeń opcjonalnych

Do urządzenia dostępne są następujące urządzenia opcjonalne.

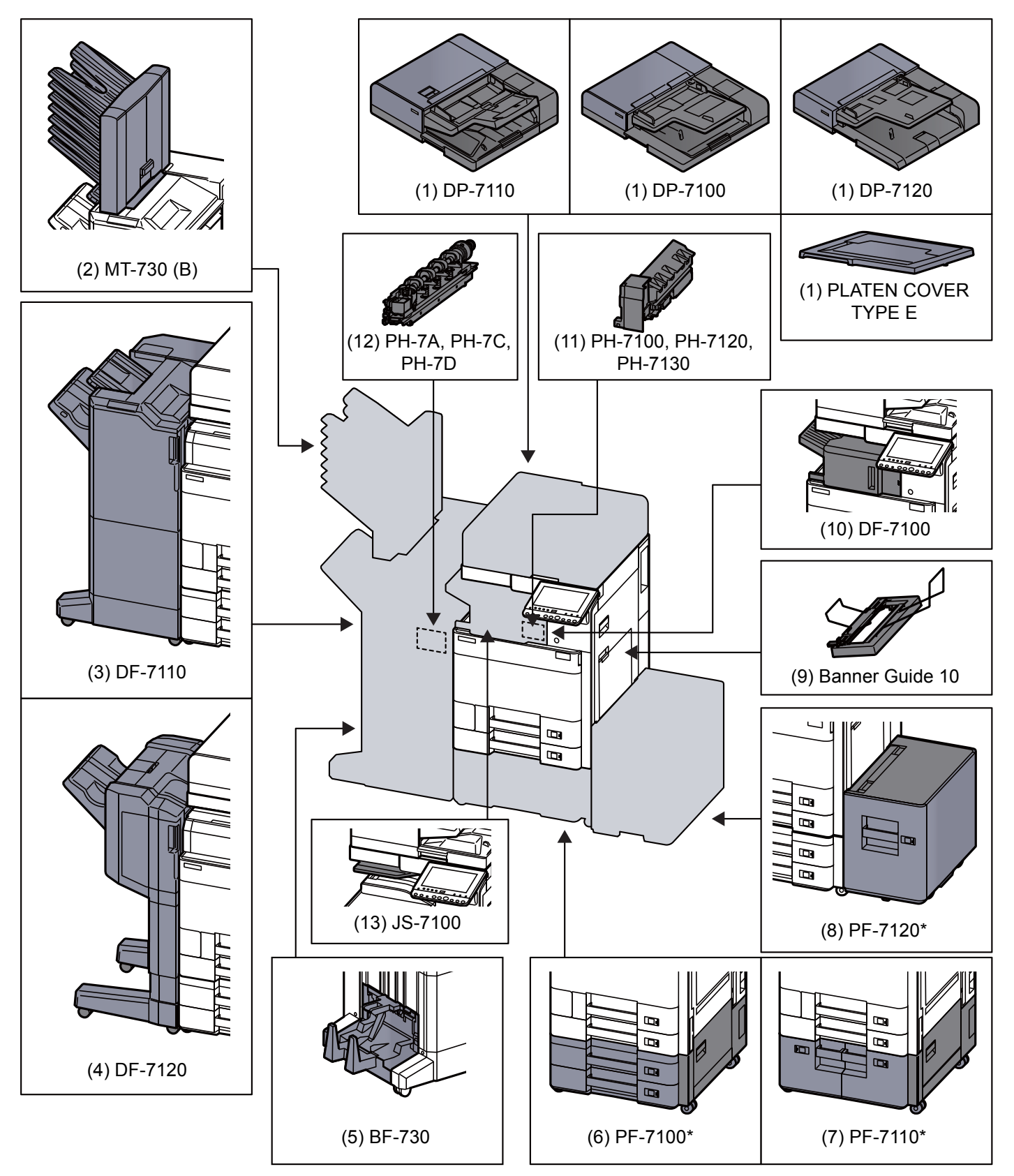

Jeżeli zainstalowano następujące wyposażenie opcjonalne, należy zainstalować zestaw zapobiegający przewracaniu urządzenia: PF-7100, PF-7110, PF-7120

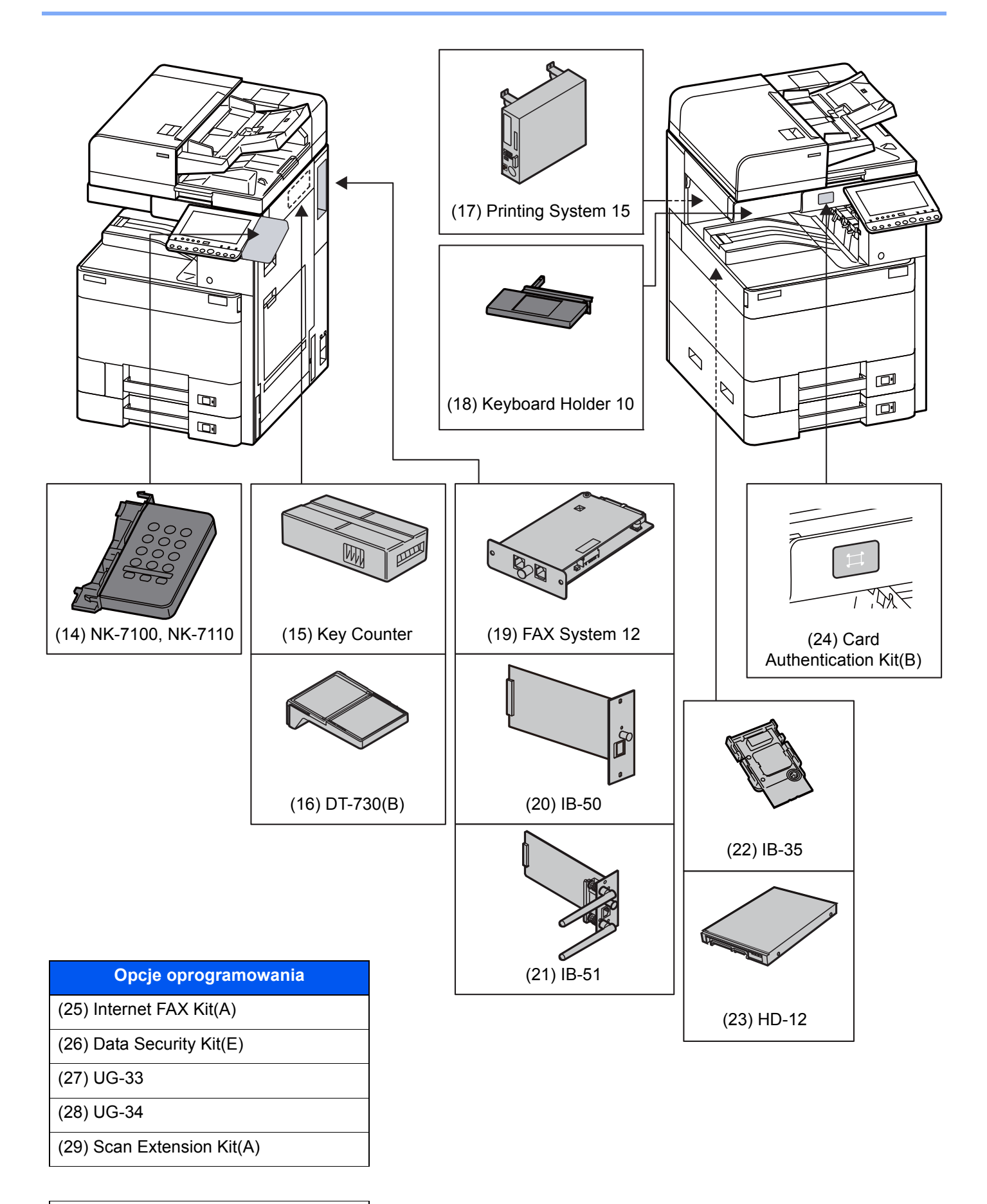

(30) USB Keyboard

# <span id="page-304-3"></span><span id="page-304-0"></span>Dane techniczne

### **WAŻNE**

**Dane techniczne mogą ulec zmianie bez wcześniejszego powiadomienia.**

#### **<b>NOTATKA**

Aby znaleźć więcej informacji na temat korzystania z FAKSU, patrz:

<span id="page-304-2"></span>**FAX Operation Guide**

## <span id="page-304-1"></span>**Urządzenie**

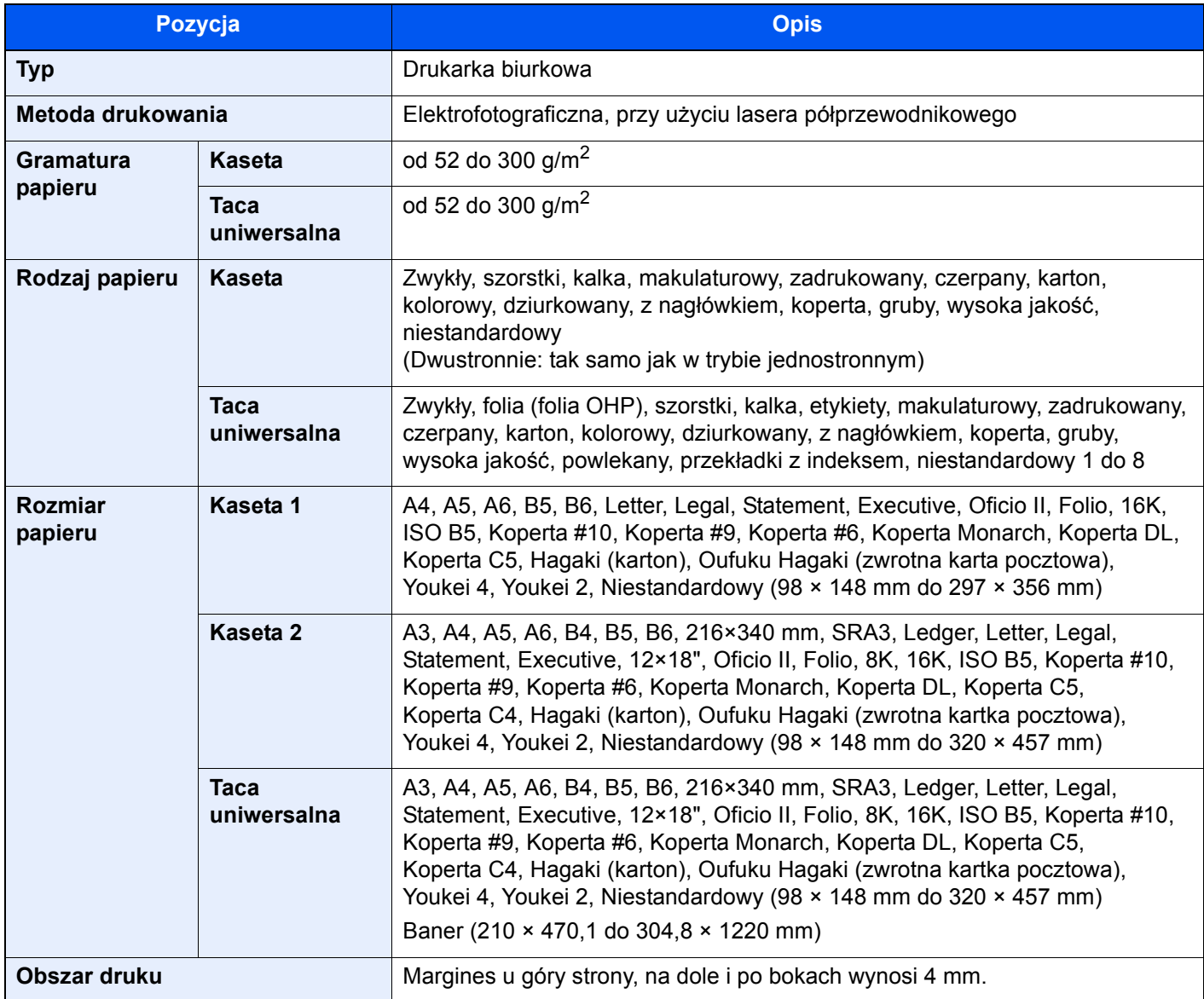

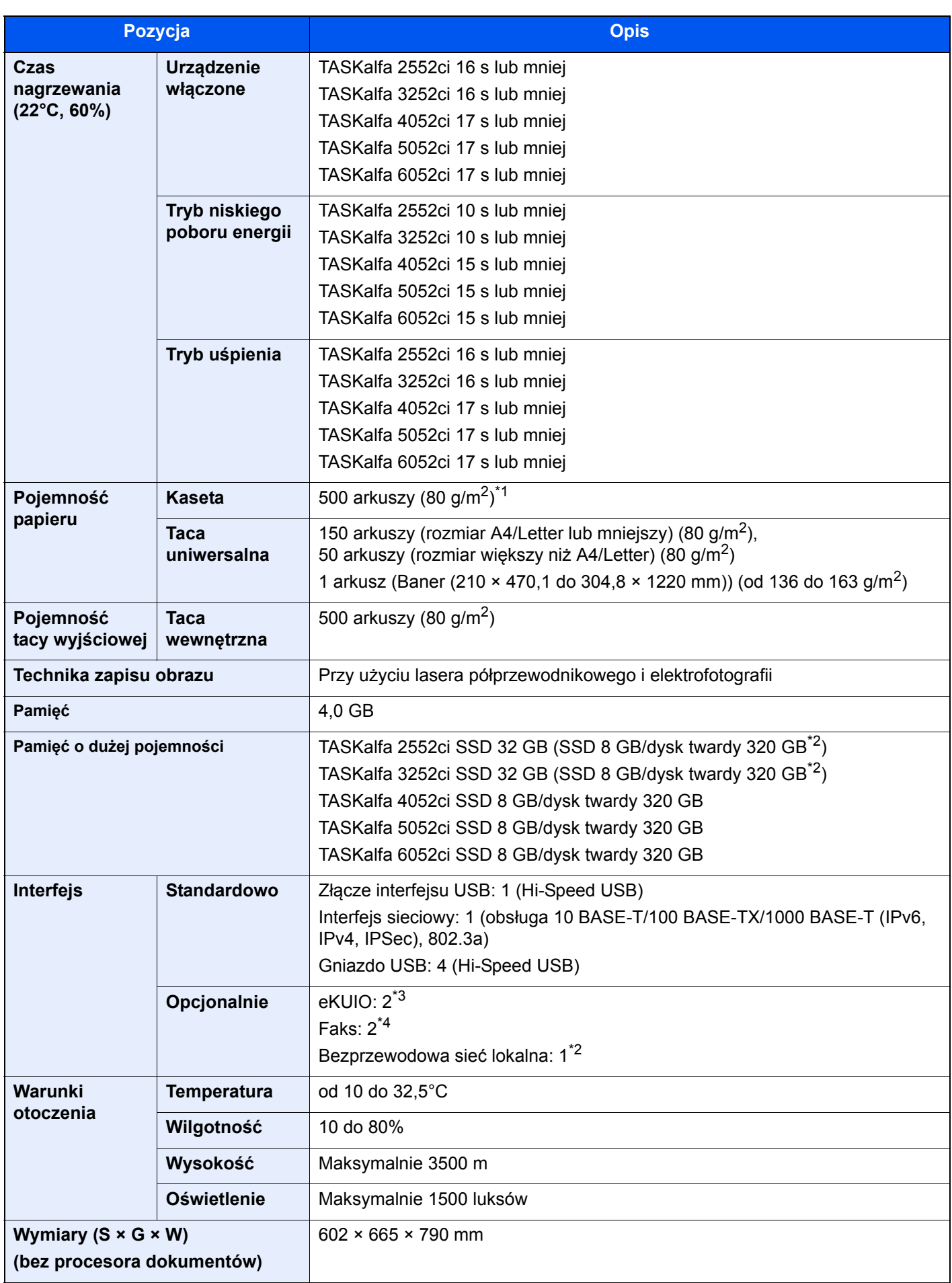

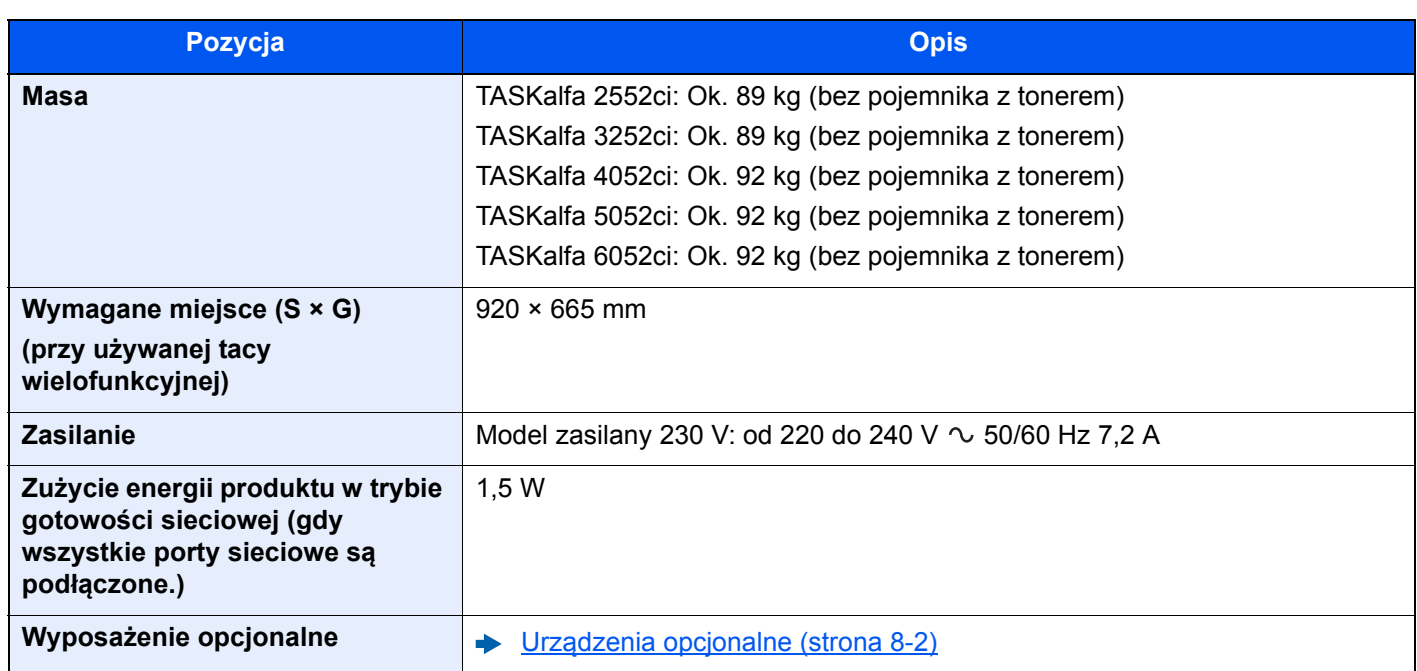

\*1 Aż do linii górnego limitu w kasecie.

<span id="page-306-0"></span>\*2 To jest wyposażenie standardowe w Ameryce Południowej i Ameryce Północnej.

\*3 Jeżeli zainstalowano dwa opcjonalne interfejsy, nie można podłączyć linii faksu.

\*4 Jeżeli zainstalowano IB-50 lub IB-51, zainstalowana jest tylko jedna linia faksu.

# <span id="page-307-1"></span><span id="page-307-0"></span>Funkcje kopiowania

<span id="page-307-2"></span>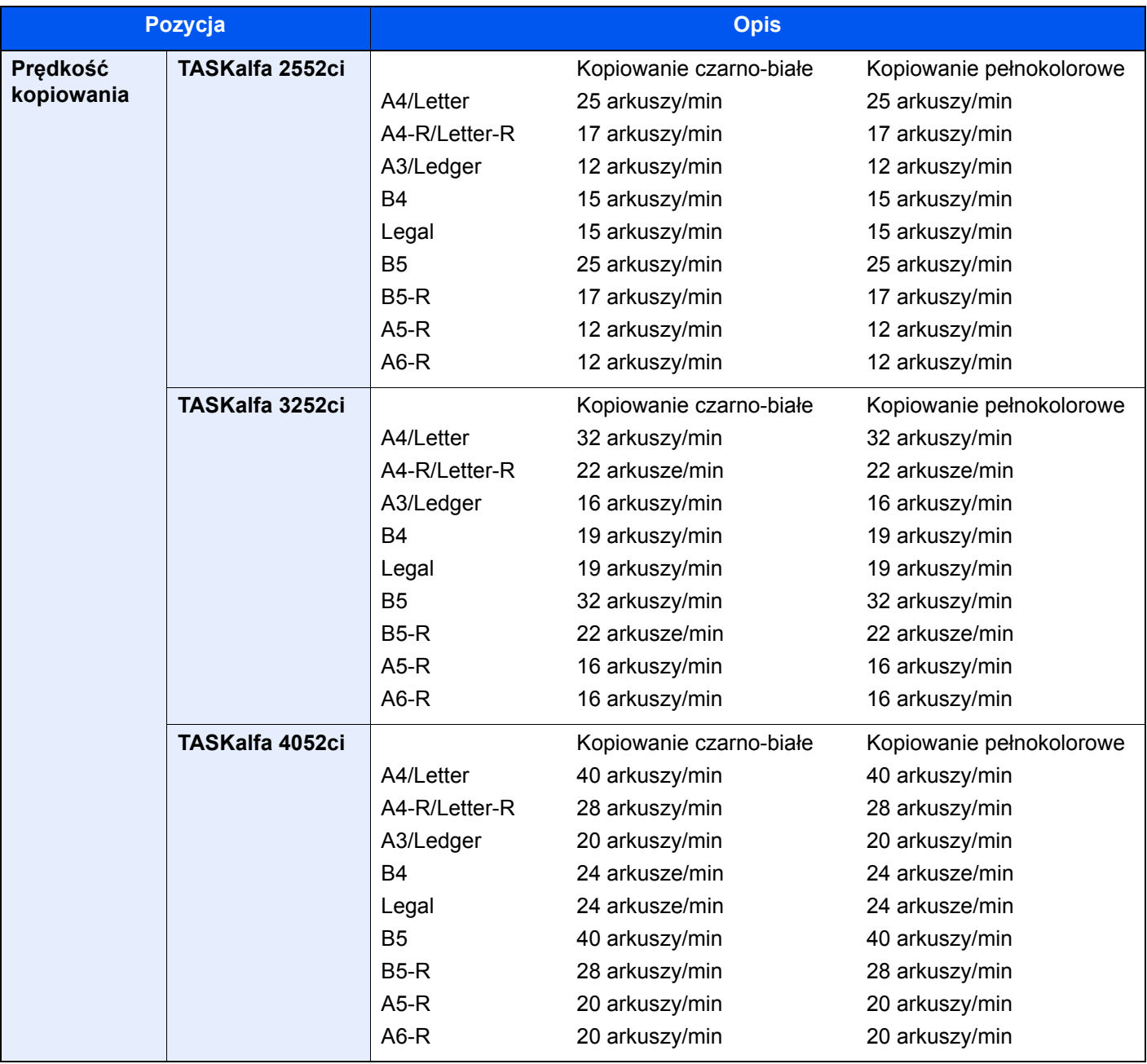

<span id="page-308-2"></span><span id="page-308-1"></span><span id="page-308-0"></span>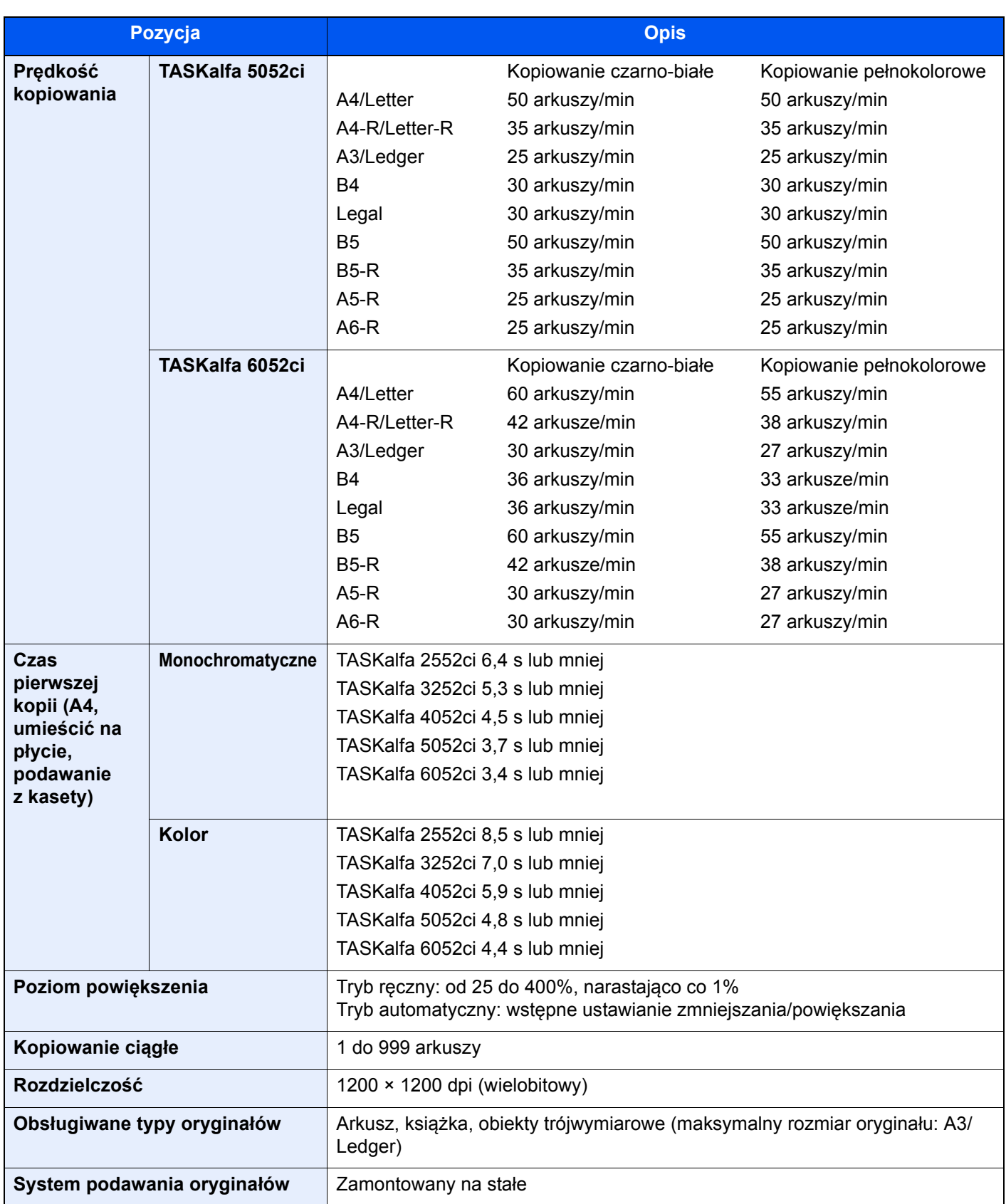

# <span id="page-309-2"></span><span id="page-309-0"></span>Funkcje drukarki

<span id="page-309-3"></span><span id="page-309-1"></span>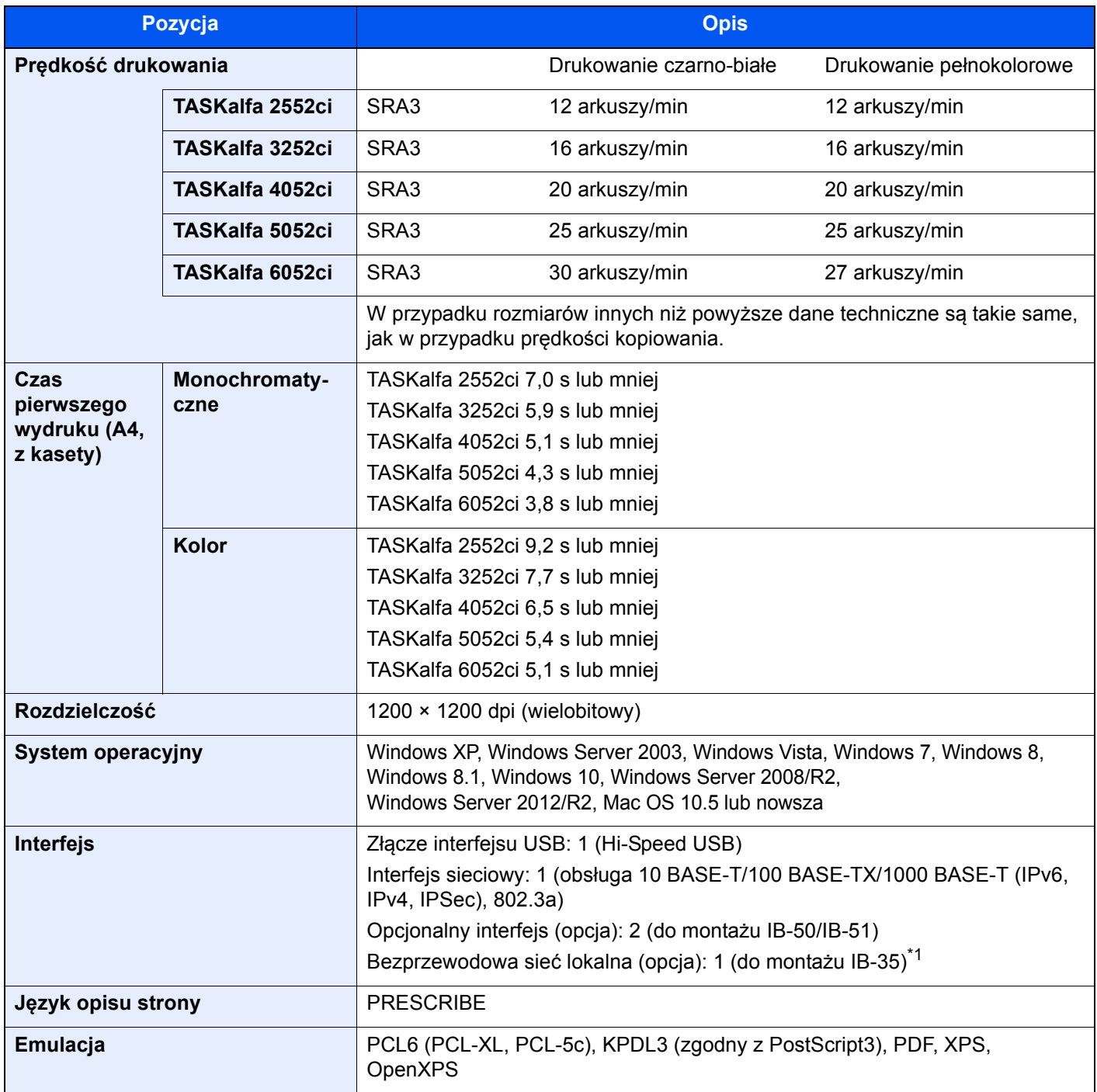

<span id="page-309-4"></span>\*1 To jest wyposażenie standardowe w Ameryce Południowej i Ameryce Północnej.

## <span id="page-310-1"></span><span id="page-310-0"></span>Funkcje skanera

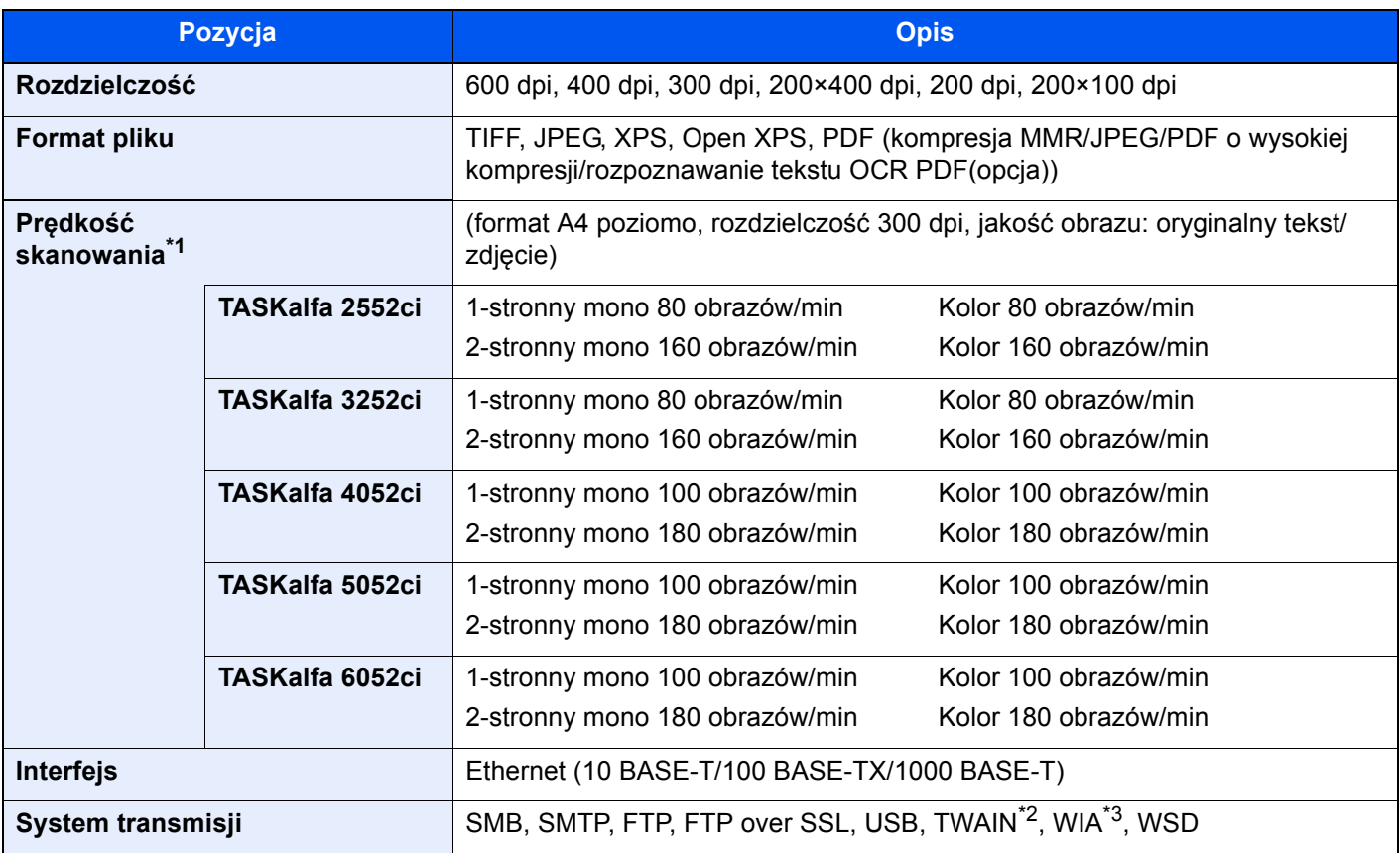

\*1 W przypadku stosowania procesora dokumentów (skanowanie jednoprzebiegowe DP) (z wyjątkiem skanowania TWAIN i WIA)

\*2 Dostępne systemy operacyjne: Windows XP/Windows Vista/Windows Server 2003/Windows Server 2008/ Windows Server 2008 R2/Windows 7/Windows 8/Windows 8.1/Windows 10/Windows Server 2012/ Windows Server 2012 R2

\*3 Dostępne systemy operacyjne: Windows Vista/Windows Server 2008/Windows Server 2008 R2/Windows 7/ Windows 8/Windows 8.1/Windows 10/Windows Server 2012/Windows Server 2012 R2

## <span id="page-311-4"></span><span id="page-311-0"></span>Procesor dokumentów

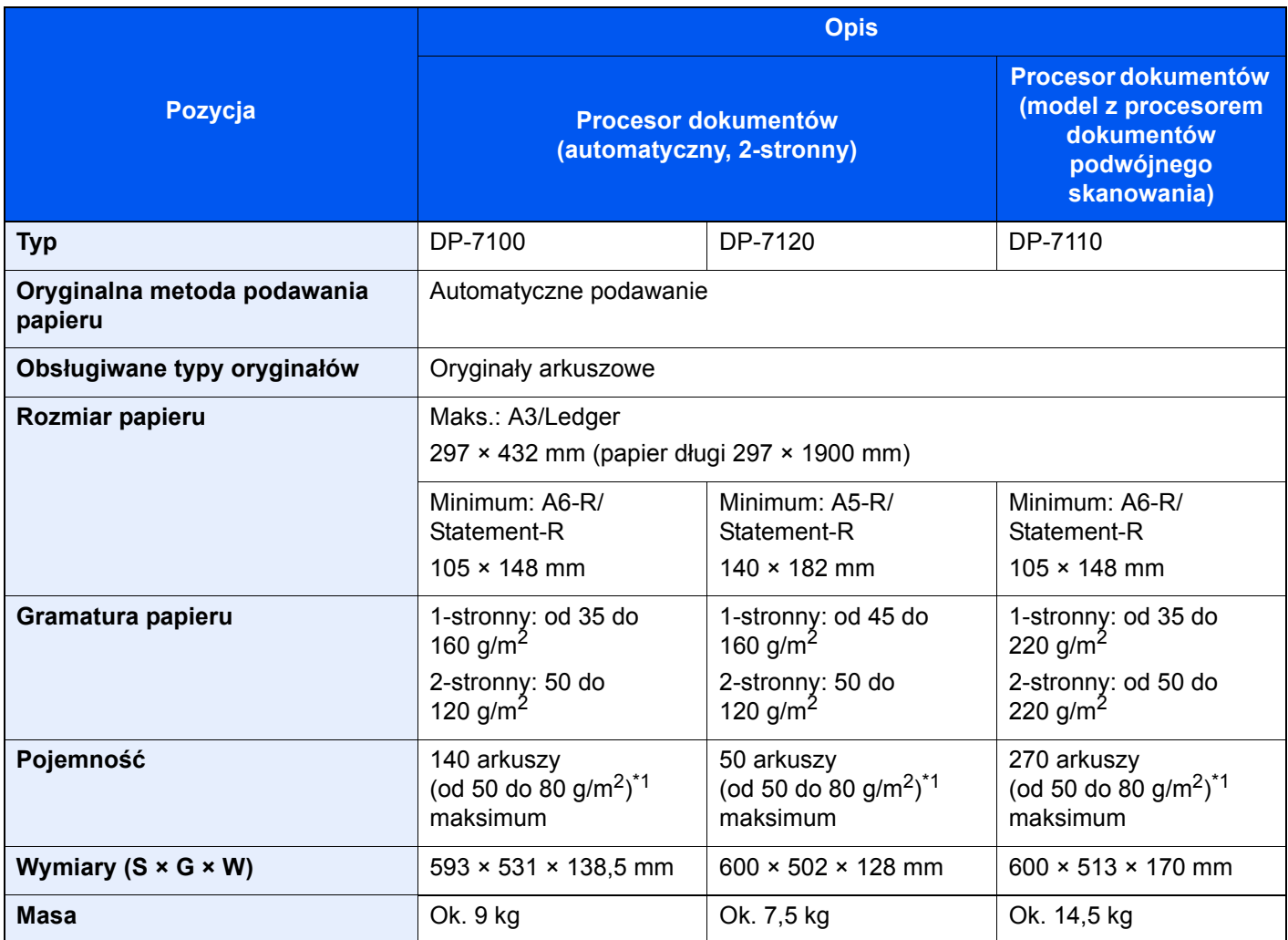

<span id="page-311-2"></span>\*1 Aż do linii górnego limitu w procesorze dokumentów.

# <span id="page-311-3"></span><span id="page-311-1"></span>Podajnik papieru (500 arkuszy x 2)

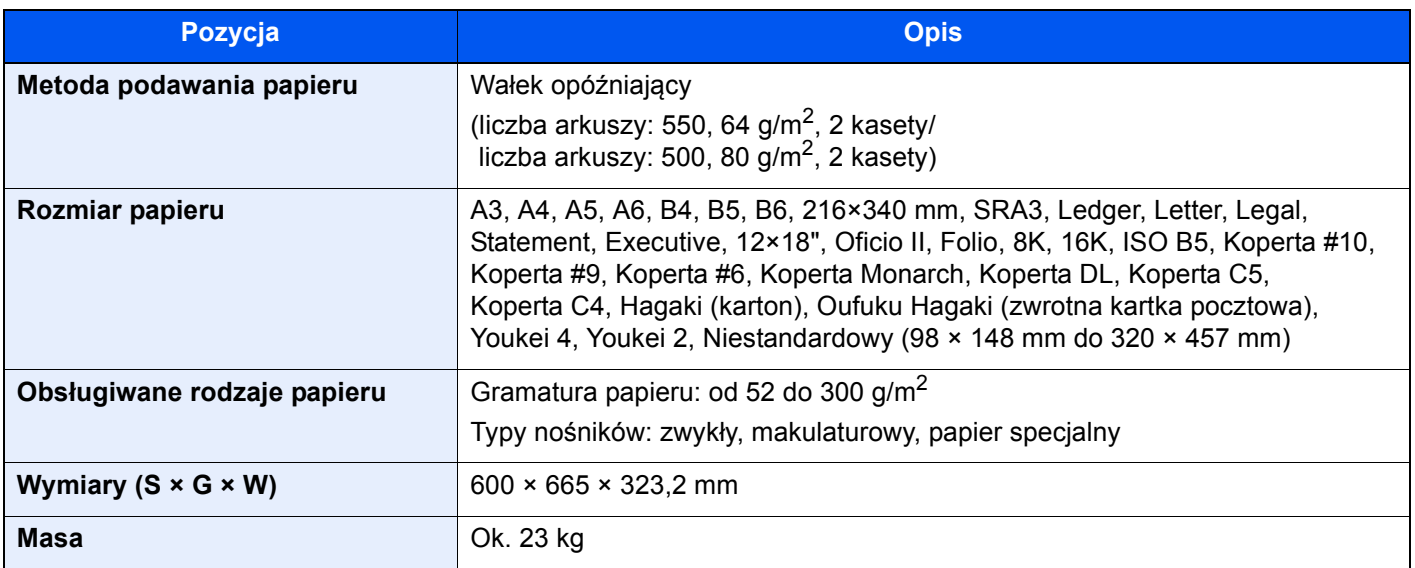

# <span id="page-312-5"></span><span id="page-312-0"></span>Podajnik o dużej pojemności (1500 arkuszy x 2)

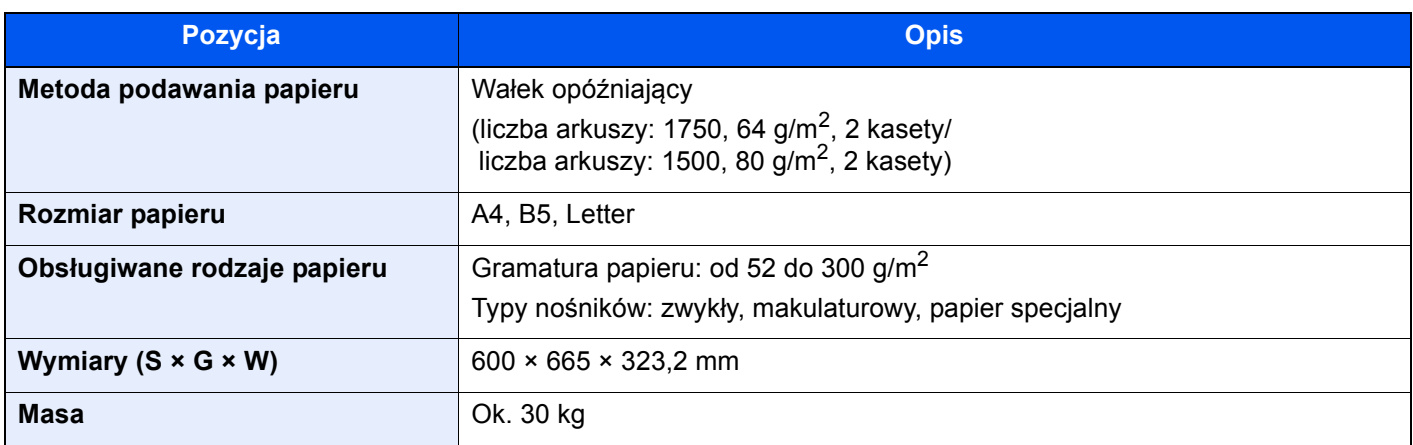

## <span id="page-312-4"></span><span id="page-312-1"></span>Podajnik boczny (3000 arkuszy)

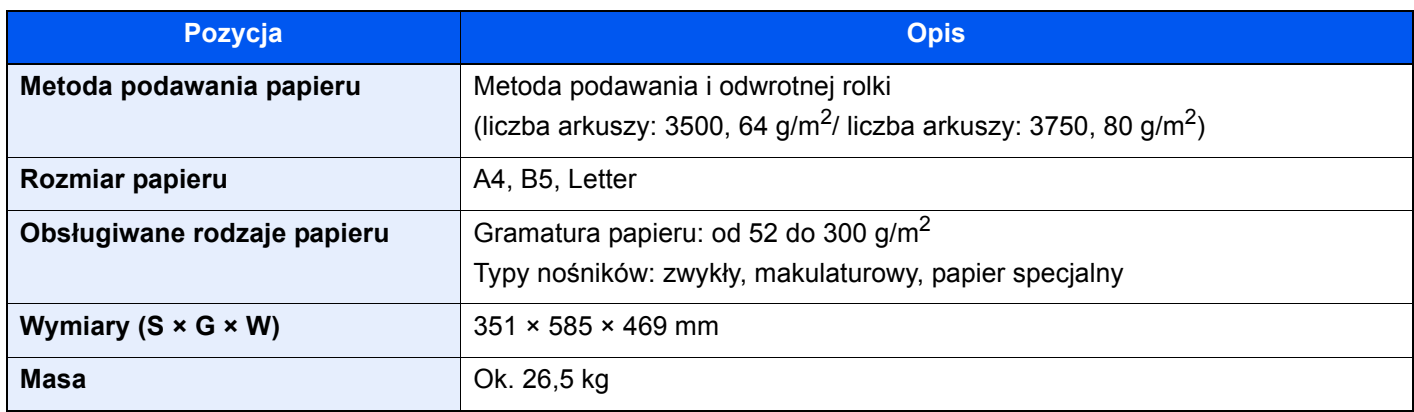

## <span id="page-312-3"></span><span id="page-312-2"></span>Finiszer wewnętrzny

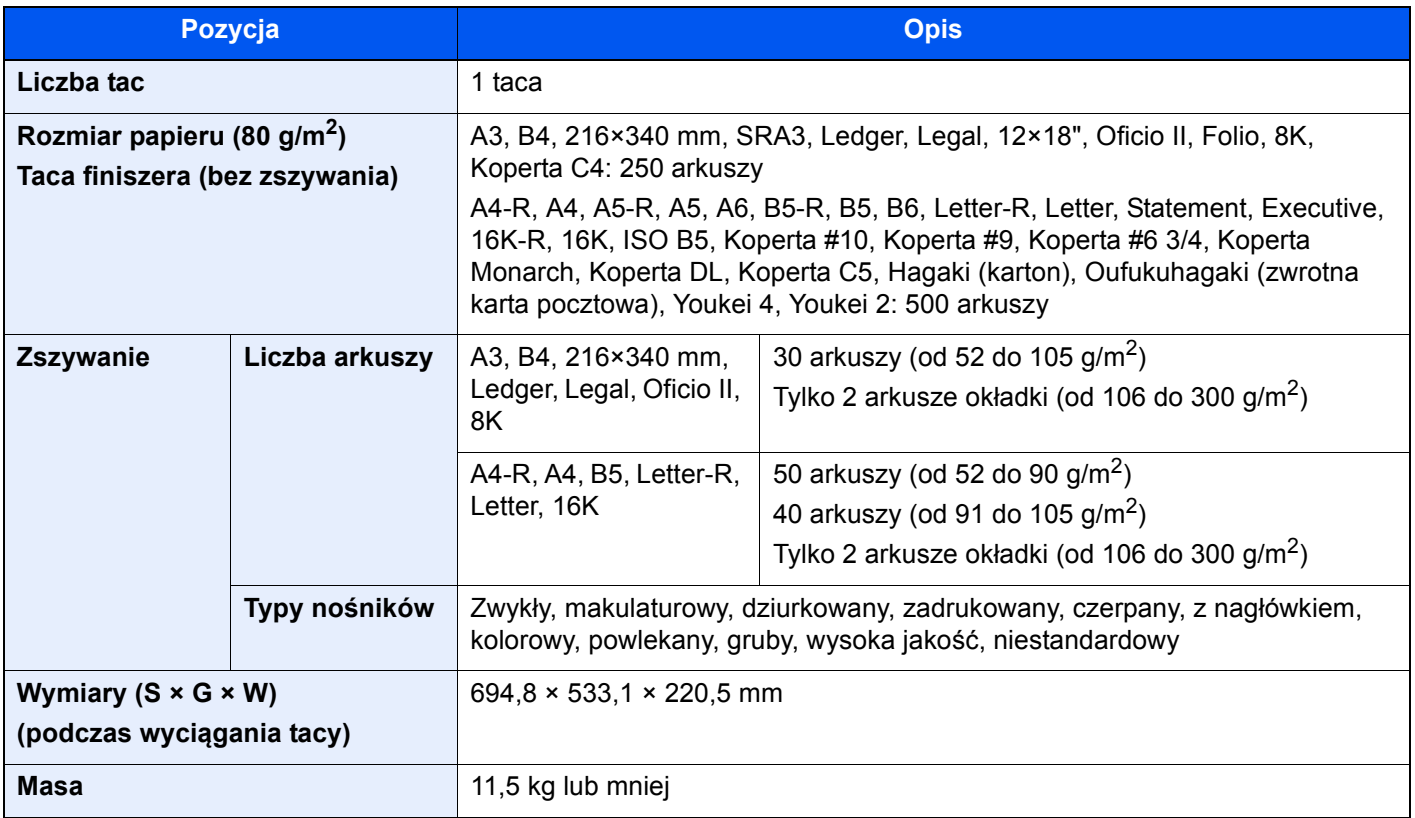

# <span id="page-313-2"></span><span id="page-313-0"></span>Dziurkacz (finiszer wewnętrzny)

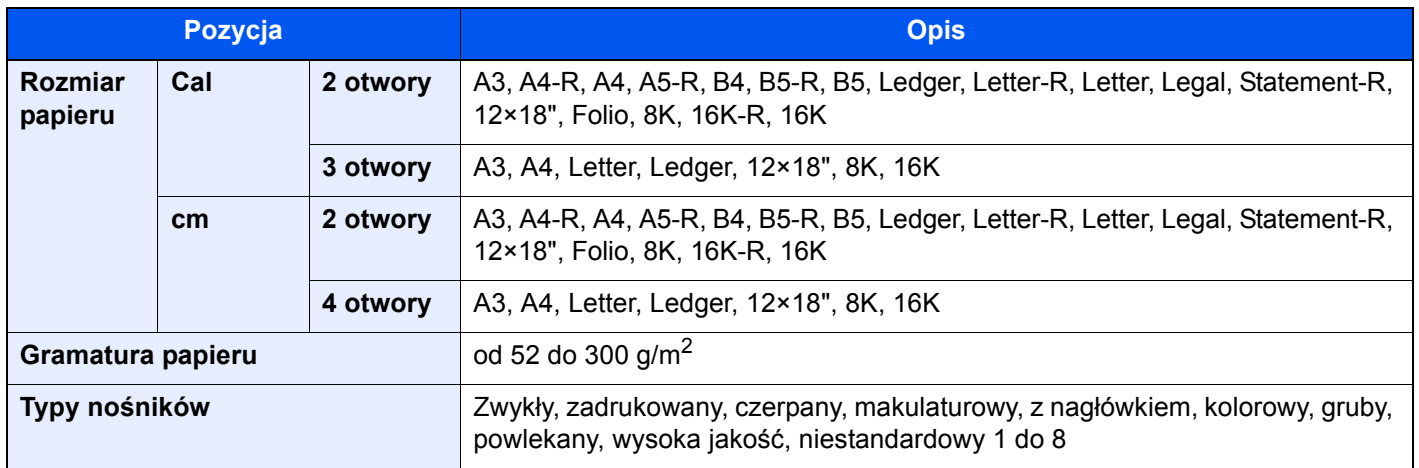

## <span id="page-313-3"></span><span id="page-313-1"></span>Finiszer na 1000 arkuszy

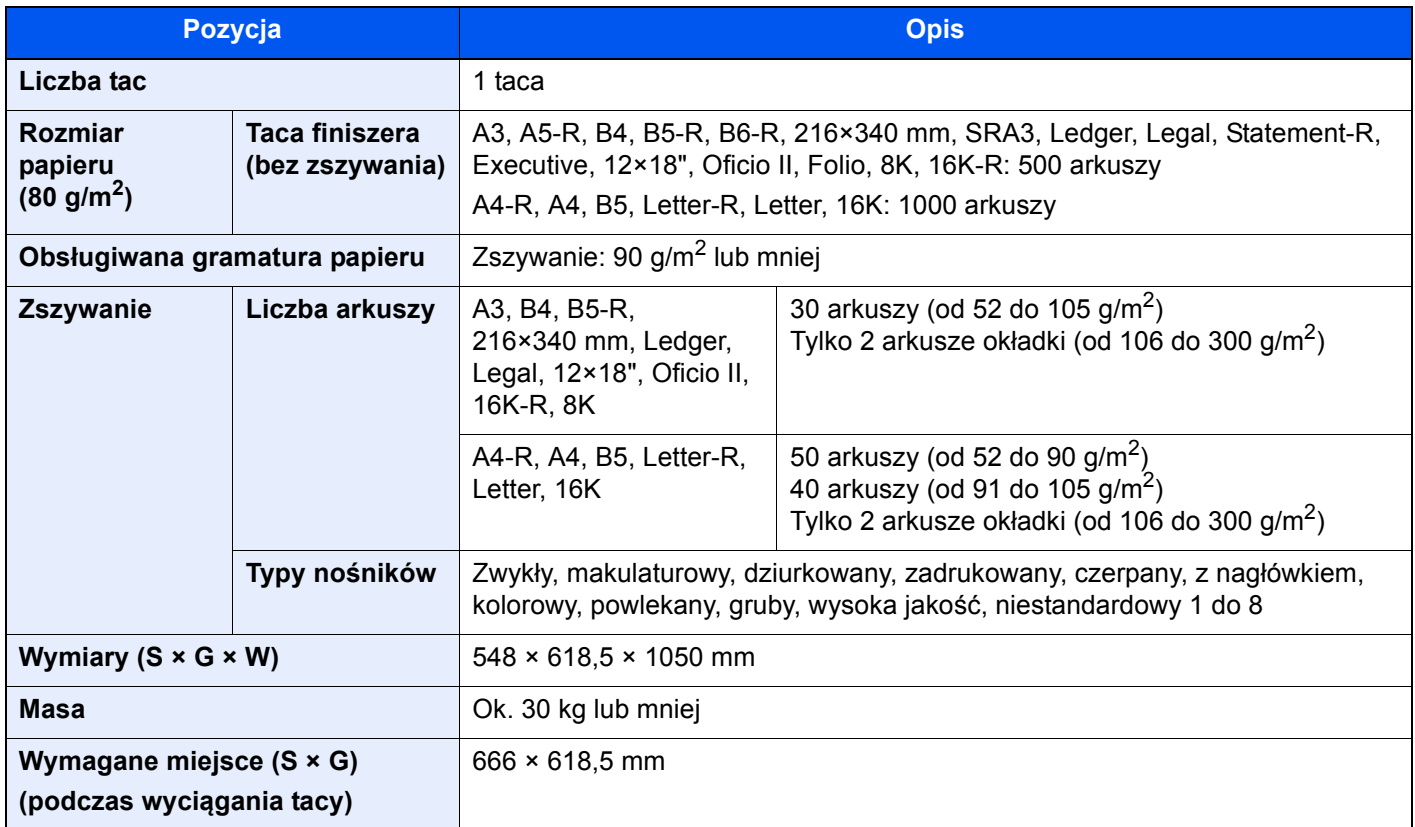

# <span id="page-314-3"></span><span id="page-314-0"></span>Finiszer na 4000 arkuszy

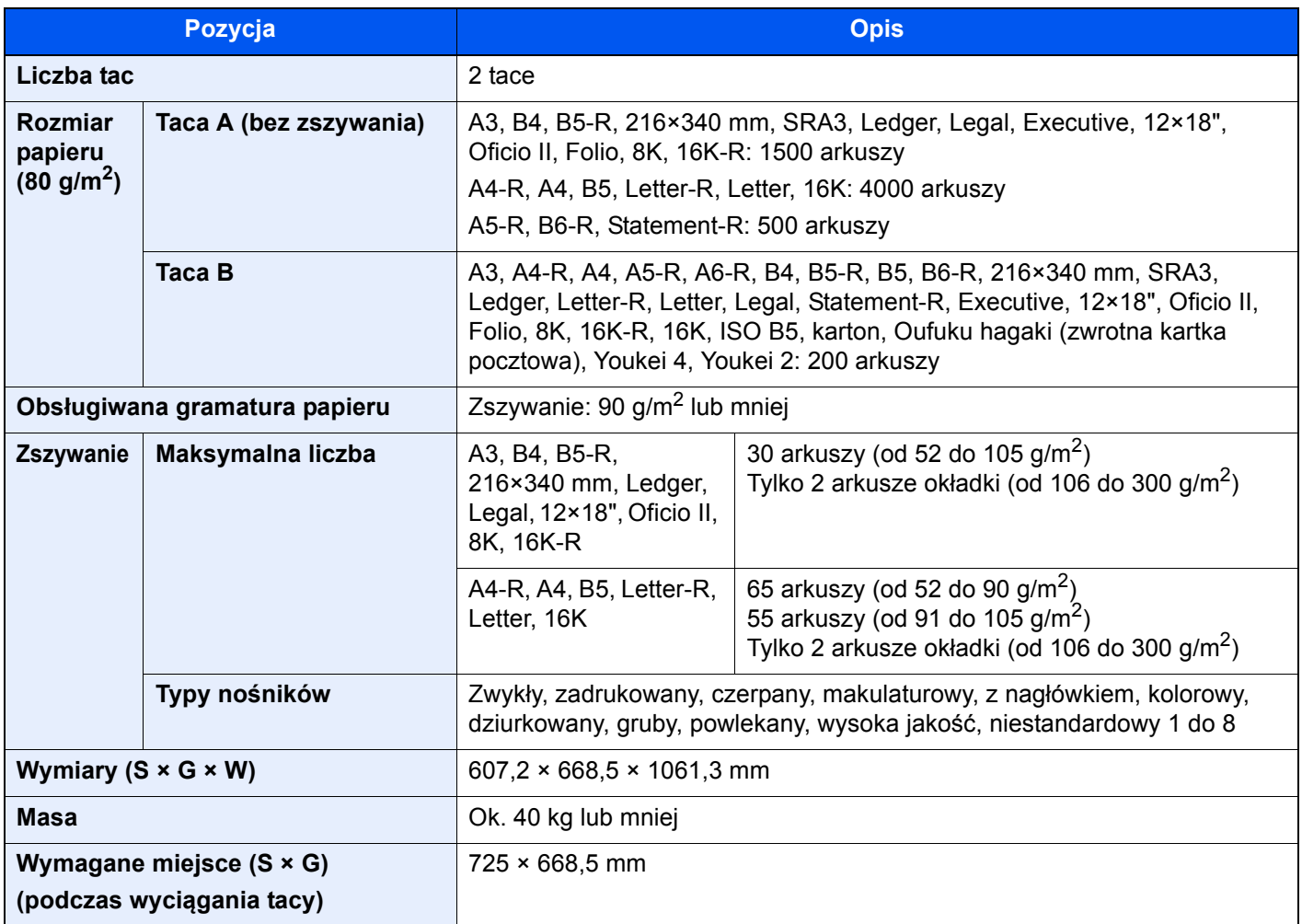

## <span id="page-314-2"></span><span id="page-314-1"></span>Dziurkacz (finiszer na 1000 arkuszy/4000 arkuszy)

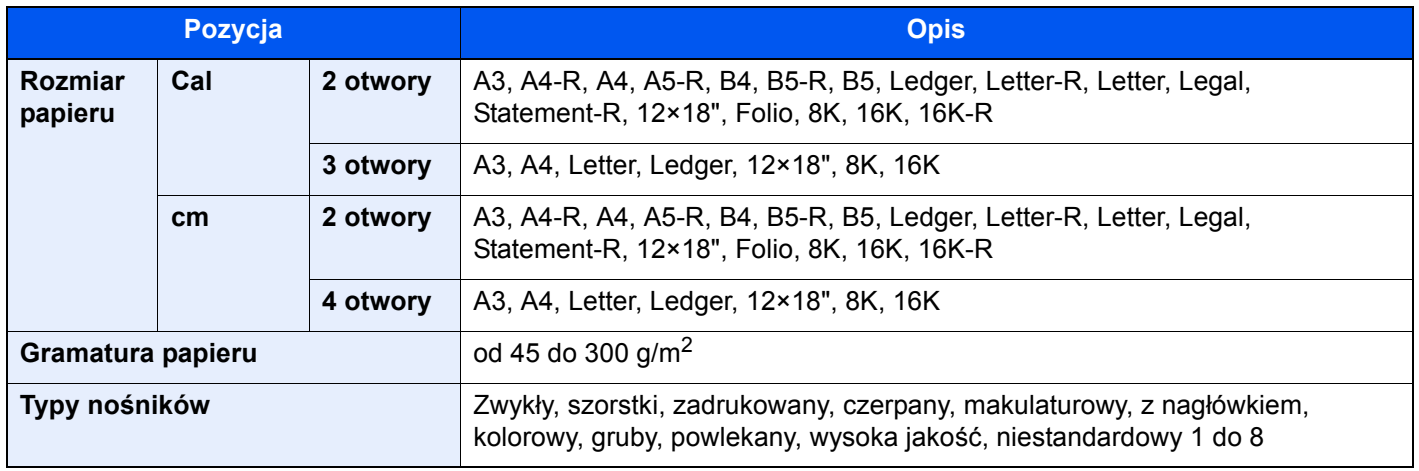

## <span id="page-315-3"></span><span id="page-315-0"></span>Skrzynka

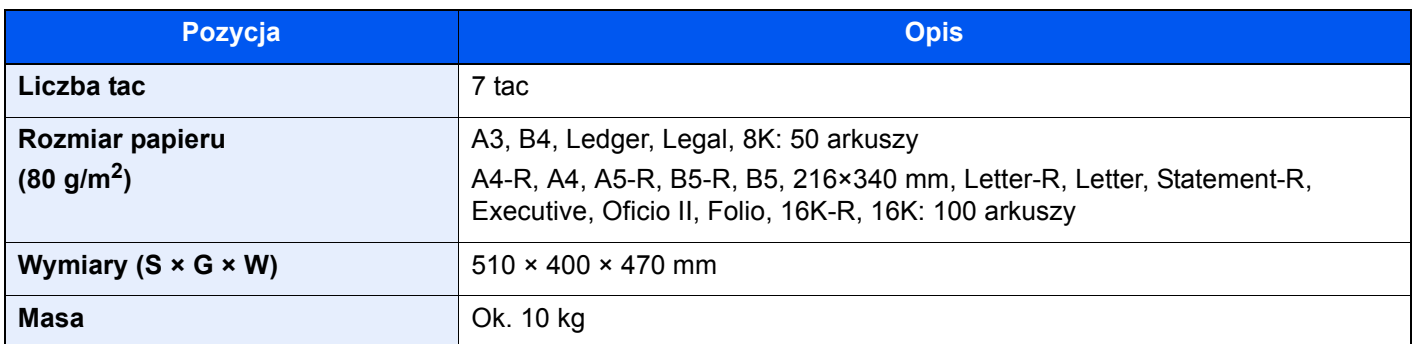

## <span id="page-315-2"></span><span id="page-315-1"></span>Moduł składania

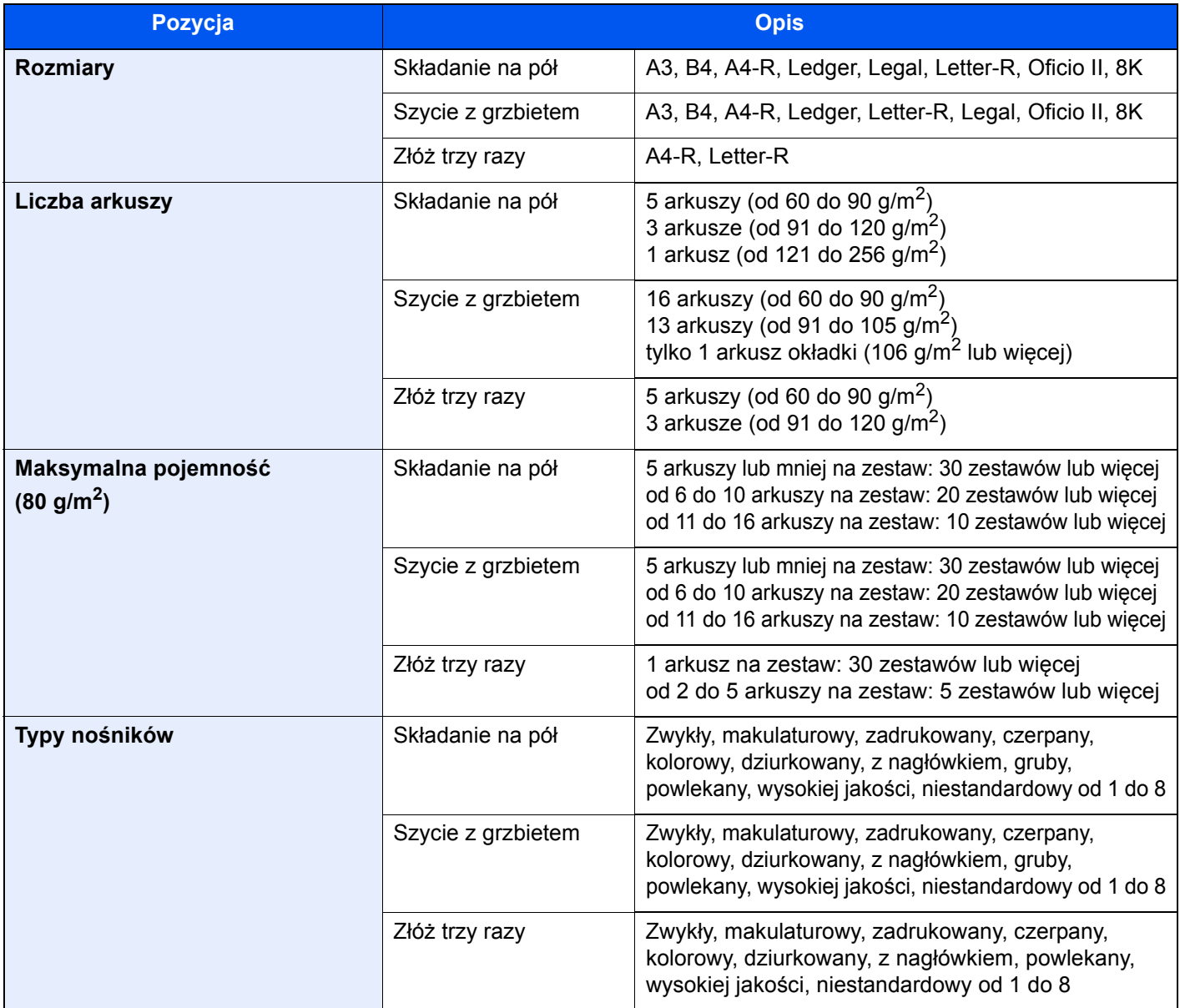

## <span id="page-316-3"></span><span id="page-316-0"></span>Taca separatora zadań

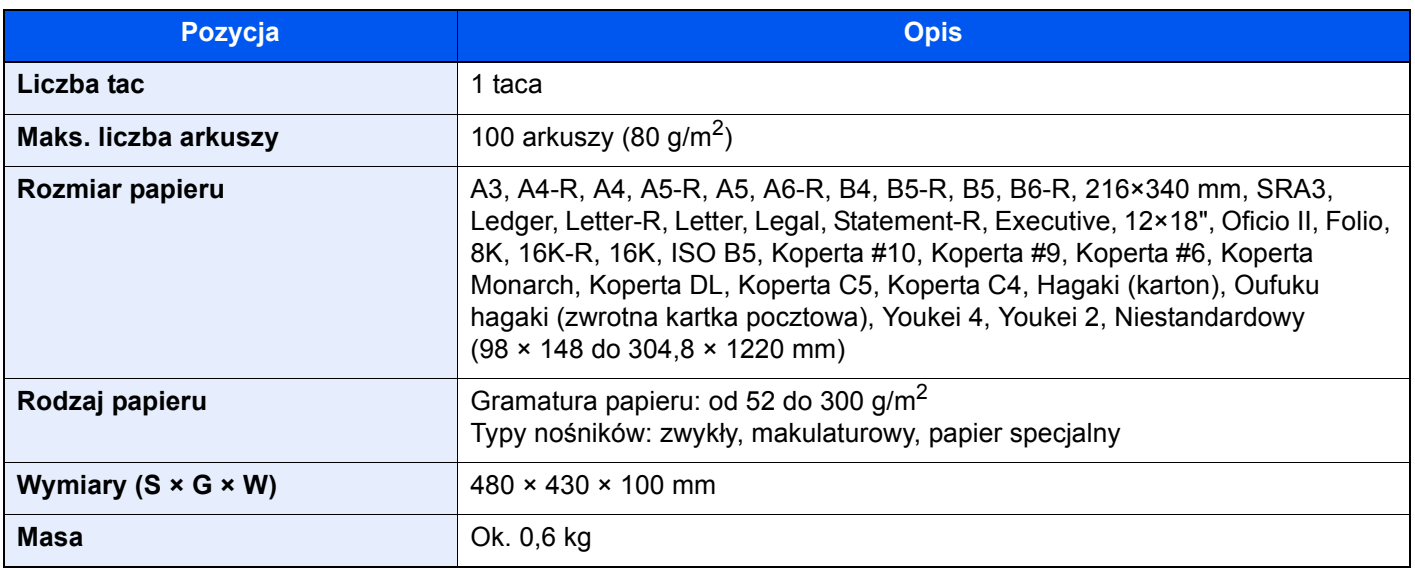

## <span id="page-316-2"></span><span id="page-316-1"></span>Taca papieru banerowego

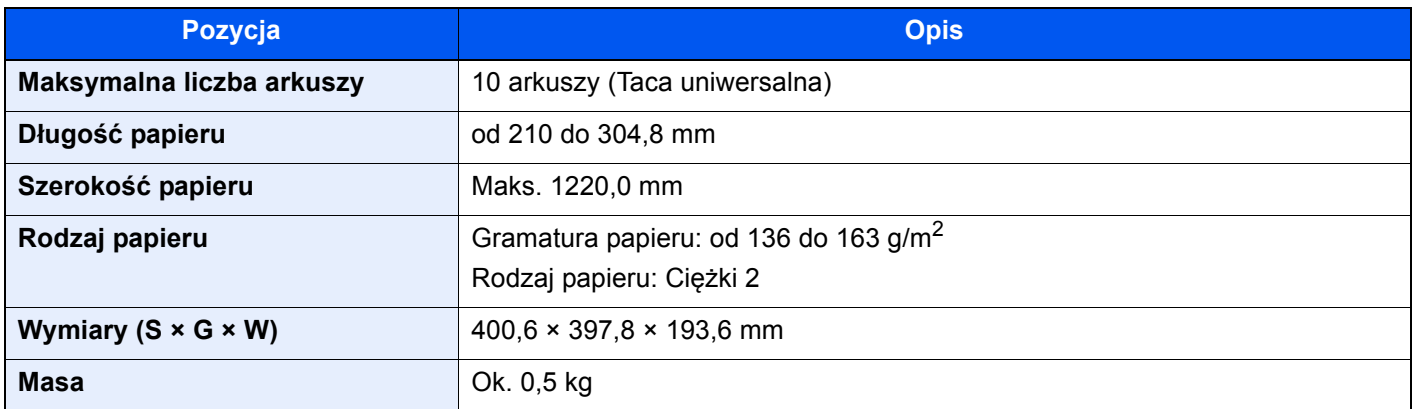

## **<b>Q** NOTATKA

Skonsultuj się z dystrybutorem lub przedstawicielem serwisu, aby uzyskać informacje na temat zalecanych rodzajów papieru.

# Indeks

### **A**

Anulowanie drukowania [4-9](#page-111-0) Anulowanie zadań [5-18](#page-130-0), [5-26](#page-138-0) Apache License (Version 2.0) [1-11](#page-32-0) Automatyczne uśpienie [2-34](#page-69-0)

### **B**

Blokada oryginałów [2-2](#page-37-0), [5-5](#page-117-0)

### **C**

Command Center RX [2-42](#page-77-0) Czas pierwszego wydruku [8-9](#page-309-1) Czas pierwszej kopii [8-8](#page-308-0) Czyszczenie [7-2](#page-182-0) procesor dokumentów [7-2](#page-182-1) szklana płyta [7-2](#page-182-2) wąska szyba skanera [7-3](#page-183-0) Czyszczenie skanera laserowego [7-56](#page-236-0)

### **D**

Dane techniczne dziurkacz (finiszer na 1000 arkuszy/4000 arkuszy) [8-14](#page-314-2) dziurkacz (finiszer wewnętrzny) [8-13](#page-313-2) finiszer na 1000 arkuszy [8-13](#page-313-3) finiszer na 4000 arkuszy [8-14](#page-314-3) finiszer wewnętrzny [8-12](#page-312-3) funkcje drukowania [8-9](#page-309-2) funkcje kopiowania [8-7](#page-307-1) funkcje skanera [8-10](#page-310-1) moduł składania [8-15](#page-315-2) Podajnik boczny (3000 arkuszy) [8-12](#page-312-4) podajnik o dużej pojemności (1500 arkuszy x 2) [8-12](#page-312-5) podajnik papieru (500 arkuszy x 2) [8-11](#page-311-3) procesor dokumentów [8-11](#page-311-4) skrzynka [8-15](#page-315-3) taca papieru banerowego [8-16](#page-316-2) taca separatora zadań [8-16](#page-316-3) urządzenie [8-4](#page-304-2) Dopasowanie krzywej tonów [7-54](#page-234-0) Dopasowanie/konserwacja [7-50](#page-230-0) kalibracja [7-55](#page-235-0) odświeżanie bębna [7-55](#page-235-1) odświeżanie wywoływacza [7-56](#page-236-1) Dostosowanie/konserwacja czyszczenie skanera laserowego [7-56](#page-236-0) dopasowanie krzywej tonów [7-54](#page-234-0) rejestracja kolorów [7-50](#page-230-1) Drukarka ustawienia drukowania [4-2](#page-104-0) Drukowanie zkomputera [4-4](#page-106-0) Drukowanie zkomputera PC papier oniestandardowym rozmiarze [4-6](#page-108-0) papier ostandardowym rozmiarze [4-4](#page-106-1) Dupleks [6-34](#page-176-0) Dziurkacz [6-25](#page-167-0)

Dźwignia prawej pokrywy 1 [2-3](#page-38-0)

### **E**

EcoPrint [6-29](#page-171-0) Ekran pomocy [2-26](#page-61-0) Ekran Start [2-13](#page-48-0)

### **F**

Format pliku 6-37 Funkcja automatycznego drukowania dwustronnego [1-14](#page-35-0) Funkcja sterowania oszczędnością energii [1-14](#page-35-1) Funkcje ułatwień dostępu [2-27](#page-62-0)

### **G**

Gęstość [6-28](#page-170-0) Główny wyłącznik zasilania [2-2](#page-37-1) Gniazdo interfejsu urządzeń opcjonalnych [2-4](#page-39-0) Gniazdo pamięci USB [2-2](#page-37-2) Gniazdo USB [2-4](#page-39-1) GPL/LGPL [1-9](#page-30-0)

### **I**

Informacje o urządzeniu [2-18](#page-53-0) Informacje prawne 1-8 Instalacja oprogramowanie [2-39](#page-74-0) Interfejs sieciowy [2-6](#page-41-0) Interfejs USB [2-6](#page-41-1)

### **K**

Kabel sieci LAN [2-6](#page-41-2) Kabel sieciowy podłączanie [2-7](#page-42-0) Kabel USB [2-6](#page-41-1) Kabel zasilania Podłączanie [2-7](#page-42-1) Kable [2-6](#page-41-3) Kalibracia [7-55](#page-235-0) Kaseta ładowanie kopert lub kartonu [3-10](#page-94-0) ładowanie papieru [3-4](#page-88-0), [3-7](#page-91-0) Kaseta 1 [2-2](#page-37-3) Kaseta 2 [2-2](#page-37-4) Kaseta 3 [2-5](#page-40-0) Kaseta 4 [2-5](#page-40-1) Kaseta 5 [2-5](#page-40-2) Klawisz Enter [2-25](#page-60-0) Klawisz Quick No. Search [2-25](#page-60-1) Klawisze funkcji [2-19](#page-54-0) Knopflerfish License [1-11](#page-32-1) Kolor Kalibracja [7-55](#page-235-0) wybór kolorów [6-30](#page-172-0) Kopia specjalna [5-18](#page-130-1) Kopiuj [5-16](#page-128-0) Kreator szybkiej konfiguracji [2-36](#page-71-0) Kwestia nazw handlowych 1-8

#### **L**

Logowanie uproszczone [2-29](#page-64-0)

#### **Ł**

Ładowanie oryginałów [5-2](#page-114-0) ładowanie oryginałów do procesora dokumentów [5-3](#page-115-0) umieszczanie oryginałów na płycie [5-2](#page-114-1) Ładowanie papieru [7-9](#page-189-0)

### **M**

Marker [6-29](#page-171-1) Menu systemu kreator szybkiej konfiguracji [2-36](#page-71-0) licznik [2-41](#page-76-0) Start [2-13](#page-48-0) Metoda podłączenia [2-6](#page-41-4) Miejsce docelowe szukaj [5-28](#page-140-0) wybieranie z książki adresowej [5-27](#page-139-0) wybieranie za pomocą funkcji Szybkie wybieranie [5-30](#page-142-0) wybieranie za pomocą klawisza szybkiego dostępu [5-30](#page-142-1) wysyłanie wielokrotne [5-25](#page-137-0) Monotype Imaging License Agreement [1-10](#page-31-0)

### **N**

Nazwa [2-28](#page-63-0) Nazwy części [2-2](#page-37-5) NFC drukowanie [4-10](#page-112-0)

### **O**

Obraz oryginału [6-28](#page-170-1) Odśwież wywoływacz [7-56](#page-236-1) Odświeżanie bębna [7-55](#page-235-1) Ograniczenia prawne dotyczące kopiowania [1-6](#page-27-0) Ograniczenia prawne dotyczące skanowania [1-6](#page-27-0) Ogranicznik papieru [2-2](#page-37-6), [3-17](#page-101-0) Ograniczone użycie tego produktu [1-7](#page-28-0) OpenSSL License [1-9](#page-30-1) Opróżnianie pojemnika na odpady dziurkacza finiszer na 1000 arkuszy [7-19](#page-199-0) finiszer na 4000 arkuszy [7-20](#page-200-0) finiszer wewnętrzny [7-17](#page-197-0) Original SSLeay License [1-9](#page-30-2) **Oryginał** ładowanie oryginałów [5-2](#page-114-0) rozmiar [xxii](#page-21-0), [6-19](#page-161-0) Ostrzeżenia dotyczące obsługi [1-4](#page-25-0) Oszczędzanie zasobów - Papier [1-14](#page-35-2) Otoczenie [1-3](#page-24-0) Oznaczenia stosowane wtym podręczniku [xx](#page-19-0) Oznaczenia związane z bezpieczeństwem stosowane w tym podręczniku [1-2](#page-23-0)

#### **P**

Panel dotykowy [2-13](#page-48-1) Panel operacyjny [2-2](#page-37-7) Panel wskaźników finiszera [2-5](#page-40-3) Papier ładowanie do podajnika bocznego [3-15](#page-99-0) ładowanie do podajnika o dużej pojemności [3-13](#page-97-0) ładowanie kartonu [3-10](#page-94-0), [5-8](#page-120-0) ładowanie kopert [3-10](#page-94-0), [5-8](#page-120-0) ładowanie papieru [3-2](#page-86-0), [5-6](#page-118-0) ładowanie papieru do kasety 1 [3-4](#page-88-0) ładowanie papieru do kasety 2 [3-7](#page-91-0) ładowanie papieru na tacę uniwersalną [5-6](#page-118-0) ładowanie przekładek zindeksem [5-8](#page-120-1) Środki ostrożności dotyczące ładowania papieru [3-2](#page-86-1) wybór podajników papieru [3-3](#page-87-0) Parametry [8-4](#page-304-3) Plik format 6-37 porządkowanie [6-38](#page-180-0) Płyta dociskowa [2-2](#page-37-8) Płyta oryginałów [2-2](#page-37-9) Płyta wydawania oryginałów [2-2](#page-37-10) Płyty wskaźnika rozmiaru oryginału [2-2](#page-37-11) Podajnik boczny (3000 arkuszy) ładowanie papieru [3-15](#page-99-0) Podajnik o dużej pojemności (1500 arkuszy×2) ładowanie papieru [3-13](#page-97-0) Podgląd oryginałów [2-21](#page-56-0) Podłączanie kabel sieciowy [2-7](#page-42-0) kabel zasilania [2-7](#page-42-1) Podpórka tacy uniwersalnej [2-3](#page-38-1) Podręczniki dostarczane zurządzeniem [xvii](#page-16-0) Pojemnik na zużyty toner [2-4](#page-39-2) Pojemnik z tonerem (Cyjan) [2-4](#page-39-3) Pojemnik z tonerem (Czarny) [2-4](#page-39-4) Pojemnik z tonerem (Magenta) [2-4](#page-39-5) Pojemnik z tonerem (Żółty) [2-4](#page-39-6) Pokrywa pojemnika na zużyty toner [2-2](#page-37-12), [2-4](#page-39-7) Pokrywa przednia [2-2](#page-37-13) Porządkowanie plików [6-38](#page-180-0) Powiększanie widoku [2-27](#page-62-1) Powiększenie [6-31](#page-173-0) Poziom uśpienia [2-34](#page-69-1) Poziom wzn. oszcz. energii [2-34](#page-69-2) Prawa pokrywa 1 [2-3](#page-38-2) Prędkość drukowania [8-9](#page-309-3) Prędkość kopiowania [8-7](#page-307-2), [8-8](#page-308-1) Procesor dokumentów [2-2](#page-37-14) ładowanie oryginałów [5-3](#page-115-0) nazwy części [2-2](#page-37-5) oryginały obsługiwane przez procesor dokumentów [5-3](#page-115-1) Product Library [xviii](#page-17-0) Program [5-10](#page-122-0) edytowanie [5-13](#page-125-0) przywoływanie [5-12](#page-124-0) rejestrowanie [5-12](#page-124-1) usuwanie [5-13](#page-125-1) Program Energy Star (ENERGY STAR®) [1-14](#page-35-3) Prowadnica długości papieru [2-3](#page-38-3), [3-4](#page-88-1), [3-7](#page-91-1) Prowadnica podawania kopert [3-10](#page-94-1)

Prowadnica stosu kopert [3-17](#page-101-1) Prowadnica szerokości oryginałów [2-2](#page-37-15) Prowadnica szerokości papieru [2-3](#page-38-4), [3-5](#page-89-0), [3-8](#page-92-0) Przestroga [1-2](#page-23-1) Przydzielanie zadań klawiszy funkcji [2-11](#page-46-0)

#### **R**

Reagowanie na komunikaty o błędach [7-32](#page-212-0) Regulacja kąta panelu operacyjnego [2-10](#page-45-0) Regularna konserwacja [7-2](#page-182-3) Regulator wysokości stosu [3-18](#page-102-0) Regulowane prowadnice szerokości papieru [2-3](#page-38-5) Reguły uśpienia [2-34](#page-69-3) Rejestracja kolorów automatyczna korekcja [7-50](#page-230-2) ręczna korekcja [7-52](#page-232-0) Rejestracja koloru [7-50](#page-230-1) Rozdzielczość [6-38](#page-180-1), [8-8](#page-308-2), [8-9](#page-309-4) Rozdzielczość skanowania [6-38](#page-180-1) Rozmiar oryginału [6-19](#page-161-0) Rozwiązywanie problemów [7-23](#page-203-0) problemy zdrukiem wkolorze 7-31 problemy zobsługą urządzenia [7-23](#page-203-1) problemy zwydrukami [7-28](#page-208-0) usuwanie awarii [7-23](#page-203-2)

### **S**

Skan. do folderu (SMB) [5-22](#page-134-0) Skróty [5-14](#page-126-0) dodawanie [5-14](#page-126-1) edytowanie skrótów [5-15](#page-127-0) usuwanie skrótów [5-15](#page-127-1) Sortui/przesuniecie [6-21](#page-163-0) Sprawdzanie licznika [2-41](#page-76-0) Start Dostosuj pasek zadań [2-15](#page-50-0) Dostosuj pulpit [2-14](#page-49-0) Tapeta [2-15](#page-50-1) Sterownik drukarki pomoc [4-3](#page-105-0) ustawienia drukowania [4-2](#page-104-0) zmiana domyślnych wartości ustawień sterownika [4-3](#page-105-1) Symbole [1-2](#page-23-2)

### **Ś**

Środki ostrożności dotyczące lokalnych sieci bezprzewodowych [1-6](#page-27-1) Środki ostrożności dotyczące ładowania papieru [3-2](#page-86-1)

### **T**

Taca A [2-5](#page-40-4) Taca B [2-5](#page-40-5) Taca finiszera [2-5](#page-40-6) Taca od 1 do 7 [2-5](#page-40-7) Taca separatora zadań [2-2](#page-37-16), [2-5](#page-40-8) Taca składająca [2-5](#page-40-9) Taca uniwersalna [2-2](#page-37-17), [2-3](#page-38-6) ładowanie kopert lub kartonu [5-8](#page-120-2)

ładowanie papieru [5-6](#page-118-0) ładowanie przekładek zindeksem [5-8](#page-120-1) Taca wewnętrzna [2-2](#page-37-18) TCP/IP (IPv4) Ustawienia [2-31](#page-66-0) Tryb niskiego poboru energii [2-33](#page-68-0) Tryb uśpienia [2-33](#page-68-1)

### **U**

Uchwyty [2-2](#page-37-19) Urządzenia opcjonalne przegląd [8-2](#page-302-2) Ustawianie daty i godziny [2-30](#page-65-0) Ustawienia czasomierza tygodniowego [2-35](#page-70-0) Ustawienia drukowania [4-2](#page-104-0) Ustawienia e-mail [2-46](#page-81-0) Usuwanie awarii [7-23](#page-203-2) Uzupełnianie zszywek finiszer na 1000 arkuszy [7-12](#page-192-0) finiszer na 4000 arkuszy [7-13](#page-193-0) finiszer wewnętrzny [7-10](#page-190-0) moduł składania [7-15](#page-195-0)

#### **W**

Wąska szyba skanera [2-2](#page-37-20) Włączanie [2-8](#page-43-0) Wprowadzanie liczb [2-24](#page-59-0) Wybór kolorów [6-30](#page-172-1) Wybór papieru [6-20](#page-162-0) Wyjście papieru [6-27](#page-169-0) Wylogowanie [2-29](#page-64-1) Wyłączanie [2-8](#page-43-1) Wyłącznik zasilania [2-2](#page-37-21) Wymiana pojemnika na zużyty toner [7-7](#page-187-0) Wymiana pojemnika z tonerem [7-4](#page-184-0) Wysyłanie [5-19](#page-131-0) Wysyłanie dokumentu do żądanego folderu udostępnionego na komputerze [5-22](#page-134-0) Wysyłanie wielokrotne [5-25](#page-137-0) Wyślij jako e-mail [5-20](#page-132-0) Wyświetlanie ekranu ustawień [2-19](#page-54-1)

### **Z**

Zacięcia papieru finiszer na 1000 arkuszy [7-88](#page-268-0) finiszer na 4000 arkuszy (taca A) [7-92](#page-272-0) finiszer na 4000 arkuszy (taca B) [7-96](#page-276-0) finiszer na 4000 arkuszy (wewnętrzny) [7-91](#page-271-0) finiszer wewnętrzny [7-83](#page-263-0) kaseta 1 [7-58](#page-238-0) kaseta 2 [7-61](#page-241-0) kaseta 3 (1500 arkuszy x 2) [7-66](#page-246-0) kaseta 3 i 4 (500 arkuszy x 2) [7-64](#page-244-0) kaseta 4 (1500 arkuszy x 2) [7-68](#page-248-0) kaseta 5 (podajnik boczny) [7-71](#page-251-0) moduł mostka [7-81](#page-261-0) moduł składania [7-99](#page-279-0) prawa pokrywa 1 [7-74](#page-254-0) prawa pokrywa 2 (1500 arkuszy x 2) [7-80](#page-260-0)

prawa pokrywa 2 (500 arkuszy x 2) [7-78](#page-258-0) procesor dokumentów (automatyczne odwracanie) [7-85](#page-265-0) procesor dokumentów (skanowanie jednoprzebiegowe) [7-87](#page-267-0) skrzynka [7-82](#page-262-0) taca składania [7-104](#page-284-0) taca uniwersalna [7-73](#page-253-0) wskaźniki lokalizacji zacięcia papieru [7-57](#page-237-0) Zacięcia zszywek finiszer na 1000 arkuszy [7-111](#page-291-0) finiszer na 4000 arkuszy [7-114](#page-294-0) finiszer wewnętrzny [7-109](#page-289-0) moduł składania [7-116](#page-296-0) Zacięty papier [7-57](#page-237-1) Zarządzanie energią [1-14](#page-35-4) Zarządzanie logowaniem użytkownika Logowanie [2-28](#page-63-0) Wylogowanie [2-29](#page-64-1) Zliczanie liczby wydrukowanych stron licznik [2-41](#page-76-1) Złącze interfejsu sieciowego [2-4](#page-39-8) Złącze interfejsu USB [2-4](#page-39-9) Zszyj/dziurkuj [6-23](#page-165-0) Zszywanie arkuszy różnych rozmiarów [6-25](#page-167-1)

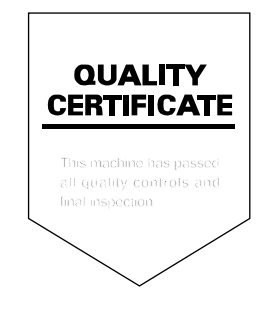

# PASSIONATE PEOPLE. FROM ALL OVER THE WORLD.

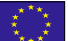

#### **KYOCERA Document Solutions Europe B.V.**

Bloemlaan 4, 2132 NP Hoofddorp, The Netherlands Phone: +31-20-654-0000 Fax: +31-20-653-1256

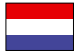

#### **KYOCERA Document Solutions Nederland B.V.**

Beechavenue 25, 1119 RA Schiphol-Rijk, The Netherlands Phone: +31-20-5877200 Fax: +31-20-5877260

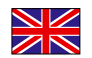

#### **KYOCERA Document Solutions (U.K.) Limited**

Eldon Court, 75-77 London Road, Reading, Berkshire RG1 5BS, United Kingdom Phone: +44-118-931-1500 Fax: +44-118-931-1108

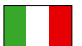

#### **KYOCERA Document Solutions Italia S.p.A.**

Via Monfalcone 15, 20132, Milano, Italy Phone: +39-02-921791 Fax: +39-02-92179-600

#### **KYOCERA Document Solutions Belgium N.V.**

Sint-Martinusweg 199-201 1930 Zaventem, Belgium Phone: +32-2-7209270 Fax: +32-2-7208748

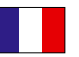

### **KYOCERA Document Solutions France S.A.S.**

Espace Technologique de St Aubin Route de I'Orme 91195 Gif-sur-Yvette CEDEX, France Phone: +33-1-69852600 Fax: +33-1-69853409

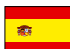

#### **KYOCERA Document Solutions Espana, S.A.**

Edificio Kyocera, Avda. de Manacor No.2, 28290 Las Matas (Madrid), Spain Phone: +34-91-6318392 Fax: +34-91-6318219

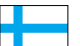

#### **KYOCERA Document Solutions Finland Oy**

Atomitie 5C, 00370 Helsinki, Finland Phone: +358-9-47805200 Fax: +358-9-47805390

#### **KYOCERA Document Solutions**

**Europe B.V., Amsterdam (NL) Zürich Branch** Hohlstrasse 614, 8048 Zürich, Switzerland Phone: +41-44-9084949 Fax: +41-44-9084950

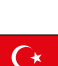

#### **KYOCERA Bilgitas Document Solutions Turkey A.S.**

Gülbahar Mahallesi Otello Kamil Sk. No:6 Mecidiyeköy 34394 Şişli İstanbul, Turkey Phone: +90-212-356-7000 Fax: +90-212-356-6725

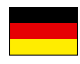

#### **KYOCERA Document Solutions Deutschland GmbH**

Otto-Hahn-Strasse 12, 40670 Meerbusch,

Germany Phone: +49-2159-9180 Fax: +49-2159-918100

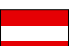

#### **KYOCERA Document Solutions Austria GmbH**

Altmannsdorferstraße 91, Stiege 1, 2. OG, Top 1, 1120, Wien, Austria Phone: +43-1-863380 Fax: +43-1-86338-400

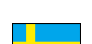

#### **KYOCERA Document Solutions Nordic AB**

Esbogatan 16B 164 75 Kista, Sweden Phone: +46-8-546-550-00 Fax: +46-8-546-550-10

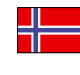

#### **KYOCERA Document Solutions Norge Nuf**  Olaf Helsetsv. 6, 0619 Oslo, Norway

Phone: +47-22-62-73-00 Fax: +47-22-62-72-00

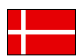

#### **KYOCERA Document Solutions Danmark A/S**

Ejby Industrivej 60, DK-2600 Glostrup, Denmark Phone: +45-70223880 Fax: +45-45765850

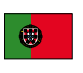

#### **KYOCERA Document Solutions Portugal Lda.**  Rua do Centro Cultural, 41 (Alvalade) 1700-106 Lisboa, Portugal Phone: +351-21-843-6780

Fax: +351-21-849-3312

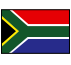

#### **KYOCERA Document Solutions**

**South Africa (Pty) Ltd.**  KYOCERA House, Hertford Office Park, 90 Bekker Road (Cnr. Allandale), Midrand, South Africa Phone: +27-11-540-2600 Fax: +27-11-466-3050

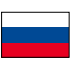

#### **KYOCERA Document Solutions Russia LLC.**

Building 2, 51/4, Schepkina St., 129110, Moscow, Russia Phone: +7(495)741-0004 Fax: +7(495)741-0018

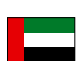

#### **KYOCERA Document Solutions Middle East**

Dubai Internet City, Bldg. 17, Office 157 P.O. Box 500817, Dubai, United Arab Emirates Phone: +971-04-433-0412

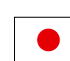

#### **KYOCERA Document Solutions Inc.**

2-28, 1-chome, Tamatsukuri, Chuo-ku Osaka 540-8585, Japan Phone: +81-6-6764-3555 http://www.kyoceradocumentsolutions.com

KYOCERA Document Solutions Inc. – 2-28, 1-Chome – Tamatsukuri – Chuo-Ku United Arab Emirates Osaka 540-8585 – Japan – www.kyoceradocumentsolutions.com

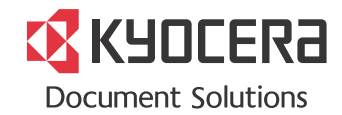